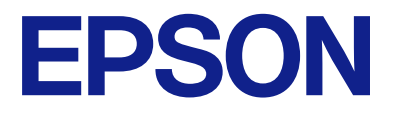

# **WF-M5899 Series Käyttöopas**

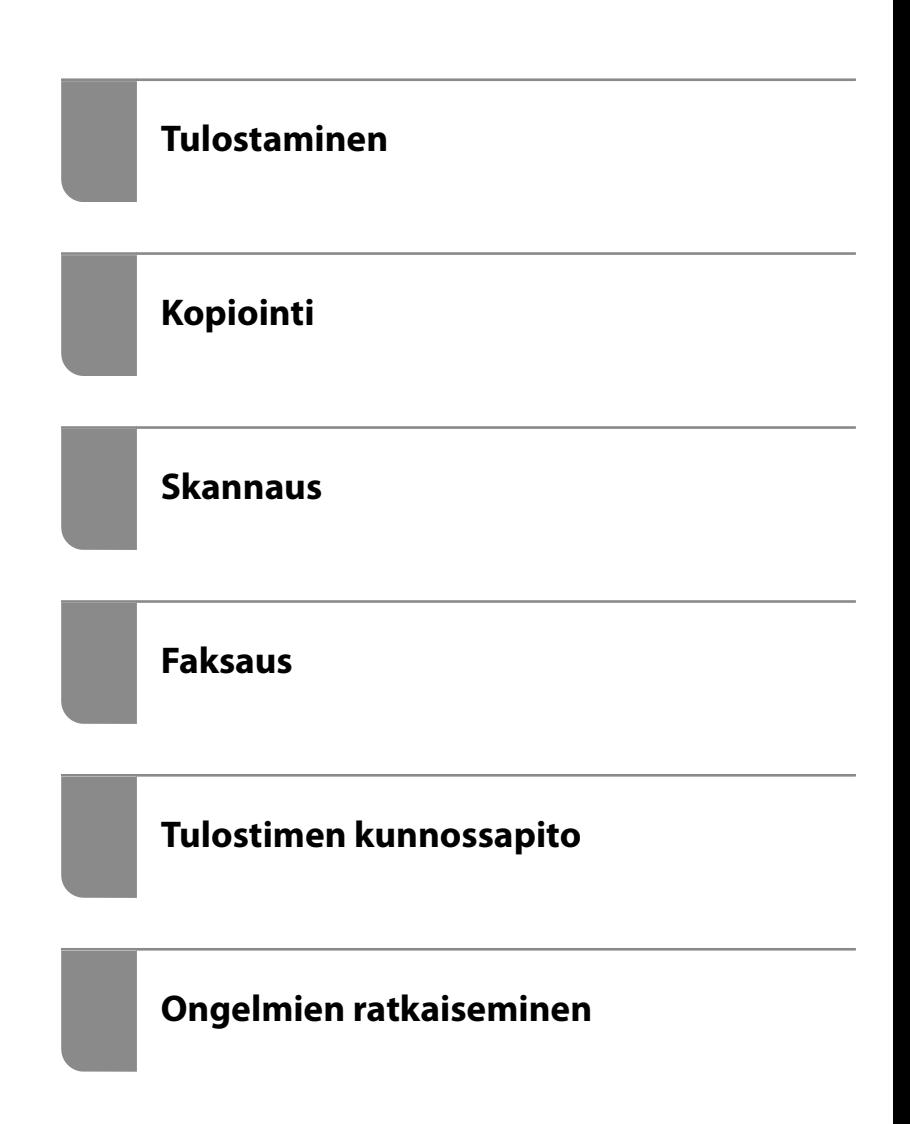

## *Sisältö*

## *[Tämän käsikirjan opas](#page-7-0)*

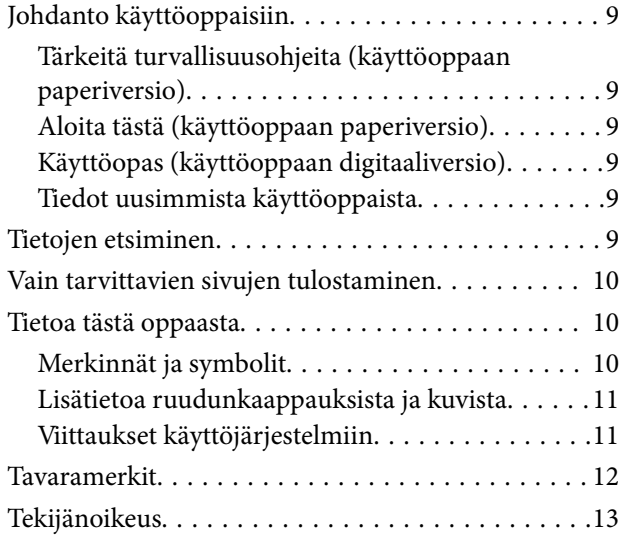

### *[Tärkeitä ohjeita](#page-14-0)*

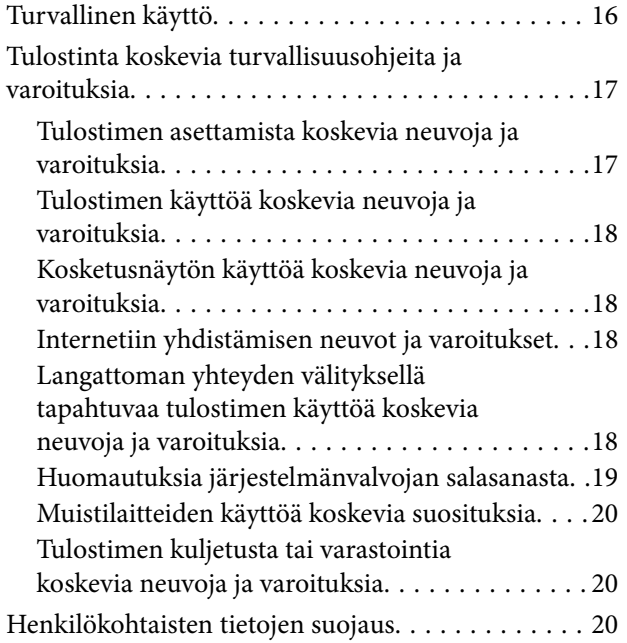

## *[Osien nimet ja toiminnot](#page-20-0)*

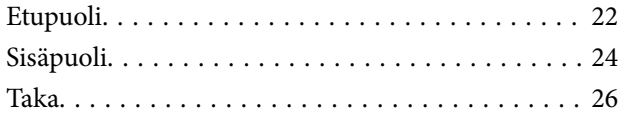

### *[Ohjauspaneelin käyttöopas](#page-26-0)*

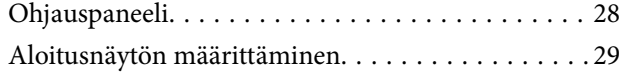

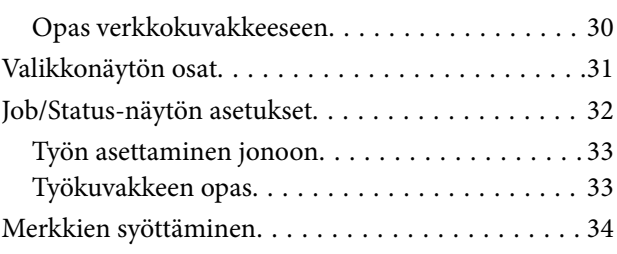

#### *[Tulostimen valmistelu ja](#page-34-0)  [alkuasetusten määrittäminen](#page-34-0)*

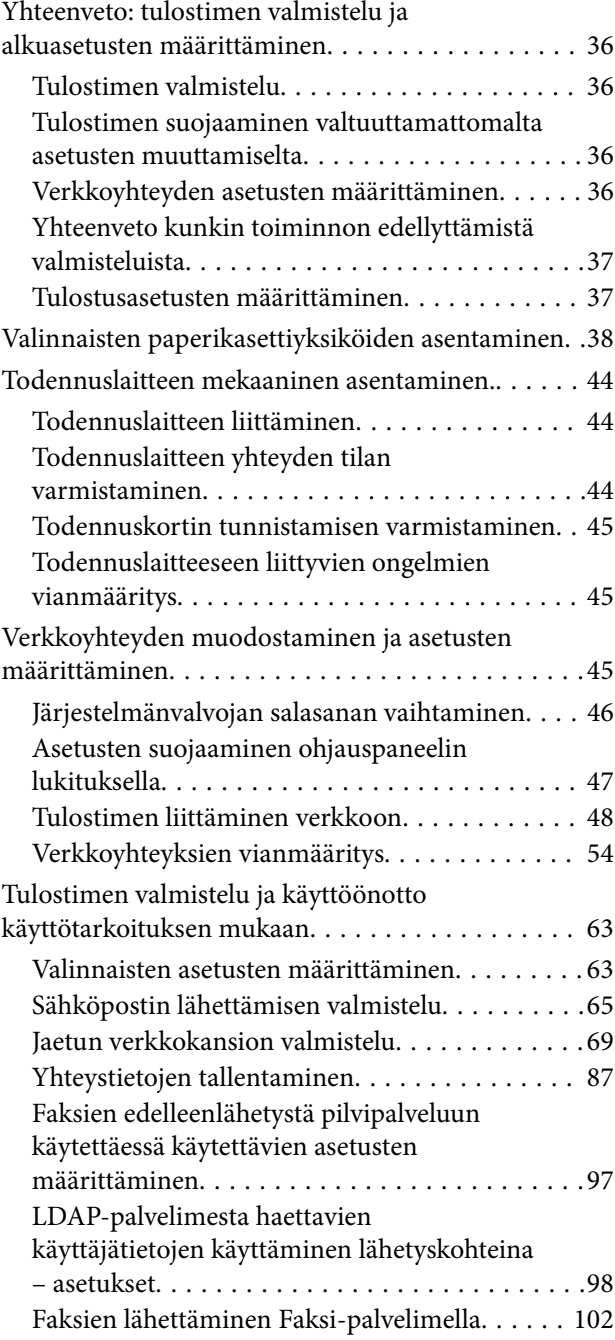

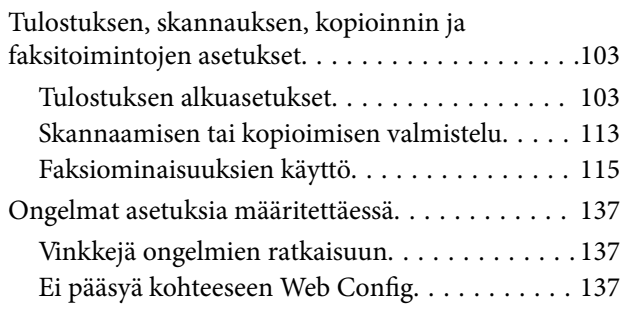

### *[Paperin lisääminen](#page-139-0)*

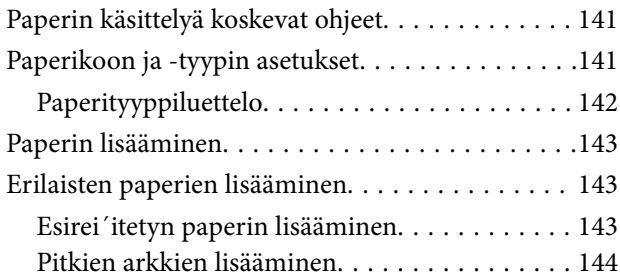

### *[Alkuperäisten asiakirjojen](#page-144-0)  [asettaminen](#page-144-0)*

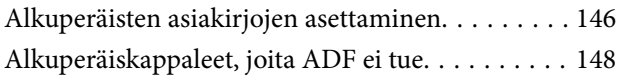

## *[Muistilaitteen asettaminen ja](#page-148-0)  [irrottaminen](#page-148-0)*

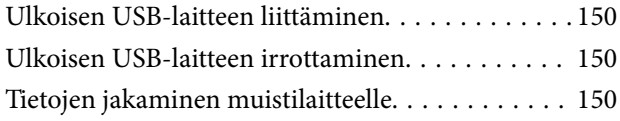

#### *[Tulostaminen](#page-151-0)*

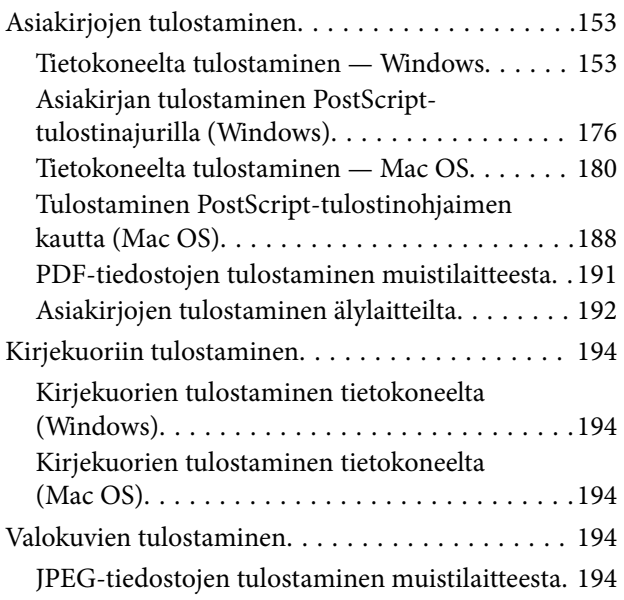

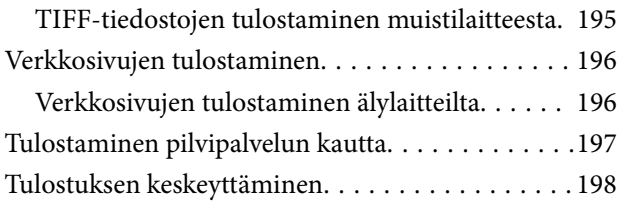

### *[Kopiointi](#page-198-0)*

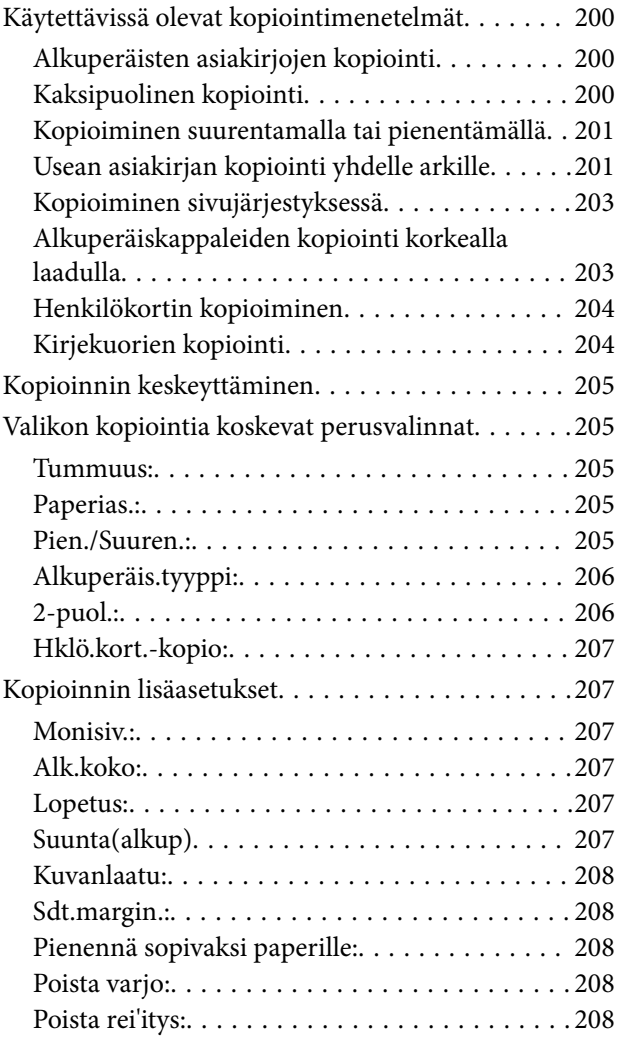

#### *[Skannaus](#page-208-0)*

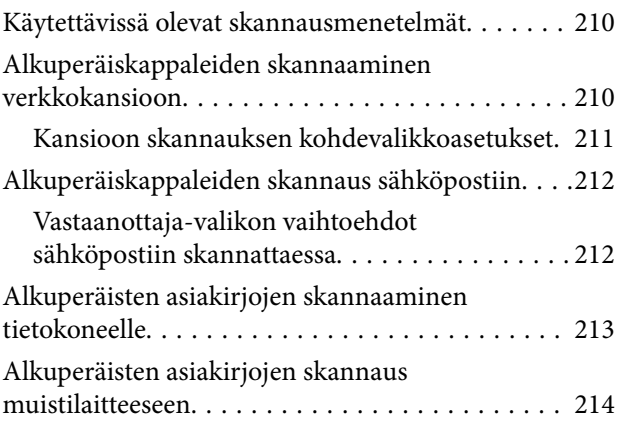

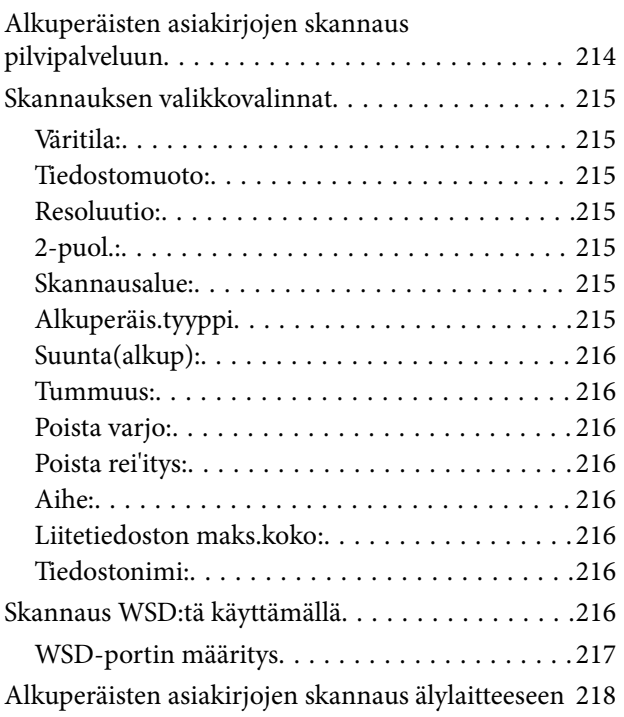

### *[Faksaus](#page-218-0)*

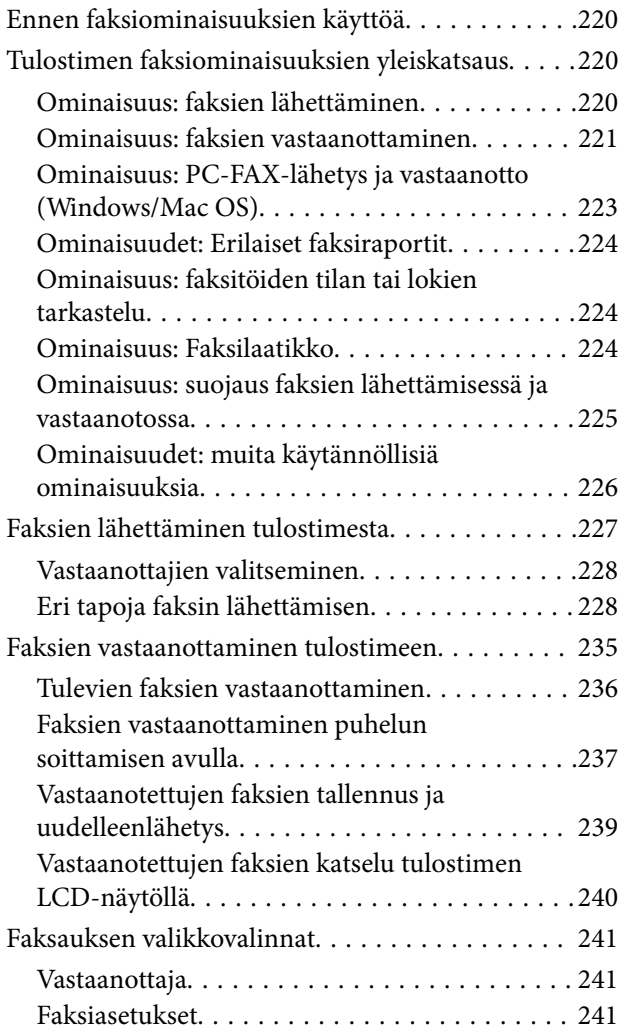

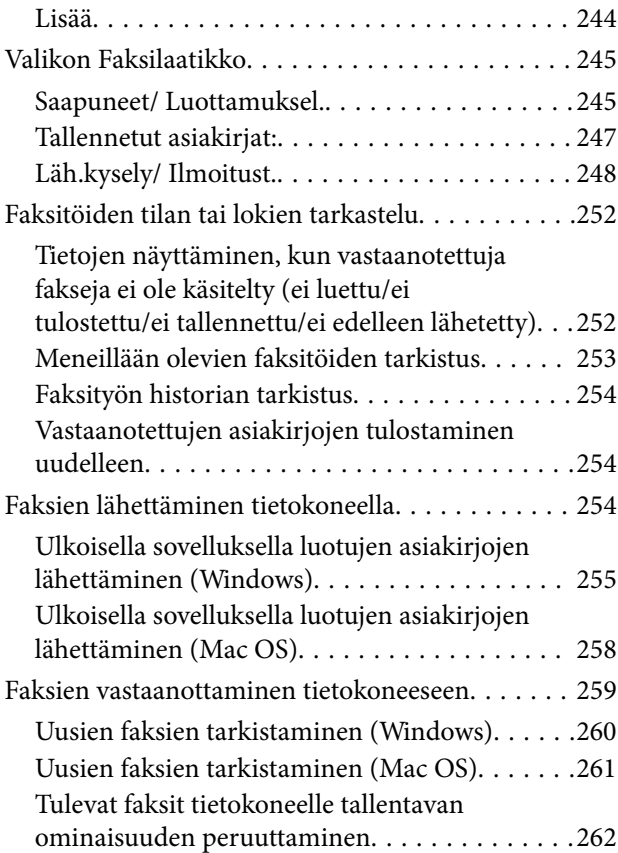

## *[Tulostimen kunnossapito](#page-262-0)*

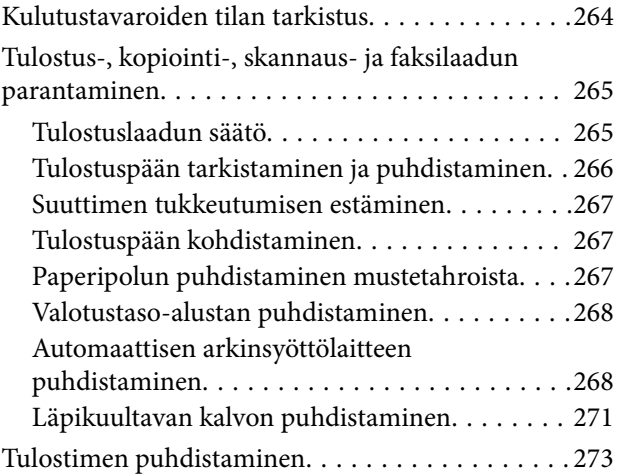

## *[Näissä tilanteissa](#page-274-0)*

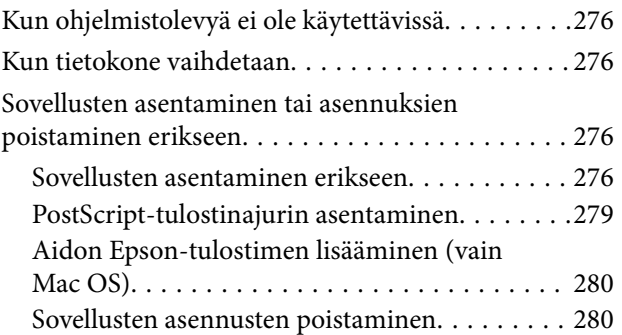

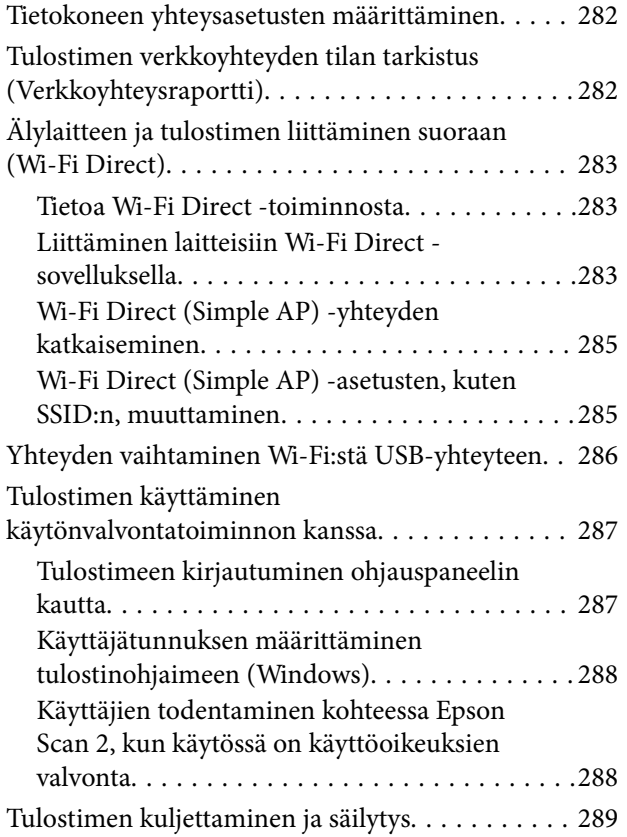

## *[Ongelmien ratkaiseminen](#page-292-0)*

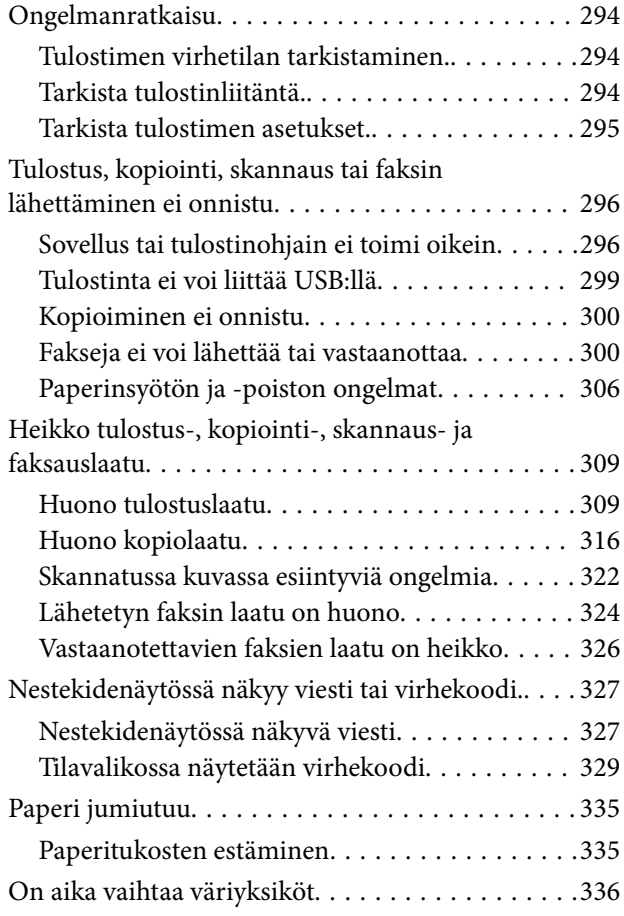

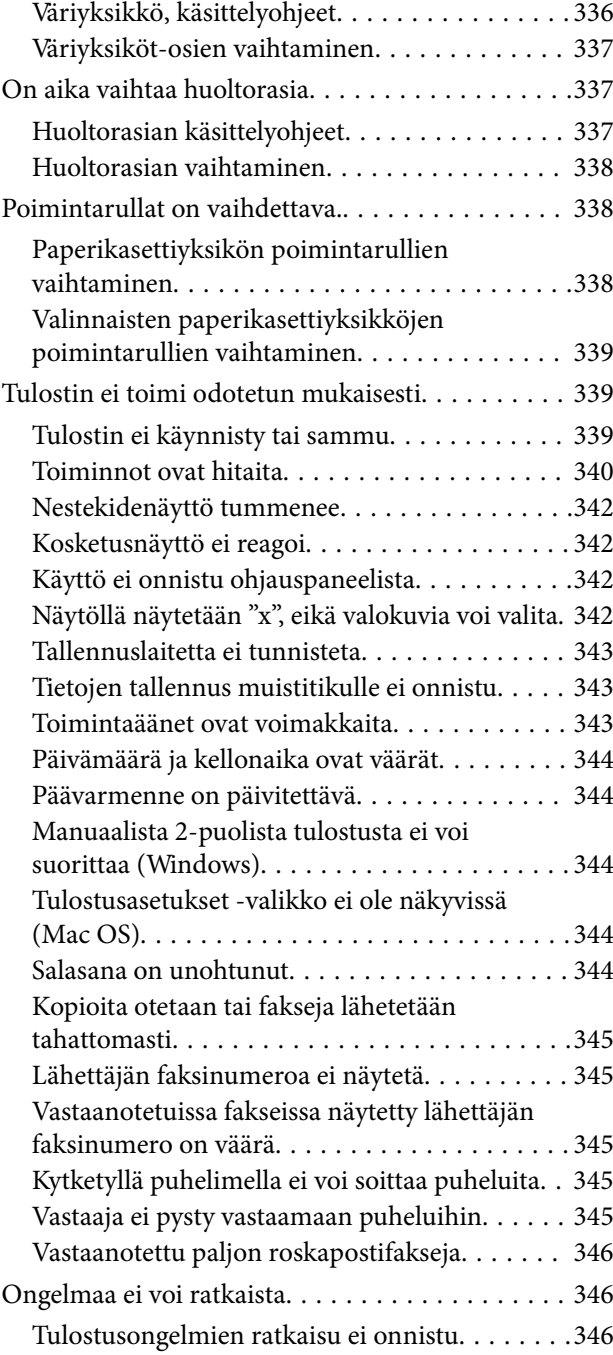

### *[Tuotetiedot](#page-347-0)*

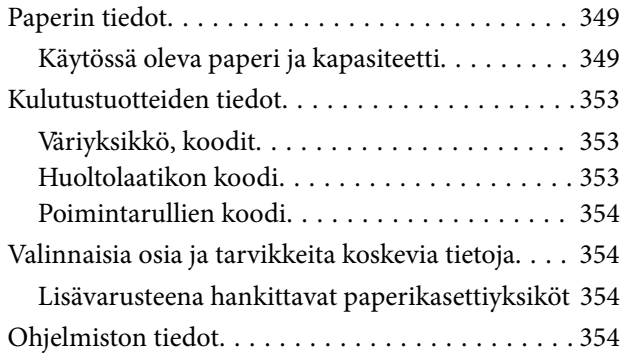

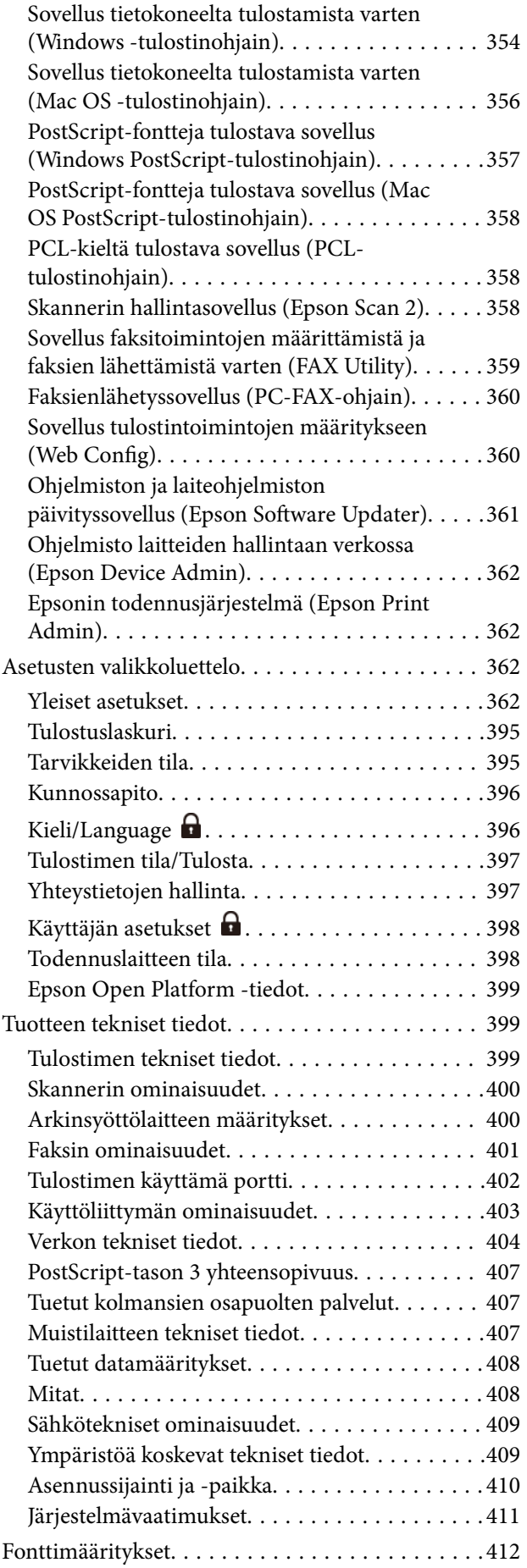

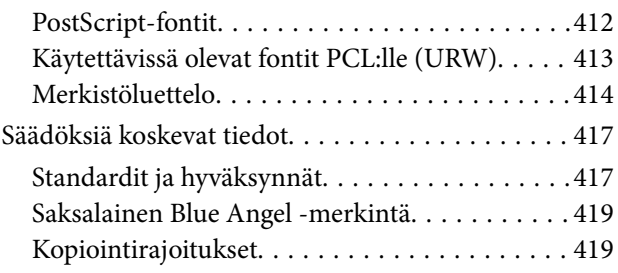

## *[Tietoa järjestelmänvalvojalle](#page-419-0)*

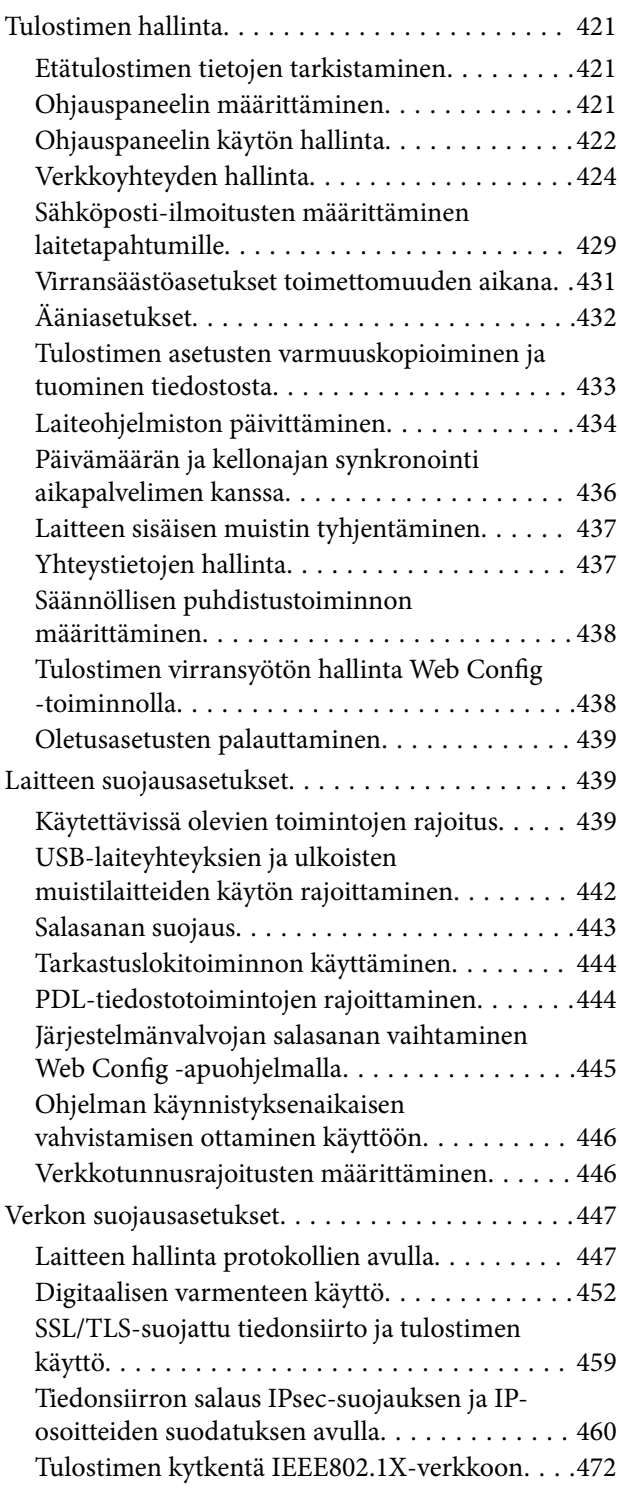

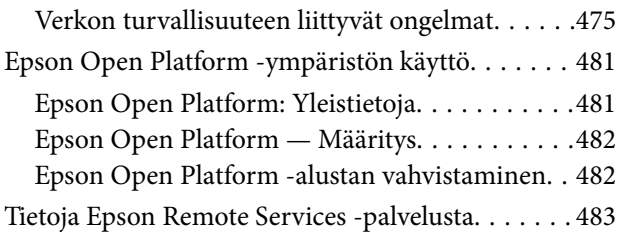

## *[Asiakastukipalvelut](#page-483-0)*

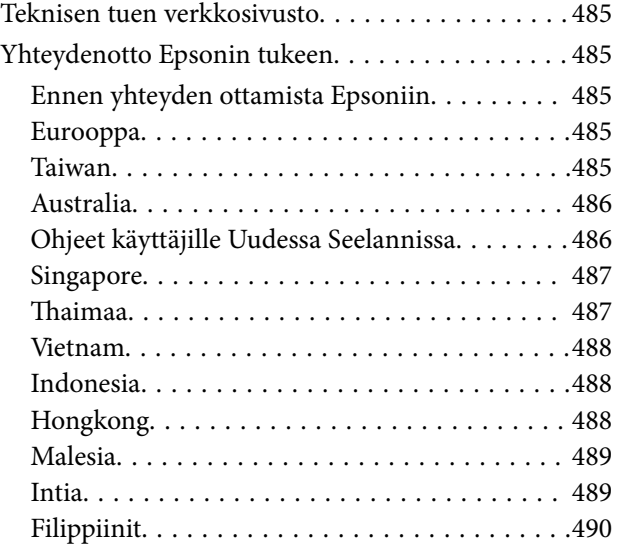

# <span id="page-7-0"></span>**Tämän käsikirjan opas**

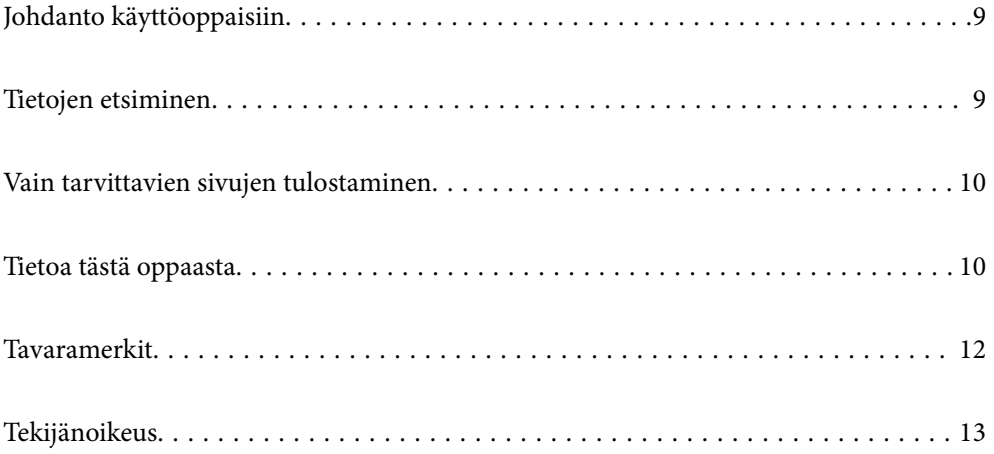

# <span id="page-8-0"></span>**Johdanto käyttöoppaisiin**

Seuraavat käyttöoppaat kuuluvat Epson-tulostimen toimitukseen. Yllä olevien käyttöoppaiden lisäksi ohjeita on saatavana myös itse tulostimesta tai Epsonin ohjelmistosovelluksista.

#### Tärkeitä turvallisuusohjeita (käyttöoppaan paperiversio)

Tästä oppaassa on ohjeet tulostimen turvalliseen käyttöön.

#### Aloita tästä (käyttöoppaan paperiversio)

Sisältää ohjeet tulostimen käyttöön ottamista ja ohjelmiston asentamista varten.

#### Käyttöopas (käyttöoppaan digitaaliversio)

Tämä käyttöopas. Saatavana PDF- ja Verkkokäyttöopasmuodossa. Tarjoaa yksityiskohtaisia tietoja ja ohjeita tulostimen käyttämisestä ja ongelmien ratkaisusta.

#### Tiedot uusimmista käyttöoppaista

❏ Käyttöoppaan paperiversio

Siirry Epsonin Euroopan tukisivustolle osoitteessa<http://www.epson.eu/support>tai Epsonin maailmanlaajuiselle tukisivustolle osoitteessa [http://support.epson.net/.](http://support.epson.net/)

❏ Käyttöoppaan digitaaliversio

Siirry seuraavalle verkkosivustolle. Syötä tuotteen nimi ja siirry sitten kohtaan **Tuki**. <https://epson.sn>

## **Tietojen etsiminen**

PDF-muodossa oleva käyttöopas mahdollistaa tietojen hakemisen avainsanalla sekä siirtymisen suoraan oppaan eri kohtiin kirjanmerkkien avulla. Tässä osassa kerrotaan, miten voit käyttää käyttöopasta tietokoneella Adobe Acrobat Reader DC -sovelluksessa.

#### **Haku avainsanalla**

Valitse **Muokkaa** > **Tarkka haku**. Kirjoita avainsana (hakusana) hakuikkunaan ja valitse sitten **Hae**. Hakutulokset tulevat näkyviin luettelona. Voit siirtyä haluamallesi sivulle valitsemalla hakutuloksen.

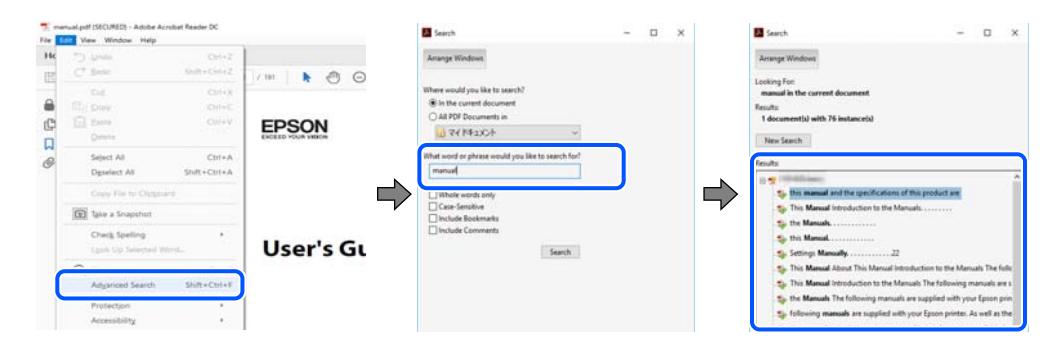

#### **Siirtyminen oppaan kohtiin kirjanmerkkien avulla**

Voit siirtyä haluamallesi sivulle napsauttamalla otsikkoa. Jos haluat avata alemman tason otsikot, valitse + tai >. Voit palata edelliselle sivulle seuraavilla näppäinkomennoilla.

- <span id="page-9-0"></span>❏ Windows: pidä **Alt**-näppäin painettuna ja paina **←**.
- ❏ Mac OS: pidä komentonäppäin painettuna ja paina **←**.

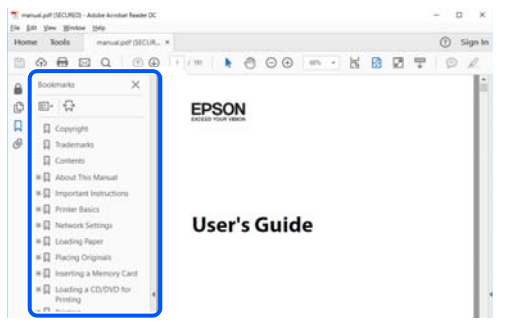

# **Vain tarvittavien sivujen tulostaminen**

Voit tulostaa oppaasta vain tarvitsemasi sivut. Valitse **Tiedosto** -valikossa **Tulosta** ja määritä tulostettavat sivut **Tulostettavat sivut** -kohdan **Sivut** -valintaan.

- ❏ Voit määrittää sivualueen kirjoittamalla alueen aloitussivun ja päättymissivun väliviivalla erotettuna. Esimerkki: 20-25
- ❏ Jos haluat tulostaa yksittäisiä sivuja, erota sivunumerot pilkuilla. Esimerkki: 5, 10, 15

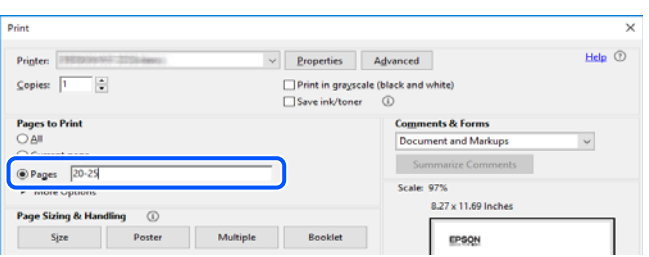

# **Tietoa tästä oppaasta**

Tässä osiossa annetaan lisätietoa tässä oppaassa käytettyjen merkintöjen ja symboleiden merkityksistä, kuvauksista ja viittauksista käyttöjärjestelmiin.

#### **Merkinnät ja symbolit**

!*Vaara:*

Ohjeita on noudatettava huolellisesti henkilövahinkojen välttämiseksi.

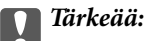

Ohjeita on noudatettava laitteiston vahingoittumisen välttämiseksi.

#### <span id="page-10-0"></span>*Huomautus:*

Tarjoaa täydentäviä ja viitteellisiä tietoja.

#### **Liittyvät tiedot**

 $\rightarrow$  Linkit asianomaisiin kappaleisiin.

Tarjoaa käyttöohjeiden Web-elokuvamanuaalit -oppaan. Katso lisätiedot asiaankuuluvasta tietolinkistä.

Ohjauspaneelin valikkokohdat, joiden käyttö on rajoitettu, kun järjestelmänvalvojan lukitus on käytössä.

## **Lisätietoa ruudunkaappauksista ja kuvista**

- ❏ Tulostinohjaimen ruudunkaappaukset ovat Windows 10- tai macOS High Sierra (10.13) -käyttöjärjestelmistä. Näytöllä näkyvät tiedot vaihtelevat laitemallin ja käyttötilanteen mukaan.
- ❏ Käyttöoppaassa käytetyt kuvat ovat vain esimerkkejä. Vaikka mallien välillä voi olla pieniä eroja, toimintaperiaatteet ovat samat.
- ❏ Jotkin LCD-näytön valikon osista vaihtelevat mallista ja asetuksista riippuen.
- ❏ Voit lukea QR-koodin käyttämällä tähän tarkoitettua sovellusta.

## **Viittaukset käyttöjärjestelmiin**

#### **Windows**

Tässä käyttöoppaassa termeillä "Windows 11", "Windows 10", "Windows 8.1", "Windows 8", "Windows 7", "Windows Vista", "Windows XP", "Windows Server 2022", "Windows Server 2019", "Windows Server 2016", "Windows Server 2012 R2", "Windows Server 2012", "Windows Server 2008 R2", "Windows Server 2008", "Windows Server 2003 R2" ja "Windows Server 2003" viitataan seuraaviin käyttöjärjestelmiin. Tämän lisäksi Windows tarkoittaa kaikkia Windows-versioita.

- ❏ Microsoft® Windows® 11
- ❏ Microsoft® Windows® 10
- $\Box$  Microsoft<sup>®</sup> Windows<sup>®</sup> 8.1
- ❏ Microsoft® Windows® 8
- ❏ Microsoft® Windows® 7
- ❏ Microsoft® Windows Vista®
- ❏ Microsoft® Windows® XP
- ❏ Microsoft® Windows® XP Professional x64 Edition
- ❏ Microsoft® Windows Server® 2022
- ❏ Microsoft® Windows Server® 2019
- ❏ Microsoft® Windows Server® 2016
- ❏ Microsoft® Windows Server® 2012 R2
- ❏ Microsoft® Windows Server® 2012
- ❏ Microsoft® Windows Server® 2008 R2
- <span id="page-11-0"></span>❏ Microsoft® Windows Server® 2008
- ❏ Microsoft® Windows Server® 2003 R2
- ❏ Microsoft® Windows Server® 2003

#### **Mac OS**

Tässä käyttöoppaassa termillä "Mac OS" viitataan seuraaviin käyttöjärjestelmiin: Mac OS X 10.9.5 tai uudempi sekä macOS 11 tai uudempi.

## **Tavaramerkit**

- ❏ Microsoft®, Windows®, Windows Server®, and Windows Vista® are registered trademarks of Microsoft Corporation.
- ❏ Apple, Mac, macOS, OS X, Bonjour, ColorSync, Safari, AirPrint, iPad, iPhone, iPod touch, TrueType, and iBeacon are trademarks of Apple Inc., registered in the U.S. and other countries.
- ❏ Use of the Works with Apple badge means that an accessory has been designed to work specifically with the technology identified in the badge and has been certified by the developer to meet Apple performance standards.
- ❏ Chrome, Chrome OS, Google Play and Android are trademarks of Google LLC.
- ❏ Albertus, Arial, Coronet, Gill Sans, Joanna and Times New Roman are trademarks of The Monotype Corporation registered in the United States Patent and Trademark Office and may be registered in certain jurisdictions.
- ❏ ITC Avant Garde Gothic, ITC Bookman, Lubalin Graph, Mona Lisa, ITC Symbol, Zapf Chancery and Zapf Dingbats are trademarks of International Typeface Corporation registered in the U.S. Patent and Trademark Office and may be registered in certain other jurisdictions.
- ❏ Clarendon, Eurostile and New Century Schoolbook are trademarks of Linotype GmbH registered in the U.S. Patent and Trademark Office and may be registered in certain other jurisdictions.
- ❏ Wingdings is a registered trademark of Microsoft Corporation in the United States and other countries.
- ❏ CG Omega, CG Times, Garamond Antiqua, Garamond Halbfett, Garamond Kursiv, Garamond Halbfett Kursiv are trademarks of Monotype Imaging, Inc. and may be registered in certain jurisdictions.
- ❏ Antique Olive is a trademark of M. Olive.
- ❏ Marigold and Oxford are trademarks of AlphaOmega Typography.
- ❏ Helvetica, Optima, Palatino, Times and Univers are trademarks of Linotype Corp. registered in the U.S. Patent and Trademark Office and may be registered in certain other jurisdictions in the name of Linotype Corp. or its licensee Linotype GmbH.
- ❏ ITC Avant Garde Gothic, Bookman, Zapf Chancery and Zapf Dingbats are trademarks of International Typeface Corporation registered in the United States Patent and Trademark Office and may be registered in certain jurisdictions.
- ❏ PCL is the registered trademark of Hewlett-Packard Company.
- ❏ Adobe, Acrobat, Photoshop, PostScript®3™, and Reader are either registered trademarks or trademarks of Adobe in the United States and/or other countries.

#### <span id="page-12-0"></span>❏ Arcfour

This code illustrates a sample implementation of the Arcfour algorithm.

Copyright © April 29, 1997 Kalle Kaukonen. All Rights Reserved.

Redistribution and use in source and binary forms, with or without modification, are permitted provided that this copyright notice and disclaimer are retained.

THIS SOFTWARE IS PROVIDED BY KALLE KAUKONEN AND CONTRIBUTORS ''AS IS'' AND ANY EXPRESS OR IMPLIED WARRANTIES, INCLUDING, BUT NOT LIMITED TO, THE IMPLIED WARRANTIES OF MERCHANTABILITY AND FITNESS FOR A PARTICULAR PURPOSE ARE DISCLAIMED. IN NO EVENT SHALL KALLE KAUKONEN OR CONTRIBUTORS BE LIABLE FOR ANY DIRECT, INDIRECT, INCIDENTAL, SPECIAL, EXEMPLARY, OR CONSEQUENTIAL DAMAGES (INCLUDING, BUT NOT LIMITED TO, PROCUREMENT OF SUBSTITUTE GOODS OR SERVICES; LOSS OF USE, DATA, OR PROFITS; OR BUSINESS INTERRUPTION) HOWEVER CAUSED AND ON ANY THEORY OF LIABILITY, WHETHER IN CONTRACT, STRICT LIABILITY, OR TORT (INCLUDING NEGLIGENCE OR OTHERWISE) ARISING IN ANY WAY OUT OF THE USE OF THIS SOFTWARE, EVEN IF ADVISED OF THE POSSIBILITY OF SUCH DAMAGE.

- ❏ QR Code is a registered trademark of DENSO WAVE INCORPORATED in Japan and other countries.
- ❏ Firefox is a trademark of the Mozilla Foundation in the U.S. and other countries.
- ❏ Mopria® and the Mopria® Logo are registered and/or unregistered trademarks and service marks of Mopria Alliance, Inc. in the United States and other countries. Unauthorized use is strictly prohibited.
- ❏ microSDHC Logo is a trademark of SD-3C, LLC.

Note: microSDHC is built into the product and cannot be removed.

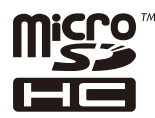

❏ Yleinen ilmoitus: Muut julkaisussa käytetyt tuotenimet on mainittu vain tunnistamistarkoituksessa, ja ne saattavat olla vastaavien omistajiensa tavaramerkkejä.Epson ei vaadi itselleen mitään oikeuksia näihin tuotenimiin.

# **Tekijänoikeus**

Mitään tämän julkaisun osaa ei saa toisintaa, tallentaa tietojenhakujärjestelmään tai siirtää missään muodossa tai millään tavoin, elektronisesti, mekaanisesti, valokopioimalla, nauhoittamalla tai muuten ilman Seiko Epson Corporationin etukäteen antamaa kirjallista suostumusta. Julkaisija ei vastaa julkaisun sisältämien tietojen käytöstä. Julkaisija ei myöskään vastaa julkaisun sisältämän tietojen käytön seurauksista. Tässä oppaassa annettuja tietoja on tarkoitus käyttää vain tämän Epson-laitteen yhteydessä. Epson ei vastaa vahingoista, jotka aiheutuvat näiden tietojen soveltamisesta muihin tulostimiin.

Seiko Epson Corporation tai sen tytäryhtiöt eivät ole vastuussa tämän tuotteen hankkijalle tai kolmansille osapuolille mahdollisesti aiheutuvista vahingoista, menetyksistä, kustannuksista tai kuluista, jotka aiheutuvat onnettomuudesta, tämän tuotteen väärinkäytöstä tai siihen tehdyistä luvattomista muunnoksista, korjauksista tai muutoksista tai (Yhdysvaltoja lukuun ottamatta) siitä, että Seiko Epson Corporationin antamia käyttö- ja huoltoohjeita ei noudateta tarkoin.

Seiko Espon Corporation ja sen tytäryhtiöt eivät ole vastuussa vahingoista tai vaikeuksista, jotka aiheutuvat muiden lisävarusteiden tai tarvikkeiden kuin Seiko Epson Corporationin ilmoittamien alkuperäisten Epsontuotteiden tai Epson-hyväksynnän saaneiden tuotteiden käytöstä.

Seiko Epson Corporation ei vastaa sähkömagneettisista häiriöistä johtuvista vahingoista, mikäli niihin on syynä muiden kuin Seiko Epson Corporationin Epson-hyväksynnän saaneiden liitäntäkaapeleiden käyttö.

© 2023 Seiko Epson Corporation

Tämän oppaan sisältö ja tämän tuotteen tekniset tiedot saattavat muuttua ilman erillistä ilmoitusta.

# <span id="page-14-0"></span>**Tärkeitä ohjeita**

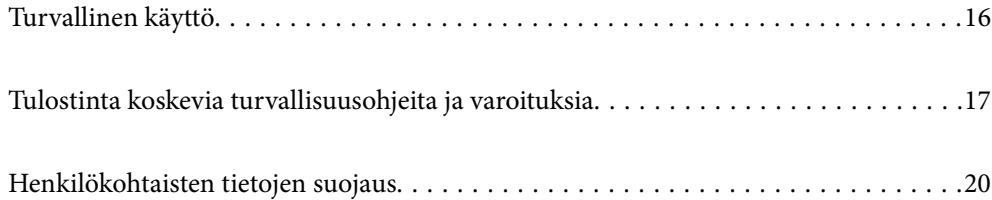

# <span id="page-15-0"></span>**Turvallinen käyttö**

Varmista tulostimen turvallinen käyttö noudattamalla seuraavia ohjeita. Säilytä tämä käyttöopas myöhempää käyttöä varten. Muista lisäksi noudattaa kaikkia tulostimeen merkittyjä varoituksia ja ohjeita.

❏ Eräiden tulostimessa käytettyjen symbolien tarkoitus on varmistaa tulostimen turvallinen ja oikea käyttö. Siirry seuraavalle web-sivustolle lukeaksesi lisää symbolien merkityksestä.

<http://support.epson.net/symbols/>

- ❏ Käytä vain tulostimen mukana toimitettua virtajohtoa. Älä käytä virtajohtoa muissa laitteissa. Muiden virtajohtojen käyttäminen tulostimessa tai tulostimen mukana toimitetun virtajohdon käyttäminen muissa laitteissa voi aiheuttaa tulipalon tai sähköiskun vaaran.
- ❏ Varmista, että virtajohto on paikallisten turvallisuussäädösten mukainen.
- ❏ Älä pura, muuta tai yritä korjata virtajohtoa, pistoketta, tulostinyksikköä, skanneriyksikköä tai sen lisävarustetta itse muutoin kuin tulostimen ohjeissa mainituin tavoin.
- ❏ Irrota tulostin sähköverkosta ja vie se ammattitaitoiseen huoltoon seuraavissa tilanteissa:

Verkkojohto tai -pistoke on vahingoittunut, tulostimeen on päässyt nestettä, tulostin on pudonnut tai sen kotelo on vahingoittunut, tulostin ei toimi normaalisti tai sen toiminta on muuttunut huomattavasti. Muuta ainoastaan käyttöohjeissa mainittuja säätöjä.

- ❏ Sijoita tulostin lähelle pistorasiaa niin, että sen verkkopistoke on helppo irrottaa.
- ❏ Älä pidä tai säilytä tulostinta ulkotiloissa, likaisten tai pölyisten paikkojen, veden, lämmönlähteiden tai sellaisten paikkojen läheisyydessä, joissa se voi altistua iskuille, tärinälle, korkeille lämpötiloille tai kosteudelle.
- ❏ Älä kaada tai läikytä nestettä tulostimen päälle äläkä käsittele tulostinta märin käsin.
- ❏ Pidä tulostin vähintään 22 cm:n etäisyydellä sydämentahdistimista. Tulostimen lähettämät radioaallot voivat vaikuttaa haitallisesti sydämentahdistinten toimintaan.
- ❏ Jos nestekidenäyttö on vaurioitunut, ota yhteyttä jälleenmyyjään. Jos nestekidenäytön nestettä roiskuu käsiin, pese kädet huolellisesti vedellä ja saippualla. Jos nestekidenäytön nestettä joutuu silmiin, huuhtele silmät välittömästi vedellä. Jos huolellisen huuhtelun jälkeen silmissä on ärsytystä tai näköhäiriöitä, mene välittömästi lääkäriin.
- ❏ Vältä puhelimen käyttöä ukkosella. Salamat voivat aiheuttaa sähköiskuvaaran.
- ❏ Älä käytä puhelinta kaasuvuodosta ilmoittamiseen, jos vuoto on puhelimen lähellä.
- ❏ Tulostin on painava, joten sen nostamiseen ja kantamiseen tarvitaan vähintään kaksi henkilöä. Jos asennettuna on muita paperikasetteja kuin Paperikasetti 1, poista kasetit ennen tulostimen nostamista. Kun tulostinta nostetaan, näiden kahden tai useamman henkilön tulee asettautua alla olevan kuvan mukaisiin asentoihin.

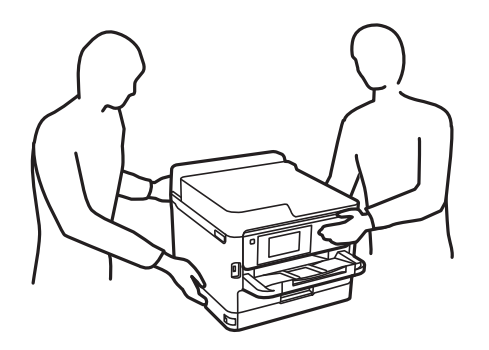

- <span id="page-16-0"></span>❏ Käsittele väriyksiköt-osia varovaisesti, sillä musteaukon ympärillä voi olla jonkin verran mustetta.
	- ❏ Jos mustetta pääsee iholle, muste on pestävä perusteellisesti pois vedellä ja saippualla.
	- ❏ Jos mustetta joutuu silmiin, huuhtele ne välittömästi vedellä. Jos huolellisen huuhtelun jälkeen silmissä on ärsytystä tai näköhäiriöitä, mene välittömästi lääkäriin.
	- ❏ Jos mustetta joutuu suuhun, ota viipymättä yhteys lääkäriin.
- ❏ Älä pura väriyksikkö-osaa ja huoltolaatikkoa, sillä muutoin mustetta voi joutua silmiin tai iholle.
- ❏ Älä ravista väriyksiköt -osia liian tarmokkaasti, sillä muutoin väriyksiköt voivat päästää mustetta vuotamaan.
- ❏ Säilytä väriyksiköt ja huoltolaatikko lasten ulottumattomissa.

# **Tulostinta koskevia turvallisuusohjeita ja varoituksia**

Lue ohjeet ja noudata niitä, jotta tulostin tai muu omaisuutesi ei vahingoitu. Säilytä tämä opas myöhempää käyttöä varten.

### **Tulostimen asettamista koskevia neuvoja ja varoituksia**

- ❏ Älä tuki tai peitä tulostimessa olevia aukkoja.
- ❏ Käytä vain tulostimen tyyppikilven mukaista virtalähdettä.
- ❏ Vältä sellaisissa virtapiireissä olevia pistorasioita, joihin on jo kytketty kopiokoneita tai jatkuvasti käynnistyviä ja sammuvia laitteita, esimerkiksi ilmastointilaitteita.
- ❏ Vältä pistorasioita, jotka on varustettu seinäkatkaisimella tai automaattiajastimella.
- ❏ Pidä koko tietokonejärjestelmä riittävän etäällä mahdollisista sähkömagneettisten häiriöiden lähteistä, kuten kaiuttimista ja langattomien puhelimien pöytäyksiköistä.
- ❏ Aseta virtajohto niin, että se on suojassa hankautumiselta, teräviltä kulmilta ja taittumiselta. Älä sijoita esineitä virtajohdon päälle ja siirrä virtajohto syrjään kulkureitiltä. Pidä huoli, että kaikki virtakaapelit ovat suoria molemmista päistä.
- ❏ Jos kytket tulostimen sähköverkkoon jatkojohdon kautta, varmista, ettei jatkojohtoon kytkettyjen laitteiden yhteenlaskettu ampeeriarvo ylitä johdolle määritettyä ampeeriarvoa. Varmista myös, ettei kaikkien samaan pistorasiaan kytkettyjen laitteiden yhteenlaskettu ampeerimäärä ylitä pistorasialle määritettyä ampeeriarvoa.
- ❏ Jos käytät tulostinta Saksassa, talokytkentä tulee suojata 10 tai 16 ampeerin virrankatkaisijalla, joka suojaa tulostinta oikosuluilta ja ylivirtapiikeiltä.
- ❏ Kun liität tulostimen tietokoneeseen tai muuhun laitteeseen kaapelilla, varmista liitinten suunta. Kukin liitin voidaan liittää ainoastaan yhdellä tavalla. Liittimen kytkeminen väärin voi vahingoittaa molempia kaapelilla liitettäviä laitteita.
- ❏ Sijoita tulostin tasaiselle, tukevalle alustalle, joka on joka suuntaan tulostinta leveämpi. Tulostin ei toimi oikein, jos se on kallellaan.
- ❏ Varmista, että tulostimen yläpuolella on tarpeeksi tilaa, jotta asiakirjakansi voidaan nostaa kokonaan ylös.
- ❏ Jätä tulostimen eteen tarpeeksi tilaa, jotta tulosteet mahtuvat tulemaan kokonaan ulos.
- ❏ Vältä paikkoja, joissa lämpötila ja kosteus vaihtelevat nopeasti. Älä altista tulostinta suoralle auringonvalolle, muulle voimakkaalle valolle tai lämmönlähteille.

## <span id="page-17-0"></span>**Tulostimen käyttöä koskevia neuvoja ja varoituksia**

- ❏ Älä työnnä mitään esineitä tulostimen sisään sen aukoista.
- ❏ Älä työnnä kättäsi tulostimen sisään tulostuksen aikana.
- ❏ Älä kosketa tulostimen sisällä olevaa valkoista lattakaapelia.
- ❏ Älä suihkuta tulostimen sisälle tai tulostimen lähellä aerosoleja, jotka sisältävät syttyviä kaasuja. Tällöin voi syttyä tulipalo.
- ❏ Älä siirrä tulostuspäätä käsin, sillä se saattaa vahingoittaa tulostinta.
- ❏ Varo skanneriyksikköä sulkiessasi, että sormet eivät jää väliin.
- ❏ Älä paina valotustasoa liian kovaa asettaessasi sille alkuperäiskappaletta.
- ❏ Katkaise tulostimesta virta aina painamalla P-painiketta. Älä irrota tulostinta pistorasiasta tai katkaise virtaa, ennen kuin merkkivalo $\bigcup$  lakkaa vilkkumasta.
- ❏ Jos tulostin on pitkään käyttämättömänä, irrota virtajohto pistorasiasta.

## **Kosketusnäytön käyttöä koskevia neuvoja ja varoituksia**

- ❏ Nestekidenäytössä voi olla muutamia pieniä kirkkaita tai tummia kohtia. Nestekidenäytön ominaisuuksien mukaan sen kirkkaus on ehkä epätasainen. Tämä on normaalia eikä tarkoita, että näyttö olisi millään tavalla vioittunut.
- ❏ Käytä puhdistukseen vain kuivaa, pehmeää liinaa. Älä käytä nestemäisiä tai kemiallisia puhdistusaineita.
- ❏ Kosketusnäytön kehys voi rikkoutua, jos siihen kohdistuu voimakas isku. Jos paneelin pinta kolhiutuu tai halkeaa, ota yhteys jälleenmyyjään. Älä koske irrallisiin osiin.
- ❏ Paina kosketusnäyttöä varovasti sormella. Älä paina alustaa liian voimakkaasti tai käytä sitä kynnellä.
- ❏ Älä käytä toimintojen suorittamiseen teräviä esineitä, kuten kuulakärkikynää tai terävää lyijykynää.
- ❏ Lämpötilan tai kosteuden nopeasta vaihtelusta voi aiheutua kosteuden tiivistymistä kosketusnäytön sisälle, mikä saattaa heikentää suorituskykyä.

#### **Internetiin yhdistämisen neuvot ja varoitukset**

Älä yhdistä tätä tuotetta internetiin suoraan. Liitä se reitittimen tai palomuurin suojaamaan verkkoon.

### **Langattoman yhteyden välityksellä tapahtuvaa tulostimen käyttöä koskevia neuvoja ja varoituksia**

- ❏ Tämän tulostimen synnyttämät radioaallot voivat heikentää lääkinnällisten sähkölaitteiden toimintaa ja aiheuttaa niiden toimintahäiriöitä.Kun tätä tulostinta käytetään lääkintätiloissa tai lääkintälaitteiden läheisyydessä, noudata valtuutetun lääkintähenkilökunnan neuvoja ja ota huomioon kaikki lääkintälaitteeseen kiinnitetyt varoitukset ja ohjeet.
- ❏ Tämän tulostimen synnyttämät radioaallot voivat heikentää automaattisesti ohjattujen laitteiden, kuten automaattiovien tai palohälytinten toimintaa, mikä voi johtaa toimintahäiriöiden aiheuttamiin onnettomuuksiin.Kun käytät tätä tulostinta automaattisesti ohjattujen laitteiden lähellä, noudata kaikkia näihin laitteisiin kiinnitettyjä varoituksia ja ohjeita.

### <span id="page-18-0"></span>**Huomautuksia järjestelmänvalvojan salasanasta**

Tämä tulostin antaa asettaa järjestelmänvalvojan salasanan estämään valtuuttamattoman käytön tai muutokset tuotteeseen tallennettuihin laite- ja verkkoasetuksiin verkkoon yhdistettäessä.

#### **Järjestelmänvalvojan salasanan oletusarvo**

Järjestelmänvalvojan salasanan oletusarvo on painettu tuotteen tarraan, kuten kuvassa. Tarran kiinnityskohta on tuotekohtainen, kuten sivulla, jossa kansi avataan, takana tai pohjassa.

Seuraava kuvitus on esimerkki tarran kiinnityspaikasta tulostimen kannen avautumissivulla.

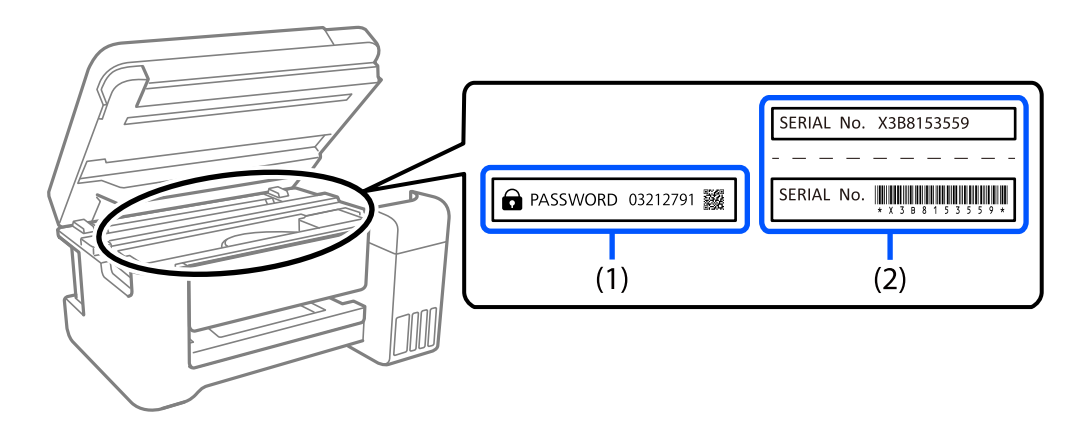

Jos sekä tarra (1) että (2) on kiinnitetty, tarraan (1) PASSWORD-sanan viereen kirjoitettu arvo on oletusarvo. Tässä esimerkissä oletusarvo on 03212791.

Jos vain tarra (2) on kiinnitetty, tarraan (2) painettu sarjanumero on oletusarvo. Tässä esimerkissä oletusarvo on X3B8153559.

#### **Järjestelmänvalvojan salasanan muuttaminen**

Se voidaan muuttaa tulostimen ohjauspaneelista ja Web Config -valinnasta. Kun muutat salasanan, aseta se vähintään 8 yksitavuisella aakkosnumeerisella merkillä ja symbolilla.

#### **Liittyvät tiedot**

- & ["Järjestelmänvalvojan salasanan vaihtaminen ohjauspaneelista" sivulla 46](#page-45-0)
- & ["Järjestelmänvalvojan salasanan vaihtaminen tietokoneelta" sivulla 46](#page-45-0)

#### **Toiminnat, jotka vaativat järjestelmänvalvojan salasanan syöttämisen**

Jos sinua kehotetaan syöttämään järjestelmänvalvojan salasana, kun suoritat seuraavat toiminnot, syötä tulostimelle asetettu järjestelmänvalvojan salasana.

- ❏ Kun päivität tulostimen laiteohjelmiston tietokoneelta tai älylaitteelta
- ❏ Kun kirjaudut Web Config -lisäasetuksiin
- ❏ Kun teet asetuksia sovelluksella, kuten Fax Utility, joka muuttaa tulostimen asetuksia.
- ❏ Kun valitset tulostimen ohjauspaneelissa valikon, joka on järjestelmänvalvojasi lukitsema.

#### <span id="page-19-0"></span>**Liittyvät tiedot**

& ["Toiminnon Lukkoasetus lukituskohteet" sivulla 422](#page-421-0)

#### **Järjestelmänvalvojan salasanan alustaminen**

Voit palauttaa järjestelmänvalvojan salasanan oletusasetuksiin järjestelmänvalvojan salasanan asetukset -valikosta. Jos olet unohtanut salasanan etkä voi palauttaa sitä oletusasetuksiin, sinun on otettava yhteyttä Epson-tukeen palvelun saamiseksi.

#### **Liittyvät tiedot**

- & ["Järjestelmänvalvojan salasanan vaihtaminen ohjauspaneelista" sivulla 46](#page-45-0)
- & ["Järjestelmänvalvojan salasanan vaihtaminen tietokoneelta" sivulla 46](#page-45-0)
- $\rightarrow$  ["Asiakastukipalvelut" sivulla 484](#page-483-0)

#### **Muistilaitteiden käyttöä koskevia suosituksia**

Jos tulostimeen liitetään muistilaite, mikä tahansa tulostimen kanssa samassa verkossa oleva laite saattaa pystyä käyttämään muistilaitteen sisältöä.

Jos haluat poistaa pääsyn muistilaitteen tietoihin, poista seuraava asetus käytöstä Web Config -apuohjelmassa.

**Verkko** -välilehti > **MS-verkko** > **Tiedostojen jakaminen**

### **Tulostimen kuljetusta tai varastointia koskevia neuvoja ja varoituksia**

- ❏ Vältä tulostimen säilytyksen tai kuljetuksen aikana kallistamasta tulostinta tai kääntämästä sitä pystyasentoon tai ylösalaisin, sillä muuten siitä voi vuotaa mustetta.
- ❏ Varmista ennen tulostimen kuljettamista, että tulostuspää on perusasennossa (äärioikealla) ja että väriyksikkö on asennettu.

## **Henkilökohtaisten tietojen suojaus**

Jos luovutat tulostimen jollekulle toiselle tai hävität sen, tyhjennä kaikki laitteen muistiin tallennetut henkilökohtaiset tiedot valitsemalla ohjauspaneelista **Asetukset** > **Yleiset asetukset** > **Järjestelmän hallinta** > **Palauta oletusasetukset** > **Tyhj. kaikki tied. ja asetuks.**. Poista myös tiedot tulostimen sisäisestä muistista valitsemalla ohjauspaneelista **Asetukset** > **Yleiset asetukset** > **Järjestelmän hallinta** > **Tyhjennä sis. muistin tiedot** > **PDL-fontti, Makro ja työsk.alue**.

# <span id="page-20-0"></span>Osien nimet ja toiminnot

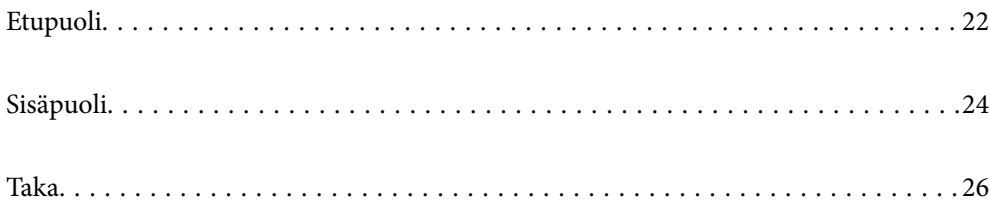

# <span id="page-21-0"></span>**Etupuoli**

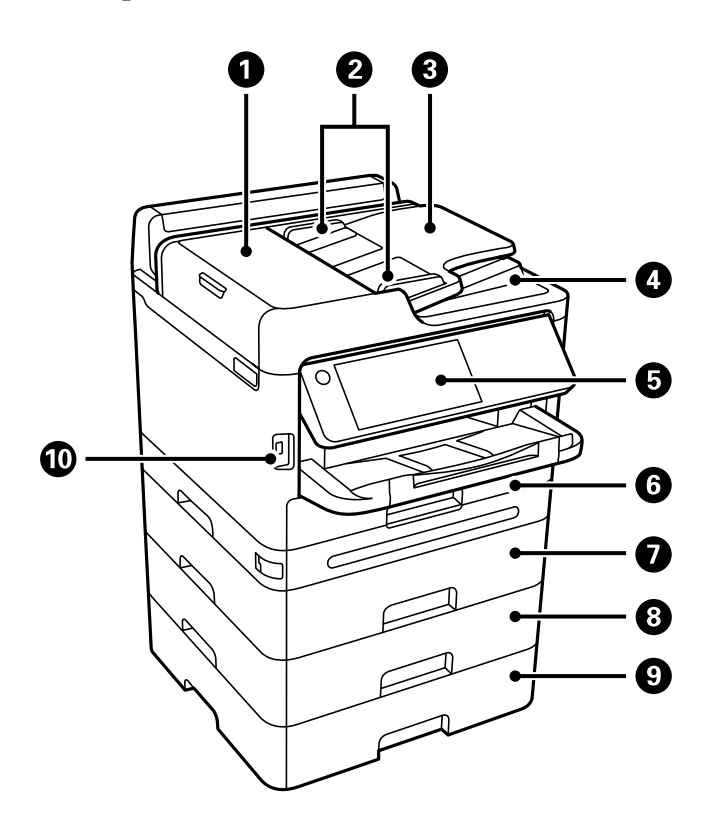

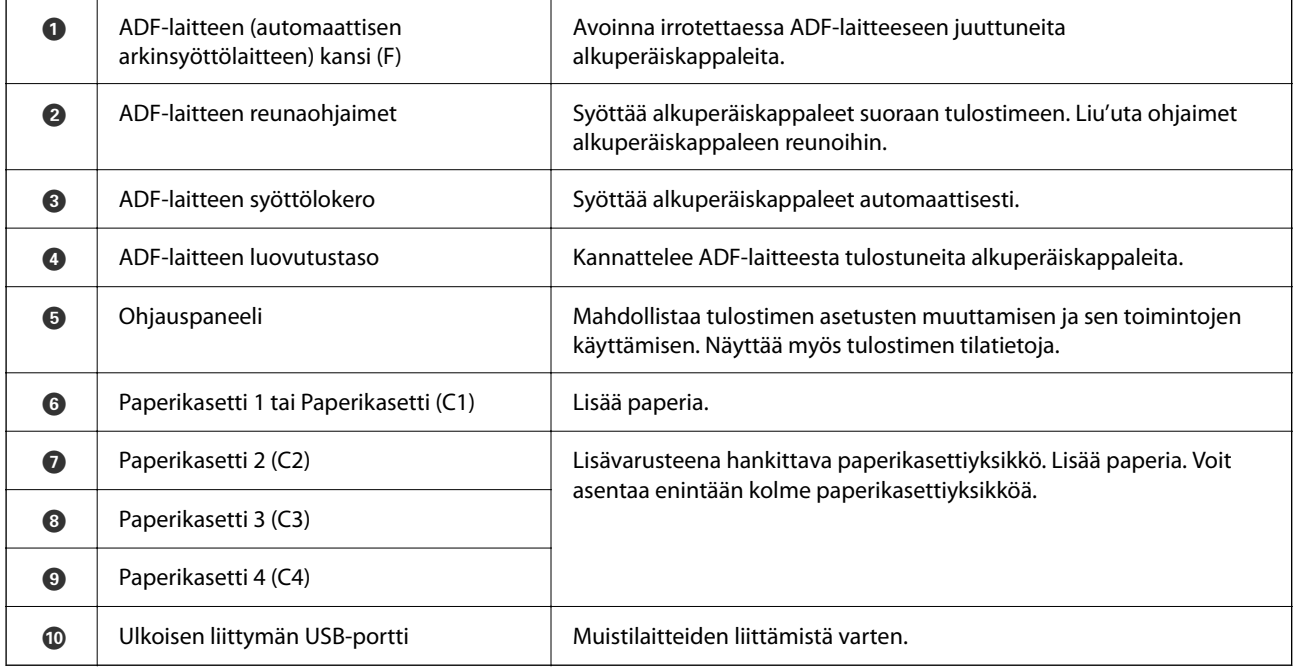

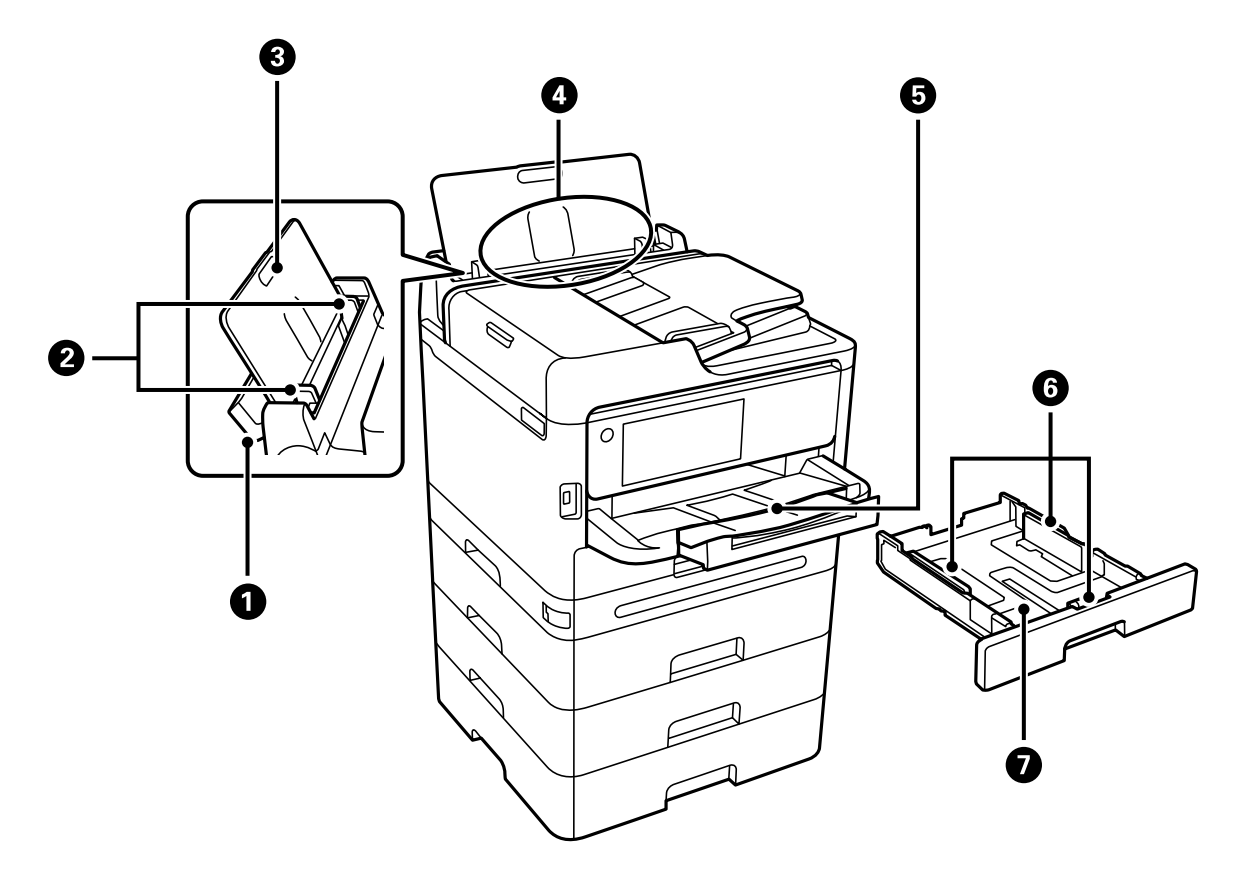

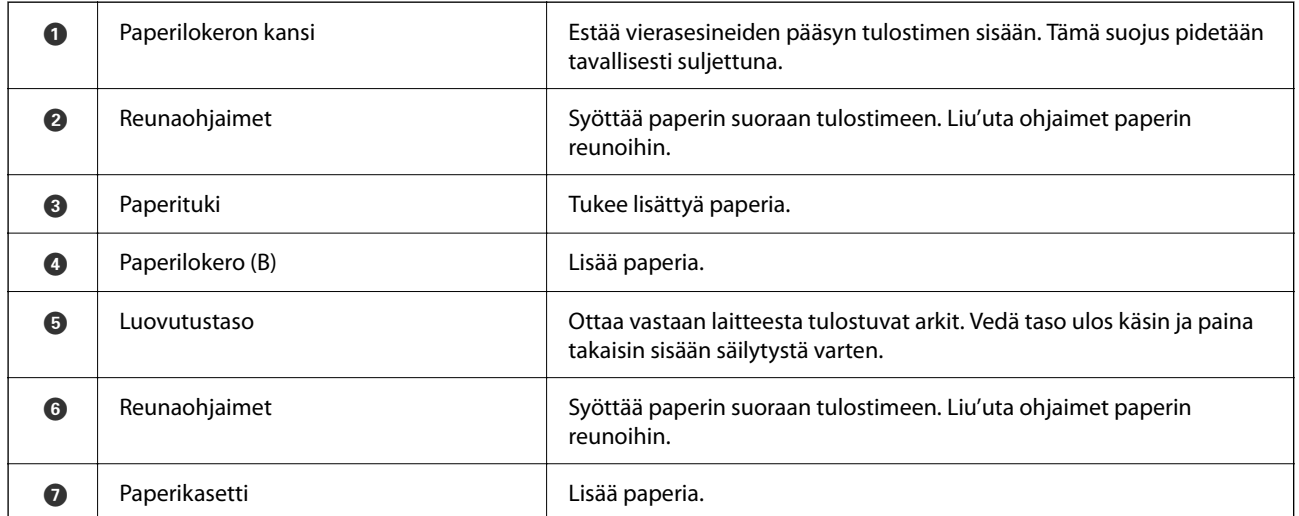

# <span id="page-23-0"></span>**Sisäpuoli**

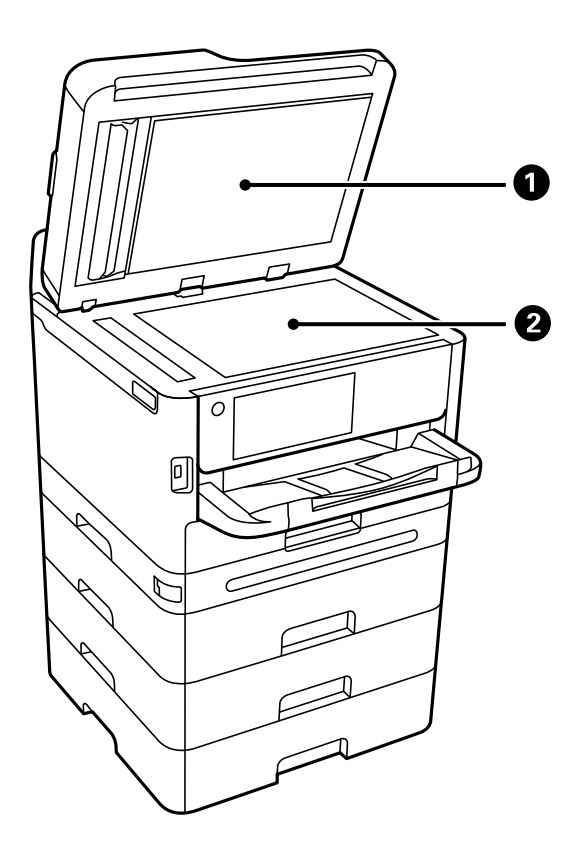

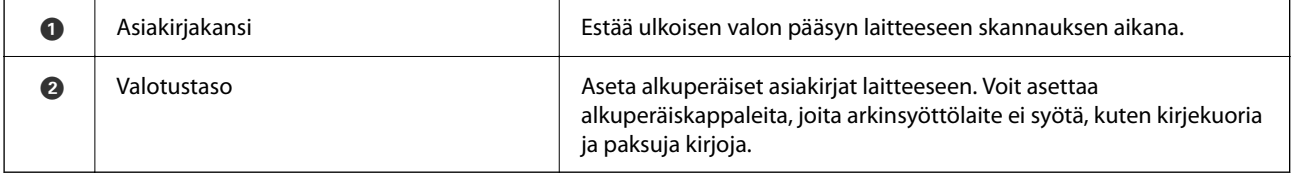

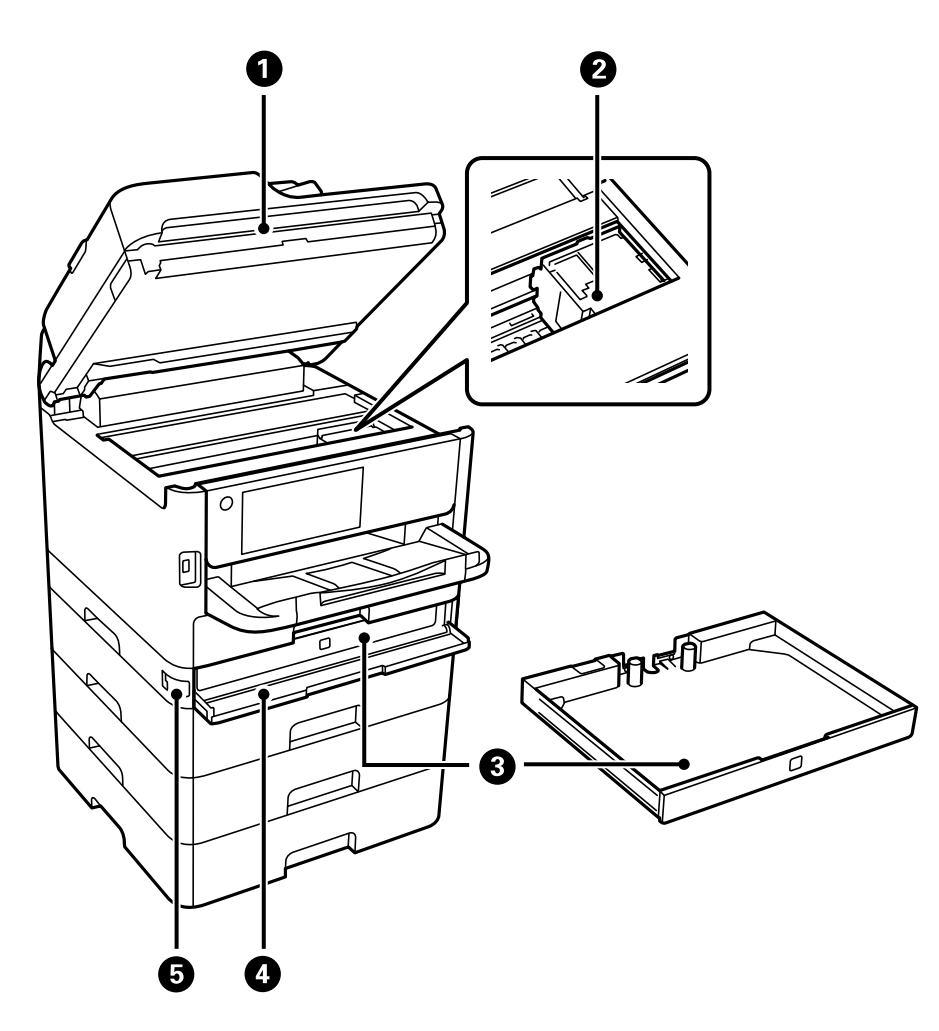

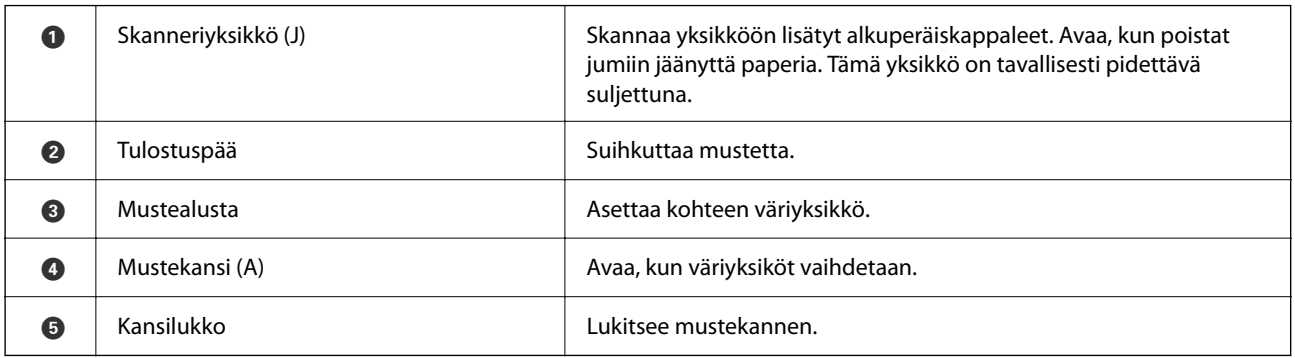

# <span id="page-25-0"></span>**Taka**

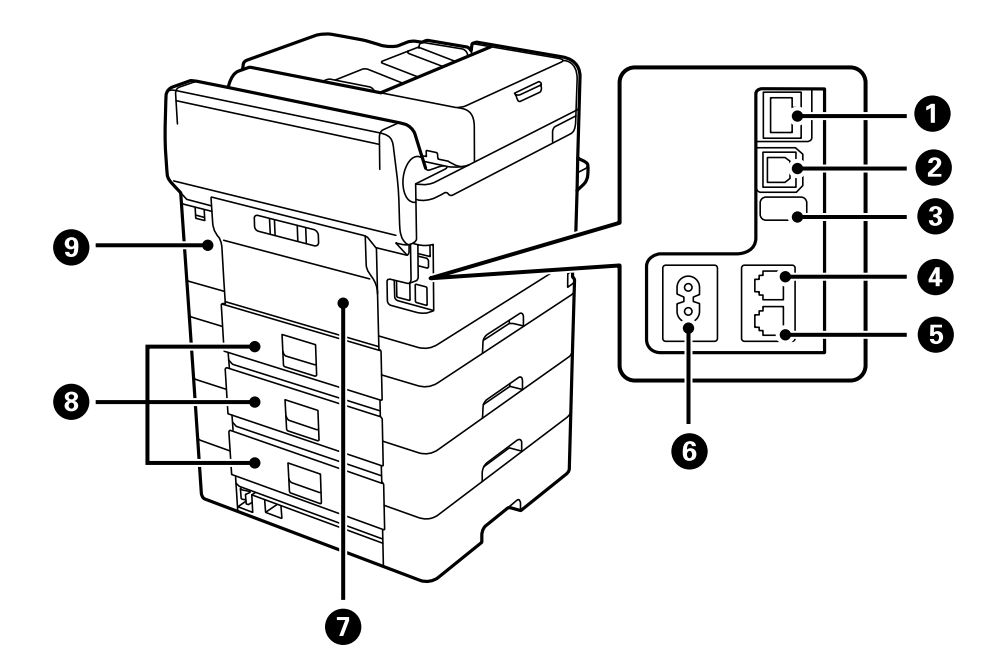

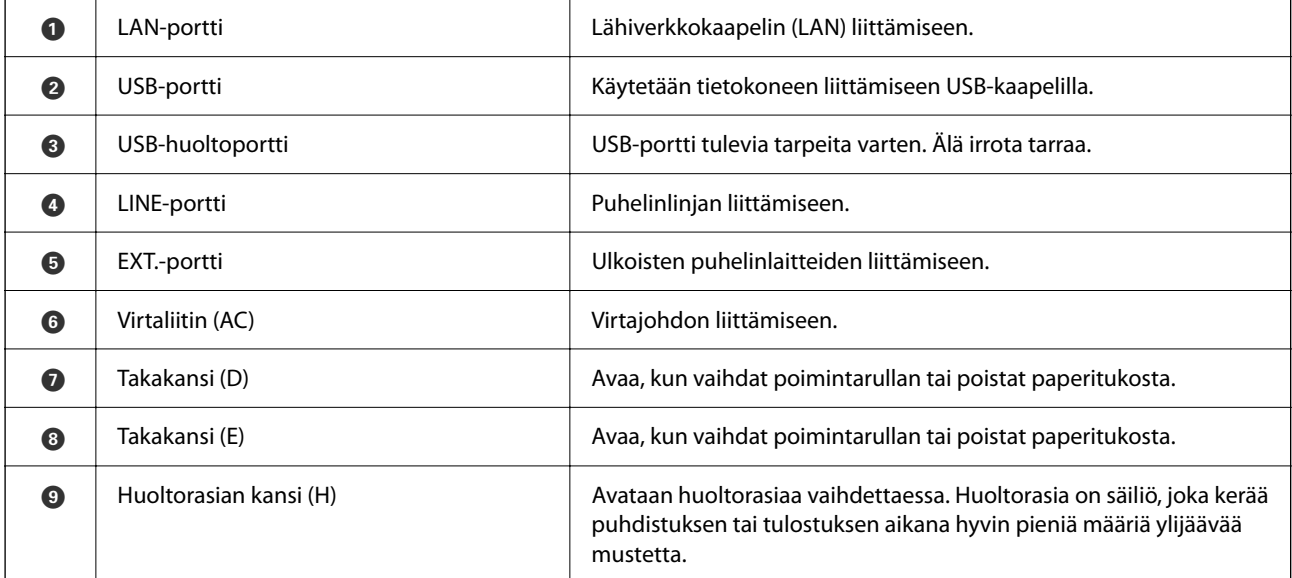

# <span id="page-26-0"></span>**Ohjauspaneelin käyttöopas**

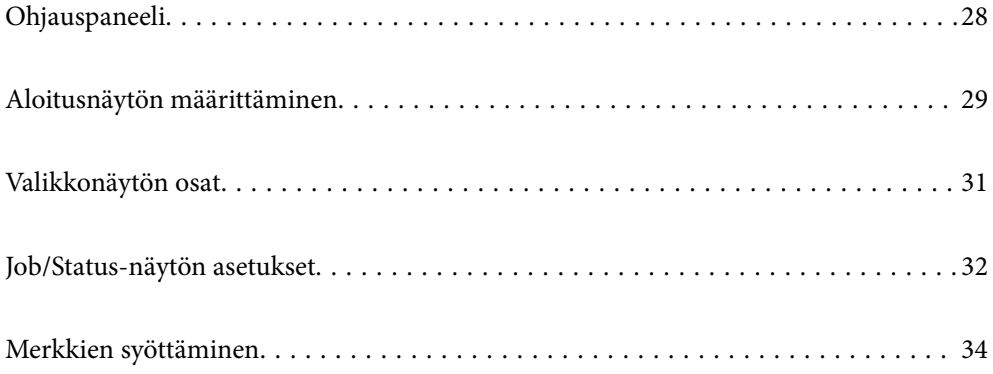

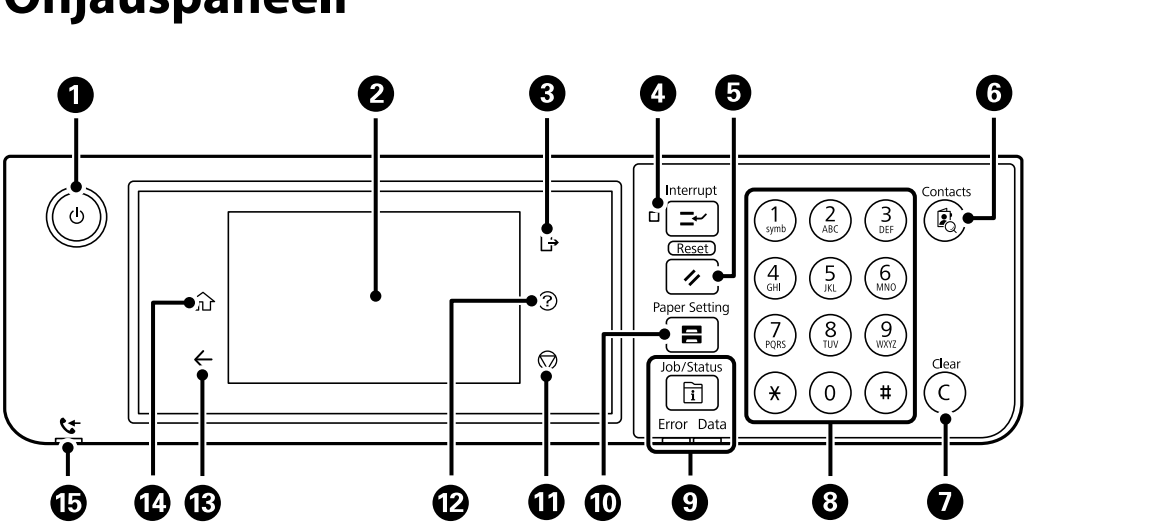

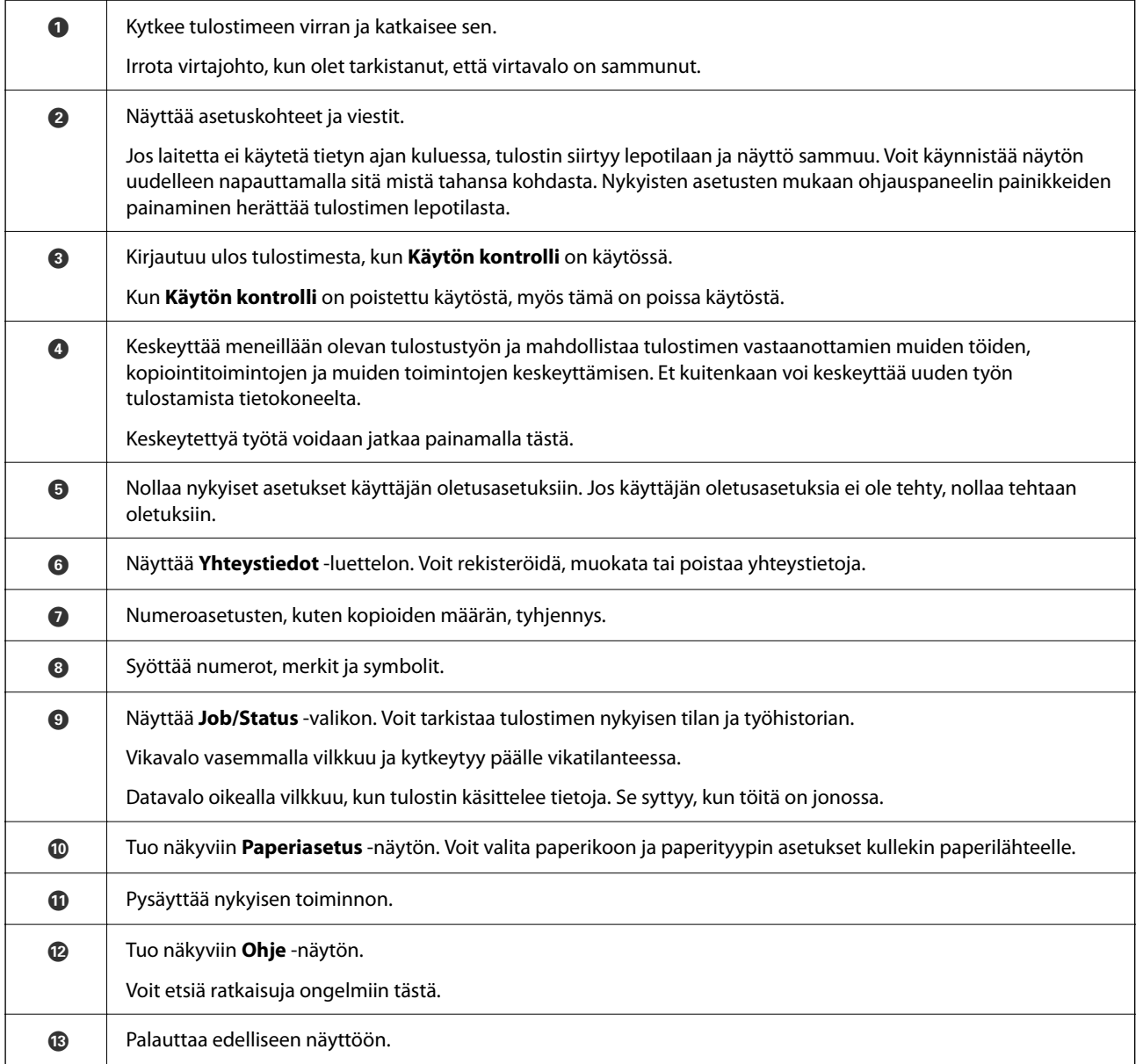

# <span id="page-27-0"></span>**Ohjauspaneeli**

<span id="page-28-0"></span>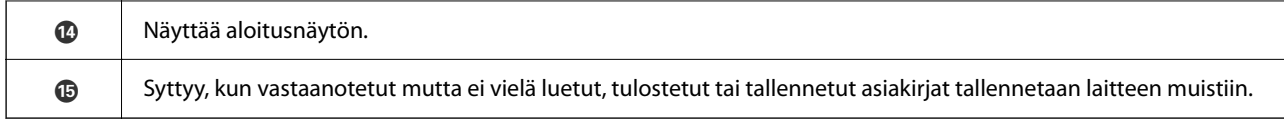

# **Aloitusnäytön määrittäminen**

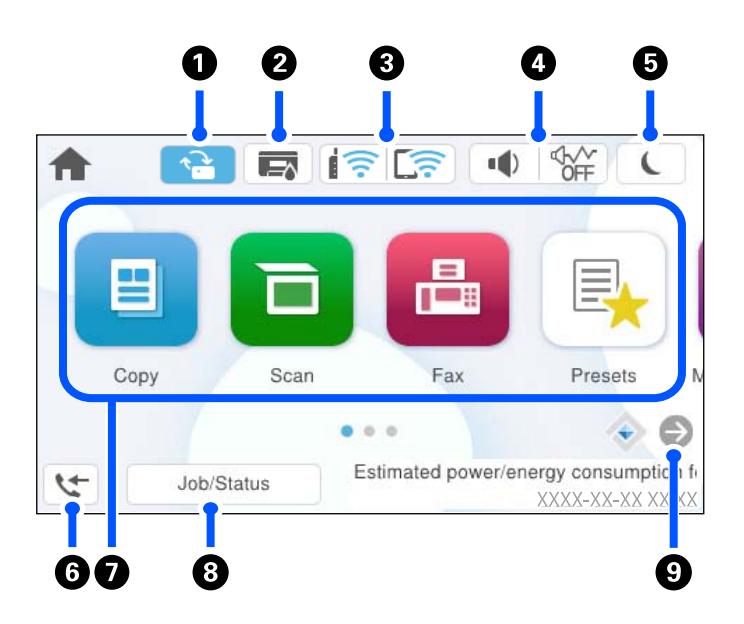

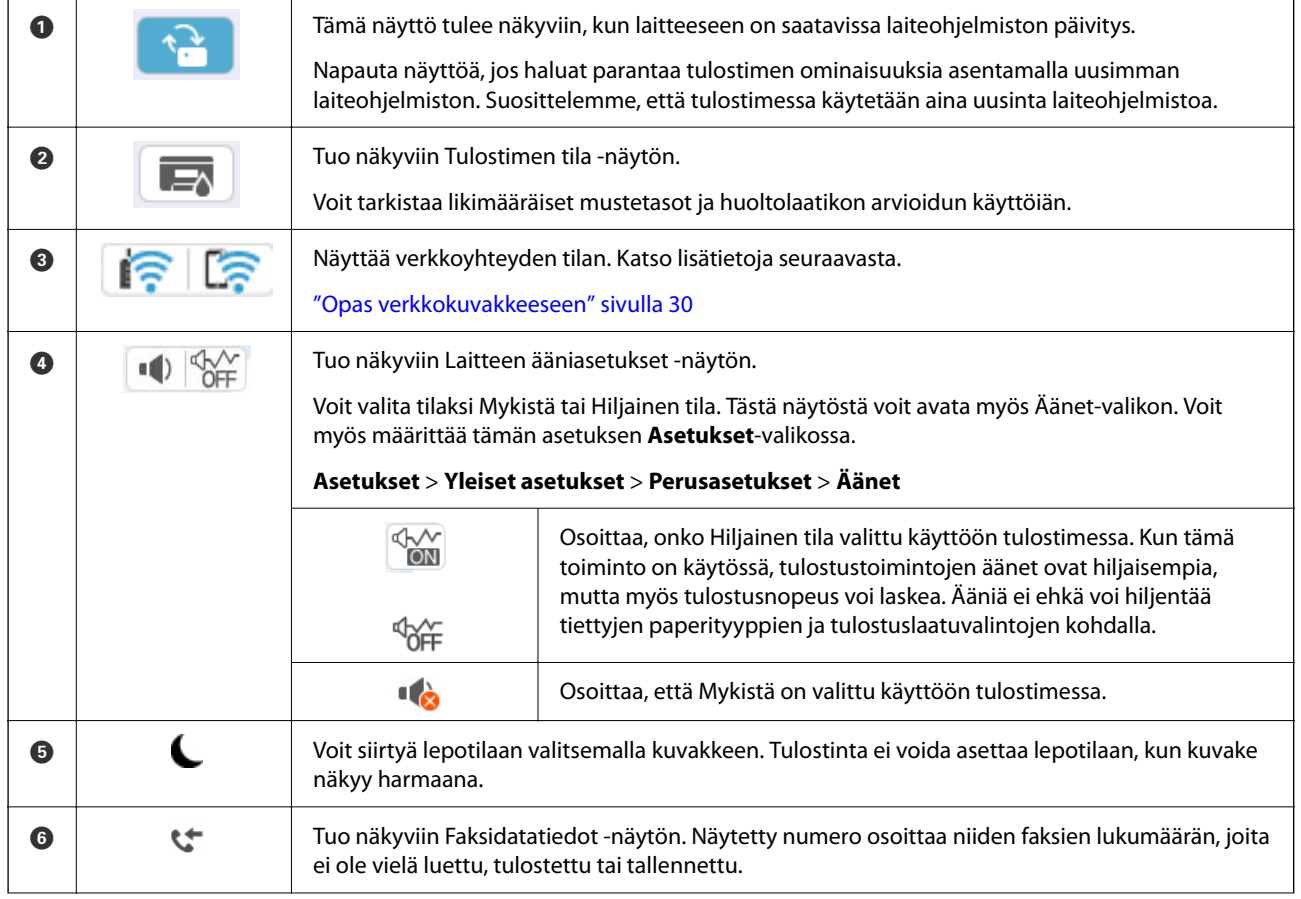

<span id="page-29-0"></span>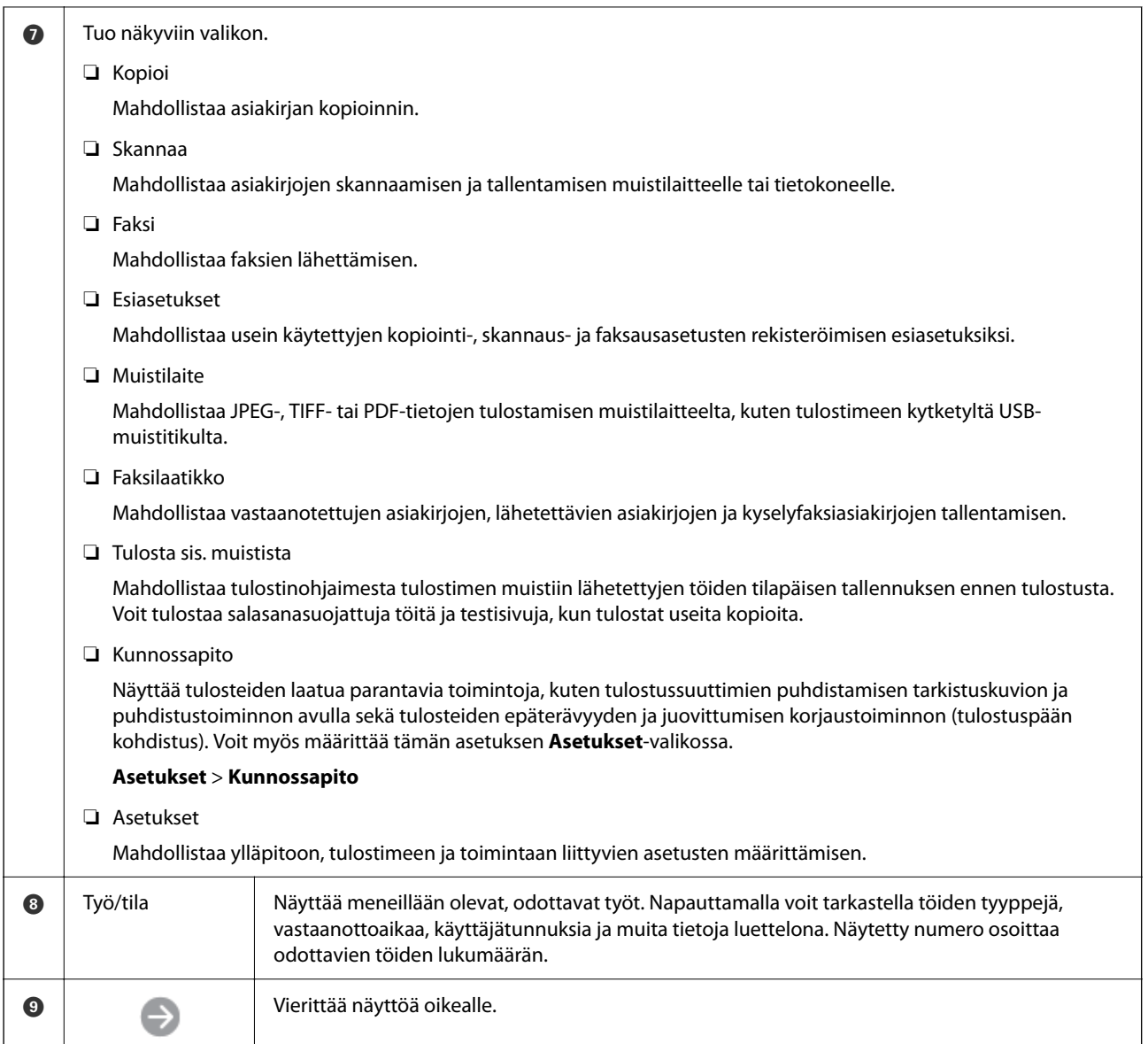

## **Opas verkkokuvakkeeseen**

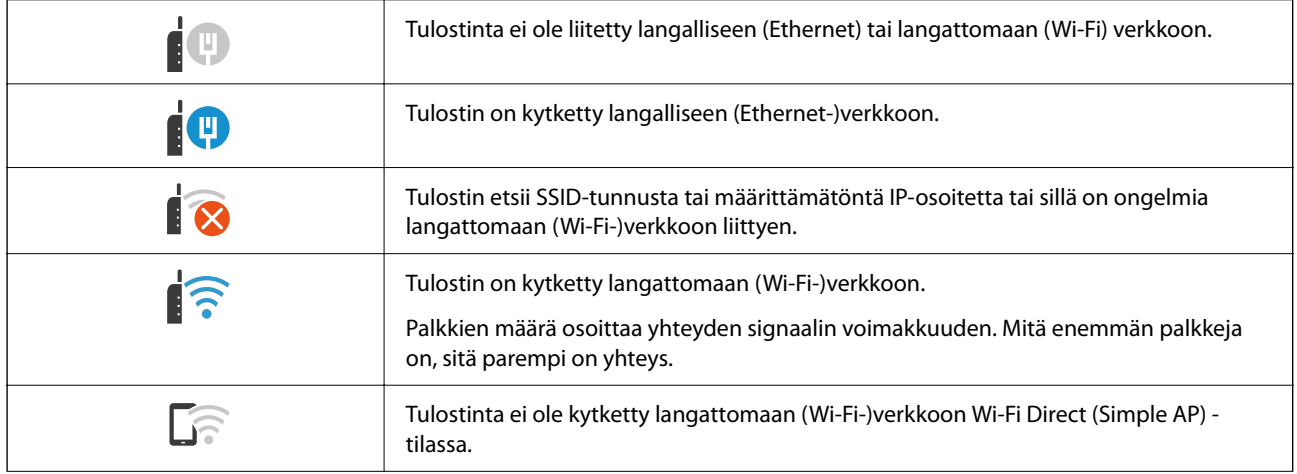

<span id="page-30-0"></span>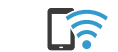

Tulostin on kytketty langattomaan (Wi-Fi-)verkkoon Wi-Fi Direct (Simple AP) -tilassa.

# **Valikkonäytön osat**

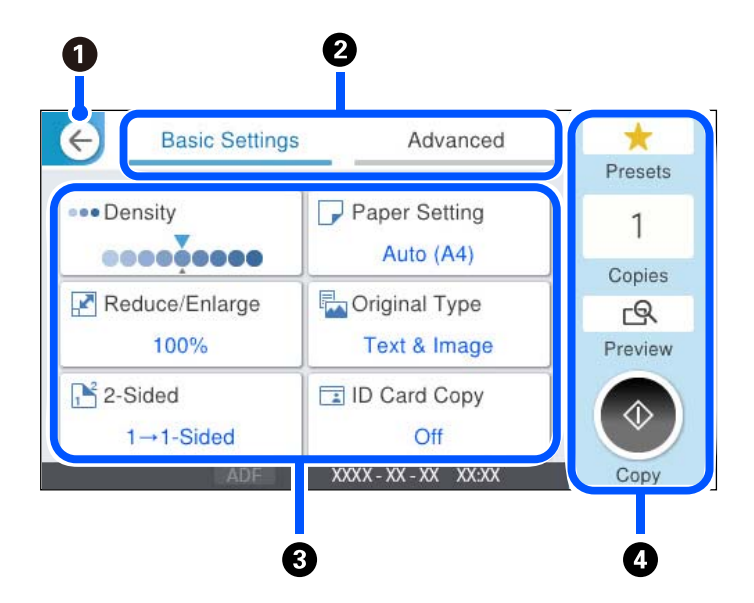

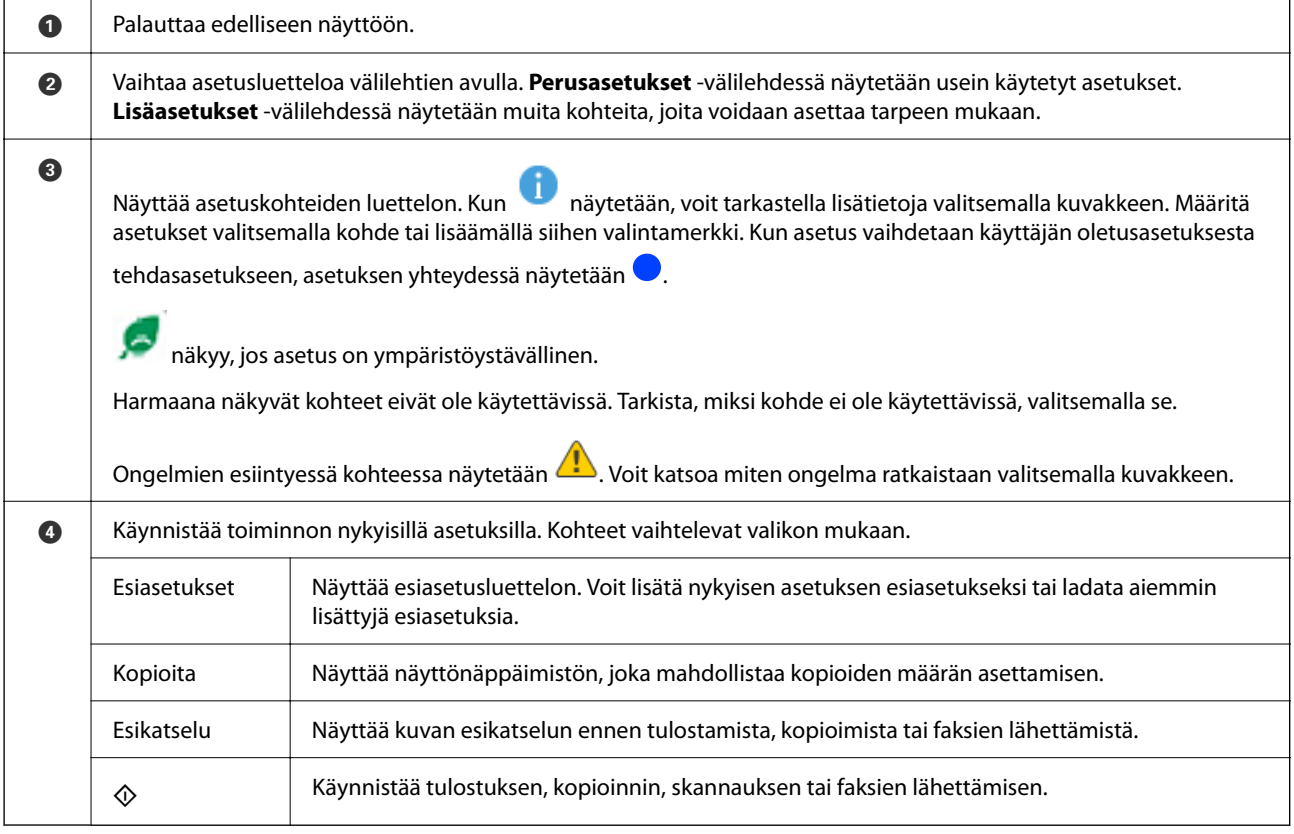

# <span id="page-31-0"></span>**Job/Status-näytön asetukset**

Avaa Job/Status-näyttö painamalla  $\overline{1}$ -painiketta. Tästä näytöstä voit tarkistaa tulostimen ja töiden tilan.

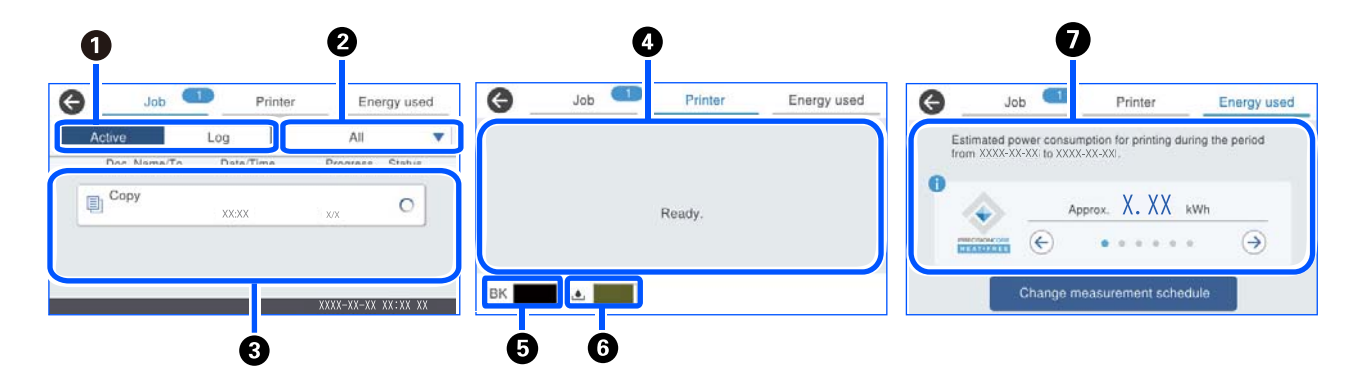

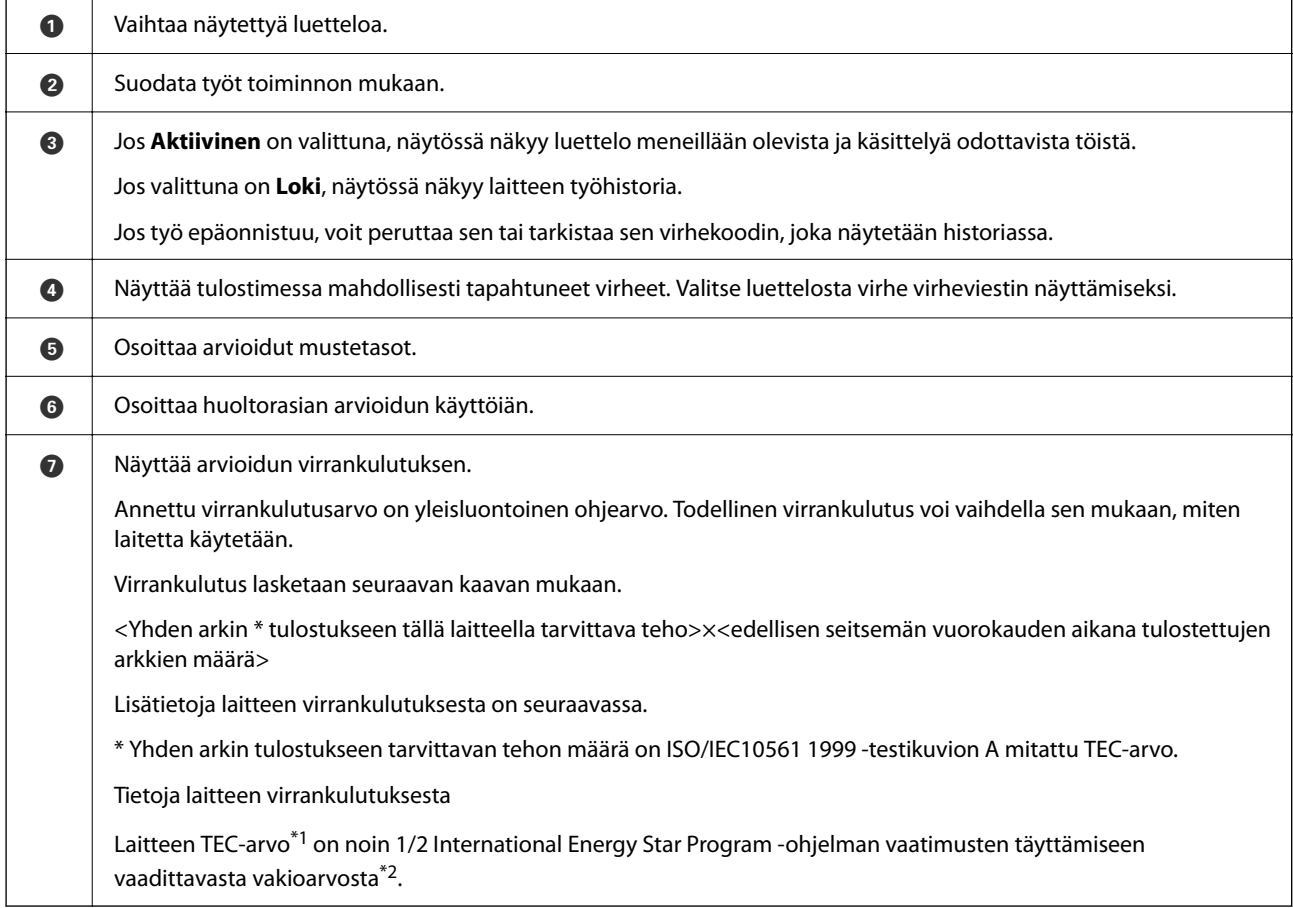

\*1 TEC on lyhenne sanoista Typical Electricity Consumption (tyypillinen sähkönkulutus) ja vastaa tavallisen työviikon (5 peräkkäistä käyttöpäivää, 2 päivää lepotilassa/sammutettuna) tehonkulutusta kilowattitunteina. Arvoa käytetään viitearvona International Energy Star Program -ohjelman vaatimusten täyttämisessä.

 Epson on laskenut laitteen TEC-arvon itsenäisesti International Energy Star Program -ohjelman mittausmenetelmän TECstandardin mukaisesti. Saat lisätietoja laitteen TEC-arvosta ja sen mittaamisesta Epsonin verkkosivustosta tai ottamalla yhteyden Epsonin tukeen.

\*2 International Energy Star Program -ohjelman vakioarvot määritetään siten, että erinomaisen energiatehokkuuden saavuttavista laitteista 25 % täyttää standardin vaatimukset.

#### <span id="page-32-0"></span>**Liittyvät tiedot**

& ["Tilavalikossa näytetään virhekoodi" sivulla 329](#page-328-0)

## **Työn asettaminen jonoon**

Voit asettaa töitä jonoon kopioinnin tai tulostaminen aikana, kun käytössä ei ole arkinsyöttölaite tai valotustaso.

Töiden asettaminen jonoon ei edellytä mitään erityisiä toimia. Kun valitset  $\Phi$  normaalin käytön aikana, työ käynnistetään heti, kun nykyinen työ on valmis.

Jonoon voi asettaa enintään 150 seuraavan tyyppistä työtä käynnissä oleva työ mukaan lukien.

- ❏ Tulostus
- ❏ Kopiointi
- ❏ Faksin lähetys

## **Työkuvakkeen opas**

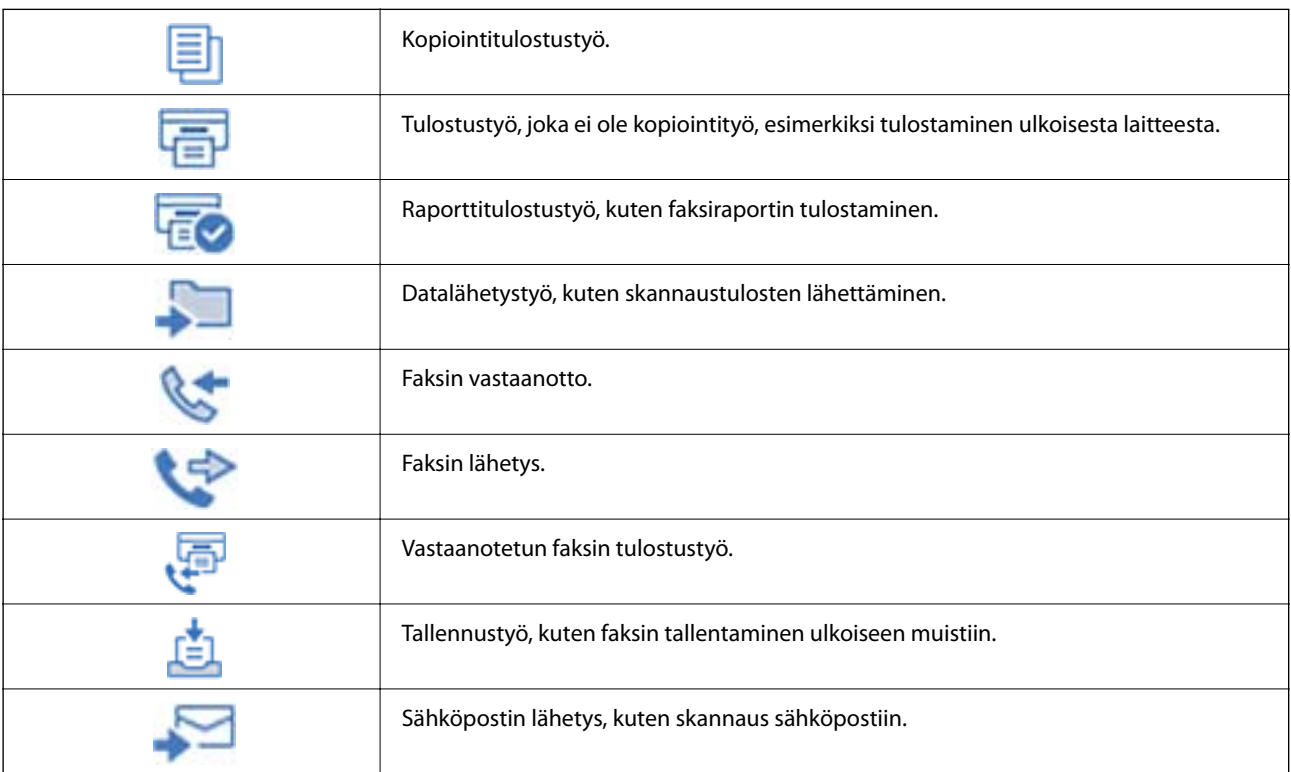

# <span id="page-33-0"></span>**Merkkien syöttäminen**

Voit syöttää merkkejä ja symboleja näyttönäppäimistöllä, kun määrität verkkoasetuksia.

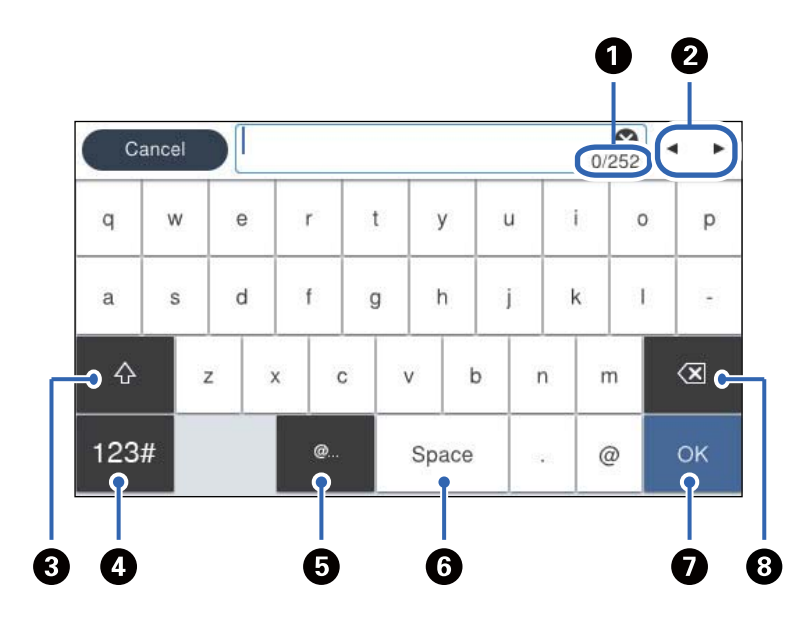

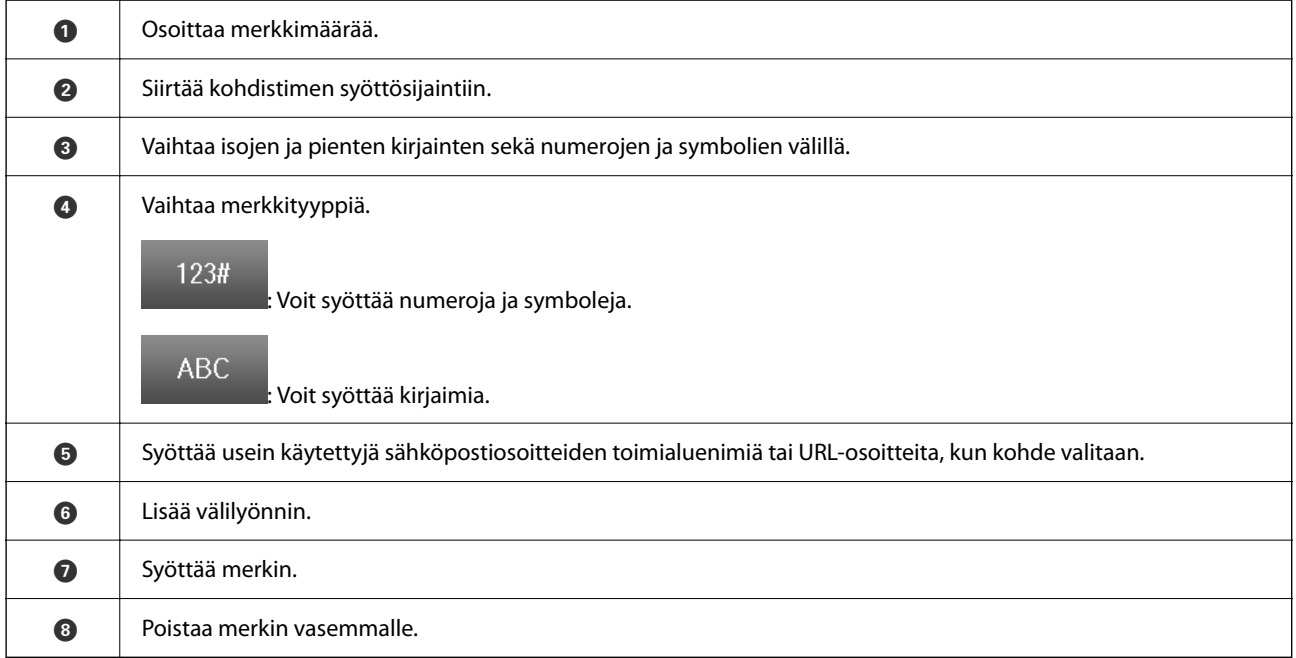

# <span id="page-34-0"></span>**Tulostimen valmistelu ja alkuasetusten määrittäminen**

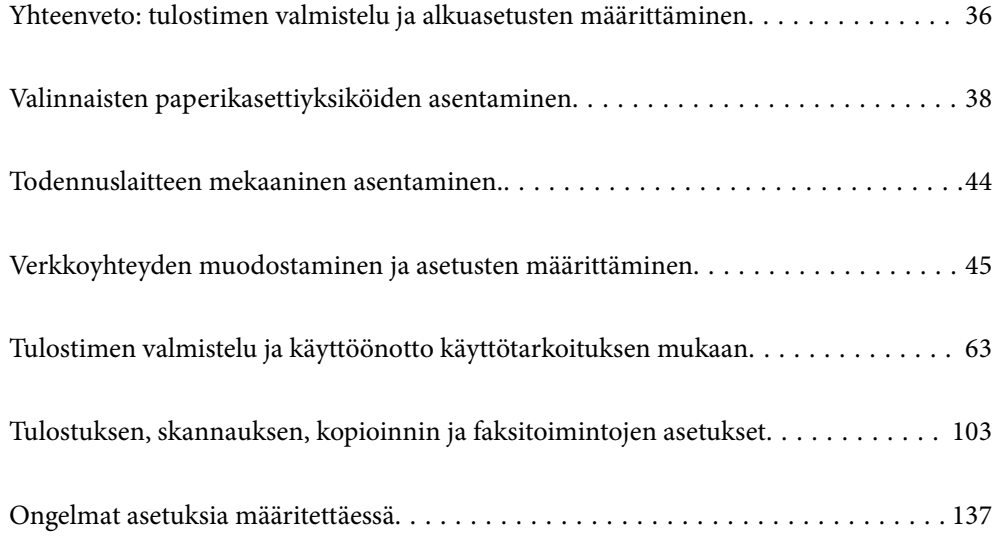

# <span id="page-35-0"></span>**Yhteenveto: tulostimen valmistelu ja alkuasetusten määrittäminen**

Tässä osiossa kerrotaan, miten tulostin liitetään verkkoon ja miten tulostinta käytetään jaettuna tulostimena. Nämä tehtävät ovat tulostimen järjestelmänvalvojan suoritettavia tehtäviä.

#### **Liittyvät tiedot**

- & "Tulostimen valmistelu" sivulla 36
- & ["Asetusten suojaaminen ohjauspaneelin lukituksella" sivulla 47](#page-46-0)
- & "Verkkoyhteyden asetusten määrittäminen" sivulla 36
- $\rightarrow$  ["Yhteenveto kunkin toiminnon edellyttämistä valmisteluista" sivulla 37](#page-36-0)
- & ["Tulostusasetusten määrittäminen" sivulla 37](#page-36-0)

#### **Tulostimen valmistelu**

Asenna tarvittavat lisävarusteet tai todennuslaite valmisteluvaiheessa.

#### **Liittyvät tiedot**

- & ["Valinnaisten paperikasettiyksiköiden asentaminen" sivulla 38](#page-37-0)
- & ["Todennuslaitteen liittäminen" sivulla 44](#page-43-0)

#### **Tulostimen suojaaminen valtuuttamattomalta asetusten muuttamiselta**

Suosittelemme seuraavia toimia, joilla estetään käyttäjiä muuttamasta tulostimen asetuksia.

- ❏ Järjestelmänvalvojan salasanan vaihtaminen
- ❏ Ota käyttöön **Paneelilukko**, joka lukitsee ohjauspaneelin valikkokohteet.

#### **Liittyvät tiedot**

- & ["Järjestelmänvalvojan salasanan vaihtaminen" sivulla 46](#page-45-0)
- & ["Asetusten suojaaminen ohjauspaneelin lukituksella" sivulla 47](#page-46-0)

#### **Verkkoyhteyden asetusten määrittäminen**

Jos tulostin liitetään verkkoon, sitä voidaan käyttää jaettuna tulostimena.

Jos tulostin liitetään verkkoon, joka mahdollistaa ulkoiset yhteydet, kuten TCP/IP-asetukset ja Internet-yhteydet, määritä tarvittaessa välityspalvelin.

#### **Liittyvät tiedot**

& ["Verkkoyhteyden muodostaminen ja asetusten määrittäminen" sivulla 45](#page-44-0)
## **Yhteenveto kunkin toiminnon edellyttämistä valmisteluista**

Tee seuraavat toimet sen mukaan, miten tulostinta käytetään ja mikä sen käyttöympäristö tulee olemaan.

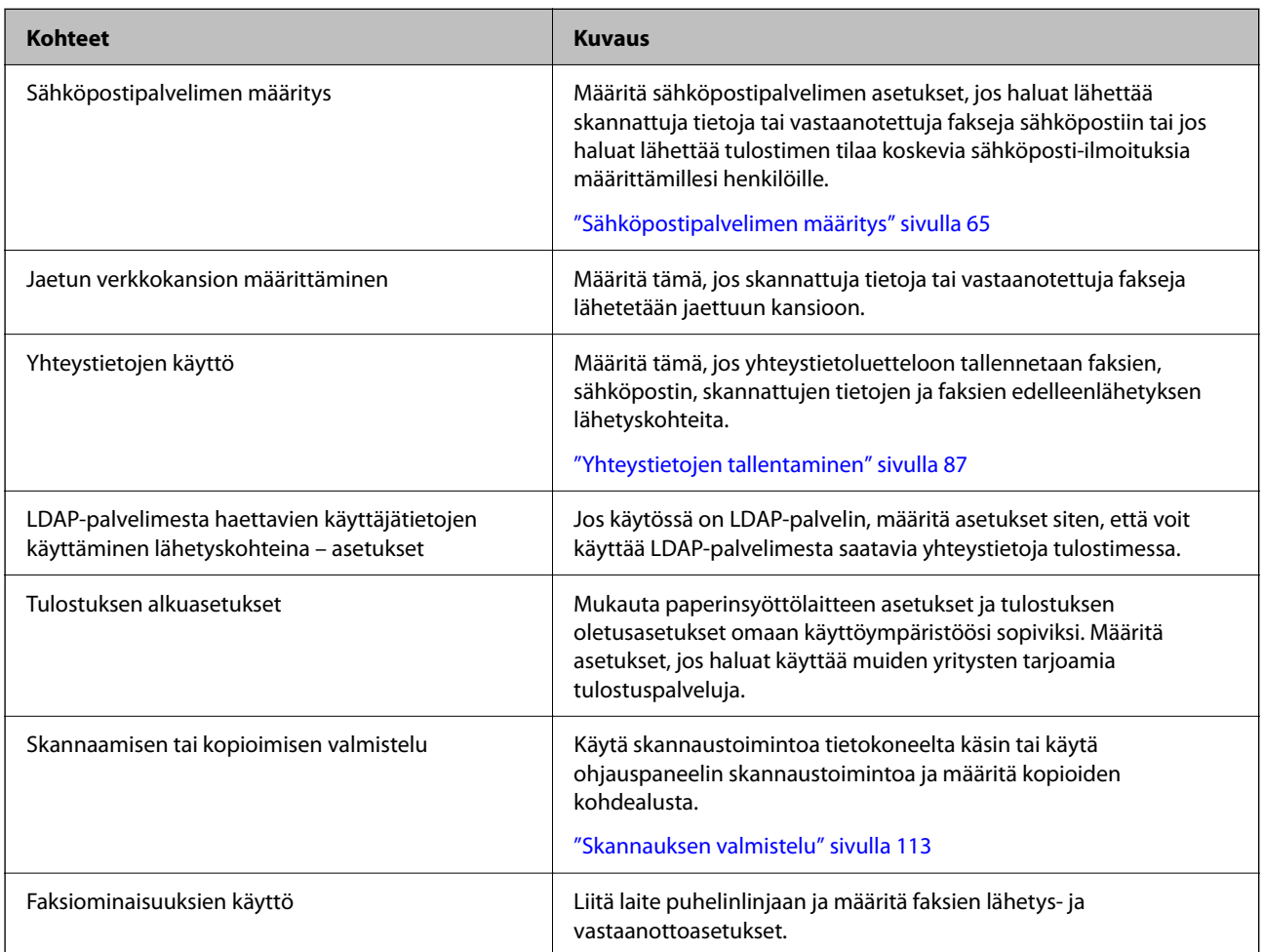

Lisätietoja tulostimen suojausasetuksista ja muista hallinta-asetuksista on seuraavassa lisätietolinkissä.

### **Liittyvät tiedot**

- & ["Tulostimen valmistelu ja käyttöönotto käyttötarkoituksen mukaan" sivulla 63](#page-62-0)
- & ["Tulostuksen, skannauksen, kopioinnin ja faksitoimintojen asetukset" sivulla 103](#page-102-0)
- & ["Tietoa järjestelmänvalvojalle" sivulla 420](#page-419-0)

## **Tulostusasetusten määrittäminen**

Tulostusasetusten määrittämiseen on käytettävissä useita eri tapoja.

## **Liittyvät tiedot**

- & ["Määrittäminen tulostimen ohjauspaneelista" sivulla 38](#page-37-0)
- & ["Asetusten määrittäminen Web Config -toiminnolla tietokoneella" sivulla 38](#page-37-0)
- & ["Asetusten määrittäminen Epson Device Admin -apuohjelmalla tietokoneella \(vain Windows\)" sivulla 38](#page-37-0)

## <span id="page-37-0"></span>**Määrittäminen tulostimen ohjauspaneelista**

Jos paneelin lukitus on käytössä, lukittujen kohteiden käyttöön vaaditaan järjestelmänvalvojan salasana. Katso lisätietoa asiaan liittyvistä tiedoista.

## **Liittyvät tiedot**

& ["Järjestelmänvalvojan salasanan muuttaminen" sivulla 19](#page-18-0)

## **Asetusten määrittäminen Web Config -toiminnolla tietokoneella**

Web Config on tulostimeen sisäänrakennettu verkkosivu, jonka kautta tulostimen asetuksia voidaan määrittää. Sen avulla voit käyttää verkkoon liitettyä tulostinta tietokoneen kautta.

Jotta voit käyttää Web Config -toimintoa, tulostimelle on ensin määritettävä IP-osoite.

#### *Huomautus:*

- ❏ Ennen IP-osoitteen määrittämistä voit muodostaa yhteyden Web Config -toimintoon liittämällä tulostimen suoraan tietokoneeseen lähiverkkokaapelilla ja käyttämällä oletusarvoista IP-osoitetta.
- ❏ Koska tulostin käyttää HTTPS-sivustoissa Self signed -sertifikaattia, selain näyttää varoituksen käynnistäessäsi Web Config -työkalun; tämä ei merkitse ongelmaa ja varoituksen ohittaminen on turvallista.
- ❏ Voit avata järjestelmänvalvojan sivun Web Config -toiminnon käynnistämisen jälkeen kirjautumalla tulostimeen järjestelmänvalvojan salasanalla.

Katso lisätietoa asiaan liittyvistä tiedoista.

## **Liittyvät tiedot**

- & ["Järjestelmänvalvojan salasanan muuttaminen" sivulla 19](#page-18-0)
- & ["Sovellus tulostintoimintojen määritykseen \(Web Config\)" sivulla 360](#page-359-0)

## **Asetusten määrittäminen Epson Device Admin -apuohjelmalla tietokoneella (vain Windows)**

Käytä Epson Device Admin -apuohjelmaa, jos määrität useita tulostimia kerralla.

# **Valinnaisten paperikasettiyksiköiden asentaminen**

Voit asentaa enintään 3 paperikasettiyksikköä.

## !*Vaara:*

- ❏ Muista sammuttaa tulostin, irrottaa virtajohto tulostimesta ja irrottaa kaikki muut johdot ennen asennuksen aloittamista. Muutoin virtajohto saattaa vaurioitua ja aiheuttaa tulipalon tai sähköiskun.
- ❏ Tulostin on painava, joten sen nostamiseen ja kantamiseen tarvitaan vähintään kaksi henkilöä. Jos asennettuna on muita paperikasetteja kuin Paperikasetti 1, poista kasetit ennen tulostimen nostamista. Kun tulostinta nostetaan, näiden kahden tai useamman henkilön tulee asettautua alla olevan kuvan mukaisiin asentoihin.

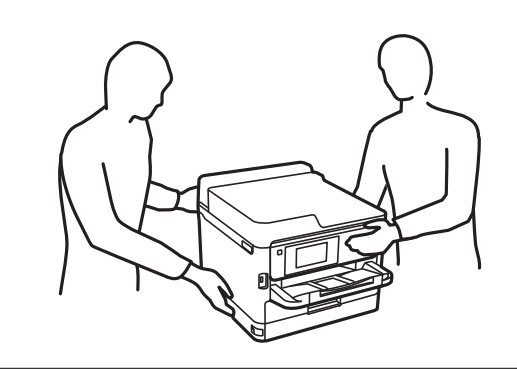

## c*Tärkeää:*

- ❏ Varmista, että valinnaisten kasettiyksikköjen asentamista tai poistamista varten on käytettävissä ruuvitaltta.
- ❏ Käytä asianmukaisen kokoista ja oikeantyyppistä ruuvitalttaa. Muussa tapauksessa et ehkä voi kiertää ruuvia tai voit vahingossa poistaa väärän ruuvin.
- 1. Sammuta tulostin painamalla  $\bigcup$  ja irrottamalla sen jälkeen virtajohto.
- 2. Irrota kaikki tulostimeen liitetyt johdot.
- 3. Jos laitteeseen on asennettu muita valinnaisia paperikasettiyksikköjä, irrota ne ruuvitaltalla.

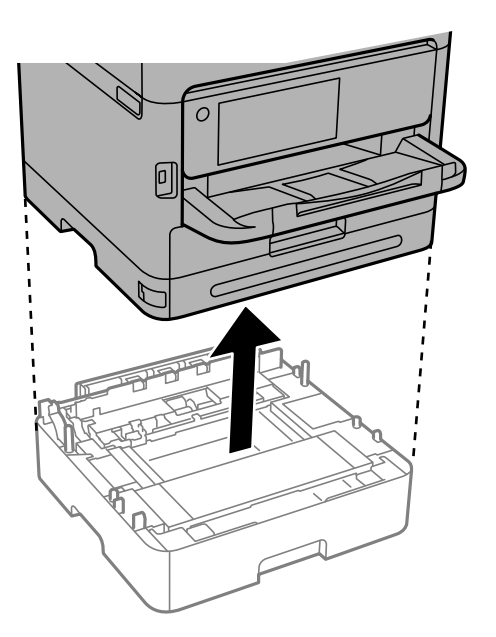

4. Irrota tulostimen takana oleva osa.

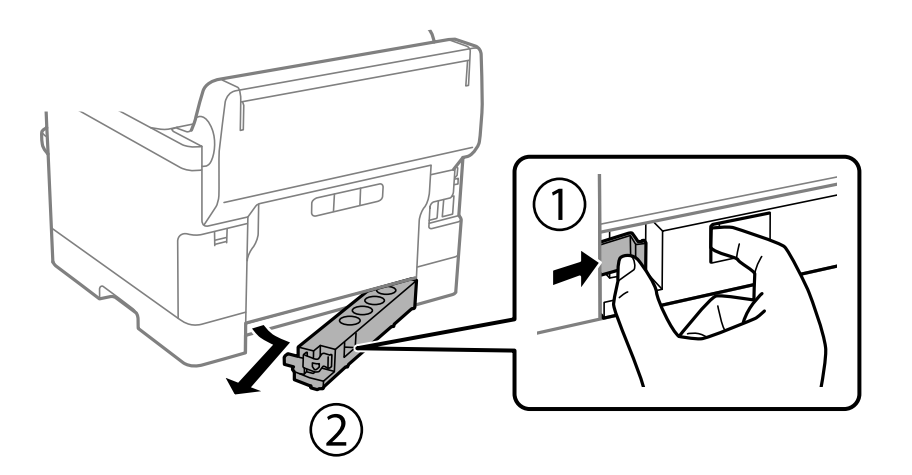

- 5. Poista lisävarusteena hankittava paperikasettiyksikkö tuotepakkauksestaan ja poista sen jälkeen suojamateriaalit.
- 6. Tarkista toimitussisältö.

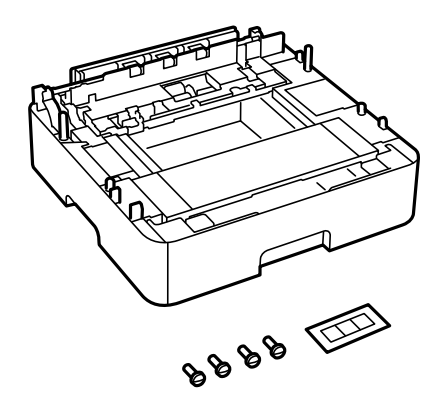

- 7. Siirrä alin valinnainen paperikasettiyksikkö paikkaan, jonne haluat sijoittaa tulostimen.
- 8. Jos laitteeseen tulee vain yksi valinnainen paperikasettiyksikkö, siirry vaiheeseen 11. Jos laitteeseen tulee kaksi tai kolme valinnaista paperikasettiyksikköä, siirry seuraavaan vaiheeseen.

9. Pinoa valinnaiset paperikasettiyksiköt alimpana olevan paperikasettiyksikön päälle ja kiinnitä ne ruuveilla käyttäen ruuvitalttaa.

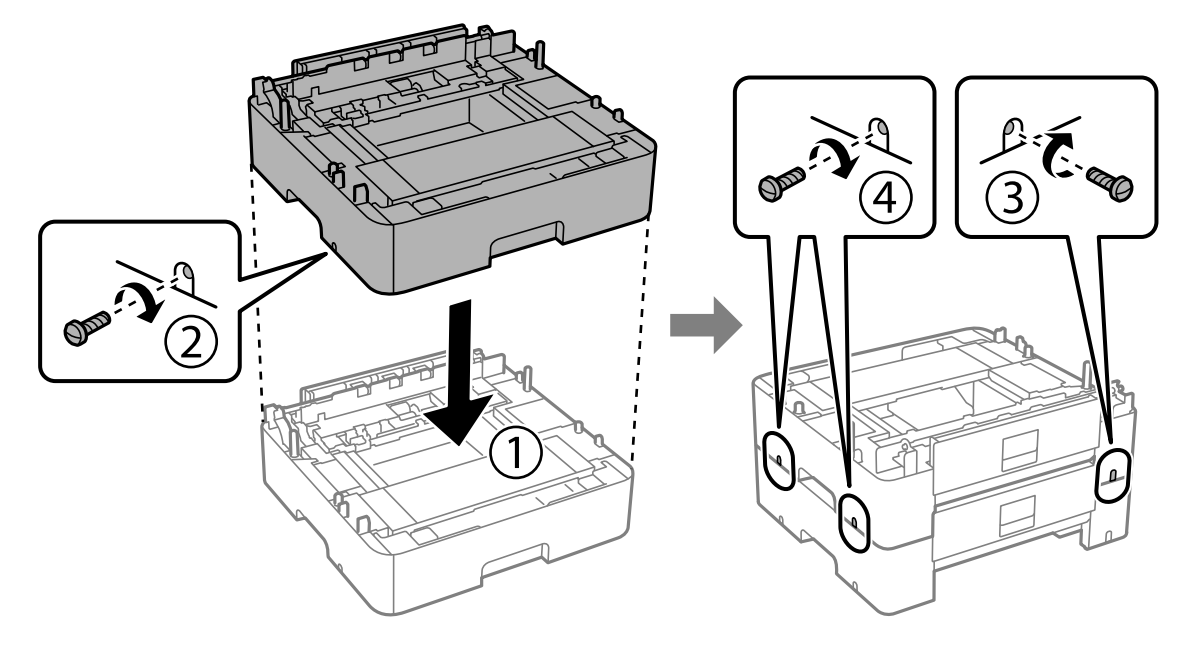

10. Voit lisätä valinnaisia paperikasettiyksikkö toistamalla edellistä vaihetta.

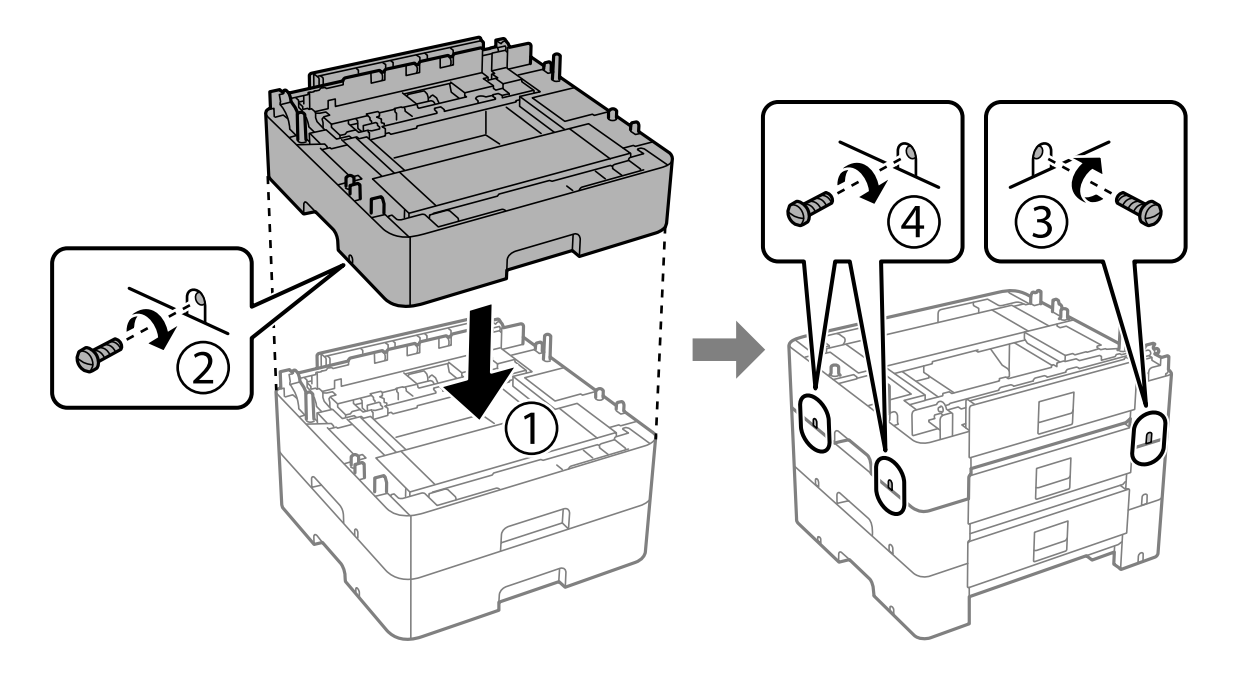

11. Laske tulostin varovasti valinnaisten paperikasettiyksikköjen päälle kulmat kohdakkain ja kiinnitä osat ruuveilla käyttäen ruuvitalttaa.

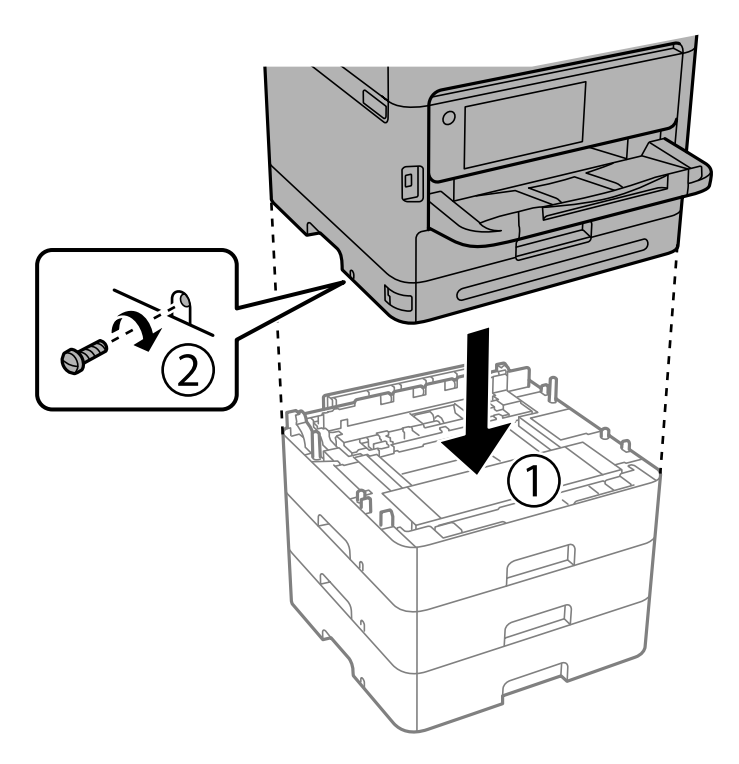

12. Kiinnitä valinnaiset paperikasettiyksiköt ja tulostimen takaa ja oikeasta kyljestä ruuveilla käyttäen ruuvitalttaa.

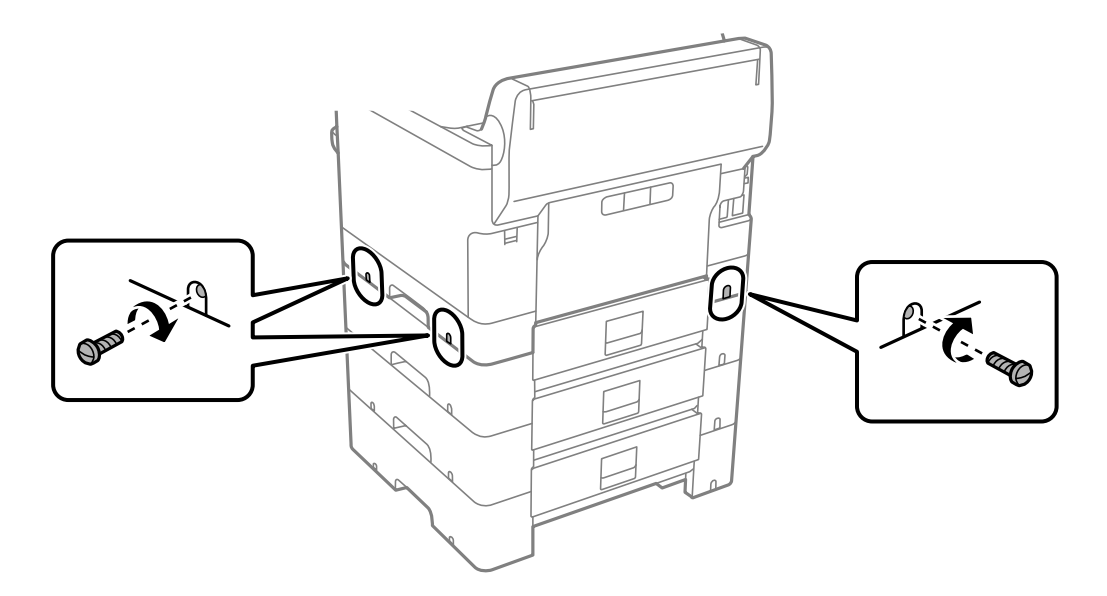

13. Kiinnitä vaiheessa 4 irrotettu osa alimman valinnaisen paperikasettiyksikön takaosaan.

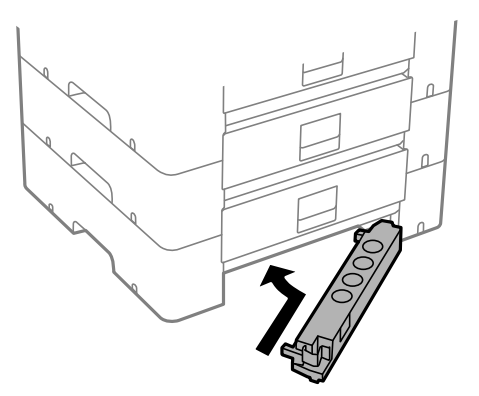

14. Kiinnitä kasetin numeron ilmoittava tarra.

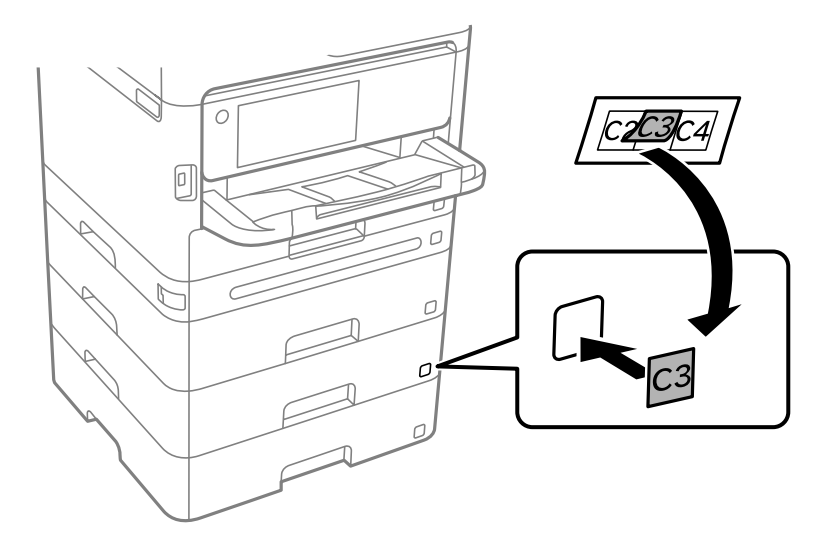

- 15. Yhdistä virtajohto ja muut johdot ja liitä sitten tulostin pistorasiaan.
- 16. Käynnistä tulostin painamalla  $\mathsf{\dot{U}}$ .
- 17. Vedä paperikasettiyksikkö pois ja tarkista, että se näkyy **Paperiasetus** -näytöllä.

#### *Huomautus:*

Jos purat paperikasettiyksikön, sammuta tulostin, irrota virtajohto ja kaikki kaapelit ja toimi asennukseen nähden päinvastaisessa järjestyksessä.

Jatka tulostinohjaimen asetukset.

## **Liittyvät tiedot**

- & ["Valinnaisten asetusten määrittäminen" sivulla 63](#page-62-0)
- & ["Lisävarusteena hankittavat paperikasettiyksiköt" sivulla 354](#page-353-0)

# **Todennuslaitteen mekaaninen asentaminen.**

## **Todennuslaitteen liittäminen**

Voit liittää todennuslaitteen USB-kaapelilla.

### *Huomautus:*

Todennuslaitetta voidaan käyttää, jos laite on määritetty todennusjärjestelmään.

!*Vaara:* Lisää todennuslaite, jonka laitemalli on sama kuin todennuslaitteen, jolla todennuskortti on vahvistettu.

1. Poista tarra tulostimen takapaneelissa olevan huoltoliitännän (a) päältä.

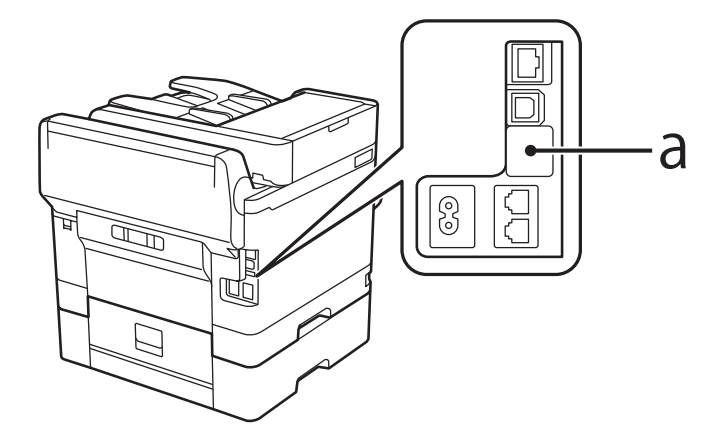

2. Kytke todennuslaitteen USB-kaapeli huoltoliitäntään.

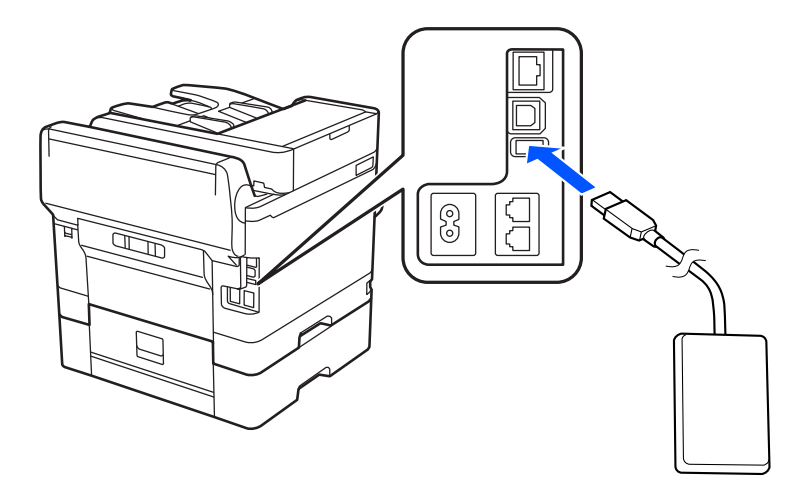

## **Todennuslaitteen yhteyden tilan varmistaminen**

Voit varmistaa todennuslaitteen yhteyden tilan useilla tavoilla.

## <span id="page-44-0"></span>**Tulostimen ohjauspaneeli**

**Asetukset** > **Todennuslaitteen tila**

## **Web Config**

- Voit varmistaa tiedon jommastakummasta seuraavasta valikosta.
- ❏ **Tila** -välilehti > **Tuotteen tila** > **Kortinlukijan tila**
- ❏ **Laitehallinta** -välilehti > **Kortinlukija** > **Tarkista**

## **Todennuskortin tunnistamisen varmistaminen**

Voit tarkistaa Web Config -apuohjelmalla, että todennuskortit on tunnistettu.

- 1. Voit avata Web Config -toiminnon kirjoittamalla tulostimen IP-osoitteen verkkoselaimen osoiteriville. Anna tulostimen IP-osoite tietokoneessa, joka on liitetty samaan verkkoon tulostimen kanssa. Voit tarkistaa tulostimen IP-osoitteen seuraavasta valikosta. **Asetukset** > **Yleiset asetukset** > **Verkkoasetukset** > **Verkon tila** > **Langallinen LAN/Wi-Fi -tila**
- 2. Kirjaudu järjestelmänvalvojana antamalla järjestelmänvalvojan salasana.
- 3. Tee valinnat seuraavassa järjestyksessä.

**Laitehallinta**-välilehti > **Kortinlukija**

- 4. Pidä todennuskorttia todennuslaitteen päällä.
- 5. Valitse **Tarkista**.

Tulos tulee näkyviin.

## **Todennuslaitteeseen liittyvien ongelmien vianmääritys**

## **Todennuskortin lukeminen ei onnistu**

Tarkista seuraavat asiat.

❏ Tarkista, että todennuslaite on liitetty tulostimeen oikein.

Varmista, että todennuslaite liitetään tulostimen huoltoporttiin.

❏ Tarkista, että todennuslaite ja -kortti ovat sertifioituja. Tietoa tuetuista todennuslaitteista ja -korteista saat jälleenmyyjältäsi.

# **Verkkoyhteyden muodostaminen ja asetusten määrittäminen**

Tässä osiossa kerrotaan asetukset, jotka on määritettävä, jotta samassa verkossa olevat käyttäjät voivat käyttää tulostinta.

## **Järjestelmänvalvojan salasanan vaihtaminen**

Tulostimelle on asetettu järjestelmänvalvojan salasana. Suosittelemme oletussalasanan vaihtamista ennen tulostimen käyttöä.

Jos unohdat järjestelmänvalvojan salasanan, et pysty muuttamaan **Paneelilukko** -toiminnolla lukittujen kohteiden asetuksia ja sinun on otettava yhteys huoltoon, jotta lukitus voidaan purkaa.

## **Liittyvät tiedot**

- & ["Huomautuksia järjestelmänvalvojan salasanasta" sivulla 19](#page-18-0)
- & "Järjestelmänvalvojan salasanan vaihtaminen ohjauspaneelista" sivulla 46
- & "Järjestelmänvalvojan salasanan vaihtaminen tietokoneelta" sivulla 46

## **Järjestelmänvalvojan salasanan vaihtaminen ohjauspaneelista**

- 1. Valitse tulostimen ohjauspaneelista **Asetukset**.
- 2. Valitse **Yleiset asetukset** > **Järjestelmän hallinta** > **Suojausasetukset** > **Järjestelmänvalv. asetukset** > **Järj.valvojan salasana** > **Muuttaa**.
- 3. Kirjoita nykyinen salasana.

### *Huomautus:* Katso järjestelmänvalvojan oletussalasanaan liittyvät tiedot seuraavasta.

4. Aseta uusi salasana noudattamalla näytössä näkyviä ohjeita.

#### *Huomautus:*

Voit palauttaa järjestelmänvalvojan salasanan oletusarvoon tekemällä seuraavat valinnat ohjauspaneelissa.

*Yleiset asetukset* > *Järjestelmän hallinta* > *Suojausasetukset* > *Järjestelmänvalv. asetukset* > *Järj.valvojan salasana* > *Palauta oletusasetukset*

## **Liittyvät tiedot**

& ["Järjestelmänvalvojan salasanan muuttaminen" sivulla 19](#page-18-0)

## **Järjestelmänvalvojan salasanan vaihtaminen tietokoneelta**

Voit määrittää järjestelmänvalvojan salasanan Web Config -apuohjelman avulla. Web Config -apuohjelmaa käytettäessä tulostin on liitettävä verkkoon. Jos tulostinta ei ole liitetty verkkoon, liitä tulostin suoraan tietokoneeseen Ethernet-kaapelilla.

1. Voit avata Web Config -toiminnon kirjoittamalla tulostimen IP-osoitteen verkkoselaimen osoiteriville.

Anna tulostimen IP-osoite tietokoneessa, joka on liitetty samaan verkkoon tulostimen kanssa.

Voit tarkistaa tulostimen IP-osoitteen seuraavasta valikosta.

#### **Asetukset** > **Yleiset asetukset** > **Verkkoasetukset** > **Verkon tila** > **Langallinen LAN/Wi-Fi -tila**

2. Kirjaudu järjestelmänvalvojana antamalla järjestelmänvalvojan salasana.

Valitse **Sisäänkirjaus**, kirjoita järjestelmänvalvojan salasana ja valitse sitten **OK**.

- 3. Valitse **Tuotteen suojaus Vaihda Järjestelmänvalvojan salasana**.
- 4. Kirjoita salasana **Nykyinen salasana**-, **Uusi salasana** ja **Vahvista uusi salasana** -kohtiin. Syötä tarvittaessa käyttäjänimi.

#### *Huomautus:*

Katso järjestelmänvalvojan oletussalasanaan liittyvät tiedot seuraavasta.

5. Valitse **OK**.

#### *Huomautus:*

Voit palauttaa järjestelmänvalvojan salasanan oletussalasanaksi valitsemalla *Vaihda Järjestelmänvalvojan salasana* -näytössä *Palauta oletusasetukset*.

#### **Liittyvät tiedot**

& ["Järjestelmänvalvojan salasanan muuttaminen" sivulla 19](#page-18-0)

## **Asetusten suojaaminen ohjauspaneelin lukituksella**

Järjestelmänvalvojat voivat estää valtuuttamattomia käyttäjiä tarkastelemasta tai muuttamasta tulostimen asetuksia tai verkkoasetuksia lukitsemalla ohjauspaneelin valikkokohteet. Tämän jälkeen lukittuja valikkokohteita voi käyttää vain kirjautumalla järjestelmänvalvojan tunnuksella.

*Huomautus:* Voit vaihtaa salasanan myöhemmin.

#### **Liittyvät tiedot**

& ["Ohjauspaneelin määrittäminen" sivulla 421](#page-420-0)

## **Lukkoasetus — käyttöönotto ohjauspaneelista**

- 1. Valitse tulostimen ohjauspaneelista **Asetukset**.
- 2. Valitse **Yleiset asetukset** > **Järjestelmän hallinta** > **Suojausasetukset** > **Järjestelmänvalv. asetukset**.
- 3. Valitse **Pääl.** kohdasta **Lukkoasetus**.

Tarkista, että <sup>+</sup>a näkyy aloitusnäytöllä.

#### **Liittyvät tiedot**

& ["Järjestelmänvalvojan salasanan oletusarvo" sivulla 19](#page-18-0)

## **Lukkoasetus — käyttöönotto tietokoneelta**

1. Voit avata Web Config -toiminnon kirjoittamalla tulostimen IP-osoitteen verkkoselaimen osoiteriville. Anna tulostimen IP-osoite tietokoneessa, joka on liitetty samaan verkkoon tulostimen kanssa. Voit tarkistaa tulostimen IP-osoitteen seuraavasta valikosta.

**Asetukset** > **Yleiset asetukset** > **Verkkoasetukset** > **Verkon tila** > **Langallinen LAN/Wi-Fi -tila**

- 2. Syötä salasana ja valitse **OK**.
- 3. Tee valinnat seuraavassa järjestyksessä. **Laitehallinta**-välilehti > **Ohjauspaneeli**
- 4. Valitse kohdasta **Paneelilukko** vaihtoehto **Päällä**.
- 5. Valitse **OK**.
- 6. Tarkista, että  $\Box$ näytetään tulostimen ohjauspaneelin aloitusnäytöllä.

## **Liittyvät tiedot**

- & ["Järjestelmänvalvojan salasanan oletusarvo" sivulla 19](#page-18-0)
- & ["Sovellus tulostintoimintojen määritykseen \(Web Config\)" sivulla 360](#page-359-0)

## **Tulostimen liittäminen verkkoon**

Tulostimen voi yhdistää verkkoon usealla eri tapaa.

- ❏ Luo yhteys käyttämällä ohjauspaneelin lisäasetuksia.
- ❏ Luo yhteys käyttämällä verkkosivustolla tai ohjelmistolevyllä olevaa asennusohjelmaa.

Tässä osiossa kuvataan, miten tulostin liitetään verkkoon tulostimen ohjauspaneelia käyttäen.

## **Ennen verkkoyhteyden luomista**

Tarkista yhteystapa ja yhteyden asetustiedot ennen verkkoyhteyden luomista.

## *Tietojen kerääminen yhteysasetuksia varten*

Valmistele tarvittavat asetustiedot yhteyden luomista varten. Tarkista seuraavat tiedot etukäteen.

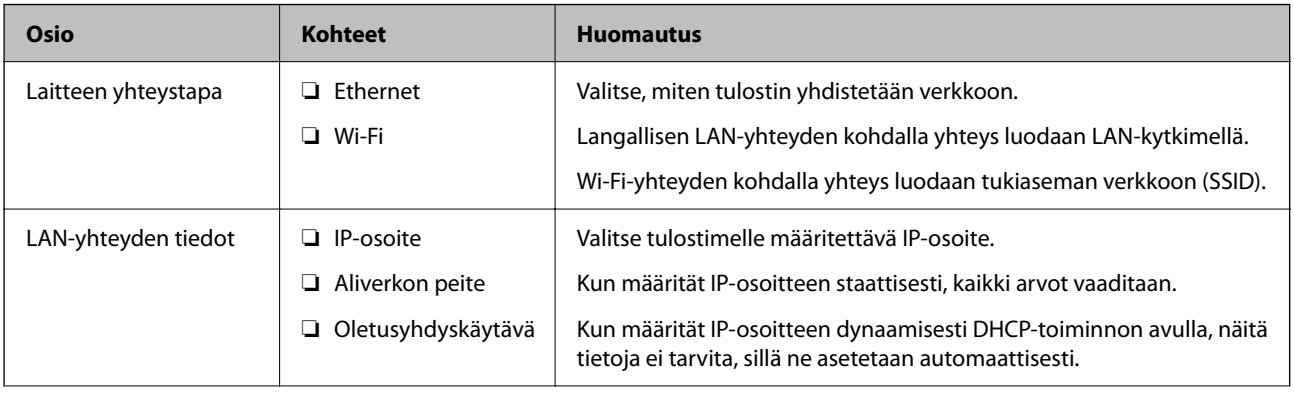

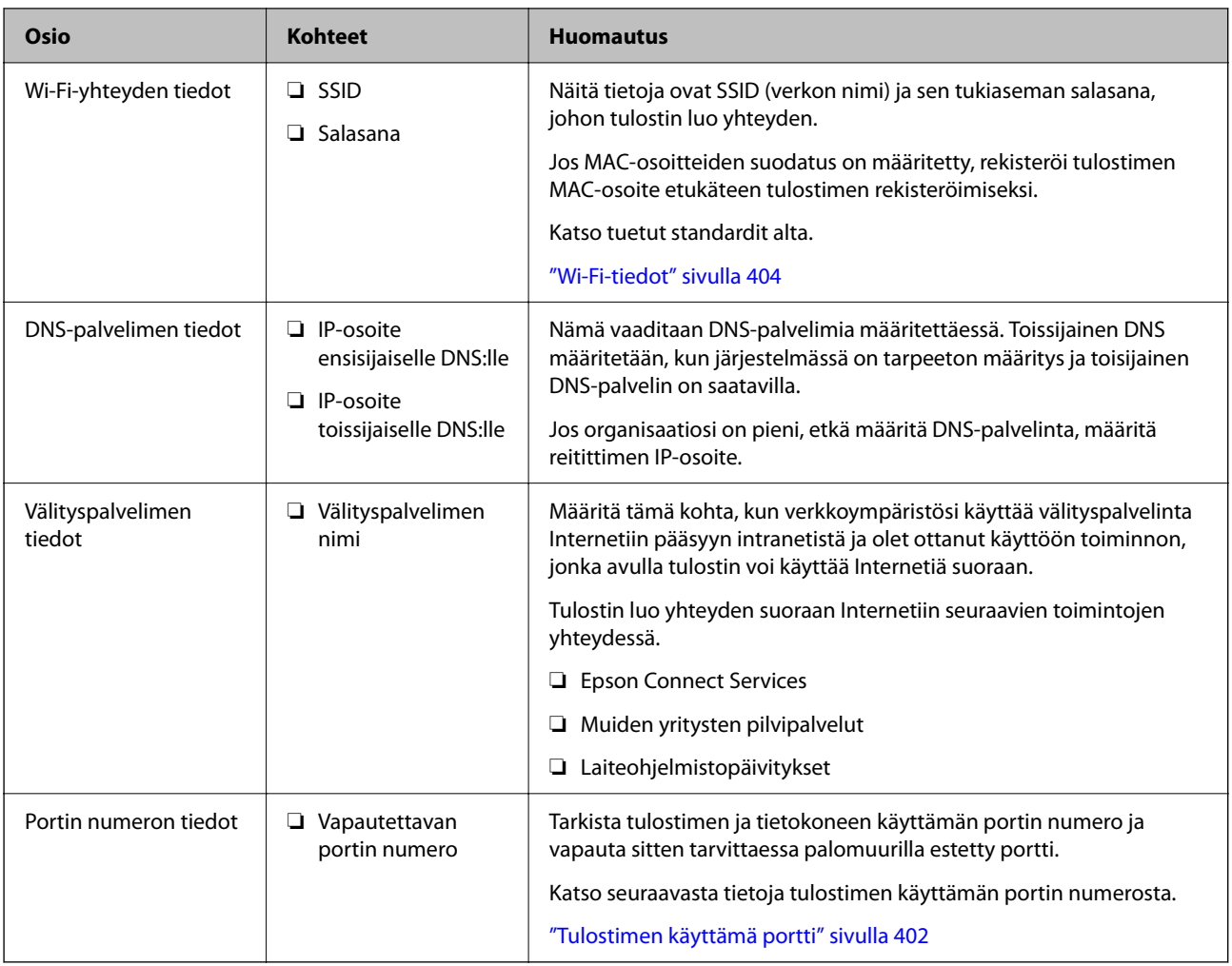

## *IP-osoitteen asettaminen*

IP-osoite voidaan asettaa seuraavilla tavoilla.

## **Staattinen IP-osoite:**

Tulostimelle (isäntä) määritetään manuaalisesti ennalta tiedossa oleva IP-osoite.

Verkkoon yhdistämistä koskevat tiedot (aliverkon peite, oletusyhdyskäytävä, DNS-palvelin jne.) on määritettävä manuaalisesti.

IP-osoite ei muutu edes, kun laite sammutetaan, minkä vuoksi tämä tapa on käytännöllinen ympäristössä, jossa IPosoitteita ei voida muuttaa, tai kun haluat hallita laitteita IP-osoitteiden perusteella. Suosittelemme tätä asetusta tulostimille, palvelimille ja muille laitteille, joita käyttää useampi tietokone. Kiinteä IP-osoite kannattaa asettaa myös suojausominaisuuksia, kuten IPseciä/IP-suodatusta käytettäessä, jotta IP-osoite ei muuttuisi.

## **Automaattinen asettaminen DHCP-toiminnon avulla (dynaaminen IP-osoite):**

Tulostimelle (isäntä) määritetään IP-osoite automaattisesti DHCP-palvelimen tai reitittimen DHCP-toiminnon avulla.

Verkkoon yhdistämistä koskevat tiedot (aliverkon peite, oletusyhdyskäytävä, DNS-palvelin jne.) asetetaan automaattisesti, joten verkkoyhteyden luominen laitteesta on helppoa.

Kun laite tai reititin sammutetaan (tai DHCP-palvelimen asetuksista riippuen), IP-osoite saattaa muuttua, kun yhteys luodaan uudestaan.

<span id="page-49-0"></span>Suosittelemme laitteiden hallintaa muun kuin IP-osoitteen perusteella ja tiedonsiirtoa protokollilla, jotka osaavat seurata IP-osoitteita.

#### *Huomautus:*

Jos käytät DHCP:n IP-osoitteiden varaustoimintoa, voit asettaa laitteille saman IP-osoitteen milloin tahansa.

## *DNS-palvelin ja välityspalvelin*

DNS-palvelimella on isäntänimi, sähköpostiosoitteen toimialuenimi yms. IP-osoitteeseen liittyviä tietoja.

Tiedonsiirto ei ole mahdollista, jos toinen osapuoli on kuvattu isäntänimellä, toimialuenimellä tms., kun tietokone tai tulostin suorittaa IP-tiedonsiirtoa.

Pyytää tietoja DNS-palvelimelta ja hankkii toisen osapuolen IP-osoitteen. Tätä prosessia kutsutaan nimenselvitykseksi.

Laitteet, kuten tietokoneet ja tulostimet, voivat tästä syystä viestiä IP-osoitteiden avulla.

Nimenselvitys on tarpeen, jotta tulostin voi viestiä sähköpostitoiminnon tai Internet-yhteystoiminnon avulla.

Määritä DNS-palvelimen asetukset, kun käytät näitä toimintoja.

Kun määrität tulostimen IP-osoitteen DHCP-palvelimen tai reitittimen DHCP-toiminnon avulla, se määritetään automaattisesti.

Välityspalvelin toimii sisäverkon ja Internetin välissä välittäen liikennettä tietokoneilta ja tulostimista Internetiin ja toisinpäin. Sisäverkon ulkopuoliset palvelimet ovat yhteydessä vain välityspalvelimeen. Tulostimen tietoja, kuten IP-osoitetta ja porttinumeroa, ei tällöin välitetä ulospäin, minkä ansiosta tietoturva on parempi.

Kun luot yhteyden Internetiin välityspalvelimen kautta, määritä tulostimen välityspalvelin.

## **Yhteyden luominen verkkoon ohjauspaneelista**

Liitä tulostin verkkoon tulostimen ohjauspaneelista.

## *IP-osoitteen määritys*

Määritä perusasetukset, kuten **IP-osoite**, **Aliverk. peite** ja **Olet.yhd.käyt.**.

Tässä osassa selitetään staattisen IP-osoitteen määritys.

- 1. Käynnistä tulostin.
- 2. Valitse tulostimen ohjauspaneelin aloitusnäytöstä **Asetukset** > **Yleiset asetukset** > **Verkkoasetukset**.
- 3. Valitse **Lisäasetukset** > **TCP/IP**.

## *Huomautus:*

Toiminto edellyttää verkon järjestelmänvalvojan salasanaa.

4. Valitse **Man.** kohteelle **Hae IP-osoite**.

Jos määrität IP-osoitteen automaattisesti reitittimen DHCP-toiminnolla, valitse **Automaattinen**. Tässä tapauksessa myös vaiheiden 5 ja 6 kohdat **IP-osoite**, **Aliverk. peite** ja **Olet.yhd.käyt.** määritetään automaattisesti, joten voit siirtyä vaiheeseen 7.

5. Syötä IP-osoite.

Vahvista edellisellä näytöllä annettu arvo.

### 6. Määritä **Aliverk. peite** ja **Olet.yhd.käyt.**.

Vahvista edellisellä näytöllä annettu arvo.

## c*Tärkeää:*

Jos kohtien *IP-osoite*, *Aliverk. peite* ja *Olet.yhd.käyt.* yhdistelmä on virheellinen, *Käynnistä asetus* on poissa käytöstä, eikä asetusten tekoa voida jatkaa. Varmista, ettei syötetyissä tiedoissa ole mitään virheitä.

7. Syötä ensisijaisen DNS-palvelimen IP-osoite.

Vahvista edellisellä näytöllä annettu arvo.

Jos valitset IP-osoitteen määritysasetukseksi **Automaattinen**, voit valita DNS-palvelinasetukseksi **Man.** tai **Automaattinen**. Jos DNS-palvelimen osoitetta ei voida hakea automaattisesti, valitse **Man.** ja syötä DNSpalvelimen osoite. Syötä sitten toissijaisen DNS-palvelimen osoite suoraan. Jos valitset kohdan **Automaattinen**, siirry vaiheeseen 9.

8. Syötä toissijaisen DNS-palvelimen IP-osoite.

Vahvista edellisellä näytöllä annettu arvo.

9. Napauta **Käynnistä asetus**.

## **Välityspalvelimen määritys**

Määritä välityspalvelin, jos molemmat seuraavista ehdoista täyttyvät.

- ❏ Välityspalvelin on koottu Internet-yhteyttä varten.
- ❏ Käytössä on toiminto, jossa tulostin luo yhteyden suoraan Internetiin (esim. Epson Connect service tai toisen yrityksen pilvipalvelut).
- 1. Valitse aloitusnäytöltä **Asetukset**.

Kun teet asetuksia IP-osoitteen määrittämisen jälkeen, näkyviin tulee **Lisäasetukset**-näyttö. Siirry vaiheeseen 3.

- 2. Valitse **Yleiset asetukset** > **Verkkoasetukset** > **Lisäasetukset**.
- 3. Valitse **Välityspalvelin**.
- 4. Valitse **Käytä** kohteelle **Välityspalvelinasetukset**.
- 5. Syötä välityspalvelimen osoite IPv4- tai FQDN-muodossa. Vahvista edellisellä näytöllä annettu arvo.
- 6. Syötä välityspalvelimen portin numero. Vahvista edellisellä näytöllä annettu arvo.
- 7. Napauta **Käynnistä asetus**.

## *Ethernet-yhteyden luominen*

Liitä tulostin verkkoon Ethernet-kaapelilla ja tarkista yhteys.

1. Yhdistä tulostin ja keskitin (LAN-kytkin) Ethernet-kaapelilla.

- <span id="page-51-0"></span>2. Valitse aloitusnäytöltä **Asetukset**.
- 3. Valitse **Yleiset asetukset** > **Verkkoasetukset** > **Verkkoyhteyden tarkistus**.

Yhteyden vianmääritystulos näytetään. Varmista, että yhteys on määritetty oikein.

## *Yhteyden luominen langattomaan LAN-verkkoon (Wi-Fi)*

Tulostimen voi yhdistää langattomaan LAN-verkkoon (Wi-Fi) usealla eri tapaa. Valitse käyttöympäristöäsi ja olosuhteitasi vastaava yhteystapa.

Jos sinulla on langattoman reitittimen tiedot, kuten SSID ja salasana, voit määrittää asetukset manuaalisesti.

Jos langaton reititin tukee WPS-määritystoimintoa, voit määrittää asetukset WPS-painikkeen avulla.

Kun tulostin on liitetty verkkoon, liitä se laitteeseen, jota haluat käyttää (tietokone, älylaite, taulutietokone tms.)

## **Liittyvät tiedot**

- & "Huomautus 5 GHz:n Wi-Fi-yhteyttä käyttäville käyttäjille" sivulla 52
- & "Wi-Fi-asetusten tekeminen syöttämällä SSID ja salasana" sivulla 52
- & ["Wi-Fi-asetusten määrittäminen painikeasetuksella \(WPS\)" sivulla 53](#page-52-0)
- & ["Wi-Fi-asetusten määrittäminen PIN-koodin avulla \(WPS\)" sivulla 54](#page-53-0)

### **Huomautus 5 GHz:n Wi-Fi-yhteyttä käyttäville käyttäjille**

Tulostin käyttää tavallisesti kanavaa W52 (36ch) muodostaessaan Wi-Fi Direct (Simple AP) -yhteyden. Koska langattoman lähiverkon (Wi-Fi) yhteyskanava valitaan automaattisesti, käytössä oleva kanava voi olla eri, jos toimintoa käytetään samaan aikaan Wi-Fi Direct -yhteyden kanssa. Tietojen lähettäminen tulostimeen voi viivästyä, jos kanavat eivät täsmää. Jos käyttötilanne mahdollistaa, muodosta yhteys 2,4 GHz:n taajuusaluetta käyttävän verkon tunnukseen (SSID). 2,4 GHz:n taajuusaluetta käytettäessä käytettävät kanavat täsmäävät.

Jos langattoman verkon taajuusalueeksi valitaan 5 GHz, Wi-Fi Direct -toiminto on suositeltavaa poistaa käytöstä.

#### **Wi-Fi-asetusten tekeminen syöttämällä SSID ja salasana**

Voit määrittää Wi-Fi-verkon syöttämällä tarpeelliset tiedot muodostaaksesi yhteyden langattomaan reitittimeen tulostimen ohjauspaneelista. Jos haluat tehdä asetukset näin, tarvitset langattoman reitittimen SSID:n ja salasanan.

#### *Huomautus:*

Jos käytät langatonta reititintä sen oletusasetuksilla, käytä tarraan painettua SSID:ta ja salasanaa. Jos et tiedä SSID:ta ja salasanaa, pyydä ne henkilöltä, joka teki langattoman reitittimen asetukset, tai katso langattoman reitittimen toimitukseen kuuluvista asiakirjoista.

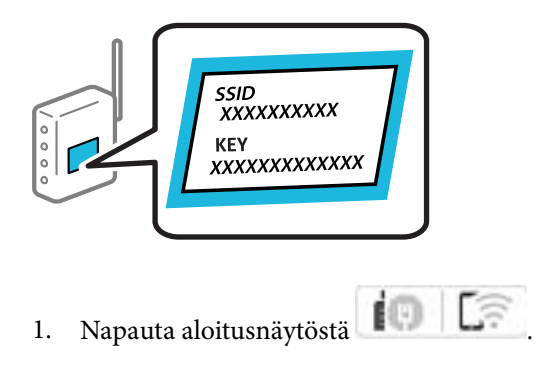

- <span id="page-52-0"></span>2. Valitse **Reititin**.
- 3. Napauta **Käynnistä asetus**.

Jos verkkoyhteys on jo määritetty, yhteyden tiedot tulevat näkyviin. Voit muuttaa asetuksia valitsemalla **Vaihda Wi-Fi-yhteyteen.** tai **Muuta asetuksia**.

- 4. Valitse **Wi-Fi-yhteyden ohjattu asennustoiminto**.
- 5. Valitse näytön ohjeiden mukaisesti SSID, syötä langattoman reitittimen salasana ja aloita määritys.

Jos haluat tarkistaa tulostimen verkkoyhteyden tilan määrityksen valmistuttua, katso lisätiedot alla olevasta linkistä.

#### *Huomautus:*

- ❏ Jos et tiedä SSID:tä, tarkista, onko se painettu langattoman reitittimen tarraan. Jos käytät langatonta reititintä sen oletusasetuksilla, käytä tarraan painettua SSID:tä. Jos et löydä tietoja, katso langattoman reitittimen kanssa toimitettuja tietoja.
- ❏ Salasana on kirjainkoon erotteleva.
- ❏ Jos et tiedä salasanaa, tarkista, onko se painettu langattoman reitittimen tarraan. Tarrassa salasana voi olla kirjoitettuna "Network Key", "Wireless Password", jne. Jos käytät langatonta reititintä oletusasetuksilla, käytä tarraan painettua salasanaa.

#### **Liittyvät tiedot**

- & ["Tulostimen verkkoyhteyden tilan tarkistus \(Verkkoyhteysraportti\)" sivulla 282](#page-281-0)
- & ["Verkkoyhteysraportin tulostus" sivulla 54](#page-53-0)

#### **Wi-Fi-asetusten määrittäminen painikeasetuksella (WPS)**

Voit määrittää Wi-Fi-verkon automaattisesti painamalla langattoman reitittimen painiketta. Jos seuraavat ehdot täyttyvät, voit tehdä asetukset tällä menetelmällä.

- ❏ Langaton reititin on yhteensopiva WPS (Wi-Fi Protected Setup) -toiminnon kanssa.
- ❏ Nykyinen Wi-Fi-yhteys muodostettiin painamalla langattoman reitittimen painiketta.

#### *Huomautus:*

Jos et löydä painiketta tai teet asetuksia ohjelmiston avulla, katso lisätietoja langattoman reitittimen mukana tulleista asiakirjoista.

- 1. Napauta aloitusnäytöstä  $\left| \begin{array}{ccc} \frac{1}{2} & \frac{1}{2} \\ \frac{1}{2} & \frac{1}{2} \end{array} \right|$
- 2. Valitse **Reititin**.
- 3. Napauta **Käynnistä asetus**.

Jos verkkoyhteys on jo määritetty, yhteyden tiedot tulevat näkyviin. Voit muuttaa asetuksia valitsemalla **Vaihda Wi-Fi-yhteyteen.** tai **Muuta asetuksia**.

- 4. Valitse **Painikeasetus (WPS)**.
- 5. Seuraa näytössä näkyviä ohjeita.

Jos haluat tarkistaa tulostimen verkkoyhteyden tilan määrityksen valmistuttua, katso lisätiedot alla olevasta linkistä.

#### <span id="page-53-0"></span>*Huomautus:*

Jos yhteys epäonnistuu, käynnistä langaton reititin uudelleen, siirrä se lähemmäksi tulostinta ja yritä uudelleen. Jos se ei edelleenkään toimi, tulosta verkkoyhteysraportti ja tarkista ratkaisu.

## **Liittyvät tiedot**

& "Verkkoyhteysraportin tulostus" sivulla 54

### **Wi-Fi-asetusten määrittäminen PIN-koodin avulla (WPS)**

Voit muodostaa yhteyden tukiasemaan automaattisesti PIN-koodin avulla. Voit käyttää tätä tapaa määritykseen, jos langaton reititin tukee WPS (Wi-Fi suojattu asetus) -menetelmää. Syötä PIN-koodi langattomaan reitittimeen tietokoneen avulla.

- 1. Napauta aloitusnäytöstä  $\left| \begin{array}{ccc} \frac{1}{2} & \frac{1}{2} \\ \frac{1}{2} & \frac{1}{2} \end{array} \right|$
- 2. Valitse **Reititin**.
- 3. Napauta **Käynnistä asetus**.

Jos verkkoyhteys on jo määritetty, yhteyden tiedot tulevat näkyviin. Voit muuttaa asetuksia valitsemalla **Vaihda Wi-Fi-yhteyteen.** tai **Muuta asetuksia**.

- 4. Valitse **Muut** > **PIN-koodias. (WPS)**
- 5. Seuraa näytössä näkyviä ohjeita.

Jos haluat tarkistaa tulostimen verkkoyhteyden tilan määrityksen valmistuttua, katso lisätiedot alla olevasta linkistä.

#### *Huomautus:*

Katso lisätietoja PIN-koodin syöttämisestä langattoman reitittimen mukana tulevista asiakirjoista.

## **Liittyvät tiedot**

& "Verkkoyhteysraportin tulostus" sivulla 54

## **Verkkoyhteyksien vianmääritys**

## **Verkkoyhteysraportin tulostus**

Voit tarkistaa tulostimen ja langattoman reitittimen välisen tilan tulostamalla verkkoyhteysraportin.

- 1. Valitse aloitusnäytöltä **Asetukset**.
- 2. Valitse **Yleiset asetukset** > **Verkkoasetukset** > **Verkkoyhteyden tarkistus**. Yhteyden tarkistus alkaa.
- 3. Valitse **Tulosta tarkistusraportti**.
- 4. Tulosta verkkoyhteysraportti.

Jos on tapahtunut virhe, tarkista verkkoyhteysraportti ja noudata sitten tulostettuja ratkaisuja.

### **Liittyvät tiedot**

- & ["Verkkoasetukset" sivulla 372](#page-371-0)
- & ["Viestit ja ratkaisut verkkoyhteysraportissa" sivulla 58](#page-57-0)

## **Yhteyden muodostaminen verkkoon ei onnistu**

## *IP-osoite on määritetty virheellisesti.*

Jos tulostimen IP-osoite on 169.254.XXX.XXX ja aliverkon peite on 255.255.0.0, IP-osoitteen määritys ei ehkä ole onnistunut oikein.

Valitse tulostimen ohjauspaneelista **Asetukset** > **Yleiset asetukset** > **Verkkoasetukset** > **Lisäasetukset** > **TCP/IP** ja tarkista sitten tulostimelle määritetty IP-osoite ja aliverkon peite.

Käynnistä langaton reititin uudelleen tai nollaa tulostimen verkkoasetukset.

Jos tulostimen verkkoasetukset ovat virheelliset, määritä tulostimen verkkoasetukset verkkoympäristön mukaan.

### **Liittyvät tiedot**

& ["Yhteyden luominen verkkoon ohjauspaneelista" sivulla 50](#page-49-0)

## *Tulostin on liitetty Ethernetillä käyttäessäsi IEEE 802.3az:a (energiatehokas Ethernet) tukevia laitteita.*

Liittäessäsi tulostimen Ethernetillä käyttäessäsi IEEE 802.3az:a (energiatehokas Ethernet) tukevia laitteita, seuraavat ongelmat voivat aiheutua käyttämästäsi keskittimestä tai reitittimestä.

- ❏ Yhteys muuttuu epävakaaksi sekä tulostin muodostaa ja katkaisee yhteyden yhä uudelleen ja uudelleen.
- ❏ Tulostimeen ei saada yhteyttä.
- ❏ Yhteysnopeus hidastuu.

Toimi alla olevien ohjeiden mukaisesti ottaaksesi tulostimen IEEE 802.3az -yhteyden pois käytöstä ja yhdistä sitten.

- 1. Irrota tietokoneeseen ja tulostimeen liitetty Ethernet-kaapeli.
- 2. Jos IEEE 802.3az on käytössä tietokoneella, ota se pois käytöstä.

Katso lisätietoja tietokoneen toimitukseen kuuluvista asiakirjoista.

- 3. Yhdistä tulostin ja tietokone suoraan Ethernet-kaapelilla.
- 4. Tulosta tulostimesta verkkoyhteysraportti. ["Verkkoyhteysraportin tulostus" sivulla 54](#page-53-0)
- 5. Tarkista tulostimen IP-osoite verkkoyhteysraportista.
- 6. Avaa tietokoneella Web Config.

Käynnistä verkkoselain ja anna tulostimen IP-osoite. ["Web Configin suorittaminen verkkoselaimella" sivulla 361](#page-360-0)

7. Valitse **Verkko**-välilehti > **Kiinteä lähiverkko**.

- 8. Valitse **Pois** kohteelle **IEEE 802.3az**.
- 9. Valitse **Seuraava**.
- 10. Valitse **OK**.
- 11. Irrota tietokoneeseen ja tulostimeen liitetty Ethernet-kaapeli.
- 12. Jos otit tietokoneen IEEE 802.3az:n pois käytöstä kohdassa 2, ota se käyttöön.
- 13. Liitä vaiheessa 1 irrottamasi Ethernet-kaapelit tietokoneeseen ja tulostimeen.

Jos ongelma ei ole poistunut, jotkin muut laitteet voivat olla ongelman aiheuttajia.

## *Verkkolaitteiden Wi-Fi-yhteydessä on ongelmia.*

Kokeile seuraavaa, jos voit nollata langattoman lähiverkon reitittimen asetukset käyttöympäristössäsi.

Sammuta laiteet, jotka haluat liittää verkkoon. Odota noin 10 sekuntia ja käynnistä laitteet sitten seuraavassa järjestyksessä: langaton reititin, tietokone tai älylaite ja viimeiseksi tulostin. Siirrä tulostin ja tietokone tai älylaite lähemmäksi langatonta reititintä radioaaltotiedonsiirron helpottamiseksi ja yritä määrittää verkkoasetukset uudelleen.

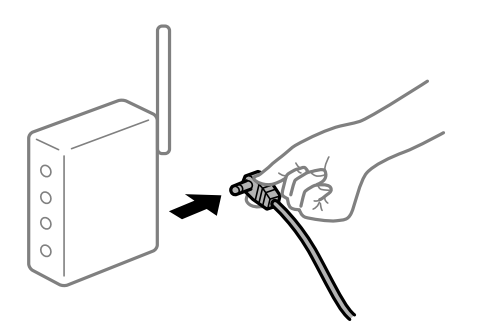

## *Laitteet eivät vastaanota signaaleja langattomalta reitittimeltä, koska ne ovat liian kaukana toisistaan.*

Kokeile seuraavaa, jos voit liikutella laitetta asennusympäristössä.

Siirrettyäsi tietokoneen tai älylaitteen ja tulostimen lähemmäs langatonta reititintä, sammuta langaton reititin ja käynnistä se uudelleen.

## *Langatonta reititintä vaihdettaessa asetukset eivät vastaa uutta reititintä.*

Määritä yhteysasetukset uudelleen, jotta ne vastaavat uutta langatonta reititintä.

## **Liittyvät tiedot**

& ["Yhteyden luominen verkkoon ohjauspaneelista" sivulla 50](#page-49-0)

## *Tietokoneelta tai älylaitteelta ja tietokoneelta liitetyt SSID:t eroavat toisistaan.*

Käyttäessäsi samanaikaisesti useita langattomia reitittimiä tai jos langattomassa reitittimessä on useita SSIDtunnuksia ja laitteet on liitetty eri SSID-tunnuksiin, et voi muodostaa yhteyttä langattomaan reitittimeen.

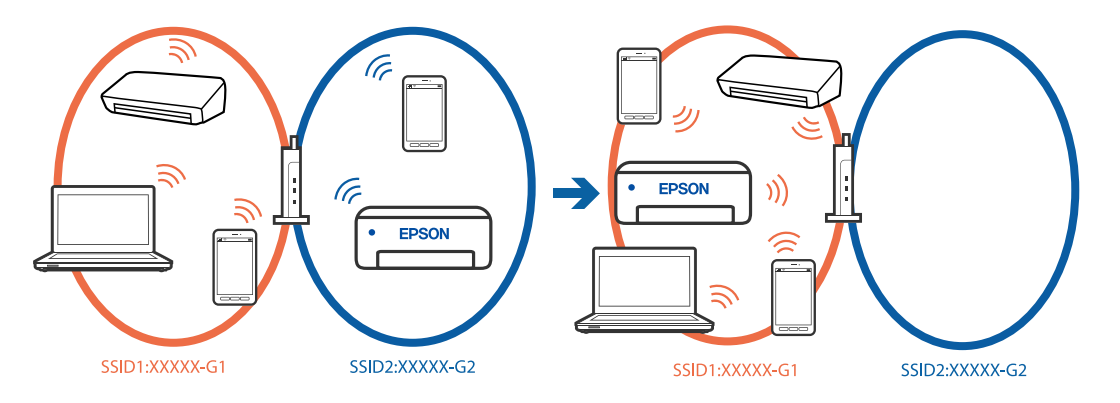

Yhdistä tietokone tai älylaite samaan SSID-tunnukseen tulostimen kanssa.

- ❏ Tarkista SSID, johon tulostin on liitetty tulostamalla verkkoyhteyden tarkistusraportti.
- ❏ Tarkista kaikissa tulostimeen liitettävissä tietokoneissa ja älylaitteissa yhdistettävän Wi-Fin tai verkon nimi.
- ❏ Jos tulostin ja tietokone tai älypuhelin on liitetty eri verkkoihin, liitä laite uudelleen SSID-kohteeseen, johon tulostin on liitetty.

## *Langattomassa reitittimessä on käytettävissä tietosuojaerotin.*

Useimmissa langattomissa reitittimissä on erotustoiminto, joka estää tiedonsiirron sellaisten laitteiden välillä, joilla on sama SSID-nimi. Jos tiedonsiirto ei onnistu tulostimen ja tietokoneen tai älylaitteen välillä, vaikka ne on yhdistetty samaan verkkoon, poista langattoman reitittimeen erotintoiminto käytöstä. Katso lisätietoja langattoman reitittimen käyttöoppaasta.

## <span id="page-57-0"></span>**Viestit ja ratkaisut verkkoyhteysraportissa**

Tarkista verkkoyhteysraportin viestit ja virhekoodit ja toimi sitten ratkaisujen mukaisesti.

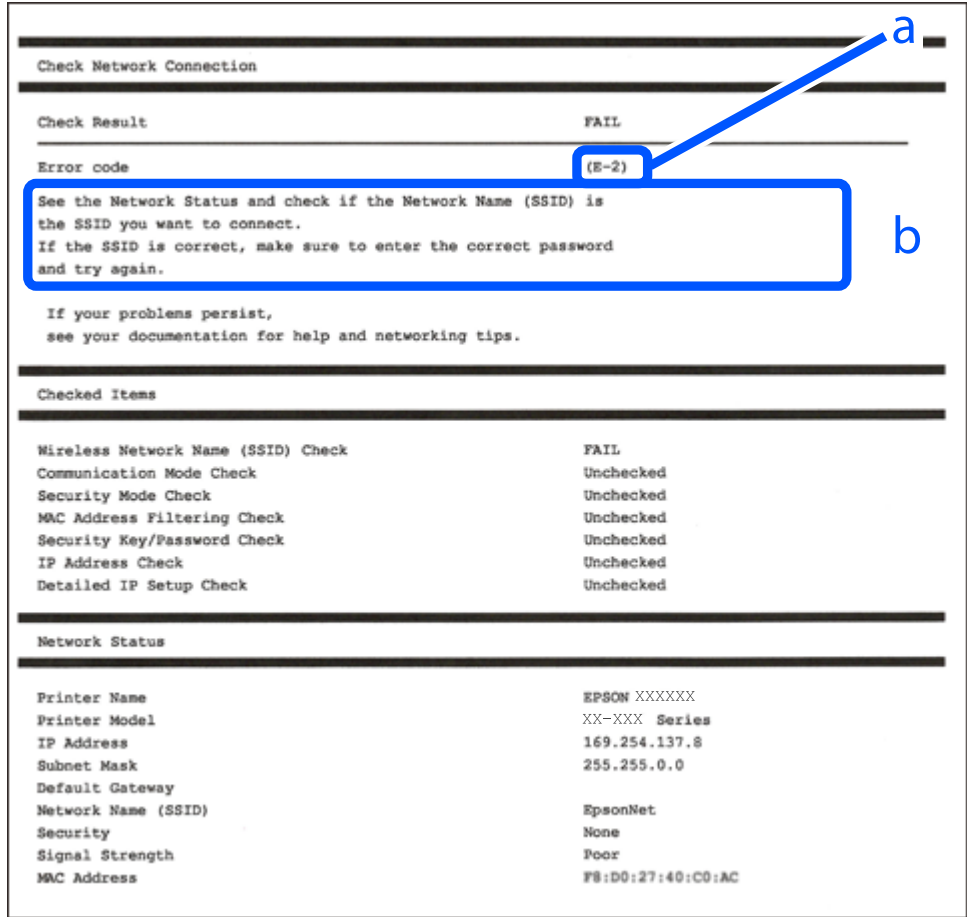

- a. Virhekoodi
- b. Viestit verkkoympäristössä

## **Liittyvät tiedot**

- $\rightarrow$  ["E-1" sivulla 59](#page-58-0)
- $\rightarrow$  ["E-2, E-3, E-7" sivulla 59](#page-58-0)
- $\rightarrow$  ["E-5" sivulla 60](#page-59-0)
- $\blacktriangleright$  ["E-6" sivulla 60](#page-59-0)
- $\rightarrow$  ["E-8" sivulla 60](#page-59-0)
- $\rightarrow$  ["E-9" sivulla 61](#page-60-0)
- $\rightarrow$  ["E-10" sivulla 61](#page-60-0)
- $\rightarrow$  ["E-11" sivulla 61](#page-60-0)
- $\rightarrow$  ["E-12" sivulla 62](#page-61-0)
- $\blacktriangleright$  ["E-13" sivulla 62](#page-61-0)
- & ["Viestit verkkoympäristössä" sivulla 63](#page-62-0)

### <span id="page-58-0"></span>**Ratkaisut:**

- ❏ Varmista, että Ethernet-kaapeli on liitetty tulostimeesi ja keskittimeen tai muuhun verkkolaitteeseen tiukasti.
- ❏ Varmista, että keskitin tai muu verkkolaite on kytketty päälle.
- ❏ Jos haluat yhdistää tulostimen Wi-Fi-verkkoon, suorita tulostimen Wi-Fi-asetukset uudelleen, koska se on pois käytöstä.

## *E-2, E-3, E-7*

### **Ratkaisut:**

- ❏ Varmista, että langaton reititin on kytketty päälle.
- ❏ Vahvista, että tietokone tai muu laite on liitetty oikein langattomaan reitittimeen.
- ❏ Kytke langaton reititin pois päältä. Odota noin 10 sekuntia ja käynnistä se.
- ❏ Siirrä tulostin lähemmäksi langatonta reititintä ja poista kaikki esteet niiden väliltä.
- ❏ Jos olet syöttänyt SSID-tunnuksen manuaalisesti, tarkista onko se oikein. Tarkista SSID verkkoyhteysraportin osiosta **Verkon tila**.
- ❏ Jos langattomalla reitittimellä on useita SSID-tunnuksia, valitse SSID, joka näkyy näytössä. Kun SSID käyttää yhteensopimatonta taajuutta, tulostin ei näytä sitä.
- ❏ Jos olet muodostanut verkkoyhteyden painikeasennuksella, varmista, että langaton reititin tukee WPS:ää. Painikeasennusta ei voi käyttää, jos langaton reititin eri tue WPS:ää.
- ❏ Varmista, että SSID-tunnuksessa on käytetty vain ASCII-merkkejä (aakkosnumeerisia merkkejä ja symboleita). Tulostin ei voi näyttää SSID-tunnusta, joka sisältää muita kuin ASCII-merkkejä.
- ❏ Paina mieleesi SSID ja salasana ennen kuin luot yhteyden langattomaan reitittimeen. Jos käytät langatonta reititintä sen oletusasetuksilla, SSID ja salasana sijaitsevat langattoman reitittimen tarrassa. Jos et tiedä SSID:tä ja salasanaa, pyydä ne henkilöltä, joka teki langattoman reitittimen asetukset, tai katso langattoman reitittimen toimitukseen kuuluvista asiakirjoista.
- ❏ Jos haluat luoda yhteyden SSID-tunnukseen, joka on luotu yhteyden jakavalla älylaitteella, katso SSID ja salasana älylaitteen mukana toimitetuista asiakirjoista.
- ❏ Jos Wi-Fi-yhteys katkeaa yllättäen, tarkista seuraavat asiat. Jos jokin seuraavista on sovellettavissa, nollaa verkkoasetukset lataamalla ja suorittamalla ohjelmisto seuraavalta verkkosivustolta.

#### [https://epson.sn](https://epson.sn/?q=2) > **Asetus**

- ❏ Verkkoon lisättiin toinen älylaite painikeasetuksella.
- ❏ Wi-Fi-verkko on määritetty muulla kuin painikeasetuksella.

## **Liittyvät tiedot**

- & ["Tietokoneen yhteysasetusten määrittäminen" sivulla 282](#page-281-0)
- & ["Yhteyden luominen langattomaan LAN-verkkoon \(Wi-Fi\)" sivulla 52](#page-51-0)

### <span id="page-59-0"></span>**Ratkaisut:**

Varmista, että langattoman reitittimen suojaustyypiksi on asetettu jokin seuraavista. Jollei ole, muuta langattoman reitittimen suojaustyyppiä ja nollaa sitten tulostimen verkkoasetukset.

- ❏ WEP-64-bittinen (40-bittinen)
- ❏ WEP-128-bittinen (104-bittinen)
- ❏ WPA PSK (TKIP/AES)\*
- ❏ WPA2 PSK (TKIP/AES)\*
- ❏ WPA (TKIP/AES)
- ❏ WPA2 (TKIP/AES)
- ❏ WPA3-SAE (AES)
- ❏ WPA2/WPA3-Enterprise
- \* WPA PSK:sta käytetään myös nimitystä WPA Personal. WPA2 PSK:sta käytetään myös nimitystä WPA2 Personal.

## *E-6*

### **Ratkaisut:**

- ❏ Tarkista, onko MAC-osoitteen suodatus otettu pois käytöstä. Jos se on käytössä, rekisteröi tulostimen MACosoite niin, ettei se ole suodatettu. Katso lisätietoja langattoman reitittimen toimitukseen kuuluvista asiakirjoista. Voit tarkistaa tulostimen MAC-osoitteen verkkoyhteysraportin **Verkon tila** -osasta.
- ❏ Jos langaton reititin käyttää jaettua suojausta WEP-suojauksella, varmista, että suojausavain ja indeksi ovat oikein.
- ❏ Jos yhdistettävissä olevien laitteiden määrä langattomassa reitittimessä pienempi kuin yhdistettävien verkkolaitteiden määrä, tee asetukset langattomassa reitittimessä lisätäksesi yhdistettävissä olevien laitteiden määrää. Katso lisätietoja langattoman reitittimen toimitukseen kuuluvista asiakirjoista asetusten tekemiseksi.

#### **Liittyvät tiedot**

& ["Tietokoneen yhteysasetusten määrittäminen" sivulla 282](#page-281-0)

## *E-8*

#### **Ratkaisut:**

- ❏ Ota DHCP käyttöön langattomassa reitittimessä, jos tulostimen Hae IP-osoite -asetukseksi on valittu Automaattinen.
- ❏ Jos tulostimen Hae IP-osoite -asetukseksi on valittu manuaalinen, manuaalisesti asettamasi IP-osoite on pois alueelta (esimerkiksi: 0.0.0.0) ja siksi virheellinen. Aseta oikea IP-osoite tulostimen ohjauspaneelissa.

## **Liittyvät tiedot**

& ["IP-osoitteen määritys" sivulla 50](#page-49-0)

#### <span id="page-60-0"></span>**Ratkaisut:**

Tarkista seuraava.

- ❏ Laitteet on kytketty päälle.
- ❏ Voit käyttää internetiä ja muita tietokoneita tai verkkolaitteita samassa verkossa laitteista, jotka haluat yhdistää tulostimeen.

Jos yhteyttä tulostimesi ja verkkolaitteidesi välille ei luoda näiden tarkistusten jälkeenkään, sammuta langaton reititin. Odota noin 10 sekuntia ja käynnistä se. Nollaa sitten verkkoasetukset lataamalla ja suorittamalla asennusohjelma seuraavalta verkkosivustolta.

[https://epson.sn](https://epson.sn/?q=2) > **Asetus**

## **Liittyvät tiedot**

& ["Tietokoneen yhteysasetusten määrittäminen" sivulla 282](#page-281-0)

## *E-10*

### **Ratkaisut:**

Tarkista seuraava.

- ❏ Muut verkossa olevat laitteet on kytketty päälle.
- ❏ Verkko-osoitteet (IP-osoite, aliverkon peite ja oletusyhdyskäytävä) ovat oikein, jos olet asettanut tulostimen Hae IP-osoite -valinnan manuaaliseen tilaan.

Nollaa verkko-osoitteet, jos ne ovat vääriä. Voit tarkistaa IP-osoitteen, aliverkon peitteen ja oletusyhdyskäytävän verkkoyhteysraportin kohdasta **Verkon tila**.

## **Liittyvät tiedot**

& ["IP-osoitteen määritys" sivulla 50](#page-49-0)

## *E-11*

## **Ratkaisut:**

Tarkista seuraava.

❏ Oletusyhdyskäytäväosoite on oikein, jos asetat tulostimen TCP/IP -asetusvalinnan Manuaalinen-tilaan.

❏ Laite, joka on asetettu oletusyhdyskäytäväksi, on kytketty päälle.

Aseta oikea oletusyhdyskäytävän osoite. Voit tarkistaa oletusyhdyskäytäväosoitteen verkkoyhteysraportin **Verkon tila** -osasta.

## **Liittyvät tiedot**

& ["IP-osoitteen määritys" sivulla 50](#page-49-0)

#### <span id="page-61-0"></span>**Ratkaisut:**

Tarkista seuraava.

- ❏ Muut verkossa olevat laitteet on kytketty päälle.
- ❏ Verkko-osoitteet (IP-osoite, aliverkon peite ja oletusyhdyskäytävä) ovat oikein, jos olet syöttänyt ne manuaalisesti.
- ❏ Muiden laitteiden verkko-osoitteet (aliverkon peite ja oletusyhdyskäytävä) ovat samat.
- ❏ IP-osoite ei ole ristiriidassa muiden laitteiden kanssa.

Jos yhteyttä tulostimesi ja verkkolaitteidesi välille ei luoda näiden tarkistusten jälkeenkään, kokeile seuraavaa.

- ❏ Kytke langaton reititin pois päältä. Odota noin 10 sekuntia ja käynnistä se.
- ❏ Määritä verkkoasetukset uudelleen asennusohjelman avulla. Voit suorittaa ohjelman seuraavalta verkkosivustolta.
	- [https://epson.sn](https://epson.sn/?q=2) > **Asetus**
- ❏ Voit rekisteröidä useita salasanoja langattomalle reitittimelle, joka käyttää WEP-suojaustyyppiä. Jos useita salasanoja on rekisteröity, tarkista onko ensimmäinen rekisteröity salasana asetettu tulostimessa.

## **Liittyvät tiedot**

- & ["IP-osoitteen määritys" sivulla 50](#page-49-0)
- & ["Tietokoneen yhteysasetusten määrittäminen" sivulla 282](#page-281-0)

## *E-13*

## **Ratkaisut:**

Tarkista seuraava.

- ❏ Verkkolaitteet, kuten langaton reititin, keskitin ja reititin on kytketty päälle.
- ❏ Verkkolaitteiden TCP/IP-asetusta ei ole asetettu manuaalisesti. (Jos tulostimen TCP/IP-asetus on asetettu automaattisesti, kun muiden verkkolaitteiden TCP/IP-asetus on suoritettu manuaalisesti, tulostimen verkko voi olla eri kuin muiden laitteiden.)

Jos se ei vieläkään toimi edellä mainittujen tarkistusten jälkeen, kokeile seuraavaa.

- ❏ Kytke langaton reititin pois päältä. Odota noin 10 sekuntia ja käynnistä se.
- ❏ Aseta tulostimen kanssa samassa verkossa olevan tietokoneen verkkoasetukset asennusohjelman avulla. Voit suorittaa ohjelman seuraavalta verkkosivustolta.

[https://epson.sn](https://epson.sn/?q=2) > **Asetus**

❏ Voit rekisteröidä useita salasanoja langattomalle reitittimelle, joka käyttää WEP-suojaustyyppiä. Jos useita salasanoja on rekisteröity, tarkista onko ensimmäinen rekisteröity salasana asetettu tulostimessa.

## **Liittyvät tiedot**

- & ["IP-osoitteen määritys" sivulla 50](#page-49-0)
- & ["Tietokoneen yhteysasetusten määrittäminen" sivulla 282](#page-281-0)

## <span id="page-62-0"></span>*Viestit verkkoympäristössä*

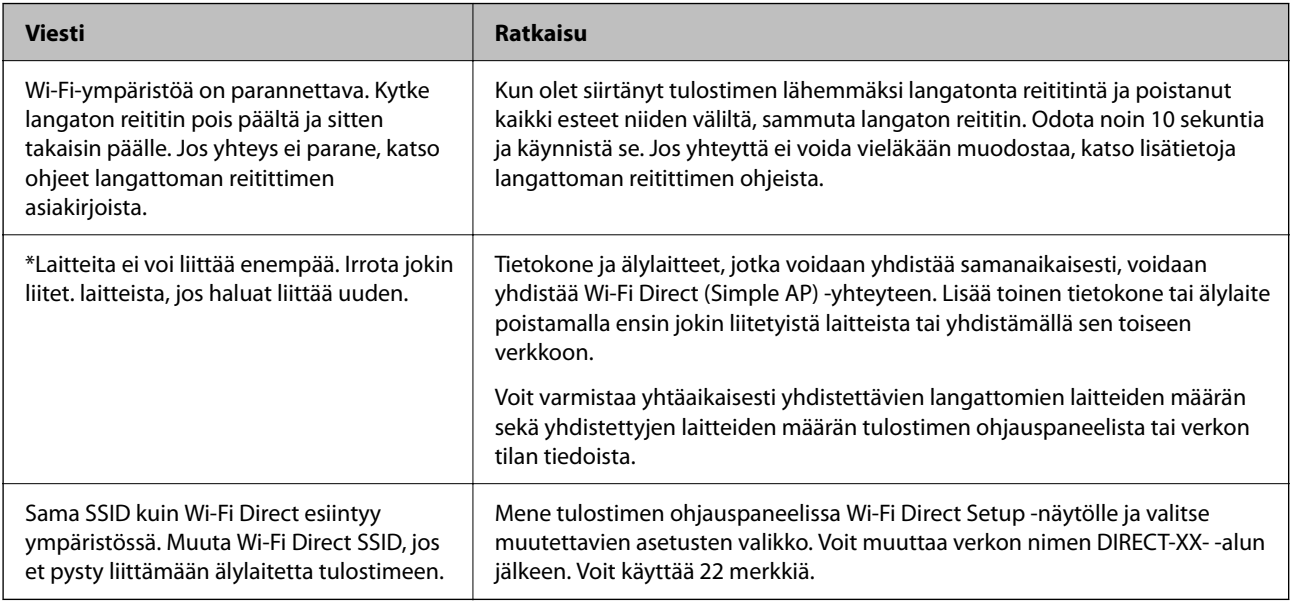

## **Liittyvät tiedot**

& ["Tulosta tilaraportti:" sivulla 373](#page-372-0)

# **Tulostimen valmistelu ja käyttöönotto käyttötarkoituksen mukaan**

## **Valinnaisten asetusten määrittäminen**

Jos haluat käyttää valinnaista paperilähdettä tietokoneelta tulostettaessa, tulostinohjaimeen on määritettävä tarvittavat asetukset.

## **Valinnaisten asetusten määrittäminen (Windows)**

## *Huomautus:*

Kirjaudu tietokoneeseen järjestelmänvalvojana.

- 1. Avaa tulostimen ominaisuudet **Valinnaiset asetukset**-välilehdellä.
	- ❏ Windows 11

Napsauta aloituspainiketta ja valitse sitten **Laitteisto ja ääni** -kohdassa **Kaikki sovellukset** > **Windowstyökalut** > **Ohjauspaneeli** > **Näytä laitteet ja tulostimet**. Napsauta tulostinta hiiren kakkospainikkeella tai pidä sitä painettuna, valitse **Tulostimen ominaisuudet** ja valitse sitten **Valinnaiset asetukset** -välilehti.

❏ Windows 10/Windows Server 2022/Windows Server 2019/Windows Server 2016

Napsauta aloituspainiketta ja valitse sitten **Windows-järjestelmä** > **Ohjauspaneeli** > **Näytä laitteet ja tulostimet** kohdassa **Laitteisto ja äänet**. Napsauta tulostinta hiiren kakkospainikkeella tai pidä sitä painettuna, valitse **Tulostimen ominaisuudet** ja valitse sitten **Valinnaiset asetukset** -välilehti.

❏ Windows 8.1/Windows 8/Windows Server 2012 R2/Windows Server 2012

Valitse **Työpöytä** > **Asetukset** > **Ohjauspaneeli** > **Näytä laitteet ja tulostimet** kohdassa **Laitteisto ja äänet**. Napsauta tulostinta hiiren kakkospainikkeella tai pidä sitä painettuna, valitse **Tulostimen ominaisuudet** ja valitse sitten **Valinnaiset asetukset** -välilehti.

❏ Windows 7/Windows Server 2008 R2

Napsauta aloituspainiketta ja valitse **Ohjauspaneeli** > **Laitteisto ja äänet** > **Skannerit ja kamerat**. Tarkista sitten, onko tulostin näkyvissä. Napsauta tulostinta hiiren kakkospainikkeella, valitse **Tulostimen ominaisuudet** ja valitse **Valinnaiset asetukset** -välilehti.

❏ Windows Vista/Windows Server 2008

Napsauta aloituspainiketta ja valitse **Ohjauspaneeli** > **Tulostimet** kohdasta **Laitteisto ja äänet**. Napsauta tulostinta hiiren kakkospainikkeella, valitse **Ominaisuus** ja valitse sitten **Valinnaiset asetukset** -välilehti.

❏ Windows XP/Windows Server 2003 R2/Windows Server 2003

Napsauta aloituspainiketta ja valitse **Ohjauspaneeli** > **Tulostimet ja muut laitteet** > **Skannerit ja kamerat**. Tarkista sitten, onko tulostin näkyvissä.

- 2. Valitse **Hanki tulostimelta** ja valitse sitten **Hae**.
- 3. Valitse **OK**.

## **Valinnaisten asetusten määrittäminen (Windows PostScript)**

### *Huomautus:*

Kirjaudu tietokoneeseen järjestelmänvalvojana.

- 1. Avaa tulostimen ominaisuudet **Valinnaiset asetukset**-välilehdellä.
	- ❏ Windows 11

Napsauta aloituspainiketta ja valitse sitten **Laitteisto ja ääni** -kohdassa **Kaikki sovellukset** > **Windowstyökalut** > **Ohjauspaneeli** > **Näytä laitteet ja tulostimet**. Napsauta käytössä olevaa tulostinta hiiren kakkospainikkeella tai pidä tulostinvalinta painettuna ja valitse **Tulostinasetukset**. Avaa **Device Settings**välilehti.

❏ Windows 10//Windows Server 2022/Windows Server 2019/Windows Server 2016

Napsauta aloituspainiketta ja valitse sitten **Windows-järjestelmä** > **Ohjauspaneeli** > **Näytä laitteet ja tulostimet** kohdassa **Laitteisto ja äänet**. Napsauta tulostinta hiiren kakkospainikkeella tai napsauta tulostinta ja pidä sitä painettuna, valitse **Tulostimen ominaisuudet** ja valitse sitten **Laiteasetukset**-välilehti.

❏ Windows 8.1/Windows 8/Windows Server 2012 R2/Windows Server 2012

Valitse **Työpöytä** > **Asetukset** > **Ohjauspaneeli** > **Näytä laitteet ja tulostimet** kohdassa **Laitteisto ja äänet**. Napsauta tulostinta hiiren kakkospainikkeella tai napsauta tulostinta ja pidä sitä painettuna, valitse **Tulostimen ominaisuudet** ja valitse sitten **Laiteasetukset**-välilehti.

❏ Windows 7/Windows Server 2008 R2

Napsauta aloituspainiketta ja valitse **Ohjauspaneeli** > **Näytä laitteet ja tulostimet** kohdasta **Laitteisto ja äänet**. Napsauta tulostinta hiiren kakkospainikkeella, valitse **Tulostimen ominaisuudet** ja valitse sitten **Laiteasetukset**-välilehti.

❏ Windows Vista/Windows Server 2008

Napsauta aloituspainiketta ja valitse sitten **Ohjauspaneeli** > **Tulostimet** kohdasta **Laitteisto ja äänet**. Napsauta tulostinta hiiren kakkospainikkeella, valitse **Ominaisuudet** ja valitse sitten **Laiteasetukset**välilehti.

<span id="page-64-0"></span>❏ Windows XP/Windows Server 2003 R2/Windows Server 2003

Napsauta aloituspainiketta ja valitse **Ohjauspaneeli** > **Tulostimet ja muut laitteet** kohdasta **Tulostimet ja faksit**. Napsauta tulostinta hiiren kakkospainikkeella, valitse **Ominaisuudet** ja valitse sitten **Laiteasetukset**välilehti.

- 2. Valitse valinnainen laite **Asennettavissa olevat vaihtoehdot** -kohdassa.
- 3. Valitse **OK**.

## **Valinnaisten asetusten määrittäminen (Mac OS)**

- 1. Valitse Apple-valikosta **Järjestelmäasetukset** > **Tulostimet ja skannerit** (tai **Tulosta ja skannaa**, **Tulosta ja faksaa**) ja valitse sitten haluamasi tulostin. Valitse **Valinnat ja tarvikkeet** > **Asetukset** (tai **Ohjain**).
- 2. Määritä asetukset lisälaitteen tyypin mukaan.
- 3. Valitse **OK**.

## **Valinnaisten asetusten määrittäminen Mac OSPostScript**

- 1. Valitse Apple-valikosta **Järjestelmäasetukset** > **Tulostimet ja skannerit** (tai **Tulosta ja skannaa**, **Tulosta ja faksaa**) ja valitse sitten haluamasi tulostin. Valitse **Valinnat ja tarvikkeet** > **Asetukset** (tai **Ohjain**).
- 2. Määritä asetukset lisälaitteen tyypin mukaan.
- 3. Valitse **OK**.

## **Sähköpostin lähettämisen valmistelu**

## **Sähköpostipalvelimen määritys**

Määritä sähköpostipalvelin Web Config -apuohjelmassa.

Tarkista alla olevat kohteet ennen määritysten tekemistä.

- ❏ Tulostin on kytketty verkkoon, joka voi käyttää sähköpostipalvelinta.
- ❏ Tulostimen kanssa samaa sähköpostipalvelinta käyttävän tietokoneen sähköpostiasetukset.

#### *Huomautus:*

- ❏ Jos käytät sähköpostipalvelinta Internetissä, vahvista asetustiedot palveluntarjoajalta tai verkkosivustolta.
- ❏ Voit määrittää sähköpostipalvelimen myös ohjauspaneelista. Siirry seuraavaan sijaintiin. *Asetukset* > *Yleiset asetukset* > *Verkkoasetukset* > *Lisäasetukset* > *Sähköpostipalvelin* > *Palvelinasetukset*
- 1. Voit avata Web Config -toiminnon kirjoittamalla tulostimen IP-osoitteen verkkoselaimen osoiteriville. Anna tulostimen IP-osoite tietokoneessa, joka on liitetty samaan verkkoon tulostimen kanssa. Voit tarkistaa tulostimen IP-osoitteen seuraavasta valikosta.

**Asetukset** > **Yleiset asetukset** > **Verkkoasetukset** > **Verkon tila** > **Langallinen LAN/Wi-Fi -tila**

- 2. Kirjaudu järjestelmänvalvojana antamalla järjestelmänvalvojan salasana.
- 3. Tee valinnat seuraavassa järjestyksessä.

**Verkko** -välilehti > **Sähköpostipalvelin** > **Perus**

- 4. Syötä arvo kuhunkin kohtaan.
- 5. Valitse **OK**.

Valitsemasi asetukset tulevat näytölle.

## **Liittyvät tiedot**

& ["Järjestelmänvalvojan salasanan oletusarvo" sivulla 19](#page-18-0)

## *Postipalvelimen asetuskohteet*

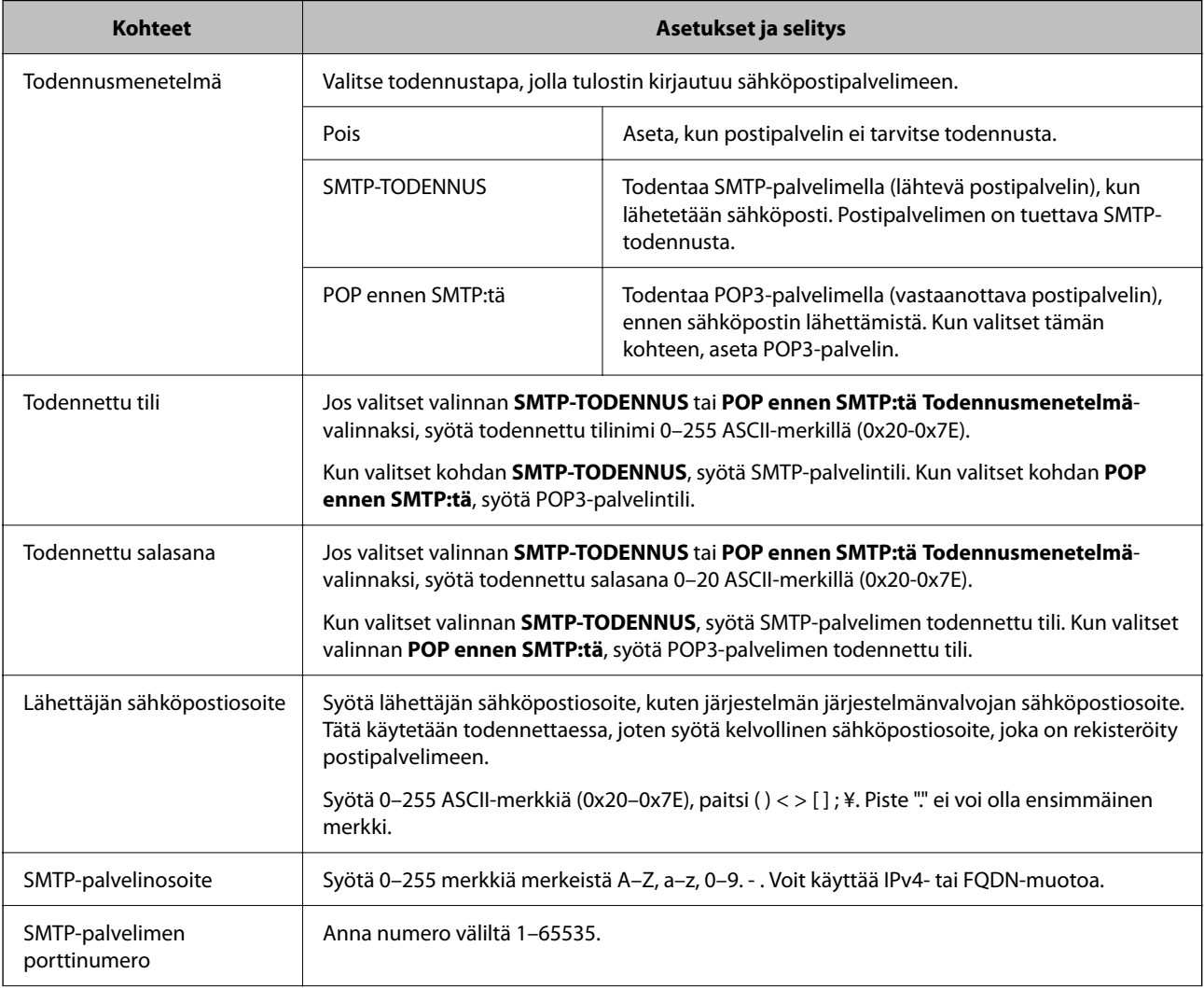

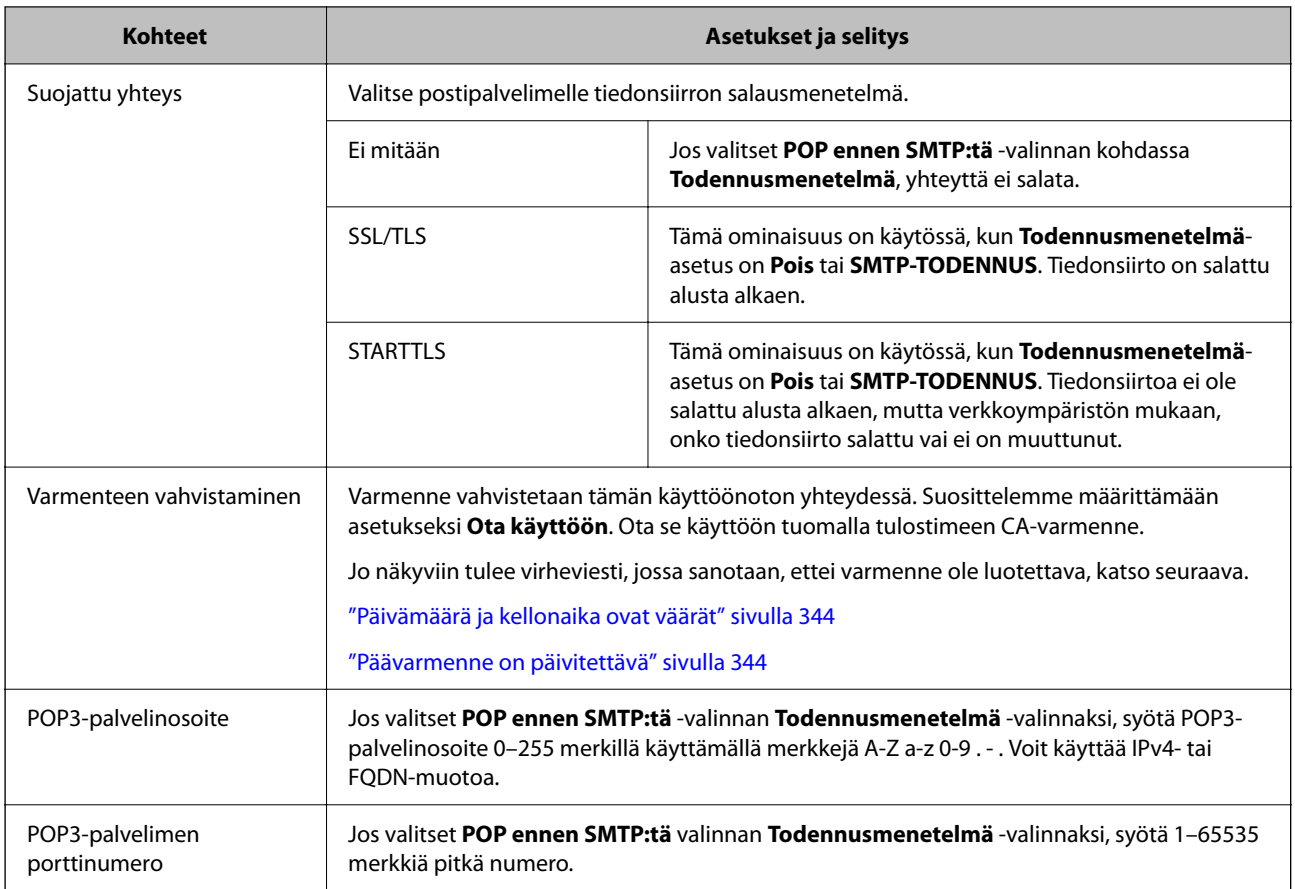

## *Sähköpostipalvelinyhteyden tarkistaminen*

Voit tarkistaa sähköpostipalvelinyhteyden suorittamalla yhteystarkastuksen.

1. Kirjoita tulostimen IP-osoite selaimen osoiteriville ja aloita Web Config.

Anna tulostimen IP-osoite tietokoneessa, joka on liitetty samaan verkkoon tulostimen kanssa.

- 2. Kirjaudu järjestelmänvalvojana antamalla järjestelmänvalvojan salasana.
- 3. Tee valinnat seuraavassa järjestyksessä.

**Verkko** -välilehti > **Sähköpostipalvelin** > **Yhteystesti**

4. Valitse **Käynnistä**.

Sähköpostipalvelimen yhteystesti aloitetaan. Tarkistusraportti näytetään testin jälkeen.

#### *Huomautus:*

Voit tarkistaa yhteyden sähköpostipalvelimeen myös ohjauspaneelista. Siirry seuraavaan sijaintiin.

*Asetukset* > *Yleiset asetukset* > *Verkkoasetukset* > *Lisäasetukset* > *Sähköpostipalvelin* > *Yhteystarkistus*

#### **Liittyvät tiedot**

& ["Järjestelmänvalvojan salasanan oletusarvo" sivulla 19](#page-18-0)

## **Postipalvelimen yhteystestin viitteet**

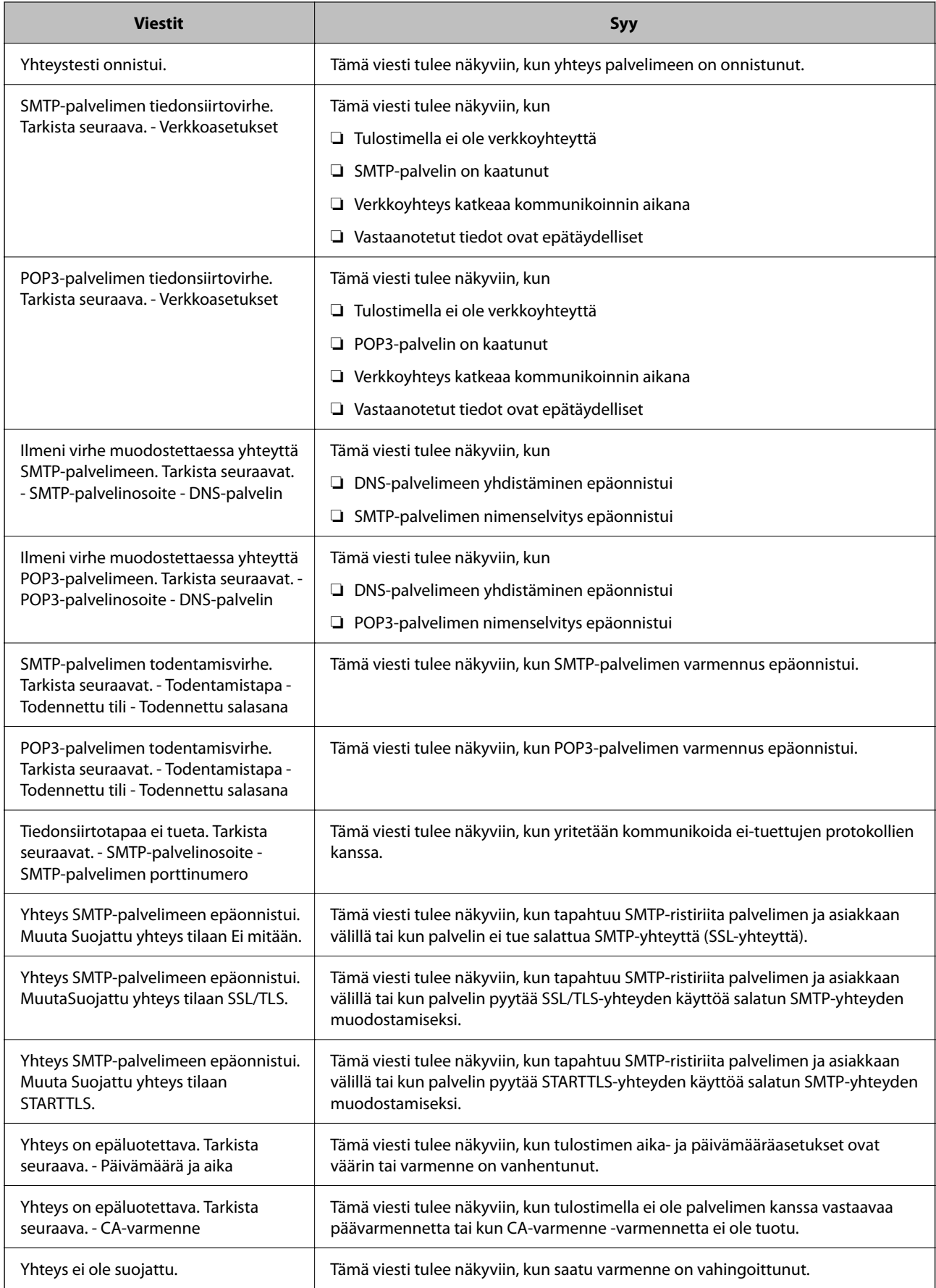

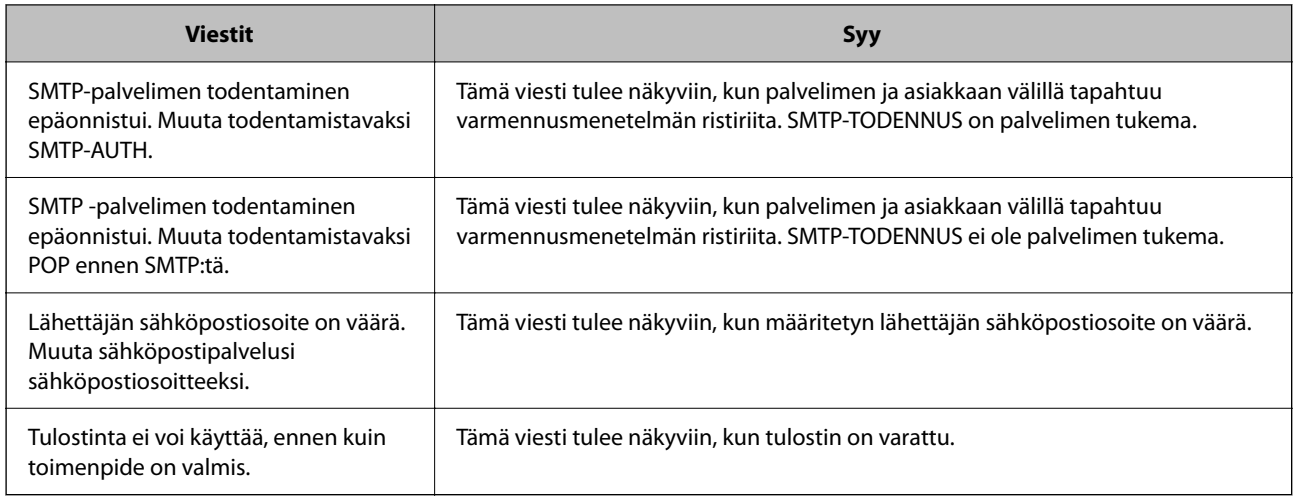

## **Jaetun verkkokansion valmistelu**

## **Jaetun verkkokansion määrittäminen**

Määritä jaettu verkkokansio, jos haluat tallentaa tiedostoja tulostimesta.

Kun tallennat tiedostoa kansioon, tulostin kirjautuu sisään sen tietokoneen käyttäjänä, jolla kansio luotiin.

Varmista jaettua verkkokansiota luodessasi myös, että olet määrittänyt MS-verkon.

## *Jaetun kansion luominen*

## **Ennen jaetun kansion luomista**

Tarkista seuraavat seikat ennen jaetun kansion luomista.

- ❏ Tulostin on liitetty verkkoon, josta on pääsy tietokoneeseen, johon jaettu kansio luodaan.
- ❏ Tietokoneen, johon jaettu kansio luodaan, nimessä ei ole monitavuisia merkkejä.

## c*Tärkeää:*

Jos tietokoneen nimessä on monitavuisia merkkejä, tiedoston tallentaminen jaettuun kansioon saattaa epäonnistua.

Muuta tässä tapauksessa tietokoneen nimi tai käytä tietokonetta, jonka nimessä ei ole monitavuisia merkkejä.

Kun muutat tietokoneen nimen, vahvista asia ensin järjestelmänvalvojalta, sillä nimen muuttaminen saattaa vaikuttaa tärkeisiin asetuksiin, kuten tietokoneen hallintaan, resurssien käyttöön yms.

## **Verkkoprofiilin tarkistus**

Tarkista, onko kansion jakaminen käytettävissä tietokoneella, johon jaettu kansio luodaan.

- 1. Kirjaudu järjestelmänvalvojana tietokoneeseen, johon jaettu kansio luodaan.
- 2. Valitse **Ohjauspaneeli** > **Verkko ja Internet** > **Verkko- ja jakamiskeskus**.
- 3. Valitse **Muuta jakamisen lisäasetuksia** ja valitse sitten sen profiilin kohdalta, joka näytetään verkkoprofiileissa **(nykyisenä profiilina)**.
- 4. Tarkista, onko **Ota tiedostojen ja tulostimien jakaminen käyttöön** valittuna kohdassa **Tiedostojen ja tulostimien jakaminen**.

Jos asetus on valittuna, valitse **Peruuta** ja sulje ikkuna.

Jos muutat asetuksia, valitse **Tallenna muutokset** ja sulje ikkuna.

### **Liittyvät tiedot**

& "Jaetun kansion luomisen sijainti ja esimerkki suojauksesta" sivulla 70

#### **Jaetun kansion luomisen sijainti ja esimerkki suojauksesta**

Turvallisuus ja käytettävyys vaihtelevat sen mukaan, mihin jaettu kansio luodaan.

Jaetun kansion käyttö tulostimilta tai muilta tietokoneilta edellyttää kansiolle seuraavia luku- ja muutosoikeuksia.

❏ **Jakaminen**-välilehti > **Jakamisen lisäasetukset** > **Oikeudet**

Tällä asetuksella hallitaan jaetun kansion käyttöoikeuksia verkossa.

❏ **Suojaus** -välilehden käyttöoikeudet

Tällä asetuksella hallitaan jaetun kansion verkko- ja paikallisen käytön oikeuksia.

Kun määrität työpöydälle luodun jaetun kansion asetukseksi **Kaikki**, käyttö sallitaan kaikille tietokonetta käyttäville käyttäjille.

Valtuuttamaton käyttäjä ei voi kuitenkaan käyttää sitä, koska työpöytä (kansio) on käyttäjäkansion hallinnan alainen ja käyttäjäkansion suojausasetukset pätevät myös siihen. Käyttäjät, joille on myönnetty oikeus **Suojaus** välilehdessä (käyttäjä on tässä tapauksessa kirjautunut sisään ja järjestelmänvalvoja), voivat käyttää kansiota.

Katso lisätietoja oikean sijainnin valitsemisesta seuraavasta.

Tämä esimerkki koskee kansion "scan\_folder" luomista.

## **Liittyvät tiedot**

- & "Esimerkki määrityksestä tiedostopalvelimilla" sivulla 70
- & ["Esimerkki määrityksestä PC-tietokoneella" sivulla 76](#page-75-0)

#### **Esimerkki määrityksestä tiedostopalvelimilla**

Tämä on esimerkki jaetun kansion luomisesta jaetun tietokoneen, kuten tiedostopalvelimen, aseman pääkansioon seuraavien ehtojen mukaisesti.

Käyttäjäoikeuksien piirissä olevat käyttäjät, kuten käyttäjät, jotka ovat samassa toimialueessa jaetun kansion sisältävän tietokoneen kanssa, voivat käyttää jaettua kansiota.

Käytä tätä määritystä, jos haluat sallia kenen tahansa käyttäjän kirjoittaa tietokoneella, kuten tiedostopalvelimessa tai jaetussa tietokoneessa, olevaan jaettuun kansioon ja lukea sen sisältämiä tietoja.

- ❏ Jaetun kansion luontipaikka: aseman pääkansio
- ❏ Kansion polku: C:\scan\_folder
- ❏ Käyttöoikeudet verkon kautta (jako-oikeudet): kaikki
- ❏ Käyttöoikeudet tiedostojärjestelmässä (suojaus): todennetut käyttäjät
- 1. Kirjaudu järjestelmänvalvojana tietokoneeseen, johon jaettu kansio luodaan.
- 2. Käynnistä resurssienhallinta.
- 3. Luo kansio aseman pääkansioon ja anna sille nimeksi "scan\_folder".

Kansion nimessä voi olla 1–12 aakkosnumeerista merkkiä. Jos kansion nimi on tätä pidempi, et ehkä pysty käyttämään sitä normaalisti käyttöympäristöstä riippuen.

4. Napsauta kansiota hiiren kakkospainikkeella ja valitse **Ominaisuudet**.

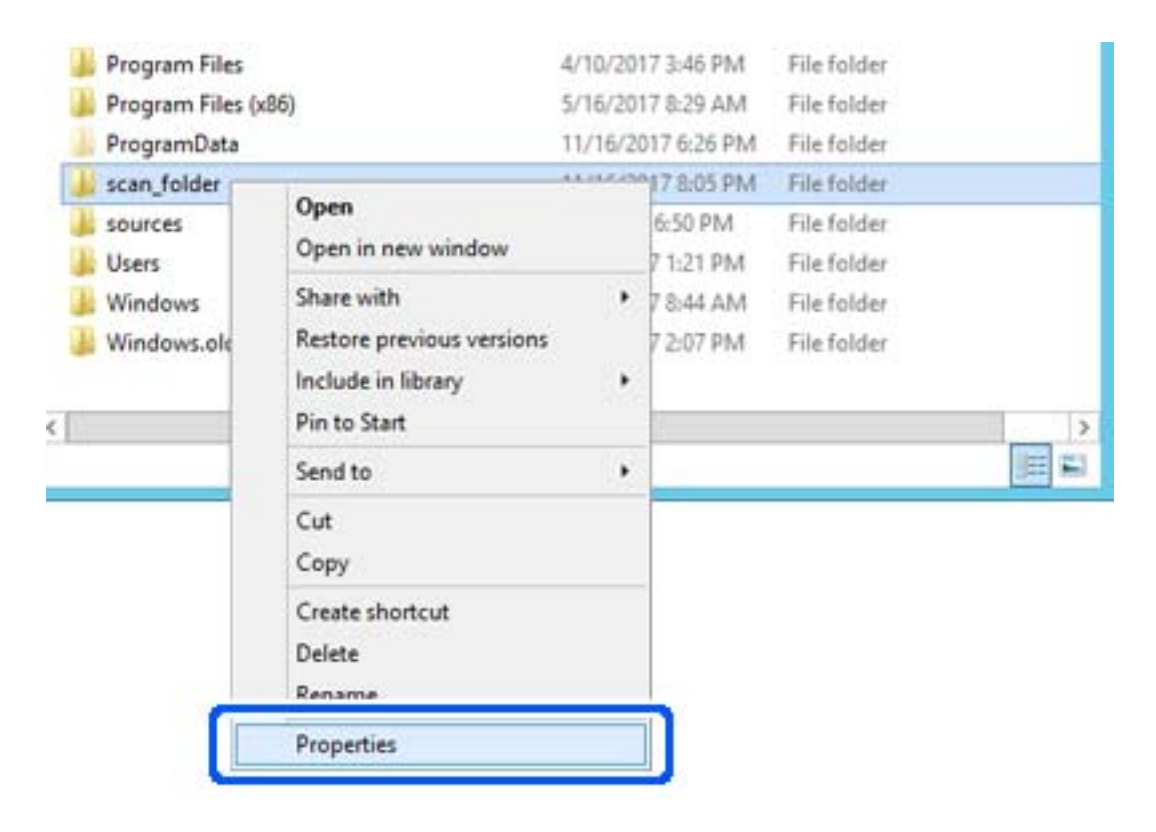

5. Valitse **Jakaminen**-välilehdeltä **Jakamisen lisäasetukset**.

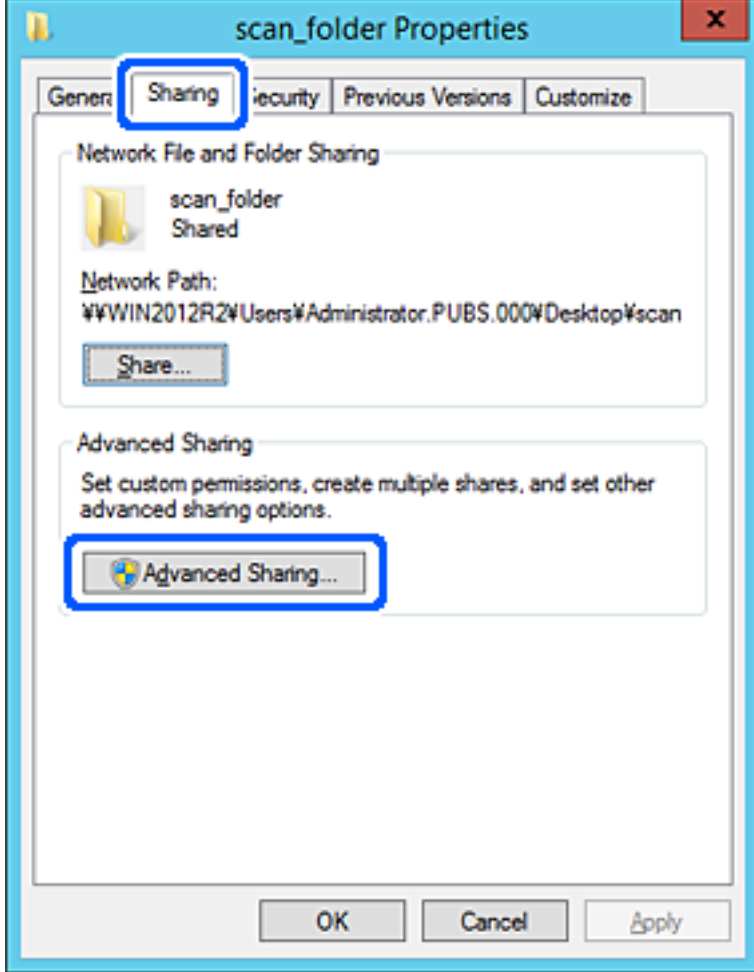
6. Valitse **Jaa tämä kansio** ja sitten **Oikeudet**.

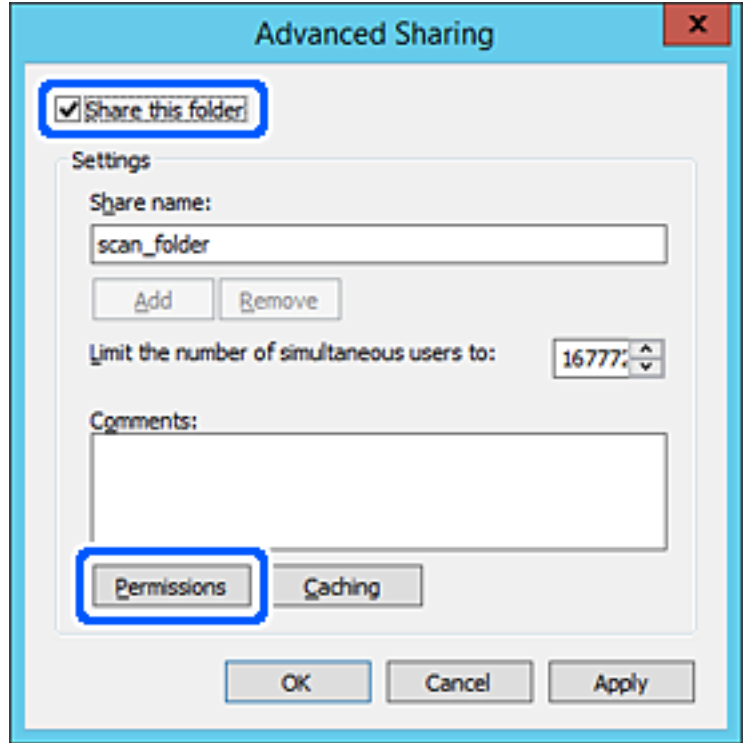

7. Valitse **Ryhmä- tai käyttäjänimet** -kohdasta **Kaikki**, valitse **Muuta**-kohdasta **Salli** ja valitse sitten **OK**.

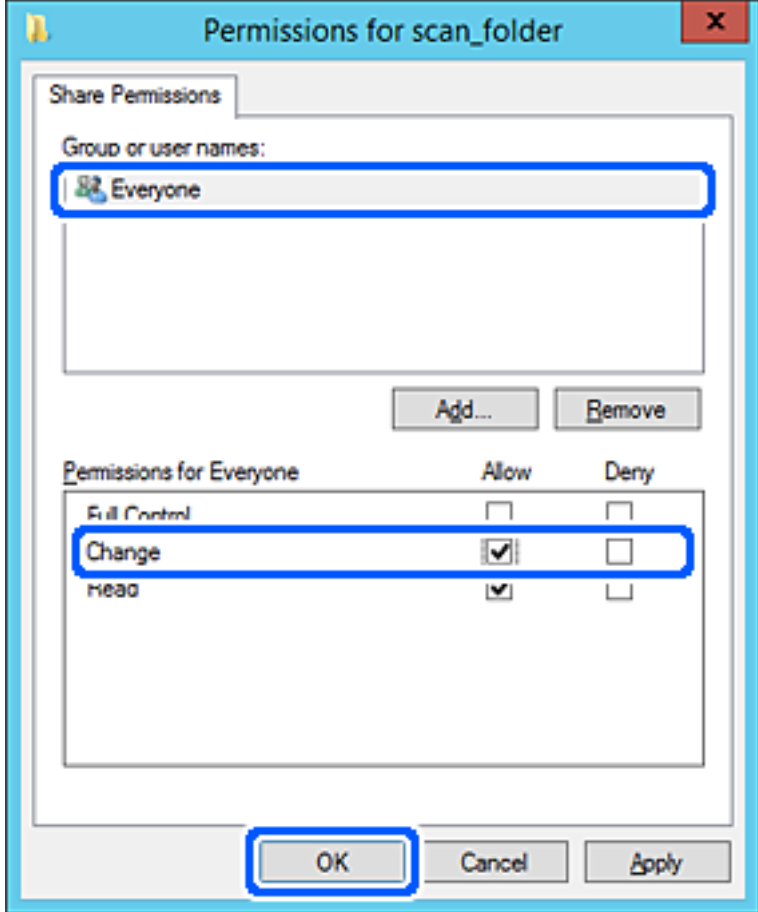

- 8. Valitse **OK**.
- 9. Valitse **Suojaus**-välilehti ja valitse sitten **Ryhmä- tai käyttäjänimet** -kohdasta **Todennetut käyttäjät**.

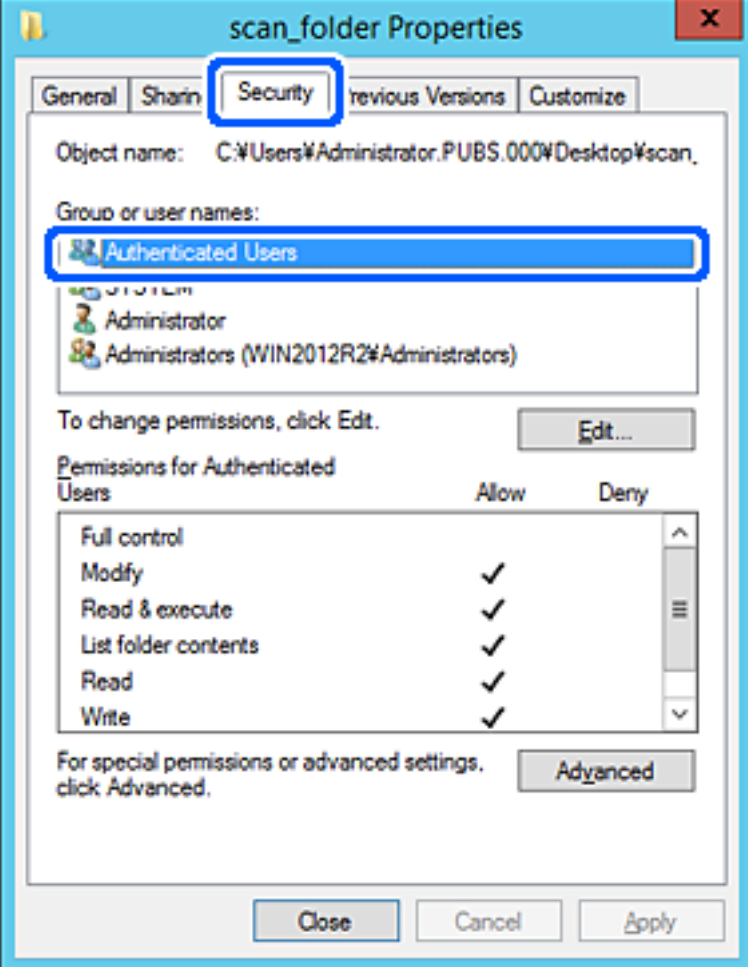

"Todennetut käyttäjät" -ryhmä kattaa kaikki käyttäjät, jotka voivat kirjautua sisään toimialueeseen tai tietokoneeseen. Tämä ryhmä näytetään vain, kun kansio luodaan aivan pääkansion alle.

Jos ryhmää ei näy, voit lisätä sen valitsemalla **Muokkaa**. Lisätietoa on kohdassa Liittyvät tiedot.

10. Tarkista, että **Todennettujen käyttäjien käyttöoikeudet** -asetuksen kohdassa **Muuta** on valittuna **Salli**.

Jos asetus ei ole valittuna, valitse **Todennetut käyttäjät**, valitse **Muokkaa**, valitse **Salli Todennettujen käyttäjien käyttöoikeudet** -asetuksen kohdassa **Muuta** ja valitse sitten **OK**.

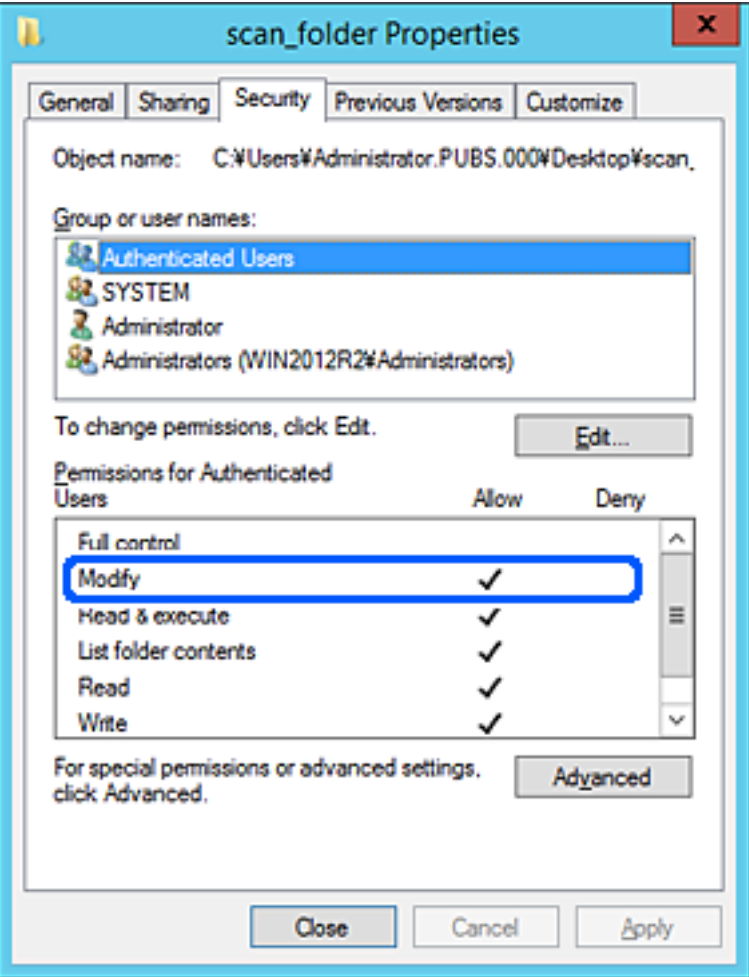

11. Valitse **Jakaminen**-välilehti.

Jaetun kansion verkkopolku näytetään. Verkkopolkua käytetään tallennettaessa yhteystietoja tulostimeen. Merkitse verkkopolku muistiin.

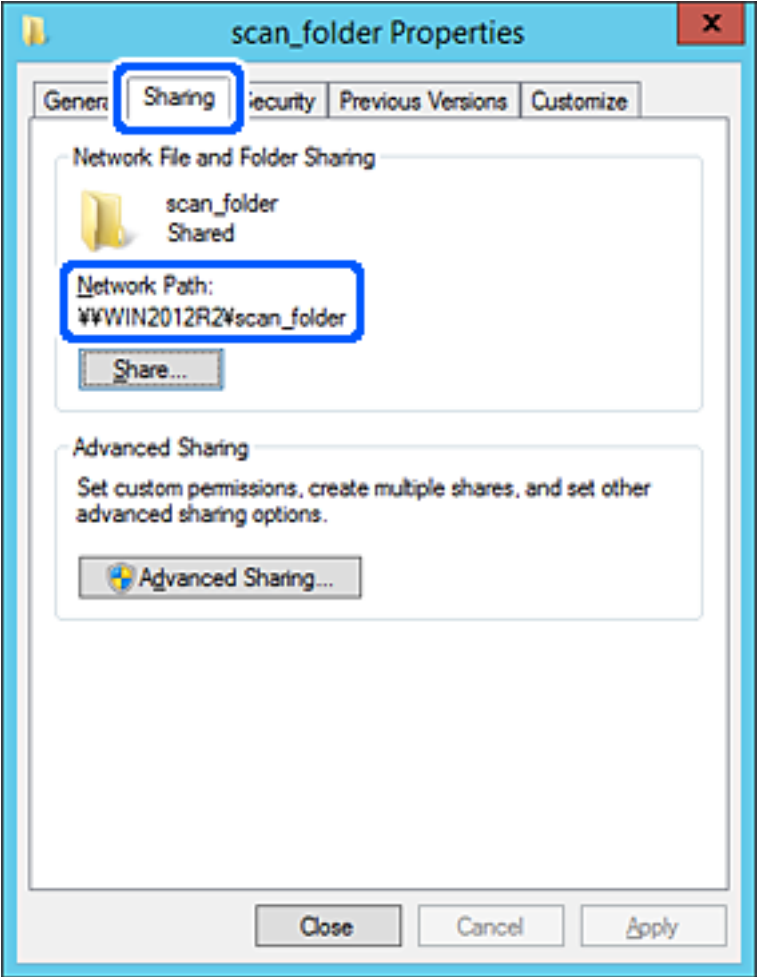

12. Sulje näyttö valitsemalla **OK** tai **Sulje**.

Tarkista, voidaanko tiedosto lukea ja voidaanko siihen kirjoittaa jaetussa kansiossa tietokoneilta, joilla on sama toimialue.

## **Liittyvät tiedot**

- & ["Lähetyskohteen tallentaminen yhteystietoihin Web Config -toiminnolla" sivulla 88](#page-87-0)
- & ["Käyttöoikeuksien lisääminen ryhmille tai käyttäjille" sivulla 81](#page-80-0)

#### **Esimerkki määrityksestä PC-tietokoneella**

Tämä on esimerkki jaetun kansion luomisesta tietokoneeseen kirjautuneen käyttäjän työpöydälle.

Tietokoneeseen kirjautuva käyttäjä, jolla on järjestelmänkäyttäjän valtuudet, voi käyttää Käyttäjä-kansiossa olevaa työpöytäkansiota ja asiakirjakansiota.

Määritä tämä asetus, jos ET HALUA SALLIA PC-tietokoneen jaettuun kansioon kirjoittamista tai sen sisältämien tietojen lukemista muille käyttäjille.

❏ Jaetun kansion luontipaikka: työpöytä

- ❏ Kansion polku: C:\Users\xxxx\Desktop\scan\_folder
- ❏ Käyttöoikeudet verkon kautta (jako-oikeudet): kaikki
- ❏ Käyttöoikeudet tiedostojärjestelmässä (suojaus): älä lisää ketään tai lisää käyttäjän/ryhmän nimi, jolle sallit oikeuden
- 1. Kirjaudu järjestelmänvalvojana tietokoneeseen, johon jaettu kansio luodaan.
- 2. Käynnistä resurssienhallinta.
- 3. Luo kansio työpöydälle ja anna sille nimeksi "scan\_folder".

Kansion nimessä voi olla 1–12 aakkosnumeerista merkkiä. Jos kansion nimi on tätä pidempi, et ehkä pysty käyttämään sitä normaalisti käyttöympäristöstä riippuen.

4. Napsauta kansiota hiiren kakkospainikkeella ja valitse **Ominaisuudet**.

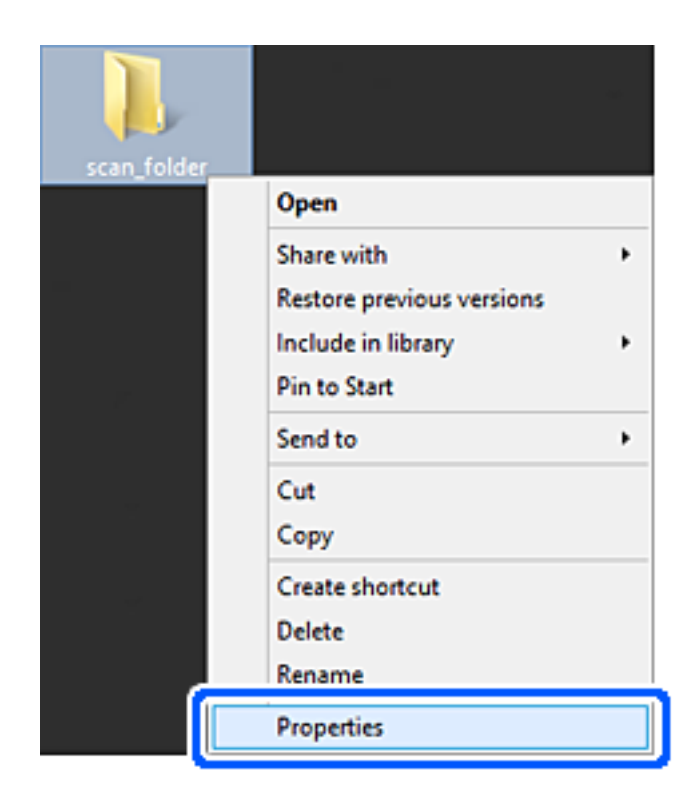

5. Valitse **Jakaminen**-välilehdeltä **Jakamisen lisäasetukset**.

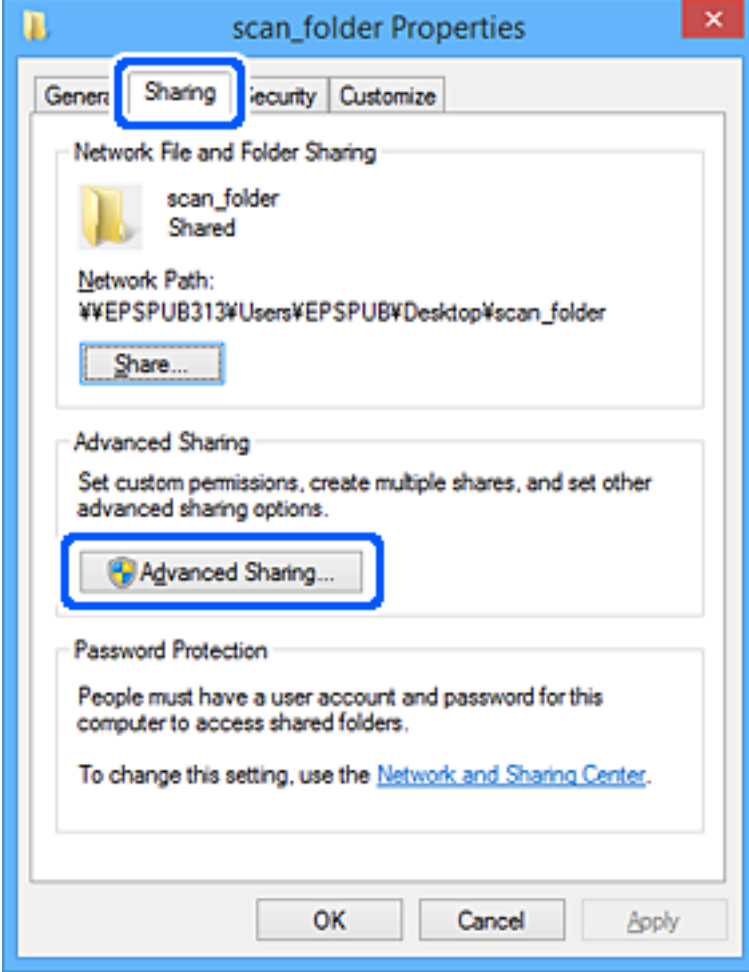

6. Valitse **Jaa tämä kansio** ja sitten **Oikeudet**.

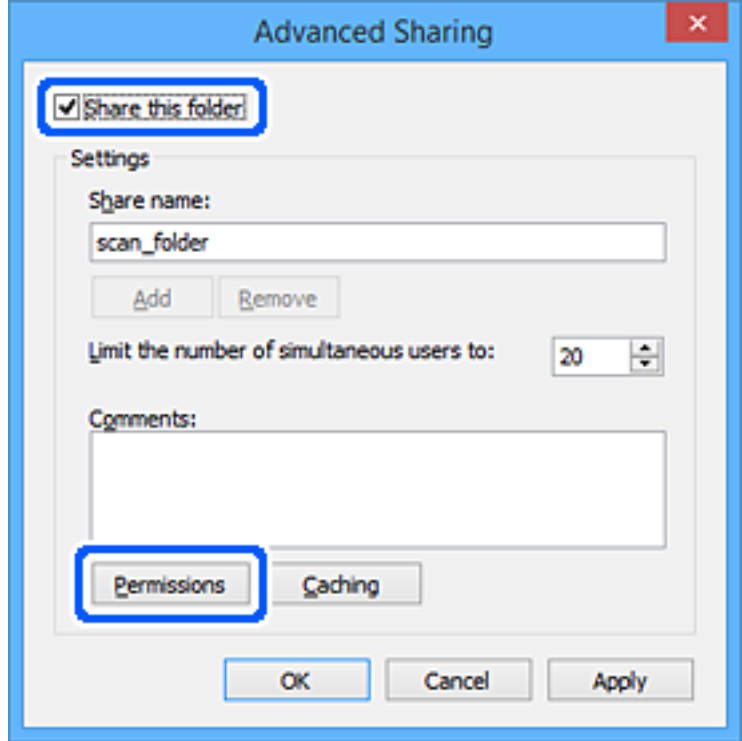

7. Valitse **Ryhmä- tai käyttäjänimet** -kohdasta **Kaikki**, valitse **Muuta**-kohdasta **Salli** ja valitse sitten **OK**.

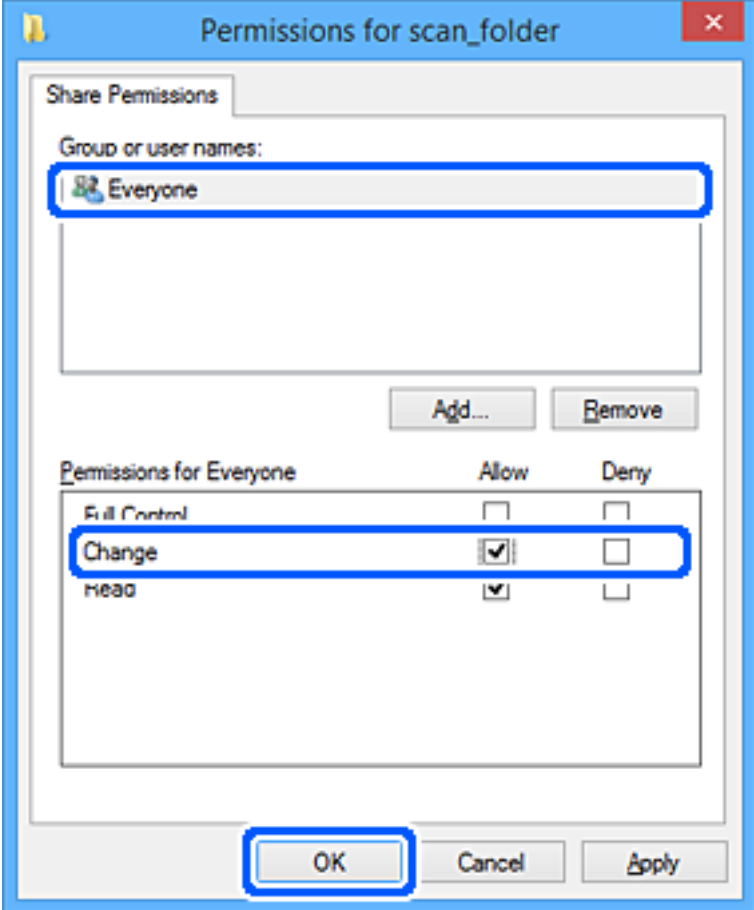

- 8. Valitse **OK**.
- 9. Valitse **Suojaus**-välilehti.
- 10. Valitse ryhmä tai käyttäjä kohdassa **Ryhmän tai käyttäjän nimet**.

Ryhmän tai käyttäjän nimi, joka näkyy täällä, voi käyttää jaettua kansiota.

Tässä tapauksessa tällä tietokoneelle sisäänkirjautuva käyttäjä ja järjestelmänvalvoja voivat käyttää jaettua kansiota.

Lisää käyttöoikeuksia tarpeen mukaan. Käyttöoikeuksia voi lisätä valitsemalla **Muokkaa**. Lisätietoa on kohdassa Liittyvät tiedot.

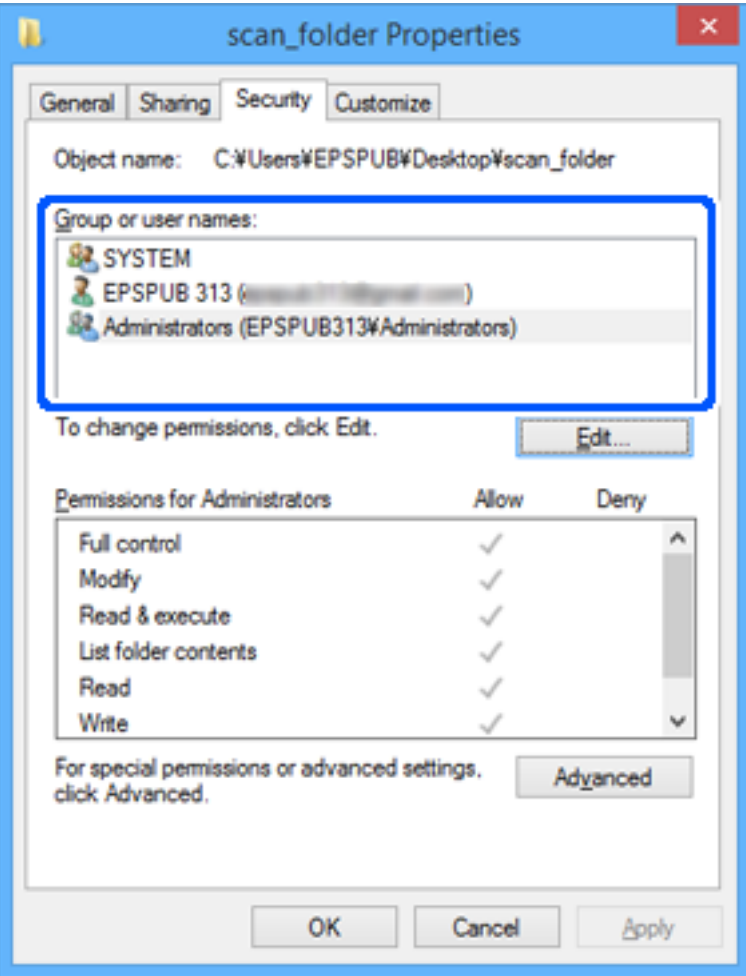

<span id="page-80-0"></span>11. Valitse **Jakaminen**-välilehti.

Jaetun kansion verkkopolku näytetään. Verkkopolkua käytetään tallennettaessa yhteystietoja tulostimeen. Merkitse verkkopolku muistiin.

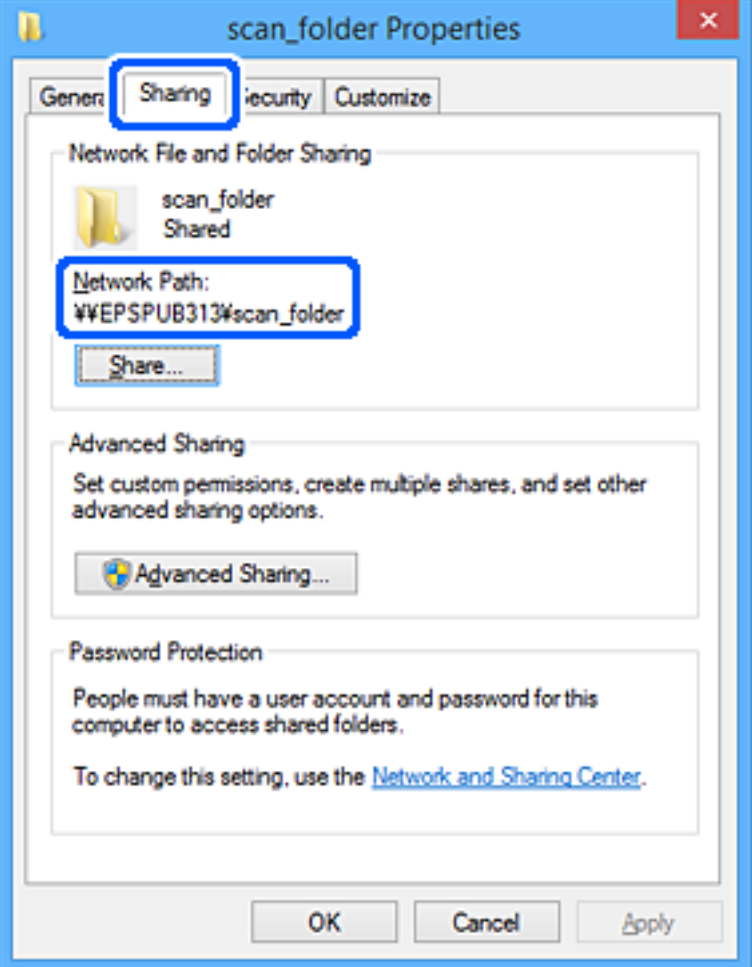

12. Sulje näyttö valitsemalla **OK** tai **Sulje**.

Tarkista, voidaanko jaetussa kansiossa olevaa tiedostoa lukea ja kirjoittaa niiden käyttäjien tai ryhmien tietokoneilla, joille käyttöoikeus on määritetty.

## **Liittyvät tiedot**

- & ["Lähetyskohteen tallentaminen yhteystietoihin Web Config -toiminnolla" sivulla 88](#page-87-0)
- & "Käyttöoikeuksien lisääminen ryhmille tai käyttäjille" sivulla 81

#### **Käyttöoikeuksien lisääminen ryhmille tai käyttäjille**

Voit lisätä käyttöoikeuksia ryhmille tai käyttäjille.

- 1. Napsauta kansiota hiiren kakkospainikkeella ja valitse **Ominaisuudet**.
- 2. Valitse **Suojaus**-välilehti.

3. Valitse **Muokkaa**.

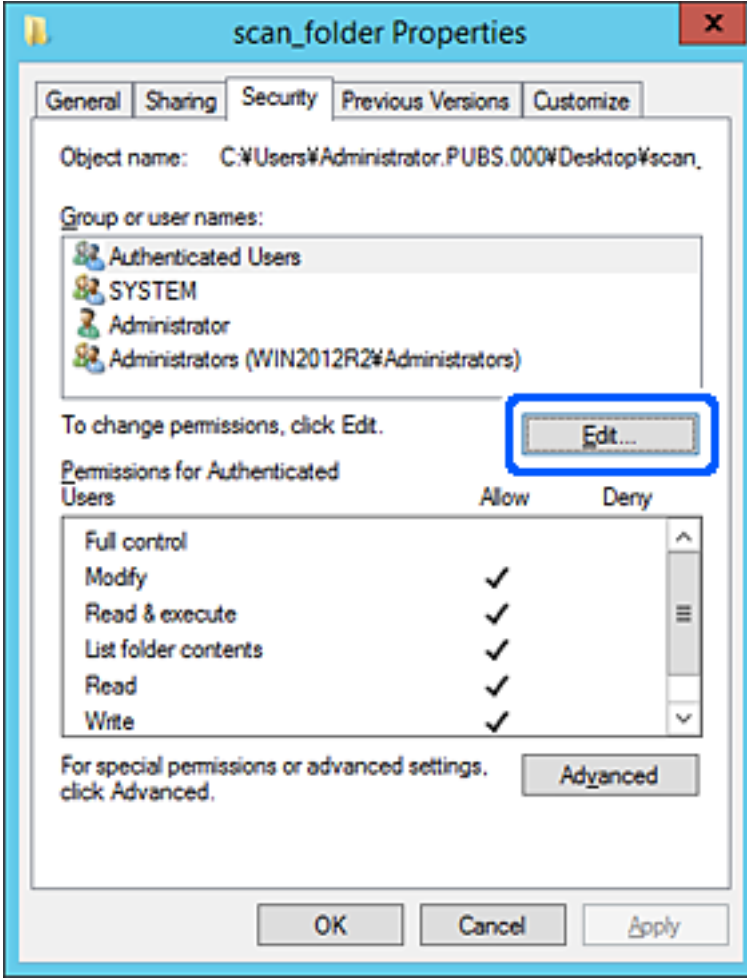

4. Valitse **Ryhmä- tai käyttäjänimet** -kohdasta **Lisää**.

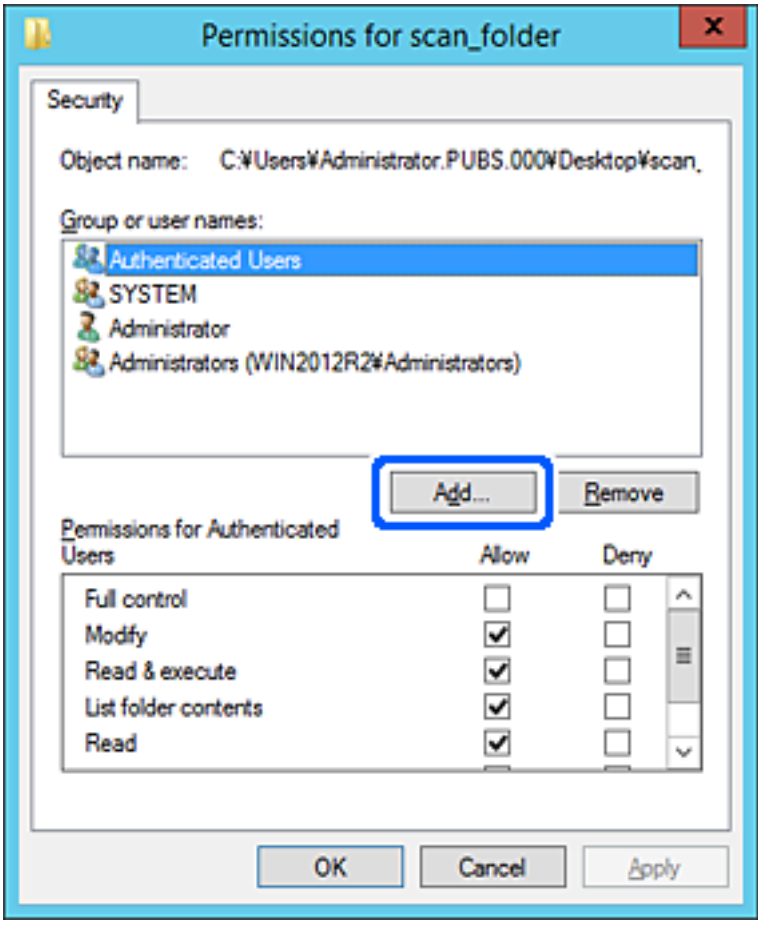

5. Kirjoita sen ryhmän tai käyttäjän nimi, jolle haluat lisätä käyttöoikeuden, ja napsauta sitten **Tarkista nimet**. Nimeen lisätään alleviivaus.

#### *Huomautus:*

Jos et tiedä ryhmän tai käyttäjän koko nimeä, kirjoita osa nimestä ja napsauta sitten *Tarkista nimet*. Kirjoittamaasi nimen osaa vastaavat ryhmien ja käyttäjien nimet tulevat näkyviin ja voit valita nimen luettelosta.

Jos vain yksi nimi vastaa hakua, koko nimi näkyy alleviivattuna kohdassa *Kirjoita valittavien kohteitten nimet* .

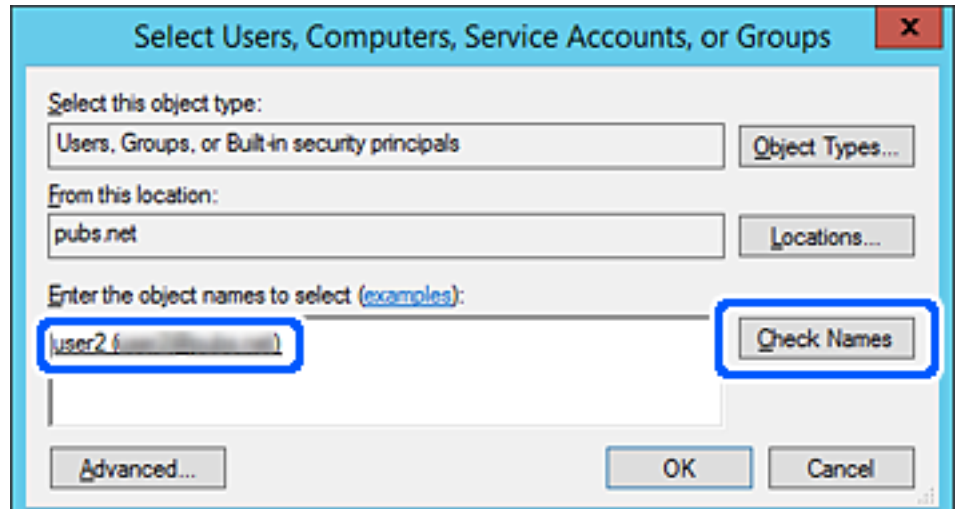

- 6. Valitse **OK**.
- 7. Valitse **Ryhmä- tai käyttäjänimet** -kohdassa määritetty käyttäjänimi Käyttöoikeudet-näytössä, valitse **Muuta**käyttöoikeus ja valitse sitten **OK**.

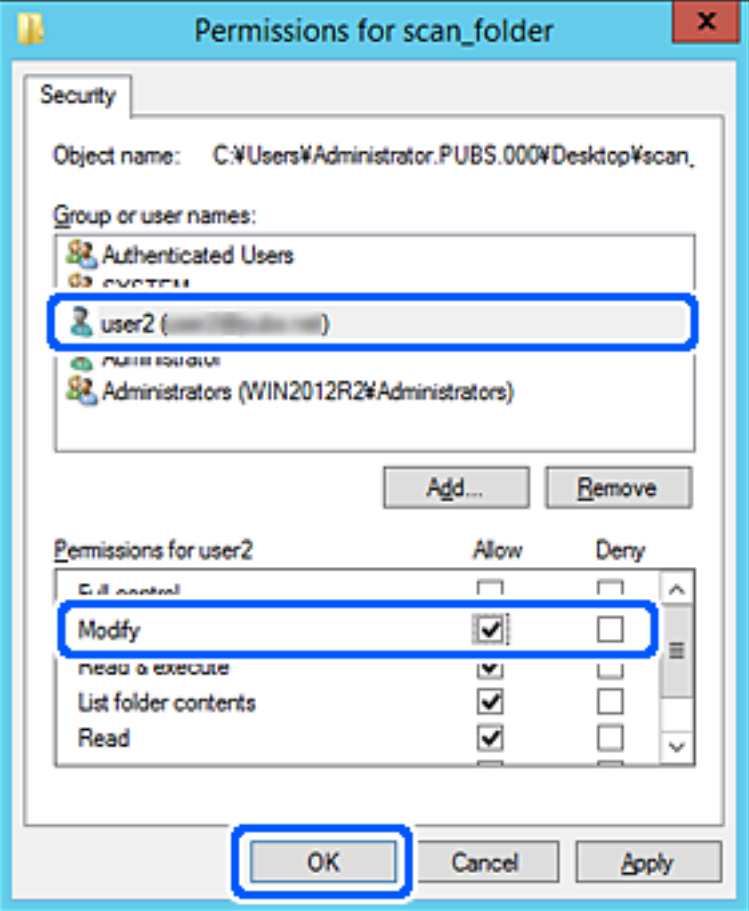

8. Sulje näyttö valitsemalla **OK** tai **Sulje**.

Tarkista, pystyvätkö käyttäjät tai ryhmät, joille käyttöoikeus on lisätty, lukemaan jaetussa kansiossa olevan tiedoston tai kirjoittamaan siihen.

## *Microsoftin verkkojakamisen käyttäminen*

Ota tämä käyttöön, jos haluat tallentaa tiedostoja tulostimesta jaettuun verkkokansioon.

1. Voit avata Web Config -toiminnon kirjoittamalla tulostimen IP-osoitteen verkkoselaimen osoiteriville. Anna tulostimen IP-osoite tietokoneessa, joka on liitetty samaan verkkoon tulostimen kanssa. Voit tarkistaa tulostimen IP-osoitteen seuraavasta valikosta.

**Asetukset** > **Yleiset asetukset** > **Verkkoasetukset** > **Verkon tila** > **Langallinen LAN/Wi-Fi -tila**

- 2. Kirjaudu järjestelmänvalvojana antamalla järjestelmänvalvojan salasana.
- 3. Tee valinnat seuraavassa järjestyksessä. **Verkko**-välilehti > **MS-verkko**
- 4. Ota **Käytä Microsoft-verkkojakamista** käyttöön.
- 5. Määritä kohteet tarpeen mukaan.
- 6. Valitse **Seuraava**.
- 7. Vahvista asetukset ja valitse sitten **OK**.

### **Liittyvät tiedot**

& ["Järjestelmänvalvojan salasanan oletusarvo" sivulla 19](#page-18-0)

# **Jaettuihin verkkokansioihin liittyvien ongelmien ratkaiseminen**

## *Skannattujen kuvien tallentaminen jaettuun kansioon ei onnistu*

## **Ohjauspaneelissa näkyy viestejä verkkokansioon skannattaessa**

Jos ohjauspaneelissa näkyy virheilmoitus, saat lisätietoja ongelmasta virheilmoituksesta tai seuraavasta luettelosta.

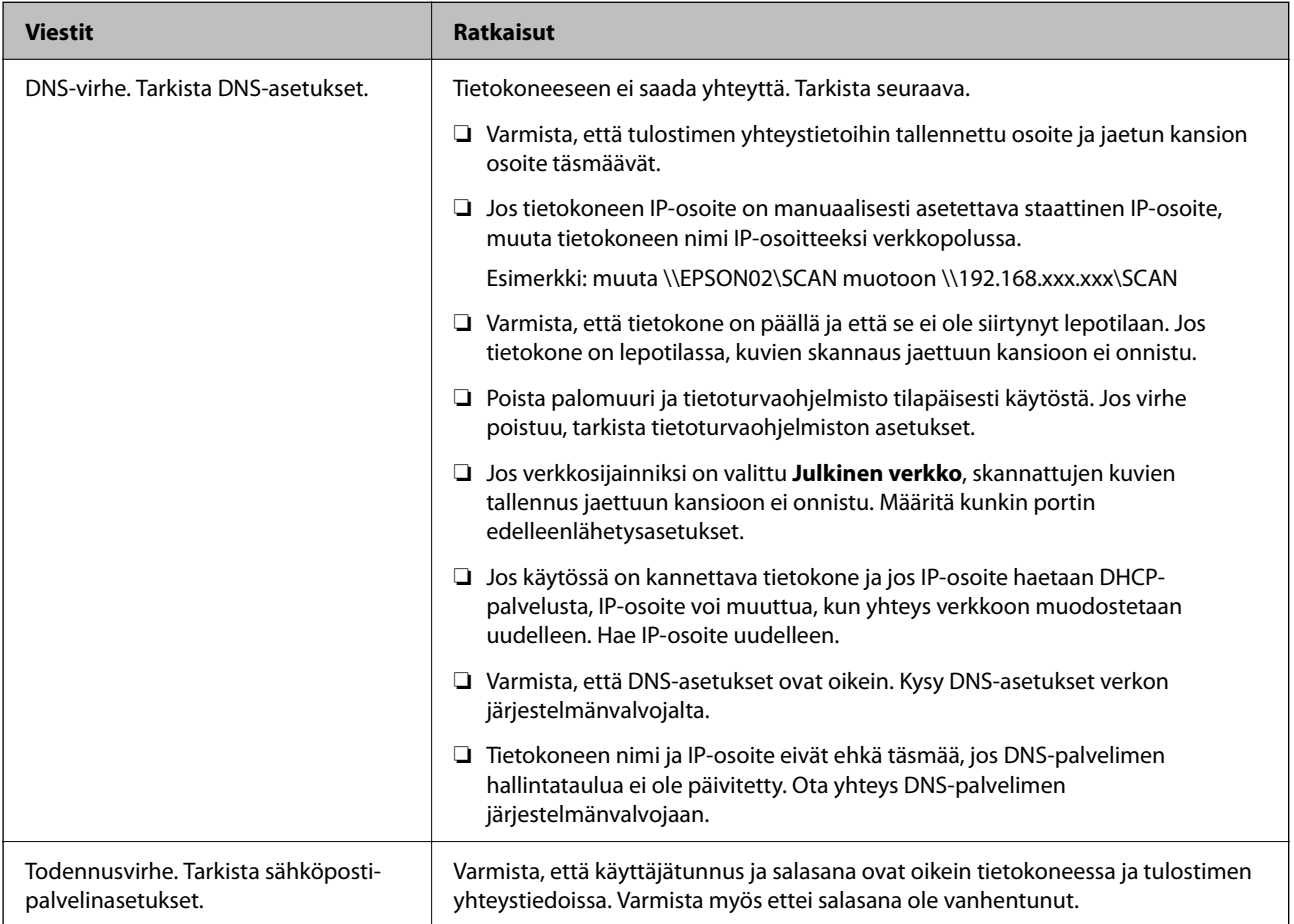

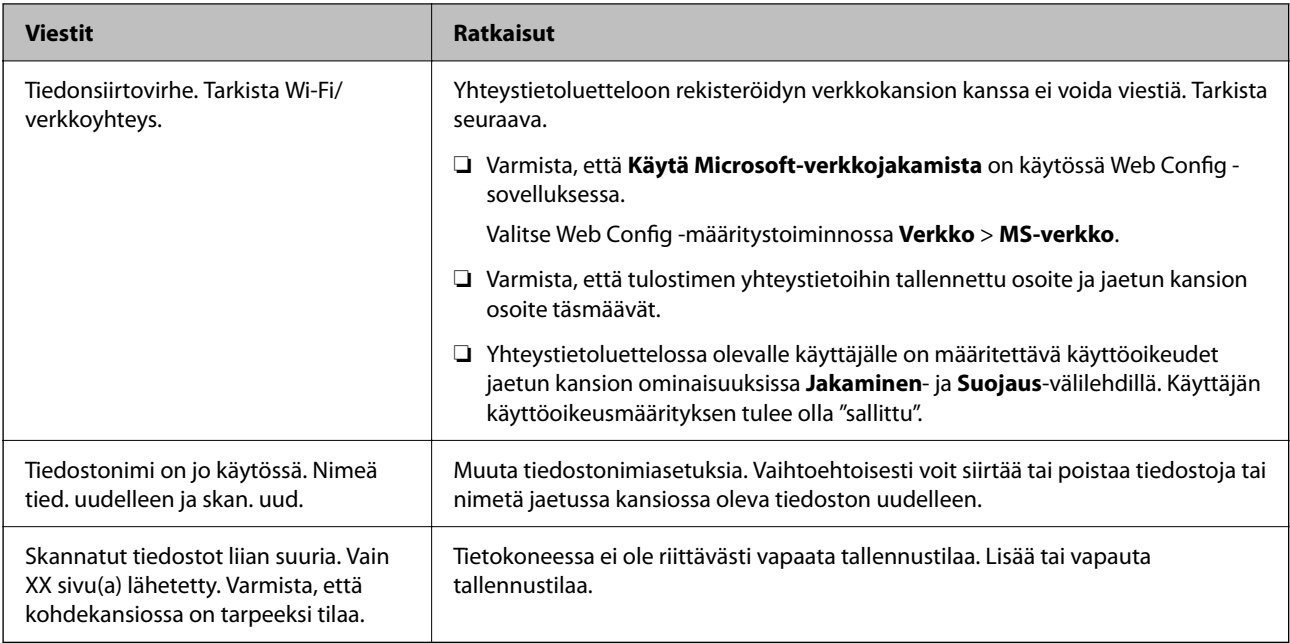

## **Virhekohdan tarkistaminen**

## **Ratkaisu**

Kun skannattuja kuvia tallennetaan verkkokansioon, tallennusprosessi etenee seuraavasti. Voit tarkistaa, missä kohti virhe on tapahtunut.

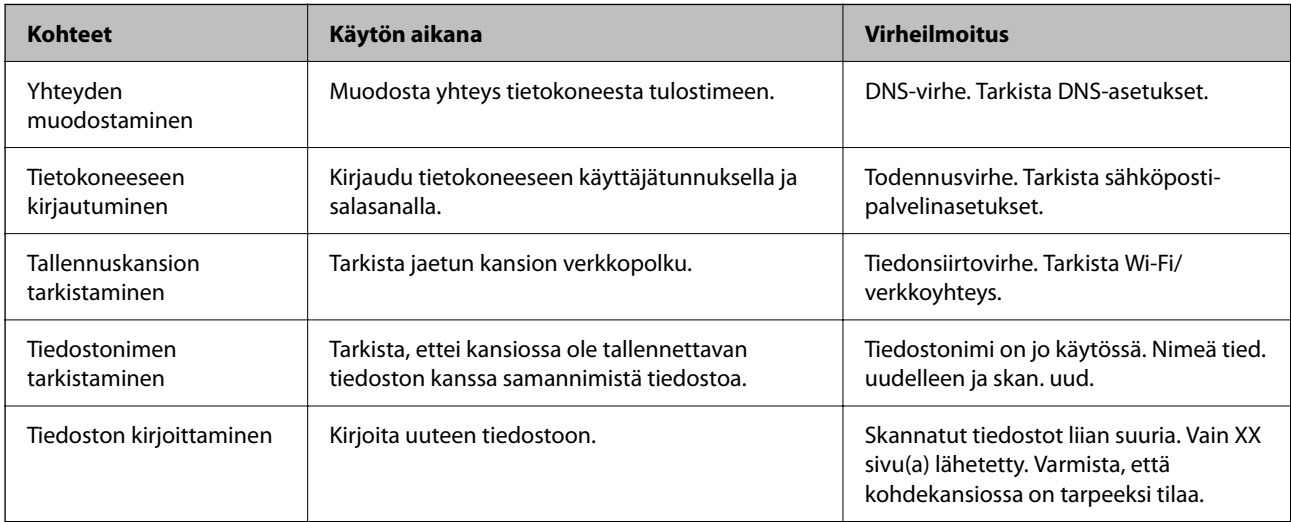

## **Skannattujen kuvien tallentaminen kestää kauan**

# **Nimenselvityksellä kestää kauan vastata "toimialueen nimeen" ja "IP-osoitteeseen".**

## **Ratkaisu**

Tarkista seuraavat asiat.

- ❏ Varmista, että DNS-asetukset ovat oikein.
- ❏ Varmista, että kaikki DNS-asetukset ovat oikein Web Config -määritystoiminnossa.
- ❏ Varmista, että DNS-toimialueen nimi on oikein.

# **Yhteystietojen tallentaminen**

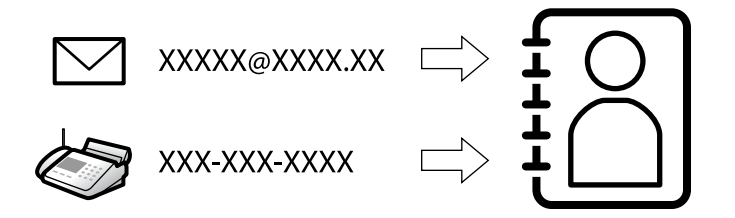

Kun lisäät kohteet tulostimen yhteystietoluetteloon, voit lisätä vastaanottajan helposti skannauksen tai faksien lähetyksen yhteydessä.

#### *Huomautus:*

Yhteystietoluetteloon voidaan lisätä seuraavan tyyppisiä vastaanottajia. Voit lisätä enintään 200 merkintää.

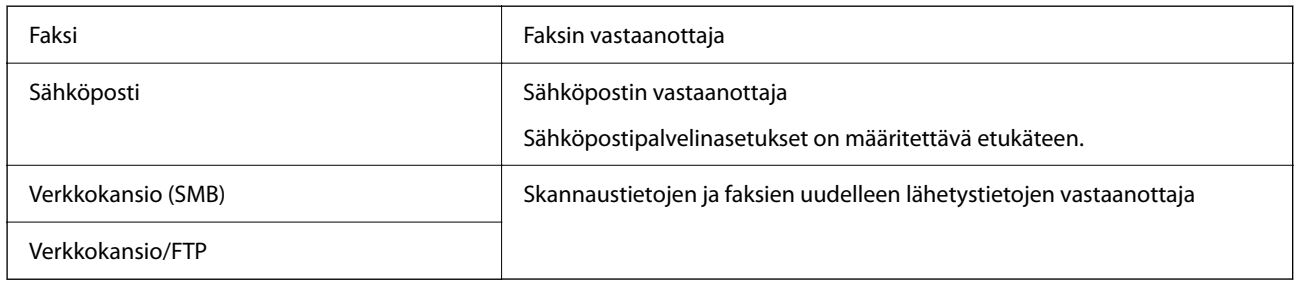

# **Yhteystietoasetusten vertailu**

Tulostimeen tallennettavien yhteystietojen määritykseen on kolme työkalua: Web Config, Epson Device Admin ja laitteen ohjauspaneeli. Näiden kolmen työkalun väliset erot on lueteltu alla olevassa taulukossa.

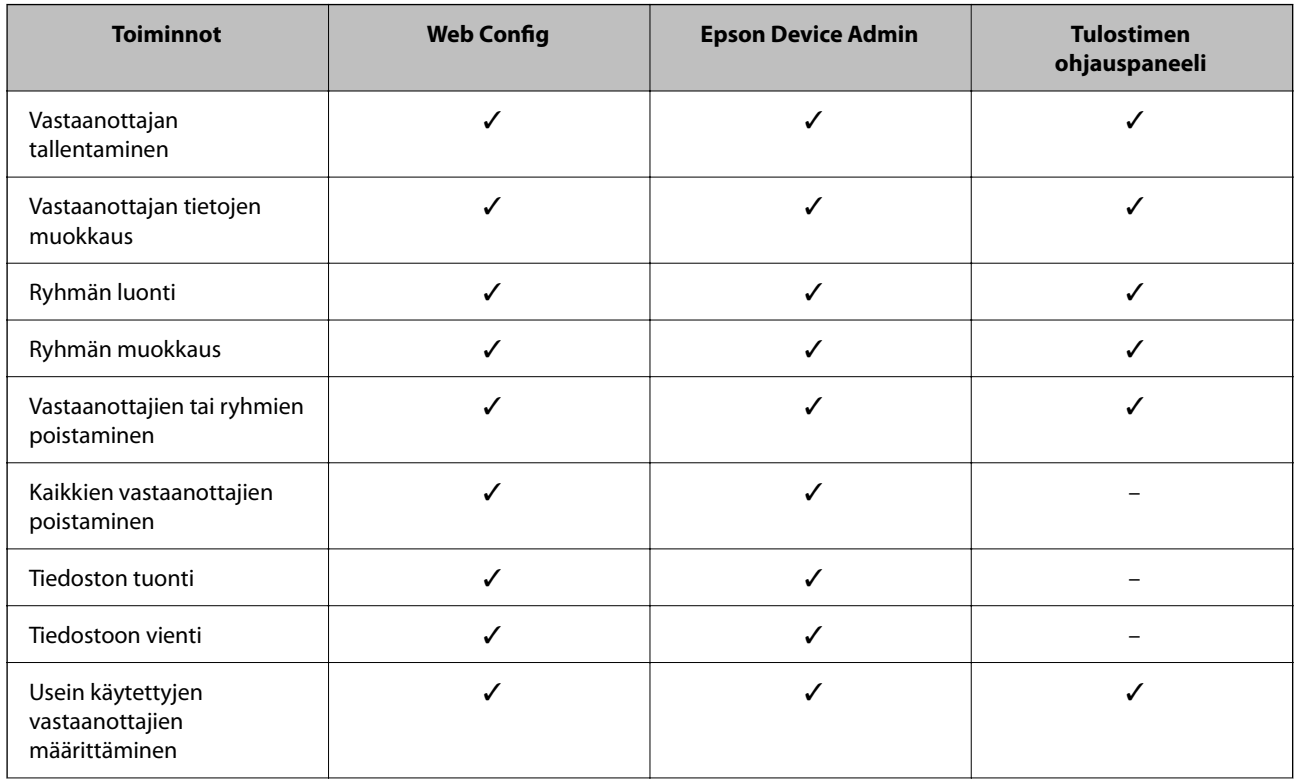

<span id="page-87-0"></span>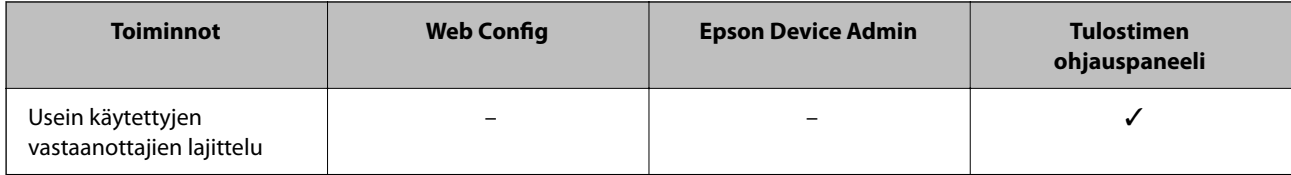

### *Huomautus:*

Voit määrittää faksien vastaanottajat myös FAX Utility -apuohjelmalla.

# **Lähetyskohteiden tallentaminen yhteystietoihin**

Voit rekisteröidä yhteystietoluetteloon enintään 200 lähetyskohdetta.

## *Lähetyskohteen tallentaminen yhteystietoihin Web Config -toiminnolla*

1. Voit avata Web Config -toiminnon kirjoittamalla tulostimen IP-osoitteen verkkoselaimen osoiteriville. Anna tulostimen IP-osoite tietokoneessa, joka on liitetty samaan verkkoon tulostimen kanssa. Voit tarkistaa tulostimen IP-osoitteen seuraavasta valikosta.

**Asetukset** > **Yleiset asetukset** > **Verkkoasetukset** > **Verkon tila** > **Langallinen LAN/Wi-Fi -tila**

- 2. Kirjaudu järjestelmänvalvojana antamalla järjestelmänvalvojan salasana.
- 3. Tee valinnat seuraavassa järjestyksessä.

**Skannaa/Kopioi**- tai **Faksi**-välilehti > **Yhteystiedot**

- 4. Valitse rekisteröitävä numero ja napsauta sitten **Muokkaa**.
- 5. Syötä **Nimi** ja **Hakemistosana**.
- 6. Valitse kohdan **Tyyppi** valinnaksi kohdetyyppi.

#### *Huomautus:*

Et pysty muuttamaan *Tyyppi*-valintaa ennen kuin rekisteröinti on valmis. Jos haluat muuttaa tyyppiä, poista kohde ja rekisteröi uudelleen.

7. Syötä arvo jokaiseen kohtaan ja napsauta sitten **Käytä**.

## **Liittyvät tiedot**

- & ["Alkuperäiskappaleiden skannaaminen verkkokansioon" sivulla 210](#page-209-0)
- & ["Alkuperäiskappaleiden skannaus sähköpostiin" sivulla 212](#page-211-0)
- & ["Järjestelmänvalvojan salasanan oletusarvo" sivulla 19](#page-18-0)

## **Kohdeasetukset**

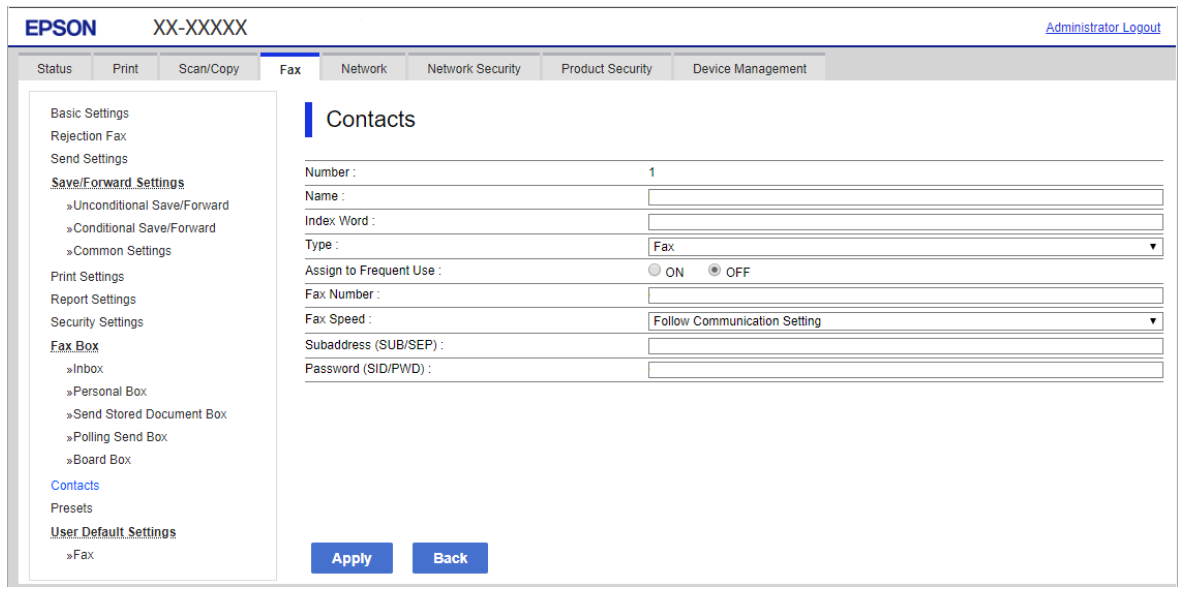

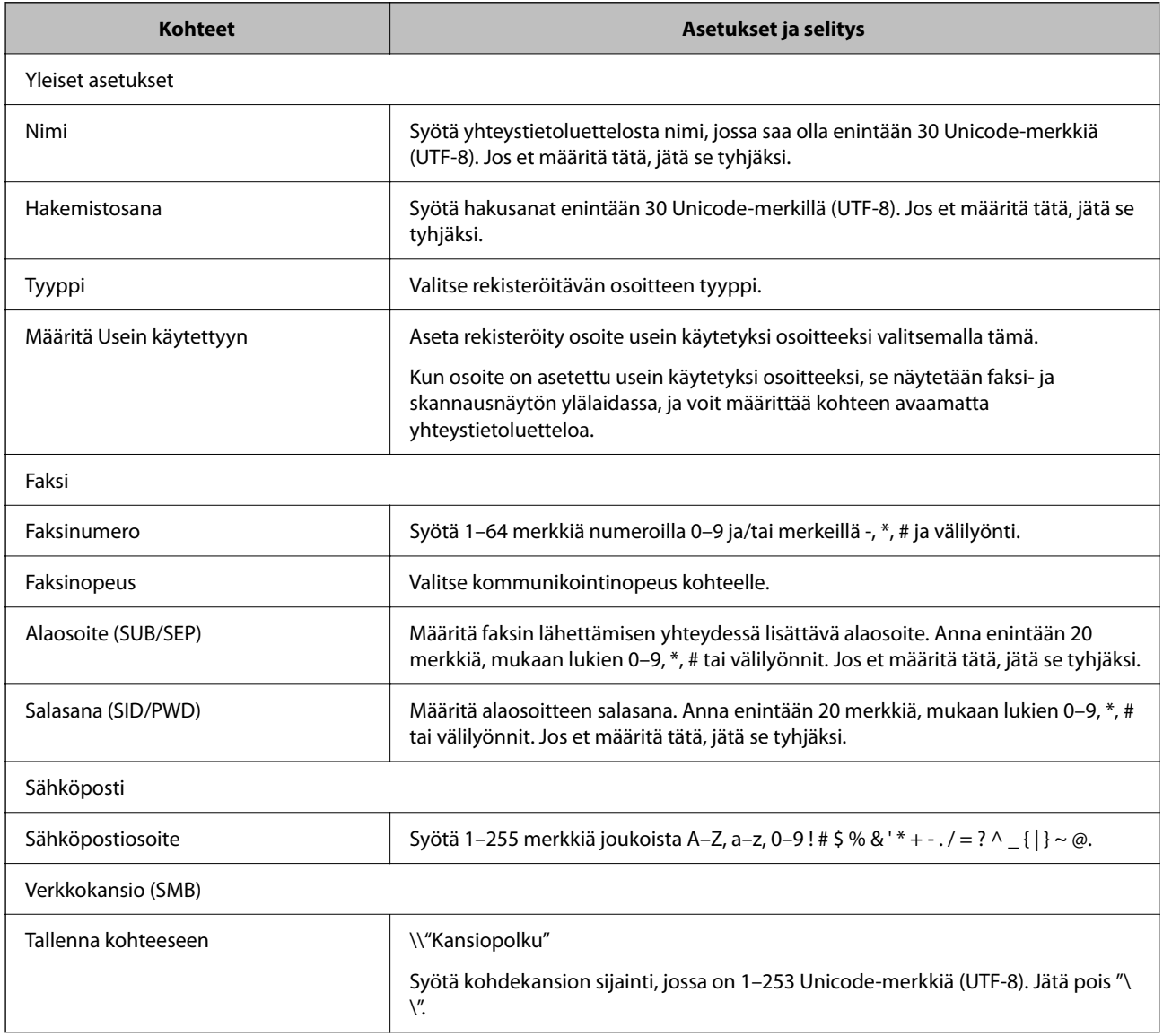

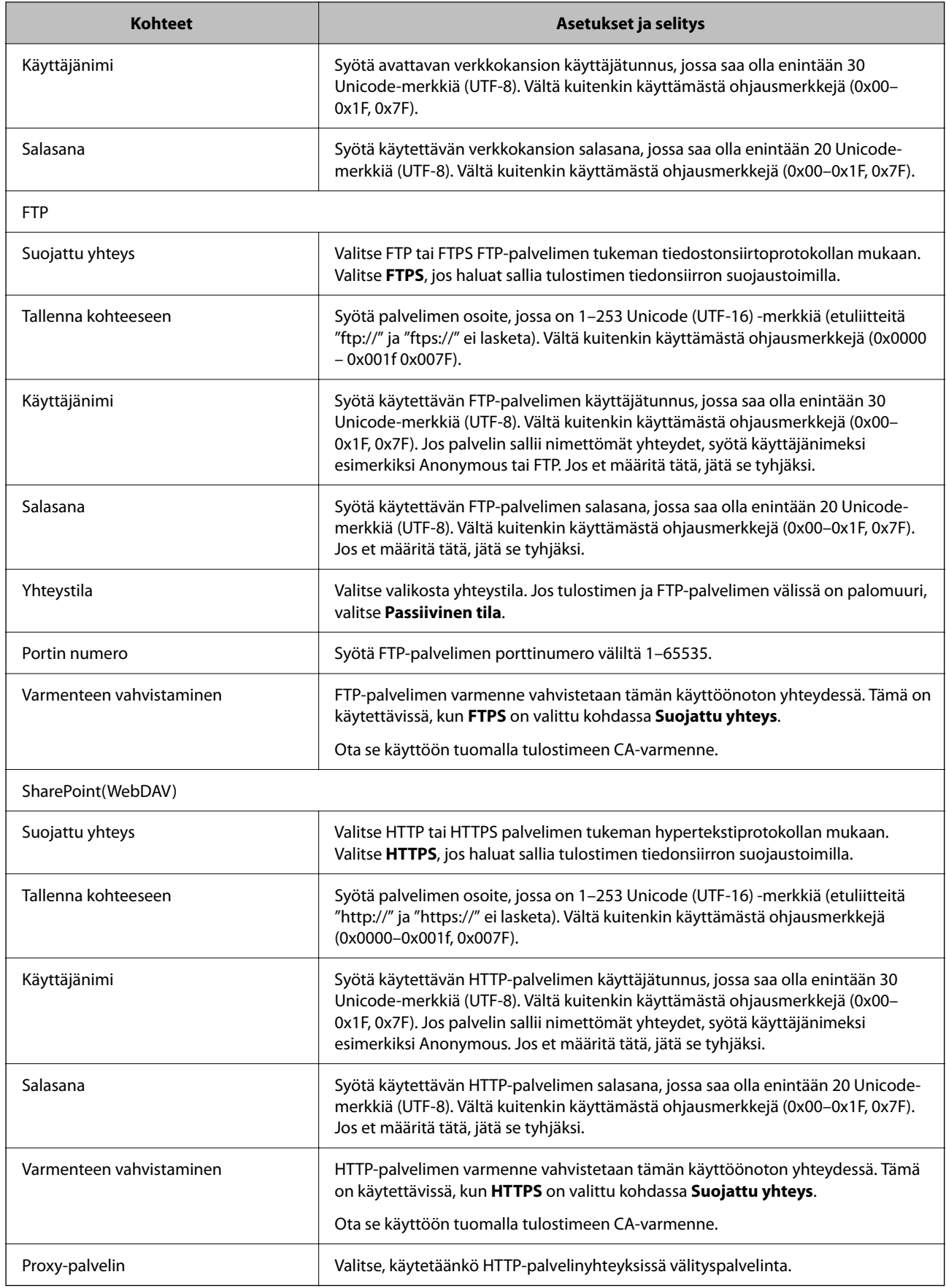

## *Lähetyskohteen tallentaminen yhteystietoihin tulostimen ohjauspaneelista*

1. Tee seuraavat valinnat tulostimen ohjauspaneelissa.

## **Asetukset** > **Yhteystietojen hallinta**

- 2. Valitse **Lisää/Muokkaa/Poista**.
- 3. Tee jokin seuraavista.
	- ❏ Jos haluat tallentaa uuden yhteystiedon, valitse **Lisää syöte** ja valitse sitten **Lisää yhteystieto**.
	- ❏ Voit muokata yhteystietoa valitsemalla yhteystiedon kohdalla ja valitsemalla sitten **Muokkaa**.
	- ❏ Voit poistaa yhteystiedon valitsemalla yhteystiedon kohdalla , valitsemalla **Poista** ja valitsemalla sitten **Kyllä**. Seuraavia toimenpiteitä ei tarvitse suorittaa.
- 4. Valitse kohdan **Valitse tyyppi** valinnaksi kohdetyyppi.

#### *Huomautus:*

Et pysty muuttamaan *Tyyppi*-valintaa ennen kuin rekisteröinti on valmis. Jos haluat muuttaa tyyppiä, poista kohde ja rekisteröi uudelleen.

- 5. Valitse tallennettava numero kohdassa **Pikavalinta**
- 6. Syötä **Nimi** ja **Hakemistosana**.
- 7. Anna arvo kuhunkin jäljellä olevaan kohtaan.
- 8. Ota asetukset käyttöön valitsemalla **OK**.

## **Liittyvät tiedot**

- & ["Alkuperäiskappaleiden skannaaminen verkkokansioon" sivulla 210](#page-209-0)
- & ["Alkuperäiskappaleiden skannaus sähköpostiin" sivulla 212](#page-211-0)

## **Kohteiden rekisteröinti ryhmänä**

Jos kohdetyypin asetus on **Faksi** tai **Sähköposti**, voit rekisteröidä kohteet ryhmänä. Voit tallentaa yhteystietoluetteloon enintään 200 lähetyskohdetta ja ryhmää.

## *Lähetyskohteiden tallentaminen ryhmäksi Web Config -toiminnolla*

- 1. Voit avata Web Config -toiminnon kirjoittamalla tulostimen IP-osoitteen verkkoselaimen osoiteriville. Anna tulostimen IP-osoite tietokoneessa, joka on liitetty samaan verkkoon tulostimen kanssa. Voit tarkistaa tulostimen IP-osoitteen seuraavasta valikosta. **Asetukset** > **Yleiset asetukset** > **Verkkoasetukset** > **Verkon tila** > **Langallinen LAN/Wi-Fi -tila**
- 2. Kirjaudu järjestelmänvalvojana antamalla järjestelmänvalvojan salasana.
- 3. Tee valinnat seuraavassa järjestyksessä. **Skannaa/Kopioi**- tai **Faksi**-välilehti > **Yhteystiedot**
- 4. Valitse rekisteröitävä numero ja napsauta sitten **Muokkaa**.
- 5. Valitse ryhmä kohdasta **Tyyppi**.
- 6. Napsauta **Valitse** kohdassa **Yht. Ryhmä-valinnalle**.

Mahdolliset kohteet tulevat näkyviin.

7. Valitse ryhmälle rekisteröitävä kohde ja napsauta sitten **Valitse**.

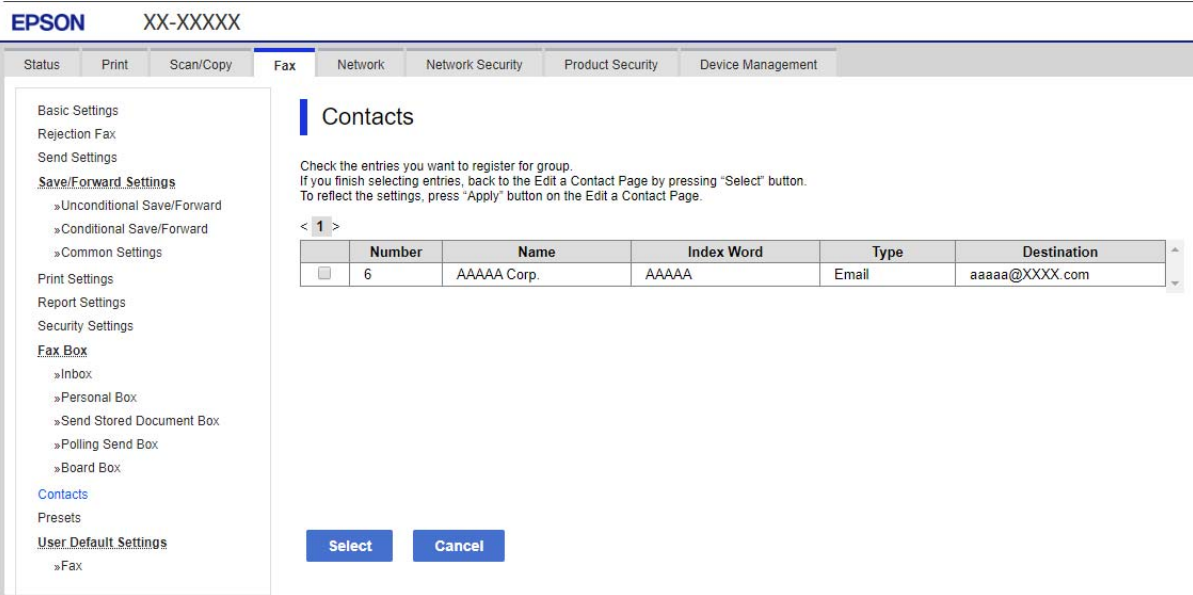

- 8. Syötä **Nimi** ja **Hakemistosana**.
- 9. Valitse, haluatko määrittää rekisteröidyn ryhmän usein käytetyksi ryhmäksi.

#### *Huomautus:*

Kohteita voi rekisteröidä usealle ryhmälle.

10. Valitse **Käytä**.

## **Liittyvät tiedot**

& ["Järjestelmänvalvojan salasanan oletusarvo" sivulla 19](#page-18-0)

## *Lähetyskohteiden tallentaminen ryhmäksi tulostimen ohjauspaneelista*

1. Tee seuraavat valinnat tulostimen ohjauspaneelissa.

## **Asetukset** > **Yhteystietojen hallinta**

- 2. Valitse **Lisää/Muokkaa/Poista**.
- 3. Valitse **Lisää syöte** ja valitse sitten **Lisää ryhmä**.

4. Valitse kohdan **Valitse tyyppi** valinnaksi kohdetyyppi.

#### *Huomautus:*

Et pysty muuttamaan *Tyyppi*-valintaa ennen kuin rekisteröinti on valmis. Jos haluat muuttaa tyyppiä, poista kohde ja rekisteröi uudelleen.

- 5. Valitse **Pikavalinta** -kohdassa numero, jonka haluat tallentaa.
- 6. Anna **Ryhmän nimi (pakollinen)** ja **Hakemistosana**.
- 7. Valitse **Yhteystietoja lisätty Ryhmään (Pakollinen)**, valitse lisättävät yhteystiedot ja valitse sitten **Sulje**.
- 8. Ota asetukset käyttöön valitsemalla **OK**.

# **Usein käytettyjen yhteystietojen tallentaminen (Määritä Usein käytettyyn)**

## *Usein käytettyjen yhteystietojen tallentaminen Web Config -toiminnolla*

- 1. Voit avata Web Config -toiminnon kirjoittamalla tulostimen IP-osoitteen verkkoselaimen osoiteriville. Anna tulostimen IP-osoite tietokoneessa, joka on liitetty samaan verkkoon tulostimen kanssa. Voit tarkistaa tulostimen IP-osoitteen seuraavasta valikosta. **Asetukset** > **Yleiset asetukset** > **Verkkoasetukset** > **Verkon tila** > **Langallinen LAN/Wi-Fi -tila**
- 2. Kirjaudu järjestelmänvalvojana antamalla järjestelmänvalvojan salasana.
- 3. Tee valinnat seuraavassa järjestyksessä. **Skannaa/Kopioi**- tai **Faksi**-välilehti > **Yhteystiedot**
- 4. Valitse rekisteröitävä numero ja napsauta sitten **Muokkaa**.
- 5. Valitse **Päällä** sovelluksesta **Määritä Usein käytettyyn**. Yhteystietojen järjestystä ei voi muuttaa Web Config -näytöstä.
- 6. Valitse **Käytä**.

## **Liittyvät tiedot**

& ["Järjestelmänvalvojan salasanan oletusarvo" sivulla 19](#page-18-0)

## *Usein käytettyjen yhteystietojen tallentaminen ohjauspaneelista*

- 1. Napauta aloitusnäytöstä **Asetukset**.
- 2. Napauta **Yhteystietojen hallinta** > **Usein käytetty**.
- 3. Valitse tallennettavan yhteystiedon tyyppi.
- 4. Napauta **Muokkaa**.
- 5. Valitse usein käytetyt yhteystiedot, jotka haluat tallentaa, ja valitse sitten **OK**. Voit poistaa valinnan napauttamalla valittuna olevaa kohdetta uudelleen.
- 6. Napauta **Sulje**.

# **Yhteystietojen vieminen ja tuominen**

Voit varmuuskopioida yhteystiedot ja viedä yhteystiedot tiedostoon Web Config -toiminnoilla ja muilla työkaluilla.

### **Web Config**

- ❏ Voit varmuuskopioida yhteystiedot viemällä tulostimen asetukset, jotka sisältävät myös yhteystiedot, tiedostoon. Vientitiedostoa ei voi muokata, koska vientitiedosto on binaaritiedosto.
- ❏ Jos tulostimen asetukset tuodaan laitteeseen tiedostosta, laitteeseen tallennetut yhteystiedot korvataan tiedostosta tuotavilla yhteystiedoilla.

### **Epson Device Admin**

- ❏ Laitteen ominaisuusnäytöstä voidaan viedä vain yhteystiedot.
- ❏ Jos et halua viedä laitteen turvallisuuteen liittyviä asetuksia, voit muokata tiedostoon vietyjä yhteystietoja ja tuoda ne laitteeseen uudestaan, koska yhteystiedot voidaan tallentaa SYLK- tai CSV-tiedostona.
- ❏ Voit tuoda yhteystiedot useaan tulostimeen samalla toiminnolla. Tämä ominaisuus on hyödyllinen uusia tulostimia asennettaessa tilanteessa, jossa yhteystiedot halutaan siirtää vanhoista tulostimista uusiin tulostimiin.

Lisätietoja saat Epson Device Admin -toiminnon käyttöohjeista.

## *Yhteystietojen vieminen tiedostoon ja tuominen tiedostosta Web Config -toiminnolla*

## **Liittyvät tiedot**

& ["Järjestelmänvalvojan salasanan oletusarvo" sivulla 19](#page-18-0)

## **Kontaktien tuominen Web Config -apuohjelman avulla**

Jos sinulla on tulostin, joka sallii kontaktien varmuuskopioinnin ja on yhteensopiva tämän tulostimen kanssa, voit rekisteröidä kontaktit helposti tuomalla varmuuskopiointitiedoston.

#### *Huomautus:*

Lisätietoja tämän tulostimen kanssa yhteensopivien yhteystietojen varmuuskopioimisesta on tulostimen mukana toimitetuissa ohjeissa, joissa kuvataan tulostimen kanssa yhteensopiva yhteystietoluettelo.

Tuo kontaktit tulostimeen alla olevien ohjeiden mukaisesti.

1. Voit avata Web Config -toiminnon kirjoittamalla tulostimen IP-osoitteen verkkoselaimen osoiteriville.

Anna tulostimen IP-osoite tietokoneessa, joka on liitetty samaan verkkoon tulostimen kanssa.

Voit tarkistaa tulostimen IP-osoitteen seuraavasta valikosta.

#### **Asetukset** > **Yleiset asetukset** > **Verkkoasetukset** > **Verkon tila** > **Langallinen LAN/Wi-Fi -tila**

- 2. Kirjaudu järjestelmänvalvojana antamalla järjestelmänvalvojan salasana.
- 3. Tee valinnat seuraavassa järjestyksessä.

**Laitehallinta** > **Vie ja tuo asetusarvo** > **Tuo**

- 4. Valitse kohdassa **Tiedosto** luotu varmuuskopiointitiedosto, syötä salasana ja napsauta sitten **Seuraava**.
- 5. Valitse **Yhteystiedot**-valintaruutu ja valitse sitten **Seuraava**.

## **Liittyvät tiedot**

& ["Järjestelmänvalvojan salasanan oletusarvo" sivulla 19](#page-18-0)

#### **Yhteystietojen vieminen tiedostoon Web Config -apuohjelmalla**

Yhteystiedot saatetaan menettää tulostimen toimintahäiriön sattuessa. Suosittelemme ottamaan varmuuskopion aina, kun tietoja päivitetään. Epson ei ota vastuuta tietojen menetyksistä tai varmuuskopioinnista eikä tietojen ja asetusten palauttamisesta edes takuun voimassaoloaikana.

Voit myös varmuuskopioida Web Config -apuohjelmalla tulostimeen tallennetut yhteystiedot tietokoneeseen.

1. Voit avata Web Config -toiminnon kirjoittamalla tulostimen IP-osoitteen verkkoselaimen osoiteriville.

Anna tulostimen IP-osoite tietokoneessa, joka on liitetty samaan verkkoon tulostimen kanssa.

Voit tarkistaa tulostimen IP-osoitteen seuraavasta valikosta.

**Asetukset** > **Yleiset asetukset** > **Verkkoasetukset** > **Verkon tila** > **Langallinen LAN/Wi-Fi -tila**

- 2. Kirjaudu järjestelmänvalvojana antamalla järjestelmänvalvojan salasana.
- 3. Tee valinnat seuraavassa järjestyksessä.

**Laitehallinta** -välilehti > **Vie ja tuo asetusarvo** > **Vie**

4. Valitse yksi **Yhteystiedot** -valintaruuduista.

Jos esimerkiksi valitset **Yhteystiedot Skannaa/Kopioi** -luokassa, sama valintaruutu valitaan myös Faksi luokassa.

5. Salaa vietävä tiedosto syöttämällä salasana.

Tarvitset salasanaa tiedoston tuontiin. Jätä tämä tyhjäksi, jos et halua salata tiedostoa.

6. Valitse **Vie**.

#### **Liittyvät tiedot**

& ["Järjestelmänvalvojan salasanan oletusarvo" sivulla 19](#page-18-0)

## *Yhteystietojen vieminen tiedostoon ja tuominen tiedostosta Epson Device Admin -toiminnolla*

#### **Yhteystietojen vieminen tiedostoon Using Epson Device Admin**

Tallenna yhteystietojen tiedot tiedostoon.

Voit muokata SYLK- tai CSV-muodossa olevia tiedostoja taulukkolaskentaohjelmalla tai tekstieditorilla. Voit tallentaa kaikki tiedot kerralla tietojen poiston tai lisäämisen jälkeen.

Tiedot, jotka sisältävät turvallisuuteen liittyviä kohtia, kuten salasanoja ja henkilötietoja, voidaan tallentaa salasanalla suojattuun binaaritiedostoon. Tämä tiedosto ei ole muokattava tiedosto. Tiedostoa voidaan käyttää varmuuskopiotiedostona ja se sisältä myös laitteen turvallisuuteen liittyvät määritykset.

- 1. Käynnistä Epson Device Admin.
- 2. Valitse sivupalkissa olevasta tehtävävalikosta **Devices**.
- 3. Valitse laiteluettelosta laite, jonka asetukset haluat määrittää.
- 4. Valitse nauhavalikon **Home**-välilehdeltä **Device Configuration**.

Jos järjestelmänvalvojan salasana on määritetty, anna salasana ja napsauta **OK**.

- 5. Valitse **Common** > **Contacts**.
- 6. Valitse vientitiedoston muoto kohdasta **Export** > **Export items**.
	- ❏ All Items

Vie salattu binaaritiedosto. Valitse, haluatko sisällyttää tiedostoon myös laitteen turvallisuuteen liittyvät määritykset, kuten salasanat ja henkilötiedot. Tämä tiedosto ei ole muokattava tiedosto. Jos valitset tämän tiedostomuodon, sinun on määritettävä tiedostolle salasana. Valitse **Configuration** ja määritä salasana, jonka pituus on 8–63 ASCII-merkkiä. Salasana tarvitaan, kun binaaritiedosto tuodaan laitteeseen.

❏ Items except Security Information

Vie tiedot SYLK- tai CSV-muodossa. Valitse tämä, jos haluat muokata vientitiedoston sisältöä.

- 7. Valitse **Export**.
- 8. Määritä sijainti, johon tiedosto tallennetaan, valitse tiedostotyyppi ja napsauta sitten **Save**. Näytössä näkyy viesti toiminnon suorittamisesta.
- 9. Valitse **OK**.

Tarkista, että tiedosto tallennettiin valittuun sijaintiin.

## **Liittyvät tiedot**

& ["Ohjelmisto laitteiden hallintaan verkossa \(Epson Device Admin\)" sivulla 362](#page-361-0)

#### **Yhteystietojen tuominen tiedostosta Using Epson Device Admin -toiminnolla**

Tuo yhteystiedot tiedostosta.

Voit tuoda SYLK- tai CSV-muotoon tallennetut tiedostot tai binaarimuotoisen varmuuskopiotiedoston, joka sisältää turvallisuuteen liittyvät määritykset.

- 1. Käynnistä Epson Device Admin.
- 2. Valitse sivupalkissa olevasta tehtävävalikosta **Devices**.
- 3. Valitse laiteluettelosta laite, jonka asetukset haluat määrittää.
- 4. Valitse nauhavalikon **Home**-välilehdeltä **Device Configuration**.

Jos järjestelmänvalvojan salasana on määritetty, anna salasana ja napsauta **OK**.

- 5. Valitse **Common** > **Contacts**.
- 6. Napsauta **Import**-kohdassa **Browse**.
- 7. Valitse tiedosto, jonka haluat tuoda, ja napsauta sitten **Open**. Kun olet valinnut binaaritiedoston, kirjoita tiedostoa vietäessä määritetty salasana kohtaan **Password**.
- 8. Valitse **Import**.

Vahvistusnäyttö tulee näkyviin.

9. Valitse **OK**.

Vahvistustulos tulee näkyviin.

- ❏ Edit the information read Napsauta, jos haluat muokata tietoja yksitellen.
- ❏ Read more file Napsauta, jos haluat tuoda useita tiedostoja.
- 10. Napsauta **Import** ja napsauta sitten tuontitoiminnon valmistumisnäytössä **OK**.

Palaa laitteen ominaisuusnäkymään.

- 11. Valitse **Transmit**.
- 12. Valitse vahvistusviestissä **OK**.

Asetukset lähetetään tulostimeen.

13. Napsauta lähetyksen valmistumisnäytössä **OK**.

Tulostimen tiedot päivitetään.

Avaa yhteystiedot Web Config -toiminnossa tai tulostimen ohjauspaneelissa ja tarkista, että yhteystiedot on päivitetty.

## **Liittyvät tiedot**

& ["Ohjelmisto laitteiden hallintaan verkossa \(Epson Device Admin\)" sivulla 362](#page-361-0)

# **Faksien edelleenlähetystä pilvipalveluun käytettäessä käytettävien asetusten määrittäminen**

Jos käytät Internetissä saatavissa olevaa Epson Connect -palvelua, voit välittää vastaanotetut faksit pilvipalvelutileille.

Jos haluat käyttää palvelua, käyttäjä, tulostin ja pilvipalvelukohteet on rekisteröitävä **Epson Connect** -palveluun, minkä jälkeen lähetyskohteet on määritettävä tulostimeen.

Saat lisätietoja pilvipalvelutilin määrittämisestä Epson Connect -verkkoportaalista.

<https://www.epsonconnect.com/>

# **Pilvikohteen tallentaminen tulostimeen Web Config -toiminnolla**

1. Voit avata Web Config -toiminnon kirjoittamalla tulostimen IP-osoitteen verkkoselaimen osoiteriville.

Anna tulostimen IP-osoite tietokoneessa, joka on liitetty samaan verkkoon tulostimen kanssa.

Voit tarkistaa tulostimen IP-osoitteen seuraavasta valikosta.

**Asetukset** > **Yleiset asetukset** > **Verkkoasetukset** > **Verkon tila** > **Langallinen LAN/Wi-Fi -tila**

- 2. Kirjaudu järjestelmänvalvojana antamalla järjestelmänvalvojan salasana.
- 3. Tee valinnat seuraavassa järjestyksessä.

**Faksi**-välilehti > **Pilvi Kohdeluettelo**

- 4. Valitse rekisteröitävä numero ja napsauta sitten **Muokkaa**.
- 5. Valitse lähetyskohde, jonka haluat tallentaa pilvipalvelukohteiden luetteloon.

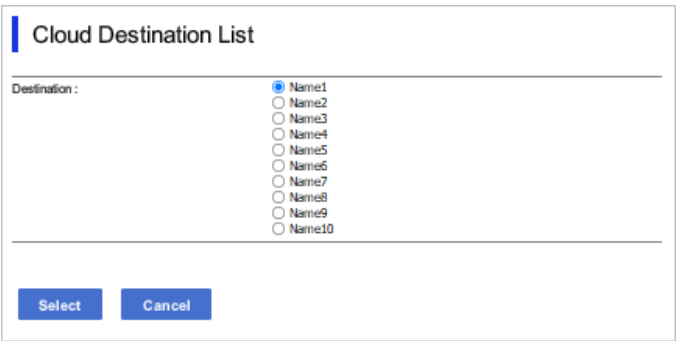

6. Valitse **Valitse**.

Asetus tulee käyttöön tulostimessa.

# **LDAP-palvelimesta haettavien käyttäjätietojen käyttäminen lähetyskohteina – asetukset**

Jos liität tulostimen LDAP-palvelimeen ennen käytön aloittamista, tulostimen käyttäjät voivat hakea LDAPpalvelimeen tallennettuja käyttäjätietoja ja käyttää niitä faksien tai sähköpostien lähetyskohteina.

## **LDAP-palvelimen määrittäminen**

Jos haluat käyttää LDAP-palvelimesta saatavia tietoja, määritä palvelimen tiedot tulostimeen.

1. Voit avata Web Config -toiminnon kirjoittamalla tulostimen IP-osoitteen verkkoselaimen osoiteriville. Anna tulostimen IP-osoite tietokoneessa, joka on liitetty samaan verkkoon tulostimen kanssa.

Voit tarkistaa tulostimen IP-osoitteen seuraavasta valikosta.

**Asetukset** > **Yleiset asetukset** > **Verkkoasetukset** > **Verkon tila** > **Langallinen LAN/Wi-Fi -tila**

- 2. Kirjaudu järjestelmänvalvojana antamalla järjestelmänvalvojan salasana.
- 3. Tee valinnat seuraavassa järjestyksessä.

**Verkko** -välilehti > **LDAP-palvelin** > **Perus**

4. Syötä arvo kuhunkin kohtaan.

5. Valitse **OK**.

Valitsemasi asetukset tulevat näytölle.

## **Liittyvät tiedot**

 $\blacktriangleright$ ["Järjestelmänvalvojan salasanan oletusarvo" sivulla 19](#page-18-0)

## *LDAP-palvelimen asetuskohteet*

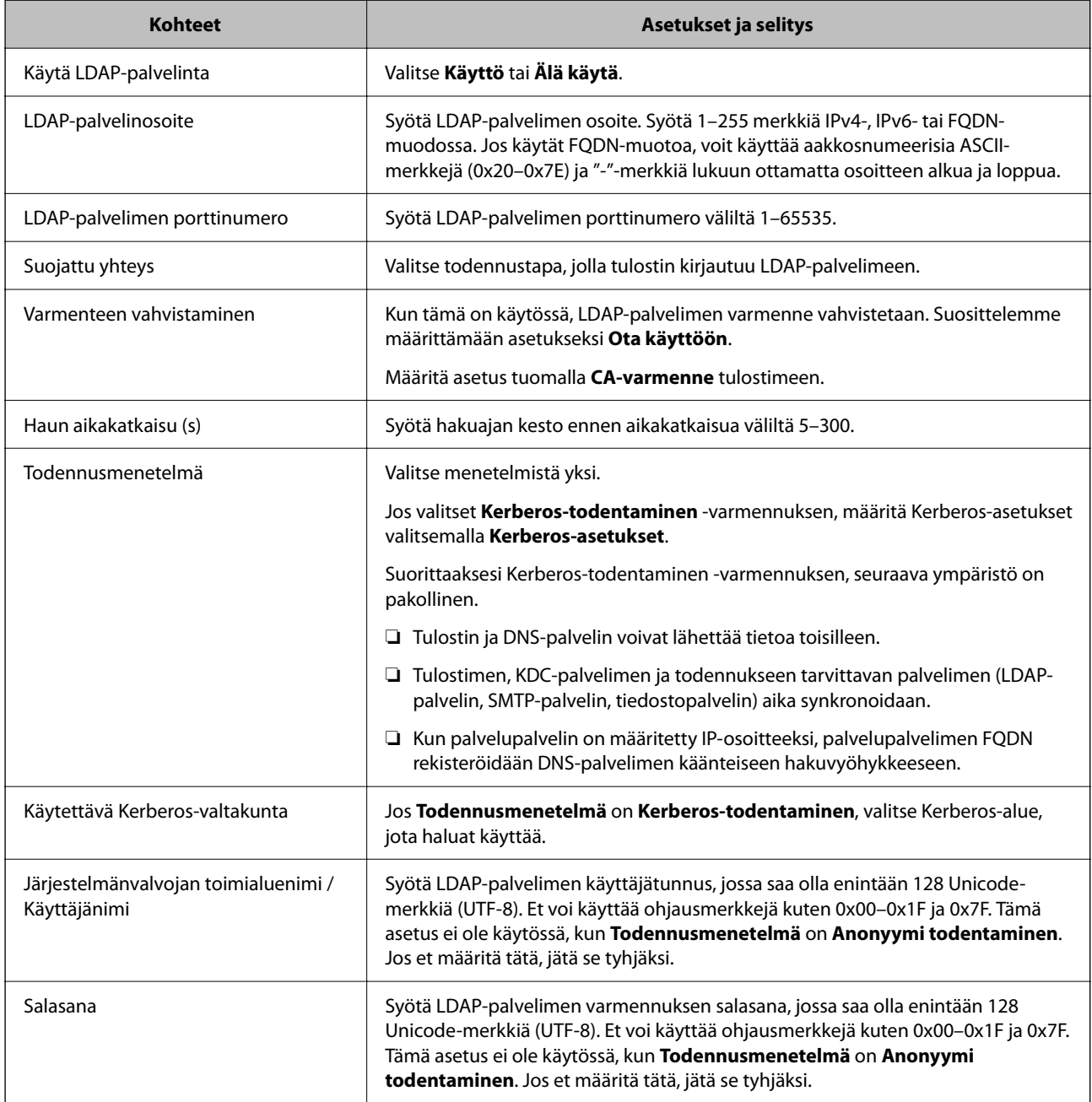

## *Kerberos-asetukset*

Jos **Kerberos-todentaminen** on valittuna **LDAP-palvelin** > **Perus Todennusmenetelmä** -kohdassa, määritä seuraavat Kerberos-asetukset valitsemalla **Verkko**-välilehdellä **Kerberos-asetukset**. Voit rekisteröidä Kerberosasetuksiin enintään 10 asetusta.

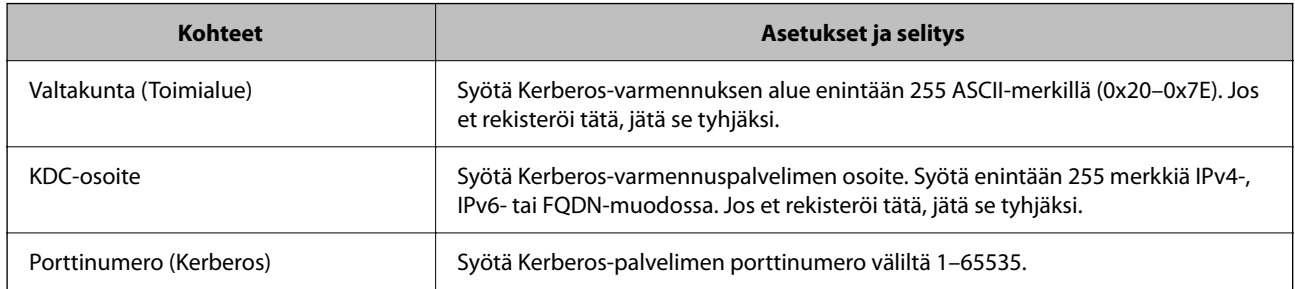

# **LDAP-palvelimen hakuasetusten määrittäminen**

Voit käyttää hakuasetusten määrityksessä LDAP-palvelimeen tallennettua sähköpostiosoitetta ja faksinumeroa.

1. Voit avata Web Config -toiminnon kirjoittamalla tulostimen IP-osoitteen verkkoselaimen osoiteriville. Anna tulostimen IP-osoite tietokoneessa, joka on liitetty samaan verkkoon tulostimen kanssa. Voit tarkistaa tulostimen IP-osoitteen seuraavasta valikosta.

**Asetukset** > **Yleiset asetukset** > **Verkkoasetukset** > **Verkon tila** > **Langallinen LAN/Wi-Fi -tila**

- 2. Kirjaudu järjestelmänvalvojana antamalla järjestelmänvalvojan salasana.
- 3. Tee valinnat seuraavassa järjestyksessä. **Verkko** -välilehti > **LDAP-palvelin** > **Hakuasetukset**
- 4. Syötä arvo kuhunkin kohtaan.
- 5. Näytä asetuksen tulos napsauttamalla **OK**.

Valitsemasi asetukset tulevat näytölle.

## **Liittyvät tiedot**

& ["Järjestelmänvalvojan salasanan oletusarvo" sivulla 19](#page-18-0)

## *LDAP-palvelimen hakuasetukset*

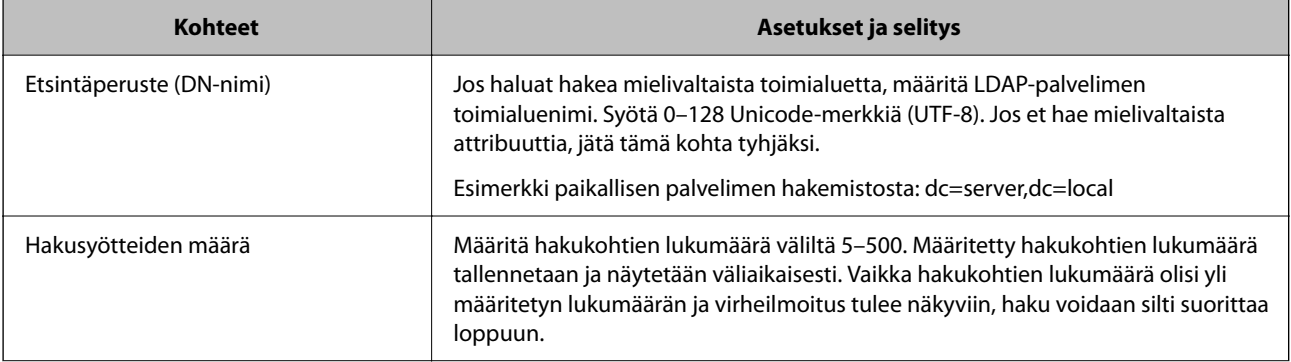

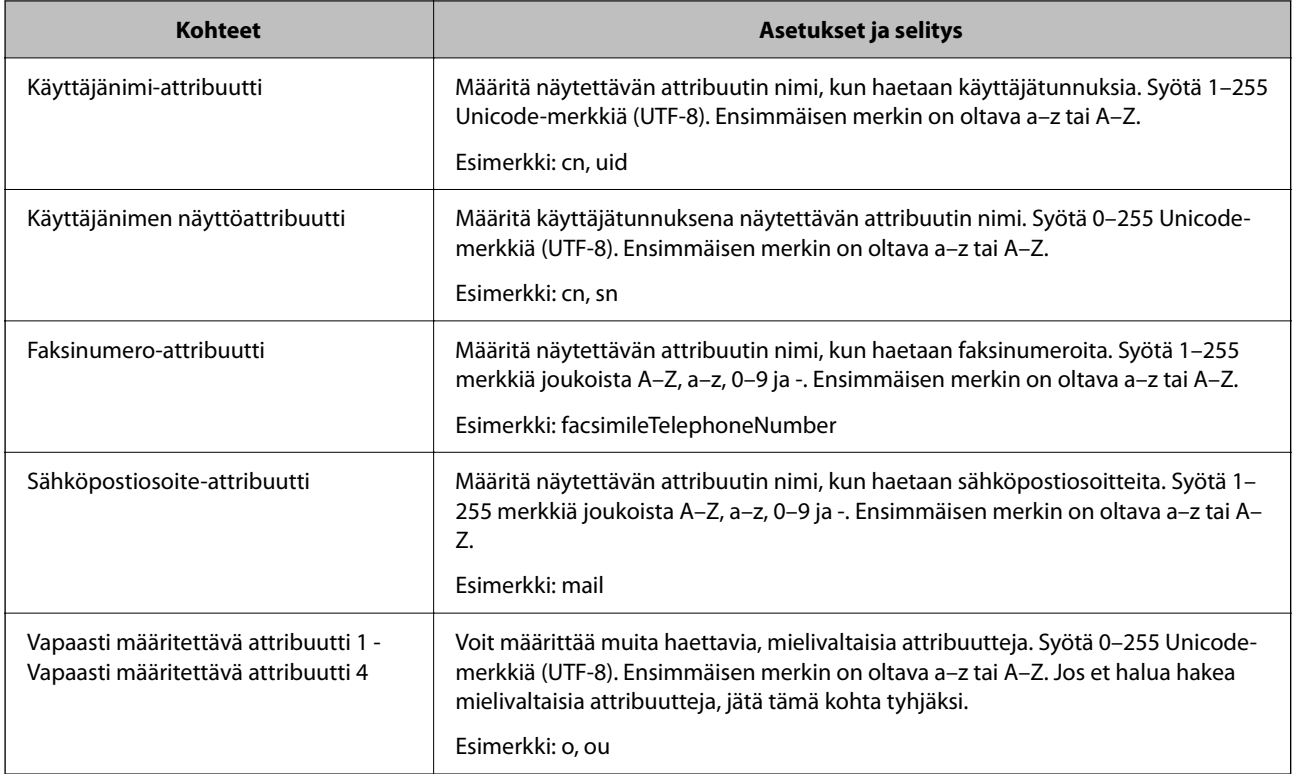

# **LDAP-palvelimen yhteyden tarkistaminen**

Testaa LDAP-palvelinyhteyden käyttämällä kohdassa **LDAP-palvelin** > **Hakuasetukset** määritettyjä parametreja.

1. Voit avata Web Config -toiminnon kirjoittamalla tulostimen IP-osoitteen verkkoselaimen osoiteriville. Anna tulostimen IP-osoite tietokoneessa, joka on liitetty samaan verkkoon tulostimen kanssa. Voit tarkistaa tulostimen IP-osoitteen seuraavasta valikosta.

**Asetukset** > **Yleiset asetukset** > **Verkkoasetukset** > **Verkon tila** > **Langallinen LAN/Wi-Fi -tila**

- 2. Kirjaudu järjestelmänvalvojana antamalla järjestelmänvalvojan salasana.
- 3. Tee valinnat seuraavassa järjestyksessä.

**Verkko** -välilehti > **LDAP-palvelin** > **Yhteystesti**

4. Valitse **Käynnistä**.

Yhteystesti käynnistyy. Tarkistusraportti näytetään testin jälkeen.

## **Liittyvät tiedot**

& ["Järjestelmänvalvojan salasanan oletusarvo" sivulla 19](#page-18-0)

## *LDAP-palvelimen yhteystestin sanomat*

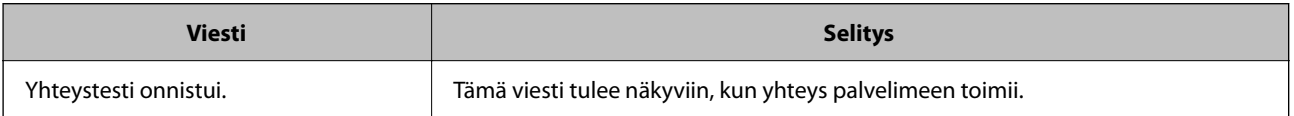

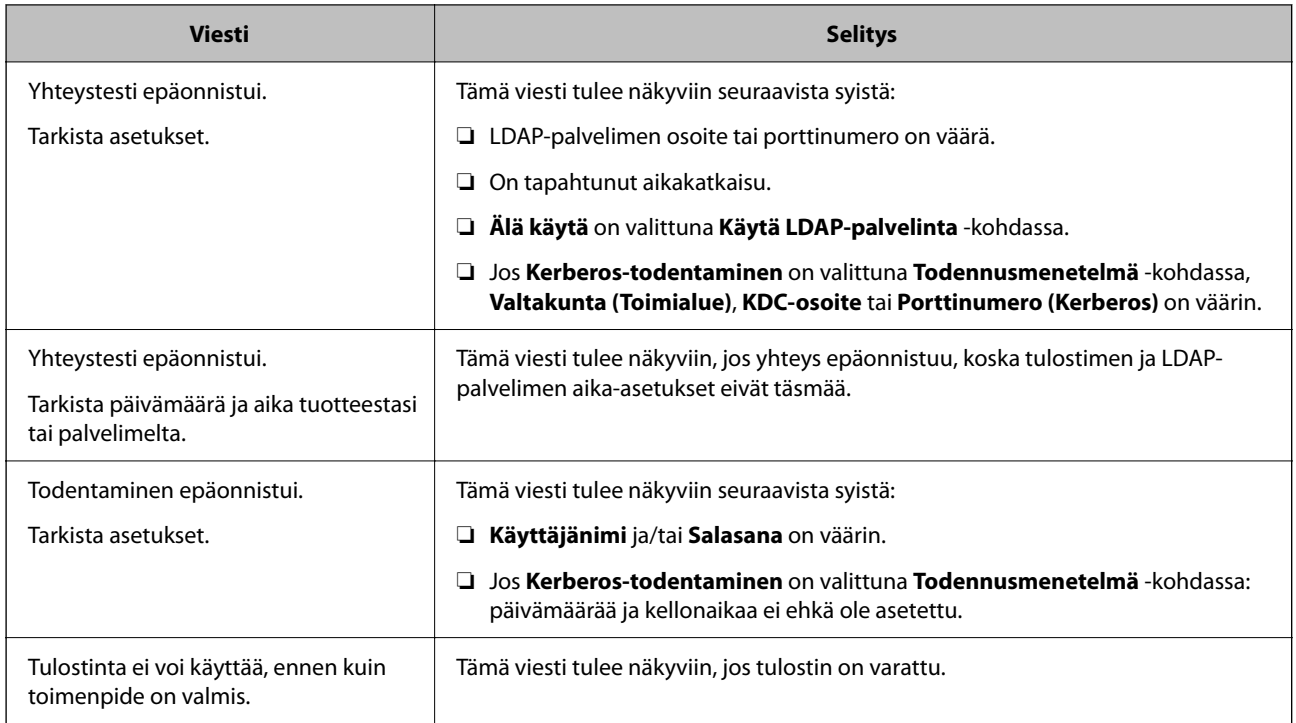

# **Faksien lähettäminen Faksi-palvelimella**

Voit lähettää fakseja käyttämällä faksipalvelinta verkossasi. Faksipalvelimen määrittäminen antaa sinun lähettää sähköpostin faksipalvelimeen faksitiedot liitettyinä ja lähettää sen sitten käyttämällä tulostimen faksitoimintoa. Faksipalvelin lähettää faksin käyttämällä vastaanottajan faksinumeroa, joka sisältyy sähköpostiosoitteeseen. Kun Faksipalvelinasetukset on otettu käyttöön, et voi lähettää fakseja käyttämällä tulostimen LINE-porttia.

## *Huomautus:*

Ennen kuin käytät tätä ominaisuutta verkossasi, ota yhteyttä myyntiedustajaan saadaksesi lisätietoja. Saat lisätietoja faksipalvelimesta ottamalla yhteyttä internet-faksien palveluntarjoajaan.

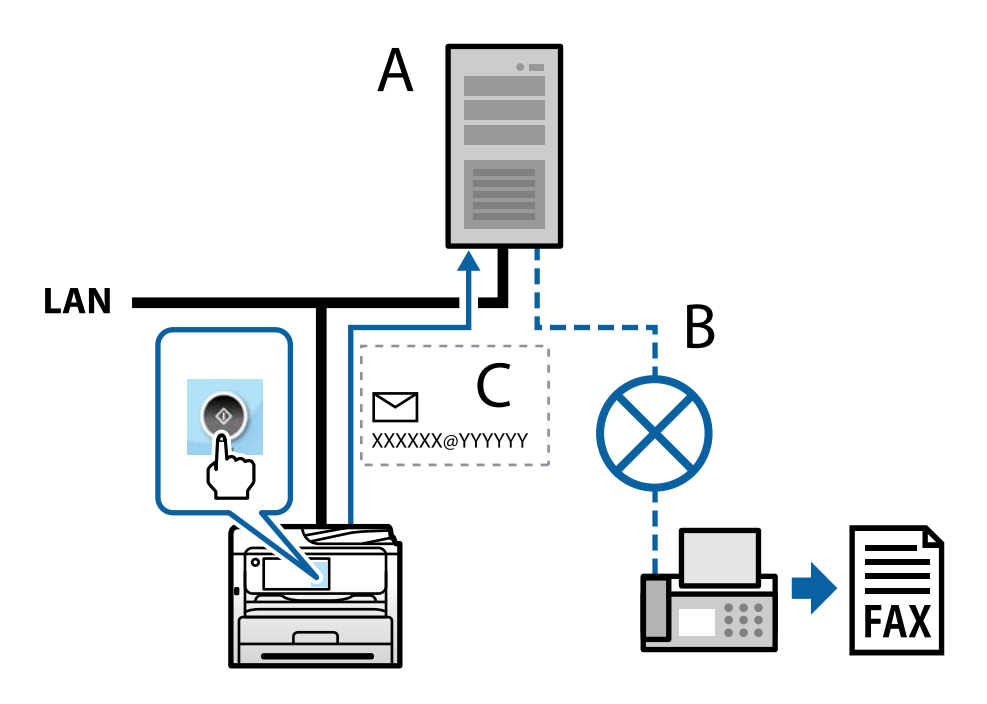

A: Faksipalvelin

- <span id="page-102-0"></span>B: Public Switched Telephone Network (PSTN)
- C: Sähköposti, jossa faksitiedot liitteenä

### **Tarvitset faksipalvelimen, jolla on seuraavat ominaisuudet.**

❏ Mahdollisuus vastaanottaa faksitietoja sähköposteja muodossa "XXXXXX@YYYYYY" ja lähettää fakseja faksinumeroon XXXXXX

XXXXXX: Faksinumero

YYYYYY: Tulostimen lisäämä faksipalvelimen toimialuenimi

❏ Mahdollisuus käsitellä sähköpostiin liitettyä moni-Tiff muotoista tietoa

# **Tulostuksen, skannauksen, kopioinnin ja faksitoimintojen asetukset**

# **Tulostuksen alkuasetukset**

Määritä tulostusasetukset, kuten paperikoko ja tulostusvirhe.

# **Tulostustoimintojen käyttäminen**

Salli tulostustoiminnon käyttö verkon kautta.

Jos haluat käyttää tulostinta verkossa, sinun on määritettävä tietokoneen verkkoyhteysportti ja tulostimen verkkoyhteys.

## *Tulostimen yhteystyypit*

Tulostimen verkkoyhteys voi olla jompi kumpi seuraavista.

- ❏ Vertaisyhteys (suora tulostaminen)
- ❏ Palvelin-/asiakasyhteys (tulostimen jakaminen Windows-palvelimen avulla)

#### **Vertaisyhteysasetukset**

Tällä yhteydellä voidaan suoraan yhdistää verkossa oleva tulostin ja tietokone. Vain verkkoa käyttäviä malleja voidaan yhdistää.

#### **Yhteystapa:**

Kytke tulostin verkkoon suoraan keskittimen tai tukiaseman kautta.

## **Tulostinohjain:**

Asenna tulostinohjain kuhunkin asiakastietokoneeseen.

Kun käytössä on EpsonNet SetupManager, voit toimittaa ohjainpaketin, joka sisältää tulostimen asetukset.

### **Ominaisuudet:**

- ❏ Tulostustyö alkaa välittömästi, koska tulostustyö lähetetään suoraan tulostimeen.
- ❏ Voit tulostaa niin kauan kuin tulostin on päällä.

#### **Palvelin-/asiakasyhteysasetukset**

Palvelintietokone jakaa tämän yhteyden tulostimen kanssa. Voit parantaa suojausta estämällä yhteyden, joka ei kulje palvelintietokoneen kautta.

USB:n avulla voidaan jakaa myös tulostin, jolla ei ole verkkotoimintoa.

### **Yhteystapa:**

Kytke tulostin verkkoon LAN-kytkimen tai tukiaseman kautta.

Voit myös kytkeä tulostimen suoraan palvelimeen USB-kaapelilla.

### **Tulostinohjain:**

Asenna tulostinohjain Windows-palvelimeen asiakastietokoneiden käyttöjärjestelmästä riippuen.

Kun käytät Windows-palvelinta ja liität tulostimen siihen, tulostinohjain asennetaan asiakastietokoneelle ja sitä voidaan käyttää.

## **Ominaisuudet:**

- ❏ Hallitse tulostinta ja tulostinohjainta eränä.
- ❏ Tulostustyön aloittaminen voi palvelinmäärityksistä riippuen viedä aikaa, koska kaikki tulostustyöt kulkevat tulostuspalvelimen kautta.
- ❏ Tulostaminen ei ole mahdollista, kun Windows-palvelin on pois päältä.

## *Vertaisyhteyden tulostusasetukset*

Vertaisyhteydessä (suora tulostaminen) tulostimella ja asiakastietokoneella on yksi yhteen -suhde.

Tulostinohjain on asennettava kullekin asiakastietokoneelle.

## *Palvelin-/asiakasyhteyden tulostusasetukset*

Ota käyttöön tulostus tulostimelta, johon on muodostettu palvelin-/asiakasyhteys.

Määritä palvelin-/asiakasyhteyttä luotaessa ensin tulostuspalvelin ja jaa tulostin sitten verkossa.

Kun käytät palvelimen yhteyden luomiseen USB-kaapelia, määritä niin ikään tulostuspalvelin ensin ja jaa sitten tulostin verkossa.

## **Verkkoporttien määrittäminen**

Luo tulostuspalvelimeen tulostusjono verkkotulostusta varten TCP/IP-vakiotoiminnoilla ja määritä verkkoportti. Esimerkissä käytetään Windows Server 2012 R2 -järjestelmää.

1. Avaa laitteiden ja tulostinten näyttö.

**Työpöytä** > **Asetukset** > **Ohjauspaneeli** > **Laitteisto ja äänet** tai **Laitteisto** > **Laitteet ja tulostimet**.

2. Lisää tulostin.

Napsauta **Lisää tulostin**, ja valitse sitten **Haluamani tulostin ei ole luettelossa**.

3. Lisää paikallinen tulostin.

Valitse **Valitse paikallinen tulostin tai verkkotulostin manuaaliasetuksilla**, ja napsauta sitten **Seuraava**.

4. Valitse **Luo uusi portti**, valitse **Tavallinen TCP/IP-portti** porttityypiksi, ja napsauta sitten **Seuraava**.

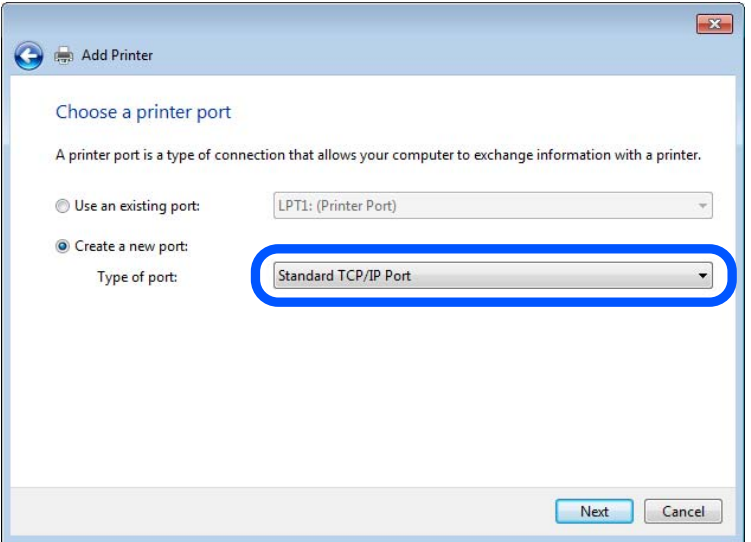

5. Syötä tulostimen IP-osoite tai nimi kohtaan **Isäntänimi tai IP-osoite** tai **Tulostimen nimi tai IP-osoite** ja napsauta sitten **Seuraava**.

Esimerkki:

- ❏ Tulostimen nimi: EPSONA1A2B3C
- ❏ IP-osoite: 192.0.2.111

Älä muuta kohtaa **Portin nimi**.

Napsauta **Jatka**, kun **Käyttäjätilinhallinta**-näyttö tulee näkyviin.

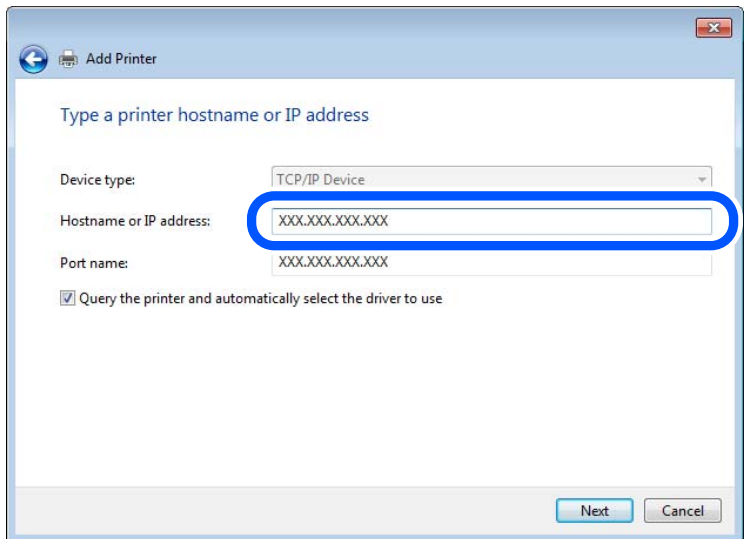

#### *Huomautus:*

Jos määrität tulostimen nimen verkossa, jossa verkkonimien selvitys on käytössä, IP-osoite pysyy ajan tasalla vaikka tulostimen IP-osoite muuttuisi DHCP-järjestelmässä. Voit vahvistaa tulostimen nimen verkon tilanäytöstä tulostimen ohjauspaneelissa tai verkon tila-arkista.

6. Määritä tulostinohjain.

❏ Jos tulostinohjain on jo asennettu:

Valitse **Valmistaja** ja **Tulostimet**. Valitse **Seuraava**.

7. Seuraa näytössä näkyviä ohjeita.

Jos tulostinta käytetään palvelin/asiakas-yhteyden kautta (tulostimen jako Windows-palvelimen kautta), määritä jakoasetukset tämän jälkeen.

### **Porttimäärityksen tarkistus — Windows**

Tarkista, että tulostusjonolle on määritetty oikea portti.

1. Avaa laitteiden ja tulostinten näyttö.

**Työpöytä** > **Asetukset** > **Ohjauspaneeli** > **Laitteisto ja äänet** tai **Laitteisto** > **Laitteet ja tulostimet**.

2. Avaa tulostinten ominaisuusnäyttö.

Napsauta hiiren kakkospainikkeella tulostinkuvaketta, ja napsauta sitten **Tulostimen ominaisuudet**.

- 3. Napsauta **Portit**-välilehteä, valitse **Tavallinen TCP/IP-portti**, ja napsauta sitten **Määritä portti**.
- 4. Tarkista porttikonfiguraatio.
	- ❏ RAW

Tarkista, että **Raw** on valittu kohdassa **Protokolla**, ja napsauta sitten **OK**.

❏ LPR

Tarkista, että **LPR** on valittu kohdassa **Protokolla**. Syötä "PASSTHRU" kohtaan **Jonon nimi** kohdasta **LPRasetukset**. Valitse **LPR Byte Counting käytössä**, ja napsauta sitten **OK**.

## **Tulostimen jakaminen (vain Windows)**

Jos tulostinta käytetään palvelin/asiakas-yhteyden kautta (tulostimen jako Windows-palvelimen kautta), määritä tulostimen jakaminen tulostuspalvelimessa.

- 1. Valitse tulostuspalvelimessa **Ohjauspaneeli** > **Näytä laitteet ja tulostimet**.
- 2. Napsauta käyttäjille jaettavan tulostimen (tulostusjonon) kuvaketta hiiren kakkospainikkeella ja valitse sitten **Tulostimen ominaisuudet** > **Jakaminen**-välilehti.
- 3. Valitse **Jaa tämä tulostin** ja kirjoita nimi kohtaan **Jakonimi**.

Jos käytössä on Windows Server 2012, valitse **Muuta jakoasetuksia** ja määritä sitten asetukset.

## **Lisäohjainten asentaminen (vain Windows)**

Jos palvelimen ja asiakasohjelman Windows-versiot eivät ole samat, lisäohjainten asentaminen tulostuspalvelimeen on suositeltavaa.

- 1. Valitse tulostuspalvelimessa **Ohjauspaneeli** > **Näytä laitteet ja tulostimet**.
- 2. Napsauta työasemille jaettavan tulostimen kuvaketta hiiren kakkospainikkeella ja valitse sitten **Tulostimen ominaisuudet** > **Jakaminen**-välilehti.
- 3. Valitse **Lisäohjaimet**.

Jos käytössä on Windows Server 2012, napsauta Change Sharing Options ja määritä asetukset.

- 4. Valitse työasemien Windows-versiot ja napsauta sitten OK.
- 5. Valitse tulostinohjaimen tiedosto (\*.inf) ja asenna ohjain.

### **Jaetun tulostimen käyttö – Windows**

Järjestelmänvalvojan on tiedotettava asiakkaille tietokoneen nimestä, joka on määritetty tulostuspalvelimelle, ja neuvottava, kuinka se lisätään asiakastietokoneisiin. Jos lisäohjaimia ei ole vielä määritetty, neuvo asiakkaita, kuinka he lisäävät jaetun tulostimen kohdasta **Laitteet ja tulostimet**.

Jos tulostuspalvelimeen on jo määritetty lisäohjaimia, noudata näitä ohjeita:

- 1. Valitse nimi, joka on määritetty tulostuspalvelimelle **Windowsin resurssienhallinnassa**.
- 2. Kaksoisnapsauta haluamaasi tulostinta.

## **Paperilähteen määrittäminen**

Määritä kuhunkin paperilähteeseen lisättävän paperin koko ja tyyppi.

1. Voit avata Web Config -toiminnon kirjoittamalla tulostimen IP-osoitteen verkkoselaimen osoiteriville. Anna tulostimen IP-osoite tietokoneessa, joka on liitetty samaan verkkoon tulostimen kanssa. Voit tarkistaa tulostimen IP-osoitteen seuraavasta valikosta.

**Asetukset** > **Yleiset asetukset** > **Verkkoasetukset** > **Verkon tila** > **Langallinen LAN/Wi-Fi -tila**

- 2. Kirjaudu järjestelmänvalvojana antamalla järjestelmänvalvojan salasana.
- 3. Tee valinnat seuraavassa järjestyksessä.

**Tulosta**-välilehti > **Paperilähdeasetukset**

4. Määritä halutut kohdat.

Näytetyt kohteet voivat vaihdella tilanteen mukaan.

❏ Paperilähteen nimi

Näytä kohdepaperilähteen nimi, kuten **paperialusta**, **Kasetti 1**.

❏ **Paperikoko**

Valitse pudotusvalikosta asetettava paperikoko.

❏ **Yksikkö**

Valitse käyttäjän määrittämän koon yksikkö. Voit valita sen, kun **Käyttäjän määrittämä** on valittuna kohdassa **Paperikoko**.

## ❏ **Leveys**

Määritä käyttäjän määrittämän koon vaakapituus. Tähän syötettävä alue riippuu paperilähteestä, joka osoitetaan kohdan **Leveys** vieressä. Kun **mm** valitaan kohdassa **Yksikkö**, voit syöttää korkeintaan yhden desimaalin. Kun **tuuma** valitaan kohdassa **Yksikkö**, voit syöttää korkeintaan kaksi desimaalia.

## ❏ **Korkeus**

Määritä käyttäjän määrittämän koon pystypituus. Tähän syötettävä alue riippuu paperilähteestä, joka osoitetaan kohdan **Korkeus** vieressä. Kun **mm** valitaan kohdassa **Yksikkö**, voit syöttää korkeintaan yhden desimaalin. Kun **tuuma** valitaan kohdassa **Yksikkö**, voit syöttää korkeintaan kaksi desimaalia.

## ❏ **Paperityyppi**

Valitse pudotusvalikosta asetettava paperityyppi.

5. Tarkista asetukset ja valitse sitten **OK**.

## **Liittyvät tiedot**

& ["Järjestelmänvalvojan salasanan oletusarvo" sivulla 19](#page-18-0)

# **Käyttöliittymän määrittäminen**

Määritä kullekin käyttöliittymälle määritettyjen tulostustöiden tai tulostuskielen aikakatkaisu.

Tämä näytetään PCL- tai PostScript-yhteensopivassa tulostimessa.

1. Voit avata Web Config -toiminnon kirjoittamalla tulostimen IP-osoitteen verkkoselaimen osoiteriville. Anna tulostimen IP-osoite tietokoneessa, joka on liitetty samaan verkkoon tulostimen kanssa. Voit tarkistaa tulostimen IP-osoitteen seuraavasta valikosta.

**Asetukset** > **Yleiset asetukset** > **Verkkoasetukset** > **Verkon tila** > **Langallinen LAN/Wi-Fi -tila**

- 2. Kirjaudu järjestelmänvalvojana antamalla järjestelmänvalvojan salasana.
- 3. Tee valinnat seuraavassa järjestyksessä.

**Tulosta**-välilehti > **Liittymäasetukset**

4. Määritä kaikki asetukset.

## ❏ **Aikakatkaisuasetukset**

Määritä suoraan USB:n kautta lähetettyjen tulostustöiden aikakatkaisu. Voit asettaa 5–300 sekunniksi. Kun et halua käyttää aikakatkaisua, syötä numero 0.

## ❏ **Tulostuskieli**

Valitse tulostuskieli kullekin USB-liittymälle tai verkkoliittymälle. Valitessasi **Auto**, lähetettävät tulostustyöt tunnistavat tulostuskielen automaattisesti.

5. Tarkista asetukset ja valitse sitten **OK**.
## **Liittyvät tiedot**

& ["Järjestelmänvalvojan salasanan oletusarvo" sivulla 19](#page-18-0)

## **Virheasetukset**

Määritä laitteen virheiden näyttöä koskevat asetukset.

1. Voit avata Web Config -toiminnon kirjoittamalla tulostimen IP-osoitteen verkkoselaimen osoiteriville. Anna tulostimen IP-osoite tietokoneessa, joka on liitetty samaan verkkoon tulostimen kanssa. Voit tarkistaa tulostimen IP-osoitteen seuraavasta valikosta.

**Asetukset** > **Yleiset asetukset** > **Verkkoasetukset** > **Verkon tila** > **Langallinen LAN/Wi-Fi -tila**

- 2. Kirjaudu järjestelmänvalvojana antamalla järjestelmänvalvojan salasana.
- 3. Tee valinnat seuraavassa järjestyksessä.

**Tulosta**-välilehti > **Virheasetukset**

- 4. Määritä halutut kohdat.
	- ❏ Paperikoko-ilmoitus

Määritä, näytetäänkö virhe ohjauspaneelissa, kun määritetyn paperilähteen paperikoko on eri kuin tulostustietojen paperikoko.

❏ Paperityyppi-ilmoitus

Määritä, näytetäänkö virhe ohjauspaneelissa, kun määritetyn paperilähteen paperityyppi on eri kuin tulostustietojen paperityyppi.

❏ Aut. virheenkorj.

Määritä, peruutetaanko virhe automaattisesti, jos ohjauspaneelissa ei tehdä mitään toimia 5 sekunnin kuluessa virheen näyttämisen jälkeen.

5. Tarkista asetukset ja valitse sitten **OK**.

## **Liittyvät tiedot**

& ["Järjestelmänvalvojan salasanan oletusarvo" sivulla 19](#page-18-0)

## **Yleistulostuksen määritys**

Määritä, kun tulostat ulkoisilta laitteilta tulostinohjainta käyttämättä.

Kaikkia asetuksia ei ehkä näytetä tulostimen tulostuskielestä riippuen.

1. Voit avata Web Config -toiminnon kirjoittamalla tulostimen IP-osoitteen verkkoselaimen osoiteriville. Anna tulostimen IP-osoite tietokoneessa, joka on liitetty samaan verkkoon tulostimen kanssa. Voit tarkistaa tulostimen IP-osoitteen seuraavasta valikosta.

**Asetukset** > **Yleiset asetukset** > **Verkkoasetukset** > **Verkon tila** > **Langallinen LAN/Wi-Fi -tila**

2. Kirjaudu järjestelmänvalvojana antamalla järjestelmänvalvojan salasana.

3. Tee valinnat seuraavassa järjestyksessä.

**Tulosta**-välilehti > **Yleiset tulostusasetukset**

- 4. Määritä halutut kohdat.
- 5. Tarkista asetukset ja valitse sitten **OK**.

## **Liittyvät tiedot**

& ["Järjestelmänvalvojan salasanan oletusarvo" sivulla 19](#page-18-0)

## *Perus*

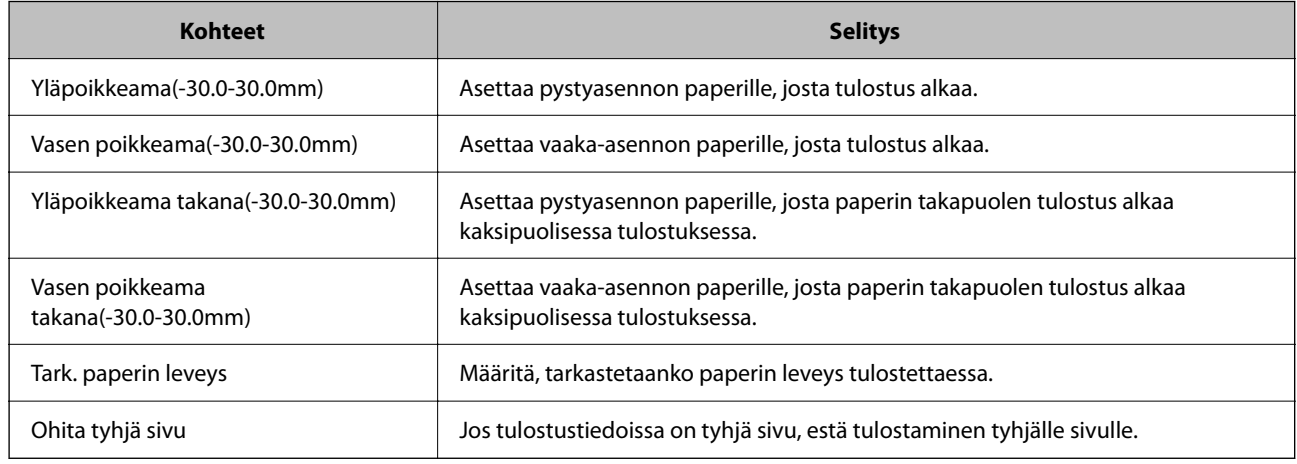

## *PDL-tulostusmääritys*

Voit määrittää PCL- tai PostScript-tulostuksen asetukset.

Tämä kohde näytetään PCL- tai PostScript-yhteensopivassa tulostimessa.

## **Yleiset asetukset**

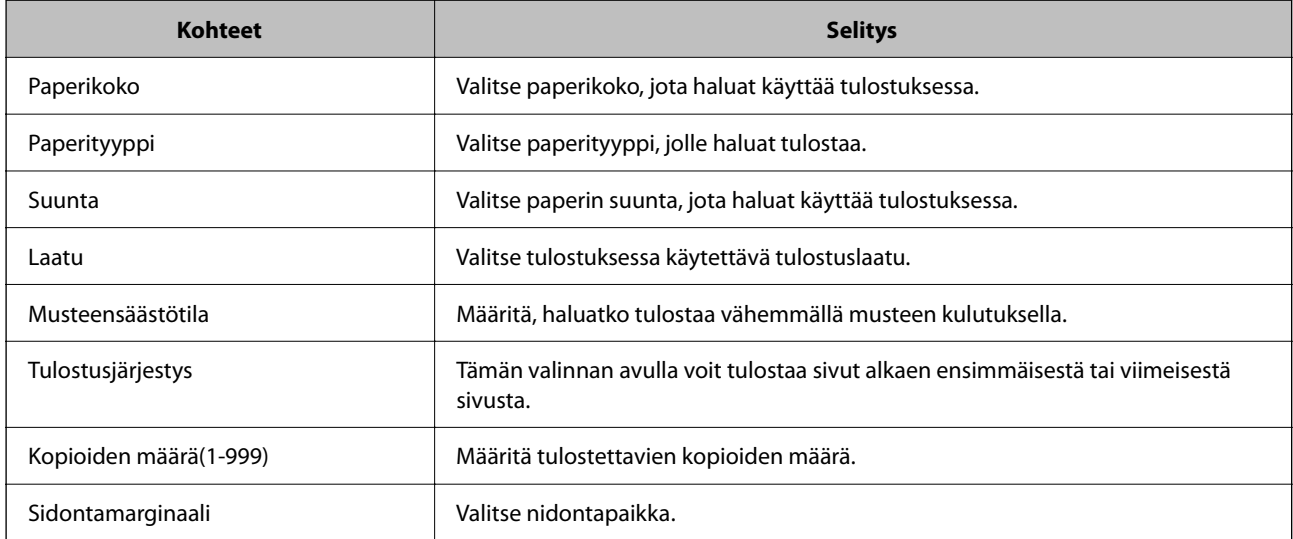

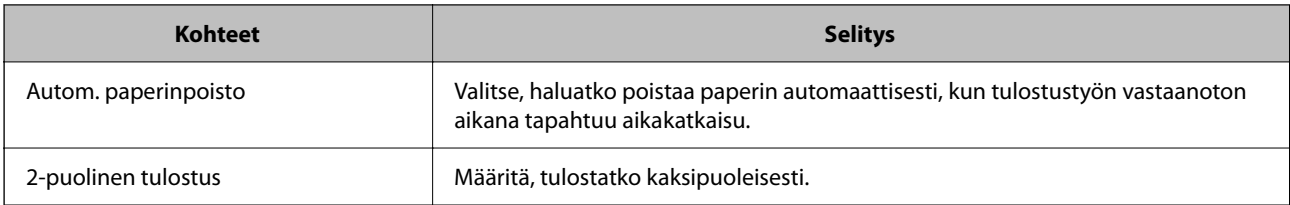

## **PCL-valikko**

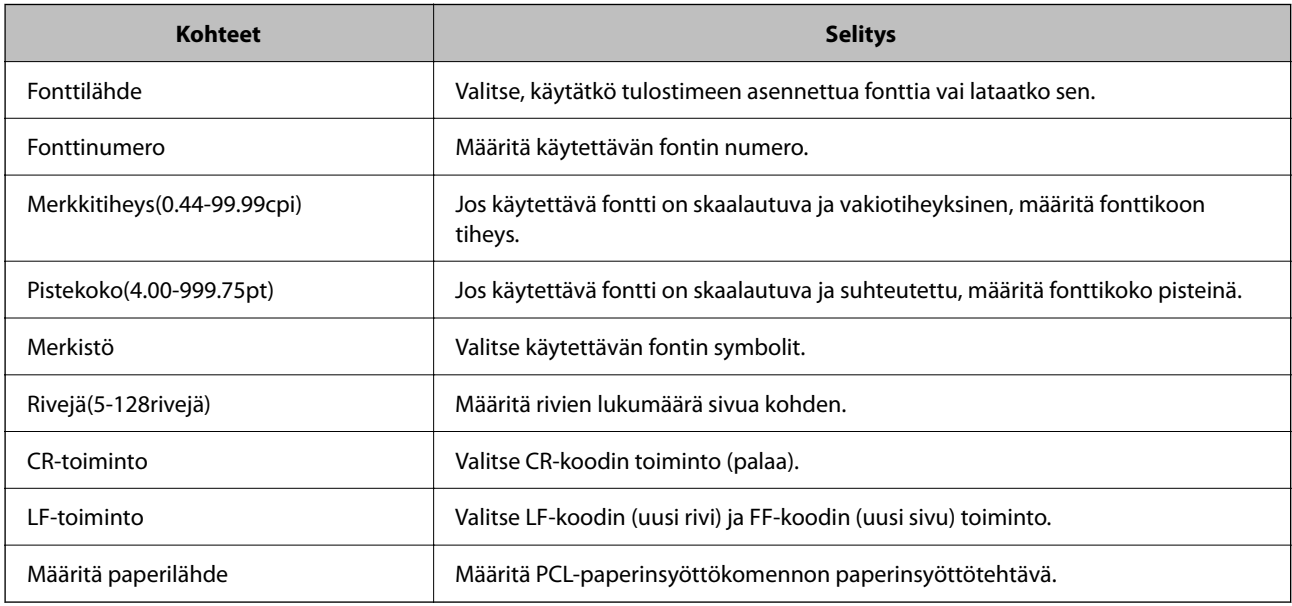

## **PS-valikko**

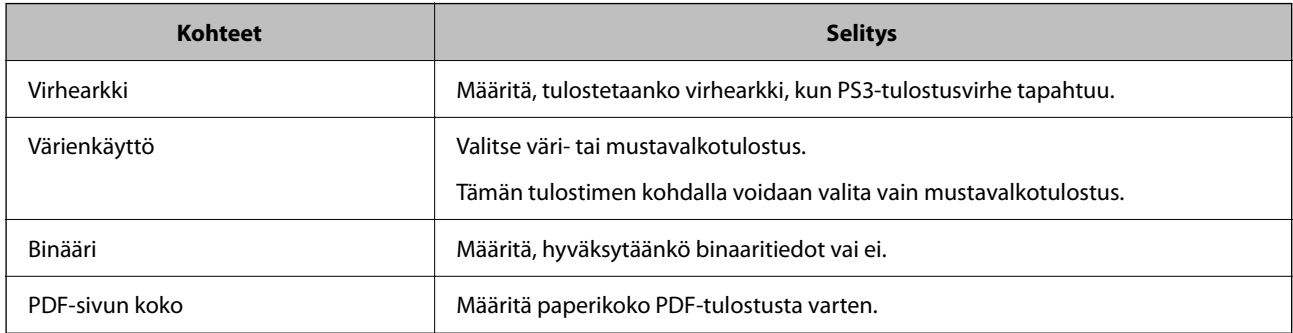

## **Universal Print -asetusten määrittäminen (Microsoft)**

Voit määrittää tulostimen käyttämään Universal Print -toimintoa. Jotta voit käyttää tätä toimintoa, Microsoft 365 ja Azure Active Directory -palvelujen on oltava käytössä.

1. Voit avata Web Config -toiminnon kirjoittamalla tulostimen IP-osoitteen verkkoselaimen osoiteriville.

Anna tulostimen IP-osoite tietokoneessa, joka on liitetty samaan verkkoon tulostimen kanssa.

Voit tarkistaa tulostimen IP-osoitteen seuraavasta valikosta.

## **Asetukset** > **Yleiset asetukset** > **Verkkoasetukset** > **Verkon tila** > **Langallinen LAN/Wi-Fi -tila**

2. Kirjaudu järjestelmänvalvojana antamalla järjestelmänvalvojan salasana.

- 3. Tee valinnat seuraavassa järjestyksessä. **Verkko**-välilehti > **Universal Print**
- 4. Valitse **Rekisteröi**.
- 5. Lue näytössä näkyvä viesti ja napsauta linkkiä.
- 6. Rekisteröi tulostin näytössä näkyvien ohjeiden mukaisesti.

Jos rekisteröinnin tilana näkyy Web Config -näytössä rekisteröinnin jälkeen **Rekisteröity**, määritys on valmis.

#### *Huomautus:*

Lisätietoja Azure Active Directory -palvelun käytöstä ja Universal Print -toiminnoista on Microsoftin verkkosivustossa.

## **Liittyvät tiedot**

 $\blacktriangleright$ ["Järjestelmänvalvojan salasanan oletusarvo" sivulla 19](#page-18-0)

## **AirPrint-asetus**

Määritä, kun käytät AirPrint-tulostusta ja -skannausta.

Siirry toimintoon Web Config ja valitse **Verkko** -välilehti > **AirPrint-asetukset**.

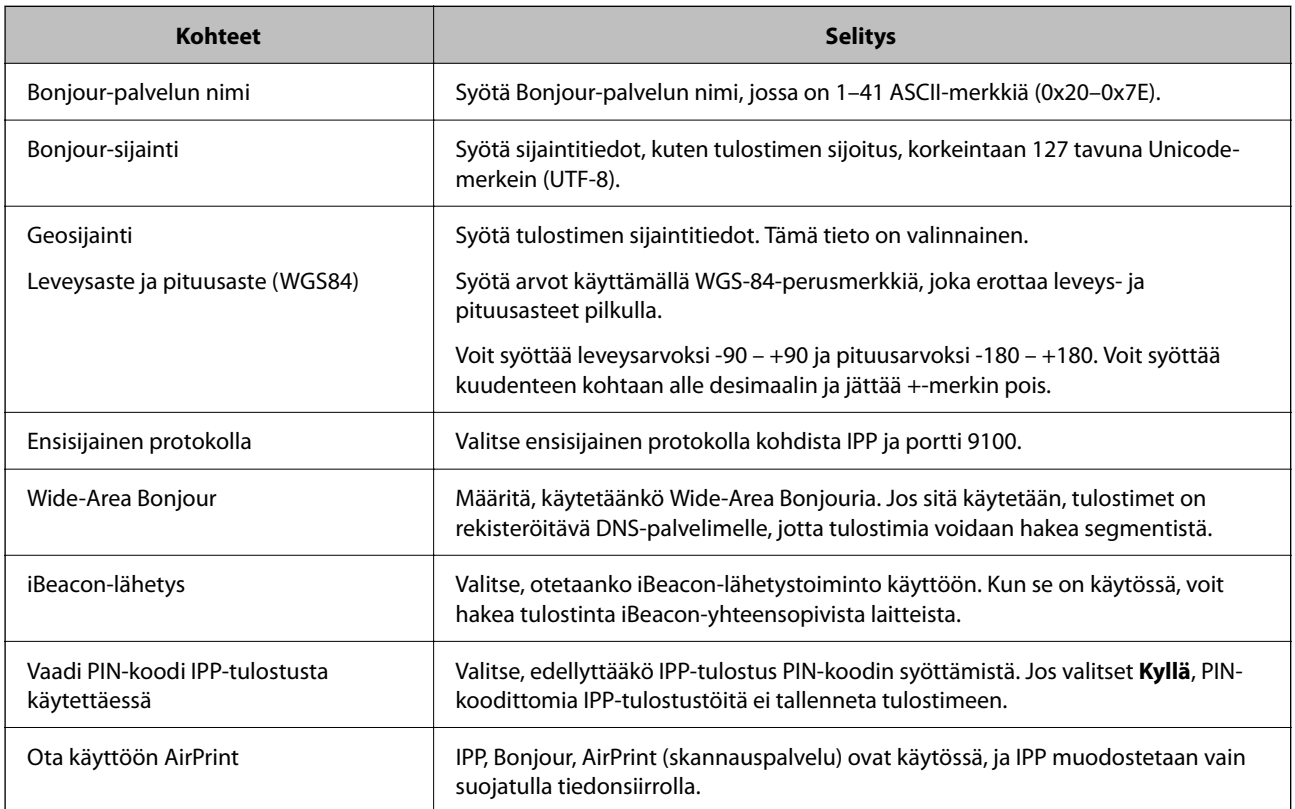

# **Skannaamisen tai kopioimisen valmistelu**

# **Skannauksen valmistelu**

## *Skannaus ohjauspaneelista*

Määritä palvelimet tai kansiot ennen skannaamista.

## **Palvelinten ja kansioiden asetukset**

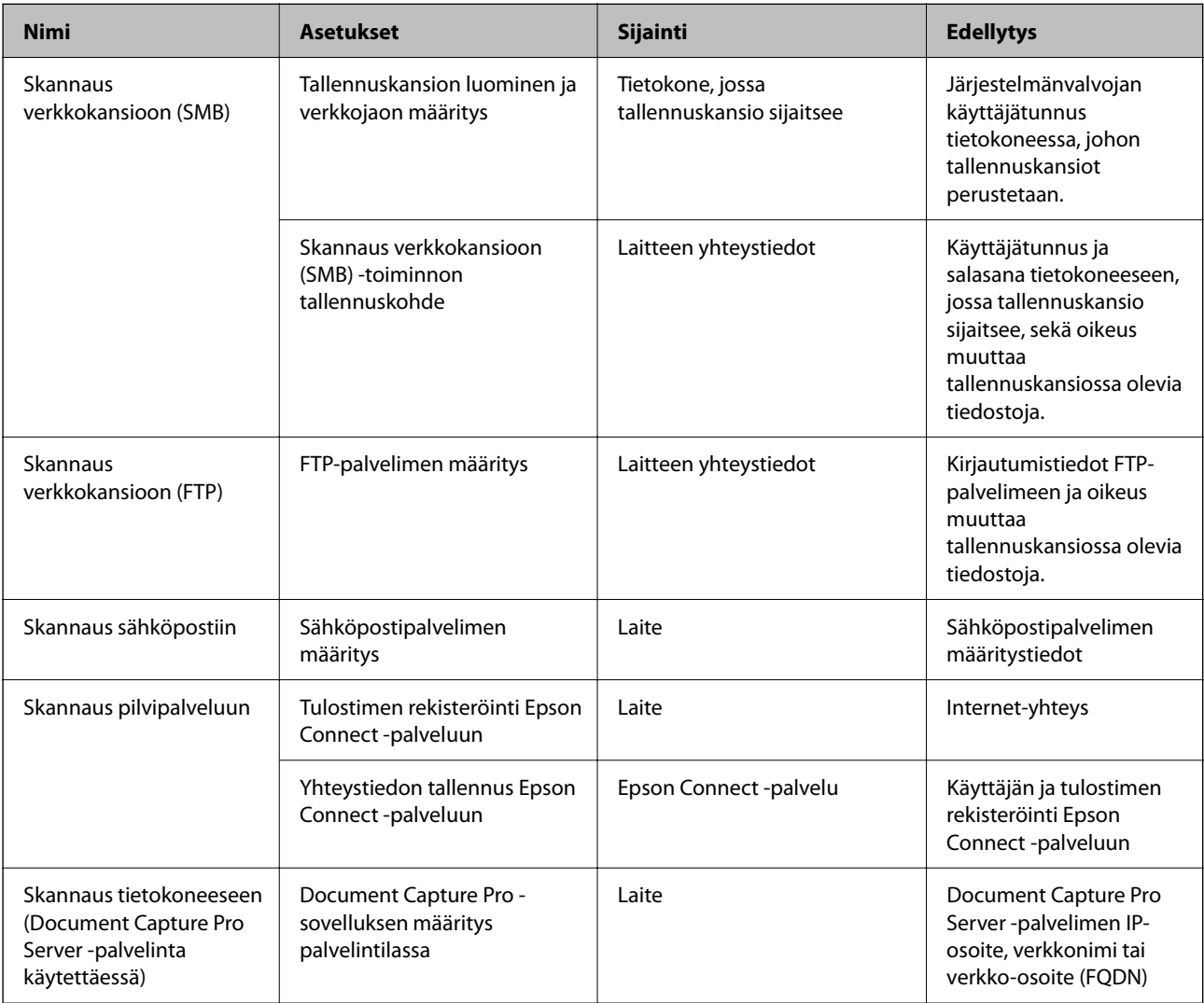

## **Liittyvät tiedot**

- & ["Jaetun verkkokansion määrittäminen" sivulla 69](#page-68-0)
- & ["Sähköpostipalvelimen määritys" sivulla 65](#page-64-0)

## *Document Capture Pro Server -sovelluksen käyttäminen*

Jos Document Capture Pro Server -palvelin on käytössä, voit hallita skannattujen tiedostojen lajittelutoimintoja, tallennusmuotoja ja lähetyskohteita tulostimen ohjauspaneelin kautta. Voit hakea ja suorittaa palvelimeen tallennettuja aiempia töitä tulostimen ohjauspaneelin kautta.

Asennetaan palvelintietokoneeseen.

Saat tarvittaessa lisätietoja Document Capture Pro Server -palvelimesta lähimmältä Epson-jälleenmyyjältä.

#### **Palvelimen tilan valitseminen**

Jos haluat käyttää Document Capture Pro Server -palvelinta, määritä **Palvelintila** käyttöön Web Config toiminnossa.

#### *Huomautus:*

*Palvelintila* voidaan määrittää käyttöön myös ohjauspaneelista seuraavan valikon kautta.

#### *Asetukset* > *Yleiset asetukset* > *Skannausasetukset* > *Document Capture Pro* > *Toimintatila*

1. Voit avata Web Config -toiminnon kirjoittamalla tulostimen IP-osoitteen verkkoselaimen osoiteriville.

Anna tulostimen IP-osoite tietokoneessa, joka on liitetty samaan verkkoon tulostimen kanssa.

Voit tarkistaa tulostimen IP-osoitteen seuraavasta valikosta.

## **Asetukset** > **Yleiset asetukset** > **Verkkoasetukset** > **Verkon tila** > **Langallinen LAN/Wi-Fi -tila**

- 2. Kirjaudu järjestelmänvalvojana antamalla järjestelmänvalvojan salasana.
- 3. Tee valinnat seuraavassa järjestyksessä.

**Skannaa/Kopioi**-välilehti > **Document Capture Pro**

- 4. Valitse **Palvelintila** kohteelle **Tila**.
- 5. Kirjoita **Palvelinosoite** -kohtaan sen palvelimen osoite, johon Document Capture Pro Server on asennettu.

Syötä 2–255 merkkiä IPv4-, IPv6-, isäntänimi- tai FQDN-muodossa. Jos käytät FQDN-muotoa, voit käyttää aakkosnumeerisia ASCII-merkkejä (0x20–0x7E) ja väliviivaa (väliviivaa ei osoitteen alussa tai lopussa).

6. Valitse **OK**.

Verkkoyhteys muodostetaan uudelleen ja asetukset tulevat voimaan.

## **Liittyvät tiedot**

& ["Järjestelmänvalvojan salasanan oletusarvo" sivulla 19](#page-18-0)

## *Skannaus tietokoneelta*

Asenna ohjelmisto ja tarkista, että verkkoskannauspalvelu on käytössä, jos haluat mahdollistaa verkkoskannauksen.

## **Asennettavat ohjelmistot**

❏ Epson Scan 2

Tämä on skannerin laiteohjain.Jos käytät laitetta tietokoneella, asenna ohjain jokaiseen tietokoneeseen, josta laitetta käytetään.Jos Document Capture Pro tai Document Capture on asennettuna, voit käyttää laitteen painikkeisiin määritettyjä toimintoja.

Jos EpsonNet SetupManager on käytössä, tulostinohjain voidaan jaella ohjelmapakettina.

❏ Document Capture Pro (Windows)/Document Capture (Mac OS)

Tietokoneeseen asennettava sovellus.Työt, jotka on tallennettu verkkoon liitettyihin tietokoneisiin, joissa on käytössä Document Capture Pro tai Document Capture, voidaan käynnistää laitteen ohjauspaneelista. Voit käyttää verkkoskannausta tietokoneelta käsin.Skannaaminen edellyttää Epson Scan 2 -ohjelmistoa.

## **Verkkoskannauksen käytössä olemisen varmistaminen**

Voit määrittää käyttöön verkkoskannauspalvelun, jonka kautta verkossa olevat asiakastyöasemat voivat käyttää skanneria. Oletusarvon mukaan toiminto on käytössä.

1. Voit avata Web Config -toiminnon kirjoittamalla tulostimen IP-osoitteen verkkoselaimen osoiteriville.

Anna tulostimen IP-osoite tietokoneessa, joka on liitetty samaan verkkoon tulostimen kanssa.

Voit tarkistaa tulostimen IP-osoitteen seuraavasta valikosta.

**Asetukset** > **Yleiset asetukset** > **Verkkoasetukset** > **Verkon tila** > **Langallinen LAN/Wi-Fi -tila**

- 2. Kirjaudu järjestelmänvalvojana antamalla järjestelmänvalvojan salasana.
- 3. Tee valinnat seuraavassa järjestyksessä.

**Skannaa/Kopioi**-välilehti > **Verkkohaku**

4. Varmista, että **Ota skannaus käyttöön** on valittu käyttöön kohdassa **EPSON Scan**. Jos toiminto on valittu, tämä tehtävä on valmis. Sulje Web Config.

Jos valinta on poistettu, lisää valinta ja siirry seuraavaan vaiheeseen.

- 5. Valitse **Seuraava**.
- 6. Valitse **OK**.

Verkkoyhteys muodostetaan uudelleen ja asetukset tulevat voimaan.

## **Liittyvät tiedot**

& ["Järjestelmänvalvojan salasanan oletusarvo" sivulla 19](#page-18-0)

# **Faksiominaisuuksien käyttö**

## **Ennen faksiominaisuuksien käyttöä**

Määritä seuraavat käyttääksesi faksiominaisuuksia.

- <span id="page-115-0"></span>❏ Liitä tulostin puhelinlinjaan ja (mikäli käytössä) puhelimeen oikein. "Tulostimen kytkeminen puhelinlinjaan" sivulla 116
- ❏ Suorita **Ohjattu faksin asetus**, mikä vaaditaan perusasetuksien määrittämiseksi. ["Tulostimen valmistelu faksien lähettämiseen ja vastaanottamiseen" sivulla 119](#page-118-0)

Määritä seuraavat tarvittaessa.

- ❏ Kohdan **Yhteystiedot** kohteiden rekisteröinti ["Yhteystietojen tallentaminen" sivulla 87](#page-86-0)
- ❏ Tulostuskohteet ja niihin liittyvät asetukset, kuten verkkoasetukset ja sähköpostipalvelimen asetukset. ["Sähköpostipalvelimen määritys" sivulla 65](#page-64-0)
	- ["Jaetun verkkokansion määrittäminen" sivulla 69](#page-68-0)
	- ["Faksien edelleenlähetystä pilvipalveluun käytettäessä käytettävien asetusten määrittäminen" sivulla 97](#page-96-0)
	- ["Tulostimen faksitoimintojen asetusten tekeminen käytön mukaan" sivulla 121](#page-120-0)

["Faksiasetukset" sivulla 375](#page-374-0)

- ❏ **Käyttäjän asetukset**, joilla määritetään arvot **Faksi**-valikon kohteille ["Käyttäjän asetukset" sivulla 398](#page-397-0)
- ❏ **Raporttiasetukset**, joilla määritetään raporttien tulostaminen faksien lähettämisen, vastaanottamisen tai edelleenlähettämisen yhteydessä

["Raporttiasetukset" sivulla 389](#page-388-0)

❏ Faksiasetusten määrittämiseen liittyvien ongelmien ratkaiseminen ["Faksitoimintoihin liittyvien ongelmien vianmääritys" sivulla 133](#page-132-0)

# **Tulostimen kytkeminen puhelinlinjaan**

## *Yhteensopivat puhelinlinjat*

Voit käyttää tulostinta tavallisten analogisten puhelinlinjojen (PSTN = Public Switched Telephone Network) ja PBX (Private Branch Exchange)-puhelinjärjestelmien kautta.

Seuraavien puhelinlinjojen tai järjestelmien kautta tulostinta ei ehkä voida käyttää.

- ❏ VoIP-puhelinlinja kuten DSL- tai kuituoptinen digitaalinen palvelu
- ❏ Digitaalinen puhelinlinja (ISDN)
- ❏ Jotkut PBX-puhelinjärjestelmät
- ❏ Jos puhelinpistokkeen ja tulostimeen väliin on kytketty mitään liitinsovitteita, VoIP-adaptereita, jakajia tai DSLreitittimiä.

## *Tulostimen kytkeminen puhelinlinjaan*

Kytke puhelinkaapeli puhelinpistorasiaan RJ-11 (6P2C) -puhelinkaapelilla. Kun kytket puhelimen tulostimeen, käytä toista RJ-11 (6P2C) -puhelinkaapelia.

Puhelinkaapeli saatetaan toimittaa laitteen mukana alueesta riippuen. Jos näin on, kyseistä kaapelia on käytettävä.

Puhelinkaapeli pitää ehkä liittää oman maan standardien mukaiseen adapteriin.

## <span id="page-116-0"></span>*Huomautus:*

Irrota suoja EXT.-liittimestä vain kytkiessäsi puhelinta tulostimeen. Älä irrota suojaa, jos et ole kytkemässä puhelinta tulostimeen.

Jos salamat ovat todennäköisiä suosittelemme käyttämään ylijännitesuojaa.

## **Kytkeminen vakiopuhelinlinjaan (PSTN) tai PBX-linjaan**

Kytke puhelinkaapeli puhelinpistokkeesta tai PBX-liittimestä LINE-liittimeen, joka sijaitsee tulostimen takana.

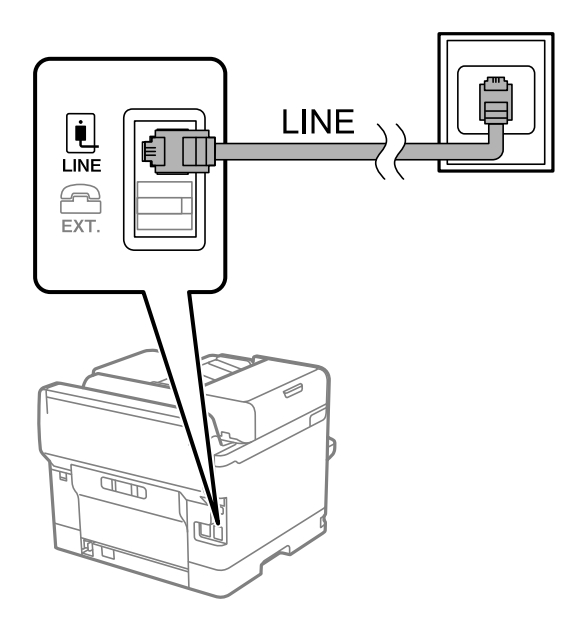

## **DSL- tai ISDN-liitäntä**

Kytke puhelinkaapeli DSL-modeemilta tai ISDN-liittimestä LINE-liittimeen, joka sijaitsee tulostimen takana. Lue lisätietoja modeemin tai adapterin mukana toimitetuista oppaista.

#### *Huomautus:*

Jos DSL-modeemissa ei ole kiinteää DSL-suodatinta, kytke erillinen DSL-suodatin.

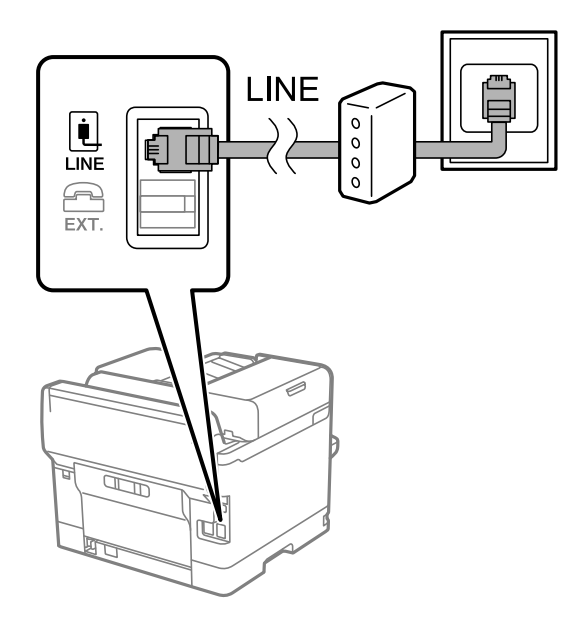

## *Puhelinkoneen kytkeminen tulostimeen*

Kun käytät tulostinta ja puhelinta samassa linjassa, liitä puhelin tulostimeen.

#### *Huomautus:*

- ❏ Jos puhelinkoneessasi on faksitoiminto, kytke se pois päältä ennen liittämistä. Lue lisätietoja modeemin tai puhelinkoneen käyttöohjeista. Puhelimen mallista riippuen faksitoimintoa ei ehkä voi poistaa käytöstä kokonaan. Puhelinta ei tällöin ehkä voi käyttää ulkoisena puhelimena.
- ❏ Jos liität puhelinvastaajan, varmista, että tulostimen *Soittoa ennen vastausta* -asetus on asetettu korkeammaksi kuin puhelinvastaajan soittojen määrä.
- 1. Irrota suoja EXT.-liittimestä, joka sijaitsee tulostimen takana.

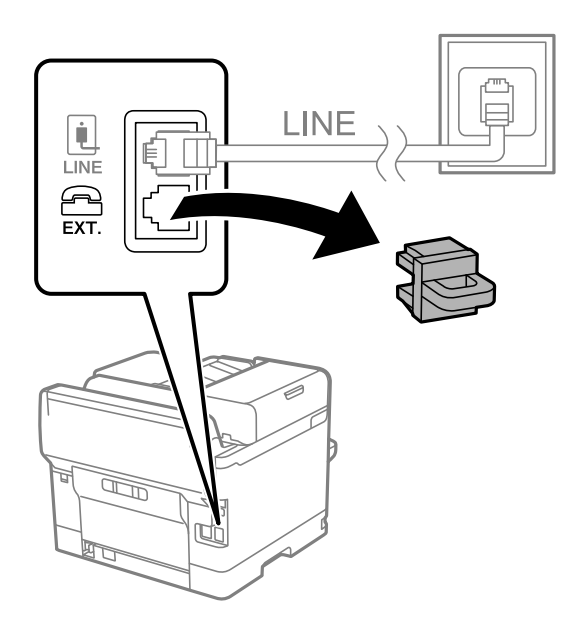

2. Yhdistä puhelinkone ja EXT.-liitin puhelinkaapelilla.

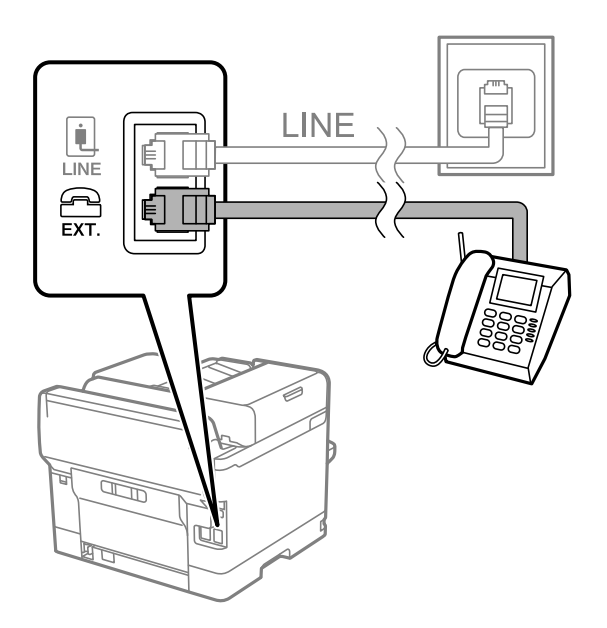

#### *Huomautus:*

Jos käytät yhtä puhelinlinjaa, varmista että puhelinkone on kytketty EXT. tulostimen liittimeen. Jos käytät jakajaa puhelinkoneen ja tulostimen asetukseen erikseen, puhelin ja tulostin eivät toimi oikein.

- <span id="page-118-0"></span>3. Valitse tulostimen ohjauspaneelista **Faksi**.
- 4. Nosta luuri.

Jos seuraavassa näytössä näkyy kehotus aloittaa faksien lähetys tai vastaanotto, yhteys on muodostunut.

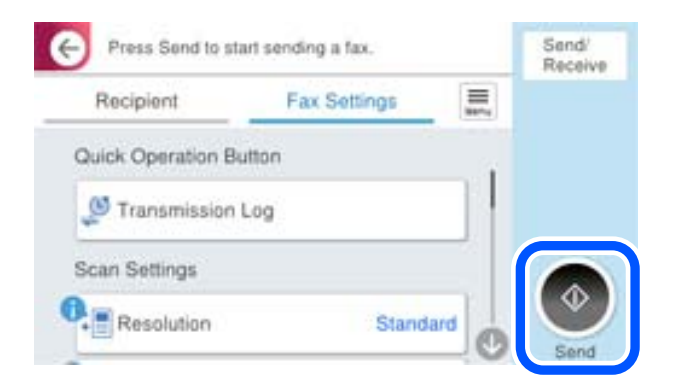

## **Liittyvät tiedot**

- & "Tulostimen valmistelu faksien lähettämiseen ja vastaanottamiseen" sivulla 119
- & ["Puhelinvastaajan asetusten määrittäminen" sivulla 122](#page-121-0)
- & ["Asetusten määrittäminen faksien vastaanottamiseksi käyttämällä ainoastaan yhdistettyä puhelinta" sivulla 122](#page-121-0)
- & ["Vastaanottotila:" sivulla 377](#page-376-0)

## **Tulostimen valmistelu faksien lähettämiseen ja vastaanottamiseen**

**Ohjattu faksin asetus** määrittää perusfaksiominaisuudet, joilla faksi valmistellaan faksien lähettämiseen ja vastaanottamiseen.

Ohjattu asennus tulee näkyviin automaattisesti, kun tulostin kytketään päälle ensimmäistä kertaa. Voit myös tuoda ohjatun asennuksen näkyviin manuaalisesti tulostimen ohjauspaneelista. Sinun on suoritettava ohjattu asennus uudelleen, mikäli se ohitetaan, kun tulostin kytketään päälle ensimmäistä kertaa, tai kun yhteysympäristö muuttuu.

- ❏ Voit asettaa ohjatulla asennuksella seuraavat kohteet.
	- ❏ **Ylätunniste** (**Puhelinnumerosi** ja **Faksin ylätunniste**)
	- ❏ **Vastaanottotila** (**Auto** tai **Man.**)
	- ❏ **Distinctive Ring Detection (DRD)-asetus**
- ❏ Seuraavat kohteet asetetaan automaattisesti yhteysympäristön mukaan.
	- ❏ **Valintatila** (kuten **Ääni** tai **Pulssi**)

**Ohjattu faksin asetus** -toiminto ei ehkä määritä **Valintatila**-asetusta automaattisesti, jos **Linjatyyppi**asetukseksi on valittu **PBX**. Määritä **Valintatila** manuaalisesti.

❏ Muut asetukset kohteessa **Perusasetukset** pysyvät sellaisina kuin ovat.

#### **Liittyvät tiedot**

 $\rightarrow$  ["Perusasetukset" sivulla 375](#page-374-0)

## *Tulostimen valmistelu faksien lähettämiseen ja vastaanottamiseen — Ohjattu faksin asetus*

- 1. Valitse tulostimen ohjauspaneelin aloitusnäytöstä **Asetukset**.
- 2. Valitse **Yleiset asetukset** > **Faksiasetukset** > **Ohjattu faksin asetus**.
- 3. Kirjoita näytölle tulevien ohjeiden mukaisesti lähettäjän nimi, kuten yrityksesi nimi, ja faksinumerosi.

## *Huomautus:*

Lähettäjän nimi ja numero näkyvät lähtevien faksien yläreunassa.

4. Määritä Distinctive Ring Detection (DRD) -asetus.

❏ Jos olet tilannut Distinctive Ring -palvelun puhelinyhtiöltä:

Siirry seuraavaan näyttöön ja valitse soittotapa, jota käytetään saapuville fakseille.

Jos valitset minkä tahansa muun kohteen kuin **Kaikki**, **Vastaanottotila** -asetukseksi määritetään **Auto** ja sinut siirretään seuraavaan näyttöön, jossa voit tarkistaa tekemäsi asetukset.

❏ Jos olet ole tilannut Distinctive Ring -palvelua puhelinyhtiöltäsi, tätä kohtaa ei tarvitse määrittää: Ohita asetus ja siirry näyttöön, jossa näet tekemäsi asetukset.

## *Huomautus:*

- ❏ Erottuvat soittoäänipalvelut, joita monet puhelinyhtiöt tarjoavat (palvelun nimi vaihtelee yhtiöittäin), mahdollistaa useamman numeron käyttämisen samalla linjalla. Kullekin numerolle on osoitettu eri soittotapa. Voit käyttää yhtä linjaa äänipuheluille ja toista faksipuheluille. Valitse faksipuheluiden soittotapa kohdassa *DRD*.
- ❏ Alueesta riippuen *Pääl.* ja *Pois* näkyvät *DRD*-vaihtoehtoina. Valitse *Pääl.* käyttääksesi erottuvaa soittoäänipalvelua.
- 5. Määritä Vastaanottotila -asetus.
	- ❏ Jos sinun ei tarvitse liittää puhelinta tulostimeen:
		- Valitse **Ei**.

**Vastaanottotila** on asetettu valintaan **Auto**.

❏ Jos sinun on liitettävä puhelin tulostimeen:

Valitse **Kyllä** ja valitse sitten, vastaanotetaanko faksit automaattisesti.

6. Tarkista näytössä näkyvät asetukset ja jatka sitten seuraavaan näyttöön.

Voit korjata tai muuttaa asetuksia valitsemalla  $\leftarrow$ .

7. Tarkista faksiyhteys valitsemalla **Aloita tarkistus** ja valitse sitten **Tulosta** tulostaaksesi raportin, joka näyttää yhteyden tilan.

#### *Huomautus:*

- ❏ Jos raportti osoittaa virheitä, noudata raportin ohjeita niiden selvittämiseksi.
- ❏ Jos *Valitse linjatyyppi* -näyttö tulee esiin, valitse linjan tyyppi.
	- Jos tulostin liitetään PBX-puhelinjärjestelmään tai liitinadapteriin, valitse *PBX*.

- Jos tulostin liitetään tavalliseen puhelinlinjaan, valitse *PSTN* ja valitse *Vahvistus*-näytössä *Pois käytöstä*. Toiminnon poistaminen käytöstä *Pois käytöstä*-asetuksin voi kuitenkin pudottaa ensimmäisen numeron pois faksinumerosta ja lähettää sen väärään numeroon.

## **Liittyvät tiedot**

 $\rightarrow$  ["Tulostimen kytkeminen puhelinlinjaan" sivulla 116](#page-115-0)

- <span id="page-120-0"></span>& ["Puhelinvastaajan asetusten määrittäminen" sivulla 122](#page-121-0)
- & ["Vastaanottotila:" sivulla 377](#page-376-0)
- & ["Asetusten määrittäminen faksien vastaanottamiseksi käyttämällä ainoastaan yhdistettyä puhelinta" sivulla 122](#page-121-0)
- ◆ ["Perusasetukset" sivulla 375](#page-374-0)

## **Tulostimen faksitoimintojen asetusten tekeminen käytön mukaan**

Voit määrittää yksittäisiä käyttökohtaisia faksiominaisuuksia tulostimen ohjauspaneelista. **Ohjattu faksin asetus** apuohjelmalla tehtyjä asetuksia voi myös muuttaa. Saat lisätietoja **Faksiasetukset** -valikon kuvauksista.

#### ["Faksiasetukset" sivulla 375](#page-374-0)

#### *Huomautus:*

- ❏ Voit määrittää tulostimen faksiominaisuuksia Web Config-määrityksistä.
- ❏ Käyttäessäsi Web Config -määritystä avataksesi *Faksiasetukset* -valikon, käyttöliittymässä ja sijainnissa voi olla pieniä eroja tulostimen ohjauspaneeliin verrattuna.

#### **Liittyvät tiedot**

- & "PBX-puhelinjärjestelmään liittyvät asetukset" sivulla 121
- & ["Tulevien faksien vastaanottaminen" sivulla 236](#page-235-0)
- & ["Asetusten tekeminen puhelinlaitteen liittämisen yhteydessä" sivulla 122](#page-121-0)
- & ["Asetukset vastaanotettujen faksien tallentamiseksi ja lähettämiseksi edelleen" sivulla 123](#page-122-0)
- & ["Vastaanotettujen faksien tallennus- ja edelleen lähetysasetusten määritys määritellyillä ehdoilla" sivulla 126](#page-125-0)
- & ["Roskapostifaksien estoasetusten määrittäminen" sivulla 131](#page-130-0)
- & ["Asetuksien määrittäminen lähettääksesi ja vastaanottaaksesi fakseja tietokoneelle" sivulla 132](#page-131-0)

## *PBX-puhelinjärjestelmään liittyvät asetukset*

#### **Ulkoisen verkon valintakoodin asetusten määrittäminen**

Tee seuraavat asetukset, jos sinun on käytettävä numeroita, kuten 0 tai 9, koska niitä käytetään osana ulkoista käyttökoodia.

- 1. Valitse tulostimen ohjauspaneelista **Asetukset**.
- 2. Valitse **Yleiset asetukset** > **Faksiasetukset** > **Perusasetukset**.
- 3. Valitse **Linjatyyppi** ja valitse sitten **PBX**.
- 4. Jos lähetät faksin ulkopuoliseen faksinumeroon käyttäen ulkolinjan numeroa sellaisenaan, valitse **Käyttökoodi**-ruutu ja valitse sitten **Älä käytä**.
- 5. Ota asetukset käyttöön valitsemalla **OK**.

#### **Fakseja lähetettäessä käytettävän ulkoisen verkon valintakoodin (#) asetusten määrittäminen**

Voit lähettää fakseja ulkolinjanumeroon käyttämällä #-merkkiä varsinaisen ulkolinjan pääsykoodin, kuten 0 tai 9, sijaan.

- <span id="page-121-0"></span>1. Valitse tulostimen ohjauspaneelista **Asetukset**.
- 2. Valitse **Yleiset asetukset** > **Faksiasetukset** > **Perusasetukset**.
- 3. Valitse **Linjatyyppi** ja valitse sitten **PBX**.
- 4. Valitse **Käyttökoodi**-ruutu ja valitse **Käytä**.
- 5. Napauta **Käyttökoodi** -ruutua, kirjoita puhelinjärjestelmässäsi käytetty ulkolinjan suuntanumero ja valitse sitten OK.
- 6. Ota asetukset käyttöön valitsemalla **OK**.

Ulkolinjapuhelun suuntanumeron sijaan annettu #,-merkki korvataan tallennetulla suuntanumerolla, kuten 0 tai 9, kun numero valitaan. Risuaidan (#) käyttö vähentää yhteysongelmia ulkolinjojen kanssa.

#### *Huomautus:*

Kun *Käyttökoodi* on asetettu *Käytä*-tilaan, et voi lähettää fakseja vastaanottajille *Yhteystiedot*-luettelossa, jolle on asetettu ulkoinen käyttökoodi, kuten 0 tai 9.

Jos olet tallentanut vastaanottajia *Yhteystiedot*-luetteloon käyttäen ulkolinjan suuntanumerona esimerkiksi numeroa 0 tai 9, valitse *Käyttökoodi* -asetuksen arvoksi *Älä käytä*. Muussa tapauksessa muuta ulkolinjan suuntanumeroksi *Yhteystiedot*-luettelossa #.

## *Asetusten tekeminen puhelinlaitteen liittämisen yhteydessä*

## **Puhelinvastaajan asetusten määrittäminen**

Puhelinvastaajan asetukset on tehtävä.

- 1. Valitse tulostimen ohjauspaneelista **Asetukset**.
- 2. Valitse **Yleiset asetukset** > **Faksiasetukset** > **Perusasetukset**.
- 3. Aseta kohdan **Vastaanottotila** arvoksi **Auto**.
- 4. Aseta tulostimen **Soittoa ennen vastausta** -asetus suuremmalle kuin vastaajan soittojen määrä.

Jos **Soittoa ennen vastausta** on määritetty alhaisemmaksi kuin puhelinvastaajan soittojen määrä, puhelinvastaaja ei voi vastaanottaa äänipuheluita tallentaakseen ääniviestejä. Lue lisätietoja puhelinvastaajan käyttöohjeista.

Tulostimen **Soittoa ennen vastausta** -asetus ei välttämättä tule näkyviin alueesta riippuen.

## **Liittyvät tiedot**

 $\rightarrow$  ["Perusasetukset" sivulla 375](#page-374-0)

#### **Asetusten määrittäminen faksien vastaanottamiseksi käyttämällä ainoastaan yhdistettyä puhelinta**

Voit vastaanottaa saapuvia fakseja käyttäen ainoastaan puhelinta, koskematta lainkaan tulostimeen.

**Etävastaanotto** -ominaisuus on käytössä puhelimissa, jotka tukevat äänivalintaa.

1. Valitse tulostimen ohjauspaneelista **Asetukset**.

- <span id="page-122-0"></span>2. Valitse **Yleiset asetukset** > **Faksiasetukset** > **Perusasetukset** > **Etävastaanotto**.
- 3. Valitse asetuksen arvoksi **Pääl.** valitsemalla **Etävastaanotto**.
- 4. Valitse **Aloituskoodi**, syötä kaksinumeroinen koodi (sallitut merkit ovat 0–9, \* ja #) ja valitse sitten **OK**.
- 5. Ota asetukset käyttöön valitsemalla **OK**.

## **Liittyvät tiedot**

 $\rightarrow$  ["Perusasetukset" sivulla 375](#page-374-0)

## *Asetukset vastaanotettujen faksien tallentamiseksi ja lähettämiseksi edelleen*

Tulostin tulostaa vastaanotetut faksit oletusarvoisesti. Voit määrittää tulostimen myös tallentamaan ja/tai edelleen lähettämään vastaanotetut faksit ehdoitta.

#### *Huomautus:*

- ❏ Asetuksia voidaan määrittää tulostimen ohjauspaneelista tai Web Config -apuohjelman avulla.
- ❏ Voit myös tallentaa ja/tai lähettää edelleen vastaanotetut faksit ehtojen mukaisesti. ["Vastaanotettujen faksien tallennus- ja edelleen lähetysasetusten määritys määritellyillä ehdoilla" sivulla 126](#page-125-0)

#### **Liittyvät tiedot**

- & "Tallennusasetusten määritys faksien vastaanottamisessa" sivulla 123
- & ["Faksien edelleenlähetysasetusten määrittäminen" sivulla 125](#page-124-0)

#### **Tallennusasetusten määritys faksien vastaanottamisessa**

Voit määrittää tallennusasetukset faksien vastaanottamiseksi saapuneiden kansioon ja ulkoiseen muistilaitteeseen lähettäjästä tai ajankohdasta riippumatta. Kun vastaanotettu faksi tallennetaan saapuneiden kansioon, sen sisältö voidaan tarkistaa tulostimen nestekidenäytöltä ennen kuin tulostin tulostaa faksin.

Kun haluat määrittää asetukset vastaanotettujen faksien tallentamiseksi tietokoneeseen PC-FAX-toiminnolla, katso ["Ominaisuus: PC-FAX-lähetys ja vastaanotto \(Windows/Mac OS\)" sivulla 223](#page-222-0).

#### *Huomautus:*

- ❏ Vastaanotettujen faksien tallennusasetukset voidaan määrittää tulostimen ohjauspaneelista tai Web Config apuohjelman avulla. Valitse *Faksi* -välilehti > *Tallenna/Välitä eteenp.-asetukset* > *Ei-ehdollinen Tallenna/ Välitä eteenpäin* ja määritä tallennuksen kohdeasetukset kohdassa *Faksitulostus*.
- ❏ Voit myös tulostaa ja/tai edelleen lähettää vastaanotetut faksit samanaikaisesti. Määritä asetukset edellä mainitussa *Faksitulostus* -näytössä.
- 1. Valitse tulostimen ohjauspaneelista **Asetukset** ja sitten **Yleiset asetukset** > **Faksiasetukset**.
- 2. Valitse **Vastaanottoasetukset** > **Tallenna/Välitä eteenp.-asetukset** > **Ei-ehdollinen Tallenna/ Välitä eteenpäin**.

Kun näytössä näkyy viesti, tarkista sen sisältö ja napauta sitten **OK**.

3. Määritä tallennuskohteiden, saapuneiden kansion ja/tai ulkoisen tallennuslaitteen asetukset.

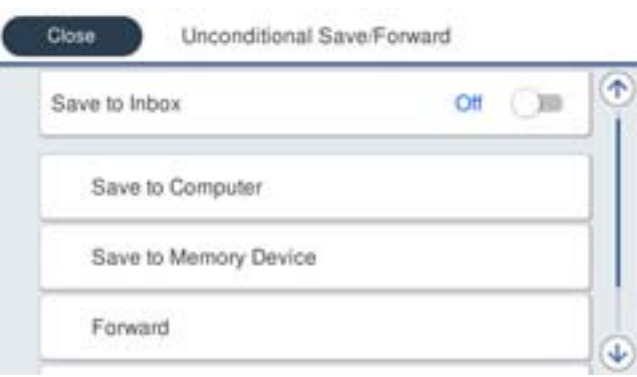

❏ Tallentaaksesi vastaanotetut viestit Saapuneet-kansioon:

A Valitse **Tallenna Saapuneisiin** asettaaksesi tämän **Pääl.**-tilaan.

B Jos näytössä näkyy viesti, lue viesti ja valitse sitten **OK**.

❏ Vastaanotettujen faksien tallentaminen ulkoiseen muistilaitteeseen:

A Liitä muistilaite tulostimen ulkoisen liittymän USB-porttiin.

B Valitse **Tallenna Tall.laitteeseen**.

C Valitse **Kyllä**. Tulostaaksesi asiakirjat automaattisesti tallentaessasi niitä muistilaitteelle, valitse sen asemesta **Kyllä, ja tulosta**.

D Tarkista näytetty viesti ja napauta sitten **Luo**.

Kansio vastaanotettujen asiakirjojen tallentamiseen on luotu muistilaitteeseen.

E Tarkista viesti, napauta **Sulje** ja odota, kunnes viesti on kuitattu ja napauta sitten **Sulje**.

F Kun seuraava viesti tulee näkyviin, tarkista se ja napauta **OK**.

#### c*Tärkeää:*

Vastaanotetut asiakirjat tallennetaan tilapäisesti tulostimen muistiin ennen kuin asiakirjat tallennetaan tulostimeen liitettyyn tallennuslaitteeseen. Koska muisti täynnä -virhe estää faksien lähettämisen ja vastaanottamisen, pidä tallennuslaite aina liitettynä tulostimeen.

#### *Huomautus:*

Voit määrittää tulostimen lähettämään sähköposteja henkilöille, joille haluat ilmoittaa faksien tallennuksen tuloksista, kun tallennus on tehty. Valitse tarpeen mukaiset *Sähköposti-ilmoitukset*, määritä prosessit ja määritä kohde, johon haluat lähettää ilmoituksia.

4. Valitse **Sulje**, kun olet tehnyt **Ei-ehdollinen Tallenna/ Välitä eteenpäin** -asetukset.

Ehtoja sisältämättömän tallennuksen asetukset faksien vastaanottamiseksi on nyt määritetty. Voit määrittää **Yleiset asetukset** tarpeen mukaan. Katso lisätietoja **Yleiset asetukset** -asetusten selityksestä **Tallenna/Välitä eteenp. asetukset** -valikossa.

#### *Huomautus:*

Jos haluat tallentaa vastaanotetut faksit ehdoitta, katso siihen liittyviä tietoja alta.

## **Liittyvät tiedot**

- & ["Tallenna/Välitä eteenp.-asetukset" sivulla 380](#page-379-0)
- & ["Vastaanotettujen faksien katselu tulostimen LCD-näytöllä" sivulla 240](#page-239-0)

#### <span id="page-124-0"></span>**Faksien edelleenlähetysasetusten määrittäminen**

Voit määrittää edelleenlähetysasetukset enintään viidelle kohteelle, sähköpostiosoitteelle, jaetulle kansiolle ja/tai toiselle faksilaitteelle lähettäjästä tai ajankohdasta riippumatta.

#### *Huomautus:*

❏ Jos haluat määrittää vastaanotettujen faksien edelleenlähetyksen käyttöön, lisää ensin edelleenlähetyskohteet yhteystietoluetteloon tai pilvipalvelu lähetyskohdeluetteloon. Selvitä tallennuskohde seuraavasta taulukosta.

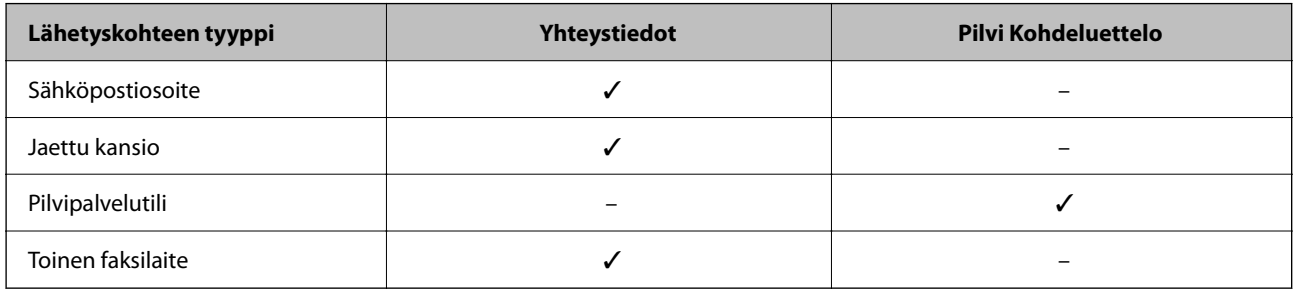

❏ Määritä seuraavat asetukset edelleenlähetyskohdetyypin mukaan.

["Yhteystietojen tallentaminen" sivulla 87](#page-86-0)

["Sähköpostipalvelimen määritys" sivulla 65](#page-64-0)

["Jaetun verkkokansion määrittäminen" sivulla 69](#page-68-0)

["Faksien edelleenlähetystä pilvipalveluun käytettäessä käytettävien asetusten määrittäminen" sivulla 97](#page-96-0)

#### **Edelleen lähetysasetusten määritys faksien vastaanottamisessa**

#### *Huomautus:*

- ❏ Vastaanotettujen faksien edelleen lähetysasetukset voidaan määrittää tulostimen ohjauspaneelista tai Web Config apuohjelman avulla. Valitse *Faksi* -välilehti > *Tallenna/Välitä eteenp.-asetukset* > *Ei-ehdollinen Tallenna/ Välitä eteenpäin* ja määritä edelleen lähetyksen kohdeasetukset kohdassa *Faksitulostus*.
- ❏ Voit myös tulostaa ja/tai tallentaa vastaanotettuja fakseja samanaikaisesti. Määritä asetukset edellä mainitussa *Faksitulostus* -näytössä.
- 1. Valitse tulostimen ohjauspaneelista **Asetukset** ja valitse sitten **Yleiset asetukset** > **Faksiasetukset**.
- 2. Valitse **Vastaanottoasetukset** > **Tallenna/Välitä eteenp.-asetukset** > **Ei-ehdollinen Tallenna/ Välitä eteenpäin**.

Kun näytössä näkyy viesti, tarkista sen sisältö ja napauta sitten **OK**.

3. Määritä enintään viisi edelleenlähetyskohdetta.

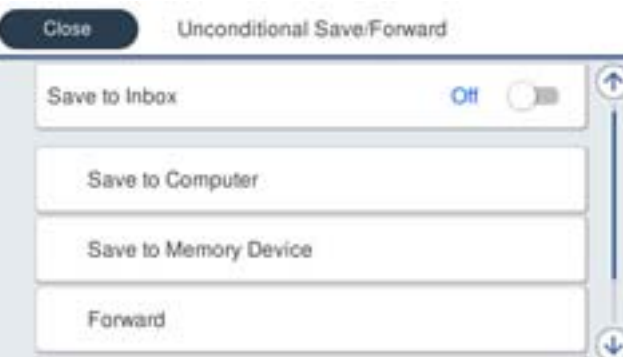

<span id="page-125-0"></span>A Valitse **Siirrä**.

B Valitse **Kyllä**. Jos haluat tulostaa asiakirjat automaattisesti lähettäessäsi niitä eteenpäin, valitse sen asemesta **Kyllä, ja tulosta**.

C Valitse **Kohde** > **Lisää syöte** ja valitse sitten edelleenlähetyskohteet yhteystietoluettelosta tai pilvipalvelun kohdeluettelosta. Voit määrittää enintään viisi edelleenlähetyskohdetta.

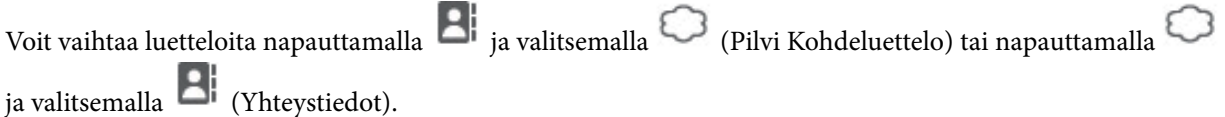

D Napauta **Sulje** lopettaaksesi uudelleenlähetyskohteiden valitsemisen ja napauta sitten **Sulje**.

E Valitse kohdassa **Valinnat kun et.päin välittäm. epäon.**, tulostetaanko vastaanotetut asiakirjat vai tallennetaanko ne tulostimeen Saapuneet-kansioon, jos niiden edelleen lähetys epäonnistuu.

## $\odot$  Napauta OK.

## c*Tärkeää:*

Kun saapuneiden kansio Saapuneet on täynnä, faksien vastaanottaminen on poissa käytöstä. Poista asiakirjat saapuneiden kansiosta, kun olet käsitellyt ne. Niiden asiakirjojen määrä, joiden edelleenlähetys epäonnistui,

näytetään kohdassa  $\left|\mathcal{F}\right|$ aloitusnäytössä muiden käsittelemättömien töiden lisäksi.

#### *Huomautus:*

Voit määrittää tulostimen lähettämään sähköposteja henkilöille, joille haluat ilmoittaa faksien edelleen lähetyksen tuloksista, kun edelleen lähetys on tehty. Valitse tarpeen mukaiset *Sähköposti-ilmoitukset*, määritä prosessit ja valitse yhteystietoluettelosta kohde, johon haluat lähettää ilmoituksia.

4. Valitse **Sulje**, kun olet tehnyt **Ei-ehdollinen Tallenna/ Välitä eteenpäin** -asetukset.

#### *Huomautus:*

- ❏ Ehtoja sisältämättömän edelleen lähetyksen asetukset faksien vastaanottamiseksi on nyt määritetty. Voit määrittää *Yleiset asetukset* tarpeen mukaan. Katso lisätietoja *Yleiset asetukset* -asetusten selityksestä *Tallenna/Välitä eteenp. asetukset* -valikossa.
- ❏ Jos olet valinnut edelleenlähetyskohteeksi verkkokansion, sähköpostiosoitteen tai pilvipalvelutilin, on suositeltavaa testata, onnistuuko kuvan lähettäminen kohteeseen.

Valitse tulostimen ohjauspaneelista *Skannaa* > *Sähköposti*, *Skannaa* > *Verkkokansio/FTP*, valitse kohde ja aloita skannaus.

Jos olet valinnut pilvipalvelutilin, voit testata toiminnon lähettämällä faksikansioon tallennetun kuvan edelleen

lähetyskohteeseen. Valitse tulostimen ohjauspaneelista **Faksilaatikko**. Valitse **[101]** (Valikko) > **Siirrä(Pilvi)** faksikansiossa, johon on tallennettu mikä tahansa skannattu kuva, valitse kohde ja aloita edelleenlähetys.

## **Liittyvät tiedot**

& ["Tallenna/Välitä eteenp.-asetukset" sivulla 380](#page-379-0)

## *Vastaanotettujen faksien tallennus- ja edelleen lähetysasetusten määritys määritellyillä ehdoilla*

Voit tallentaa ja/tai lähettää edelleen vastaanotetut faksit määritettyjen ehtojen mukaisesti.

## *Huomautus:*

- ❏ Tulostin tulostaa vastaanotetut faksit oletusarvoisesti.
- ❏ Faksit voidaan vastaanottaa ja tallentaa myös ilman mitään ehtoja. ["Asetukset vastaanotettujen faksien tallentamiseksi ja lähettämiseksi edelleen" sivulla 123](#page-122-0)

## **Liittyvät tiedot**

- & "Tallennusasetusten määritys faksien vastaanottamiseksi määritellyillä ehdoilla" sivulla 127
- & ["Edelleen lähetysasetusten määritys faksien vastaanottamiseksi erityisillä ehdoilla" sivulla 129](#page-128-0)

## **Tallennusasetusten määritys faksien vastaanottamiseksi määritellyillä ehdoilla**

Tietyltä lähettäjältä tai tiettynä ajankohtana vastaanotetut faksit voidaan asettaa tallennettaviksi saapuneiden kansioon tai ulkoiselle tallennuslaitteelle. Voit tallentaa vastaanotetut faksit saapuneiden kansioon tai ulkoiselle tallennuslaitteelle.

Kun useita ehtoja (**Ehdol. Tall./Välitä et.päin**) on asetettu, niihin viitataan kohteiden järjestyksessä ja ensimmäinen **Ehdol. Tall./Välitä et.päin**, joka on vastaava, suoritetaan.

Kun vastaanotettu faksi tallennetaan luottamuksellisten tai saapuneiden kansioon, sen sisältö voidaan tarkistaa tulostimen nestekidenäytöltä ennen kuin tulostin tulostaa faksin.

Ennen kuin käytät vastaanotettujen faksien tallennusominaisuutta tiettynä ajankohtana, varmista, että tulostimen **Päivämäärä/Aika**- ja **Aikaero** -asetukset ovat oikeat. Siirry valikkoon kohdassa **Asetukset** > **Yleiset asetukset** > **Perusasetukset** > **Päivämäärä-/Aika-asetukset**.

#### *Huomautus:*

- ❏ Vastaanotettujen faksien tallennusasetukset voidaan määrittää tulostimen ohjauspaneelista tai Web Config apuohjelman avulla. Valitse *Faksi* -välilehti > *Tallenna/Välitä eteenp.-asetukset* > *Ehdol. Tall./Välitä et.päin*, valitse luottamuksellisten kansion numero, valitse *Muokkaa* ja määritä tallennuksen kohdeasetukset.
- ❏ Voit myös tulostaa ja/tai edelleen lähettää vastaanotettuja fakseja samanaikaisesti. Määritä asetukset edellä mainitussa *Muokkaa* -näytössä.
- 1. Valitse tulostimen ohjauspaneelista **Asetukset** ja sitten **Yleiset asetukset** > **Faksiasetukset**.
- 2. Valitse **Vastaanottoasetukset** > **Tallenna/Välitä eteenp.-asetukset** > **Ehdol. Tall./Välitä et.päin** ja napauta sitten valitsemattomassa ruudussa kohdassa **Ehdol. Tall./Välitä et.päin**.

#### *Huomautus:*

Jos haluat muuttaa tallennetun ruudun asetuksia, napauta  $\rightarrow$  ja muuta haluamasi asetukset.

- 3. Valitse **Nimi**-ruutu ja kirjoita nimi, jonka haluat tallentaa.
- 4. Määritä ehto valitsemalla **Ehdot**-ruutu.
	- ❏ Lähettäjän Faksitunnusvastaavuus: jos numero, josta faksi vastaanotetaan, täyttää tässä kohdassa valitun ehdon, tulostin tallentaa faksin ja/tai lähettää sen edelleen.

Valitse **Lähettäjän Faksitunnusvastaavuus** -ehto ja syötä faksinumero (enintään 20 numeroa) valitsemalla **ID** -ruutu.

❏ Aliosoite täyd. vastaavuus: jos aliosoite (SUB) vastaa ehtoa täydellisesti, tulostin tallentaa vastaanotetun faksin ja/tai lähettää sen edelleen.

Ota Aliosoite täyd. vastaavuus -asetus käyttöön ja kirjoita salasana valitsemalla **Alaosoite (SUB)**-ruutu.

❏ Salasana täyd. vastaavuus: jos salasana (SID) vastaa ehtoa täydellisesti, tulostin tallentaa vastaanotetun faksin ja/tai lähettää sen edelleen.

Ota Salasana täyd. vastaavuus -asetus käyttöön ja syötä salasana valitsemalla **Salasana (SID)**-ruutu.

- ❏ Vastaanottoaika: tulostin tallentaa tiettynä ajanjaksona vastaanotetut faksit ja/tai lähettää ne edelleen. Valitse **Vastaanottoaika**-asetus käyttöön ja määritä sitten **Alkamisaika** ja **Päättymisaika**.
- 5. Valitse **Tallenna/Välitä eteenpäin -kohde** ja määritä kohteen, kansion ja/tai ulkoisen tallennuslaitteen asetukset.

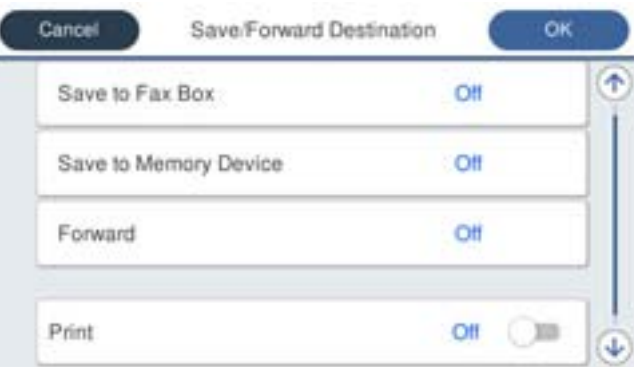

❏ Tallentaaksesi vastaanotetut faksit Saapuneet- tai luottamuksellisten kansioon:

- A Valitse **Tallenna faksilaatik.**.
- B Napauta **Tallenna faksilaatik.** asettaaksesi tämän tilaan **Pääl.**.
- C Valitse kansio, johon asiakirja tallennetaan.
- ❏ Vastaanotettujen faksien tallentaminen ulkoiseen muistilaitteeseen:
	- A Liitä muistilaite tulostimen ulkoisen liittymän USB-porttiin.
	- B Valitse **Tallenna Tall.laitteeseen**.
	- C Napauta **Tallenna Tall.laitteeseen** asettaaksesi tämän tilaan **Pääl.**.
	- D Tarkista näytetty viesti ja napauta sitten **Luo**.

Kansio vastaanotettujen asiakirjojen tallentamiseen on luotu muistilaitteeseen.

## c*Tärkeää:*

Vastaanotetut asiakirjat tallennetaan tilapäisesti tulostimen muistiin ennen kuin asiakirjat tallennetaan tulostimeen liitettyyn tallennuslaitteeseen. Koska muisti täynnä -virhe estää faksien lähettämisen ja vastaanottamisen, pidä tallennuslaite aina liitettynä tulostimeen.

#### *Huomautus:*

Jos haluat tulostaa vastaanotetut faksit samanaikaisesti, napauta kohtaa *Tulosta*, jotta sen tilaksi tulee *Pääl.*.

6. Valitse **OK**, kun olet tehnyt **Tallenna/Välitä eteenpäin -kohde** -asetukset.

#### *Huomautus:*

Voit määrittää tulostimen lähettämään sähköposteja henkilöille, joille haluat ilmoittaa faksien tallennuksen tuloksista, kun tallennus on tehty. Valitse tarpeen mukaiset *Sähköposti-ilmoitukset*, määritä prosessit ja valitse yhteystietoluettelosta kohde, johon haluat lähettää ilmoituksia.

7. Valitse **OK**, kunnes palaat **Tallenna/Välitä eteenp.-asetukset** -näyttöön tekemään loput **Ehdol. Tall./Välitä et.päin** -asetukset.

<span id="page-128-0"></span>8. Valitse tallennettu kansio, jolle määritit ehtoasetuksen, ja valitse **Ota käyttöön**.

Ehdollisen tallennuksen asetukset faksien vastaanottamiseksi on nyt määritetty. Voit määrittää **Yleiset asetukset** tarpeen mukaan. Katso lisätietoja **Yleiset asetukset** -asetusten selityksestä **Tallenna/Välitä eteenp.-asetukset** valikossa.

## **Liittyvät tiedot**

- & ["Tallenna/Välitä eteenp.-asetukset" sivulla 380](#page-379-0)
- & ["Vastaanotettujen faksien katselu tulostimen LCD-näytöllä" sivulla 240](#page-239-0)

## **Edelleen lähetysasetusten määritys faksien vastaanottamiseksi erityisillä ehdoilla**

Voit määrittää faksien vastaanoton edelleen lähetysasetukset tietyltä lähettäjältä tai tiettynä ajankohtana.

Kun useita ehtoja (**Ehdol. Tall./Välitä et.päin**) on asetettu, niihin viitataan kohteiden järjestyksessä ja ensimmäinen **Ehdol. Tall./Välitä et.päin**, joka on vastaava, suoritetaan.

Voit määrittää edelleenlähetysasetuksiin lähetyskohteen, joka voi olla sähköpostiosoite, jaettu kansio, pilvipalvelutili tai toinen faksilaite.

#### *Huomautus:*

❏ Jos haluat määrittää vastaanotettujen faksien edelleenlähetyksen käyttöön, lisää ensin edelleenlähetyskohteet yhteystietoluetteloon tai pilvipalvelu lähetyskohdeluetteloon. Selvitä tallennuskohde seuraavasta taulukosta.

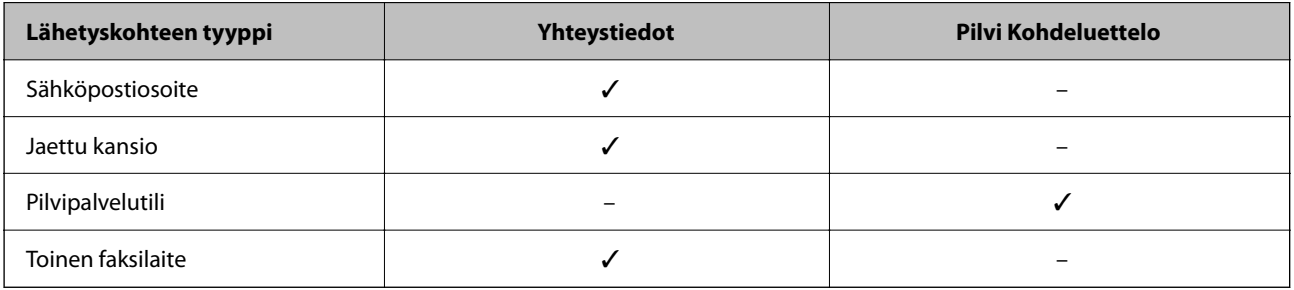

❏ Määritä seuraavat asetukset edelleenlähetyskohdetyypin mukaan.

["Yhteystietojen tallentaminen" sivulla 87](#page-86-0) ["Sähköpostipalvelimen määritys" sivulla 65](#page-64-0) ["Jaetun verkkokansion määrittäminen" sivulla 69](#page-68-0) ["Faksien edelleenlähetystä pilvipalveluun käytettäessä käytettävien asetusten määrittäminen" sivulla 97](#page-96-0)

❏ Ennen kuin käytät vastaanotettujen faksien edelleen lähetysominaisuutta tiettynä ajankohtana, varmista, että tulostimen *Päivämäärä/Aika*- ja *Aikaero* -asetukset ovat oikeat. Siirry valikkoon kohdassa *Asetukset* > *Yleiset asetukset* > *Perusasetukset* > *Päivämäärä-/Aika-asetukset*.

#### **Edelleen lähetysasetusten määritys faksien vastaanottamiseksi määritellyillä ehdoilla**

#### *Huomautus:*

- ❏ Vastaanotettujen faksien edelleen lähetysasetukset voidaan määrittää tulostimen ohjauspaneelista tai Web Config apuohjelman avulla. Valitse *Faksi* -välilehti > *Tallenna/Välitä eteenp.-asetukset* > *Ehdol. Tall./Välitä et.päin*, valitse luottamuksellisten kansion numero, valitse *Muokkaa* ja määritä edelleen lähetyksen kohdeasetukset.
- ❏ Voit myös tulostaa ja/tai tallentaa vastaanotettuja fakseja samanaikaisesti. Määritä asetukset edellä mainitussa *Muokkaa* -näytössä.
- 1. Valitse tulostimen ohjauspaneelista **Asetukset** ja sitten **Yleiset asetukset** > **Faksiasetukset**.

2. Valitse **Vastaanottoasetukset** > **Tallenna/Välitä eteenp.-asetukset** > **Ehdol. Tall./Välitä et.päin** ja napauta sitten valitsemattomassa ruudussa kohdassa **Ehdol. Tall./Välitä et.päin**.

#### *Huomautus:*

Jos haluat muuttaa tallennetun ruudun asetuksia, napauta  $\rightarrow$  ja muuta haluamasi asetukset.

- 3. Valitse **Nimi**-ruutu ja kirjoita nimi, jonka haluat tallentaa.
- 4. Määritä ehto valitsemalla **Ehdot**-ruutu.
	- ❏ Lähettäjän Faksitunnusvastaavuus: jos numero, josta faksi vastaanotetaan, täyttää tässä kohdassa valitun ehdon, tulostin tallentaa faksin ja/tai lähettää sen edelleen.

Valitse **Lähettäjän Faksitunnusvastaavuus** -ehto ja syötä faksinumero (enintään 20 numeroa) valitsemalla **ID** -ruutu.

❏ Aliosoite täyd. vastaavuus: jos aliosoite (SUB) vastaa ehtoa täydellisesti, tulostin tallentaa vastaanotetun faksin ja/tai lähettää sen edelleen.

Ota Aliosoite täyd. vastaavuus -asetus käyttöön ja kirjoita salasana valitsemalla **Alaosoite (SUB)**-ruutu.

❏ Salasana täyd. vastaavuus: jos salasana (SID) vastaa ehtoa täydellisesti, tulostin tallentaa vastaanotetun faksin ja/tai lähettää sen edelleen.

Ota Salasana täyd. vastaavuus -asetus käyttöön ja syötä salasana valitsemalla **Salasana (SID)**-ruutu.

- ❏ Vastaanottoaika: tulostin tallentaa tiettynä ajanjaksona vastaanotetut faksit ja/tai lähettää ne edelleen. Valitse **Vastaanottoaika**-asetus käyttöön ja määritä sitten **Alkamisaika** ja **Päättymisaika**.
- 5. Valitse **Tallenna/Välitä eteenpäin -kohde** ja määritä edelleen lähetyskohteen asetukset.

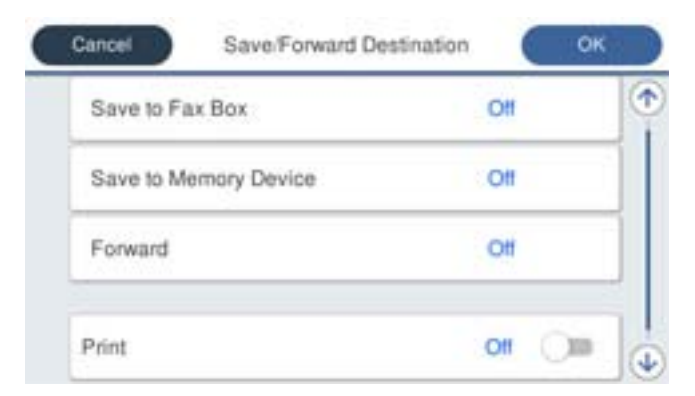

A Valitse **Siirrä**.

B Napauta **Siirrä** asettaaksesi tämän tilaan **Pääl.**.

C Valitse **Kohde** > **Lisää syöte** ja valitse sitten edelleenlähetyskohde yhteystietoluettelosta tai pilvipalvelun kohdeluettelosta. Voit määrittää vain yhden edelleenlähetyskohteen.

Voit vaihtaa luetteloita napauttamalla **El** ja valitsemalla  $\bigodot$  (Pilvi Kohdeluettelo) tai napauttamalla  $\bigodot$ ia valitsemalla  $\Box$  (Yhteystiedot).

D Kun olet valinnut edelleenlähetyskohteet, napauta **Sulje**.

E Tarkista, onko valitsemasi edelleenlähetyskohde oikein, ja valitse sitten **Sulje**.

F Valitse kohdassa **Valinnat kun et.päin välittäm. epäon.**, tulostetaanko vastaanotetut asiakirjat vai tallennetaanko ne tulostimeen Saapuneet-kansioon, jos niiden edelleen lähetys epäonnistuu.

## <span id="page-130-0"></span>G Napauta **OK**.

## c*Tärkeää:*

Kun Saapuneet tai luottamuksellisten kansio ovat täynnä, faksien vastaanottaminen on pois käytöstä. Poista asiakirjat saapuneiden kansiosta, kun olet käsitellyt ne. Niiden asiakirjojen määrä, joiden edelleenlähetys

epäonnistui, näytetään kohdassa  $\left|\mathcal{F}\right|$ aloitusnäytössä muiden käsittelemättömien töiden lisäksi.

#### *Huomautus:*

Jos haluat tulostaa vastaanotetut faksit samanaikaisesti, napauta kohtaa *Tulosta*, jotta sen tilaksi tulee *Pääl.*.

6. Valitse **OK**, kun olet tehnyt **Tallenna/Välitä eteenpäin -kohde** -asetukset.

#### *Huomautus:*

Voit määrittää tulostimen lähettämään sähköposteja henkilöille, joille haluat ilmoittaa faksien edelleen lähetyksen tuloksista, kun edelleen lähetys on tehty. Valitse tarpeen mukaiset *Sähköposti-ilmoitukset*, määritä prosessit ja valitse yhteystietoluettelosta kohde, johon haluat lähettää ilmoituksia.

- 7. Valitse **OK**, kunnes palaat **Tallenna/Välitä eteenp.-asetukset** -näyttöön tekemään loput **Ehdol. Tall./Välitä et.päin** -asetukset.
- 8. Valitse tallennettu kansio, jolle määritit ehtoasetuksen, ja valitse **Ota käyttöön**.

#### *Huomautus:*

- ❏ Ehdollisen edelleen lähetyksen asetukset faksien vastaanottamiseksi on nyt määritetty. Voit määrittää *Yleiset asetukset* tarpeen mukaan. Katso lisätietoja *Yleiset asetukset* -asetusten selityksestä *Tallenna/Välitä eteenp.-asetukset* -valikossa.
- ❏ Jos olet valinnut edelleenlähetyskohteeksi verkkokansion, sähköpostiosoitteen tai pilvipalvelutilin, on suositeltavaa testata, onnistuuko kuvan lähettäminen kohteeseen.

Valitse tulostimen ohjauspaneelista *Skannaa* > *Sähköposti*, *Skannaa* > *Verkkokansio/FTP*, valitse kohde ja aloita skannaus.

Jos olet valinnut pilvipalvelutilin, voit testata toimivuuden lähettämällä faksikansioon tallennetun kuvan edelleen

kohteeseen. Valitse tulostimen ohjauspaneelista *Faksilaatikko*. Valitse (Valikko) > *Siirrä(Pilvi)* faksikansiossa, johon on tallennettu mikä tahansa skannattu kuva, valitse kohde ja aloita edelleenlähetys.

## **Liittyvät tiedot**

& ["Tallenna/Välitä eteenp.-asetukset" sivulla 380](#page-379-0)

## *Roskapostifaksien estoasetusten määrittäminen*

Roskapostifaksit voi estää.

- 1. Valitse tulostimen ohjauspaneelista **Asetukset**.
- 2. Valitse **Yleiset asetukset** > **Faksiasetukset** > **Perusasetukset** > **Hylkäysfaksi**.
- 3. Aseta roskapostifaksien estoasetukset.

Valitse **Hylkäysfaksi** ja ota sitten seuraavat valinnat käyttöön.

- ❏ Hylkäysmääräluettelo: Hylkää hylkäysluettelossa olevista numeroista saapuvat faksit.
- ❏ Faksin otsikon tyhjä estetty: Hylkää faksit, joiden otsikko on tyhjä.
- ❏ Rekisteröimättömät yhteystiedot: Hylkää faksit numeroista, joita ei ole tallennettu yhteystietoluetteloon.
- <span id="page-131-0"></span>4. Voit palata **Hylkäysfaksi** -näyttöön napauttamalla .
- 5. Jos **Hylkäysmääräluettelo** on käytössä, valitse **Muokkaa hylkäysnumeroluetteloa** ja muokkaa sitten listaa.

## **Toiminta faksilähetyksiä hylättäessä**

Tulostin toimii seuraavasti.

- ❏ Soittoääni kuuluu.
- ❏ Lähettäjälle lähetetään tiedonsiirtovirhe.
- ❏ Toiminto kirjataan työhistoriaan.

Voit tarkastella työhistoriaa tekemällä seuraavat valinnat:

#### **Job/Status** > **Työ** > **Loki**

❏ Toiminto kirjataan kohteeseen Faksiloki

Voit tulostaa kohteen Faksiloki tekemällä seuraavat valinnat:

**Faksi** > (**Lisää** > **Faksiraportti** > **Faksiloki**

## *Asetuksien määrittäminen lähettääksesi ja vastaanottaaksesi fakseja tietokoneelle*

Lähettääksesi ja vastaanottaaksesi fakseja asiakastietokoneelle, FAX Utility tulee olla asennettu tietokoneelle, joka on yhdistetty verkon tai USB-johdon kautta.

## **Faksien tietokoneelta lähettämisen käyttöönotto**

Määritä seuraavat Web Config -apuohjelman avulla.

1. Voit avata Web Config -toiminnon kirjoittamalla tulostimen IP-osoitteen verkkoselaimen osoiteriville.

Anna tulostimen IP-osoite tietokoneessa, joka on liitetty samaan verkkoon tulostimen kanssa.

Voit tarkistaa tulostimen IP-osoitteen seuraavasta valikosta.

**Asetukset** > **Yleiset asetukset** > **Verkkoasetukset** > **Verkon tila** > **Langallinen LAN/Wi-Fi -tila**

- 2. Kirjaudu järjestelmänvalvojana antamalla järjestelmänvalvojan salasana.
- 3. Tee valinnat seuraavassa järjestyksessä.

**Faksi**-välilehti > **Lähetysasetukset**

4. Valitse **Käyttö** kohdasta **PC:stä FAKSIIN -toiminto**.

Kohteen **PC:stä FAKSIIN -toiminto** oletusasetusarvo on **Käyttö**. Jos et halua lähettää fakseja miltään tietokoneelta, valitse **Älä käytä**.

5. Valitse **OK**.

## **Liittyvät tiedot**

& ["Järjestelmänvalvojan salasanan oletusarvo" sivulla 19](#page-18-0)

### <span id="page-132-0"></span>**Tallenna tietokoneeseen -asetusten määrittäminen faksien vastaanotossa**

Voit vastaanottaa fakseja tietokoneelle ominaisuuden FAX Utility avulla. Asenna FAX Utility asiakkaan tietokoneelle ja määritä asetus. Lisätietoja on FAX Utility -ohjelman pääikkunasta avattavan ohjeen kohdassa Perustoiminnot.

Alla oleva asetuskohde määritetään tulostimen ohjauspaneelissa tilaan **Kyllä**, ja vastaanotetut faksit voidaan tallentaa tietokoneelle.

**Asetukset** > **Yleiset asetukset** > **Faksiasetukset** > **Vastaanottoasetukset** > **Tallenna/Välitä eteenp.-asetukset** > **Ei-ehdollinen Tallenna/ Välitä eteenpäin** > **Tallenna tietokoneeseen**

#### **Aseta Tallenna tietokoneeseen -valinta tulostamaan vastaanotetut faksit lisäksi tulostimelle**

Voit asettaa asetuksen, joka tulostaa vastaanotetut faksit tulostimelle sekä tallentaa ne tietokoneelle.

- 1. Valitse tulostimen ohjauspaneelista **Asetukset**.
- 2. Valitse **Yleiset asetukset** > **Faksiasetukset** > **Vastaanottoasetukset**.
- 3. Valitse **Tallenna/Välitä eteenp.-asetukset** > **Ei-ehdollinen Tallenna/ Välitä eteenpäin** > **Tallenna tietokoneeseen** > **Kyllä, ja tulosta**.

#### **Määritä Tallenna tietokoneeseen -asetus hylätäksesi faksien vastaanottamisen**

Voit peruuttaa vastaanotettujen faksien tallentamisen tietokoneeseen muuttamalla tulostimen asetuksia.

#### *Huomautus:*

Voit myös muuttaa asetuksia FAX Utility -apuohjelmalla. Tämä ominaisuus ei kuitenkaan toimi, mikäli sinulla on tietokoneelle tallentamattomia fakseja.

- 1. Valitse tulostimen ohjauspaneelista **Asetukset**.
- 2. Valitse **Yleiset asetukset** > **Faksiasetukset** > **Vastaanottoasetukset**.
- 3. Valitse **Tallenna/Välitä eteenp.-asetukset** > **Ei-ehdollinen Tallenna/ Välitä eteenpäin** > **Tallenna tietokoneeseen** > **Ei**.

## **Faksitoimintoihin liittyvien ongelmien vianmääritys**

## **Fakseja ei voi lähettää tai vastaanottaa**

Tämä voi aiheutua seuraavista syistä.

#### **Puhelimen seinäpistokkeessa on ongelma.**

#### **Ratkaisu**

Tarkista, että puhelinpistoke toimii. Liitä puhelin pistokkeeseen ja testaa toiminta. Jos et voi soittaa tai vastaanottaa puheluita, ota yhteys puhelinyhtiöön.

## **Puhelinlinjaan yhdistämisessä on ongelmia.**

#### **Ratkaisu**

Suorita automaattinen faksiyhteyden tarkistus valitsemalla ohjauspaneelista **Asetukset** > **Yleiset asetukset** > **Faksiasetukset** > **Tarkista faksiyhteys**. Kokeile raportin ratkaisuehdotuksia.

#### **Tapahtuu tiedonsiirtovirhe.**

#### **Ratkaisu**

Valitse **Hidas(9 600bps)** ohjauspaneelin kohdasta **Asetukset** > **Yleiset asetukset** > **Faksiasetukset** > **Perusasetukset** > **Faksinopeus**.

#### **Yhteyden luominen DSL-puhelinlinjaan ilman DSL-suodatinta.**

#### **Ratkaisu**

Jotta saat yhteyden DSL-puhelinlinjaan, tarvitset DSL-modeemin, jossa on kiinteä DSL-suodatin. Voit myös asentaa linjaan erillisen DSL-suodattimen. Ota yhteyttä DSL-palveluntarjoajaasi.

["DSL- tai ISDN-liitäntä" sivulla 117](#page-116-0)

#### **DSL-suodattimessa on ongelmia DSL-puhelinlinjaan yhdistettäessä.**

## **Ratkaisu**

Jos et voi lähettää tai vastaanottaa faksia, liitä tulostin suoraan puhelimen seinäpistokkeeseen ja tarkista, että faksien lähettäminen onnistuu. Jos se onnistuu, ongelma saattaa olla DSL-suodattimessa. Ota yhteyttä DSL-palveluntarjoajaasi.

## **Faksin lähettäminen ei onnistu**

Tämä voi aiheutua seuraavista syistä.

## **Yhteyslinjaksi on asetettu PSTN laitoksessa, jossa on käytössä PBX (yksityinen puhelinverkko).**

#### **Ratkaisu**

Valitse **PBX** ohjauspaneelin kohdasta **Asetukset** > **Yleiset asetukset** > **Faksiasetukset** > **Perusasetukset** > **Linjatyyppi**.

#### **Soittajatunnuksesi on estetty.**

#### **Ratkaisu**

Ota yhteys puhelinyhtiöösi ja pyydä, että soittajatunnuksesi esto puretaan. Osa puhelimista tai faksilaitteista hylkää automaattisesti puhelun tuntemattomasta numerosta.

#### **Lähtevien faksien otsikkotietoja ei ole rekisteröity.**

## **Ratkaisu**

Valitse **Asetukset** > **Yleiset asetukset** > **Faksiasetukset** > **Perusasetukset** > **Ylätunniste** ja määritä otsikkotiedot. Osa faksilaitteista hylkää automaattisesti saapuvan faksin, jos siinä ei ole ylätunnistetietoja.

## **Faksien vastaanottaminen ei onnistu**

Tämä voi aiheutua seuraavista syistä.

Suosittelemme myös tarkistamaan kohdasta **Job/Status** tulostimen tilan eli esimerkiksi sen, vastaanottaako tulostin parhaillaan faksia.

## **Vastaanottotila -asetukseksi on valittu Man., vaikka tulostimeen on liitetty ulkoinen puhelinlaite.**

#### **Ratkaisu**

Jos tulostimeen on liitetty ulkoinen puhelinlaite, joka jakaa puhelinlinjan tulostimen kanssa, valitse **Asetukset** > **Yleiset asetukset** > **Faksiasetukset** > **Perusasetukset** valitse sitten **Vastaanottotila** asetukseksi **Auto**.

## **Aliosoite ja salasana ovat väärin.**

## **Ratkaisu**

Jos vastaanotat fakseja aliosoiteominaisuuden avulla, tarkista, että aliosoitteet ja salasanat ovat oikein.

Tarkista lähettäjältä, että aliosoite ja salasana vastaavat toisiaan.

Voit muuttaa alaosoitteen tai salasanan tekemällä alla kuvatut valinnat ohjauspaneelissa, valitsemalla ehtoa vastaavan asetusruudun ja määrittämällä sitten oikeat **Ehdot**.

## **Asetukset** > **Yleiset asetukset** > **Faksiasetukset** > **Vastaanottoasetukset** > **Tallenna/ Välitä eteenp.-asetukset** > **Ehdol. Tall./Välitä et.päin**

## **Lähettäjän faksinumero on lisätty kohteeseen Hylkäysmääräluettelo.**

## **Ratkaisu**

Varmista, että lähettäjän numeron saa poistaa kohteesta **Hylkäysmääräluettelo** ennen kuin poistat sen. Tee poisto kohdassa **Asetukset** > **Yleiset asetukset** > **Faksiasetukset** > **Perusasetukset** > **Hylkäysfaksi** > **Muokkaa hylkäysnumeroluetteloa**. Vaihtoehtoisesti voit poistaa asetuksen **Hylkäysmääräluettelo** käytöstä kohdassa **Asetukset** > **Yleiset asetukset** > **Faksiasetukset** > **Perusasetukset** > **Hylkäysfaksi** > **Hylkäysfaksi**. Faksit, jotka on lähetetty tähän listaan rekisteröidyistä numeroista estetään, kun tämä asetus otetaan käyttöön.

## **Lähettäjän faksinumeroa ei ole rekisteröity yhteystietoluetteloon.**

### **Ratkaisu**

Rekisteröi lähettäjän faksinumero yhteystietoluetteloon. Vaihtoehtoisesti voit poistaa asetuksen **Rekisteröimättömät yhteystiedot** käytöstä kohdassa **Asetukset** > **Yleiset asetukset** > **Faksiasetukset** > **Perusasetukset** > **Hylkäysfaksi** > **Hylkäysfaksi**. Yhteystietoluetteloon tallentamattomista numeroista lähetetyt faksit estetään, kun tämä asetus on käytössä.

## **Lähettäjä on lähettänyt faksin ilman ylätunnistetietoja.**

## **Ratkaisu**

Kysy lähettäjältä, onko hän määrittänyt otsikkotiedot faksilaitteessaan. Vaihtoehtoisesti voit poistaa asetuksen **Faksin otsikon tyhjä estetty** käytöstä kohdassa **Asetukset** > **Yleiset asetukset** > **Faksiasetukset** > **Perusasetukset** > **Hylkäysfaksi** > **Hylkäysfaksi**. Faksit, joissa ei ole otsikkotietoja, estetään, kun tämä asetus on käytössä.

## **Puheluidenvälityspalvelun tilaaminen.**

## **Ratkaisu**

Jos olet tilannut puheluidenvälityspalvelun, tulostin ei ehkä voi vastaanottaa fakseja. Ota yhteyttä palveluntarjoajaan.

## **Faksin lähettäminen tiettynä ajankohtana ei onnistu**

## **Tulostimen päivämäärä ja aika ovat väärin.**

#### **Ratkaisu**

Valitse **Asetukset** > **Yleiset asetukset** > **Perusasetukset** > **Päivämäärä-/Aika-asetukset** ja valitse sitten oikea päivämäärä ja aika.

## **Vastaanotettujen faksien tallennus muistilaitteeseen ei onnistu**

## **Vastaanotettujen faksien tallentaminen ulkoiseen muistiin on poistettu käytöstä.**

## **Ratkaisu**

Valitse **Asetukset** > **Yleiset asetukset** > **Faksiasetukset** > **Vastaanottoasetukset** ja ota käyttöön **Tallenna Tall.laitteeseen** -asetus kussakin valikossa.

## **Saapuneet faksit eivät tulostu**

## **Vastaanotettujen faksien tulostus on poissa käytöstä nykyisten asetusten vuoksi.**

#### **Ratkaisu**

Määritä vastaanotettujen faksien tulostusasetukset kohdan **Asetukset** > **Yleiset asetukset** > **Faksiasetukset** > **Vastaanottoasetukset** > **Tallenna/Välitä eteenp.-asetukset** valikoissa.

## **Lähetettyjen tai vastaanotettujen faksien laatu on huono**

## **ECM-asetus on poistettu käytöstä.**

## **Ratkaisu**

Valitse **Asetukset** > **Yleiset asetukset** > **Faksiasetukset** > **Perusasetukset** ja ota käyttöön **ECM**-asetus ohjauspaneelista. Tämä voi ratkaista yhteysongelmiin liittyviä virheitä. Huomaa, että faksien lähetys ja vastaanotto voi olla hitaampaa kuin **ECM** -asetuksen ollessa poissa käytöstä.

## **Kytketyllä puhelimella ei voi soittaa puheluita**

#### **Puhelinkaapelia ei ole liitetty oikein.**

#### **Ratkaisu**

Liitä puhelin tulostimen EXT.-liittimeen ja nosta kuuloke. Jos valintaääntä ei kuuluu, liitä puhelinkaapeli asianmukaisesti.

## **Vastaaja ei pysty vastaamaan puheluihin**

## **Tulostimen Soittoa ennen vastausta -asetus on pienempi kuin vastaajan soittomääräasetus. Ratkaisu**

Valitse **Asetukset** > **Yleiset asetukset** > **Faksiasetukset** > **Perusasetukset** > **Soittoa ennen vastausta** ja aseta sitten vastaajan soittomäärää suurempi luku.

## <span id="page-136-0"></span>**Vastaanotettu paljon roskapostifakseja**

## **Tulostimen roskapostifaksien estämistä ei ole määritetty.**

## **Ratkaisu**

Määritä **Hylkäysfaksi** -asetus kohdassa **Asetukset** > **Yleiset asetukset** > **Faksiasetukset** > **Perusasetukset**.

["Roskapostifaksien estoasetusten määrittäminen" sivulla 131](#page-130-0)

# **Ongelmat asetuksia määritettäessä**

# **Vinkkejä ongelmien ratkaisuun**

❏ Virheviestin tarkistaminen

Kun kohtaat ongelman, tarkista ensin, onko tulostimen ohjauspaneelissa tai ohjaimen näytöllä mitään viestejä. Jos sähköposti-ilmoitus on määritetty lähetettäväksi tapahtumien yhteydessä, saat tilasta tietoa nopeasti.

❏ Verkkoyhteysraportti

Määritä verkon ja tulostimen tila ja tulosta ratkaisu.

Näet tulostimen määrittämän virheen.

❏ Tietoliikenneyhteyden tilan tarkistaminen

Tarkista palvelintietokoneen tai asiakastietokoneen tietoliikenneyhteyden tila komennolla, kuten ping tai ipconfig.

❏ Yhteystesti

Tarkista tulostimen ja postipalvelimen välinen yhteys suorittamalla tulostimesta yhteystesti. Tarkista myös tietoliikenneyhteyden tila tarkistamalla asiakastietokoneen ja palvelimen välinen yhteys.

❏ Asetusten alustaminen

Jos asetuksista ja tietoliikenneyhteyden tilasta ei löydy mitään ongelmia, ongelma saattaa ratketa, kun tulostimen verkkoasetukset poistetaan käytöstä tai alustetaan ja määritetään sitten uudelleen.

## **Ei pääsyä kohteeseen Web Config**

## **Tulostimen IP-osoitetta ei ole määritetty.**

#### **Ratkaisu**

Tulostimelle ei ehkä ole määritetty voimassa olevaa IP-osoitetta. Määritä IP-osoite tulostimen ohjauspaneelista. Voit tarkistaa nykyisen asetuksen verkon tila-arkista tai tulostimen ohjauspaneelista.

## **TLS-versio ei ole tuettu**

## **Ratkaisu**

Tiedonsiirrossa on käytettävä TLS-versiota 1.2 tai uudempaa.

TLS-versiot 1.0 ja 1.1 on oletusasetuksissa poistettu käytöstä.

Jos haluat käyttää tiedonsiirrossa TLS-versiota 1.0 tai 1.1, avaa Web Config laitteella, joka pystyy muodostamaan yhteyden TLS-versiolla 1.2, ja määritä sitten TLS 1.0 tai 1.1 käyttöön.

& ["SSL/TLS-perusasetusten määrittäminen" sivulla 459](#page-458-0)

## **Verkkoselain ei tue salausvahvuutta SSL/TLS:lle.**

#### **Ratkaisu**

SSL/TLS:ssä on Salauksen vahvuus. Voit avata kohteen Web Config verkkoselaimella, joka tukee joukkosalausta, seuraavasti. Tarkista, että käytät tuettua selainta.

- ❏ 80-bittinen: AES256/AES128/3DES
- ❏ 112-bittinen: AES256/AES128/3DES
- ❏ 128-bittinen: AES256/AES128
- ❏ 192-bittinen: AES256

❏ 256-bittinen: AES256

## **CA-allekirjoitettu varmenne on erääntynyt.**

## **Ratkaisu**

Mikäli varmenteen erääntymispäivässä on ongelma, näytöllä näytetään "Varmenne on erääntynyt", kun luodaan yhteyttä kohteeseen Web Config SSL/TLS-tiedonsiirrolla (https). Jos viesti näytetään ennen todellista erääntymistä, varmista, että tulostimen päivämäärä on asetettu oikein.

#### **Varmenteen ja tulostimen yleiset nimet eivät täsmää.**

#### **Ratkaisu**

Mikäli varmenteen ja tulostimen yleiset nimet eivät täsmää, näytölle tulee viesti "Suojausvarmenteen nimi ei täsmää···", kun Web Configia käytetään SSL/TLS-tiedonsiirrolla (https). Näin käy, koska seuraava IP-osoite ei täsmää.

❏ Yleiseksi nimeksi asetettu tulostimen IP-osoite, kun luotiin Itse-allekirjoitettu varmenne tai CSR

❏ Verkkoselaimeen syötetty IP-osoite, kun suoritettiin Web Config

Kun kyseessä on Itse-allekirjoitettu varmenne, päivitä varmenne.

Kun kyseessä on CA-allekirjoitettu varmenne, ota tulostimelle varmenne uudelleen.

**Verkkoselaimen paikallista osoitetta koskevaa välityspalvelinasetusta ei ole määritetty.**

#### **Ratkaisu**

Kun tulostin on määritetty käyttämään välityspalvelinta, määritä verkkoselain siten, ettei se luo yhteyttä paikalliseen osoitteeseen välityspalvelimen kautta.

## ❏ Windows:

Valitse **Ohjauspaneeli** > **Verkko ja Internet** > **Internet-asetukset** > **Yhteydet** > **LAN-asetukset** > **Välityspalvelin** ja tee määritykset, jotta välityspalvelinta ei käytetä LAN-yhteyttä varten (paikalliset osoitteet).

## ❏ Mac OS:

Valitse **Järjestelmäasetukset** > **Verkko** > **Lisäasetukset** > **Välityspalvelimet** ja rekisteröi paikallinen osoite kohtaan **Ohita välityspalvelinasetukset näille isännille ja toimialueille**.

Esimerkki:

192.168.1.\*: Paikallinen osoite 192.168.1.XXX, aliverkon peite 255.255.255.0

192.168.\*.\*: Paikallinen osoite 192.168.XXX.XXX, aliverkon peite 255.255.0.0

# <span id="page-139-0"></span>**Paperin lisääminen**

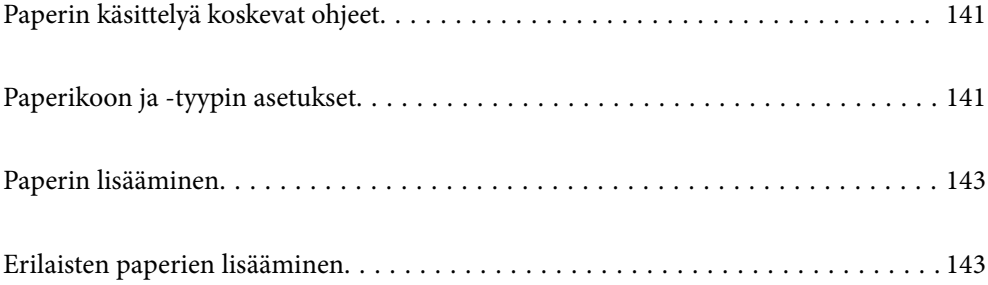

# <span id="page-140-0"></span>**Paperin käsittelyä koskevat ohjeet**

- ❏ Lue paperien mukana toimitettu ohje.
- ❏ Jotta voisit tulostaa korkealaatuisesti aidolle Epson-paperille, käytä kutakin paperityyppiä paperin mukana tulevissa arkeissa määritetyssä ympäristössä.
- ❏ Levitä paperit viuhkaksi ja suorista ne ennen paperin lisäämistä. Älä levitä tai rullaa valokuvapaperia. Se saattaisi vahingoittaa tulostuspuolta.

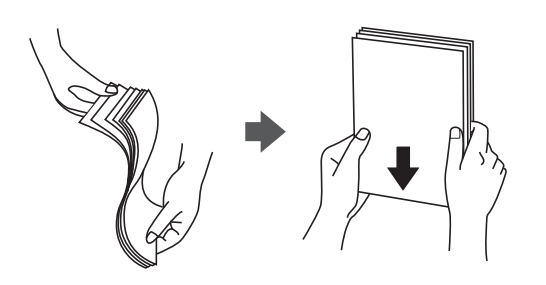

❏ Jos paperi on rullaantunut tai taittunut, suorista se tai rullaa sitä varovasti toiseen suuntaan ennen lisäämistä. Tulostaminen rullaantuneelle tai taittuneelle paperille voi aiheuttaa paperitukoksia ja mustetahroja tulosteeseen.

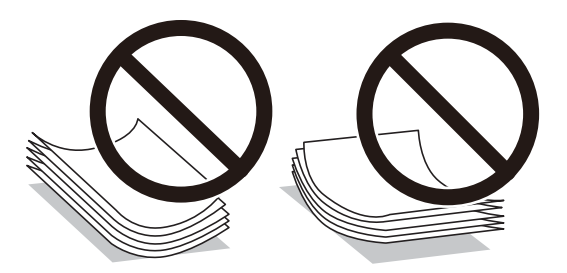

- ❏ Paperin syöttöongelmia voi esiintyä säännöllisesti kaksipuolisessa tulostuksessa tulostettaessa aiemmin tulostetun paperin toiselle puolelle. Vähennä arkkien määrää puoleen tai sen alle tai, jos paperitukoksia esiintyy edelleen, lisää yksi paperiarkki kerrallaan.
- ❏ Levitä kirjekuoret viuhkaksi ja suorista ne ennen paperin lisäämistä. Jos kirjekuoret ovat täynnä ilmaa, litistä ne pöytää vasten ennen lisäämistä.

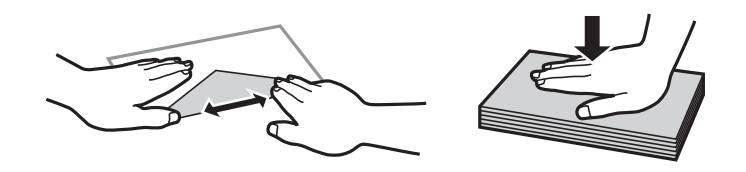

## **Liittyvät tiedot**

- & ["Käytössä oleva paperi ja kapasiteetti" sivulla 349](#page-348-0)
- & ["Ei-käytettävät paperityypit" sivulla 352](#page-351-0)

# **Paperikoon ja -tyypin asetukset**

Varmista, että rekisteröit näytetyssä ruudussa paperikoon ja tyypin, kun lisäät paperia. Tulostin ilmoittaa, jos rekisteröidyt tiedot ja tulostusasetukset ovat erilaisia. Tämä vähentää paperin ja musteen tuhlaamista

varmistamalla, että et tulosta väärän kokoiselle paperille tai huonolla tulostuslaadulla paperityypin vastaisten asetusten vuoksi.

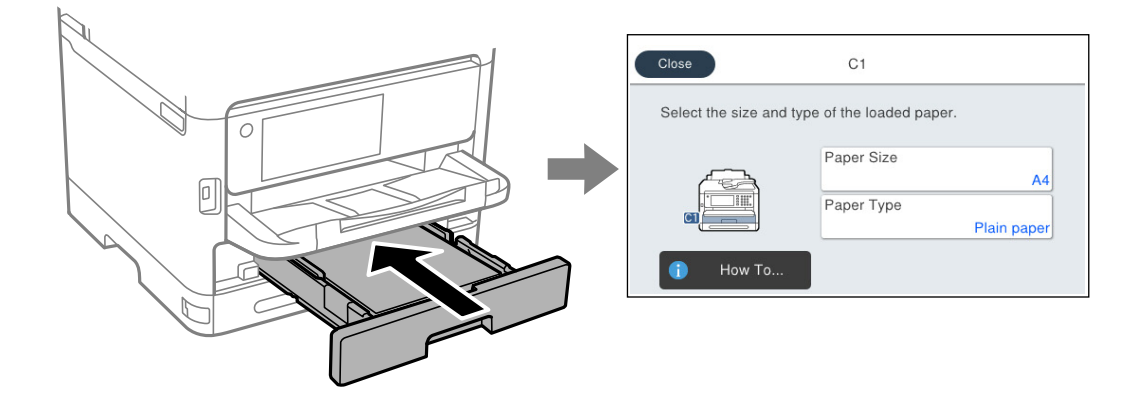

Jos paperikoko ja -tyyppi eroavat lisätystä paperista, valitse muutettava asetus. Jos asetukset vastaavat lisättyä paperia, sulje näyttö.

#### *Huomautus:*

Jollet halua näyttää paperiasetukset-näyttöä automaattisesti, kun lisäät paperia, valitse aloitusnäytön valikot, kuten alla on kuvattu.

*Asetukset* > *Yleiset asetukset* > *Tulostinasetukset* > *Paperilähdeasetukset* > *Paperiasetuksen automaattinen näyttö* > *Pois*

## **Liittyvät tiedot**

& ["Paperiasetuksen automaattinen näyttö:" sivulla 367](#page-366-0)

# **Paperityyppiluettelo**

Saadaksesi parhaan tulostuslaadun valitse käyttämääsi paperia vastaava paperityyppi.

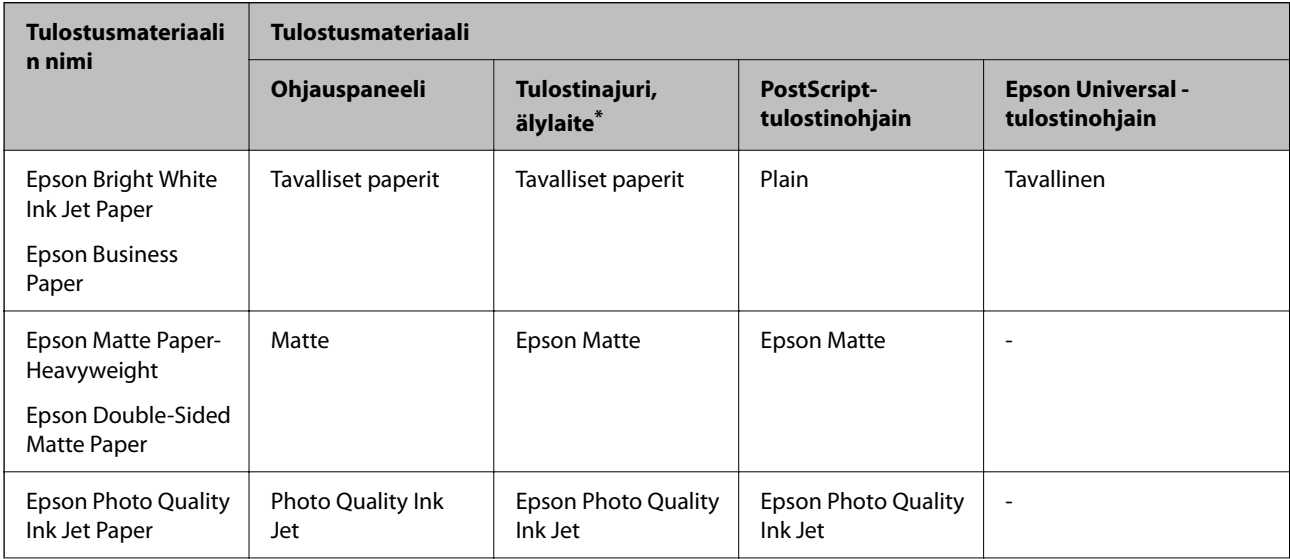

<span id="page-142-0"></span>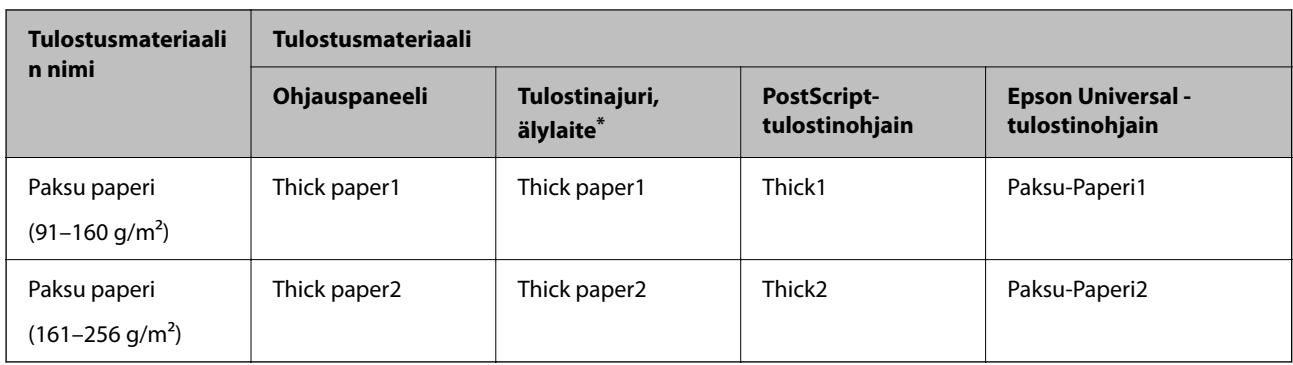

\* Nämä tulostusmateriaalit voidaan valita älylaitteille, kun tulostetaan Epson Smart Panel -toiminnon avulla.

# **Paperin lisääminen**

Voit lisätä paperia tai kirjekuoria tulostimen nestekidenäytöllä näytettyjen animaatioiden osoittamalla tavalla.

Valitse ja sitten **Kuinka...** > **Lisää paperi**.

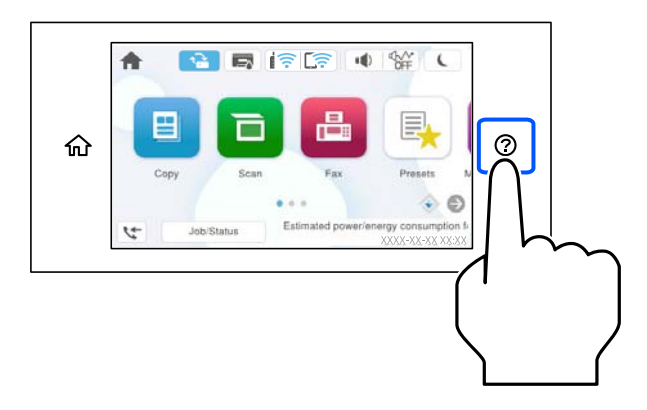

Valitse paperityyppi ja paperilähde, joita koskevan animaation haluat nähdä. Sulje animaationäyttö valitsemalla **Lopeta**.

# **Erilaisten paperien lisääminen**

# **Esirei´itetyn paperin lisääminen**

Aseta paperilokeroon yksi arkki esirei'itettyä paperia.

## Paperikoko: A4, B5, A5, A6, Letter, Legal

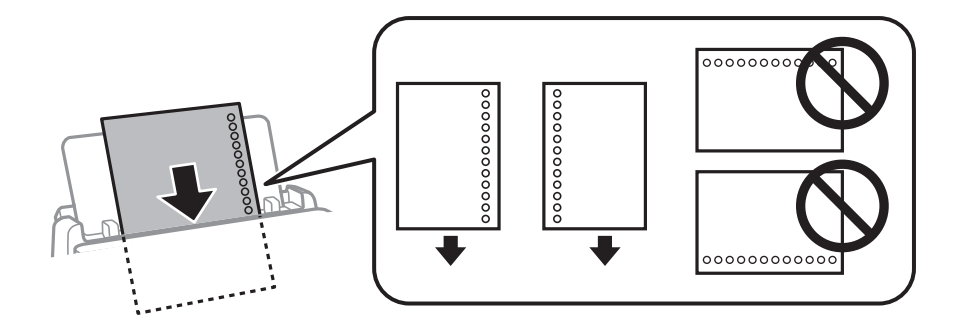

- ❏ Säädä tulostuspaikkaa niin, että tulostus ei osu reikien päälle.
- ❏ Automaattinen kaksipuolinen tulostus ei ole käytössä valmiiksi rei'itetylle paperille.

## **Liittyvät tiedot**

- & ["Käytössä oleva paperi ja kapasiteetti" sivulla 349](#page-348-0)
- & ["Ei-käytettävät paperityypit" sivulla 352](#page-351-0)

# **Pitkien arkkien lisääminen**

Lisää pitkä paperi paperilokeroon siten, että sen etureuna kääntyy ympäri. Valitse paperikokoasetukseksi **Käyttäjän määrittämä**.

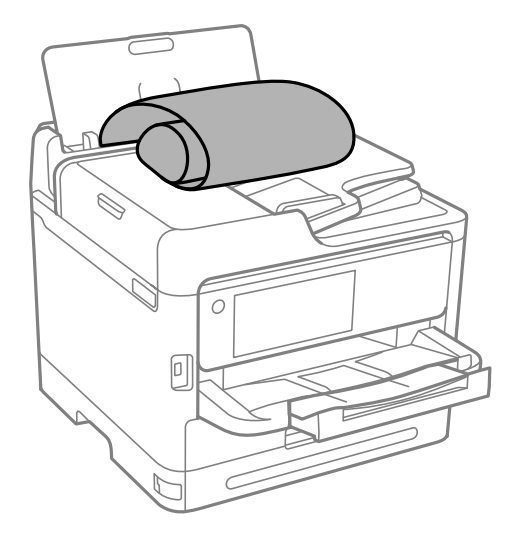

- ❏ Varmista, että paperin reuna on leikattu kohtisuoraan. Viisto leikkaus voi aiheuttaa ongelmia paperin syötössä.
- ❏ Pitkä paperi ei pysy tul.lokerossa. Valmistele laatikko tms. varmistaaksesi, että paperi ei putoa lattialle.
- ❏ Älä koske syötettävään tai ulos tulevaan paperiin. Se voi johtaa käsivammaan tai huonontaa tulostuslaatua.

## **Liittyvät tiedot**

- & ["Käytössä oleva paperi ja kapasiteetti" sivulla 349](#page-348-0)
- & ["Ei-käytettävät paperityypit" sivulla 352](#page-351-0)
# <span id="page-144-0"></span>**Alkuperäisten asiakirjojen asettaminen**

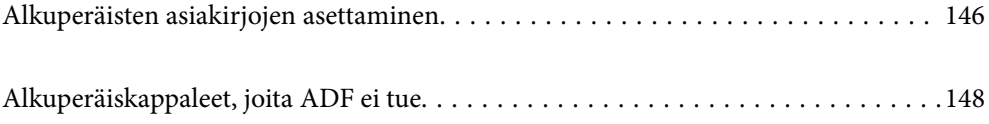

# <span id="page-145-0"></span>**Alkuperäisten asiakirjojen asettaminen**

Aseta alkuperäiskappaleet valotustasolle tai arkinsyöttölaitteeseen.

Arkinsyöttölaitteeseen voi asettaa useita alkuperäiskappaleita. Jos automaattinen kaksipuolinen skannaus on käytettävissä, voit skannata alkuperäiskappaleiden molemmat puolet samanaikaisesti. Lisätietoja arkinsyöttölaitteesta saat napsauttamalla alla olevaa linkkiä.

["Arkinsyöttölaitteen määritykset" sivulla 400](#page-399-0)

Katsele videota alkuperäiskappaleiden asettamisesta noudattamalla alla olevia vaiheita.

Valitse ja sitten **Kuinka...** > **Aseta alkuperäiset**. Valitse alkuperäiskappaleiden asettamistapa, jonka animaation haluat näyttää. Sulje animaationäyttö valitsemalla **Lopeta**.

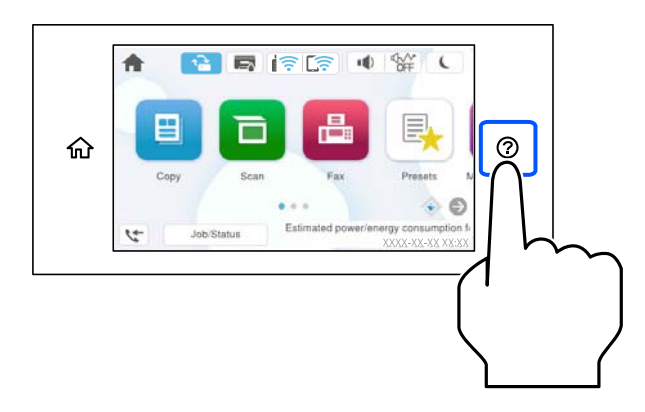

#### **Valotustasoa käytettäessä**

## !*Vaara:*

Varo asiakirjakantta sulkiessasi, että sormet eivät jää väliin. Tämä saattaa aiheuttaa loukkaantumisen.

#### c*Tärkeää:*

- ❏ Asettaessasi paksuja alkuperäiskappaleita, kuten kirjoja, estä ulkopuolelta tulevaa valoa paistamasta suoraan valotustasolle.
- ❏ Älä paina valotustasoa tai asiakirjakantta liian voimakkaasti. Muussa tapauksessa ne voivat vahingoittua.

#### *Huomautus:*

❏ Jos valotustason pinnalla on likaa tai pölyä, skannausalue voi laajentua sisältämään kyseisen alueen, jolloin alkuperäiskappaleen kuva voi siirtyä paikaltaan tai pienentyä. Poista valotustasolta kaikki lika ja roskat ennen skannaamista.

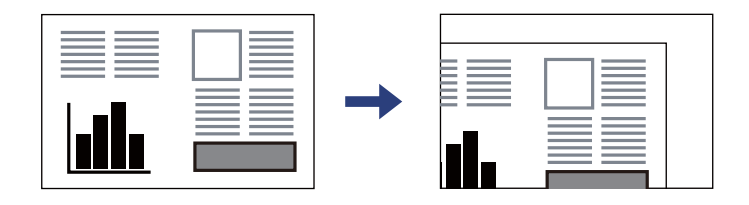

- ❏ Noin 1,5 mm:n alue valotustason kulmasta jää skannaamatta.
- ❏ Jos alkuperäisiä asiakirjoja asetetaan sekä arkinsyöttölaitteeseen että valotustasolle, etusijalla ovat arkinsyöttölaitteeseen asetetut asiakirjat.
- ❏ Jos alkuperäinen asiakirja jätetään valotustasolle pitkäksi aikaa, paperi saattaa tarttua lasiin.

#### **Arkinsyöttölaitetta käytettäessä**

#### c*Tärkeää:*

❏ Älä aseta paperia arkinsyöttölaitteen reunaohjaimen kolmiosymbolin alapuolella olevan linjan yli.

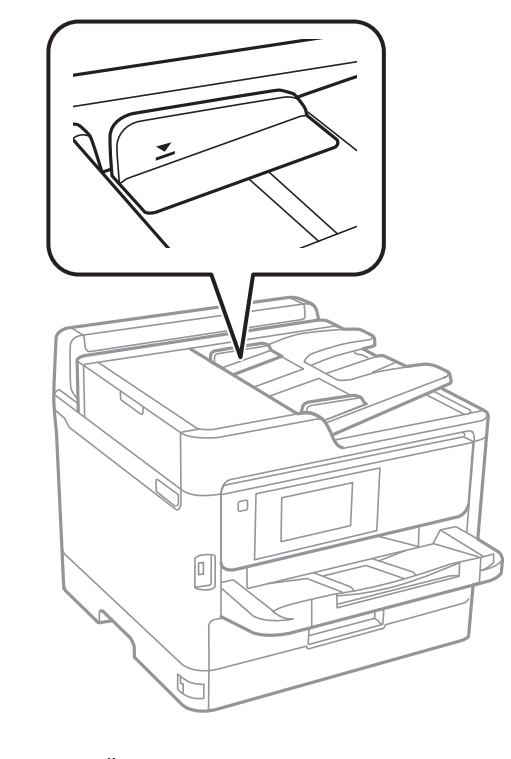

❏ Älä lisää alkuperäiskappaleita skannauksen aikana.

- & ["Skannerin ominaisuudet" sivulla 400](#page-399-0)
- & ["Alkuperäiskappaleet, joita ADF ei tue" sivulla 148](#page-147-0)

# <span id="page-147-0"></span>**Alkuperäiskappaleet, joita ADF ei tue**

### c*Tärkeää:*

Älä syötä ADF-laitteeseen valokuvia tai arvokkaita taideteoksia. Skannattava asiakirja voi syöttövirheen sattuessa rypistyä tai vahingoittua. Skannaa tällaiset asiakirjat valotustasolla.

Paperitukosten välttämiseksi vältä asettamasta seuraavia alkuperäiskappaleita ADF:ään. Käytä tällaisille alkuperäiskappaleille valotustasoa.

- ❏ Alkuperäiskappaleet, jotka ovat repeytyneitä, taittuneita, rypistyneitä, turmeltuneita tai rullautuneita
- ❏ Alkuperäiskappaleet, joissa on mappirei'itys
- ❏ Alkuperäiskappaleet, jotka on liitetty toisiinsa teipillä, niiteillä, paperiliittimillä tai muulla tavoin
- ❏ Alkuperäiskappaleet, joihin on liimattu tarroja tai etikettejä
- ❏ Alkuperäiskappaleet, jotka on leikattu epätasaisesti tai joissa ei ole suorat kulmat
- ❏ Alkuperäiskappaleet, jotka on sidottu
- ❏ Piirtoheitinkalvot, lämpöpaperit ja hiilipaperit

# <span id="page-148-0"></span>**Muistilaitteen asettaminen ja irrottaminen**

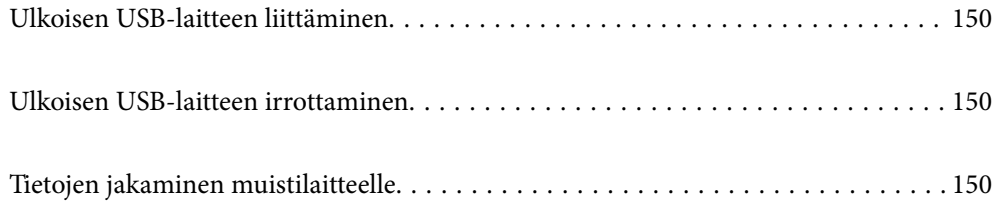

# <span id="page-149-0"></span>**Ulkoisen USB-laitteen liittäminen**

Liitä ulkoinen USB-laite ulkoisen liittymän USB-porttiin.

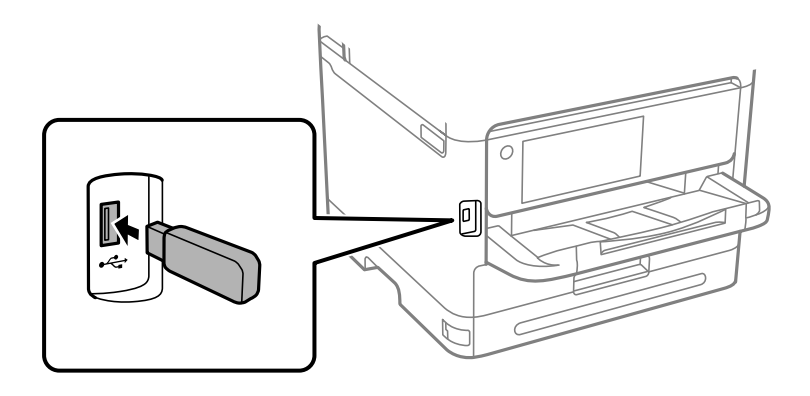

#### **Liittyvät tiedot**

& ["Muistilaitteen tekniset tiedot" sivulla 407](#page-406-0)

# **Ulkoisen USB-laitteen irrottaminen**

Ulkoisen USB-laitteen irrottaminen.

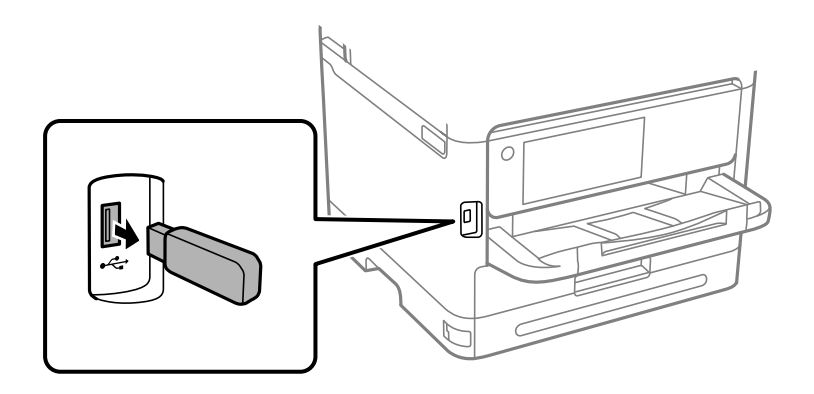

c*Tärkeää:*

Ulkoisen USB-laitteen tiedot voidaan menettää, jos ulkoinen USB-laite poistetaan tulostimen käytön aikana.

# **Tietojen jakaminen muistilaitteelle**

Voit tietokoneella ollessasi kirjoittaa tietoja tai lukea tietoja muistilaitteelta, kuten tulostimeen kytketyltä USBmuistitikulta.

# c*Tärkeää:*

Jos tulostimeen asetettu muistilaite on USB-laitteen tai verkon kautta yhdistettyjen tietokoneiden yhteisessä käytössä, kirjoitusoikeus annetaan ainoastaan tietokoneille, jotka on liitetty tulostimessa valitulla tavalla. Kirjoita muistilaitteelle siirtymällä ohjauspaneelin kohtaan *Asetukset* > *Yleiset asetukset* > *Tulostinasetukset* > *Tallennuslaitteen liittymä* > *Tiedost. Jakam.* ja valitsemalla yhteystapa.

#### *Huomautus:*

Tietokoneen tietojen tunnistamisessa kestää vähän aikaa, jos siihen on liitetty suuri muistilaite, kuten 2 TB HDD.

#### **Windows**

Valitse muistilaite kohdassa **PC** tai **Tietokone**. Muistilaitteessa olevat tiedot näytetään.

#### *Huomautus:*

Jos tulostin on liitetty verkkoon käyttämättä ohjelmistolevyä tai Web Installer -sovellusta, määritä ulkoisen liittymän USBportti verkkoasemaksi. Avaa *Suorita* ja kirjoita *Avaa:*-kohtaan tulostimen nimi \\XXXXX tai tulostimen IP-osoite \ \XXX.XXX.XXX.XXX. Määritä verkko napsauttamalla haluttua laitekuvaketta hiiren kakkospainikkeella. Verkkoasema näkyy kohdassa *PC* tai *Tietokone*.

#### **Mac OS**

Valitse vastaava laitekuvake. Ulkoisessa tallennuslaitteessa olevat tiedot tulevat näkyviin.

#### *Huomautus:*

- ❏ Poista muistilaite vetämällä ja pudottamalla laitekuvake roskakorikuvakkeeseen. Muussa tapauksessa jaetun aseman tiedot eivät ehkä näy oikein, kun toinen muistilaite otetaan käyttöön.
- ❏ Jos haluat käyttää muistilaitetta verkossa, valitse työpöydän valikosta *Siirry* > *Yhdistä palvelimeen*. Syötä tulostimen nimi (cifs://XXXXX tai smb://XXXXX, jossa "XXXXX" on tulostimen nimi) kohtaan *Palvelinosoite* ja valitse sitten *Yhdistä*.

#### **Liittyvät tiedot**

& ["Muistilaitteen tekniset tiedot" sivulla 407](#page-406-0)

# <span id="page-151-0"></span>**Tulostaminen**

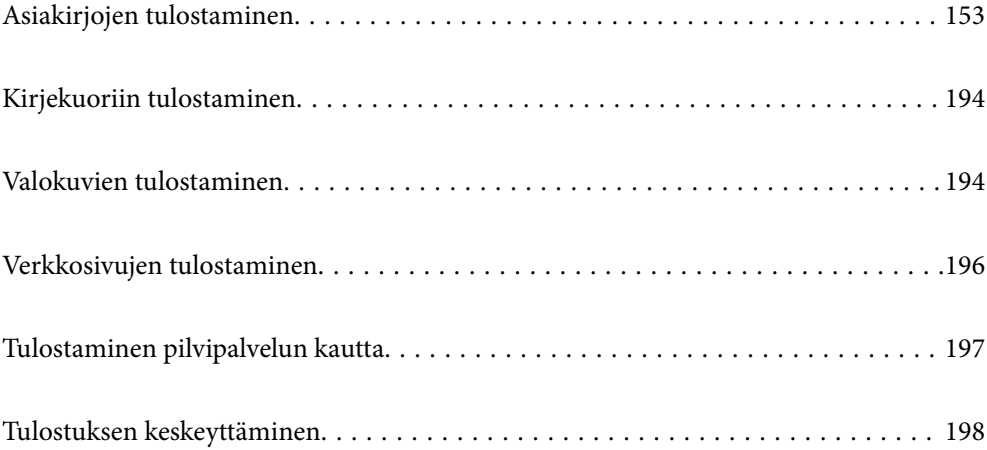

# <span id="page-152-0"></span>**Asiakirjojen tulostaminen**

# **Tietokoneelta tulostaminen — Windows**

Jos et voi muuttaa joitakin tulostimen asetuksia, syynä saattavat olla pääkäyttäjän tekemät rajoitukset. Voit pyytää lisätietoja laitteen pääkäyttäjältä.

# **Tulostaminen helppokäyttöasetuksilla**

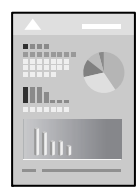

*Huomautus:* Toiminnot saattavat vaihdella sovelluksen mukaan. Katso lisätietoja sovelluksen ohjeista.

- 1. Lisää tulostimeen paperia. ["Paperin lisääminen" sivulla 143](#page-142-0)
- 2. Avaa tulostettava tiedosto.
- 3. Valitse **Tiedosto**-valikosta **Tulosta** tai **Tulostusasetukset**.
- 4. Valitse käytössä oleva tulostin.

5. Avaa tulostinohjaimen ikkuna valitsemalla **Asetukset** tai **Ominaisuudet**.

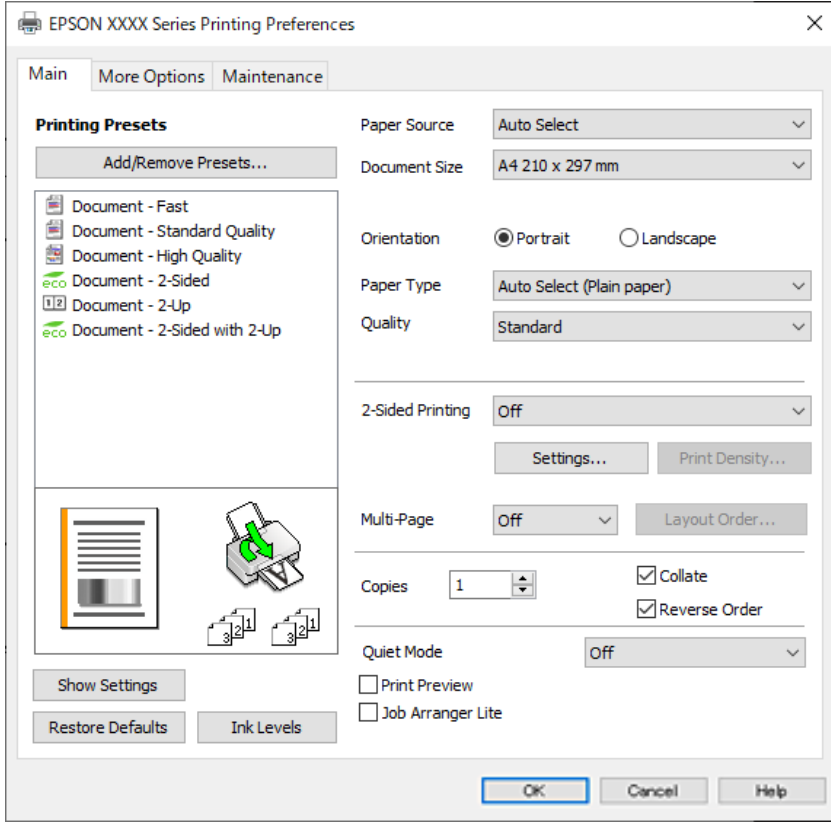

6. Muuta asetuksia tarpeen mukaan.

Katso lisätietoja tulostinohjaimen valikkojen valinnoista.

#### *Huomautus:*

- ❏ Voit myös käyttää eri asetusten käytönaikaista ohjetta. Voit avata *Ohje*-toiminnon napsauttamalla valintaa hiiren kakkospainikkeella.
- ❏ Voit avata tulostettavan asiakirjan esikatselun valitsemalla *Esikatselu*.
- 7. Sulje tulostinohjaimen ikkuna valitsemalla **OK**.

#### 8. Valitse **Tulosta**.

#### *Huomautus:*

- ❏ Voit avata esikatseluikkunan valitsemalla *Esikatselu*. Jos haluat muuttaa asetuksia, valitse *Peruuta* ja toista vaiheet aloittaen kohdasta 3.
- ❏ Jos haluat peruuttaa tulostamisen, valitse tietokoneella *Laitteet ja tulostimet*, *Tulostin* tai *Tulostimet ja faksit*, ja napsauta tulostinta hiiren kakkospainikkeella. Valitse *Näytä, mitä tulostetaan parhaillaan*, napsauta peruutettavaa työtä hiiren kakkospainikkeella ja valitse sitten *Peruuta*. Tulostustyötä ei kuitenkaan voi peruuttaa enää sen jälkeen, kun se on lähetetty tulostimeen kokonaan. Peruuta tällöin tulostustyö tulostimen ohjauspaneelista.

- & ["Käytössä oleva paperi ja kapasiteetti" sivulla 349](#page-348-0)
- & ["Paperityyppiluettelo" sivulla 142](#page-141-0)
- $\rightarrow$  ["Valikon tulostinohjainasetukset" sivulla 155](#page-154-0)

#### <span id="page-154-0"></span>*Valikon tulostinohjainasetukset*

Avaa tulostusikkuna sovelluksessa, josta haluat tulostaa, valitse tulostin ja avaa tulostinohjainikkuna.

#### *Huomautus:*

Valikkojen sisältö voi vaihdella valittuna olevien asetusten mukaan.

#### **Yleiset -välilehti**

#### Tulostuksen esiasetukset:

Lisää/poista esiasetukset:

Voit tallentaa usein käytetyt tulostusasetukset esivalinnoiksi ja poistaa tallennettuja esiasetuksia. Valitse luettelosta esivalinta, jota haluat käyttää.

#### Näytä asetukset/Piilota asetukset:

Tuo näkyviin luettelon **Yleiset**- ja **Lisää asetuksia**-välilehdillä määritettynä olevista asetuksista. Voit näyttää tai piilottaa nykyisen asetusluettelonäytön.

#### Palauta oletukset:

Palauttaa kaikki asetukset tehdasarvoihin. Myös **Lisää asetuksia**-välilehden asetukset palautetaan oletusasetuksiin.

#### Mustetasot:

Näyttää arvioidun mustetason.

#### Paperilähde:

Valitsee paperilähteen, josta laitteeseen syötetään paperia. Valitse **Automaattinen valinta**, jos haluat valita tulostimesta valittuja tulostusasetuksia vastaavan paperilähteen automaattisesti.

#### Asiakirjan koko:

Valitse paperikoko, jota haluat käyttää tulostuksessa. Jos valitset **Käyttäjän määrittämä**, syötä paperin leveys ja korkeus ja tallenna sitten koko.

#### Suunta:

Valitse paperin suunta, jota haluat käyttää tulostuksessa.

#### Paperityyppi:

Valitse paperityyppi, jolle haluat tulostaa.

#### Tulostuslaatu:

Valitse käytettävä tulostuslaatu. Käytettävissä olevat asetukset riippuvat valittuna olevasta paperityypistä. Kun valitaan **Suuri**, tulostusjälki on laadukasta, mutta tulostus voi olla hitaampaa.

#### Kaksipuolinen tulostus:

Mahdollistaa kaksipuolisen tulostuksen.

#### Asetukset:

Voit määrittää sidontareunan ja sidontamarginaalit. Jos tulostat monisivuisia asiakirjoja, voit valita, aloitetaanko tulostus sivun etu- vai takapuolelta.

#### <span id="page-155-0"></span>Tulostuksen tummuus:

Säädä tummuus valitsemalla asiakirjatyyppi. Voit estää kuvien vuotamisen paperin läpi valitsemalla sopivan tummuusasetuksen. Voit määrittää tulostustummuuden manuaalisesti valitsemalla **Käyttäjän määrittämä**.

#### Monisiv.:

Mahdollistaa useiden sivujen tulostamisen yhdelle arkille ja julistetulostuksen. Voit määrittää järjestyksen, jossa sivut tulostetaan, valitsemalla **Asettelujärjest.**.

#### Kopiot:

Määritä tulostettavien kopioiden määrä.

#### Lajittele:

Tulostaa monisivuiset asiakirjat järjestykseen koottuina ja sarjoihin lajiteltuina.

#### Käänteinen:

Mahdollistaa tulostamisen viimeiseltä sivulta aloittaen niin että sivut pinoutuvat oikeaan järjestykseen tulostuksen jälkeen.

#### Hiljainen tila:

Vähentää tulostimen aiheuttamaa melua. Tämän ottaminen käyttöön voi myös hidastaa tulostusnopeutta.

#### Esikatselu:

Näyttää asiakirjan esikatselun ennen tulostamista.

#### Töiden järjestäjä kevyt:

Job Arranger Lite mahdollistaa eri sovelluksilla luotujen tiedostojen yhdistämisen ja tulostamisen yhtenä tulostustyönä.

#### **Lisää asetuksia -välilehti**

#### Tulostuksen esiasetukset:

Lisää/poista esiasetukset:

Voit tallentaa usein käytetyt tulostusasetukset esivalinnoiksi ja poistaa tallennettuja esiasetuksia. Valitse luettelosta esivalinta, jota haluat käyttää.

#### Näytä asetukset/Piilota asetukset:

Tuo näkyviin luettelon **Yleiset**- ja **Lisää asetuksia**-välilehdillä määritettynä olevista asetuksista. Voit näyttää tai piilottaa nykyisen asetusluettelonäytön.

#### Palauta oletukset:

Palauttaa kaikki asetukset tehdasarvoihin. Myös **Yleiset**-välilehden asetukset palautetaan oletusasetuksiin.

#### Asiakirjan koko:

Valitse paperikoko, jota haluat käyttää tulostuksessa.

#### Tulostepaperi:

Valitse paperikoko, jota haluat käyttää tulostuksessa. Jos **Asiakirjan koko** on eri kuin **Tulostepaperi**, **Suurenna/Pienennä asiakirjaa** valitaan automaattisesti. Asetusta ei tarvitse valita, jos tulostettavaa asiakirjaa ei suurenneta tai pienennetä.

#### Suurenna/Pienennä asiakirjaa:

Mahdollistaa asiakirjan pienentämisen ja suurentamisen.

#### Sovita sivulle:

Pienentää tai suurentaa asiakirjaa automaattisesti siten, että se sopii kohdassa **Tulostepaperi** valitulle paperille.

#### Zoomaus:

Tulostaa käyttäen määritettyä suurennus- tai pienennysprosenttia.

#### Keskikohta:

Tulostaa kuvat paperin keskelle.

#### Sävyn korjaus:

#### Automaattinen:

Säätää kuvien sävyn automaattisesti.

#### Mukautettu:

Mahdollistaa manuaalisen sävykorjauksen. Valitse **Lisätoiminnot**, jos haluat määrittää lisäasetuksia.

#### Kuvan asetukset:

Mahdollistaa tulostuslaatua parantavien ominaisuuksien, kuten Korosta tekstiä, käytön. Voit myös vahvistaa viivoja siten, että ne näkyvät tulosteissa paremmin.

#### Vesileiman ominaisuudet:

Mahdollistaa kopioinnin estävien kuvioiden, vesileimojen sekä ylä- ja alatunnisteiden käytön.

#### Lisää/poista:

Mahdollistaa kopioinnin estävien kuvioiden tai vesileimojen, joita haluat käyttää, lisäämisen ja poistamisen.

#### Asetukset:

Antaa sinun asettaa tulostusmenetelmän kopioinnin estäville kuvioille tai vesileimoille.

#### Ylätunniste/alatunniste:

Voit määrittää ylä- ja alatunnisteeseen haluamasi tiedot, kuten käyttäjätunnuksen ja tulostuspäivämäärän. Sitten voit määrittää fontin, koon tai tyylin.

#### Luottamuksellinen työ:

Voit suojata luottamuksellisten asiakirjojen tulostuksen salasanalla. Kun käytät tätä ominaisuutta, tulostustyö tallennetaan tulostimeen ja tulostetaan vasta, kun työn salasana syötetään tulostimen ohjauspaneelista. Voit muuttaa asetuksia napauttamalla **Asetukset**.

#### Lisäasetukset:

#### Käännä 180°:

Kääntää sivuja 180 astetta ennen tulostamista. Valitse tämä asetus, jos tulostat esimerkiksi kirjekuorille, jotka syötetään tulostimeen määrätyssä suunnassa.

#### Kaksisuuntainen tulostus:

Tulostuspäät liikkuvat molempiin suuntiin tulostuksen aikana. Tulostus on aiempaa nopeampaa, mutta laatu saattaa samalla heikentyä.

#### Peilikuva:

Kääntää kuvan niin, että se tulostuu peilikuvana.

#### **Huolto -välilehti**

#### Tul.pään suutintarkistus:

Tulostaa suutintentestauskuvion, jolla voidaan tarkistaa, ovatko tulostuspään suuttimet tukkeutuneet.

#### Tulostuspään puhdistus:

Puhdistaa tulostuspäiden tukkeutuneet suuttimet. Koska tämä ominaisuus kuluttaa jonkin verran mustetta, käytä tulostuspään puhdistusta vain, jos suutin on tukkeutunut. Tulosta suuttimen testikuvio ja valitse **Puhdista**.

#### Töiden järjestäjä kevyt:

Avaa Töiden järjestäjä kevyt -ikkunan. Voit avata ja muokata aiemmin tallennettuja tietoja.

#### EPSON Status Monitor 3:

Avaa EPSON Status Monitor 3 -ikkunan. Tässä ikkunassa voit tarkistaa tulostimen ja kulutustarvikkeiden tilanteen.

#### Tilanvalvonta-asetukset:

Mahdollistaa EPSON Status Monitor 3 -ikkunan kohteiden asetusten muokkaamisen.

#### Laajennusasetukset:

Mahdollistaa useiden eri asetusten määrittämisen. Voit tarkastella eri kohteisiin liittyviä ohjeita (Ohje) napsauttamalla valintoja hiiren kakkospainikkeella.

#### Tulostusjono:

Näyttää tulostusta odottavat työt. Voit tarkistaa tulostustyöt, keskeyttää tulostuksen ja jatkaa tulostamista.

#### Tulostin- ja asetustiedot:

Voit rekisteröidä käyttäjätilejä. Jos tulostimessa käytetään käyttöoikeuksien valvontaa, käyttäjätunnus on rekisteröitävä.

#### Kieli:

Vaihtaa tulostinohjainikkunassa käytetyn kielen. Asetukset tulevat voimaan, kun suljet tulostinohjaimen ja avaat sen uudelleen.

#### Ohjelmistopäivitys:

Käynnistää EPSON Software Updater -apuohjelman ja tarkistaa sovellusten uusimmat versiot verkosta.

#### Tekninen tuki:

Ohjekirja avautuu, jos se on asennettu tietokoneellesi. Jos sitä ei ole asennettu, voit tutustua ohjekirjaan ja käytettävissä olevaan tekniseen tukeen Epsonin verkkosivustolta.

### **Tulostamista helpottavien esiasetusten lisääminen**

Jos luot oman esiasetuksen usein käyttämistäsi tulostusasetuksista, voit tulostaa vaivattomasti valitsemalla luettelosta kyseisen tulostusasetuksen.

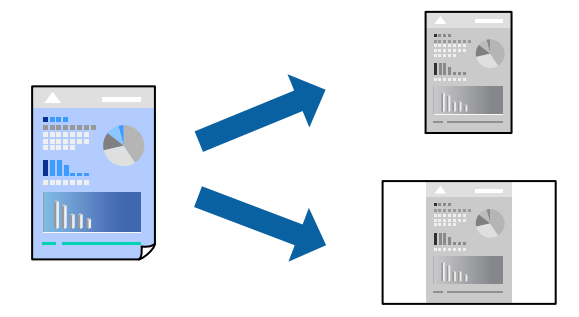

- 1. Tee tulostinohjaimen **Yleiset** tai **Lisää asetuksia** -välilehden asetusten määritykset (kuten **Asiakirjan koko** ja **Paperityyppi**).
- 2. Napsauta **Lisää/poista esiasetukset Tulostuksen esiasetukset** -valikossa.
- 3. Kirjoita **Nimi** ja lisää tarvittaessa kommentti.
- 4. Valitse **Tallenna**.

#### *Huomautus:*

Kun haluat poistaa lisätyn esiasetuksen, napsauta *Lisää/poista esiasetukset*, valitse poistettavan esiasetuksen nimi luettelosta ja poista se sitten.

["Yleiset -välilehti" sivulla 155](#page-154-0)

["Lisää asetuksia -välilehti" sivulla 156](#page-155-0)

5. Valitse **Tulosta**.

Seuraavalla kerralla, kun haluat tulostaa samoilla asetuksilla, valitse tallennettu asetus kohdasta **Tulostuksen esiasetukset** ja napsauta **OK**.

#### **Liittyvät tiedot**

- & ["Paperin lisääminen" sivulla 143](#page-142-0)
- $\rightarrow$  ["Tulostaminen helppokäyttöasetuksilla" sivulla 153](#page-152-0)

### **Kaksipuolinen tulostus**

Voit käyttää jompaakumpaa seuraavista menetelmistä paperin molemmille puolille tulostukseen.

- ❏ Automaattinen kaksipuolinen tulostus
- ❏ Manuaalinen kaksipuolinen tulostus

Kun tulostin on lopettanut ensimmäisen puolen tulostamisen, voit tulostaa toiselle puolelle kääntämällä paperin ympäri.

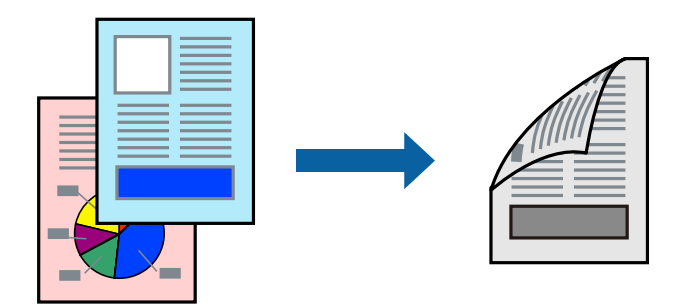

#### *Huomautus:*

- ❏ Jos et käytä kaksipuoliseen tulostukseen sopivaa paperia, tulostuslaatu voi heikentyä tai paperi voi juuttua laitteeseen. ["Kaksipuolisessa tulostuksessa käytettävä paperi" sivulla 352](#page-351-0)
- ❏ Paperista ja tulostetuista tiedoista riippuen muste voi myös vuotaa läpi paperin toiselle puolelle.
- ❏ Manuaalista kaksipuolista tulostusta ei voi käyttää, jos *EPSON Status Monitor 3* -toimintoa ei ole otettu käyttöön. Jos *EPSON Status Monitor 3* ei ole käytössä, siirry tulostinohjainikkunaan, napsauta *Laajennusasetukset Huolto* välilehdeltä, ja valitse sitten *Ota käyttöön EPSON Status Monitor 3*.
- ❏ Manuaalinen kaksipuolinen tulostus ei välttämättä kuitenkaan ole käytettävissä, kun tulostinta käytetään verkossa tai jaettuna tulostimena.
- 1. Valitse tulostinohjaimen **Yleiset**-välilehdeltä **Kaksipuolinen tulostus**.
- 2. Napsauta **Asetukset**, määritä haluamasi asetukset ja napsauta sitten **OK**.
- 3. Valitse **Tulostuksen tummuus**, määritä haluamasi asetukset ja valitse **OK**.

**Tulostuksen tummuus** -asetuksella voit säätää tulostuksen tummuutta asiakirjatyypin mukaan.

#### *Huomautus:*

- ❏ Tämä asetus ei ole käytettävissä, jos manuaalinen kaksipuolinen tulostus on valittuna.
- ❏ Tulostus saattaa olla hidasta *Valitse Asiakirjatyyppi* -ikkunassa valitun Tulostuksen tummuuden säätö -asetuksen tai *Tulostuslaatu*-välilehdellä valitun *Yleiset*-asetuksen vuoksi.
- 4. Aseta tarvittaessa muut kohteet **Yleiset** ja **Lisää asetuksia**-välilehdillä ja valitse sitten **OK**.

["Yleiset -välilehti" sivulla 155](#page-154-0)

["Lisää asetuksia -välilehti" sivulla 156](#page-155-0)

5. Valitse **Tulosta**.

Jos käytössä on kaksipuolinen manuaalinen tulostus, tietokoneen näytölle ilmestyy ponnahdusikkuna, kun paperiarkin ensimmäinen puoli on tulostettu. Seuraa näytössä näkyviä ohjeita.

- & ["Käytössä oleva paperi ja kapasiteetti" sivulla 349](#page-348-0)
- & ["Paperin lisääminen" sivulla 143](#page-142-0)
- & ["Tulostaminen helppokäyttöasetuksilla" sivulla 153](#page-152-0)

### **Vihon tulostaminen**

Voit myös tulostaa vihkon, joka kootaan järjestämällä ja taittelemalla sivut.

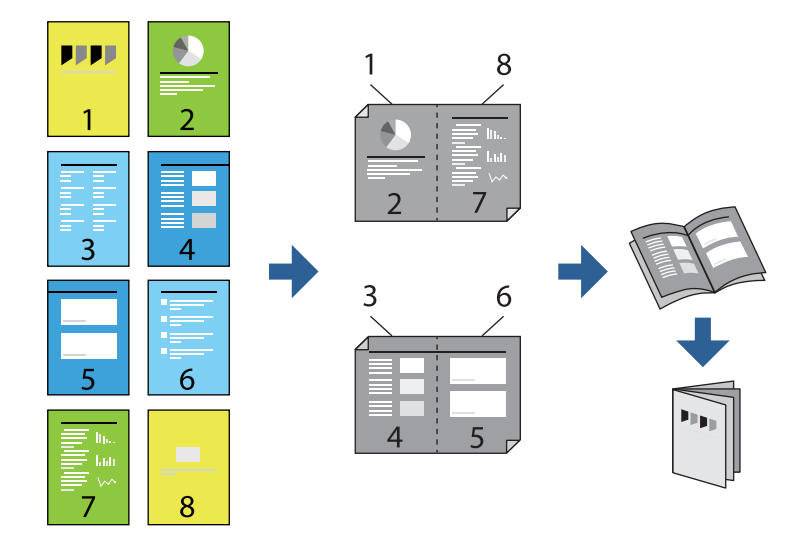

#### *Huomautus:*

- ❏ Jos et käytä kaksipuoliseen tulostukseen sopivaa paperia, tulostuslaatu voi heikentyä tai paperi voi juuttua laitteeseen. ["Kaksipuolisessa tulostuksessa käytettävä paperi" sivulla 352](#page-351-0)
- ❏ Paperista ja tulostetuista tiedoista riippuen muste voi myös vuotaa läpi paperin toiselle puolelle.
- ❏ Manuaalista kaksipuolista tulostusta ei voi käyttää, jos *EPSON Status Monitor 3* -toimintoa ei ole otettu käyttöön. Jos *EPSON Status Monitor 3* ei ole käytössä, siirry tulostinohjainikkunaan, napsauta *Laajennusasetukset Huolto* välilehdeltä, ja valitse sitten *Ota käyttöön EPSON Status Monitor 3*.
- ❏ Manuaalinen kaksipuolinen tulostus ei välttämättä kuitenkaan ole käytettävissä, kun tulostinta käytetään verkossa tai jaettuna tulostimena.
- 1. Valitse tulostinohjaimen **Yleiset**-välilehdeltä haluamasi pitkäreunainen sidonta kohdasta **Kaksipuolinen tulostus**.
- 2. Valitse ensin **Asetukset**, sitten **Lehtinen** ja viimeiseksi **Sidonta keskikohdassa** tai **Sidonta reunassa**.
	- ❏ Sidonta keskikohdassa: käytä tätä menetelmää, jos tulostat pienen määrän sivuja, jotka on helppo pinota ja taittaa puoliksi.
	- ❏ Sidonta reunassa. Käytä tätä menetelmää tulostaessasi kerrallaan yhden arkin (neljä sivua), taittaessasi kunkin puoliksi ja yhdistäessäsi ne yhdeksi vihoksi.
- 3. Valitse **OK**.
- 4. Tulostaessasi paljon kuvia ja valokuvia, napsauta **Tulostuksen tummuus**, määritä asianmukaiset asetukset ja napsauta sitten **OK**.

**Tulostuksen tummuus** -asetuksella voit säätää tulostuksen tummuutta asiakirjatyypin mukaan.

#### *Huomautus:*

Tulostus saattaa olla hidasta *Valitse Asiakirjatyyppi* -ikkunassa valitun Tulostuksen tummuuden säätö -asetuksen tai *Tulostuslaatu*-välilehdellä valitun *Yleiset*-asetuksen vuoksi.

5. Aseta tarvittaessa muut kohteet **Yleiset**- ja **Lisää asetuksia**-välilehdillä ja valitse sitten **OK**.

["Yleiset -välilehti" sivulla 155](#page-154-0)

["Lisää asetuksia -välilehti" sivulla 156](#page-155-0)

6. Valitse **Tulosta**.

#### **Liittyvät tiedot**

- & ["Käytössä oleva paperi ja kapasiteetti" sivulla 349](#page-348-0)
- & ["Paperin lisääminen" sivulla 143](#page-142-0)
- $\rightarrow$  ["Tulostaminen helppokäyttöasetuksilla" sivulla 153](#page-152-0)

# **Useiden sivujen tulostaminen yhdelle arkille**

Yhdelle paperiarkille voi tulostaa useita sivuja.

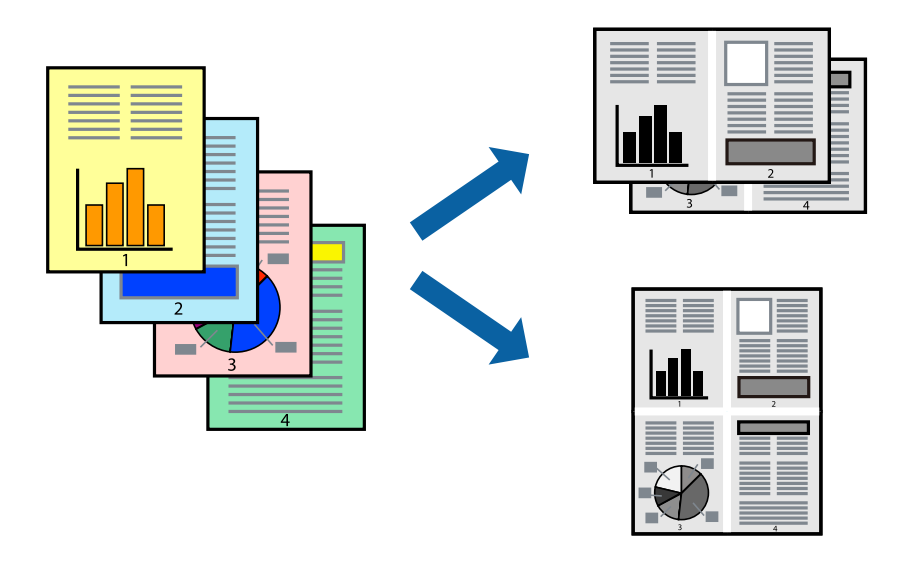

- 1. Valitse tulostinohjaimen **Yleiset**-välilehdeltä **2 vierekkäin**, **4 vierekkäin**, **6 sivua arkille**, **8 vierekkäin**, **9 sivua arkille** tai **16 sivua arkille Monisiv.**-asetukseksi.
- 2. Valitse **Asettelujärjest.**, määritä haluamasi asetukset ja valitse **OK**.
- 3. Määritä tarvittaessa muita asetuksia **Yleiset** ja **Lisää asetuksia** -välilehdillä ja valitse sen jälkeen **OK**.

["Yleiset -välilehti" sivulla 155](#page-154-0)

["Lisää asetuksia -välilehti" sivulla 156](#page-155-0)

4. Valitse **Tulosta**.

- & ["Paperin lisääminen" sivulla 143](#page-142-0)
- & ["Tulostaminen helppokäyttöasetuksilla" sivulla 153](#page-152-0)

# **Tulostaminen paperikoon mukaan**

Valitse tulostimeen lisäämäsi paperikoko Kohdepaperin koko -asetukseksi.

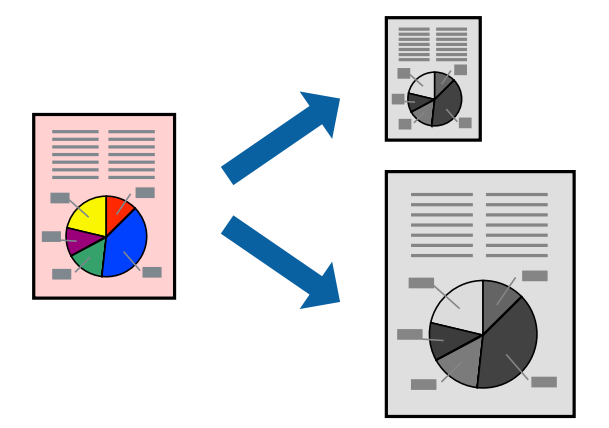

- 1. Tee seuraavat asetukset tulostinohjaimen **Lisää asetuksia** -välilehdessä.
	- ❏ Asiakirjan koko: valitse sovelluksessa määrittämäsi paperikoko.
	- ❏ Tulostepaperi: valitse tulostimeen lisäämäsi paperin koko. **Sovita sivulle** on valittu automaattisesti.

#### *Huomautus:*

Tulosta pienennetty kuva paperin keskelle napsauttamalla *Keskikohta*.

2. Määritä tarvittaessa muita asetuksia **Yleiset**- ja **Lisää asetuksia** -välilehdillä ja valitse sen jälkeen **OK**.

["Yleiset -välilehti" sivulla 155](#page-154-0)

["Lisää asetuksia -välilehti" sivulla 156](#page-155-0)

#### 3. Valitse **Tulosta**.

- & ["Paperin lisääminen" sivulla 143](#page-142-0)
- $\rightarrow$  ["Tulostaminen helppokäyttöasetuksilla" sivulla 153](#page-152-0)

# **Suurennetun tai pienennetyn asiakirjan tulostaminen millä tahansa suurennoksella**

Asiakirjaa voidaan suurentaa tai pienentää tietyn prosenttiosuuden verran.

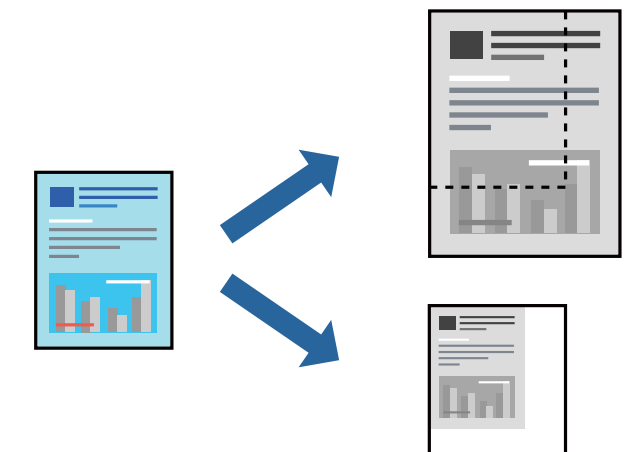

- 1. Valitse asiakirjan koko **Asiakirjan koko**-kohdassa tulostinohjaimen **Lisää asetuksia**-välilehdellä.
- 2. Valitse **Tulostepaperi**-kohdassa paperikoko, jota haluat käyttää tulostuksessa.
- 3. Valitse **Suurenna/Pienennä asiakirjaa** ja **Zoomaus**. Anna sitten prosenttiosuus. Valitse **Keskikohta**, jos haluat tulostaa kuvat sivun keskelle.
- 4. Aseta muut kohteet **Yleiset** ja **Lisää asetuksia**-välilehdillä tarpeen mukaan ja napsauta sitten **OK**. ["Yleiset -välilehti" sivulla 155](#page-154-0)

["Lisää asetuksia -välilehti" sivulla 156](#page-155-0)

5. Valitse **Tulosta**.

- & ["Paperin lisääminen" sivulla 143](#page-142-0)
- $\rightarrow$  ["Tulostaminen helppokäyttöasetuksilla" sivulla 153](#page-152-0)

# **Kuvan suurentaminen ja tulostaminen usealle arkille (julistetulostus)**

Tämä ominaisuus mahdollistaa kuvan tulostamisen useille yhteen liitettäville arkeille. Voit koota kuvista julisteen teippaamalla kuvat yhteen.

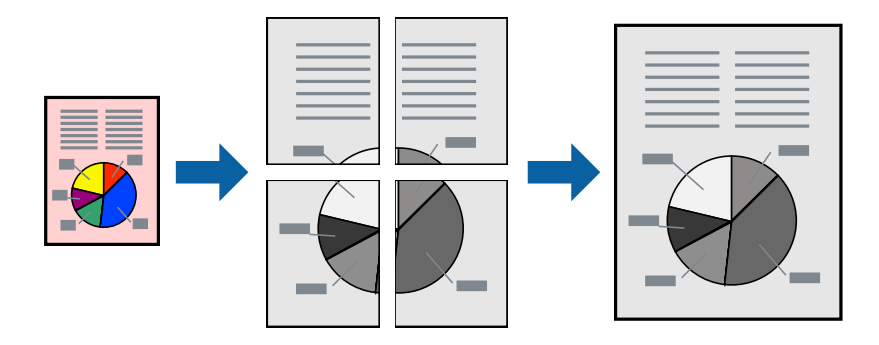

#### *Huomautus:*

Tämä toiminto ei ole käytettävissä kaksipuolisessa tulostuksessa.

- 1. Valitse tulostinohjaimen **Yleiset**-välilehden **Monisiv.**-asetukseksi **2x1 Poster**, **2x2 Poster**, **3x3-juliste** tai **4x4 juliste**.
- 2. Valitse **Asetukset**, määritä haluamasi asetukset ja valitse **OK**.

#### *Huomautus: Tulosta leikkausviivat* mahdollistaa leikkuuohjeen tulostamisen.

3. Aseta tarvittaessa muut kohteet **Yleiset**- ja **Lisää asetuksia**-välilehdillä ja valitse sitten **OK**.

["Yleiset -välilehti" sivulla 155](#page-154-0)

["Lisää asetuksia -välilehti" sivulla 156](#page-155-0)

4. Valitse **Tulosta**.

#### **Liittyvät tiedot**

- & ["Paperin lisääminen" sivulla 143](#page-142-0)
- $\rightarrow$  ["Tulostaminen helppokäyttöasetuksilla" sivulla 153](#page-152-0)

#### *Julisteiden tekeminen päällekkäisten kohdistusmerkkien avulla*

Seuraavassa on esimerkki siitä, miten juliste tuotetaan, kun **2x2-juliste** on valittuna ja **Limittäiset kohdistusmerkit** on valittuna kohdassa **Tulosta leikkausviivat**.

 $\left( \widehat{1}\right)$ sheet 2 sheet 1  $\overline{\bigcirc}$  $\circled{2}$ sheet 3 sheet 4

Varsinaiset ohjeviivat tulostetaan mustavalkoisina, mutta tässä esimerkissä ne näytetään sinisinä ja punaisina.

1. Valmistele Sheet 1 ja Sheet 2. Leikkaa Sheet 1 marginaalit pois pystysuoraa sinistä viivaa myöten ylä- ja alaleikkausmerkkien keskeltä.

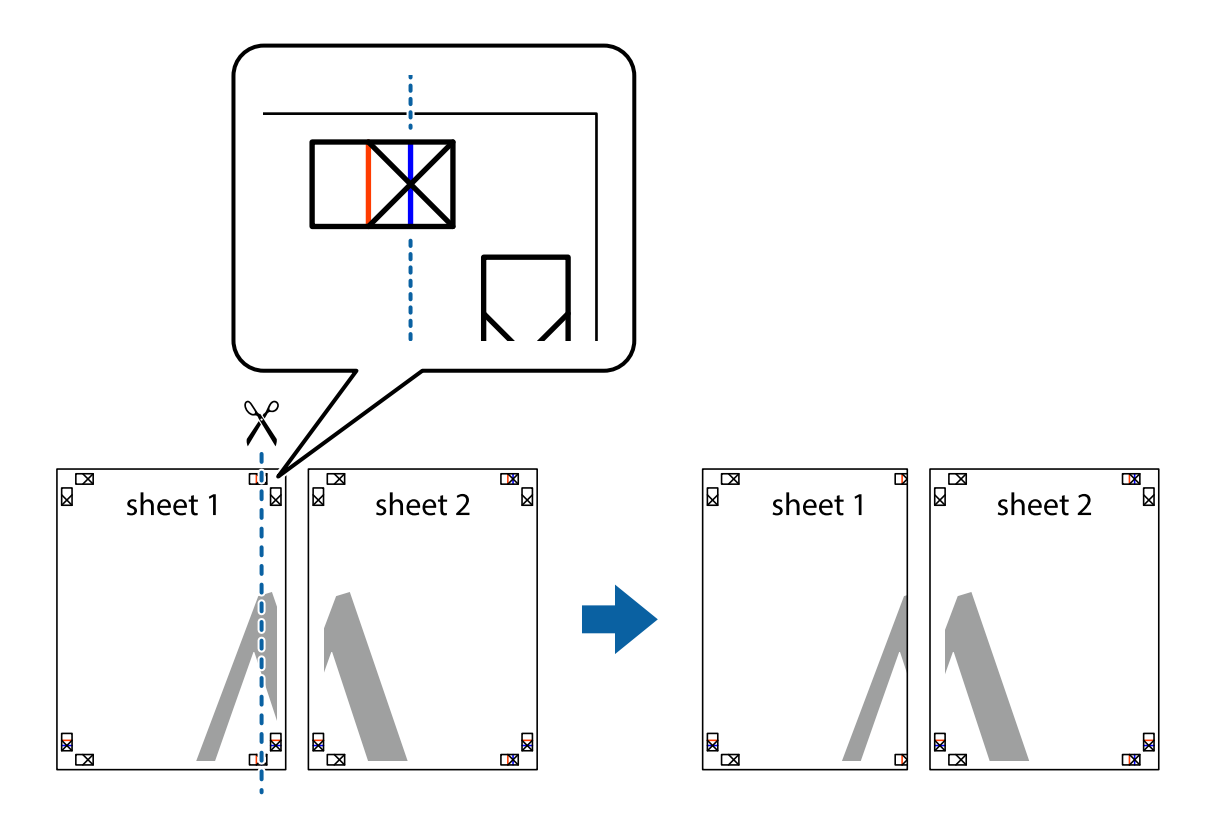

2. Aseta Sheet 1 reuna Sheet 2 päälle, kohdista leikkausmerkit ja liitä väliaikaisesti kaksi arkkia takaa yhteen teipillä.

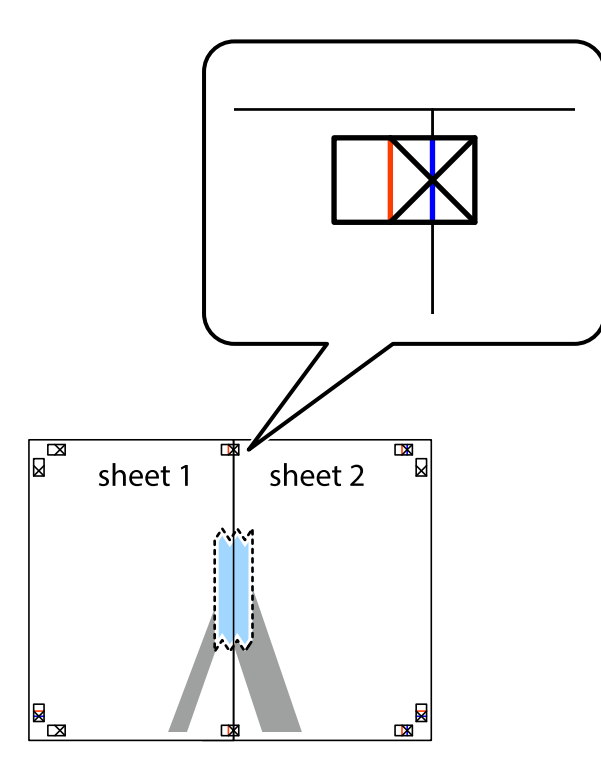

3. Leikkaa teipatut arkit kahtia pystysuoraa punaista viivaa myöten kohdistusmerkkien halki (tällä kertaa kyseessä on leikkausmerkkien vasemmalla puolella oleva viiva).

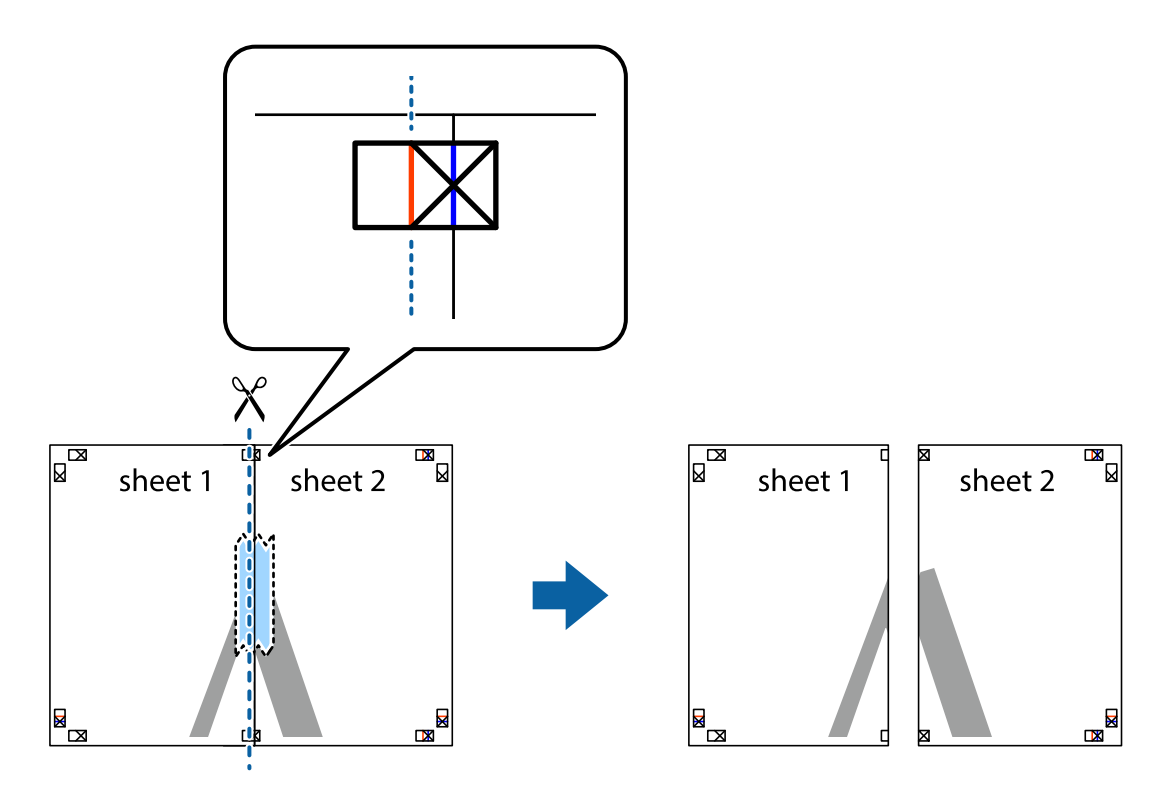

4. Kiinnitä arkit takaa yhteen teipillä.

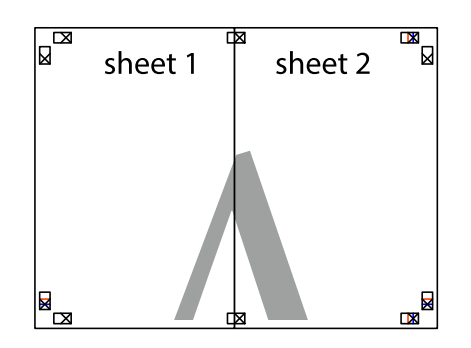

- 5. Toista vaiheet 1–4 ja teippaa Sheet 3 ja Sheet 4 yhteen.
- 6. Leikkaa Sheet 1 ja Sheet 2 marginaalit pois vaakasuoraa sinistä viivaa myöten vasemman ja oikean puolen leikkausmerkkien keskeltä.

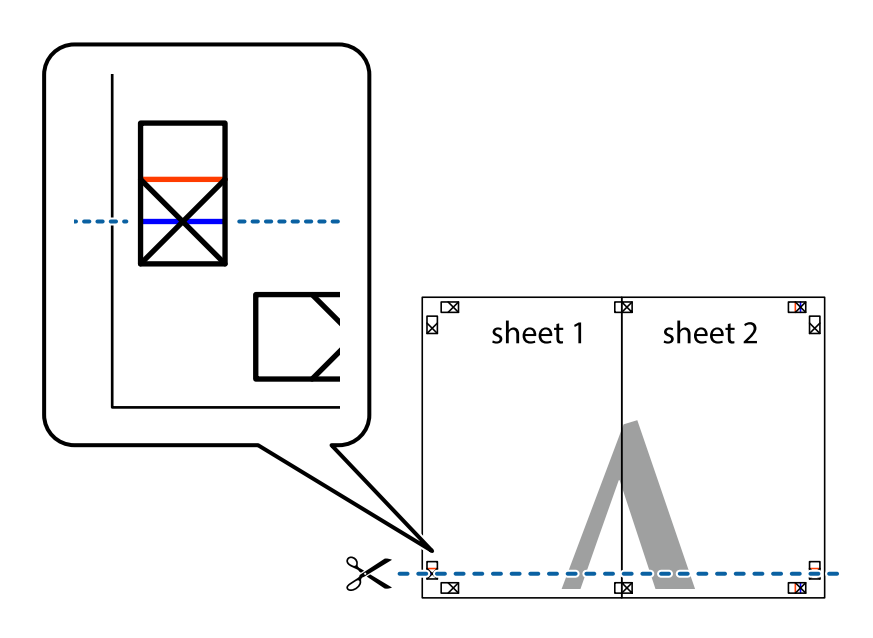

7. Aseta reunat Sheet 1 ja Sheet 2 Sheet 3 ja Sheet 4 päälle ja kohdista leikkausmerkit. Liitä paperit sitten väliaikaisesti takaa yhteen teipillä.

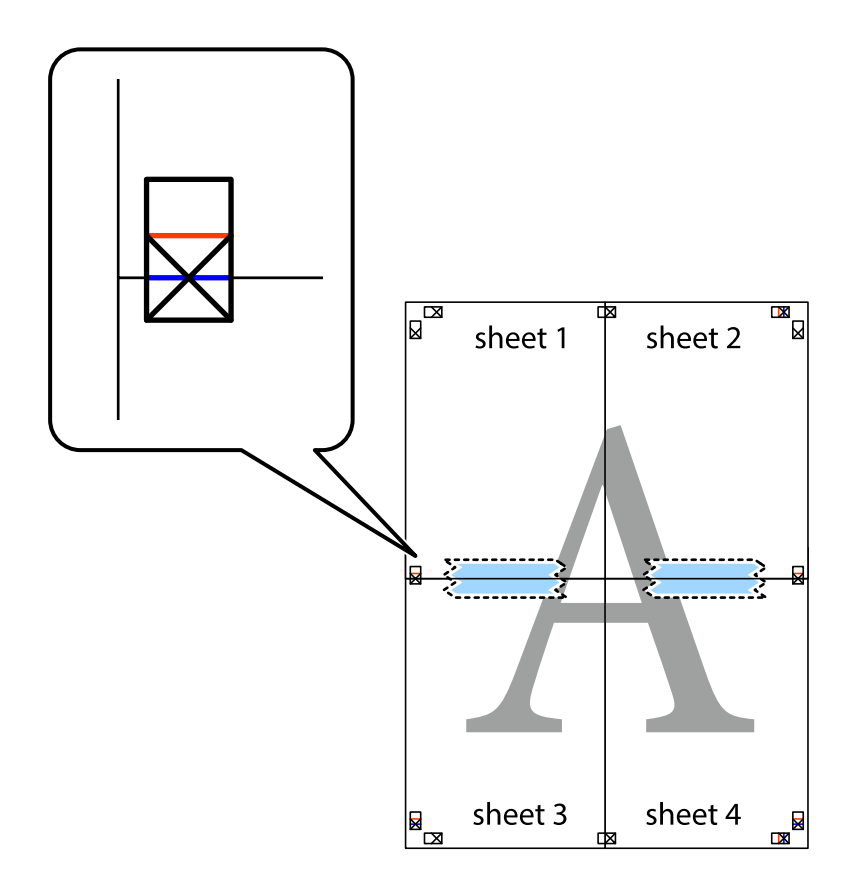

8. Leikkaa teipatut arkit kahtia vaakasuoraa punaista viivaa myöten kohdistusmerkkien halki (tällä kertaa kyseessä on leikkausmerkkien yläpuolella oleva viiva).

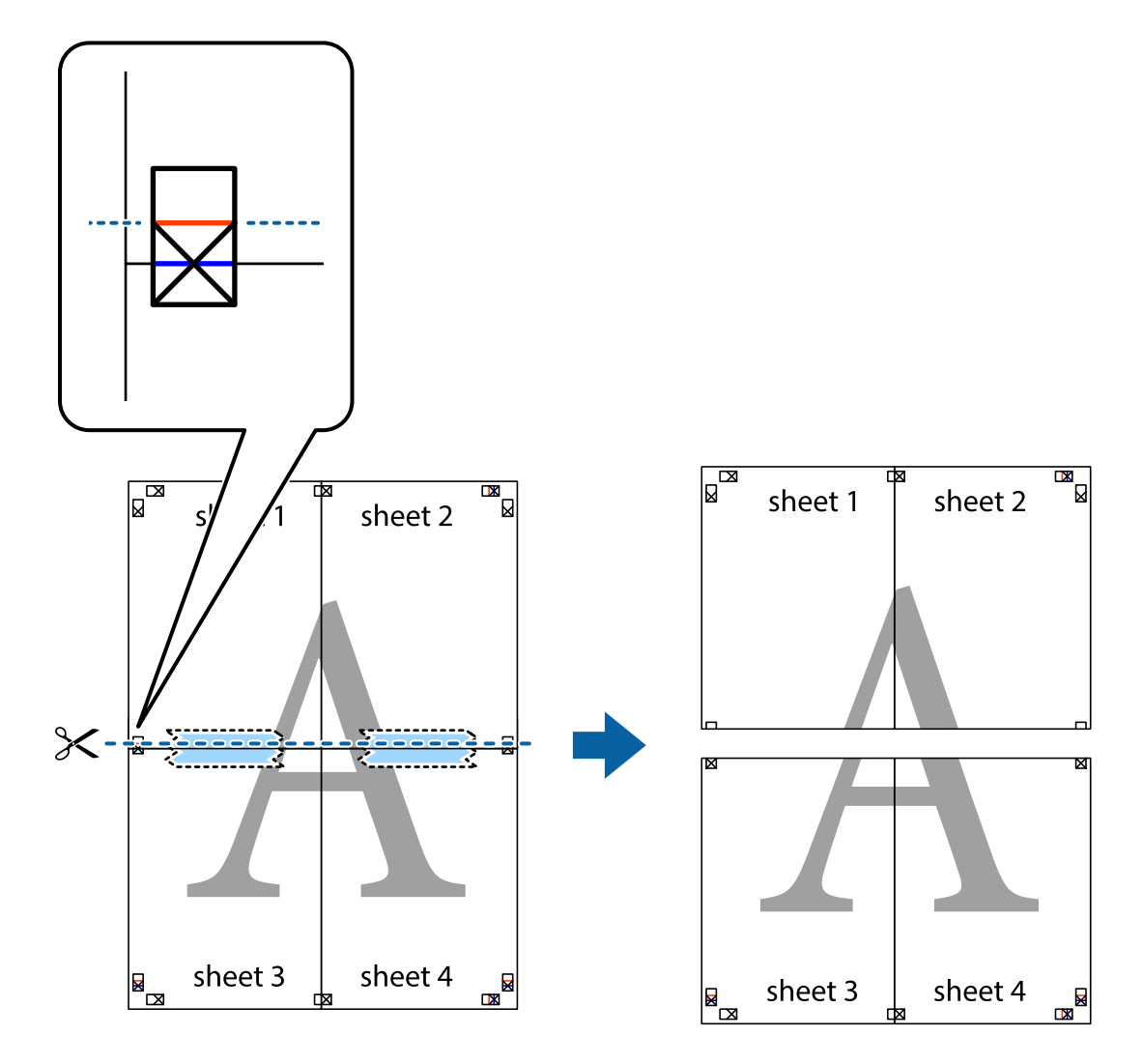

9. Kiinnitä arkit takaa yhteen teipillä.

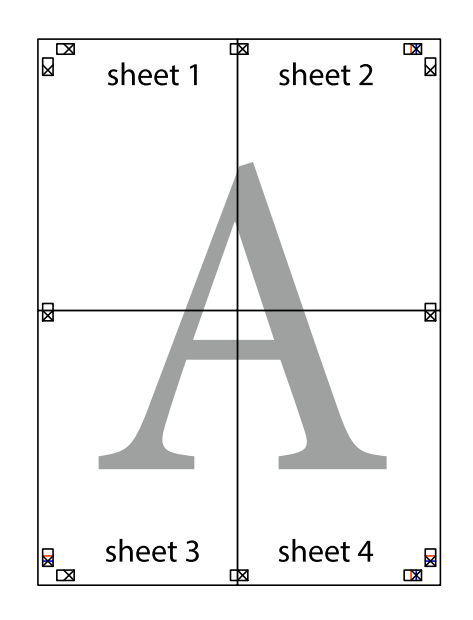

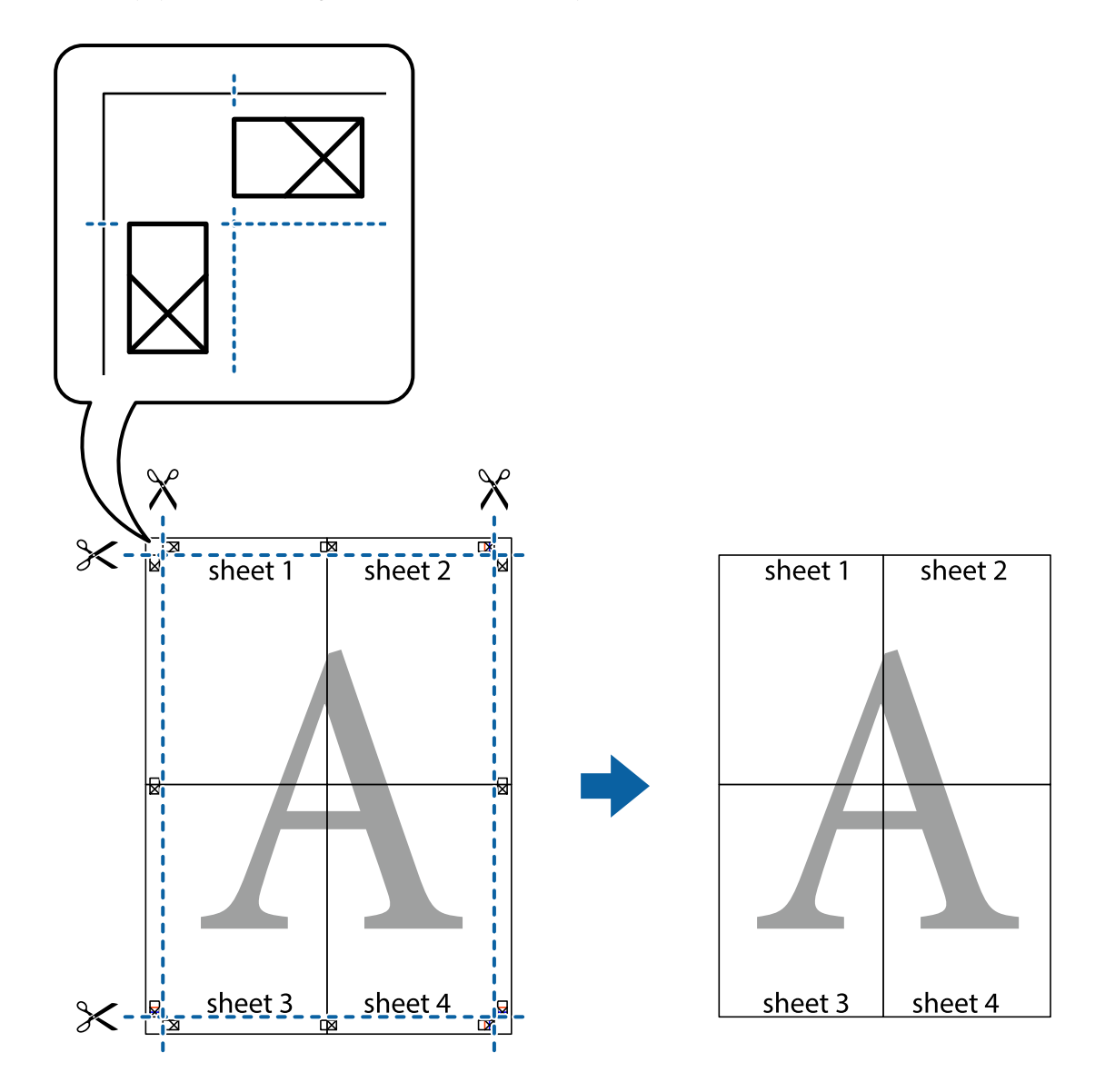

10. Leikkaa jäljellä olevat marginaalit pois ulomman ohjaimen mukaisesti.

# **Ylä- ja alatunnisteen tulostaminen**

Voit määrittää ylä- ja alatunnisteeseen tietoja, kuten käyttäjätunnuksen ja tulostuspäivämäärän.

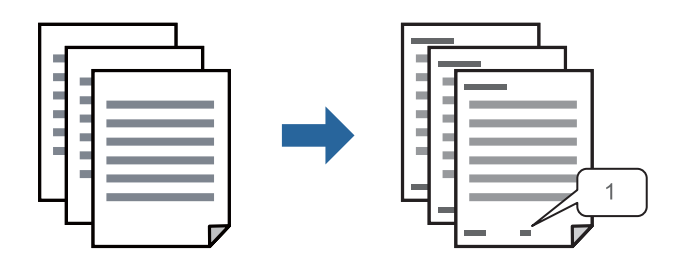

1. Valitse tulostinohjaimen **Lisää asetuksia**-välilehti, valitse **Vesileiman ominaisuudet** ja valitse sitten **Ylätunniste/alatunniste**.

2. Valitse **Asetukset**, valitse tulostettavat osat ja valitse sitten OK.

#### *Huomautus:*

- ❏ Määritä ensimmäinen sivunumero valitsemalla *Sivunumero* ylä- tai alatunnisteen tulostettavasta kohdasta, ja valitse sitten määrä kohdasta *Aloitusnumero*.
- ❏ Jos haluat tulostaa ylä- tai alatunnisteen tekstit, valitse tulostettava kohda ja valitse *Teksti*. Kirjoita tulostettava teksti tekstin syöttökenttään.
- 3. Aseta tarvittaessa muut kohteet **Yleiset** ja **Lisää asetuksia**-välilehdillä ja valitse sitten **OK**.

["Yleiset -välilehti" sivulla 155](#page-154-0)

["Lisää asetuksia -välilehti" sivulla 156](#page-155-0)

4. Valitse **Tulosta**.

#### **Liittyvät tiedot**

- & ["Paperin lisääminen" sivulla 143](#page-142-0)
- & ["Tulostaminen helppokäyttöasetuksilla" sivulla 153](#page-152-0)

### **Kopioinnin estävän kuvion lisääminen tulosteisiin**

Voit lisätä tulosteisiin luvattoman kopioinnin estävän kuvion. Kun tulostat, kuvion kirjaimia ei tulosteta ja koko tulosteeseen lisätään vaalea värisävy. Piilokirjaimet tulevat näkyviin, jos tulostettu asiakirja valokopioidaan. Kopiot on tällöin helppo erottaa alkuperäisistä asiakirjoista.

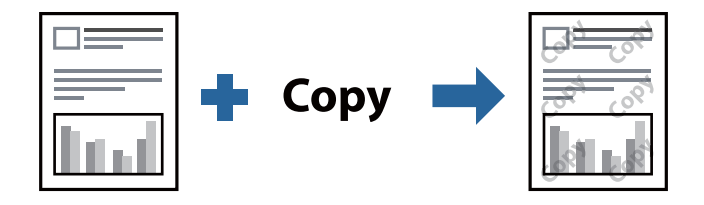

Kopioinnin eston kuvio on käytettävissä seuraavin edellytyksin:

- ❏ Paperityyppi: Tavalliset paperit, Letterhead, Recycled, Väri, Preprinted, Korkealaatuinen tavallinen paperi tai Thick paper1
- ❏ Tulostuslaatu: Normaali
- ❏ Kaksipuolinen tulostus: Ei käytössä, Manuaalinen (pitkän reunan sidonta) tai Manuaalinen (lyhyen reunan sidonta)
- ❏ Sävyn korjaus: Automaattinen

#### *Huomautus:*

Voit myös lisätä oman kopioinnin estävän kuvioinnin.

- 1. Valitse tulostinohjaimen **Lisää asetuksia**-välilehti, valitse **Vesileiman ominaisuudet** ja valitse sitten Kopioinnin eston kuvio.
- 2. Valitse **Asetukset**, jos haluat muuttaa kuvion asetuksia, kuten kokoa tai tummuutta.
- 3. Aseta tarvittaessa muut kohteet **Yleiset** ja **Lisää asetuksia**-välilehdillä ja valitse sitten **OK**.

["Yleiset -välilehti" sivulla 155](#page-154-0)

["Lisää asetuksia -välilehti" sivulla 156](#page-155-0)

4. Valitse **Tulosta**.

#### **Liittyvät tiedot**

- & ["Paperin lisääminen" sivulla 143](#page-142-0)
- & ["Tulostaminen helppokäyttöasetuksilla" sivulla 153](#page-152-0)

# **Salasanalla suojattujen töiden tulostaminen**

Voit määrittää tulostustyölle salasanan. Kun tulostat salasanalla suojatun tulostustyön, työ lähetetään tulostimeen heti, mutta tulostetaan vasta sitten, kun käyttäjä kirjoittaa oikean salasanan tulostimen ohjauspaneeliin.

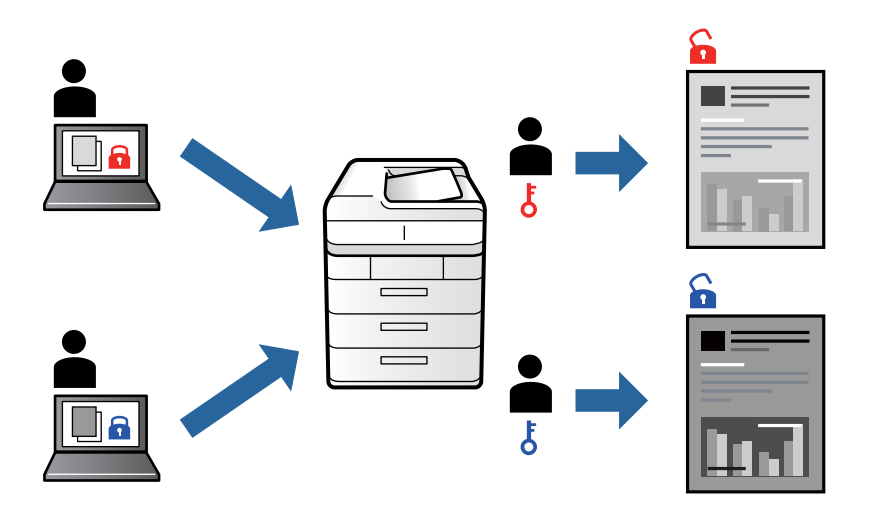

- 1. Valitse tulostinohjaimen **Lisää asetuksia**-välilehdeltä **Luottamuksellinen työ**, kirjoita salasana ja valitse **OK**.
- 2. Määritä muut tarvittavat asetukset ja valitse sitten **OK**.
- 3. Valitse **Tulosta**.
- 4. Voit tulostaa työn valitsemalla tulostimen ohjauspaneelin aloitusnäytöstä **Tulosta sis. muistista**. Valitse työ, jonka haluat tulostaa, ja kirjoita salasana.

- & ["Paperin lisääminen" sivulla 143](#page-142-0)
- $\rightarrow$  ["Tulostaminen helppokäyttöasetuksilla" sivulla 153](#page-152-0)

# **Useiden tiedostojen tulostaminen yhdessä**

Töiden järjestäjä kevyt mahdollistaa eri sovelluksilla luotujen tiedostojen yhdistämisen ja tulostamisen yhtenä tulostustyönä. Voit määritellä yhdistelmätiedostoille haluamasi tulostusasetukset, kuten monisivuasettelun ja kaksipuolisen tulostuksen.

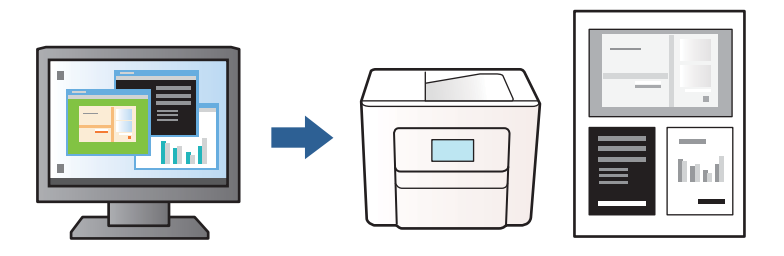

1. Valitse tulostinohjaimen **Yleiset**-välilehdellä **Töiden järjestäjä kevyt** ja valitse sitten **OK**.

["Yleiset -välilehti" sivulla 155](#page-154-0)

#### 2. Valitse **Tulosta**.

Kun aloitat tulostuksen, Töiden järjestäjä kevyt tulee näkyviin.

- 3. Kun Töiden järjestäjä kevyt -ikkuna on tullut näkyviin, avaa tiedosto, jonka haluat yhdistää nykyiseen tiedostoon, ja toista sitten edelliset vaiheet.
- 4. Voit muokata sivun asettelua valitsemalla kohteeseen Tulostusprojekti lisätyn tulostustyön Töiden järjestäjä kevyt -ikkunassa.
- 5. Aloita tulostaminen valitsemalla **Tiedosto**-valikosta **Tulosta**.

#### *Huomautus:*

Jos suljet Töiden järjestäjä kevyt -ikkunan ennen kaikkien tulostettavien tietojen lisäämistä kohteeseen Tulostusprojekti, käsiteltävänä oleva tulostustyö peruutetaan. Tallenna työ valitsemalla *Tiedosto*-valikosta *Tallenna*. Tallennettujen tiedostojen pääte on "ecl".

Avaa tulostusprojekti (Töiden järjestäjä kevyt -ikkuna) valitsemalla tulostinohjaimen *Huolto*-välilehdeltä *Töiden järjestäjä kevyt*. Valitse sitten tiedosto valitsemalla *Avaa*-valikosta *Tiedosto*.

#### **Liittyvät tiedot**

- & ["Paperin lisääminen" sivulla 143](#page-142-0)
- $\rightarrow$  ["Tulostaminen helppokäyttöasetuksilla" sivulla 153](#page-152-0)

### **Tulostustyön sävyn säätö**

Voit säätää tulostustyön sävyasetuksia. Muutokset eivät tallennu alkuperäiseen skannattuun kuvaan.

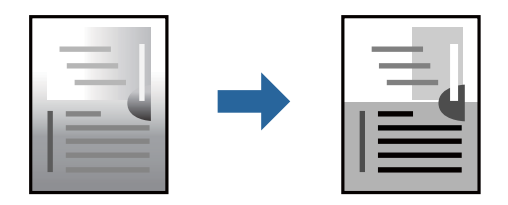

- 1. Valitse sävyn korjaustapa tulostinohjaimen **Lisää asetuksia** -välilehden **Sävyn korjaus** -kohdasta.
	- ❏ Automaattinen: tällä asetuksella sävy säädetään automaattisesti paperityypin ja tulostuslaatuasetusten mukaan.
	- ❏ Mukautettu: napsauta **Lisätoiminnot**, jos haluat tehdä omia asetuksia.
- 2. Aseta muut kohteet **Yleiset** ja **Lisää asetuksia**-välilehdillä tarpeen mukaan ja napsauta sitten **OK**.

["Yleiset -välilehti" sivulla 155](#page-154-0)

["Lisää asetuksia -välilehti" sivulla 156](#page-155-0)

3. Valitse **Tulosta**.

#### **Liittyvät tiedot**

- & ["Paperin lisääminen" sivulla 143](#page-142-0)
- $\rightarrow$  ["Tulostaminen helppokäyttöasetuksilla" sivulla 153](#page-152-0)

## **Ohuiden viivojen vahvistaminen tulostettaessa**

Voit vahvistaa viivoja, jotka ovat liian ohuita tulostuakseen oikein.

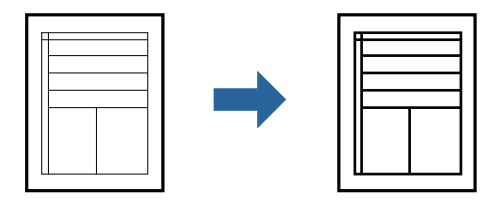

- 1. Valitse tulostinohjaimessa **Lisää asetuksia** > **Sävyn korjaus** > **Kuvan asetukset**.
- 2. Valitse **Korosta ohuita viivoja**.
- 3. Määritä tarvittaessa muita asetuksia **Yleiset** ja **Lisää asetuksia** -välilehdillä ja valitse sen jälkeen **OK**. ["Yleiset -välilehti" sivulla 155](#page-154-0)

["Lisää asetuksia -välilehti" sivulla 156](#page-155-0)

4. Valitse **Tulosta**.

- & ["Paperin lisääminen" sivulla 143](#page-142-0)
- $\rightarrow$  ["Tulostaminen helppokäyttöasetuksilla" sivulla 153](#page-152-0)

# <span id="page-175-0"></span>**Helppolukuisten viivakoodien tulostaminen**

Jos tulostettuja viivakoodeja ei voida lukea oikein, voit tulostaa ne helppolukuisena vähentämällä musteen syöttöä. Ota tämä ominaisuus käyttöön vain, jos tulostamaasi viivakoodia ei ole voitu skannata.

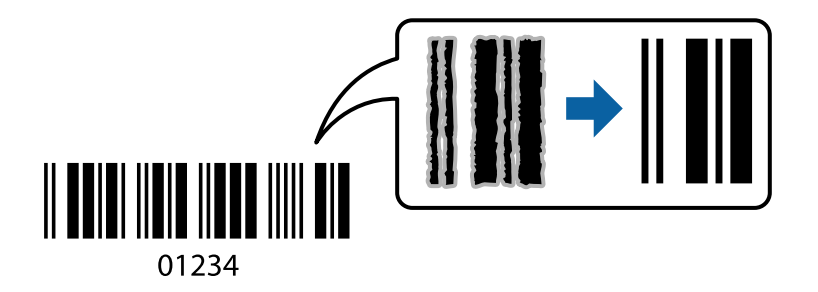

Voit käyttää tätä ominaisuutta seuraavissa olosuhteissa.

❏ Paperityyppi: Tavalliset paperit, Letterhead, Recycled, Väri, Preprinted, Korkealaatuinen tavallinen paperi, Thick paper1, Thick paper2, Epson Matte, Epson Photo Quality Ink Jet tai Kirjekuori

#### ❏ Tulostuslaatu: **Normaali**

- 1. Valitse tulostinohjaimen **Huolto**-välilehti, valitse **Laajennusasetukset** ja valitse sitten **Viivakooditila**.
- 2. Aseta tarvittaessa muut kohteet **Yleiset** ja **Lisää asetuksia**-välilehdillä ja valitse sitten **OK**.

["Yleiset -välilehti" sivulla 155](#page-154-0)

["Lisää asetuksia -välilehti" sivulla 156](#page-155-0)

3. Valitse **Tulosta**.

#### *Huomautus:*

Epätarkkuuden poistaminen ei ehkä ole aina mahdollista olosuhteista riippuen.

#### **Liittyvät tiedot**

- & ["Paperin lisääminen" sivulla 143](#page-142-0)
- & ["Tulostaminen helppokäyttöasetuksilla" sivulla 153](#page-152-0)

# **Asiakirjan tulostaminen PostScript-tulostinajurilla (Windows)**

PostScript-tulostinohjain on ohjainohjelma, joka lähettää tulostimeen PostScript Page Description Language kielisiä tulostuskomentoja.

1. Avaa tulostettava tiedosto.

Jos tulostimessa ei ole vielä paperia, lisää tulostimeen paperia.

#### 2. Valitse **Tiedosto**-valikosta **Tulosta** tai **Tulostusasetukset**

3. Valitse käytössä oleva tulostin.

4. Avaa tulostinohjaimen ikkuna valitsemalla **Asetukset** tai **Ominaisuudet**.

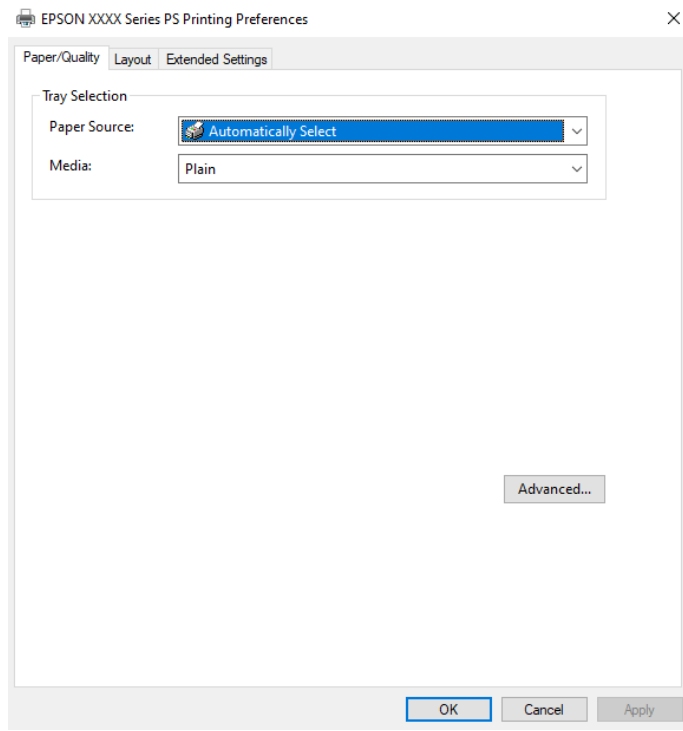

5. Muuta asetuksia tarpeen mukaan.

Katso lisätietoja tulostinohjaimen valikkojen valinnoista.

- 6. Sulje tulostinohjain valitsemalla **OK**.
- 7. Valitse **Tulosta**.

#### **Liittyvät tiedot**

- & ["Käytössä oleva paperi ja kapasiteetti" sivulla 349](#page-348-0)
- & ["Paperin lisääminen" sivulla 143](#page-142-0)
- & ["Paperityyppiluettelo" sivulla 142](#page-141-0)
- & "Paperi/laatu-välilehti" sivulla 177
- & ["Asettelu -välilehti" sivulla 178](#page-177-0)

### **PostScript-tulostinohjaimen valikkovalinnat**

Avaa tulostusikkuna sovelluksessa, valitse tulostin ja avaa tulostinohjainikkuna.

#### *Huomautus:*

Valikkojen sisältö voi vaihdella valittuna olevien asetusten mukaan.

#### *Paperi/laatu-välilehti*

#### Alustan valinta:

Valitse paperilähde ja tulostusmateriaali.

#### <span id="page-177-0"></span>Paperilähde:

Valitsee paperilähteen, josta laitteeseen syötetään paperia.

Valitse **Valitse automaattisesti**, jos haluat että laite käyttää automaattisesti tulostimen **Paperiasetus** -kohdassa määritettyä paperilähdettä.

#### Tulostusmateriaali:

Valitse paperityyppi, jolle haluat tulostaa. Jos valitset asetukseksi **Määrittämätön**, paperilähteenä käytetään lähdettä, jonka paperityypiksi on tulostimen asetuksissa määritetty seuraava asetus.

Tavalliset paperit: Recycled, Korkealaatuinen tavallinen paperi

Paperia ei kuitenkaan voida syöttää paperilähteestä, joka on kytketty pois päältä tulostimen kohdassa **Autom. valinta -asetukset**.

#### *Asettelu -välilehti*

#### Suunta:

Valitse paperin suunta, jota haluat käyttää tulostuksessa.

#### Tulostus molemmille puolille:

Mahdollistaa kaksipuolisen tulostuksen.

#### Sivujen järjestys:

Tämän valinnan avulla voit tulostaa sivut alkaen ensimmäisestä tai viimeisestä sivusta. Jos valitset **Lopusta alkuun**, sivut pinoutuvat tulostamisen jälkeen oikeaan sivunumerojärjestykseen.

#### Sivun muotoilu:

#### Sivua arkille:

Sivuja arkille -asettelu:

Mahdollistaa sivujen asettelun määrittämisen useita sivuja yhdelle arkille tulostettaessa.

#### Vihko:

Vihkosidonta:

Valitsee sidontakohdan vihkotulostuksessa.

#### Reunojen piirtäminen:

Valitse tämä, jos haluat rajata kunkin sivun, kun tulostat useita sivuja yhdelle arkille tai luot vihkoa.

#### *Extended Settings -välilehti*

#### Job Settings:

Jos tulostimen pääkäyttäjä on määrittänyt tulostimeen käyttörajoituksia, voit käyttää tulostustoimintoja lisäämällä käyttäjätiedot tulostinohjaimeen. Pyydä käyttäjätunnus laitteen pääkäyttäjältä.

#### Save Access Control settings:

Syötä käyttäjätunnus ja salasana.

#### User Name:

Kirjoita käyttäjätunnus.

#### Password:

Kirjoita salasana.

#### Reserve Job Settings:

Asetusten määrittäminen tulostimen muistiin tallennetuille tulostustöille.

#### Confidential Job:

Valitse **Confidential Job** ja syötä salasana. Tulostin ei tulosta ennen kuin syötät salasana tulostimen ohjauspaneelissa.

#### Password:

Syötä luottamuksellisen työn salasana.

#### User Name:

Kirjoita käyttäjätunnus.

#### Job Name:

Kirjoita työn nimi.

#### *Lisäasetukset*

#### Paperi/luovutustaso:

Valitse paperikoko ja kopioiden määrä.

#### Paperikoko:

Valitse paperikoko, jota haluat käyttää tulostuksessa.

#### Kopiot:

Määritä tulostettavien kopioiden määrä.

#### Grafiikka:

Määritä seuraavat valikkoasetukset.

#### Tulostuslaatu:

Valitse käytettävä tulostuslaatu.

#### Skaalaus:

Mahdollistaa asiakirjan pienentämisen ja suurentamisen.

#### TrueType-fontti:

Määrittää fontin, jolla TrueType-fontti korvataan.

Asiakirjan asetukset:

Tulostuksen lisäasetukset:

Mahdollistaa tulostusasetusten tarkan määrittämisen.

PostScript-asetukset:

Mahdollistaa lisäasetusten määrittämisen.

Tulostimen ominaisuudet:

Määritä seuraavat valikkoasetukset.

Ink Save Mode:

Säästää mustetta vähentämällä tulostusjäljen tummuutta.

Rotate by 180º:

Kääntää sisältöä 180 astetta ennen tulostamista.

# **Tietokoneelta tulostaminen — Mac OS**

# **Tulostaminen helppokäyttöasetuksilla**

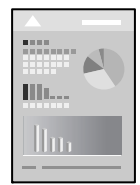

*Huomautus:* Toiminnot ja näytöt vaihtelevat sovelluksen mukaan. Katso lisätietoja sovelluksen ohjeista.

1. Lisää tulostimeen paperia.

["Paperin lisääminen" sivulla 143](#page-142-0)

- 2. Avaa tulostettava tiedosto.
- 3. Avaa tulostusikkuna valitsemalla **Tiedosto**-valikosta **Tulosta**.

Tarvittaessa laajenna tulostusikkuna valitsemalla **Näytä yksityiskohdat** tai  $\blacktriangledown$ .

4. Valitse käytössä oleva tulostin.
5. Valitse ponnahdusvalikosta **Tulostusasetukset**.

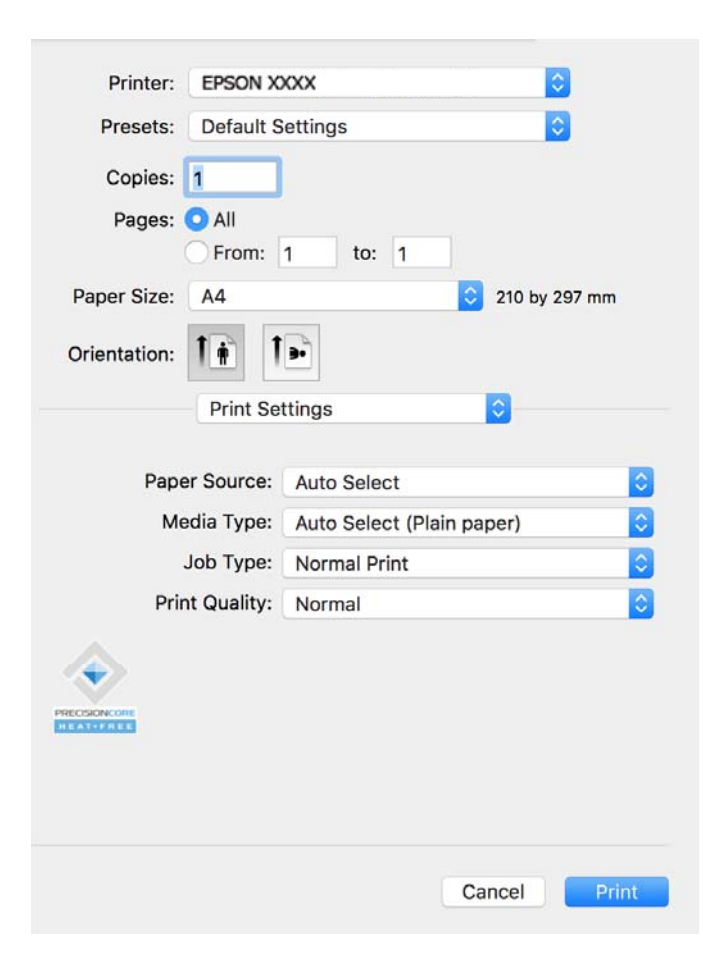

#### *Huomautus:*

Jos *Tulostusasetukset* -valikko ei ole näkyvissä macOS Catalina (10.15)- tai uudemmassa, macOS High Sierra (10.13)-, macOS Sierra (10.12)-, OS X El Capitan (10.11)-, OS X Yosemite (10.10)- tai, OS X Mavericks (10.9) käyttöjärjestelmässä, Epson-tulostinohjainta ei ole asennettu oikein. Ota se käyttöön seuraavasta valikosta.

Valitse *Järjestelmäasetukset* Apple -valikon kohdasta > *Tulostimet ja skannerit* (tai *Tulosta ja skannaa*, *Tulosta ja faksaa*), poista tulostin ja lisää se sitten uudelleen. Lisää tulostin seuraavia ohjeita noudattaen.

["Aidon Epson-tulostimen lisääminen \(vain Mac OS\)" sivulla 280](#page-279-0)

macOS Mojave (10.14) ei näytä *Tulostusasetukset* -valikkoa Applen sovelluksissa, kuten TextEditissä.

6. Muuta asetuksia tarpeen mukaan.

Katso lisätietoja tulostinohjaimen valikkojen valinnoista.

7. Valitse **Tulosta**.

#### *Huomautus:*

Jos haluat peruuttaa tulostamisen, napsauta tietokoneellasi tulostinkuvaketta kohdassa *Kiinnitä*. Valitse työ, jonka

haluat perua, ja napsauta sitten  $\otimes$  edistymismonitorin vieressä. Tulostustyötä ei kuitenkaan voi peruuttaa enää sen jälkeen, kun se on lähetetty tulostimeen kokonaan. Peruuta tällöin tulostustyö tulostimen ohjauspaneelista.

#### **Liittyvät tiedot**

- & ["Käytössä oleva paperi ja kapasiteetti" sivulla 349](#page-348-0)
- & ["Paperityyppiluettelo" sivulla 142](#page-141-0)

#### <span id="page-181-0"></span>& ["Valikon Tulostusasetukset" sivulla 183](#page-182-0)

#### *Valikon tulostinohjainasetukset*

Avaa tulostusikkuna sovelluksessa, josta haluat tulostaa, valitse tulostin ja avaa tulostinohjainikkuna.

#### *Huomautus:*

Valikkojen sisältö voi vaihdella valittuna olevien asetusten mukaan.

#### **Valikon asetteluasetukset**

#### Sivuja arkille:

Määrittää yhdelle arkille tulostettavien sivujen määrän.

#### Asettelusuunta:

Määrittää sivujen tulostusjärjestyksen.

#### Reuna:

Tulostaa reunan sivujen ympärille.

#### Sivujen kääntö:

Kääntää sivuja 180 astetta ennen tulostamista. Valitse tämä asetus, jos tulostat esimerkiksi kirjekuorille, jotka syötetään tulostimeen määrätyssä suunnassa.

#### Vaakasuora kääntö:

Kääntää sivun sisällön peilikuvaksi.

#### **Valikon väritäsmäytysasetukset**

#### ColorSync/EPSON Värinsäädöt:

Valitse väritäsmäytysmenetelmä. Väritäsmäytyksen avulla pyritään minimoimaan tulostimen ja tietokoneen näytön väliset värisävyerot.

#### **Valikon paperinkäsittelyasetukset**

#### Sivujen lajittelu:

Tulostaa monisivuiset asiakirjat järjestykseen koottuina ja sarjoihin lajiteltuina.

#### Tulostettavat sivut:

Tämän valinnan avulla voit tulostaa ainoastaan parilliset tai parittomat sivunumerot.

#### Sivujen järjestys:

Tämän valinnan avulla voit tulostaa sivut alkaen ensimmäisestä tai viimeisestä sivusta.

#### Sovita paperikokoon:

Sovittaa sisällön sopimaan laitteeseen lisätyn paperin kokoon.

<span id="page-182-0"></span>❏ Kohdepaperikoko:

Valitsee tulostuksessa käytettävän paperikoon.

❏ Vain pienennys:

Valitse tämä, jos haluat pienentää kokoa vain, kun tulostettava tieto on liian suuri tulostimeen lisättyyn paperikokoon nähden.

#### **Valikon kansisivuasetukset**

#### Kansisivun tulostus:

Valitse, tulostetaanko kansisivu. Jos haluat lisätä takakansisivun, valitse **Asiakirjan jälkeen**.

#### Kansisivun tyyppi:

Valitse kansisivun sisältö.

#### **Valikon Tulostusasetukset**

#### Paperilähde:

Valitsee paperilähteen, josta laitteeseen syötetään paperia. Valitse **Automaattinen valinta**, jos haluat valita tulostimesta valittuja tulostusasetuksia vastaavan paperilähteen automaattisesti.

#### Tulostusmateriaali:

Valitse paperityyppi, jolle haluat tulostaa. Jos valitset asetukseksi **Automaattinen valinta (tavallinen paperi)**, paperilähteenä käytetään lähdettä, jonka paperityypiksi on tulostimen asetuksissa määritetty seuraava asetus.

Tavalliset paperit: Recycled, Korkealaatuinen tavallinen paperi

Paperia ei kuitenkaan voida syöttää paperilähteestä, joka on kytketty pois päältä tulostimen kohdassa **Autom. valinta -asetukset**.

#### Työtyyppi:

Jos valitset **Luottamuksellinen työ**, tulostustyö tallennetaan tulostimeen ja tulostetaan vasta, kun työn salasana syötetään tulostimen ohjauspaneelista. Voit määrittää salasanan lisäohjelmanäytön kohdassa **Luottamuksellisen työn asetukset**.

#### Tulostuslaatu:

Valitse käytettävä tulostuslaatu. Käytettävissä olevat valinnat määräytyvät paperityypin mukaan.

#### **Valikon Värien asetukset**

Voit säätää kirkkautta ja kontrastia.

#### **Valikon Kaksipuolis. tulostuks. asetuks.**

Kaksipuol. tulostus:

Tulostaa paperin molemmille puolille.

### **Tulostamista helpottavien esiasetusten lisääminen**

Jos luot oman esiasetuksen usein käyttämistäsi tulostusasetuksista, voit tulostaa vaivattomasti valitsemalla luettelosta kyseisen tulostusasetuksen.

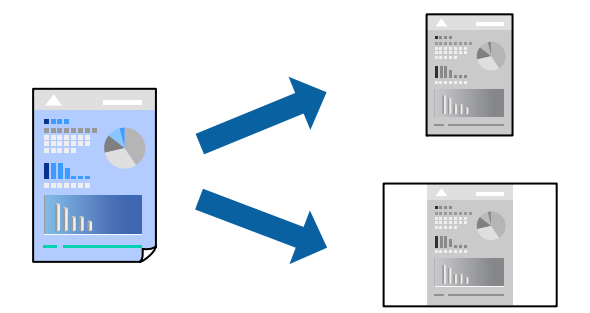

- 1. Määritä jokainen kohta, kuten **Tulostusasetukset** ja **Asettelu** (**Paperikoko**, **Tulostusmateriaali** jne.).
- 2. Tallenna nykyiset asetukset esiasetukseksi napsauttamalla **Esiasetukset**.

#### 3. Valitse **OK**.

#### *Huomautus:*

Jos haluat poistaa lisätyn esiasetuksen, napsauta *Esiasetukset* > *Näytä esiasetukset*, valitse poistettavan esiasetuksen nimi luettelosta ja poista se sitten.

#### 4. Valitse **Tulosta**.

Seuraavalla kerralla, kun haluat tulostaa samoilla asetuksilla, valitse tallennettu esiasetus kohdasta **Esiasetukset**.

#### **Liittyvät tiedot**

- & ["Paperin lisääminen" sivulla 143](#page-142-0)
- $\rightarrow$  ["Tulostaminen helppokäyttöasetuksilla" sivulla 180](#page-179-0)

### **Kaksipuolinen tulostus**

Voit tulostaa paperin molemmille puolille.

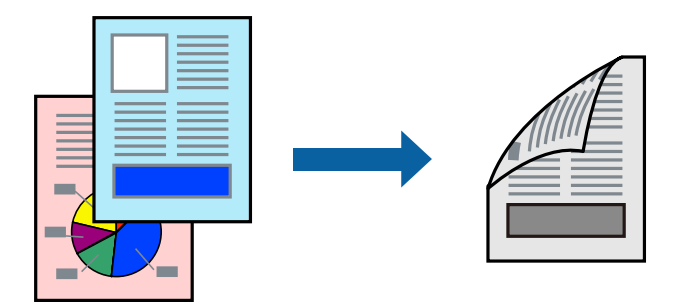

#### *Huomautus:*

- ❏ Jos et käytä kaksipuoliseen tulostukseen sopivaa paperia, tulostuslaatu voi heikentyä ja paperi voi juuttua laitteeseen. ["Kaksipuolisessa tulostuksessa käytettävä paperi" sivulla 352](#page-351-0)
- ❏ Paperista ja tulostetuista tiedoista riippuen muste voi myös vuotaa läpi paperin toiselle puolelle.
- 1. Valitse ponnahdusvalikosta **Kaksipuolis. tulostuks. asetuks.**.
- 2. Valitse sidonnat ja **Kaksipuol. tulostus**.
- 3. Määritä muut tarvittavat asetukset.
- 4. Valitse **Tulosta**.

#### **Liittyvät tiedot**

- & ["Käytössä oleva paperi ja kapasiteetti" sivulla 349](#page-348-0)
- & ["Paperin lisääminen" sivulla 143](#page-142-0)
- & ["Tulostaminen helppokäyttöasetuksilla" sivulla 180](#page-179-0)

### **Useiden sivujen tulostaminen yhdelle arkille**

Yhdelle paperiarkille voi tulostaa useita sivuja.

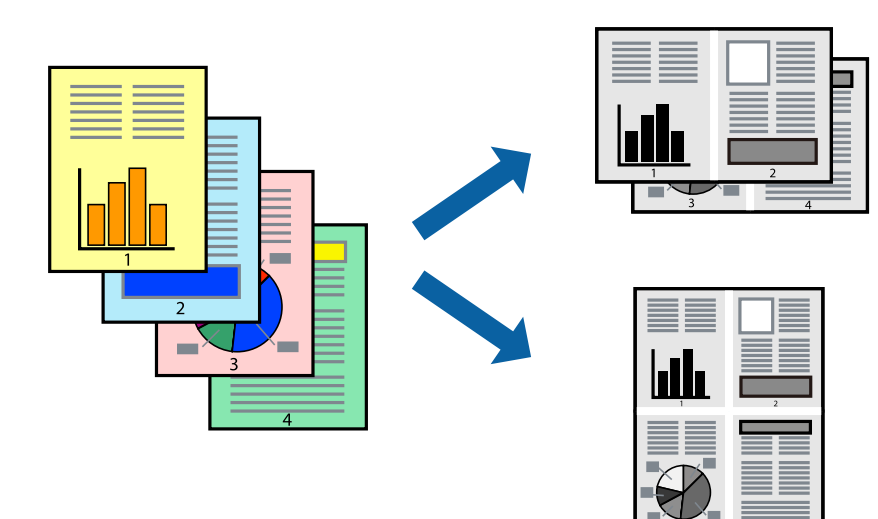

- 1. Valitse ponnahdusvalikosta **Asettelu**.
- 2. Aseta sivujen määrä **Sivua arkille** -kohdassa ja määritä lisäksi **Asemointi** (sivujärjestys) ja **Reuna**. ["Valikon asetteluasetukset" sivulla 182](#page-181-0)
- 3. Määritä muut tarvittavat asetukset.
- 4. Valitse **Tulosta**.

#### **Liittyvät tiedot**

- & ["Paperin lisääminen" sivulla 143](#page-142-0)
- & ["Tulostaminen helppokäyttöasetuksilla" sivulla 180](#page-179-0)

### **Tulostaminen paperikoon mukaan**

Valitse tulostimeen lisäämäsi paperikoko Kohdepaperin koko -asetukseksi.

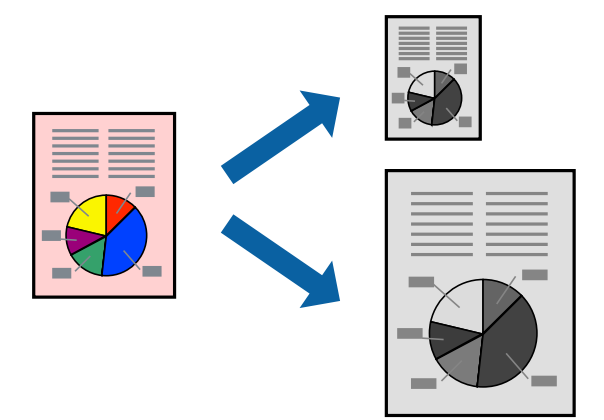

- 1. Määritä **Paperikoko**-asetukseksi sovelluksessa määrittämäsi paperikoko.
- 2. Valitse ponnahdusvalikosta **Paperin käsittely**.
- 3. Valitse **Sovita paperikokoon**.
- 4. Valitse tulostimeen lisäämäsi paperikoko **Kohdepaperin koko** -asetukseksi.
- 5. Määritä muut tarvittavat asetukset.
- 6. Valitse **Tulosta**.

#### **Liittyvät tiedot**

- & ["Paperin lisääminen" sivulla 143](#page-142-0)
- $\blacktriangleright$ ["Tulostaminen helppokäyttöasetuksilla" sivulla 180](#page-179-0)

### **Suurennetun tai pienennetyn asiakirjan tulostaminen millä tahansa suurennoksella**

Asiakirjaa voidaan suurentaa tai pienentää tietyn prosenttiosuuden verran.

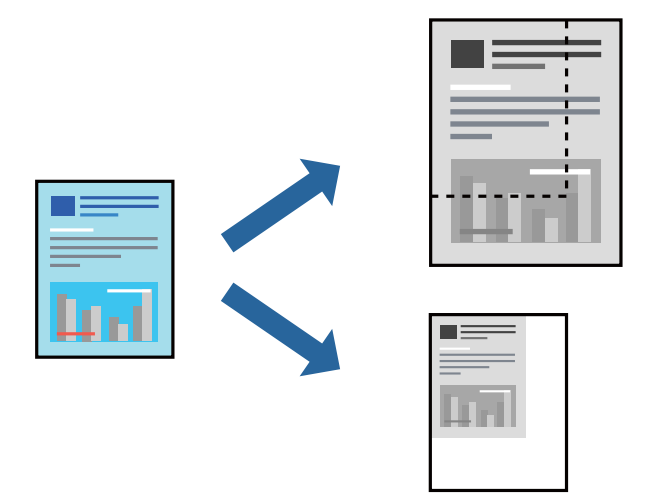

#### *Huomautus:*

Toiminnot vaihtelevat sovelluksesta riippuen. Katso lisätietoja sovelluksen ohjeista.

- 1. Tee jokin seuraavista.
	- ❏ Valitse sovelluksen **Tiedosto**-valikosta **Tulosta**. Valitse **Sivun asetukset** ja valitse käytettävä tulostin **Muotoile kohteelle** -kohdassa. Valitse tulostettavien tietojen koko **Paperikoko**-kohdassa, anna prosenttiarvo **Skaalaus**-kohdassa ja valitse sitten **OK**.
	- ❏ Valitse sovelluksen **Tiedosto**-valikosta **Sivun asetukset**. Valitse käytettävä tulostin **Muotoile kohteelle** kohdassa. Valitse tulostettavien tietojen koko **Paperikoko**-kohdassa, anna prosenttiarvo **Skaalaus**-kohdassa ja valitse sitten **OK**. Valitse **Tiedosto**-valikosta **Tulosta**.
- 2. Valitse tulostin **Tulostin**-kohdassa.
- 3. Määritä muut tarvittavat asetukset.
- 4. Valitse **Tulosta**.

#### **Liittyvät tiedot**

- & ["Paperin lisääminen" sivulla 143](#page-142-0)
- & ["Tulostaminen helppokäyttöasetuksilla" sivulla 180](#page-179-0)

### **Tulostustyön sävyn säätö**

Voit säätää tulostustyön sävyasetuksia. Muutokset eivät tallennu alkuperäiseen skannattuun kuvaan.

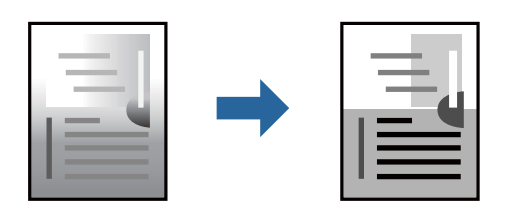

- <span id="page-187-0"></span>1. Valitse ponnahdusvalikosta **Värien asetukset** ja aseta haluttu kirkkaus ja kontrasti.
- 2. Määritä muut tarvittavat asetukset.
- 3. Valitse **Tulosta**.

#### **Liittyvät tiedot**

- & ["Paperin lisääminen" sivulla 143](#page-142-0)
- & ["Tulostaminen helppokäyttöasetuksilla" sivulla 180](#page-179-0)

### **Tulostaminen PostScript-tulostinohjaimen kautta (Mac OS)**

PostScript-tulostinohjain on ohjainohjelma, joka lähettää tulostimeen PostScript Page Description Language kielisiä tulostuskomentoja.

1. Avaa tulostettava tiedosto.

Jos tulostimessa ei ole vielä paperia, lisää tulostimeen paperia.

2. Valitse **Tiedosto**-valikosta **Tulosta** tai **Tulostusasetukset**.

Tarvittaessa laajenna tulostusikkuna valitsemalla **Näytä yksityiskohdat** tai d.

- 3. Valitse käytössä oleva tulostin.
- 4. Valitse ponnahdusvalikosta **Tulostusominaisuudet**.

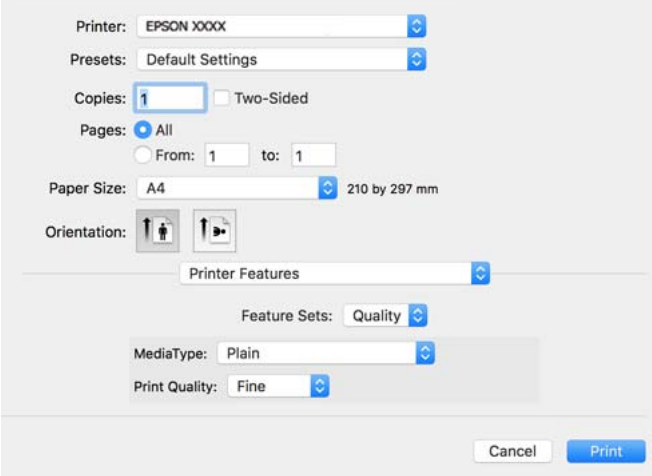

5. Muuta asetuksia tarpeen mukaan.

Katso lisätietoja tulostinohjaimen valikkojen valinnoista.

6. Valitse **Tulosta**.

#### **Liittyvät tiedot**

- & ["Käytössä oleva paperi ja kapasiteetti" sivulla 349](#page-348-0)
- & ["Paperin lisääminen" sivulla 143](#page-142-0)
- & ["Paperityyppiluettelo" sivulla 142](#page-141-0)
- & ["Tulostimen ominaisuuksien valikkovalinnat" sivulla 191](#page-190-0)

### **PostScript-tulostinohjaimen valikkovalinnat**

Avaa tulostusikkuna sovelluksessa, valitse tulostin ja avaa tulostinohjainikkuna.

#### *Huomautus:*

Valikkojen sisältö voi vaihdella valittuna olevien asetusten mukaan.

#### *Valikon asetteluasetukset*

#### Sivuja arkille:

Määrittää yhdelle arkille tulostettavien sivujen määrän.

#### Asettelusuunta:

Määrittää sivujen tulostusjärjestyksen.

#### Reuna:

Tulostaa reunan sivujen ympärille.

#### Kaksipuolinen:

Mahdollistaa kaksipuolisen tulostuksen.

#### Sivujen kääntö:

Kääntää sivuja 180 astetta ennen tulostamista.

#### Vaakasuora kääntö:

Kääntää kuvan niin, että se tulostuu peilikuvana.

#### *Valikon väritäsmäytysasetukset*

#### ColorSync/Tulostimessa:

Valitse väritäsmäytysmenetelmä. Väritäsmäytyksen avulla pyritään minimoimaan tulostimen ja tietokoneen näytön väliset värisävyerot.

#### *Valikon paperinkäsittelyasetukset*

#### Sivujen lajittelu:

Tulostaa monisivuiset asiakirjat järjestykseen koottuina ja sarjoihin lajiteltuina.

#### Tulostettavat sivut:

Tämän valinnan avulla voit tulostaa ainoastaan parilliset tai parittomat sivunumerot.

#### Sivujen järjestys:

Tämän valinnan avulla voit tulostaa sivut alkaen ensimmäisestä tai viimeisestä sivusta.

Sovita paperikokoon:

Sovittaa sisällön sopimaan laitteeseen lisätyn paperin kokoon.

Kohdepaperikoko:

Valitsee tulostuksessa käytettävän paperikoon.

Vain pienennys:

Valitse tämä toiminto, jos haluat pienentää asiakirjan kokoa.

#### *Paperinsyötön valikkovalinnat*

Valitsee paperilähteen, josta laitteeseen syötetään paperia.

Kaikki sivut lähteestä:

Valitse **Automaattinen valinta**, jos haluat, että paperilähde valitaan automaattisesti tulostimen **Paperiasetus** -asetuksen mukaan.

Ensimmäinen sivu alkaen/jäljellä olevat alkaen:

Voit myös valita sivukohtaisen paperilähteen.

#### *Valikon kansisivuasetukset*

Kansisivun tulostus:

Valitse, tulostetaanko kansisivu. Jos haluat lisätä takakansisivun, valitse **Asiakirjan jälkeen**.

Kansisivun tyyppi:

Valitse kansisivun sisältö.

#### *Työasetusten valikkovalinnat*

#### **Luottamuksellinen työ:**

Voit kirjoittaa salasana tulostustyölle.

Käyttäjänimi:

Kirjoita käyttäjätunnus.

#### Työn nimi:

Kirjoita työn nimi.

#### Salasana:

Kirjoita salasana.

#### <span id="page-190-0"></span>*Tulostimen ominaisuuksien valikkovalinnat*

Ominaisuudet:

Quality:

MediaType:

Valitse paperityyppi, jolle haluat tulostaa. Jos valitset asetukseksi **Määrittämätön**, paperilähteenä käytetään lähdettä, jonka paperityypiksi on tulostimen asetuksissa määritetty seuraava asetus.

Tavallinen: Recycled, Korkealaatuinen tavallinen paperi

Paperia ei kuitenkaan voida syöttää paperilähteestä, joka on kytketty pois päältä tulostimen kohdassa **Autom. valinta -asetukset**.

Print Quality:

Valitse käytettävä tulostuslaatu.

Muut:

Ink Save Mode:

Säästää mustetta vähentämällä tulostusjäljen tummuutta.

### **PDF-tiedostojen tulostaminen muistilaitteesta**

Voit tulostaa PDF-tiedostoja tulostimeen liitetystä muistilaitteesta.

- 1. Liitä muistilaite tulostimen ulkoisen liittymän USB-porttiin. ["Ulkoisen USB-laitteen liittäminen" sivulla 150](#page-149-0)
- 2. Valitse aloitusnäytöltä **Muistilaite**.
- 3. Valitse **PDF**.
- 4. Valitse tiedosto ja jatka seuraavaan näyttöön.
- 5. Napauta  $\Phi$ .

### **Valikon PDF-perusasetukset**

(Näyttöjärjestys):

Muuttaa tiedostojen järjestyksen.

Paperias.:

Määrittää tulostuksessa käytettävät paperilähdeasetukset.

### <span id="page-191-0"></span>**Valikon PDF-lisäasetukset**

2-puol.:

Valitse **Pääl.**, jos haluat tulostaa PDF-tiedostot kaksipuolisesti. Voit valita sidontamenetelmän myös **Sidonta(kopio)** -kohdassa.

Tulostusjärjestys:

Valitse monisivuisten tiedostojen tulostusjärjestys.

## **Asiakirjojen tulostaminen älylaitteilta**

Voit tulostaa asiakirjoja älylaitteelta, kuten älypuhelimesta tai tabletista.

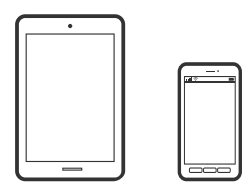

## **Tulostaminen Epson Smart Panel-sovelluksella**

Epson Smart Panel on sovellus, jolla voit suorittaa helposti tulostintoimintoja, mukaan lukien tulostus, kopiointi tai skannaus älylaitteelta, kuten älypuhelimesta tai tabletista. Voit yhdistää tulostimen ja älylaitteen langattomalla verkolla ja tarkistaa mustetasot, tulostimen tilan ja tarkistaa ratkaisuja, mikäli ilmenee virhe. Voit myös kopioida helposti rekisteröimällä kopiosuosikin.

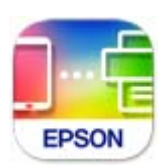

Asenna Epson Smart Panel seuraavasta URL-osoitteesta tai QR-koodin avulla.

<https://support.epson.net/smpdl/>

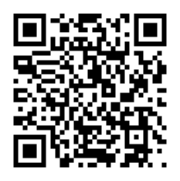

Käynnistä Epson Smart Panel ja valitse sitten aloitusnäytöltä tulostusvalikko.

### **Asiakirjojen tulostaminen AirPrint-sovelluksella**

AirPrint mahdollistaa välittömän langattoman tulostuksen iPhonesta, iPadista, iPod touchista ja Macistä ilman ohjainten asennusta tai ohjelmiston lataamista.

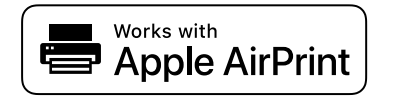

#### *Huomautus:*

Jos olet poistanut käytöstä paperin määritysviestit tulostimesi ohjauspaneelista, et voi käyttää AirPrint-toimintoa. Ota tarvittaessa viestit käyttöön alla olevan linkin tietojen mukaisesti.

1. Määritä tulostin langatonta tulostusta varten. Katso alla olevaa linkkiä.

[https://epson.sn](https://epson.sn/?q=2)

- 2. Yhdistä Apple-laite samaan langattomaan verkkoon, jota tulostimesi käyttää.
- 3. Tulosta laitteelta tulostimelle.

*Huomautus:* Katso lisätietoja Applen verkkosivuston AirPrint-sivulta.

#### **Liittyvät tiedot**

& ["Tulostus ei onnistu, vaikka yhteys on muodostettu oikein \(iOS\)" sivulla 299](#page-298-0)

## **Tulostaminen Epson Print Enablerilla**

Voit tulostaa asiakirjoja, sähköposteja ja verkkosivuja langattomasti suoraan Android-puhelimesta tai -tabletista (Android 4.4 tai uudempi). Android-laite tunnistaa samaan langattomaan verkkoon liitetyn Epson-tulostimen parilla valinnalla.

Etsi ja asenna Epson Print Enabler Google Play -kaupasta.

Siirry Android-laitteella kohtaan **Asetukset**, valitse **Tulostus** ja ota Epson Print Enabler käyttöön. Jos käytät Android-sovellusta, esimerkiksi Chrome-selainta, voit tulostaa näytön sisällön napauttamalla valikossa olevaa kuvaketta.

#### *Huomautus:*

Jos tulostinta ei näy luettelossa, napauta *Kaikki tulostimet* ja valitse oikea tulostin.

### **Tulostaminen Mopria Print Service-sovelluksella**

Mopria Print Service mahdollistaa langattoman tulostamisen Android-älypuhelimista ja -tableteista.

Voit asentaa Mopria Print Service -sovelluksen Google Play -sovelluskaupasta.

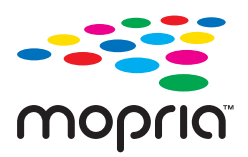

Lisätietoja on Moprian verkkosivustossa osoitteessa <https://mopria.org>.

## <span id="page-193-0"></span>**Kirjekuoriin tulostaminen**

## **Kirjekuorien tulostaminen tietokoneelta (Windows)**

- 1. Lisää tulostimeen kirjekuoria. ["Paperin lisääminen" sivulla 143](#page-142-0)
- 2. Avaa tulostettava tiedosto.
- 3. Avaa tulostinohjaimen ikkuna.
- 4. Valitse kirjekuoren koko **Yleiset**-välilehden kohdasta **Asiakirjan koko**, ja valitse sitten **Kirjekuori** kohdasta **Paperityyppi**.
- 5. Määritä tarvittaessa muita asetuksia **Yleiset** ja **Lisää asetuksia** -välilehdillä ja valitse sen jälkeen **OK**.
- 6. Valitse **Tulosta**.

## **Kirjekuorien tulostaminen tietokoneelta (Mac OS)**

- 1. Lisää tulostimeen kirjekuoria. ["Paperin lisääminen" sivulla 143](#page-142-0)
- 2. Avaa tulostettava tiedosto.
- 3. Avaa tulostusikkuna valitsemalla **Tiedosto**-valikosta **Tulosta**.
- 4. Valitse kooksi **Paperikoko**.
- 5. Valitse ponnahdusvalikosta **Tulostusasetukset**.
- 6. Valitse **Tulostusmateriaali**-asetukseksi **Kirjekuori**.
- 7. Määritä muut tarvittavat asetukset.
- 8. Valitse **Tulosta**.

## **Valokuvien tulostaminen**

## **JPEG-tiedostojen tulostaminen muistilaitteesta**

Voit tulostaa JPEG-tiedostoja tulostimeen liitetystä muistilaitteesta.

1. Liitä muistilaite tulostimen ulkoisen liittymän USB-porttiin.

["Ulkoisen USB-laitteen liittäminen" sivulla 150](#page-149-0)

- 2. Valitse aloitusnäytöltä **Muistilaite**.
- 3. Valitse **JPEG**.
- 4. Valitse tiedosto ja jatka seuraavaan näyttöön.
- 5. Napauta  $\hat{\Phi}$ .

#### **Valikon JPEG-perusasetukset**

### $\equiv$  (Valinnat):

Määritä kuvatietojen järjestämisen, valitsemisen ja valinnan poiston asetukset.

#### Paperias.:

Määrittää tulostuksessa käytettävät paperilähdeasetukset.

### **Valikon JPEG-lisäasetukset**

#### Asettelu:

Valitse JPEG-tiedostojen asettelu. **1 vierekkäin** tarkoittaa, että kullekin sivulle tulostetaan yksi tiedosto. **20 vierekkäin** tarkoittaa, että kullekin sivulle tulostetaan 20 tiedostoa. **Hakemisto** tarkoittaa hakemiston tulostusta tietojen perusteella.

#### Sov. kuv.:

Valitse **Pääl.** niin kuva rajataan automaattisesti mahtumaan valittuun tulostusasetteluun. Jos kuvatietojen kuvasuhde ja paperikoko poikkeavat toisistaan, kuva suurennetaan tai pienennetään automaattisesti siten, että lyhyet sivut sopivat paperin lyhyisiin sivuihin. Kuvan pitkä sivu rajataan, jos se ulottuu paperin pitkän sivun ulkopuolelle. Tämä ominaisuus ei ehkä toimi panoraamakuvilla.

#### Laatu:

Valitse **Paras**, jos haluat tulostaa laadukkaammin. Tämä voi kuitenkin hidastaa tulostusnopeutta.

#### Pvm:

Valitse valokuvan otto- tai tallennuspäivämäärän muoto. Päivämäärää ei tulosteta kaikissa asetteluissa.

### **TIFF-tiedostojen tulostaminen muistilaitteesta**

Voit tulostaa TIFF-tiedostoja tulostimeen liitetystä muistilaitteesta.

1. Liitä muistilaite tulostimen ulkoisen liittymän USB-porttiin.

["Ulkoisen USB-laitteen liittäminen" sivulla 150](#page-149-0)

- 2. Valitse aloitusnäytöltä **Muistilaite**.
- 3. Valitse **TIFF**.
- 4. Valitse tiedosto ja jatka seuraavaan näyttöön.
- 5. Napauta  $\Phi$ .

### **Valikon TIFF-perusasetukset**

(Näyttöjärjestys):

Muuttaa tiedostojen järjestyksen.

Paperias.:

Määrittää tulostuksessa käytettävät paperilähdeasetukset.

### **Valikon TIFF-lisäasetukset**

#### Asettelu:

Valitsee, miten Multi-TIFF-tiedosto asetellaan. **1 vierekkäin** tulostaa jokaisen sivun omalle arkilleen. **20 vierekkäin** tulostaa 20 sivua kullekin arkille. **Hakemisto** tarkoittaa hakemiston tulostusta tietojen perusteella.

#### Sov. kuv.:

Valitse **Pääl.** niin kuva rajataan automaattisesti mahtumaan valittuun tulostusasetteluun. Jos kuvatietojen kuvasuhde ja paperikoko poikkeavat toisistaan, kuva suurennetaan tai pienennetään automaattisesti siten, että lyhyet sivut sopivat paperin lyhyisiin sivuihin. Kuvan pitkä sivu rajataan, jos se ulottuu paperin pitkän sivun ulkopuolelle. Tämä ominaisuus ei ehkä toimi panoraamakuvilla.

#### Laatu:

Valitse **Paras**, jos haluat tulostaa laadukkaammin. Tämä voi kuitenkin hidastaa tulostusnopeutta.

#### Tulostusjärjestys:

Valitse monisivuisten tiedostojen tulostusjärjestys.

Pvm:

Valitse valokuvan otto- tai tallennuspäivämäärän muoto. Päivämäärää ei tulosteta kaikissa asetteluissa.

## **Verkkosivujen tulostaminen**

### **Verkkosivujen tulostaminen älylaitteilta**

Asenna Epson Smart Panel seuraavasta URL-osoitteesta tai QR-koodin avulla.

<https://support.epson.net/smpdl/>

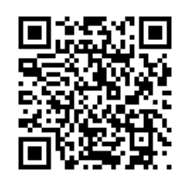

Avaa tulostettava verkkosivu verkkoselainsovelluksessa. Napauta **Jaa** verkkoselainsovelluksen valikossa, Valitse **Smart Panel** ja aloita tulostus.

## **Tulostaminen pilvipalvelun kautta**

Epson Connect -palvelun käyttö internetissä mahdollistaa tulostuksen älypuhelimesta, tabletista tai kannettavasta tietokoneesta milloin ja missä tahansa. Voit käyttää palvelua rekisteröimällä käyttäjän ja palvelun Epson Connect palveluun.

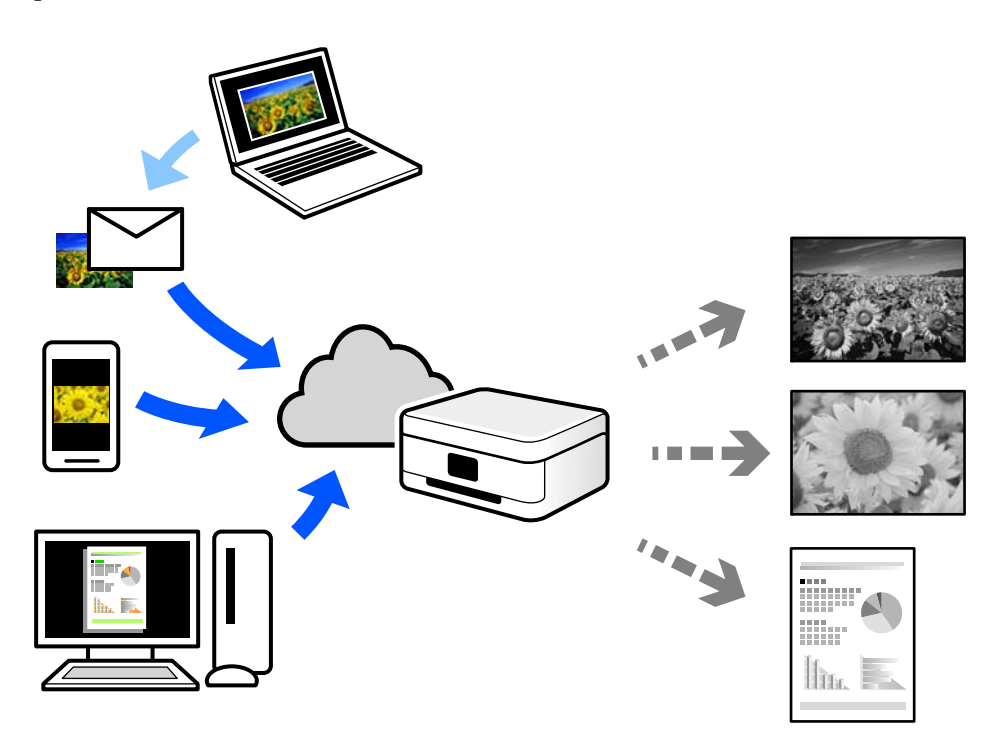

Internetissä käytettävissä olevat toiminnot ovat seuraavat.

❏ Email Print

Voit tulostaa sähköpostiviestejä ja liitetiedostoja, kuten asiakirjoja ja kuvia, etäkäyttöpaikasta esimerkiksi kotona tai työpaikalla olevaan tulostimeen lähettämällä sähköpostin ja liitetiedostot tulostimelle määritettyyn sähköpostiosoitteeseen.

❏ Remote Print Driver

Tämä on etätulostinohjaimen tukema jaettu tulostin. Voit tulostaa etätulostimeen valitsemalla tulostimen tavallisessa tulostusikkunassa.

Katso lisätietoja palvelun asentamisesta tai tulostamisesta Epson Connect -verkkoportaalista.

<https://www.epsonconnect.com/>

[http://www.epsonconnect.eu](http://www.epsonconnect.eu/) (vain Eurooppa)

## **Tulostuksen keskeyttäminen**

Voit keskeyttää nykyisen tulostustyön ja suorittaa toisen vastaanotetun työn.

#### *Huomautus:*

Et kuitenkaan voi keskeyttää uuden työn tulostamista tietokoneelta.

- 1. Paina  $\Xi$ -painiketta tulostimen ohjauspaneelissa tulostuksen ollessa meneillään. Tulostus keskeytetään ja tulostin siirtyy keskeytystilaan.
- 2. Valitse aloitusnäytöstä **Job/Status**.
- 3. Valitse **Työ**-välilehti ja valitse keskeytettävä työ **Aktiivinen**-luettelosta.
- 4. Avaa tulostustyön tiedot valitsemalla **Tiedot**.
- 5. Valitse näkyviin tulevasta näytöstä **Keskeytä**. Valittu tulostustyö suoritetaan.

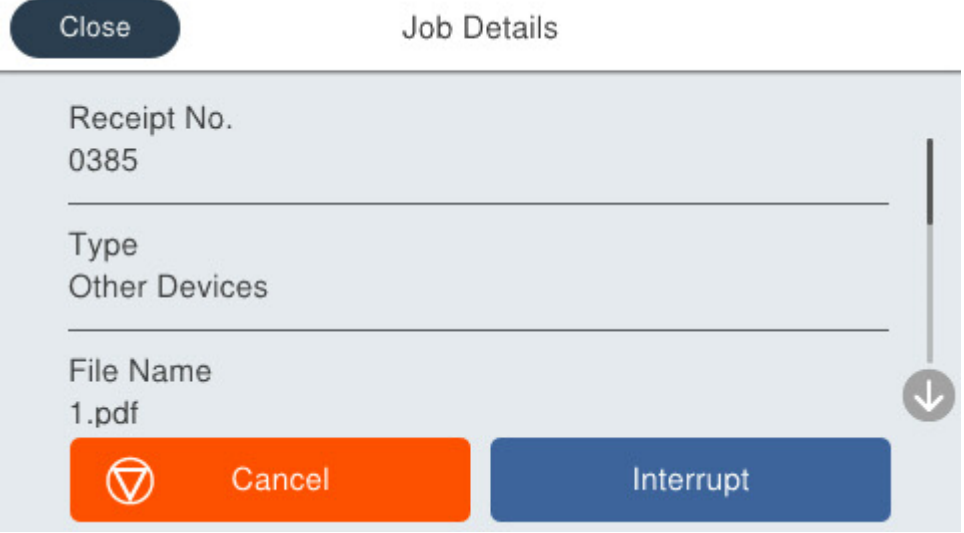

Voit jatkaa keskeytetyn työn tulostamista poistumalla keskeytystilasta painamalla  $\Xi$ -painiketta uudelleen. Tulostin poistuu keskeytystilasta itsestään, jos tulostimella ei suoriteta mitään toimintoa määrätyn ajan kuluessa tulostustyön keskeyttämisen jälkeen.

# <span id="page-198-0"></span>**Kopiointi**

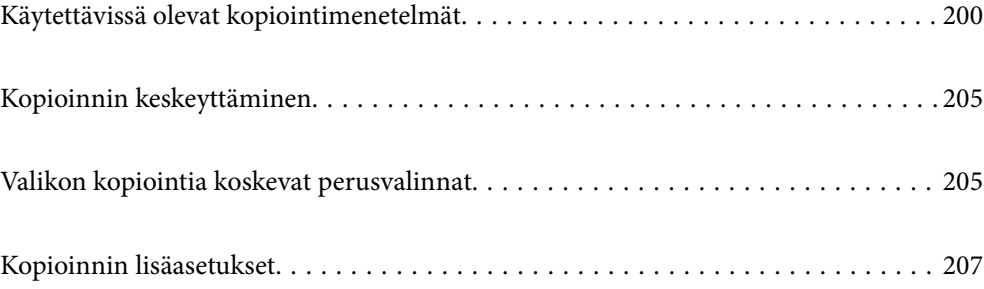

## <span id="page-199-0"></span>**Käytettävissä olevat kopiointimenetelmät**

Aseta alkuperäiskappaleet valotustasolle tai ADF-laitteeseen ja valitse sitten **Kopioi**-valikko aloitusnäytöstä.

## **Alkuperäisten asiakirjojen kopiointi**

Voit kopioida standardikokoisia ja mukautetun kokoisia alkuperäiskappaleita mustavalkoisina.

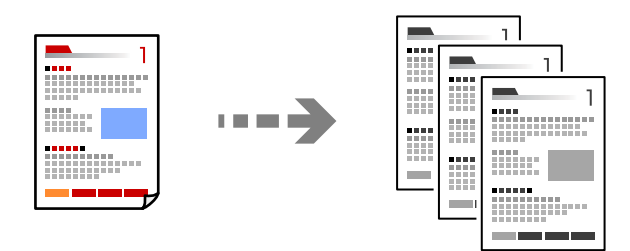

1. Lisää tulostimeen paperia.

["Paperin lisääminen" sivulla 143](#page-142-0)

- 2. Aseta alkuperäiset asiakirjat laitteeseen. ["Alkuperäisten asiakirjojen asettaminen" sivulla 146](#page-145-0)
- 3. Valitse aloitusnäytöltä **Kopioi**.
- 4. Napauta  $\mathcal{D}$ .

## **Kaksipuolinen kopiointi**

Kopioi useita alkuperäisiä asiakirjoja arkin molemmille puolille.

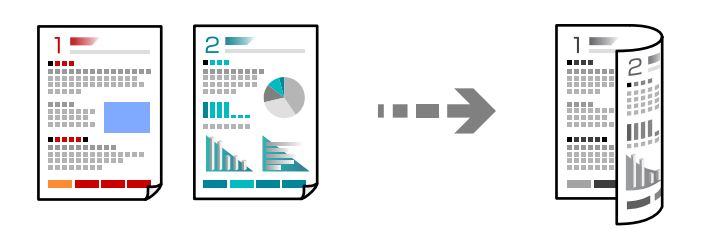

1. Aseta kaikki alkuperäiskappaleet arkinsyöttölaitteeseen sisältöpuoli ylöspäin.

c*Tärkeää:* Mikäli haluat kopioida alkuperäiskappaleita, joita ADF ei tue, käytä valotustasoa. ["Alkuperäiskappaleet, joita ADF ei tue" sivulla 148](#page-147-0)

#### *Huomautus:*

Voit myös asettaa alkuperäiskappaleet valotustasolle.

["Alkuperäisten asiakirjojen asettaminen" sivulla 146](#page-145-0)

- <span id="page-200-0"></span>2. Valitse aloitusnäytöltä **Kopioi**.
- 3. Valitse ensin **Perusasetukset** -välilehti, sitten **2-puol.** ja viimeiseksi haluamasi 2-puolisen tulostuksen toiminto.
- 4. Määritä muut asetukset, kuten alkuperäiskappaleen suunta ja sidontakohta.
- 5. Napauta  $\hat{\Phi}$ .

## **Kopioiminen suurentamalla tai pienentämällä**

Voit kopioida alkuperäisiä asiakirjoja tietyllä suurennoksella.

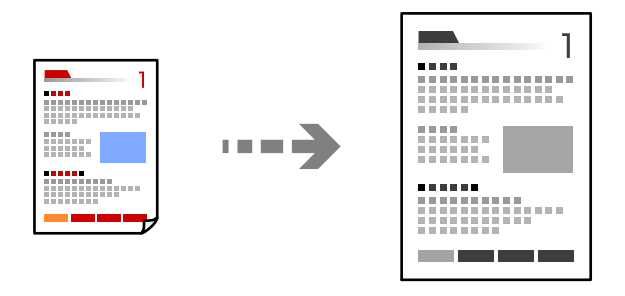

1. Aseta alkuperäiset asiakirjat laitteeseen.

["Alkuperäisten asiakirjojen asettaminen" sivulla 146](#page-145-0)

- 2. Valitse aloitusnäytöltä **Kopioi**.
- 3. Valitse **Perusasetukset**-välilehti ja valitse sitten **Pien./Suuren.**.
- 4. Määritä suurennuksen tai pienennyksen määrä.
- 5. Napauta  $\Phi$ .

## **Usean asiakirjan kopiointi yhdelle arkille**

Voit kopioida useita alkuperäiskappaleita yhdelle arkille.

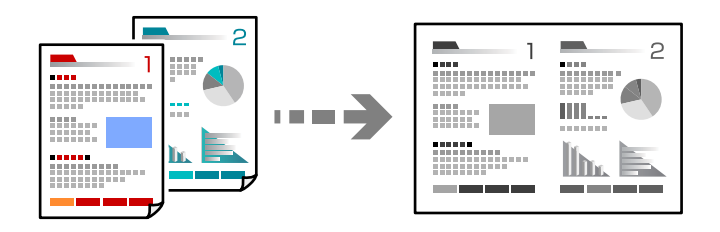

1. Aseta alkuperäiskappaleet ADF-laitteeseen kuvapuoli ylöspäin. Aseta ne kuvassa näytetyssä suunnassa.

❏ Luettava suunta

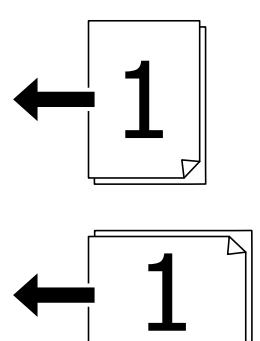

❏ Vasemmanpuoleinen suunta

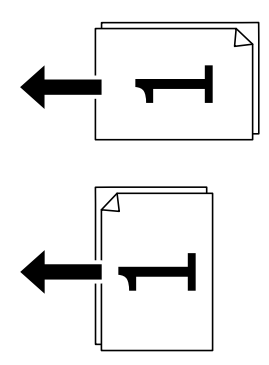

### c*Tärkeää:*

Mikäli haluat kopioida alkuperäiskappaleita, joita ADF ei tue, käytä valotustasoa. ["Alkuperäiskappaleet, joita ADF ei tue" sivulla 148](#page-147-0)

#### *Huomautus:*

Voit myös asettaa alkuperäiskappaleet valotustasolle.

["Alkuperäisten asiakirjojen asettaminen" sivulla 146](#page-145-0)

- 2. Valitse aloitusnäytöltä **Kopioi**.
- 3. Valitse **Lisäasetukset** -välilehti, valitse **Monisiv.** ja valitse sitten **2. vier.** tai **4. vier.**.
- 4. Määritä asettelujärjestys ja alkuperäiskappaleen suunta.
- 5. Napauta  $\Phi$ .

## **Kopioiminen sivujärjestyksessä**

Kun teet useita kopioita monisivuisesta asiakirjasta, voit tulostaa yhden kopion kerrallaan sivujärjestyksessä.

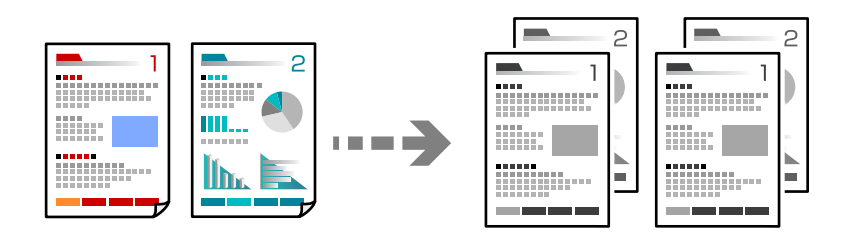

1. Aseta alkuperäiset asiakirjat laitteeseen.

["Alkuperäisten asiakirjojen asettaminen" sivulla 146](#page-145-0)

- 2. Valitse aloitusnäytöltä **Kopioi**.
- 3. Valitse **Lisäasetukset** -välilehti ja valitse sitten **Lopetus** > **Lajitt. (sivujärj.)**.
- 4. Napauta  $\hat{\Phi}$ .

## **Alkuperäiskappaleiden kopiointi korkealla laadulla**

Voit kopioida alkuperäisisä ilman varjoja tai rei'itystä tai säädä kuvan laatua.

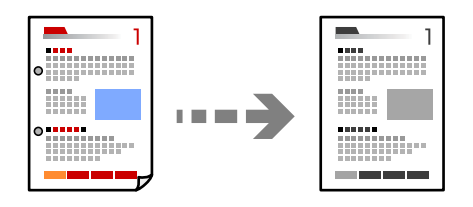

1. Aseta alkuperäiset asiakirjat laitteeseen.

["Alkuperäisten asiakirjojen asettaminen" sivulla 146](#page-145-0)

- 2. Valitse aloitusnäytöltä **Kopioi**.
- 3. Valitse **Lisäasetukset** -välilehti ja ota käyttöön **Poista varjo** tai **Poista rei'itys** tai säädä kuvanlaatua kohdassa **Kuvanlaatu**.
- 4. Napauta  $\mathcal{D}$ .

## **Henkilökortin kopioiminen**

Skannaa henkilökortin molemmat puolet ja kopioi ne paperin samalle puolelle.

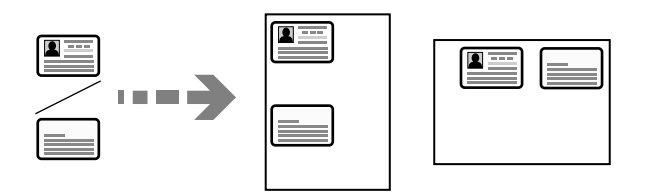

1. Aseta alkuperäiset asiakirjat laitteeseen.

["Alkuperäisten asiakirjojen asettaminen" sivulla 146](#page-145-0)

- 2. Valitse aloitusnäytöltä **Kopioi**.
- 3. Valitse **Perusasetukset** -välilehti, valitse **Hklö.kort.-kopio** ja ota asetus käyttöön.
- 4. Määritä **Suunta(alkup)**.
- 5. Napauta  $\hat{\mathcal{D}}$ .

## **Kirjekuorien kopiointi**

Voit kopioida kirjekuoria.

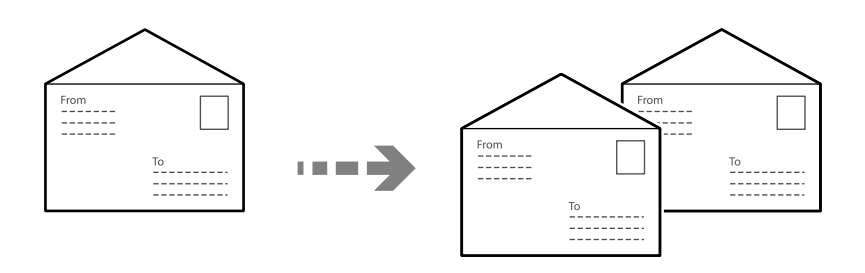

Varmista, että kirjekuoret on ladattu oikean suuntaisesti.

❏ Paperin lisääminen

Katso asiaankuuluvat tiedot.

["Paperin lisääminen" sivulla 143](#page-142-0)

❏ Alkuperäisten asiakirjojen asettaminen

Aseta alkuperäiskappale valotustasolle. Kirjekuorta sijoittaessasi aseta se kuvassa näytetyllä tavalla.

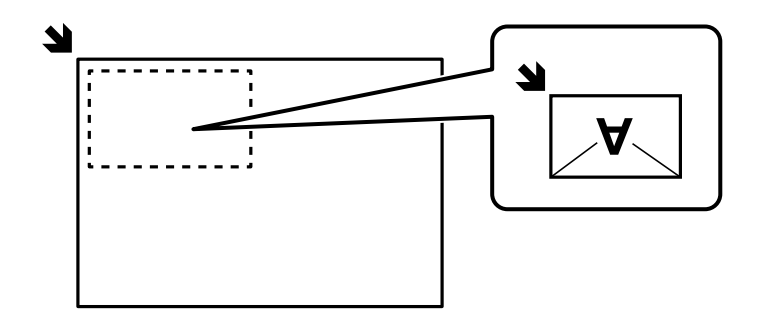

## <span id="page-204-0"></span>**Kopioinnin keskeyttäminen**

Voit keskeyttää meneillään olevan tulostustyön ja käyttää kopiointitoimintoa.

- 1. Paina  $\Xi$  -painiketta tulostimen ohjauspaneelissa tulostuksen ollessa meneillään. Tulostus keskeytetään ja tulostin siirtyy keskeytystilaan.
- 2. Aseta alkuperäiset asiakirjat laitteeseen.

["Alkuperäisten asiakirjojen asettaminen" sivulla 146](#page-145-0)

- 3. Valitse aloitusnäytöltä **Kopioi**.
- 4. Tarvittaessa muuta asetuksia kohdissa **Perusasetukset** ja **Lisäasetukset**.
- 5. Napauta  $\mathcal{D}$ .

Voit jatkaa keskeytetyn työn tulostamista poistumalla keskeytystilasta painamalla  $\Xi$ -painiketta uudelleen. Tulostin poistuu keskeytystilasta itsestään, jos tulostimella ei suoriteta mitään toimintoa määrätyn ajan kuluessa tulostustyön keskeyttämisen jälkeen.

## **Valikon kopiointia koskevat perusvalinnat**

#### *Huomautus:*

Kaikki ominaisuudet eivät muista määrittämistäsi asetuksista riippuen ehkä ole käytettävissä.

#### Tummuus:

Lisää tummuutta, jos kopiot ovat haaleita. Vähennä tummuutta, jos kopioissa on mustetahroja.

#### Paperias.:

Valitse paperilähde, jota haluat käyttää. Kun valittuna on **Auto**, paperi syötetään automaattisesti paperin lisäämisen yhteydessä tekemiesi **Paperiasetus** -asetusten perusteella.

#### Pien./Suuren.:

Määrittää suurennuksen tai pienennyksen prosenttiarvon. Valitse arvo ja määritä suurennus- tai pienennysarvo väliltä 25–400%.

#### ❏ Auto

Suurenna tai pienennä alkuperäistä kokoa automaattisesti paperikoon suurennukseen. Jos esimerkiksi asetat alkuperäisen kooksi A6 ja asetat paperikooksi A4, suurennus säädetään automaattisesti kokoon 200.

Jos alkuperäisessä on valkoiset marginaalit, valotustason kulmamerkistä ( $\Box$ ) alkavat valkoiset marginaalit tunnistetaan skannausalueeksi, mutta vastakkaisella puolella olevat marginaalit rajautuvat ehkä pois.

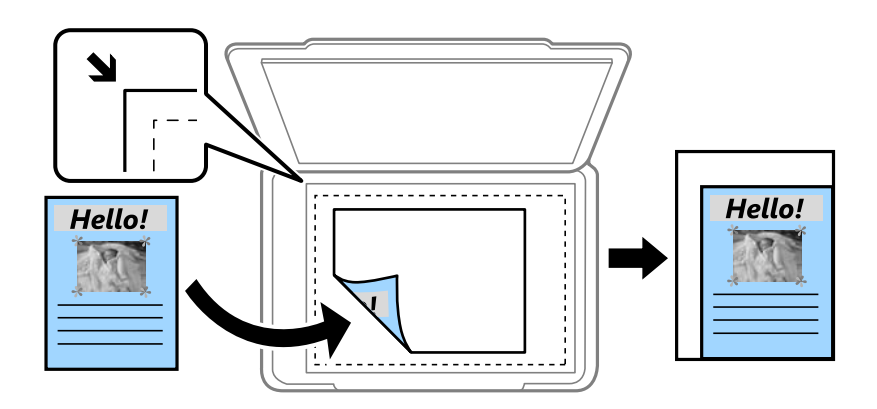

❏ Pienennä sopivaksi paperille

Kopioi skannatun kuvan Pien./Suuren.-arvoa pienemmässä koossa, jotta kuva mahtuu paperille. Jos Pien./Suuren.-arvo on suurempi kuin paperin koko, tulostusjälki saattaa mennä paperin reunojen ulkopuolelle.

❏ Todellinen koko

Kopioi 100 %:n suurennuksella.

❏ A4->A5 ja muut

Suurentaa tai pienentää alkuperäisen sopimaan tiettyyn paperikokoon.

#### Alkuperäis.tyyppi:

Valitse alkuperäiskappaleen tyyppi. Kopioi optimaalisella laadulla vastaamaan alkuperäiskappaleen tyyppiä.

#### 2-puol.:

Valitse kaksipuolinen asettelu.

❏ 1>1-puolinen

Kopioi alkuperäisen yhden puolen paperin yhdelle puolelle.

❏ 2>2-puolinen

Kopioi kaksipuolisen alkuperäisen molemmat puolet yksittäisen paperiarkin molemmille puolille. Valitse alkuperäiskappaleen suunta ja alkuperäiskappaleen ja paperin sidontakohta.

❏ 1>2-puolinen

Kopioi kaksi yksipuolista alkuperäistä yksittäisen arkin molemmille puolille. Valitse alkuperäiskappaleen suunta ja paperin sidontakohta.

❏ 2>1-puolinen

Kopioi kaksipuolisen alkuperäisen molemmat puolet kahden paperiarkin yhdelle puolelle. Valitse alkuperäiskappaleen suunta ja sidontakohta.

<span id="page-206-0"></span>Hklö.kort.-kopio:

Skannaa henkilökortin molemmat puolet ja kopioi ne paperin samalle puolelle.

## **Kopioinnin lisäasetukset**

#### *Huomautus:*

Kaikki ominaisuudet eivät muista määrittämistäsi asetuksista riippuen ehkä ole käytettävissä.

Monisiv.:

Valitse kopion asettelu.

❏ 1 sivu

Kopioi yksipuolisen alkuperäiskappaleen yhdelle arkille.

❏ 2. vier.

Kopioi kaksi yksipuolista alkuperäistä yhdelle arkille 2-up-asettelussa. Valitse alkuperäiskappaleen asettelujärjestys ja suunta.

❏ 4. vier.

Kopioi neljä yksipuolista alkuperäistä yhdelle arkille 4-up-asettelussa. Valitse alkuperäiskappaleen asettelujärjestys ja suunta.

#### Alk.koko:

Valitse alkuperäiskappaleen koko. Jos kopioit muita kuin vakiokokoisia alkuperäiskappaleita, valitse alkuperäiskappalettasi lähin koko.

#### Lopetus:

Valitse, miten paperi poistetaan, kun useista alkuperäiskappaleista tehdään useita kopioita.

❏ Samat sivut päällekkäin

Kopioi alkuperäiskappaleet sivu kerrallaan ryhmänä.

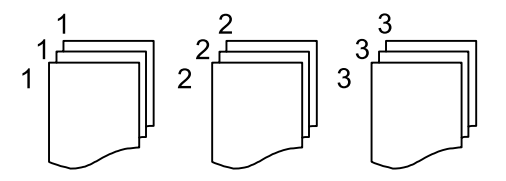

❏ Lajitt. (sivujärj.)

Kopioi järjestykseen kootut ja sarjoihin lajitellut alkuperäiskappaleet.

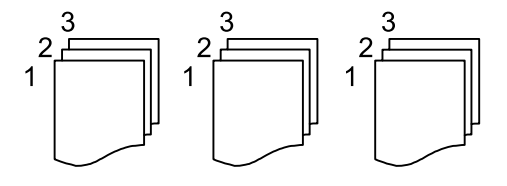

Suunta(alkup)

Valitse alkuperäiskappaleen suunta.

#### Kuvanlaatu:

Säädä kuva-asetuksia.

❏ Kontrasti

Säädä kirkkaiden ja tummien kohtien välinen ero.

❏ Terävyys

Säädä kuvan reunaterävöinti.

❏ Poista tausta

Säädä taustavärin tummuus. Lisää kirkkautta (valkoista) napauttamalla + ja tummuutta (mustaa) napauttamalla -.

#### Sdt.margin.:

Valitse alkuperäiskappaleen sidontakohta, reunus ja suunta.

#### Pienennä sopivaksi paperille:

Kopioi skannatun kuvan Pien./Suuren.-arvoa pienemmässä koossa, jotta kuva mahtuu paperille. Jos Pien./Suuren.-arvo on suurempi kuin paperin koko, tulostusjälki saattaa mennä paperin reunojen ulkopuolelle.

#### Poista varjo:

Poistaa varjot, jotka näkyvät kopion reunoilla kopioitaessa paksua paperia tai kopion keskellä kopioitaessa vihkoa.

#### Poista rei'itys:

Poistaa reiänjäljet kopiosta.

# <span id="page-208-0"></span>**Skannaus**

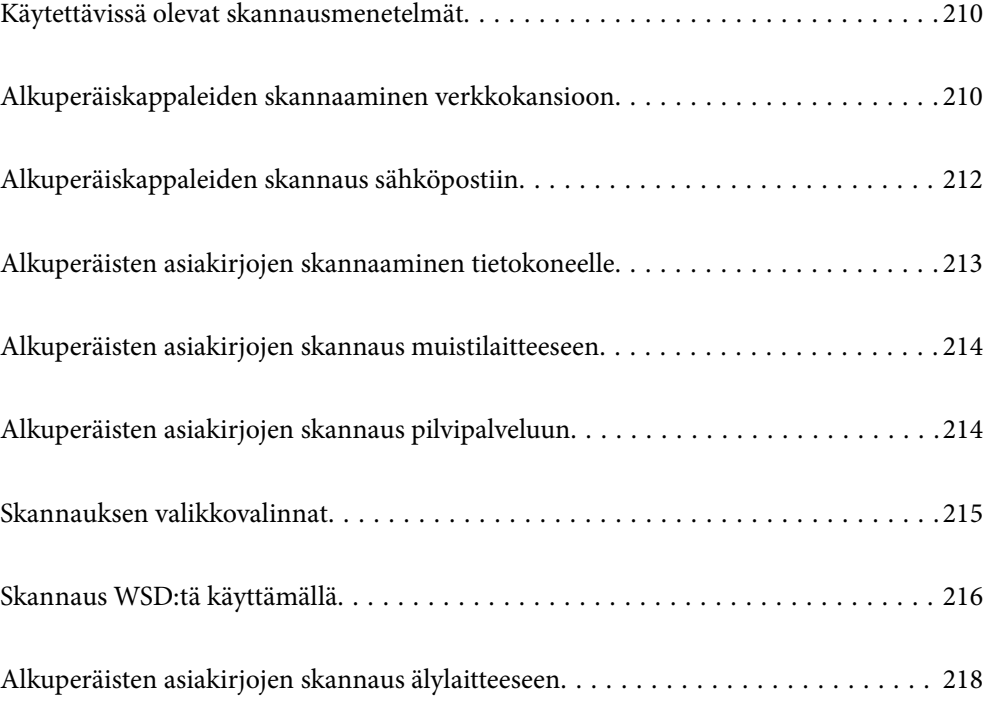

## <span id="page-209-0"></span>**Käytettävissä olevat skannausmenetelmät**

Voit skannata tällä tulostimella jollain seuraavista menetelmistä.

#### Skannaaminen verkkokansioon

Voit tallentaa skannatun kuvan esimääritettyyn kansioon verkossa.

"Alkuperäiskappaleiden skannaaminen verkkokansioon" sivulla 210

#### Skannaus sähköpostiin

Voit lähettää skannattuja kuvatiedostoja sähköpostilla suoraan tulostimelta esiasetetun sähköpostipalvelimen kautta.

["Alkuperäiskappaleiden skannaus sähköpostiin" sivulla 212](#page-211-0)

#### Skannaus tietokoneelle

Voit tallentaa skannatun kuvan tulostimeen liitettyyn tietokoneeseen.

["Alkuperäisten asiakirjojen skannaaminen tietokoneelle" sivulla 213](#page-212-0)

#### Skannaus muistilaitteeseen

Voit tallentaa skannatut kuvat suoraan tulostimeen liitetylle tallennuslaitteelle.

["Alkuperäisten asiakirjojen skannaus muistilaitteeseen" sivulla 214](#page-213-0)

#### Lähettäminen pilvipalveluun

Voit lähettää skannattuja kuvia tulostimen ohjauspaneelista etukäteen rekisteröityihin pilvipalveluihin.

["Alkuperäisten asiakirjojen skannaus pilvipalveluun" sivulla 214](#page-213-0)

#### Skannaus WSD:tä käyttämällä

Voit tallentaa skannatun kuvan tulostimeen liitettyyn tietokoneeseen WSD-toiminnolla.

["Skannaus WSD:tä käyttämällä" sivulla 216](#page-215-0)

#### Skannaaminen suoraan älylaitteilta

Voit tallentaa skannattuja kuvia suoraan älylaitteelle, kuten älypuhelimelle tai tabletille, älylaitteen Epson Smart Panel -sovelluksella.

["Alkuperäisten asiakirjojen skannaus älylaitteeseen" sivulla 218](#page-217-0)

## **Alkuperäiskappaleiden skannaaminen verkkokansioon**

Tarkista seuraavat asiat ennen skannaamista.

- ❏ Varmista, että verkkokansio on valmis. Kun luot jaettua kansiota verkkoon, katso seuraavat tiedot. ["Jaetun kansion luominen" sivulla 69](#page-68-0)
- ❏ Rekisteröi verkkokansiopolku yhteystietoihisi etukäteen, jotta kansio voidaan valita helposti. ["Yhteystietojen tallentaminen" sivulla 87](#page-86-0)

#### *Huomautus:*

Varmista, että tulostimen *Päivämäärä/Aika*- ja *Aikaero* -asetukset ovat oikein. Käytä valikkoja kohdasta *Asetukset* > *Yleiset asetukset* > *Perusasetukset* > *Päivämäärä-/Aika-asetukset*.

1. Aseta alkuperäiset asiakirjat laitteeseen.

["Alkuperäisten asiakirjojen asettaminen" sivulla 146](#page-145-0)

- 2. Valitse ohjauspaneelista **Skannaa** > **Verkkokansio/FTP**.
- 3. Määritä kohde.

"Kansioon skannauksen kohdevalikkoasetukset" sivulla 211

*Huomautus:*

Voit tulostaa asiakirjojen tallennuskansion historian valitsemalla .

4. Valitse **Skannausasetukset** ja tarkista sitten asetukset, kuten tallennusmuoto, ja muuta niitä tarpeen mukaan. ["Skannauksen valikkovalinnat" sivulla 215](#page-214-0)

#### *Huomautus:*

Valitse  $\blacksquare$ , jos haluat tallentaa asetukset esiasetuksiksi.

5. Napauta  $\hat{\mathbb{Q}}$ .

## **Kansioon skannauksen kohdevalikkoasetukset**

#### Näppäim.:

Avaa **Muokkaa sijaintia** -näyttö. Kirjoita kansiopolku ja määritä näytössä näkyvät asetukset.

#### Muokkaa sijaintia:

Kirjoita kansiopolku ja määritä näytössä näkyvät asetukset.

❏ Tiedonsiirtotila:

Valitse kansion tiedonsiirtotapa.

❏ Sijainti (Pakollinen):

Kirjoita kansiopolku, johon skannattu kuva tallennetaan.

Kansiota voi hakea verkkoon liitetyiltä tietokoneilta **Selaa** -kuvakkeen valitsemalla. **Selaa** on käytettävissä vain, kun kohdan **Tiedonsiirtotila** arvoksi on asetettu SMB.

❏ Käyttäjänimi:

Kirjaudu sisään määritettyyn kansioon antamalla käyttäjänimi.

❏ Salasana:

Kirjoita käyttäjänimeä vastaava salasana.

❏ Yhteystila:

Valitse kansion yhteystapa.

❏ Porttinumero:

Syötä kansion portin numero.

❏ Välityspalvelinasetukset:

Valitse, käytetäänkö välityspalvelinta.

<span id="page-211-0"></span>Yhteystiedot:

Valitse kohde yhteystietoluettelosta.

Voit hakea kontaktia yhteystietoluettelosta. Anna hakusana näytön yläreunassa olevaan ruutuun.

## **Alkuperäiskappaleiden skannaus sähköpostiin**

Seuraavat asetukset on määritettävä ennen skannaamista.

❏ Määritä sähköpostipalvelin.

["Sähköpostipalvelimen määritys" sivulla 65](#page-64-0)

- ❏ Rekisteröi sähköpostiosoite yhteystietoihisi etukäteen, jotta voit valita sen helposti yhteystiedoistasi.
- ❏ Varmista, että tulostimen **Päivämäärä/Aika** ja **Aikaero** -asetukset ovat oikein. Käytä valikkoja kohdasta **Asetukset** > **Yleiset asetukset** > **Perusasetukset** > **Päivämäärä-/Aika-asetukset**.
- 1. Aseta alkuperäiset asiakirjat laitteeseen.

["Alkuperäisten asiakirjojen asettaminen" sivulla 146](#page-145-0)

- 2. Valitse ohjauspaneelista **Skannaa** > **Sähköposti**.
- 3. Valitse vastaanottaja.

"Vastaanottaja-valikon vaihtoehdot sähköpostiin skannattaessa" sivulla 212

#### *Huomautus:*

❏ Valittuna olevien vastaanottajien lukumäärä näkyy näytön oikeassa reunassa. Voit lähettää sähköposteja enintään kymmeneen osoitteeseen ja ryhmään.

Jos vastaanottajiin kuuluu ryhmiä, voit lähettää viestin kerrallaan enintään 200:lle vastaanottajalle, kun ryhmiin sisältyvät vastaanottajat lasketaan.

- ❏ Voit näyttää valittujen osoitteiden luettelon valitsemalla näytön yläreunassa olevan osoiteruudun.
- $□$  Jos haluat tarkastella lähetyshistoriaa tai tulostaa sen tai muuttaa sähköpostipalvelimen asetuksia, valitse  $\equiv$
- 4. Valitse **Skannausasetukset** ja tarkista sitten asetukset, kuten tallennusmuoto, ja muuta niitä tarpeen mukaan.

["Skannauksen valikkovalinnat" sivulla 215](#page-214-0)

#### *Huomautus:*

Valitse **K**, jos haluat tallentaa asetukset esiasetuksiksi.

5. Napauta  $\mathcal{D}$ .

## **Vastaanottaja-valikon vaihtoehdot sähköpostiin skannattaessa**

#### Näppäim.:

Syötä sähköpostiosoite manuaalisesti.

#### Yhteystiedot:

Valitse kohde yhteystietoluettelosta.

Voit hakea kontaktia yhteystietoluettelosta. Anna hakusana näytön yläreunassa olevaan ruutuun.

<span id="page-212-0"></span>Historia:

Valitse osoite historialuettelosta.

## **Alkuperäisten asiakirjojen skannaaminen tietokoneelle**

Voit tallentaa skannatun kuvan verkkoon liitettyyn tietokoneeseen.

Kuvien tallennusmenetelmä on rekisteröity kohteena job tiekoneeseen asennettuun Document Capture Pro ohjelmistoon. Käytettävissä on esiasetettuja töitä, jotka mahdollistavat skannattujen kuvien tallentamisen tietokoneeseen. Voit myös luoda ja rekisteröidä uusia töitä käyttämällä tietokoneen Document Capture Pro ohjelmistoa.

#### *Huomautus:*

Seuraavat asetukset on määritettävä ennen skannaamista.

- ❏ Asenna tietokoneeseen seuraavat sovellukset.
	- ❏ Document Capture Pro
	- ❏ Epson Scan 2 (sovellus, jota tarvitaan skanneriominaisuuden käyttämiseksi)

Tarkista seuraavasta asennetut sovellukset.

Windows 11: Napsauta käynnistyspainiketta ja tarkista *All apps* > *Epson Software* -kansio > *Document Capture Pro* ja *EPSON*-kansio > *Epson Scan 2*.

Windows 10: napsauta käynnistyspainiketta ja tarkista *Epson Software* -kansio > *Document Capture Pro* ja *EPSON*kansio > *Epson Scan 2*.

Windows 8.1/Windows 8: kirjoita sovelluksen nimi hakuruutuun ja valitse sitten näkyviin tuleva kuvake.

Windows 7: napsauta käynnistyspainiketta ja valitse sitten *Kaikki ohjelmat*. Valitse seuraavaksi *Epson Software* -kansio > *Document Capture Pro* ja *EPSON*-kansio > *Epson Scan 2*.

Mac OS: valitse *Siirry* > *Sovellukset* > *Epson Software*.

- ❏ Liitä tulostin ja tietokone verkkoon.
- ❏ Jos käytössä on Document Capture Pro Server Windows Server -järjestelmässä, määritä *Toimintatila*-asetuksen arvoksi *Palvelintila* Web Config -toiminnossa tai tulostimen ohjauspaneelissa.
- 1. Aseta alkuperäiset asiakirjat laitteeseen.

["Alkuperäisten asiakirjojen asettaminen" sivulla 146](#page-145-0)

- 2. Valitse ohjauspaneelista **Skannaa** > **Tietokone**.
- 3. Valitse **Valitse Tietokone.** ja valitse sitten tietokone, jolle Document Capture Pro on asennettu.

#### *Huomautus:*

❏ Tulostimen ohjauspaneeli näyttää enintään110 tietokonetta, joihin Document Capture Pro on asennettu.

❏ Jos *Palvelintila* on asetettu käyttötilaksi, tätä vaihetta ei tarvitse suorittaa.

- 4. Valitse työ.
- 5. Valitse alue, jossa työn sisältö näkyy, ja tarkista työn tiedot.
- 6. Napauta  $\mathcal{D}$ .

Document Capture Pro käynnistyy automaattisesti tietokoneella ja skannaus alkaa.

#### <span id="page-213-0"></span>*Huomautus:*

- ❏ Katso kohdasta Document Capture Pro lisätietoa toimintojen käytöstä, kuten uusien töiden luomisesta ja rekisteröimisestä.
- ❏ Voit käynnistää skannauksen paitsi tulostimesta myös tietokoneelta kohteen Document Capture Pro avulla. Katso lisätietoja kohdasta Document Capture Pro.

#### **Liittyvät tiedot**

& ["Palvelimen tilan valitseminen" sivulla 114](#page-113-0)

## **Alkuperäisten asiakirjojen skannaus muistilaitteeseen**

- 1. Aseta alkuperäiset asiakirjat laitteeseen. ["Alkuperäisten asiakirjojen asettaminen" sivulla 146](#page-145-0)
- 2. Liitä muistilaite tulostimeen.
- 3. Valitse ohjauspaneelista **Skannaa** > **Tallennuslaite**.
- 4. Määritä skannausasetukset.

["Skannauksen valikkovalinnat" sivulla 215](#page-214-0)

*Huomautus:*

Valitse  $\blacksquare$ , jos haluat tallentaa asetukset esiasetuksiksi.

5. Napauta  $\hat{\mathcal{D}}$ .

## **Alkuperäisten asiakirjojen skannaus pilvipalveluun**

Määritä asetukset käyttämällä Epson Connect -yhteyttä ennen tämän ominaisuuden käyttöä. Katso lisätietoja seuraavan Epson Connect -portaalin verkkosivustolta.

<https://www.epsonconnect.com/>

[http://www.epsonconnect.eu](http://www.epsonconnect.eu/) (vain Eurooppa)

1. Aseta alkuperäiset asiakirjat laitteeseen.

["Alkuperäisten asiakirjojen asettaminen" sivulla 146](#page-145-0)

- 2. Valitse ohjauspaneelista **Skannaa** > **Pilvi**.
- 3. Valitse näytön yläreunasta  $\bigoplus$  ja valitse kohde.
- 4. Määritä skannausasetukset.

["Skannauksen valikkovalinnat" sivulla 215](#page-214-0)

#### *Huomautus:*

Valitse  $\blacksquare$ , jos haluat tallentaa asetukset esiasetuksiksi.

#### <span id="page-214-0"></span>5. Napauta  $\mathcal{D}$ .

## **Skannauksen valikkovalinnat**

Jotkut kohteet eivät ehkä ole käytettävissä valitsemasi skannausmenetelmän tai muiden tekemiesi asetusten mukaan.

#### Väritila:

Valitse, skannaatko värillisenä vai mustavalkoisena.

#### Tiedostomuoto:

Valitse tiedostomuoto, jossa skannattu kuva tallennetaan.

Jos tallennusmuodoksi valitaan PDF, PDF/A tai TIFF, valitse, tallennetaanko kaikki skannattu asiakirja yhtenä tiedostona (monisivuinen tiedosto) vai tallennetaanko jokainen arkki erikseen (sivut yksittäisinä tiedostoina).

❏ Pakkaussuhde:

Valitse, kuinka paljon skannattua kuvaa pakataan.

❏ PDF-asetukset:

Jos olet valinnut tallennusmuodoksi PDF, voit käyttää näitä asetuksia PDF-tiedostojen suojaamiseen.

Jos haluat luoda PDF-tiedoston, jonka avaaminen edellyttää salasanaa, aseta Avaa asiakirja salasana. Jos haluat luoda PDF-tiedoston, jonka tulostaminen tai muokkaaminen edellyttää salasanaa, aseta Oikeudet-salasana.

#### Resoluutio:

Valitse skannaustarkkuus.

#### 2-puol.:

Skannaa alkuperäisen asiakirjan molemmat puolet.

❏ Suunta(alkup):

Valitse alkuperäiskappaleen suunta.

❏ Sidonta(alkup):

Valitse alkuperäiskappaleen sidontasuunta.

#### Skannausalue:

Valitse skannausalue. Voit poistaa valkoisen alueen tekstin tai kuvan ympäriltä skannattaessa valitsemalla **Autom. rajaus**. Jos haluat skannata valotustason suurimmalla mahdollisella alueella, valitse **Maks.alue**.

❏ Suunta(alkup):

Valitse alkuperäiskappaleen suunta.

#### Alkuperäis.tyyppi

Valitse alkuperäiskappaleen tyyppi.

#### <span id="page-215-0"></span>Suunta(alkup):

Valitse alkuperäiskappaleen suunta.

#### Tummuus:

Valitse skannatun kuvan kontrasti.

#### Poista varjo:

Poistaa alkuperäiskappaleen varjot skannatusta kuvasta.

❏ Kehys:

Poistaa alkuperäiskappaleen reunojen varjot.

❏ Keski:

Poistaa vihkon sidontareunuksen varjot.

#### Poista rei'itys:

Poista skannatusta kuvasta reiän merkit. Voit määrittää alueen, jolta reikien merkit poistetaan, syöttämällä arvon oikealla olevaan ruutuun.

❏ Pyyhit. sijainti:

Valitse sijainti, josta reikien merkit poistetaan.

❏ Suunta(alkup):

Valitse alkuperäiskappaleen suunta.

#### Aihe:

Syötä sähköpostiviestin otsikko aakkosnumeerisin merkein ja symbolein.

#### Liitetiedoston maks.koko:

Valitse suurin sähköpostiin liitettävä tiedostokoko.

#### Tiedostonimi:

❏ Tiedostonimen etuliite:

Syötä kuvien nimen etuliite aakkosnumeerisin merkein ja symbolein.

❏ Lisää päivämäärä:

Lisää tiedostonimeen päivämäärä.

❏ Lisää aika:

Lisää tiedostonimeen aika.

## **Skannaus WSD:tä käyttämällä**

#### *Huomautus:*

❏ Tämä ominaisuus on käytössä vain tietokoneissa, joissa on Windows Vista tai uudempi.

❏ Jos käytössä on Windows 7/Windows Vista, tietokoneeseen on tehtävä asetukset etukäteen tämän toiminnon käyttämiseksi.

["WSD-portin määritys" sivulla 217](#page-216-0)
- 1. Aseta alkuperäiset asiakirjat laitteeseen. ["Alkuperäisten asiakirjojen asettaminen" sivulla 146](#page-145-0)
- 2. Valitse ohjauspaneelista **Skannaa** > **WSD**.
- 3. Valitse tietokone.
- 4. Napauta  $\mathcal{D}$ .

# **WSD-portin määritys**

Tässä osassa näytetään, miten WSD-portti määritetään Windows 7/Windows Vista -käyttöjärjestelmälle.

### *Huomautus:*

Kun käytössä on Windows 8, WSD-portti asetetaan automaattisesti.

Seuraava on välttämätöntä WSD-portin määritykselle.

- ❏ Tulostin ja tietokone on liitetty verkkoon.
- ❏ Tietokoneeseen on asennettu tulostinohjain.
- 1. Kytke tulostimeen virta päälle.
- 2. Napsauta käynnistä, ja napsauta sitten **Verkko** tietokoneessa.
- 3. Napsauta hiiren kakkospainikkeella tulostinta, ja napsauta sitten **Asenna**.

Napsauta **Jatka**, kun **Käyttäjätilinhallinta**-näyttö tulee näkyviin.

Napsauta **Poista asennus** ja käynnistä uudelleen, jos **Poista asennus** -näyttö tulee esiin.

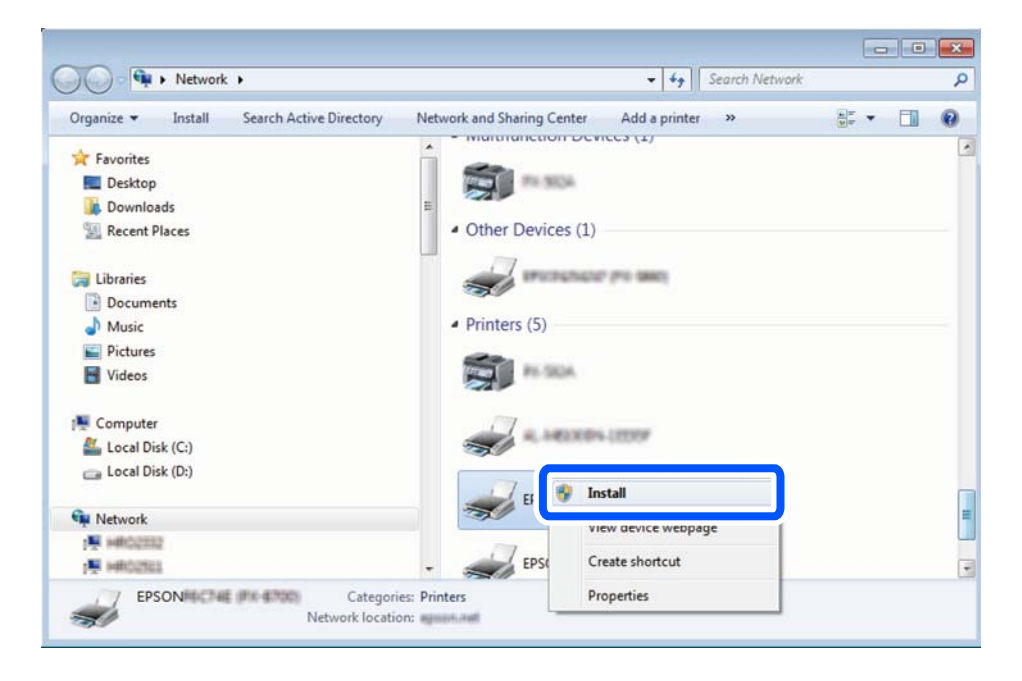

### *Huomautus:*

Tulostimen nimi, jonka olet määrittänyt, ja mallinimi (EPSON XXXXXX (XX-XXXX)) näytetään verkkonäytössä. Voit tarkistaa tulostimen nimen verkossa tulostimen ohjauspaneelista tai tulostamalla verkon tila -arkin.

4. Napsauta **Laite on käyttövalmis**.

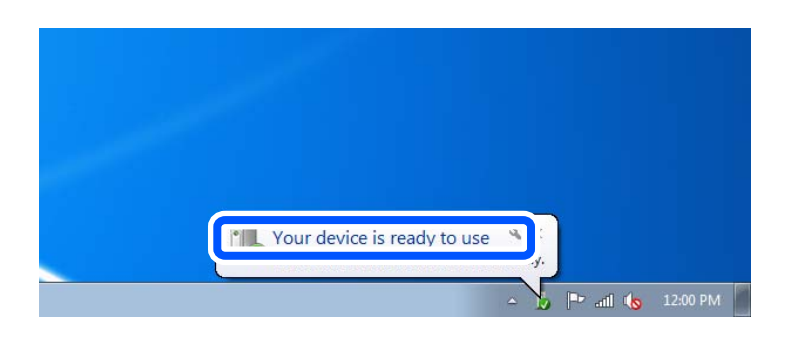

5. Tarkista viesti ja valitse sitten **Sulje**.

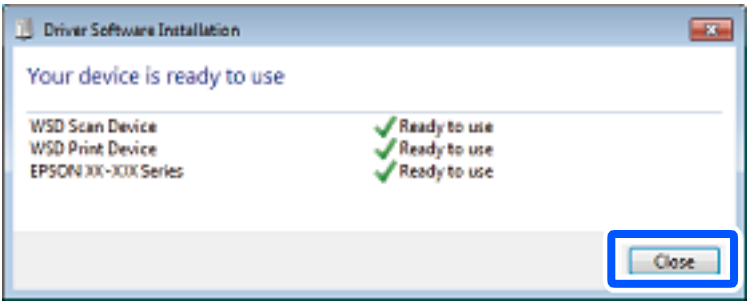

- 6. Avaa **Laitteet ja tulostimet** -näyttö.
	- ❏ Windows 7

Napsauta Käynnistä > **Ohjauspaneeli** > **Laitteisto ja äänet** (tai **Laitteisto**) > **Laitteet ja tulostimet**.

❏ Windows Vista

Napsauta käynnistä > **Ohjauspaneeli** > **Laitteisto ja äänet** > **Tulostimet**.

7. Tarkista, että kuvake, jossa on tulostimen nimi verkossa, on näkyvissä.

Valitse tulostimen nimi, kun käytössä on WSD.

# **Alkuperäisten asiakirjojen skannaus älylaitteeseen**

### *Huomautus:*

Asenna ennen skannaamista Epson Smart Panel älylaitteellesi.

- 1. Aseta alkuperäiset asiakirjat laitteeseen. ["Alkuperäisten asiakirjojen asettaminen" sivulla 146](#page-145-0)
- 2. Käynnistä Epson Smart Panel älylaitteessasi.
- 3. Valitse aloitusnäytössä skannausvalikko.
- 4. Skannaa ja tallenna kuvia näyttöön tulevien ohjeiden mukaisesti.

# <span id="page-218-0"></span>**Faksaus**

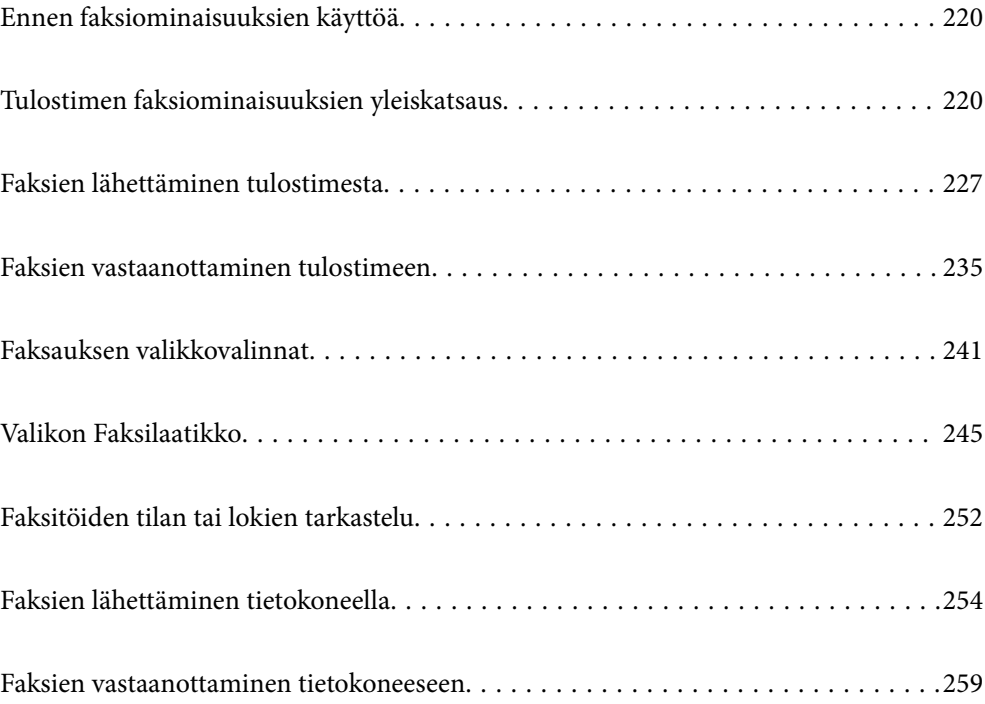

# <span id="page-219-0"></span>**Ennen faksiominaisuuksien käyttöä**

Jos haluat tarkistaa faksiasetusten tilan, tulosta **Faksiaset.luettelo** valitsemalla **Faksi** > (Lisää) > **Faksiraportti** > **Faksiaset.luettelo**. Jos organisaatiossasi on tulostimen järjestelmänvalvoja, ota yhteys järjestelmänvalvojaan ja tarkista yhteyden ja asetusten olosuhteiden tila.

### **Tarkista seuraavaa ennen kuin aloitat faksien ominaisuuksien käyttämisen.**

- ❏ Tulostin, puhelinlinja ja puhelinlaite (jos käytössä) on yhdistetty oikein. ["Tulostimen kytkeminen puhelinlinjaan" sivulla 116](#page-115-0)
- ❏ Perusasetukset (Ohjattu faksin asetus) ovat valmiit.
	- ["Yhteystietojen tallentaminen" sivulla 87](#page-86-0)
	- ["Tulostimen valmistelu faksien lähettämiseen ja vastaanottamiseen" sivulla 119](#page-118-0)
- ❏ Muut tarpeelliset Faksiasetukset ovat valmiit.

["Sähköpostipalvelimen määritys" sivulla 65](#page-64-0)

- ["Jaetun verkkokansion määrittäminen" sivulla 69](#page-68-0)
- ["Faksien edelleenlähetystä pilvipalveluun käytettäessä käytettävien asetusten määrittäminen" sivulla 97](#page-96-0)
- ["Tulostimen faksitoimintojen asetusten tekeminen käytön mukaan" sivulla 121](#page-120-0)

### **Katso myös seuraavat:**

- ❏ Faksitoimintoihin liittyvien ongelmien ratkaiseminen:
	- ["Fakseja ei voi lähettää tai vastaanottaa" sivulla 300](#page-299-0)
	- ["Lähetetyn faksin laatu on huono" sivulla 324](#page-323-0)
	- ["Vastaanotettavien faksien laatu on heikko" sivulla 326](#page-325-0)
	- ["Tulostin ei toimi odotetun mukaisesti" sivulla 339](#page-338-0)
- ❏ Faksitoimintojen määrittämiseen liittyvät valikkokohdat: ["Faksiasetukset" sivulla 375](#page-374-0)

# **Tulostimen faksiominaisuuksien yleiskatsaus**

# **Ominaisuus: faksien lähettäminen**

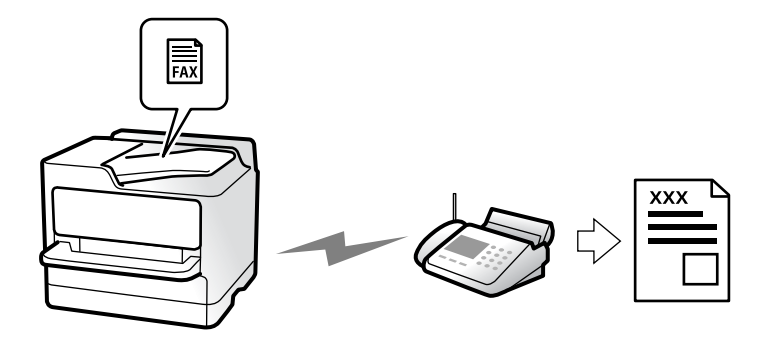

# <span id="page-220-0"></span>**Lähetystavat**

❏ Automaattinen lähetys

Kun skannaat alkuperäisen asiakirjan napauttamalla  $\Phi$  (Lähetä), tulostin soittaa vastaanottajille ja lähettää faksin.

["Faksien lähettäminen tulostimesta" sivulla 227](#page-226-0)

❏ Manuaalinen lähetys

Kun olet tarkistanut linjayhteyden soittamalla vastaanottajalle, voit lähettää faksi suoraan napauttamalla  $\circledcirc$ (**Lähetä**).

["Faksin lähettäminen manuaalisesti vastaanottajan tilan vahvistamisen jälkeen" sivulla 229](#page-228-0)

["Faksien lähettäminen ulkoiselta puhelinkoneelta" sivulla 230](#page-229-0)

# **Vastaanottajan määritys faksia lähetettäessä**

Voit syöttää vastaanottajia käyttämällä kohteita **Näppäim.**, **Yhteystiedot** ja **Nykyinen**.

["Vastaanottaja" sivulla 241](#page-240-0)

["Yhteystietojen tallentaminen" sivulla 87](#page-86-0)

## **Skannausasetukset faksia lähetettäessä**

Voit tehdä asetuksia, kuten **Resoluutio** tai **Alkuperäinen koko (Lasi)** fakseja lähettäessäsi.

["Skannausasetukset:" sivulla 241](#page-240-0)

# **Kohteen Faksin lähetysasetukset käyttö faksia lähetettäessä**

Voit valita kohdan **Faksin lähetysasetukset** asetuksia, kuten **Lähetä suoraan** (suuren asiakirjan lähetys vakaasti) tai **Varmuuskopio**, kun tavallinen lähetys epäonnistuu. Jos olet määrittänyt faksien varmuuskopioinnin lähetyksen yhteydessä, mutta varmuuskopiointi epäonnistuu, tulostin voi lähettää tästä sähköposti-ilmoituksen automaattisesti.

["Faksin lähetysasetukset:" sivulla 242](#page-241-0)

["Varmuuskopiovirheraportti:" sivulla 389](#page-388-0)

["Sähköpostipalvelimen määritys" sivulla 65](#page-64-0)

# **Ominaisuus: faksien vastaanottaminen**

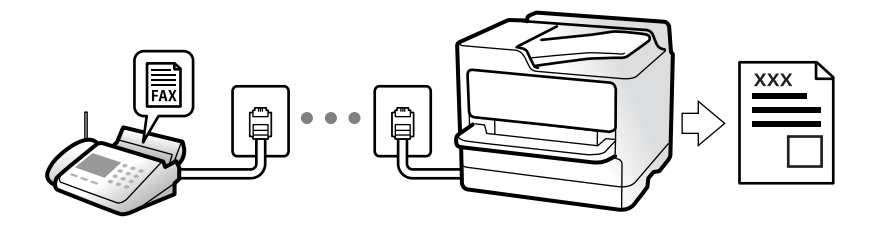

## **Vastaanottotila: määrittäminen**

❏ Man.

Lähinnä puheluille, mutta myös fakseille

["Man.-tilan käyttö" sivulla 236](#page-235-0)

- ❏ Auto
	- Ainoastaan fakseille (ulkoista puhelinlaitetta ei tarvita)
	- Lähinnä fakseille ja joskus myös puheluille
	- ["Auto-tilan käyttö" sivulla 236](#page-235-0)

# **Faksien vastaanottaminen liitetyn puhelimen avulla**

Voit vastaanottaa fakseja vain ulkoisella puhelimella.

["Etävastaanotto:" sivulla 377](#page-376-0)

["Asetusten tekeminen puhelinlaitteen liittämisen yhteydessä" sivulla 122](#page-121-0)

# **Vastaanotettujen faksien tallennuskohteet**

### *Käsittely ilman ehtoja:*

Vastaanotetut faksit tulostetaan oletusarvoisesti. Voit määrittää vastaanotettujen faksien kohteeksi postilaatikon, tietokoneen, ulkoisen muistin, sähköpostin, kansion tai toisen faksin.

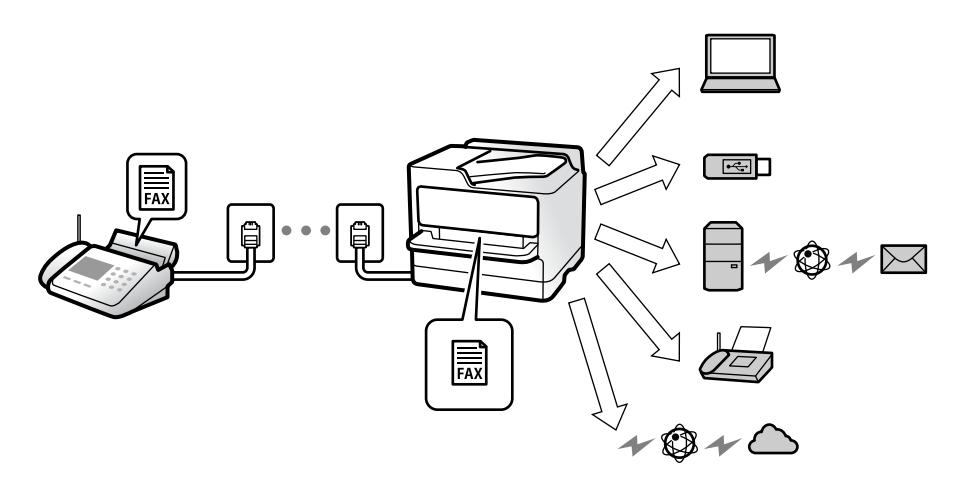

["Ei-ehdollinen Tallenna/ Välitä eteenpäin:" sivulla 380](#page-379-0)

["Tallennusasetusten määritys faksien vastaanottamisessa" sivulla 123](#page-122-0)

["Faksien edelleenlähetysasetusten määrittäminen" sivulla 125](#page-124-0)

Kun ne tallennetaan saapuneiden kansioon, voit tarkastella sisältöä näytöllä.

["Saapuneet-asetukset:" sivulla 386](#page-385-0)

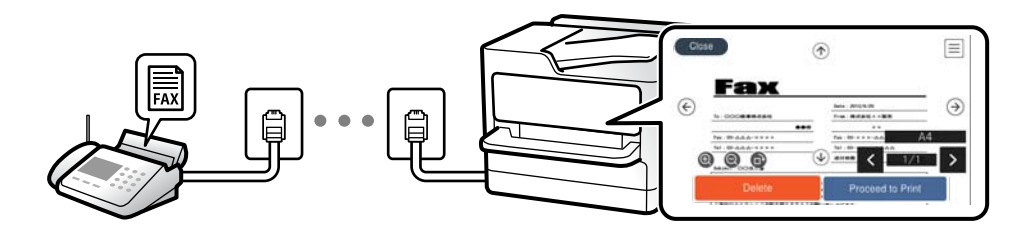

["Vastaanotettujen faksien katselu tulostimen LCD-näytöllä" sivulla 240](#page-239-0)

### *Käsittely ehtojen täyttyessä:*

Voit määrittää tietyt ehdot täyttävien vastaanotettujen faksien kohteeksi saapuvien tai luottamuksellisten faksien kansion, ulkoisen muistin, sähköpostin, kansion tai toisen faksin. Kun ne tallennetaan saapuneiden tai luottamuksellisten kansioon, voit tarkastella sisältöä näytöllä.

["Ehdol. Tall./Välitä et.päin:" sivulla 382](#page-381-0)

["Ehdoll. Tallenna/ Välitä-luettelo:" sivulla 244](#page-243-0)

# **Ominaisuus: PC-FAX-lähetys ja vastaanotto (Windows/Mac OS)**

### **PC-FAX-lähetys**

Voit lähettää fakseja tietokoneelta. ["Faksien tietokoneelta lähettämisen käyttöönotto" sivulla 132](#page-131-0) ["Sovellus faksitoimintojen määrittämistä ja faksien lähettämistä varten \(FAX Utility\)" sivulla 359](#page-358-0) ["Faksienlähetyssovellus \(PC-FAX-ohjain\)" sivulla 360](#page-359-0) ["Faksien lähettäminen tietokoneella" sivulla 254](#page-253-0)

# **PC-FAX-vastaanotto**

Voit vastaanottaa fakseja tietokoneelle.

["Asetuksien määrittäminen lähettääksesi ja vastaanottaaksesi fakseja tietokoneelle" sivulla 132](#page-131-0)

["Sovellus faksitoimintojen määrittämistä ja faksien lähettämistä varten \(FAX Utility\)" sivulla 359](#page-358-0)

["Faksien vastaanottaminen tietokoneeseen" sivulla 259](#page-258-0)

# **Ominaisuudet: Erilaiset faksiraportit**

Voit tarkistaa lähetettyjen ja vastaanotettujen faksien tilan raportista.

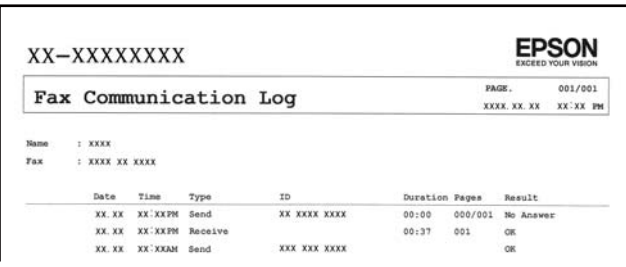

["Raporttiasetukset" sivulla 389](#page-388-0)

["Faksin lähetysasetukset:" sivulla 242](#page-241-0)

["Lähetysloki:" sivulla 244](#page-243-0)

["Faksiraportti:" sivulla 244](#page-243-0)

# **Ominaisuus: faksitöiden tilan tai lokien tarkastelu**

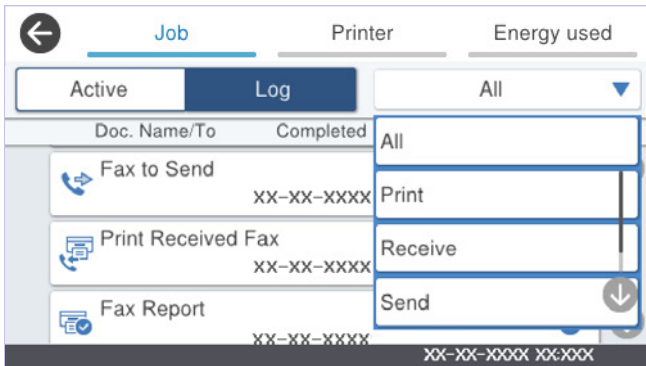

Voit tarkastella keskeneräisiä faksitöitä tai työhistoriaa.

["Faksitöiden tilan tai lokien tarkastelu" sivulla 252](#page-251-0)

# **Ominaisuus: Faksilaatikko**

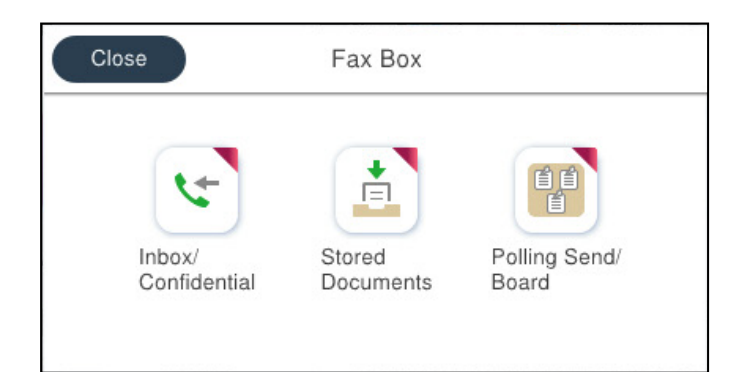

## **Saapuneet ja luottamuksellisten kansio**

Voit tallentaa vastaanotetut faksit saapuneiden kansioon tai luottamuksellisten kansioon.

["Saapuneet/ Luottamuksel." sivulla 245](#page-244-0)

# **Tallennetut asiakirjat -kansio**

Voit lähettää tähän kansioon tallennettuja asiakirjoja fakseina.

["Tallennetut asiakirjat:" sivulla 247](#page-246-0)

# **Läh.kysely/ Ilmoitust. -kansio**

Lähetä kysely-kansioon tai ilmoitustaulukansioihin tallennettuja asiakirjoja voidaan lähettää muiden faksilaitteiden pyynnöstä.

["Läh.kysely/ Ilmoitust." sivulla 248](#page-247-0)

# **Faksikansio-ominaisuuden suojaus**

Kullekin kansiolle voi asettaa salasanan.

"Ominaisuus: suojaus faksien lähettämisessä ja vastaanotossa" sivulla 225

# **Ominaisuus: suojaus faksien lähettämisessä ja vastaanotossa**

### **Voit käyttää useita suojausominaisuuksia.**

Voit käyttää useita suojausominaisuuksia, kuten ominaisuutta **Suoravalintarajoitukset**, jolla estetään faksin lähetys väärälle vastaanottajalle, tai **Pyyhi varm.kop.tiedot aut.**, jolla estetään tietovuodot.

["Suojausasetukset" sivulla 390](#page-389-0)

["Laatikko Asiakirja Poista Asetukset:" sivulla 386](#page-385-0)

["Valikon Faksilaatikko" sivulla 245](#page-244-0)

**Voit asettaa kullekin tulostimen faksilaatikolle oman salasanan.**

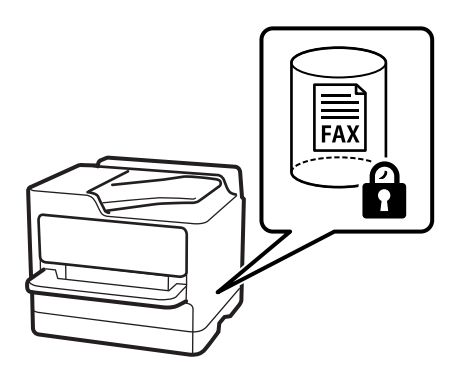

["Saapun.-salasana-asetukset:" sivulla 386](#page-385-0)

["Valikon Faksilaatikko" sivulla 245](#page-244-0)

# **Ominaisuudet: muita käytännöllisiä ominaisuuksia**

### **Roskapostifaksien estäminen**

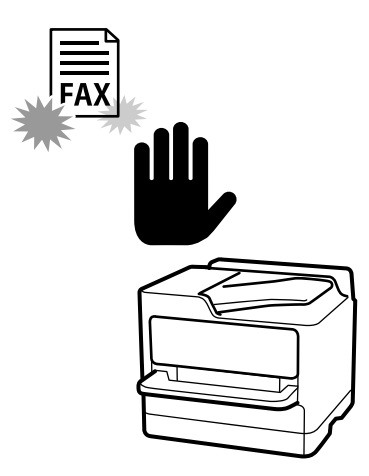

Voit estää roskapostifaksit.

["Roskapostifaksien estoasetusten määrittäminen" sivulla 131](#page-130-0)

# **Faksien vastaanotto numeron valinnan jälkeen**

Voit soittaa toiseen faksilaitteeseen ja vastaanottaa asiakirjan laitteesta. ["Faksien vastaanottaminen puhelun soittamisen avulla" sivulla 237](#page-236-0) ["Vastaanota kysely:" sivulla 244](#page-243-0)

# **Faksien lähettämiseen liittyen**

Voit tuoda usein käytetyt faksilähetysasetukset näkyviin **Faksiasetukset**-välilehden yläosaan.

["Pikakäyttöpainike" sivulla 375](#page-374-0)

["Pikakäyttöpainike:" sivulla 241](#page-240-0)

# <span id="page-226-0"></span>**Faksien lähettäminen tulostimesta**

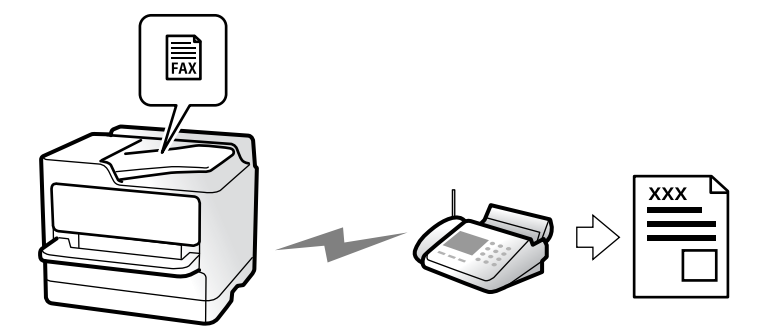

Voit lähettää fakseja syöttämällä vastaanottajien faksinumerot ohjauspaneelissa.

### *Huomautus:*

- ❏ Jos lähetät mustavalkoisia fakseja, voit tarkastella skannattua kuvaa näytöllä ennen lähettämistä.
- ❏ Voit asettaa jonoon enintään 50 mustavalkofaksityötä, vaikka puhelinlinja olisi äänipuhelun käytössä tai toista faksia lähetetään tai vastaanotetaan. Voit tarkistaa tai peruuttaa varatut faksityöt kohdasta  $\Xi$ .
- 1. Aseta alkuperäiset asiakirjat laitteeseen.

### ["Alkuperäisten asiakirjojen asettaminen" sivulla 146](#page-145-0)

Voit lähettää enintään 200 sivua yhdellä lähetyksellä. Jäljellä olevan muistin määrästä riippuen et kuitenkaan välttämättä voi lähettää fakseja, vaikka sivumäärä olisi alle 200 sivua.

- 2. Valitse aloitusnäytöltä **Faksi**.
- 3. Valitse vastaanottaja.

["Vastaanottajien valitseminen" sivulla 228](#page-227-0)

4. Valitse **Faksiasetukset**-välilehti ja määritä tarvittavat asetukset, kuten **Resoluutio** ja **Lähetä suoraan**.

["Faksiasetukset" sivulla 241](#page-240-0)

5. Valitse faksin yläreunasta (**Esiasetukset**), jos haluat tallentaa nykyiset asetukset ja vastaanottajat Esiasetukset-kohtaan. Näin voit ladata asetukset helposti milloin vain.

Vastaanottajia ei ehkä voida tallentaa niiden määritystavasta riippuen (kuten faksinumeron syöttäminen manuaalisesti).

6. Lähetä faksi napauttamalla  $\hat{\Phi}$ .

### *Huomautus:*

- ❏ Jos faksinumero on varattu tai lähetyksessä on muita ongelmia, tulostin yrittää lähettää faksin uudelleen minuutin kuluttua.
- $\Box$  Voit peruuttaa lähetyksen valitsemalla  $\oslash$ .
- ❏ Värillisen faksin lähettäminen vie kauemmin, koska tulostin skannaa ja lähettää samanaikaisesti. Kun tulostin lähettää värillistä faksia, muita toimintoja ei voida käyttää.

### **Liittyvät tiedot**

& ["Meneillään olevien faksitöiden tarkistus" sivulla 253](#page-252-0)

# <span id="page-227-0"></span>**Vastaanottajien valitseminen**

Voit valita faksin vastaanottajat **Vastaanottaja**-välilehdessä seuraavilla tavoilla.

### **Faksinumeron syöttäminen manuaalisesti**

Valitse **Näppäim.**, näppäile faksinumero näytön kautta ja napauta sitten **OK**.

- Jos haluat, että valintaan lisätään tauko (kolmen sekunnin tauko valinnan aikana), lisää viiva (-).

- Jos olet määrittänyt suuntanumeron **Linjatyyppi** -määrityksissä, syötä faksinumeron eteen # (risuaita) suuntanumeron sijaan.

### *Huomautus:*

Jos faksinumeroa ei voida antaa manuaalisesti, *Suoravalintarajoitukset* kohdassa *Suojausasetukset* on asetettu tilaan *Pääl.*. Valitse faksin vastaanottajat yhteystietoluettelosta tai faksien lähetyshistoriasta.

### **Vastaanottajien valitseminen yhteystiedoista**

Valitse **Yhteystiedot** ja valitse haluamasi vastaanottajat. Jos valitsemaasi vastaanottajaa ei ole tallennettu

**Yhteystiedot**-luetteloon, tallenna vastaanottaja valitsemalla .

### **Vastaanottajien valitseminen lähetettyjen faksien historiasta**

Valitse **Nykyinen** ja valitse vastaanottaja.

### **Vastaanottajien valitseminen Vastaanottaja -välilehden luettelosta**

Valitse vastaanottaja luettelosta kohdassa **Asetukset** > **Yhteystietojen hallinta** > **Usein käytetty**.

### *Huomautus:*

Poistaaksesi valitsemasi vastaanottajat, näytä vastaanottajaluettelo napauttamalla faksinumeron kenttää tai nestekidenäytön vastaanottajien numeroita. Valitse vastaanottaja luettelosta ja valitse sitten *Poista*.

### **Liittyvät tiedot**

- & ["Yhteystietojen tallentaminen" sivulla 87](#page-86-0)
- & ["Kohdeasetukset" sivulla 89](#page-88-0)
- & ["Vastaanottaja" sivulla 241](#page-240-0)

# **Eri tapoja faksin lähettämisen**

### **Faksin lähettäminen skannatun kuvan tarkistamisen jälkeen**

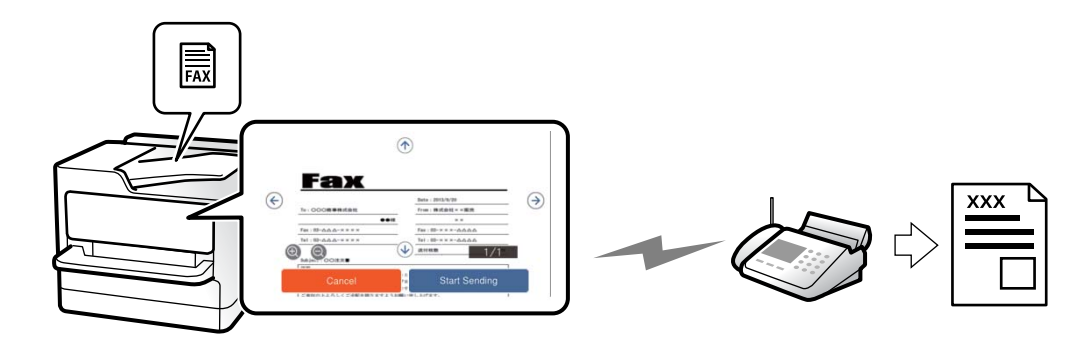

<span id="page-228-0"></span>Voit tarkastella skannattua kuvaa näytöllä ennen faksin lähettämistä. (Vain mustavalkoiset faksit)

1. Aseta alkuperäiset asiakirjat laitteeseen.

["Alkuperäisten asiakirjojen asettaminen" sivulla 146](#page-145-0)

- 2. Valitse aloitusnäytöltä **Faksi**.
- 3. Valitse vastaanottaja.

["Vastaanottajien valitseminen" sivulla 228](#page-227-0)

4. Valitse **Faksiasetukset** -välilehti ja tee tarvittavat asetukset.

["Faksiasetukset" sivulla 241](#page-240-0)

- 5. Napauta  $\mathbb{R}$  ja tarkista skannaustulos.
	- $\bullet \bullet \bullet \bullet$ : siirtää näyttöä nuolten suuntaan.
	- $\cdot$   $\odot$   $\odot$  : pienentää tai suurentaa.
	- $\overline{\phantom{x}}$   $\overline{\phantom{x}}$  : siirtyy edelliselle tai seuraavalle sivulle.

### *Huomautus:*

❏ Jos *Lähetä suoraan* on käytössä, esikatselu ei ole mahdollista.

- ❏ Jos esikatseluruutuun ei kosketa kohdassa *Asetukset* > *Yleiset asetukset* > *Faksiasetukset* > *Lähetysasetukset* > *Faksin esikatselun näyttöaika* määritettyyn aikaan, faksi lähetetään automaattisesti.
- 6. Valitse **Aloita lähetys**. Muutoin valitse **Peru**

### *Huomautus:*

Lähetetyn faksin kuvanlaatu saattaa erota esikatselusta vastaanottavan laitteen kapasiteetista johtuen.

# **Faksin lähettäminen manuaalisesti vastaanottajan tilan vahvistamisen jälkeen**

Voit lähettää faksin kuuntelemalla valintaääniä tulostimen kaiuttimen kautta numeroa valittaessa, yhteyttä otettaessa ja lähetettäessä.

- 1. Valitse aloitusnäytöstä **Faksi**.
- 2. Määritä tarvittavat asetukset **Faksiasetukset** -välilehdessä.

["Faksiasetukset" sivulla 241](#page-240-0)

3. Napauta **Vastaanottaja** -välilehdestä ja määritä vastaanottaja.

### *Huomautus:*

Voit säätää kaiuttimen äänenvoimakkuutta.

4. Kun kuulet faksin äänen, valitse näytön oikeasta yläkulmasta **Lähetä/ Vastaanota** ja valitse sitten **Lähetä**.

### *Huomautus:*

Vastaanotettaessa faksia tietopalvelusta noudatetaan kuultuja ääniohjeita.

5. Lähetä faksi napauttamalla  $\mathcal{D}$ .

### <span id="page-229-0"></span>**Liittyvät tiedot**

& "Faksien lähettäminen ulkoiselta puhelinkoneelta" sivulla 230

### **Faksien lähettäminen ulkoiselta puhelinkoneelta**

Voit lähettää faksin käyttämällä tulostimeen kytkettyä puhelinta, jos haluat puhua puhelimeen ennen faksin lähettämistä tai kun vastaanottajan faksilaite ei kytkeydy automaattisesti vastaanottotilaan.

1. Nosta puhelinkoneen kuuloke ja valitse puhelimella vastaanottajan faksinumero.

```
Huomautus:
Kun vastaanottaja vastaa puhelimeen, voit puhua hänen kanssaan.
```
- 2. Valitse aloitusnäytöltä **Faksi**.
- 3. Määritä tarvittavat asetukset kohdassa **Faksiasetukset**.

["Faksiasetukset" sivulla 241](#page-240-0)

4. Kun kuulet faksiäänen, napauta  $\Diamond$  ja sulje sitten puhelimen kuuloke.

### *Huomautus:*

Kun numero valitaan kytketyn puhelimen avulla, faksin lähettäminen vie pidempään, koska tulostin skannaa ja lähettää samanaikaisesti. Kun tulostin lähettää faksia, muita toimintoja ei voi käyttää.

# **Faksien lähettäminen pyynnöstä (Lähetä kysely)**

Jos tallennat yksivärisen asiakirjan tulostimeen pollauskansioon etukäteen, tallennettu asiakirja voidaan lähettää toisen, pollaustoimintoa tukevan faksilaitteen pyynnöstä. Kansioon voidaan tallentaa yksi asiakirja, jossa voi olla enintään 200 sivua.

### **Liittyvät tiedot**

& ["Lähetä kysely:" sivulla 249](#page-248-0)

### *Kohteen Lähetä kysely -laatikko määritys*

**Lähetä kysely -laatikko** -kansioon voidaan tallentaa yksi asiakirja rekisteröitymättä. Määritä seuraavat asetukset tarvittaessa.

- 1. Valitse aloitusnäytöstä **Faksilaatikko** > **Läh.kysely/ Ilmoitust.**.
- 2. Valitse **Lähetä kysely**, napauta ja valitse sitten **Asetukset**.

### *Huomautus:*

Jos näkyviin tulee salasananäyttö, kirjoita salasana.

3. Määritä asianmukaiset asetukset, kuten **Ilmoita lähetystulos**.

### *Huomautus:*

Jos määrität salasanan kohdassa *Avausruudun salasana*, sinua pyydetään antamaan salasana seuraavasta kerrasta lähtien, kun avaat kansion.

4. Ota asetukset käyttöön valitsemalla **OK**.

### <span id="page-230-0"></span>*Asiakirjan tallentaminen pollauskansioon (Lähetä kysely)*

- 1. Valitse **Faksilaatikko** aloitusnäytöltä ja valitse sitten **Läh.kysely/ Ilmoitust.**.
- 2. Valitse **Lähetä kysely**.

Jos näyttöön tulee salasananäyttö, avaa kansio kirjoittamalla salasana.

- 3. Napauta **Lisää asiakirja**.
- 4. Tarkista faksiasetukset näkyviin tulevasta faksinäytöstä ja skannaa ja tallenna asiakirja valitsemalla  $\mathcal{D}$ .

Voit tarkastella tallentamaasi asiakirjaa valitsemalla **Faksilaatikko** > **Läh.kysely/ Ilmoitust.**, valitsemalla kansion, jossa asiakirja on, ja napauttamalla sitten **Tarkista asiakirja**. Voit tarkastella skannattua asiakirjaa näytössä tai tulostaa tai poistaa sen.

# **Faksien lähettäminen pyynnöstä (ilmoitustaulukansio)**

Jos tallennat yksivärisen asiakirjan tulostimen ilmoitustaulukansioon etukäteen, tallennettu asiakirja voidaan lähettää toisen, aliosoite- ja salasanatoimintoa tukevan faksilaitteen pyynnöstä. Tulostimessa on 10 ilmoitustaulukansiota. Kuhunkin kansioon voi tallentaa yhden asiakirjan, jossa voi olla enintään 200 sivua. Jos haluat käyttää ilmoitustaulukansiota, vähintään yksi kansio, johon asiakirjoja tallennetaan, on rekisteröitävä etukäteen.

### **Liittyvät tiedot**

- & ["Rekisteröimätön ilmoitustaulu:" sivulla 250](#page-249-0)
- & ["Rekisteröidyt ilmotustaulut" sivulla 251](#page-250-0)

### *Ilmoitustaulukansion rekisteröinti*

Sinun on rekisteröitävä ilmoitustaulukansio säilyttääksesi asiakirjoja ennalta. Rekisteröi laatikko alla olevien ohjeiden mukaisesti.

- 1. Valitse aloitusnäytöstä **Faksilaatikko** > **Läh.kysely/ Ilmoitust.**.
- 2. Valitse yksi nimellä **Rekisteröimätön ilmoitustaulu** näkyvistä kansioista.

### *Huomautus:*

Jos näkyviin tulee salasananäyttö, kirjoita salasana.

- 3. Määritä näytöllä olevien kohteiden asetukset.
	- ❏ Kirjoita nimi kohtaan **Nimi (Pakollinen)**
	- ❏ Kirjoita alaosoite kohtaan **Alaosoite (SEP)**
	- ❏ Kirjoita salasana kohtaan **Salasana (PWD)**
- 4. Määritä asianmukaiset asetukset, kuten **Ilmoita lähetystulos**.

### *Huomautus:*

Jos määrität salasanan kohdassa *Avausruudun salasana*, sinua pyydetään antamaan salasana seuraavasta kerrasta lähtien, kun avaat kansion.

5. Ota asetukset käyttöön valitsemalla **OK**.

<span id="page-231-0"></span>Jos haluat näyttää rekisteröityjen kansioiden poistonäytön tai asetusten muuttamisnäytön, valitse muutettava/ poistettava kansio ja napauta sitten .

### *Asiakirjojen tallentaminen ilmoitustaulukansioon*

- 1. Valitse **Faksilaatikko** aloitusnäytöltä ja valitse sitten **Läh.kysely/ Ilmoitust.**.
- 2. Valitse jokin laitteeseen jo tallennetuista ilmoitustaulukansioista. Jos näyttöön tulee salasananäyttö, avaa kansio kirjoittamalla salasana.
- 3. Napauta **Lisää asiakirja**.
- 4. Tarkista faksiasetukset näkyviin tulevasta faksinäytöstä ja skannaa ja tallenna asiakirja valitsemalla  $\mathcal{D}$ .

Voit tarkastella tallentamaasi asiakirjaa valitsemalla **Faksilaatikko** > **Läh.kysely/ Ilmoitust.**, valitsemalla kansion, jossa asiakirja on, ja napauttamalla sitten **Tarkista asiakirja**. Voit tarkastella skannattua asiakirjaa näytössä tai tulostaa tai poistaa sen.

### **Usean mustavalkosivun lähettäminen (Lähetä suoraan)**

Kun lähetät mustavalkoista faksia, skannattu asiakirja tallennetaan väliaikaisesti tulostimen muistiin. Tästä syystä monen sivun lähettäminen voi aiheuttaa tulostimen muistin loppumisen ja faksien lähetyksen päättymisen. Voit estää tämän **Lähetä suoraan** -ominaisuudella. Faksin lähettäminen vie kuitenkin pidempään, kun tulostin skannaa ja lähettää samanaikaisesti. Voit käyttää tätä ominaisuutta, kun vastaanottajia on vain yksi.

### *Valikon käyttö*

Valikko löytyy seuraavasta kohdasta tulostimen ohjauspaneelista.

### **Faksi** > **Faksiasetukset** > **Lähetä suoraan**

### **Faksin lähettäminen kiireellisenä (Ensisijainen lähetys)**

Voit lähettää kiireellisen asiakirjan ennen muita fakseja, jotka odottavat lähetystä.

### *Huomautus:*

Asiakirjaa ei voi lähettää ensisijaisena, jos jokin seuraavista toiminnoista on meneillään, koska tulostin ei tällöin voi ottaa toista faksia käsiteltäväksi.

- ❏ Mustavalkoisen faksin lähettäminen *Lähetä suoraan* -toiminnolla
- ❏ Värillisen faksin lähettäminen
- ❏ Faksin lähettäminen ja numerovalinta laitteeseen liitetyllä puhelimella
- ❏ Tietokoneelta lähetettävän faksin lähettäminen (paitsi muistista lähetettäessä)

### *Valikon käyttö*

Valikko löytyy seuraavasta kohdasta tulostimen ohjauspaneelista.

### **Faksi** > **Faksiasetukset** > **Ensisijainen lähetys**.

### <span id="page-232-0"></span>**Liittyvät tiedot**

& ["Faksitöiden tilan tai lokien tarkastelu" sivulla 252](#page-251-0)

# **Mustavalkofaksien lähettäminen tiettyyn aikaan päivästä (Lähetä faksi myöhemmin)**

Voit lähettää faksin ennalta määritettynä ajankohtana. Tämä toiminto on käytettävissä vain mustavalkoisia fakseja lähetettäessä.

### *Valikon käyttö*

Valikko löytyy seuraavasta kohdasta tulostimen ohjauspaneelista.

### **Faksi** > **Faksiasetukset** > **Lähetä faksi myöhemmin**

Ota **Lähetä faksi myöhemmin** käyttöön ja määritä kellonaika, jona faksi lähetetään.

### *Huomautus:*

Jos haluat peruuttaa faksin tulostimen odottaessa määritettyä kellonaikaa, peruuta kohdasta  $\Box$ .

### **Liittyvät tiedot**

& ["Faksitöiden tilan tai lokien tarkastelu" sivulla 252](#page-251-0)

# **Erikokoisten asiakirjojen lähettäminen arkinsyöttölaitteen avulla (Jatkuva skann. (ADF))**

Voit lähettää A4- ja A5-kokoiset asiakirjat yhtenä asiakirjana alkuperäisessä koossaan asettamalla alkuperäiskappaleet syöttölaitteeseen yksi kerrallaan tai koon mukaan järjestettyinä yhtä kokoa kerrallaan.

### *Huomautus:*

Jos automaattiseen syöttölaitteeseen asetetaan erikokoisia alkuperäisiä asiakirjoja, asiakirjat lähetetään käyttäen leveimmän asiakirjan leveyttä ja kunkin asiakirjan pituutta.

- 1. Aseta ensimmäinen erä saman kokoisia alkuperäiskappaleita.
- 2. Valitse aloitusnäytöltä **Faksi**.
- 3. Valitse vastaanottaja.

["Vastaanottajien valitseminen" sivulla 228](#page-227-0)

- 4. Valitse **Faksiasetukset** -välilehti ja napauta sitten **Jatkuva skann. (ADF)** asettaaksesi tämän tilaan **Pääl.**. Tarvittaessa voit myös määrittää asetuksia, kuten tarkkuus ja lähetystapa.
- 5. Napauta  $\oint$  (**Lähetä**).

<span id="page-233-0"></span>6. Kun ensimmäiset alkuperäiskappaleet on skannattu ja ohjauspaneelissa näkyy viesti, joka pyytää skannaamaan seuraavat alkuperäiskappaleet, aseta seuraavat alkuperäiskappaleet paikalleen ja valitse **Aloita skannaus**.

### *Huomautus:*

Jos tulostimeen ei kosketa kohdassa *Odota aika seuraavaan Alkuperäiseen* määritettyyn aikaan sen jälkeen, kun sinua on pyydetty asettamaan seuraavat alkuperäiskappaleet paikalleen, tulostin lopettaa tallennuksen ja aloittaa asiakirjan lähetyksen.

# **Faksien lähettäminen Alaosoite (SUB)- ja Salasana (SID) -määrityksillä**

Voit lähettää fakseja vastaanottajan faksilaitteen luottamukselliset-kansioon tai välityskansioon, jos vastaanottajan faksilaitteessa on luottamuksellisten tai välitysfaksien vastaanotto-ominaisuus. Vastaanottajat voivat vastaanottaa ne turvallisesti tai lähettää ne edelleen määritettyihin faksikohteisiin.

- 1. Aseta alkuperäiset asiakirjat laitteeseen.
- 2. Valitse aloitusnäytöstä **Faksi**.
- 3. Valitse **Yhteystiedot** ja valitse vastaanottaja, jolle on tallennettu aliosoite ja salasana.

Voit valita vastaanottajan myös kohdasta **Nykyinen**, jos kyseinen faksi lähetettiin aliosoitetta ja salasanaa käyttäen.

4. Valitse **Faksiasetukset**-välilehti ja määritä tarvittavat asetukset, kuten resoluutio ja lähetystapa.

["Faksiasetukset" sivulla 241](#page-240-0)

5. Lähetä faksi.

### **Liittyvät tiedot**

& ["Yhteystietojen tallentaminen" sivulla 87](#page-86-0)

# **Samojen asiakirjojen lähetys useita kertoja**

Fakseja voidaan lähettää tulostimeen tallennettuihin asiakirjoihin perustuen. Jos sama asiakirja on lähetettävä usein, voit säästää aikaa skannaamalla asiakirjan vain kerran. Voit tallentaa laitteeseen enintään 200 sivua yksittäisiä mustavalkoisia asiakirjoja. Voit tallentaa tulostimen tallennettujen asiakirjojen kansioon 10 asiakirjaa.

### *Huomautus:*

10 asiakirjan tallennus ei ehkä ole mahdollista käyttöolosuhteista, kuten tallennettujen tiedostojen tiedostokoosta, riippuen.

### *Faksien tallentaminen vastaanottajaa määrittämättä (Tallenna faksitiedot)*

- 1. Aseta alkuperäiset asiakirjat laitteeseen.
- 2. Valitse aloitusnäytöltä **Faksilaatikko**.
- 3. Valitse **Tallennetut asiakirjat**, napauta (Laatikkovalikko) ja valitse sitten **Tallenna faksitiedot**.
- 4. Määritä näytöllä olevassa **Faksiasetukset** -välilehdessä tarvittaessa asetuksia, kuten tarkkuus.
- 5. Tallenna asiakirja napauttamalla  $\mathcal{D}$ .

<span id="page-234-0"></span>Kun asiakirja on tallennettu, voit esikatsella skannattua kuvaa valitsemalla **Faksilaatikko** > **Tallennetut asiakirjat**

ja napauttamalla sitten asiakirjan kansiota. Voit myös poistaa sen napauttamalla kohtaa **III**, joka löytyy asiakirian kansion oikealta puolelta.

### *Faksien lähetys tallennettujen asiakirjojen ominaisuuden avulla*

- 1. Valitse **Faksilaatikko** aloitusnäytöltä ja valitse sitten **Tallennetut asiakirjat**.
- 2. Valitse asiakirja, jonka haluat lähettää, tarkista asiakirjan sisältö ja valitse sitten **Aloita lähetys**. Kun viesti **Poistetaanko tämä asiakirja lähettämisen jälkeen?** tulee näyttöön, valitse **Kyllä** tai **Ei**.
- 3. Valitse vastaanottaja.
- 4. Valitse **Faksiasetukset** -välilehti ja määritä tarvittavat asetukset, kuten resoluutio ja lähetystapa tarpeen mukaan.

["Faksiasetukset" sivulla 241](#page-240-0)

5. Lähetä faksi napauttamalla  $\hat{\Phi}$ .

### **Liittyvät tiedot**

- & ["Tallennetut asiakirjat:" sivulla 247](#page-246-0)
- & ["Faksitöiden tilan tai lokien tarkastelu" sivulla 252](#page-251-0)

# **Faksien vastaanottaminen tulostimeen**

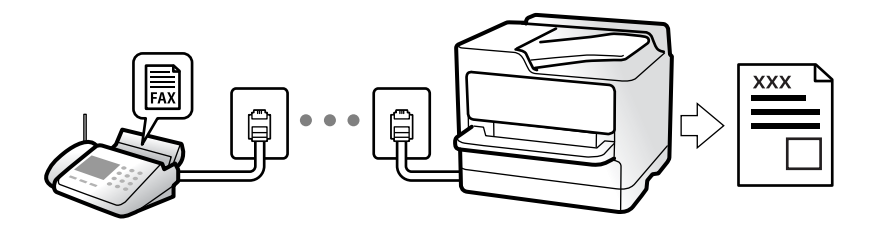

Jos tulostin on liitettynä puhelinlinjaan ja perusasetukset on määritetty loppuun Ohjattu faksin asetus ominaisuuden avulla, voit vastaanottaa fakseja.

Voit tallentaa vastaanottamasi faksit, tarkastella niitä tulostimen näytöllä ja lähettää ne edelleen.

Vastaanotetut faksit tulostetaan tulostimen alkuperäisasetusten mukaisesti.

Jos haluat tarkistaa faksiasetusten tilan, tulosta **Faksiaset.luettelo** valitsemalla **Faksi** > (Lisää) > **Faksiraportti** > **Faksiaset.luettelo**.

### <span id="page-235-0"></span>*Huomautus:*

❏ Et voi tehdä seuraava vastaanottaessasi faksia.

- Vastaanottaa muita fakseja samaan aikaan
- Lähettää fakseja
- ❏ Voit suorittaa faksin lähetystoimintoja (työn varausvaiheeseen saakka) vastaanottaessasi faksia.

Et voi kuitenkaan suorittaa toimintoja lähettääksesi fakseja töistä, joita ei voi varata, kuten lähettäminen käyttämällä *Paikallaan* - tai *Lähetä suoraan* -toimintoja.

# **Tulevien faksien vastaanottaminen**

Kohdassa **Vastaanottotila** on kaksi vaihtoehtoa.

### **Liittyvät tiedot**

- & "Man.-tilan käyttö" sivulla 236
- & "Auto-tilan käyttö" sivulla 236

### **Man.-tilan käyttö**

Tämä tila on tarkoitettu erityisesti puheluiden soittamiseen, mutta sitä voi käyttää myös faksaukseen.

### **Faksien vastaanotto**

Kun puhelin soi, voit vastata siihen manuaalisesti nostamalla luurin.

❏ Kun kuulet faksisignaalin (siirtonopeus):

Valitse tulostimen aloitusnäytöstä **Faksi**, valitse **Lähetä/ Vastaanota** > **Vastaanota** ja napauta sitten x. Kun tulostin alkaa vastaanottaa faksia, voit sulkea puhelimen.

❏ Jos soittoääni on äänipuhelulle:

Voit vastata puhelimeen normaaliin tapaan.

### **Faksien vastaanottaminen vain liitetyn puhelimen avulla**

Kun **Etävastaanotto** on asetettuna, voit vastaanottaa fakseja yksinkertaisesti antamalla tiedon **Aloituskoodi**.

Kun puhelin soi, nosta kuuloke. Kun kuulet faksiäänen (siirto), anna kaksinumeroinen **Aloituskoodi** ja sulje sitten puhelimen kuuloke. Jos et tiedä käynnistyskoodia, ota yhteys järjestelmänvalvojaan.

### **Auto-tilan käyttö**

Tässä tilassa linjaa voidaan käyttää seuraaviin tarkoituksiin.

- ❏ Pelkästään fakseille (ulkoista puhelinta ei tarvita)
- ❏ Varsinkin fakseille, mutta joskus myös puheluihin

### *Faksien vastaanottaminen ilman ulkoista puhelinlaitetta*

Tulostin vastaanottaa faksit automaattisesti, kun soittoja on tullut kohdassa **Soittoa ennen vastausta** määrittämäsi määrä.

### <span id="page-236-0"></span>*Faksien vastaanottaminen ulkoisen puhelinlaitteen avulla*

Tulostin, jossa on ulkoinen puhelinlaite, toimii seuraavasti.

- ❏ Kun vastaaja vastaa, kun soittoja on tullut kohdassa **Soittoa ennen vastausta** määrittämäsi määrä:
	- Jos soitto koskee faksia, tulostin vastaanottaa faksin automaattisesti.
	- Jos soitto koskee äänipuhelua, vastaaja voi ottaa vastaan äänipuheluja ja tallentaa ääniviestejä.
- ❏ Kun nostat kuulokkeen, kun soittoja on tullut kohdassa **Soittoa ennen vastausta** määrittämäsi määrä:

- Jos soitto koskee faksia: pysy linjalla, kunnes tulostin alkaa vastaanottamaan faksia automaattisesti. Kun tulostin alkaa vastaanottaa faksia, voit sulkea puhelimen. Jos haluat, että faksia aletaan vastaanottaa välittömästi, noudata kohdan **Man.** ohjeita. Voit vastaanottaa faksin kohdan **Man.** ohjeita noudattaen. Valitse **Faksi**

aloitusnäytöltä ja valitse sitten **Lähetä/ Vastaanota** > **Vastaanota**. Valitse seuraavaksi x ja sulje sitten kuuloke.

- Jos soitto koskee äänipuhelua, voit vastata puhelimeen normaalisti.
- ❏ Kun soitto lakkaa, tulostin vastaanottaa faksin automaattisesti:
	- Jos soitto koskee faksia, tulostin alkaa vastaanottaa fakseja.
	- Jos soitto koskee äänipuhelua, et voi vastata puhelimeen. Pyydä soittajaa soittamaan sinulle uudelleen.

### *Huomautus:*

Aseta vastaajan Soittoa ennen vastausta -asetus pienemmäksi kuin kohdan *Soittoa ennen vastausta* asetus. Muussa tapauksessa vastaaja ei voi vastaanottaa äänipuheluita ääniviestien tallentamiseen. Katso lisätietoa vastaajan määrityksistä vastaajan mukana tulleesta käyttöohjeesta.

# **Faksien vastaanottaminen puhelun soittamisen avulla**

Voit vastaanottaa toiselle faksilaitteelle tallennetun faksin valitsemalla faksin numeron.

### **Liittyvät tiedot**

- & "Faksien vastaanottaminen lähettäjän tilan vahvistamisen jälkeen" sivulla 237
- & ["Faksien vastaanotto kyselyn kautta \(Vastaanota kysely\)" sivulla 238](#page-237-0)
- & ["Faksien vastaanotto ilmoitustaululta aliosoitteella \(SEP\) ja salasanalla \(PWD\) \(Vastaanota kysely\)" sivulla 238](#page-237-0)

### **Faksien vastaanottaminen lähettäjän tilan vahvistamisen jälkeen**

Voit vastaanottaa faksin kuuntelemalla valintaääniä tulostimen kaiuttimen kautta numeroa valittaessa, yhteyttä otettaessa ja lähetettäessä. Voit käyttää tätä toimintoa, kun haluat vastaanottaa faksin tietopalvelun kautta ääniohjeita noudattamalla.

- 1. Valitse aloitusnäytöltä **Faksi**.
- 2. Napauta **ja määritä lähettäjä.**

### *Huomautus:* Voit säätää kaiuttimen äänenvoimakkuutta.

3. Odota, että lähettäjä vastaa puheluusi. Kun kuulet faksin äänen, valitse näytön oikeasta yläkulmasta **Lähetä/ Vastaanota** ja valitse sitten **Vastaanota**.

### *Huomautus:*

Vastaanotettaessa faksia tietopalvelusta noudatetaan kuultuja ääniohjeita.

<span id="page-237-0"></span>4. Aloita faksin vastaanottaminen napauttamalla $\mathcal{D}$ .

# **Faksien vastaanotto kyselyn kautta (Vastaanota kysely)**

Voit vastaanottaa toiselle faksilaitteelle tallennetun faksin valitsemalla faksin numeron. Käytä tätä ominaisuutta asiakirjan vastaanottamiseen faksitietopalvelusta.

### *Huomautus:*

- ❏ Jos faksitietopalvelussa on audio-ohjausominaisuus, jota on noudatettava asiakirjan vastaanottamiseksi, et voi käyttää tätä ominaisuutta.
- ❏ Vastaanottaaksesi asiakirjan faksitietopalvelusta, joka käyttää audio-ohjausta, valitse faksinumero käyttämällä *Paikallaan* -ominaisuutta tai liitettyä puhelinta, ja käytä puhelinta ja tulostinta ääniohjauksen mukaisesti.
- 1. Valitse aloitusnäytöltä **Faksi**.
- 2. Napauta  $\left[\frac{\equiv}{\text{Mean}}\right]$  (Lisää).
- 3. Valitse **Laajennettu faksi**.
- 4. Napauta **Vastaanota kysely** -ruutua. Tilaksi tulee **Pääl.**.
- 5. Valitse **Sulje** ja valitse uudelleen **Sulje**.
- 6. Syötä faksin numero.

### *Huomautus:*

Jos faksinumeroa ei voida antaa manuaalisesti, *Suoravalintarajoitukset* kohdassa *Suojausasetukset* on asetettu tilaan *Pääl.*. Valitse faksin vastaanottajat yhteystietoluettelosta tai faksien lähetyshistoriasta.

7. Napauta x käynnistääksesi **Vastaanota kysely** -toiminnon.

# **Faksien vastaanotto ilmoitustaululta aliosoitteella (SEP) ja salasanalla (PWD) (Vastaanota kysely)**

Voit vastaanottaa fakseja lähettäjän faksilaitteeseen tallennetulta ilmoitustaululta aliosoite- (SEP) ja salasanaominaisuudella (PWD) soittamalla lähettäjälle. Jotta voit käyttää tätä ominaisuutta, rekisteröi yhteyshenkilö aliosoitteineen (SEP) ja salasanoineen (PWD) etukäteen yhteystietoluetteloon.

- 1. Valitse aloitusnäytöltä **Faksi**.
- 2. Valitse  $\boxed{\equiv}$  (Lisää).
- 3. Valitse **Laajennettu faksi**.
- 4. Valitse asetuksen arvoksi **Pääl.** valitsemalla **Vastaanota kysely**.
- 5. Valitse **Sulje** ja valitse uudelleen **Sulje**.
- 6. Valitse **Yhteystiedot** ja valitse sitten yhteyshenkilö, joka vastaa kohdeilmoitustaulua, aliosoitteineen (SEP) ja salasanoineen (PWD).

7. Napauta x käynnistääksesi **Vastaanota kysely** -toiminnon.

### **Liittyvät tiedot**

& ["Yhteystietojen tallentaminen" sivulla 87](#page-86-0)

# **Vastaanotettujen faksien tallennus ja uudelleenlähetys**

### **Ominaisuuksien yhteenveto**

Jos organisaatiossasi on tulostimen järjestelmänvalvoja, ota yhteyttä järjestelmänvalvojaan ja tarkista tulostusasetukset.

### **Vastanotettujen faksien tallentaminen tulostimeen**

Vastaanotetut faksit voidaan tallentaa tulostimeen ja niitä voidaan tarkastella tulostimen näytöllä. Voit tulostaa haluamasi faksit ja poistaa fakseja, joita et enää tarvitse.

### **Vastaanotettujen faksien tallentaminen ja/tai edelleenlähetys muihin kohteisiin kuin tulostimeen**

Kohteiksi voidaan asettaa seuraavat.

- ❏ Tietokone (PC-FAKSI-vastaanotto)
- ❏ Ulkoinen muistilaite
- ❏ Sähköpostiosoite
- ❏ Verkostossa oleva jaettu kansio
- ❏ Pilvipalvelu (verkkotallennus)
- ❏ Toinen faksilaite

### *Huomautus:*

- ❏ Faksit tallennetaan PDF- tai TIFF-muodossa lukuun ottamatta pilvipalveluja ja muita faksilaitteita.
- ❏ Faksit tallennetaan pilvipalveluihin PDF- tai JPEG-muodossa.

### **Vastaanotettujen faksien järjestäminen ehtojen, kuten aliosoitteen ja salasanan, mukaan**

Voit järjestää ja tallentaa vastaanotetut faksit saapuneet-kansioosi tai ilmoitustaulukansioihisi. Voit myös lähettää vastaanotettuja fakseja edelleen muihin kohteisiin kuin tulostimeen.

- ❏ Sähköpostiosoite
- ❏ Verkostossa oleva jaettu kansio
- ❏ Pilvipalvelu (verkkotallennus)
- ❏ Toinen faksilaite

### *Huomautus:*

- ❏ Faksit tallennetaan PDF- tai TIFF-muodossa lukuun ottamatta pilvipalveluja ja muita faksilaitteita.
- ❏ Faksit tallennetaan pilvipalveluihin PDF- tai JPEG-muodossa.
- ❏ Voit tulostaa tulostimen tallentamisen/eteenpäin lähettämisen ehdot asettaaksesi tulostimen. Valitse *Faksi* aloitusnäytöltä ja valitse sitten (Lisää) > *Faksiraportti* > *Ehdoll. Tallenna/ Välitä-luettelo*.

### <span id="page-239-0"></span>**Liittyvät tiedot**

- & ["Asetukset vastaanotettujen faksien tallentamiseksi ja lähettämiseksi edelleen" sivulla 123](#page-122-0)
- & ["Vastaanotettujen faksien tallennus- ja edelleen lähetysasetusten määritys määritellyillä ehdoilla" sivulla 126](#page-125-0)
- & "Vastaanotettujen faksien katselu tulostimen LCD-näytöllä" sivulla 240

# **Vastaanotettujen faksien katselu tulostimen LCD-näytöllä**

Voit tarkastella vastaanotettuja fakseja tulostimen näytöltä, tulostimen asetukset on määritettävä etukäteen. ["Tallennusasetusten määritys faksien vastaanottamisessa" sivulla 123](#page-122-0)

1. Valitse aloitusnäytöltä **Faksilaatikko**.

### *Huomautus:*

Jos muistissa on vastaanotettuja fakseja, joita ei ole luettu, lukemattomien asiakirjojen määrä näkyy aloitusnäytössä  $kohdassa$ 

- 2. Valitse **Saapuneet/ Luottamuksel.**.
- 3. Valitse saapuneiden tai luottamuksellisten kansio, jonka haluat avata.
- 4. Jos saapuvien tai luottamuksellisten kansio on suojattu salasanalla, kirjoita saapuvien kansion salasana, luottamuksellisten kansion salasana tai pääkäyttäjän salasana.
- 5. Valitse tarkasteltava faksi luettelosta.

Faksin sisältö näkyy näytössä.

- ❏ : kiertää kuvaa 90 astetta oikealle.
- $\Box$   $\Theta$   $\Theta$   $\Phi$  : siirtyy nuolen suuntaan.
- ❏ : pienentää tai suurentaa.
- $\Box$  < > : siirtyy edelliselle tai seuraavalle sivulle.
- $\Box$   $\equiv$  tuo näkyviin esimerkiksi tallennus- ja edelleenlähetysvalikot.
- ❏ Jos haluat piilottaa toimintokuvakkeet, napauta mitä tahansa esikatselunäytön kohtaa kuvakkeiden ulkopuolella. Kuvakkeet tulevat näkyviin, kun napautat näyttöä uudelleen.
- 6. Valitse, tulostatko vai poistatko tarkastelemasi asiakirjan, ja toimi sitten näyttöön tulevien ohjeiden mukaan.

### c*Tärkeää:*

Jos tulostimen muisti täyttyy, faksien vastaanotto ja lähetys poistetaan käytöstä. Poista luetut ja/tai tulostetut asiakirjat laitteen muistista.

### **Liittyvät tiedot**

& ["Saapuneet/ Luottamuksel." sivulla 245](#page-244-0)

# <span id="page-240-0"></span>**Faksauksen valikkovalinnat**

# **Vastaanottaja**

Valitse valikot ohjauspaneelissa alla kuvatulla tavalla.

### **Faksi** > **Vastaanottaja**

Näppäim.:

Syötä faksinumero manuaalisesti.

### Yhteystiedot:

Valitse vastaanottaja yhteystietoluettelosta. Voit myös lisätä yhteystiedon tai muokata sitä.

#### Nykyinen:

Valitse vastaanottaja lähetettyjen faksien historiasta. Voit myös lisätä vastaanottajan yhteystietoluetteloon.

# **Faksiasetukset**

Valitse valikot ohjauspaneelissa alla kuvatulla tavalla.

### **Faksi** > **Faksiasetukset**

Pikakäyttöpainike:

Kun määrität korkeintaan kolme usein käytettyä kohdetta, kuten **Lähetysloki** ja **Alkuperäis.tyyppi** kohdassa **Asetukset** > **Yleiset asetukset** > **Faksiasetukset** > **Pikakäyttöpainike**, kohteet näytetään **Faksiasetukset** -välilehden yläosassa.

### Skannausasetukset:

### Resoluutio:

Valitse lähtevän faksin tarkkuus. Jos valitset suuremman tarkkuuden, faksin datamäärä on suurempi ja sen lähettäminen kestää kauemmin.

### Tummuus:

Asettaa lähtevän faksin tummuuden. + lisää tummuutta, - vaalentaa.

### Alkuperäis.tyyppi:

Valitse alkuperäiskappaleen tyyppi.

### Poista tausta:

Tunnistaa alkuperäisen asiakirjan paperin värin (taustavärin) ja poistaa tai vaalentaa väriä. Väriä ei ehkä voida poistaa tai vaalentaa sen tummuudesta ja heleydestä riippuen

### <span id="page-241-0"></span>Terävyys:

Parantaa kuvan ääriviivoja tai tekee ne epätarkemmiksi. + lisää terävyyttä, - vähentää terävyyttä.

### ADF 2-puol.:

Skannaa automaattiseen arkinsyöttölaitteeseen asetetun alkuperäisen molemmat puolet ja lähettää mustavalkoisen faksin.

### Jatkuva skann. (ADF):

Voit lähettää asiakirjat yhtenä asiakirjana alkuperäisessä koossaan, kun asetat alkuperäiskappaleet laitteeseen yksi kerrallaan tai koon mukaan järjestettyinä.

["Erikokoisten asiakirjojen lähettäminen arkinsyöttölaitteen avulla \(Jatkuva skann. \(ADF\)\)"](#page-232-0) [sivulla 233](#page-232-0)

### Alkuperäinen koko (Lasi):

Valitse koko ja suunta alkuperäiselle, jonka asetit valotustasolle.

### Väritila:

Valitse, skannaatko värillisenä vai mustavalkoisena.

### Faksin lähetysasetukset:

### Lähetä suoraan:

Lähettää yksivärisen faksin alkuperäiskappaleita skannattaessa. Koska skannattuja alkuperäiskappaleita ei voida tallentaa tilapäisesti tulostimen muistiin edes suuria sivumääriä lähetettäessä, voit välttää muistin puutteesta johtuvia tulostinvirheitä. Huomaathan, että tällä ominaisuudella lähettäminen kestää kauemmin kuin ilman sitä lähettäminen.

Et voi käyttää tätä ominaisuutta, kun:

❏ Lähetät faksia **ADF 2-puol.** -ominaisuuden avulla

❏ Lähetät faksia useammalle vastaanottajalle

["Usean mustavalkosivun lähettäminen \(Lähetä suoraan\)" sivulla 232](#page-231-0)

#### Ensisijainen lähetys:

Lähettää nykyisen faksin ennen muita lähettämistä odottavia fakseja.

["Faksin lähettäminen kiireellisenä \(Ensisijainen lähetys\)" sivulla 232](#page-231-0)

### Lähetä faksi myöhemmin:

Lähettää faksin määritettynä ajankohtana. Vain yksivärinen lähetys on käytettävissä tätä valintaa käytettäessä.

["Mustavalkofaksien lähettäminen tiettyyn aikaan päivästä \(Lähetä faksi myöhemmin\)"](#page-232-0) [sivulla 233](#page-232-0)

### Lisää lähettäjätiedot:

❏ Lisää lähettäjätiedot

Valitse sijainti, johon ylätunnistetiedot (lähettäjän nimi ja faksinumero) lisätään lähtevään faksiin, tai valitse, että näitä tietoja ei lisätä lainkaan.

- **Pois**: lähettää faksin ilman ylätunnistetietoja.

- **Kuvan ulkopuolella**: lähettää faksin, jossa ylätunnistetiedot on lisätty valkoiseen yläreunukseen. Tämä varmistaa, että ylätunniste ei ole skannatun kuvan päällä. Vastaanotettu faksi saattaa kuitenkin tulostua kahdelle arkille alkuperäiskappaleen koosta riippuen.

- **Kuvan sisäpuolella**: lähettää faksin, jossa ylätunnistetiedot ovat noin 7 mm skannatun kuvan yläreunan alapuolella. Ylätunniste saattaa olla kuvan päällä, mutta vastaanotettu faksi ei jakaudu kahdeksi asiakirjaksi.

❏ Faksin ylätunniste

Valitse vastaanottajalle ylätunniste. Tämän ominaisuuden käyttö edellyttää, että olet tallentanut useita ylätunnisteita.

❏ Lisätiedot

Valitse lisättävä tieto. Voit valita tietoja kohdista **Puhelinnumerosi**, **Kohdeluettelo** ja **Ei mitään**.

### Ilmoita lähetystulos:

Lähettää ilmoituksen, kun olet lähettänyt faksin.

### Vastaanottaja:

Valitse yhteystietoluettelosta vastaanottaja, jolle lähetetyistä fakseista lähetetään ilmoitus.

### Lähetysraportti:

Tulostaa lähetysraportin, kun faksi on lähetetty.

**Tulosta virheen ilmetessä** tulostaa raportin vain virhetilanteessa.

Kun asetus **Liitä kuva raporttiin** on valittu kohdasta **Asetukset** > **Yleiset asetukset** > **Faksiasetukset** > **Raporttiasetukset**, raportille tulostetaan myös virheelliset faksit.

### Varmuuskopio:

Tallentaa varmuuskopion lähetetystä faksista. Varmuuskopio skannataan ja tallennetaan tulostimen muistiin automaattisesti. Varmuuskopio-ominaisuus on saatavilla, kun:

- ❏ Lähetetään mustavalkoista faksia
- ❏ Lähetetään faksi **Lähetä faksi myöhemmin** -ominaisuuden avulla
- ❏ Lähetetään faksi **Lähetä erä** -ominaisuuden avulla
- ❏ Lähetetään faksi **Tallenna faksitiedot** -ominaisuuden avulla

#### Varmuuskopiokohde:

Valitse jokin seuraavista vaihtoehdoista ja valitse kohde.

- ❏ Sähköposti
- ❏ Verkkokansio/FTP
- ❏ Pilvi

# <span id="page-243-0"></span>**Lisää**

Kun valitset aloitusnäytön kohdasta **Faksi**, näyttöön tulee **Lisää** -valikko.

### Lähetysloki:

Voit tarkistaa lähetettyjen ja vastaanotettujen töiden historian.

Huomaa, että voit tarkistaa lähetettyjen ja vastaanotettujen töiden historian myös kohdasta **Job/ Status**.

### Faksiraportti:

### Edellinen lähetys:

Tulostaa raportin edellisestä faksista, joka lähetettiin tai vastaanotettiin kyselyn kautta.

### Faksiloki:

Tulostaa lähetysraportin. Voit asettaa tämän raportin tulostumaan automaattisesti käyttämällä seuraavaa valikkoa.

### **Asetukset** > **Yleiset asetukset** > **Faksiasetukset** > **Raporttiasetukset** > **Faksin lokin automaattinen tulostus**

#### Tallennetut faksiasiakirjat:

Tulostaa luettelon faksiasiakirjoista, jotka on tallennettu tulostimen muistiin, esimerkkinä keskeneräiset työt.

### Faksiaset.luettelo:

Tulostaa nykyiset faksiasetukset.

### Ehdoll. Tallenna/ Välitä-luettelo:

Tulostaa ehdollisen tallennuksen/edelleenlähetyksen luettelon.

### Protokollan jäljitys:

Tulostaa yksityiskohtaisen raportin aiemmista fakseista, jotka on lähetetty tai vastaanotettu.

#### Laajennettu faksi:

### Vastaanota kysely:

Kun tämä on asetettu tilaan **Pääl.** ja soitat lähettäjän faksinumeroon, voit vastaanottaa asiakirjoja lähettäjän faksilaitteesta.

### ["Faksien vastaanotto kyselyn kautta \(Vastaanota kysely\)" sivulla 238](#page-237-0)

Kun poistut Faksi -valikosta, asetukseksi palautetaan **Pois** (oletus).

### Lähetä kysely/Ilmoitustaulu:

Kun tämä on asetettu tilaan **Pääl.** kyselyn lähetyskansion tai ilmoitustaulukansion valinnan myötä, voit skannata ja tallentaa asiakirjoja valittuun kansioon napauttamalla  $\Phi$  välilehdessä **Faksiasetukset**.

Voit tallentaa kyselyn lähetyskansioon yhden asiakirjan.

["Faksien lähettäminen pyynnöstä \(Lähetä kysely\)" sivulla 230](#page-229-0)

<span id="page-244-0"></span>Tulostimeen voi tallentaa korkeintaan 10 asiakirjaa korkeintaan 10 ilmoitustaulukansioon, mutta kansiot on rekisteröitävä kohteesta **Faksilaatikko** ennen asiakirjojen tallennusta.

["Faksien lähettäminen pyynnöstä \(ilmoitustaulukansio\)" sivulla 231](#page-230-0)

Kun poistut Faksi -valikosta, asetukseksi palautetaan **Pois** (oletus).

### Tallenna faksitiedot:

Kun tämä on asetettu tilaan **Pääl.** ja napautat kohtaa x välilehdessä **Faksiasetukset**, voit skannata ja tallentaa asiakirjoja **Tallennetut asiakirjat** -kansioon. Voit tallentaa enintään 10 asiakirjaa.

Voit skannata ja tallentaa asiakirjoja myös **Tallennetut asiakirjat** -kansioon kohteesta **Faksilaatikko**.

["Faksien tallentaminen vastaanottajaa määrittämättä \(Tallenna faksitiedot\)" sivulla 234](#page-233-0)

Kun poistut Faksi -valikosta, asetukseksi palautetaan **Pois** (oletus).

### Faksilaatikko:

Avaa aloitusnäytöltä kohdan **Faksilaatikko**.

Faksilaatikko sisältää seuraavat kansiot.

- ❏ Saapuvat
- ❏ Luottamukselliset kansiot
- ❏ Tallennetut asiakirjat -kansio
- ❏ Lähetä kysely -kansio
- ❏ Ilmoitustaulukansio

"Valikon Faksilaatikko" sivulla 245

### Faksiasetukset:

Avaa kohdan **Asetukset** > **Yleiset asetukset** > **Faksiasetukset**. Avaa asetusvalikko tulostimen järjestelmänvalvojana.

["Faksiasetukset" sivulla 375](#page-374-0)

# **Valikon Faksilaatikko**

### **Saapuneet/ Luottamuksel.**

**Saapuneet/ Luottamuksel.** ovat aloitusnäytön kohteessa **Faksilaatikko**.

Saapuneet ja luottamuksellisten kansio (luettelo)

Saapuneet ja luottamuksellisten kansiot löytyvät kohdasta **Faksilaatikko** > **Saapuneet/ Luottamuksel.**.

Saapuneiden ja luottamuksellisten kansioihin voidaan tallentaa yhteensä korkeintaan 200 asiakirjaa.

Voit käyttää yhtä saapuneiden kansiota ja rekisteröidä korkeintaan 10 luottamuksellisten kansiota. Kansion nimi näytetään kansiossa. **Luottamuksellinen XX** on kunkin luottamuksellisten kansion oletusnimi.

### Saapuneet ja luottamuksellisten kansio

Näyttää vastaanotetut faksit vastaanottopäivän, lähettäjän nimen ja sivujen perusteella.

Kun jotakin luettelon faksia napautetaan, näyttöön tulee esikatselunäyttö, jossa voit tarkastella faksin sisältöä. Voit tulostaa tai poistaa faksin esikatselusta.

### esikatselunäyttö

❏ : pienentää tai suurentaa.

❏ : kiertää kuvaa 90 astetta oikealle.

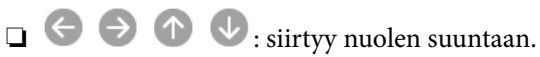

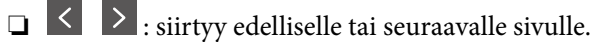

Jos haluat piilottaa toimintokuvakkeet, napauta mitä tahansa esikatselunäytön kohtaa kuvakkeiden ulkopuolella. Kuvakkeet tulevat näkyviin, kun napautat näyttöä uudelleen.

### (Valikko)

- ❏ Tallenna Tall.laitteeseen
- ❏ Siirrä(Sähköposti)
- ❏ Siirrä(Verkkokansio)
- ❏ Siirrä(Pilvi)
- ❏ Lähetä faksi
- ❏ Tiedot

Kun viesti **Pois, kun valmis** tulee näyttöön, valitse **Pääl.**, jos haluat poistaa faksit sellaisten prosessien, kuten **Tallenna Tall.laitteeseen** tai **Siirrä(Sähköposti)** loputtua.

### (Laatikkovalikko)

### Tulosta kaikki:

Tämä näytetään vain, kun kansiossa on tallennettuja fakseja. Tulostaa kaikki kansion faksit. Kun valitset **Pääl.** kohdasta **Pois, kun valmis**, kaikki faksit poistetaan tulostuksen päätyttyä.

### Tallenna kaikki Muistilaitteeseen:

Tämä näytetään vain, kun kansiossa on tallennettuja fakseja. Tallentaa kaikki faksit ulkoisille muistilaitteille. Kun valitset **Pääl.** kohdasta **Pois, kun valmis**, kaikki asiakirjat poistetaan tallennuksen päätyttyä.

### Poista kaikki luetut:

Tämä näytetään, kun kansiossa on asiakirjoja. Poistaa kaikki kansion luetut asiakirjat.

### Poista kaikki Lukemattomat:

Tämä näytetään, kun kansiossa on asiakirjoja. Poistaa kaikki kansion lukemattomat asiakirjat.

### <span id="page-246-0"></span>Poista kaikki:

Tämä näytetään vain, kun kansiossa on tallennettuja fakseja. Poistaa kaikki kansion faksit.

### Asetukset:

Seuraavat kohteet näytetään, kun valitset **Saapuneet** > **Laatikkovalikko** > **Asetukset**.

- ❏ Valinnat, kun muisti täynnä: Valitse toimintatapa saapuneet-kansion ollessa täynnä: faksien tulostus tai tulevien faksien hylkääminen.
- ❏ Saapun.-salasana-asetukset: Voit asettaa salasanan tai vaihtaa sen.
- ❏ Poista vastaanotetut faksit automaattisesti: Asetuksen **Pääl.** valitseminen poistaa automaattisesti vastaanotetut faksit postilaatikosta tietyn ajanjakson jälkeen. Kun **Seuraa faksiasetuksia** on valittuna, seuraavia asetuksia käytetään.

**Asetukset** > **Yleiset asetukset** > **Faksiasetukset** > **Vastaanottoasetukset** > **Tallenna/ Välitä eteenp.-asetukset** > **Yleiset asetukset** > **Laatikko Asiakirja Poista Asetukset**

Seuraavat kohteet näytetään, kun valitset luottamuksellisten kansion ja valitset **Laatikkovalikko** > **Asetukset**.

- ❏ Nimi: Anna ilmoitustaulukansiolle nimi.
- ❏ Avausruudun salasana: Voit asettaa salasanan tai vaihtaa sen.

### Poista laatikko:

Tämä kohde näytetään, kun valitset luottamuksellisten kansion ja valitset **Laatikkovalikko**. Tyhjentää nykyiset luottamuksellisten kansion asetukset ja tyhjentää kaikki tallennetut asiakirjat.

### **Liittyvät tiedot**

- & ["Asetukset vastaanotettujen faksien tallentamiseksi ja lähettämiseksi edelleen" sivulla 123](#page-122-0)
- & ["Vastaanotettujen faksien tallennus- ja edelleen lähetysasetusten määritys määritellyillä ehdoilla" sivulla 126](#page-125-0)
- & ["Faksityön historian tarkistus" sivulla 254](#page-253-0)

# **Tallennetut asiakirjat:**

### **Tallennetut asiakirjat** ovat aloitusnäytön kohteessa **Faksilaatikko**.

Voit tallentaa kansioon enintään 200 sivua yksittäistä mustavalkoista asiakirjaa ja enintään 10 asiakirjaa. Näin voit säästää asiakirjojen skannaamiseen kuluvan ajan, jos samaa asiakirjaa lähetetään toistuvasti.

### *Huomautus:*

10 asiakirjan tallentaminen ei ehkä ole mahdollista käyttöolosuhteista, kuten tallennettujen asiakirjojen koosta, riippuen.

### Tallennetut asiakirjat -ruutu

Näyttää tallennettujen asiakirjojen luettelon tallennuspäivineen ja sivuineen.

Kun jotakin luettelossa olevaa tallennettua asiakirjaa napautetaan, näyttöön tulee esikatselunäyttö. Siirry esikatselusta faksin lähetysnäyttöön napauttamalla **Aloita lähetys** tai poista asiakirja napauttamalla **Poista**.

esikatselunäyttö

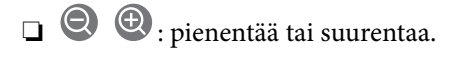

<span id="page-247-0"></span>❏ : kiertää kuvaa 90 astetta oikealle.

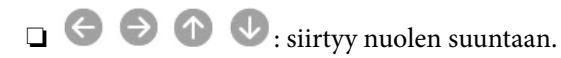

 $\Box$   $\Box$   $\Box$  : siirty edelliselle tai seuraavalle sivulle.

Jos haluat piilottaa toimintokuvakkeet, napauta mitä tahansa esikatselunäytön kohtaa kuvakkeiden ulkopuolella. Kuvakkeet tulevat näkyviin, kun napautat näyttöä uudelleen.

### **ED** (Valikko)

- ❏ Tallenna Tall.laitteeseen
- ❏ Siirrä(Sähköposti)
- ❏ Siirrä(Verkkokansio)
- ❏ Siirrä(Pilvi)
- ❏ Tulosta

Kun viesti **Pois, kun valmis** tulee näyttöön, valitse **Pääl.**, jos haluat poistaa faksit sellaisten prosessien, kuten **Tallenna Tall.laitteeseen** tai **Siirrä(Sähköposti)** loputtua.

### (Laatikkovalikko)

### Tallenna faksitiedot:

Näyttää Faksi > Faksiasetukset -välilehden näytön. Kun napautat näytöllä  $\Phi$ , asiakirjojen skannaus ja tallennus Tallennetut asiakirjat -ruutu -kansioon alkaa.

### Tulosta kaikki:

Tämä näytetään vain, kun kansiossa on tallennettuja fakseja. Tulostaa kaikki kansion faksit. Kun valitset **Pääl.** kohdasta **Pois, kun valmis**, kaikki faksit poistetaan tulostuksen päätyttyä.

### Tallenna kaikki Muistilaitteeseen:

Tämä näytetään vain, kun kansiossa on tallennettuja fakseja. Tallentaa kaikki faksit ulkoisille muistilaitteille. Kun valitset **Pääl.** kohdasta **Pois, kun valmis**, kaikki asiakirjat poistetaan tallennuksen päätyttyä.

### Poista kaikki:

Tämä näytetään vain, kun kansiossa on tallennettuja fakseja. Poistaa kaikki kansion faksit.

### Asetukset:

Avausruudun salasana: Voit asettaa salasanan tai vaihtaa sen.

### **Liittyvät tiedot**

- & ["Samojen asiakirjojen lähetys useita kertoja" sivulla 234](#page-233-0)
- & ["Faksityön historian tarkistus" sivulla 254](#page-253-0)

# **Läh.kysely/ Ilmoitust.**

**Läh.kysely/ Ilmoitust.** ovat aloitusnäytön kohteessa **Faksilaatikko**.

<span id="page-248-0"></span>Kyselyn lähetyskansioita on yksi ja ilmoitustauluja 10. Voit tallentaa enintään 200 sivua yksittäistä mustavalkoista asiakirjaa ja yhden asiakirjan.

### **Lähetä kysely:**

**Lähetä kysely** löytyy kohdasta **Faksilaatikko** > **Läh.kysely/ Ilmoitust.**.

Lähetä kysely -laatikko:

Näyttää kohteen **Asetukset** asetuskohteet ja -arvot kohteessa **(ED**) (Valikko).

Lisää asiakirja:

Näyttää Faksi > Faksiasetukset -välilehden näytön. Kun napautat näytöltä  $\hat{\varphi}$ , asiakirjojen skannaus ja tallennus kansioon alkaa.

Kun asiakirja on kansiossa, **Tarkista asiakirja** näytetään edellisen sijaan.

### Tarkista asiakirja:

Näyttää esikatselunäytön, kun asiakirja on kansiossa. Voit tulostaa tai poistaa asiakirjan esikatselusta.

### esikatselunäyttö

❏ : pienentää tai suurentaa.

❏ : kiertää kuvaa 90 astetta oikealle.

 $\Box$   $\Theta$   $\Theta$   $\Phi$  : siirtyy nuolen suuntaan.

❏ : siirtyy edelliselle tai seuraavalle sivulle.

Jos haluat piilottaa toimintokuvakkeet, napauta mitä tahansa esikatselunäytön kohtaa kuvakkeiden ulkopuolella. Kuvakkeet tulevat näkyviin, kun napautat näyttöä uudelleen.

### $\left[\equiv\atop{\scriptscriptstyle\rm M\acute{e}nu}\right]$  (Valikko)

- ❏ Tallenna Tall.laitteeseen
- ❏ Siirrä(Sähköposti)
- ❏ Siirrä(Verkkokansio)
- ❏ Siirrä(Pilvi)
- ❏ Lähetä faksi

Kun viesti **Pois, kun valmis** tulee näyttöön, valitse **Pääl.**, jos haluat poistaa faksit sellaisten prosessien, kuten **Tallenna Tall.laitteeseen** tai **Siirrä(Sähköposti)** loputtua.

### $\left(\frac{1}{\text{Mean}}\right)$  (Valikko)

### Poista asiakirja:

Tämä kohde näytetään vain, kun kansiossa on tallennettu asiakirja. Poistaa kansioon tallennetun asiakirjan.

### <span id="page-249-0"></span>Asetukset:

- ❏ Avausruudun salasana: Voit asettaa salasanan tai vaihtaa sen.
- ❏ Poista auto., kun Läh. kysely on suoritettu: Kun tämä asetetaan tilaan **Pääl.**, kansiossa oleva asiakirja poistetaan, kun seuraava asiakirjan lähetyspyyntö vastaanottajalta (Lähetä kysely) on suoritettu.
- ❏ Ilmoita lähetystulos: Kun **Sähköposti-ilmoitukset** on asetettu tilaan **Pääl.**, tulostin lähettää ilmoituksen kohdassa **Vastaanottaja** määritettyyn kohteeseen, kun asiakirjan lähetyspyyntö (Lähetä kysely) on suoritettu.

### **Liittyvät tiedot**

- & ["Faksien lähettäminen pyynnöstä \(Lähetä kysely\)" sivulla 230](#page-229-0)
- & ["Faksityön historian tarkistus" sivulla 254](#page-253-0)

### **Rekisteröimätön ilmoitustaulu:**

**Rekisteröimätön ilmoitustaulu** löytyy kohdasta **Faksilaatikko** > **Läh.kysely/ Ilmoitust.**. Valitse yksi **Rekisteröimätön ilmoitustaulu** -kansioista. Kun taulu on rekisteröity, rekisteröity nimi näytetään kansiossa nimen **Rekisteröimätön ilmoitustaulu** sijaan.

Voit rekisteröidä enintään 10 ilmoitustaulua.

Ilmoitustauluruudun asetukset:

Nimi (Pakollinen):

Anna ilmoitustaulukansiolle nimi.

### Alaosoite (SEP):

Määritä **Alaosoite (SEP)**. Jos tässä kohdassa määritetty alaosoite vastaa vastaanottavan faksin alaosoitetta, faksi voidaan vastaanottaa vastaanottajana olevaan faksiin.

### Salasana (PWD):

Määritä **Salasana (PWD)**. Jos tässä kohdassa määritetty salasana vastaa vastaanottavan faksin salasanaa, faksi voidaan vastaanottaa vastaanottajana olevaan faksiin.

### Avausruudun salasana:

Määritä tai vaihda kansion avaamiseen käytettävä salasana.

#### Poista auto., kun Läh. kysely on suoritettu:

Kun tämä asetetaan tilaan **Pääl.**, kansiossa oleva asiakirja poistetaan, kun seuraava asiakirjan lähetyspyyntö vastaanottajalta (Lähetä kysely) on suoritettu.

#### Ilmoita lähetystulos:

Kun **Sähköposti-ilmoitukset** on asetettu tilaan **Pääl.**, tulostin lähettää ilmoituksen kohteelle **Vastaanottaja**, kun asiakirjan lähetyspyyntö (Lähetä kysely) on suoritettu.

### **Liittyvät tiedot**

- & ["Faksien lähettäminen pyynnöstä \(ilmoitustaulukansio\)" sivulla 231](#page-230-0)
- & ["Rekisteröidyt ilmotustaulut" sivulla 251](#page-250-0)

### <span id="page-250-0"></span>**Rekisteröidyt ilmotustaulut**

Ilmoitustaulut löytyvät kohdasta **Faksilaatikko** > **Läh.kysely/ Ilmoitust.**. Valitse kansio, jolle rekisteröity nimi näytetään. Kansiossa näytettävä nimi on nimi, joka on rekisteröity kohdassa **Rekisteröimätön ilmoitustaulu**.

Voit rekisteröidä enintään 10 ilmoitustaulua.

(Rekisteröidyn ilmoitustaulun nimi)

Näyttää kohdan **Asetukset** kohteiden asetusarvot kohdassa  $\boxed{\equiv\atop^{\text{Mean}}}$  (Valikko).

### Lisää asiakirja:

Näyttää Faksi > Faksiasetukset -välilehden näytön. Kun napautat näytöltä  $\Phi$ , asiakirjojen skannaus ja tallennus kansioon alkaa.

Kun asiakirja on kansiossa, **Tarkista asiakirja** näytetään edellisen sijaan.

### Tarkista asiakirja:

Näyttää esikatselunäytön, kun asiakirja on kansiossa. Voit tulostaa tai poistaa asiakirjan esikatselusta.

### esikatselunäyttö

❏ : pienentää tai suurentaa.

❏ : kiertää kuvaa 90 astetta oikealle.

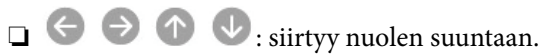

 $\Box$  < > : siirtyy edelliselle tai seuraavalle sivulle.

Jos haluat piilottaa toimintokuvakkeet, napauta mitä tahansa esikatselunäytön kohtaa kuvakkeiden ulkopuolella. Kuvakkeet tulevat näkyviin, kun napautat näyttöä uudelleen.

### **E** (Valikko)

❏ Tallenna Tall.laitteeseen

- ❏ Siirrä(Sähköposti)
- ❏ Siirrä(Verkkokansio)
- ❏ Siirrä(Pilvi)
- ❏ Lähetä faksi

Kun viesti **Pois, kun valmis** tulee näyttöön, valitse **Pääl.**, jos haluat poistaa faksit sellaisten prosessien, kuten **Tallenna Tall.laitteeseen** tai **Siirrä(Sähköposti)** loputtua.

### $\left[\equiv\atop{\scriptscriptstyle\rm Mernu}\right]$  (Valikko)

### Poista asiakirja:

Tämä kohde näytetään vain, kun kansiossa on tallennettu asiakirja. Poistaa kansioon tallennetun asiakirjan.

### Asetukset:

❏ Nimi (Pakollinen): Voit muuttaa ilmoitustaulukansion nimen.

- <span id="page-251-0"></span>❏ Alaosoite (SEP): Voit muuttaa ehtoa, jolla vastaanottajat voivat vastaanottaa fakseja.
- ❏ Salasana (PWD): Voit muuttaa salasanan, jolla vastaanottajat vastaanottavat fakseja.
- ❏ Avausruudun salasana: Voit asettaa salasanan tai vaihtaa sen.
- ❏ Poista auto., kun Läh. kysely on suoritettu: Kun tämä asetetaan tilaan **Pääl.**, kansiossa oleva asiakirja poistetaan, kun seuraava asiakirjan lähetyspyyntö vastaanottajalta (Lähetä kysely) on suoritettu.
- ❏ Ilmoita lähetystulos: Kun **Sähköposti-ilmoitukset** on asetettu tilaan **Pääl.**, tulostin lähettää ilmoituksen kohdassa **Vastaanottaja** määritettyyn kohteeseen, kun asiakirjan lähetyspyyntö (Lähetä kysely) on suoritettu.

Poista laatikko:

Poistaa valitun kansion, voimassa olevat asetukset ja kaikki tallennetut asiakirjat.

### **Liittyvät tiedot**

- & ["Faksien lähettäminen pyynnöstä \(Lähetä kysely\)" sivulla 230](#page-229-0)
- & ["Rekisteröimätön ilmoitustaulu:" sivulla 250](#page-249-0)
- & ["Faksityön historian tarkistus" sivulla 254](#page-253-0)

# **Faksitöiden tilan tai lokien tarkastelu**

# **Tietojen näyttäminen, kun vastaanotettuja fakseja ei ole käsitelty (ei luettu/ei tulostettu/ei tallennettu/ei edelleen lähetetty)**

Kun muistissa on käsittelemättömiä vastaanotettuja asiakirjoja, käsittelemättömien töiden lukumäärä näkyy

aloitusnäytössä kohdassa  $\left(\left(t\right)\right)$ . Katso alla olevasta taulukosta määritelmä termille "käsittelemätön".

## c*Tärkeää:*

Kun saapuneiden kansio on täynnä, faksien vastaanottaminen on poissa käytöstä. Poista asiakirjat saapuneiden kansiosta, kun olet käsitellyt ne.

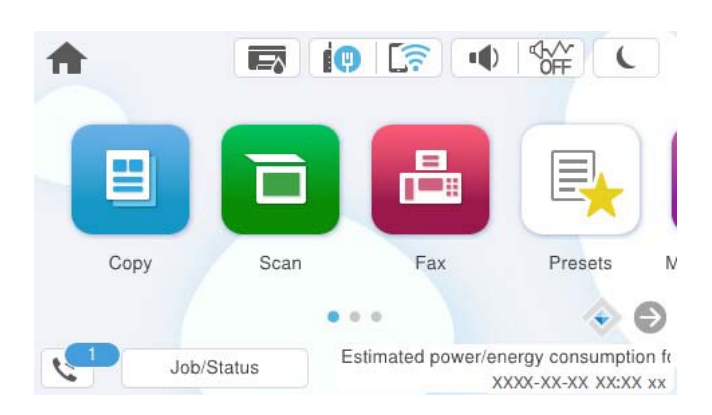
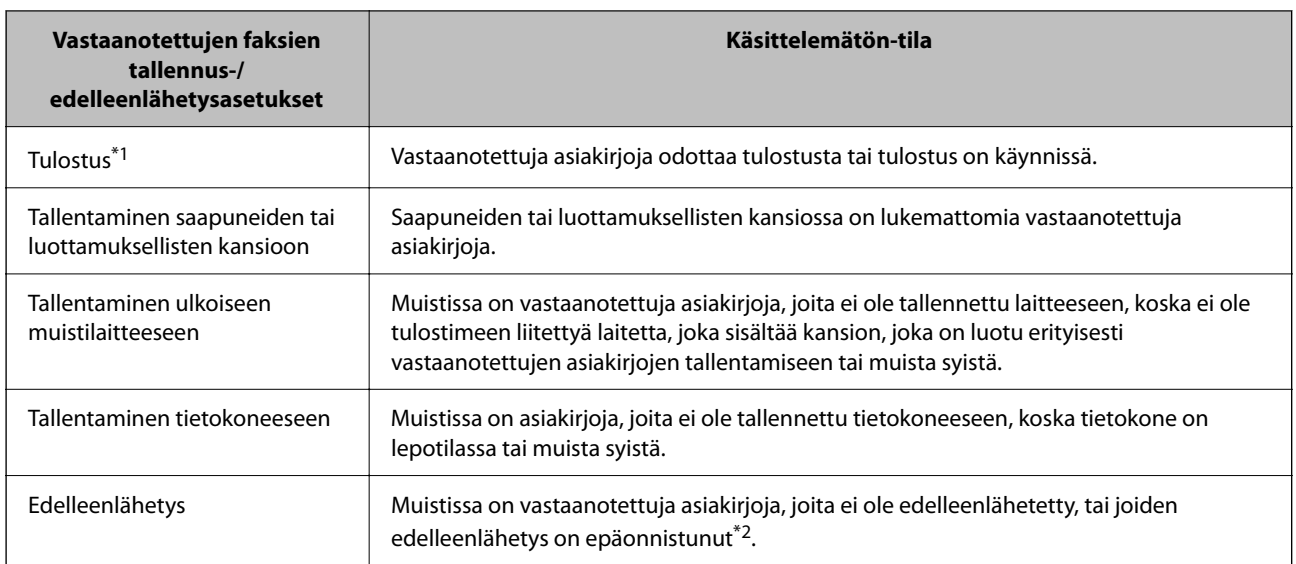

\*1 : Jos et ole määrittänyt mitään faksin tallennus-/edelleenlähetysasetuksia tai jos olet määrittänyt vastaanotetut asiakirjat tulostettaviksi ja tallennettaviksi ulkoiseen muistilaitteeseen tai tietokoneeseen.

\*2 : Jos olet määrittänyt sellaiset asiakirjat, joita ei voida lähettää edelleen saapuneiden kansioon, tallennettaviksi, muistissa on lukemattomia asiakirjoja, joiden edelleenlähettäminen saapuneiden kansioon ei onnistunut. Jos olet määrittänyt sellaiset asiakirjat, joiden uudelleenlähetys on epäonnistunut, tulostettaviksi, mutta tulostaminen ei ole valmis.

#### *Huomautus:*

Jos käytät useampaa kuin yhtä faksin tallennus-/edelleenlähetysasetusta, käsittelemättömien töiden määrä voi näkyä arvona "2" tai "3" vaikka vain yksi faksi olisi vastaanotettu. Jos esimerkiksi olet asettanut faksien tallentamisen saapuneiden kansioon ja tietokoneeseen ja yksi faksi on vastaanotettu, käsittelemättömien määrä näkyy arvona "2", jos faksia ei ole tallennettu saapuneiden kansioon ja tietokoneeseen.

## **Liittyvät tiedot**

- & ["Vastaanotettujen faksien katselu tulostimen LCD-näytöllä" sivulla 240](#page-239-0)
- $\rightarrow$  "Meneillään olevien faksitöiden tarkistus" sivulla 253

# **Meneillään olevien faksitöiden tarkistus**

Voit näyttää näytöllä faksityöt, joiden käsittely on kesken. Tarkistusnäytöllä näytetään seuraavat työt. Tältä näytöltä voit myös tulostaa asiakirjoja, joita ei ole vielä tulostettu, tai lähettää uudelleen asiakirjoja, joiden lähetys on epäonnistunut.

- ❏ Vastaanotettavat faksityöt alla
	- ❏ Ei vielä tulostettu (kun työt on asetettu tulostettaviksi)
	- ❏ Ei vielä tallennettu (kun työt on asetettu tallennettaviksi)
	- ❏ Ei vielä lähetetty edelleen (kun työt on asetettu lähetettäviksi edelleen)
- ❏ Lähtevät faksityöt, joiden lähettäminen on epäonnistunut (jos toiminto **Tallenna Epäonn. tiedot** on käytössä)

Näytä tarkistusnäyttö toimimalla alla olevien ohjeiden mukaan.

- 1. Napauta aloitusnäytöstä **Job/Status**.
- 2. Napauta **Työ** -välilehteä ja valitse **Aktiivinen**.

<span id="page-253-0"></span>3. Valitse työ, jonka haluat tarkastaa, ja valitse **Tiedot**.

### **Liittyvät tiedot**

```
& "Tietojen näyttäminen, kun vastaanotettuja fakseja ei ole käsitelty (ei luettu/ei tulostettu/ei tallennettu/ei
edelleen lähetetty)" sivulla 252
```
# **Faksityön historian tarkistus**

Voit tarkistaa lähetettyjen ja vastaanotettujen faksien historiatiedot, kuten kunkin faksityön päivämäärän, kellonajan ja tuloksen.

- 1. Napauta aloitusnäytössä **Job/Status**.
- 2. Valitse **Loki**-välilehdeltä **Työ**.
- 3. Valitse oikealta d ja valitse sitten **Lähetä** tai **Vastaanota**.

Lähetettyjen tai vastaanotettujen faksien tiedot näkyvät käänteisessä aikajärjestyksessä. Valitse työ, jonka tietoja haluat tarkastella.

Voit tarkistaa faksihistorian myös tulostamalla **Faksiloki** valitsemalla **Faksi** > (Lisää) > **Faksiraportti** > **Faksiloki**.

#### **Liittyvät tiedot**

& ["Lisää" sivulla 244](#page-243-0)

# **Vastaanotettujen asiakirjojen tulostaminen uudelleen**

Voit tulostaa vastaanotettuja asiakirjoja tulostettujen faksitöiden lokista.

Huomaa, että vastaanotettuja asiakirjoja poistetaan tulostimesta aikajärjestyksessä laitteen muistin käydessä vähiin.

- 1. Napauta aloitusnäytössä **Job/Status**.
- 2. Valitse **Loki**-välilehdeltä **Työ**.
- 3. Valitse oikealta d ja valitse sitten **Tulosta**.

Lähetettyjen ja vastaanotettujen faksien historiatiedot näkyvät käänteisessä aikajärjestyksessä.

- 4. Valitse työ historialuettelosta valitsemalla . Tarkista päivämäärä, aika ja tulos ja varmista, että asiakirja on oikea.
- 5. Tulosta asiakirja valitsemalla **Tulosta**.

# **Faksien lähettäminen tietokoneella**

Voit lähettää fakseja tietokoneella käyttämällä FAX Utility -ohjelmaa ja PC-FAX-ohjainta.

<span id="page-254-0"></span>Lisätietoja FAX Utility -sovelluksen käytöstä on FAX Utility -ohjelman pääikkunasta avattavan ohjeen kohdassa Perustoiminnot.

#### *Huomautus:*

- ❏ Tarkista ennen tämän ominaisuuden käyttöä, onko FAX Utility ja tulostimen PC-FAX-ohjain asennettu. ["Sovellus faksitoimintojen määrittämistä ja faksien lähettämistä varten \(FAX Utility\)" sivulla 359](#page-358-0) ["Faksienlähetyssovellus \(PC-FAX-ohjain\)" sivulla 360](#page-359-0)
- ❏ Jos FAX Utility -apuohjelmaa ei ole asennettu, asenna FAX Utility käyttämällä EPSON Software Updater -sovellusta (ohjelmistojen päivityssovellus).

["Ohjelmiston ja laiteohjelmiston päivityssovellus \(Epson Software Updater\)" sivulla 361](#page-360-0)

## **Liittyvät tiedot**

& ["Faksien tietokoneelta lähettämisen käyttöönotto" sivulla 132](#page-131-0)

# **Ulkoisella sovelluksella luotujen asiakirjojen lähettäminen (Windows)**

Voit lähettää esimerkiksi Word- tai Excel-sovelluksessa laatimiasi asiakirjoja, piirroksia ja taulukkoja faksilla ja luoda faksille kansilehden valitsemalla sovelluksen valikosta **Tulosta** ja valitsemalla faksitulostimen.

#### *Huomautus:*

Seuraavassa esimerkissä lähetetään faksi Microsoft Word -sovelluksesta. Toiminnot voivat muissa sovelluksissa toimia eri tavalla. Katso lisätietoja sovelluksen ohjeesta.

1. Luo sovelluksella asiakirja, jonka haluat lähettää faksilla.

Voit lähettääyhdessä faksilähetyksessä enintään 200 mustavalkoista sivua tai 100 värillistä sivua, mukaan lukien kansilehti.

2. Valitse **Tiedosto**-valikosta **Tulosta**.

Sovelluksen **Tulostusikkuna** tulee näkyviin.

3. Valitse **XXXXX (FAX)** (jossa XXXXX on käyttämäsi tulostimen nimi) kohdasta **Tulostin** ja tarkista sitten faksien lähetysasetukset.

Määritä **Kopiomäärä**-kohtaan **1**. Faksin lähetys ei ehkä onnistu, jos asetat kopiomääräksi **2** tai enemmän.

4. Valitse **Tulostimen ominaisuudet** tai **Ominaisuudet**, jos haluat määrittää lisäasetuksia, kuten **Paperikoko**, **Suunta**, **Väri**, **Kuvanlaatu** tai **Merkkitiheys**.

Katso lisätietoja PC-FAX-ohjaimen ohjeesta.

5. Valitse **Tulosta**.

#### *Huomautus:*

Kun apuohjelmaa FAX Utility käytetään ensimmäistä kertaa, näkyviin tulee tietojentallennusikkuna. Kirjoita tarvittavat tiedot ja valitse *OK*.

**Vastaanottajan asetukset** -näyttö (FAX Utility) tulee näkyviin.

- 6. Jos haluat lähettää samassa faksilähetyksessä muita asiakirjoja, valitse **Lisää lähetett. asiakirja** -valintaruutu. Asiakirjojen lisäysnäyttö näytetään napsauttaessasi vaiheessa 10 **Seuraava** -painiketta.
- 7. Valitse tarvittaessa **Liitä kansilehti** -valintaruutu.
- 8. Valitse vastaanottaja.
	- ❏ Vastaanottajan (nimen, faksinumeron tai muun tiedon) valitseminen kohteesta **PC-FAX-puhelinluettelo**: Jos vastaanottaja on tallennettu puhelinluetteloon, toimi seuraavasti.
		- A Napsauta **PC-FAX-puhelinluettelo** -välilehteä.
		- B Valitse vastaanottaja luettelosta ja valitse sitten **Lisää**.

❏ Vastaanottajan (nimen, faksinumeron tai muun tiedon) valitseminen tulostimen yhteystietoluettelosta: Jos vastaanottaja on tallennettu tulostimen yhteystietoluetteloon, toimi seuraavasti.

A Napsauta **Tulostimen Yhteystiedot** -välilehteä.

B Valitse yhteyshenkilöt luettelosta ja valitse **Lisää** jatkaaksesi **Lisää vastaanottaja** -ikkunaan.

C Valitse yhteyshenkilöt näytetystä luettelosta ja valitse sitten **Muokkaa**.

D Lisää tarpeen mukaan henkilötietoja, kuten **Yritys/yhtiö** ja **Puhuttelu**, ja valitse sitten **OK** palataksesi **Lisää vastaanottaja** -ikkunaan.

E Valitse kohdan **Rekisteröi PC-FAX-puhelinluettelo-kohdassa** valintaruutu, jos haluat tallentaa yhteystiedot kohteeseen **PC-FAX-puhelinluettelo**.

**6** Valitse OK.

❏ Vastaanottajan (nimen, faksinumeron tai muun valinnan) määrittäminen suoraan:

Toimi alla olevien ohjeiden mukaan.

A Napsauta **Manuaalinen valinta** -välilehteä.

<sup>2</sup> Syötä tarvittavat tiedot.

C Valitse **Lisää**.

Kun napsautat **Tallenna puhelinluetteloon**, voit lisäksi tallentaa vastaanottajan **PC-FAX-puhelinluettelo** välilehdessä olevaan luetteloon.

# *Huomautus:*

- ❏ Jos tulostimen Linjatyyppi-asetukseksi on valittu *PBX* ja ulkolinjan valintanumeroksi on suuntanumeron sijaan asetettu risuaita (#), syötä risuaita (#). Lisätietoja on alla olevan Liittyvät tiedot -sivun Perusasetukset-kohdan Linjatyyppi -asetuksessa.
- ❏ Jos olet valinnut valinnan *Anna faksinumero kaksi kertaa* kohdasta *Valinnaiset asetukset* FAX Utility pääikkunasta, sinun on syötettävä sama numero uudelleen napsauttaessasi *Lisää* tai *Seuraava*.

Vastaanottaja lisätään ikkunan yläosassa näkyvään **Vastaanottajaluettelo**-osaan.

9. Napsauta **Lähetysvalinnat** -välilehteä ja määritä lähetyksen lisäasetukset.

## ❏ **Lähetystila**:

Valitse, miten tulostin lähettää asiakirjan.

- **Muistilähetys**: lähettää faksin tallentamalla tiedot väliaikaisesti tulostimen muistiin. Valitse tämä, jos haluat lähettää faksin useille vastaanottajille tai useilta tietokoneilta samanaikaisesti.

- **Suora lähetys**: lähettää faksin tallentamatta tietoja väliaikaisesti tulostimen muistiin. Valitse tämä, jos haluat lähettää suuria määriä mustavalkosivuja, välttyäksesi tulostimen puutteellisen muistin aiheuttamalta virheeltä.

## ❏ **Aikamääritys**:

Jos haluat lähettää faksin tiettynä aikana, valitse **Määritä lähetysaika** ja syötä aika kohdassa **Lähetysaika**.

- 10. Valitse **Seuraava**.
	- ❏ Kun olet valinnut **Lisää lähetett. asiakirja** -valintaruudun, noudata jäljempänä esitettyjä vaiheita lisätäksesi asiakirjoja **Asiakirjan yhdistäminen** -ikkunassa.

A Avaa lisättävä asiakirja ja valitse sitten sama tulostin (faksin nimi) **Tulosta**-ikkunassa. Asiakirja lisätään **Yhdistettävä asiakirjaluettelo** -luetteloon.

B Tarkista yhdistetty asiakirja napsauttamalla **Esikatselu**.

C Valitse **Seuraava**.

#### *Huomautus:*

Ensimmäiselle asiakirjalle valitsemasi *Kuvanlaatu*- ja *Väri* -asetukset lisätään muille asiakirjoille.

❏ Kun olet valinnut **Liitä kansilehti** -valintaruudun, määritä kansilehden sisältö **Kansilehti-asetukset** ikkunassa.

A Valitse kansilehti **Kansilehti** -luettelon malleista. Huomaa, että ohjelmassa ei ole toimintoa oman kansilehden luomista varten eikä luetteloon voi lisätä kansilehtiä.

B Anna **Aihe** ja **Viesti**.

C Valitse **Seuraava**.

#### *Huomautus:*

Tee seuraavat tarvittaessa *Kansilehti-asetukset* -ikkunassa.

- ❏ Valitse *Kansilehden muotoilu*, jos haluat muuttaa kansilehdellä olevien kohteiden järjestystä. Voit myös valita kansilehden koon *Paperikoko* -kohdassa. Voit myös valita kansilehden kooksi muun kuin lähetettävän asiakirjan sivukoon.
- ❏ Valitse *Kirjasin*, jos haluat muuttaa kansilehden tekstissä käytettävää fonttia.
- ❏ Valitse *Lähettäjän asetukset*, jos haluat muuttaa lähettäjän tietoja.
- ❏ Valitse *Tarkka esikatselu*, jos haluat avata kansilehden esikatselun, jossa myös kirjoittamasi otsikko ja teksti näkyvät.
- 11. Valitse lähetyksen sisältö ja valitse **Lähetä**.

Ennen lähetystä varmista, että vastaanottajan faksinumero ja nimi ovat oikein. Valitse **Esikatselu**, jos haluat esikatsella kansilehden ja lähetettävän asiakirjan.

Kun lähetys alkaa, näkyviin tulee lähetyksen tilan ilmoittava ikkuna.

#### *Huomautus:*

- ❏ Voit lopettaa lähetyksen valitsemalla haluamasi lähetyksen ja valitsemalla sitten *Peruuta* . Voit peruuttaa lähetyksen myös tulostimen ohjauspaneelista.
- ❏ Jos lähetyksessä tapahtuu virhe, näkyviin tulee *Tiedonsiirtovirhe*-ikkuna. Tarkista virheen tiedot ja kokeile lähettää faksi uudelleen.
- ❏ Faksin tilan monitori -näyttöä (edellä mainittu näyttö, jossa lähetyksen tila voidaan tarkistaa) ei näytetä, jos kohtaa Näytä faksin tilan monitori lähetyksen aikana ei ole valittu *Valinnaiset asetukset* -näytöltä FAX Utility päänäytöllä.

## **Liittyvät tiedot**

 $\rightarrow$  ["Perusasetukset" sivulla 375](#page-374-0)

# **Ulkoisella sovelluksella luotujen asiakirjojen lähettäminen (Mac OS)**

Voit lähettää ulkoisella sovelluksella laatimiasi asiakirjoja, piirustuksia ja taulukkoja valitsemalla faksitulostimen sovelluksen **Tulosta**-valikosta.

#### *Huomautus:*

Seuraavassa esimerkissä käytetään Mac OS -käyttöjärjestelmään kuuluvaa Text Edit -sovellusta.

1. Luo sovelluksessa asiakirja, jonka haluat lähettää faksilla.

Voit lähettää yhdessä enintään 2 GB kokoisessa faksilähetyksessä enintään 100 mustavalkoista sivua tai 100 värillistä sivua, mukaan lukien kansilehti.

2. Valitse **Tiedosto**-valikosta **Tulosta**.

Sovelluksen **Tulostusikkuna** tulee näkyviin.

- 3. Valitse faksitulostimen nimi **Nimi**-kohdassa, avaa lisäasetukset valitsemalla ▼, tarkista tulostusasetukset ja valitse sitten **OK**.
- 4. Määritä tarvittavat asetukset.

Määritä **Kopiomäärä**-kohtaan **1**. Kopioita lähetetään vain yksi, vaikka kopiomääräksi asetettaisiin **2** tai useampia.

#### *Huomautus:*

Lähetettävien asiakirjojen paperikoko on sama kuin tulostimen faksitoiminnoissa käytössä oleva paperikoko.

5. Valitse ponnahdusvalikosta Faksiasetukset ja määritä tarvittavat asetukset.

Asetusten selitykset ovat PC-FAX-ohjaimen ohjeessa.

Voit avata PC-FAX-ohjaimen ohjeen valitsemalla ikkunan vasemmasta alareunasta $\boxed{\bullet}$ 

6. Valitse Vastaanottaja-asetukset-valikko ja määritä vastaanottaja.

❏ Vastaanottajan (nimen, faksinumeron tai muun valinnan) määrittäminen suoraan:

Valitse **Lisää**, kirjoita tarvittavat tiedot ja valitse sitten . Vastaanottaja lisätään ikkunan yläosassa näkyvään Vastaanottajaluettelo-osaan.

Jos olet valinnut PC-FAX-ohjaimen asetuksissa Anna faksinumero kaksi kertaa, numero on syötettävä

uudelleen, kun valitset

Jos faksinumeroa ennen on valittava ulkolinjan suuntanumero, kirjoita suuntanumero kohtaan Ulkoisen käytön etuliite.

## *Huomautus:*

Jos tulostimen Linjatyyppi-asetukseksi on valittu *PBX* ja ulkolinjan valintanumeroksi on suuntanumeron sijaan asetettu #-merkki, lisää #-merkki. Lisätietoja on alla olevan Liittyvät tiedot -sivun Perusasetukset-kohdan Linjatyyppi asetuksessa.

<span id="page-258-0"></span>❏ Vastaanottajan (nimen, faksinumeron tai muun valinnan) valitseminen puhelinluettelosta:

Jos vastaanottaja on tallennettu puhelinluetteloon, valitse . Valitse vastaanottaja luettelosta ja valitse sitten **Lisää** > **OK**.

Jos faksinumeroa ennen on valittava ulkolinjan suuntanumero, kirjoita suuntanumero kohtaan Ulkoisen käytön etuliite.

#### *Huomautus:*

Jos tulostimen Linjatyyppi-asetukseksi on valittu *PBX* ja ulkolinjan valintanumeroksi on suuntanumeron sijaan asetettu #-merkki, lisää #-merkki. Lisätietoja on alla olevan Liittyvät tiedot -sivun Perusasetukset-kohdan Linjatyyppi asetuksessa.

7. Valitse vastaanottaja-asetukset ja valitse sitten **Faksaa**.

Faksin lähetys alkaa.

Ennen lähetystä varmista, että vastaanottajan faksinumero ja nimi ovat oikein.

#### *Huomautus:*

- ❏ Jos napsautat Dockissa olevaa tulostinkuvaketta, lähetyksen tilan tarkistusnäyttö tulee näkyviin. Voit lopettaa lähetyksen napsauttamalla haluamaasi faksia ja valitsemalla sitten *Poista*.
- ❏ Jos lähetyksessä tapahtuu virhe, näkyviin tulee *Lähetys epäonnistui* -sanoma. Tarkista lähetyksen tiedot *Faksilähetyksen tietue* -näytöstä.
- ❏ Jos asiakirjassa on käytetty useita paperikokoja, lähetys ei välttämättä toimi oikein.

# **Liittyvät tiedot**

& ["Perusasetukset" sivulla 375](#page-374-0)

# **Faksien vastaanottaminen tietokoneeseen**

Tulostin voi vastaanottaa fakseja ja ne voidaan tallentaa tulostimeen liitettyyn tietokoneeseen PDF- tai TIFFmuodossa. Määritä asetukset käyttämällä FAX Utility-sovellusta.

Lisätietoja FAX Utility -sovelluksen käytöstä on FAX Utility -ohjelman pääikkunasta avattavan ohjeen kohdassa Perustoiminnot. Jos tietokoneen näytölle tulee asetusten tekemisen yhteydessä salasanan syöttönäyttö, anna salasana. Jos et tiedä salasanaa, ota yhteys pääkäyttäjään.

## *Huomautus:*

- ❏ Tarkista ennen tämän ominaisuuden käyttöä, onko FAX Utility asennettu ja onko FAX Utility -asetukset tehty. ["Sovellus faksitoimintojen määrittämistä ja faksien lähettämistä varten \(FAX Utility\)" sivulla 359](#page-358-0)
- ❏ Jos FAX Utility -apuohjelmaa ei ole asennettu, asenna FAX Utility käyttämällä EPSON Software Updater -sovellusta (ohjelmistojen päivityssovellus).

["Ohjelmiston ja laiteohjelmiston päivityssovellus \(Epson Software Updater\)" sivulla 361](#page-360-0)

# c*Tärkeää:*

- ❏ Jos haluat vastaanottaa fakseja tietokoneelle, tulostimen ohjauspaneelin kohdan *Vastaanottotila* on oltava asetettuna tilaan *Auto*. Kysy tietoa tulostinasetuksista järjestelmänvalvojaltasi. Määritä asetukset tulostimen ohjauspaneelista valitsemalla tulostimen ohjauspaneelista *Asetukset* > *Yleiset asetukset* > *Faksiasetukset* > *Perusasetukset* > *Vastaanottotila*.
- ❏ Faksit vastaanottavan tietokoneen on oltava päällä jatkuvasti. Vastaanotetut faksit tallennetaan tilapäisesti tulostimen muistiin ennen asiakirjojen tallentamista tietokoneeseen. Jos sammutat tietokoneen, tulostimen muisti voi täyttyä, koska se ei pysty lähettämään asiakirjoja tietokoneeseen.
- ❏ Tulostimen muistiin tilapäisesti tallennettujen asiakirjojen määrä näkyy aloitusnäytön kohdassa .
- ❏ Voit lukea vastaanotetut faksit tietokoneen PDF-katseluohjelmalla, kuten Adobe Reader.

# **Liittyvät tiedot**

& ["Asetuksien määrittäminen lähettääksesi ja vastaanottaaksesi fakseja tietokoneelle" sivulla 132](#page-131-0)

# **Uusien faksien tarkistaminen (Windows)**

Jos vastaanotetut faksit on määritetty tallentumaan tietokoneeseen, näet vastaanotettujen faksien käsittelytilan ja ilmoitukset mahdollisista uusista fakseista Windowsin tehtävärivillä olevan faksikuvakkeen kautta. Jos tietokone on määritetty näyttämään ilmoitus uusista fakseista, Windowsin ilmoitusalueen lähellä näkyy ilmoitusikkuna, joka näyttää uusien faksien tiedot.

### *Huomautus:*

- ❏ Tietokoneeseen tallennetut faksit poistetaan tulostimen muistista.
- ❏ Vastaanotetut faksit tallennetaan PDF-tiedostoina, joiden katseluun tarvitaan Adobe Reader -sovellus.

# **Tehtäväpalkin faksikuvakkeen kautta (Windows)**

Voit tarkistaa uudet faksit ja faksitoiminnon tilan Windows-työpöydän tehtäväpalkissa olevan faksikuvakkeen kautta.

1. Kuvakkeen ilmoitukset.

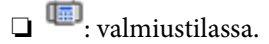

- ❏ : hakee uusia fakseja.
- ❏ : uusien faksien tuonti on valmis.
- 2. Napsauta kuvaketta hiiren kakkospainikkeella ja valitse **Näytä Faksitietueen vastaanotto**.

**Faksitietueen vastaanotto** -näyttö tulee näkyviin.

3. Päivämäärät ja lähettäjät näkyvät luettelossa. Voit avata vastaanotetun tiedoston PDF- tai TIFF-muodossa.

## *Huomautus:*

❏ Vastaanotetut faksit nimetään automaattisesti seuraavan nimeämiskaavan mukaan:

YYYYMMDDHHMMSS\_xxxxxxxxxx\_nnnnn (vuosi/kuukausi/päivä/tunnit/minuutit/sekunnit\_lähettäjän puhelinnumero)

❏ Voit myös avata vastaanotetun faksikansion napsauttaessasi kuvaketta hiiren oikealla painikkeella. Lisätietoja on FAX Utility -ohjelman pääikkunasta avattavan ohjeen kohdassa *Valinnaiset asetukset* (näytetään pääikkunassa).

Jos kuvake osoittaa faksitoiminnon olevan odotustilassa, voit tarkistaa uudet faksit valitsemalla **Tarkista uudet faksit nyt**.

# **Ilmoitusikkunan kautta (Windows)**

Jos ilmoitus uusien faksien saapumisesta on valittu käyttöön, tehtäväpalkin lähellä näkyy ilmoitusikkuna jokaisesta vastaanotetusta faksista.

1. Voit tarkistaa uudet faksit kätevästi tietokoneen näytöltä.

## *Huomautus:*

Ilmoitusnäyttö tulee näkyviin, jos määrätyn ajan kuluessa ei suoriteta yhtään toimintoa. Voit muuttaa ilmoitusasetuksia, kuten ilmoitusten näyttämisajan.

2. Napsauta ilmoitusnäyttöä mistä tahansa kohdasta paitsi $\blacktriangleright$ -painikkeen kohdalta.

**Faksitietueen vastaanotto** -näyttö tulee näkyviin.

3. Tarkista luettelossa näytetty päivämäärä ja lähettäjä ja avaa vastaanotettu tiedosto PDF- tai TIFF-muodossa.

## *Huomautus:*

❏ Vastaanotetut faksit nimetään automaattisesti seuraavan nimeämiskaavan mukaan:

YYYYMMDDHHMMSS\_xxxxxxxxxx\_nnnnn (vuosi/kuukausi/päivä/tunnit/minuutit/sekunnit\_lähettäjän puhelinnumero)

❏ Vastaanotetun faksin kansion voi avata myös suoraan napsauttamalla kuvaketta hiiren kakkospainikkeella. Katso lisätietoa kohdasta *Valinnaiset asetukset* kohdassa FAX Utility tai katso ohje (näytetään pääikkunassa).

# **Uusien faksien tarkistaminen (Mac OS)**

Voit tarkistaa uudet faksit seuraavilla tavoilla. Toiminnot ovat käytettävissä vain, jos **"Tallenna" (tallenna faksit tähän tietokoneeseen)** on valittu käyttöön.

- ❏ Avaa vastaanotettujen faksien kansio (määritetään kohdassa **Vastaanotetun faksin tulostusasetukset**).
- ❏ Avaa Faksin vastaanoton monitori ja valitse **Tarkista uudet faksit nyt**.
- ❏ Ilmoitus uusista vastaanotetuista fakseista.

Valitse FAX Utility -apuohjelmassa **Faksin vastaanoton monitori** > **Asetukset** > **Ilmoita minulle uusista fakseista dock-kuvakkeella**. Dockissa oleva vastaanotettujen faksien kuvake ilmoittaa, kun uusia fakseja saapuu.

# **Vastaanotettujen faksien kansion avaaminen vastaanotettujen faksien seurannasta (Mac OS)**

Voit avata tietokoneeseen määritetyn vastaanotettujen faksien kansion valitsemalla **"Tallenna" (tallenna faksit tähän tietokoneeseen)**.

- 1. Napsauta vastaanotettujen faksien Dock-kuvaketta. **Faksin vastaanoton monitori** tulee näkyviin.
- 2. Valitse tulostin ja valitse sitten **Avaa kansio** tai kaksoisnapsauta tulostimen nimeä.
- 3. Päivämäärät ja lähettäjät näkyvät tiedostojen nimissä. Voit avata faksin avaamalla PDF-tiedoston.

## *Huomautus:*

Vastaanotetut faksit nimetään automaattisesti seuraavan nimeämiskaavan mukaan:

YYYYMMDDHHMMSS\_xxxxxxxxxx\_nnnnn (vuosi/kuukausi/päivä/tunnit/minuutit/sekunnit\_lähettäjän puhelinnumero)

Lähettäjän puhelinnumero perustuu faksin lähettäjän lähettämään tietoon. Numeroa ei lähettäjästä riippuen välttämättä ole käytettävissä.

# **Tulevat faksit tietokoneelle tallentavan ominaisuuden peruuttaminen**

Voit peruuttaa faksien tallennuksen tietokoneelle ominaisuuden FAX Utility avulla.

Lisätietoja on FAX Utility -ohjelman pääikkunasta avattavan ohjeen kohdassa Perustoiminnot.

# *Huomautus:*

- ❏ Jos joitakin fakseja ei ole tallennettu tietokoneelle, et voi peruuttaa fakseja tietokoneelle tallentavaa ominaisuutta.
- ❏ Et voi muuttaa asetuksia, jotka järjestelmänvalvoja on lukinnut.
- ❏ Voit myös muuttaa tulostimen asetuksia. Pyydä järjestelmänvalvojaltasi lisätietoa vastaanotettujen faksien tietokoneelle tallentamisen asetusten peruuttamisesta.

# **Liittyvät tiedot**

& ["Määritä Tallenna tietokoneeseen -asetus hylätäksesi faksien vastaanottamisen" sivulla 133](#page-132-0)

# <span id="page-262-0"></span>**Tulostimen kunnossapito**

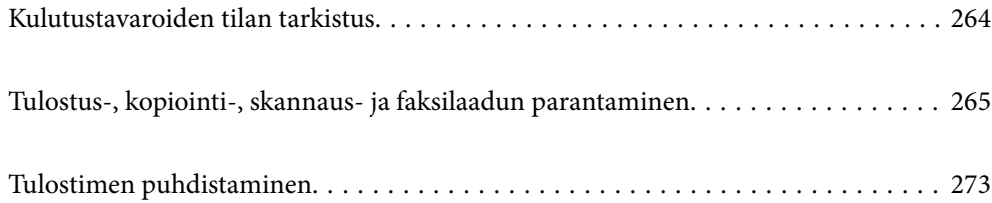

# <span id="page-263-0"></span>**Kulutustavaroiden tilan tarkistus**

Voit tarkistaa likimääräiset mustetasot ja huoltorasian arvioidun käyttöiän tulostimen ohjauspaneelista. Valitse

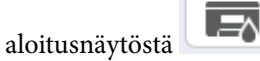

# *Huomautus:*

Huoltorasiassa oleva vapaa tila näkyy seuraavasti:

A: Vapaa tila

B: Jätemusteen määrä

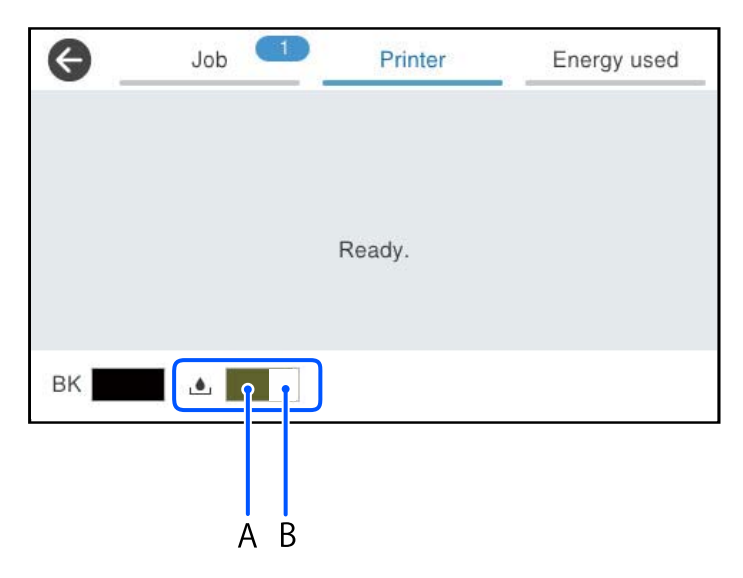

Voit jatkaa tulostusta, kun muste vähissä -viesti näytetään. Vaihda väriyksikkö tarvittaessa.

## *Huomautus:*

❏ Arvioidun mustetason ja huoltolaatikon arvioidun käyttöiän voi tarkistaa myös tulostinohjaimen tilanäytöstä.

❏ Windows

Valitse **Huolto**-välilehdeltä **EPSON Status Monitor 3**.

Jos **EPSON Status Monitor 3** ei ole käytössä, valitse **Laajennusasetukset** -välilehdeltä **Huolto** ja sen jälkeen **Ota käyttöön EPSON Status Monitor 3**.

❏ Mac OS

Apple-valikko > **Järjestelmäasetukset** > **Tulostimet ja skannerit** (tai **Tulostus ja skannaus**, **Tulostus ja faksaus**) > Epson(XXXX) > **Valinnat ja tarvikkeet** > **Lisäohjelmat** > **Avaa tulostimen lisäohjelma** > **EPSON Status Monitor**

# **Liittyvät tiedot**

- & ["On aika vaihtaa väriyksiköt" sivulla 336](#page-335-0)
- $\rightarrow$  ["On aika vaihtaa huoltorasia" sivulla 337](#page-336-0)

# <span id="page-264-0"></span>**Tulostus-, kopiointi-, skannaus- ja faksilaadun parantaminen**

# **Tulostuslaadun säätö**

Jos vaakaviivat ovat vinossa, kuvat ovat sumeita tai tulosteissa on vaakaviivoja, säädä tulostuslaatua.

- 1. Valitse tulostimen ohjauspaneelista **Kunnossapito**.
- 2. Valitse **Tulostuslaadun säätäminen**.
- 3. Tulosta tarkistuskuvio näyttöön tulevien ohjeiden mukaisesti ja skannaa tarkistuskuvio.

Säädöt tehdään automaattisesti.

Jos tulostuslaatu ei parane, ohjauspaneelissa näkyy viesti, jossa kehotetaan tulostamaan kunnossapidon tarkastusarkki. Siirry seuraavaan vaiheeseen.

- 4. Tulosta kunnossapidon tarkastusarkki noudattamalla näytössä näkyviä ohjeita.
- 5. Tarkista kuviot yksi kerrallaan ja tee tarvittavat säädöt.
	- ❏ Jos tässä kuviossa ei näy katkeavia viivoja tai puuttuvia alueita, kuten OK-merkityssä kuvassa, valitse **OK**. Jos kuviossa näkyy katkeavia viivoja tai puuttuvia alueita, kuten NG-merkityssä kuvassa, valitse **Ei HYVÄ** ja noudata näyttöön tulevia ohjeita.

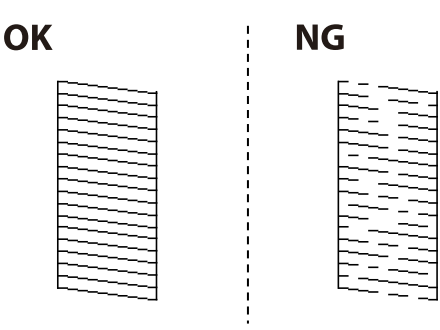

❏ Jos vasemmanpuoleinen kuvio näyttää tässä kuviossa samalta kuin oikein-merkillä merkitty oikeanpuoleinen kuvio, valitse **OK**.

Jos kuvioissa on eroja, valitse **Ei HYVÄ** ja noudata näyttöön tulevia ohjeita.

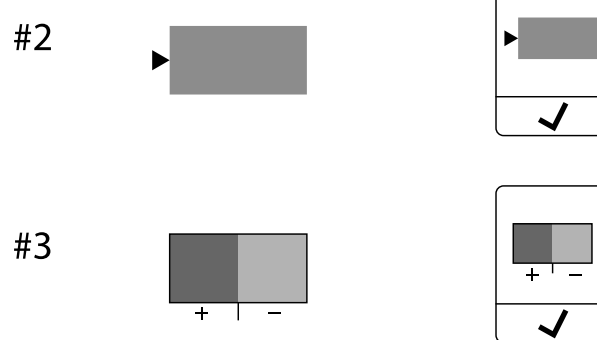

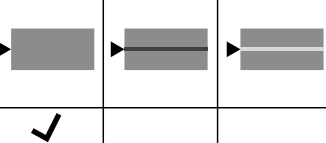

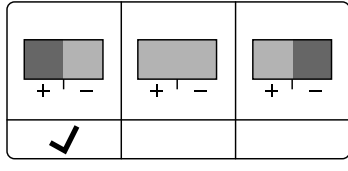

# **Tulostuspään tarkistaminen ja puhdistaminen**

Jos suuttimet ovat tukossa, tulosteista näyttävät haalistuneilta tai niissä voi olla raitoja. Jos suuttimet ovat pahasti tukossa, tulostin tulostaa tyhjän arkin. Jos tulostuslaatu on heikentynyt, suorita ensin suutintarkistus tarkistaaksesi, ovatko suuttimet tukossa. Jos suuttimet ovat tukossa, puhdista tulostuspää.

# c*Tärkeää:*

- ❏ Älä avaa mustekantta äläkä sammuta tulostinta tulostuspään puhdistuksen aikana. Jos tulostuspään puhdistusta ei tehdä loppuun saakka, tulostaminen voi estyä kokonaan.
- ❏ Pään puhdistaminen kuluttaa mustetta ja sitä ei tule suorittaa useammin, kuin on tarpeen.
- ❏ Kun muste on vähissä, et pysty ehkä puhdistamaan tulostuspäätä.
- ❏ Jos tulostuslaatu ei parantunut3:n suutintarkistuksen ja puhdistuksen jälkeen, odota vähintään 12 tuntia tulostamatta, suorita suutintarkistus vielä kerran uudelleen ja toista sitten pään puhdistus, jos on tarpeen. Suosittelemme sammuttamaan tulostimen painamalla  $\mathbb O$ -painiketta. Jos tulostuslaatu ei edelleenkään parantunut, ota yhteys Epson-tukeen.
- ❏ Tulostuspään kuivumisen estämiseksi älä irrota tulostinta verkkovirrasta virran ollessa kytkettynä.

Voit tarkistaa ja puhdistaa tulostuspään tulostimen ohjauspaneelista.

- 1. Valitse tulostimen ohjauspaneelista **Kunnossapito**.
- 2. Valitse **Tulostuspään suutintarkastus**.
- 3. Lisää paperia ja tulosta suuttimen testikuvio noudattamalla näytössä näkyviä ohjeita.
- 4. Tarkista tulostettua kuviota.
	- ❏ Jos niissä on katkonaisia viivoja tai segmenttejä puuttuu, kuten "NG"-kuviossa, tulostuspään suuttimet ovat ehkä tukossa. Siirry seuraavaan vaiheeseen.
	- ❏ Jos et näe katkenneita viivoja tai puuttuvia kohtia, kuten seuraavassa "OK"-kuviossa, suuttimet eivät ole tukossa. Tulostinpään puhdistamista ei tarvita. Lopeta valitsemalla  $\Box$

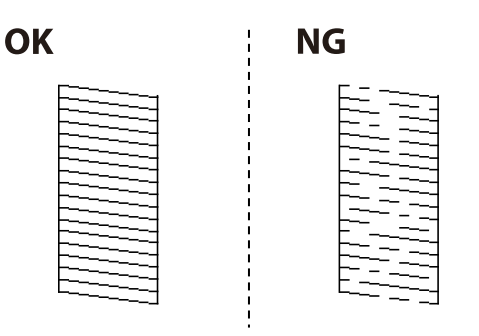

- 5. Valitse  $\mathsf{\times}$
- 6. Noudata näytön ohjeita ja puhdista tulostuspää.
- 7. Kun puhdistus on valmis, tulosta suuttimen testikuvio uudelleen näytön ohjeiden mukaisesti. Toista puhdistus ja kuvio, kunnes kaikki viivat on kokonaan tulostettu.

### *Huomautus:*

Voit tarkistaa ja puhdistaa tulostuspään myös tulostinohjaimesta.

❏ Windows

Valitse *Huolto*-välilehdeltä *Tul.pään suutintarkistus*.

❏ Mac OS

Apple-valikko > *Järjestelmäasetukset* > *Tulostimet ja skannerit* (tai *Tulostus ja skannaus*, *Tulostus ja faksaus*) > Epson(XXXX) > *Valinnat ja tarvikkeet* > *Lisäohjelmat* > *Avaa tulostimen lisäohjelma* > *Tul.pään suutintarkistus*

# **Suuttimen tukkeutumisen estäminen**

Käynnistä ja sammuta tulostin aina virtapainikkeesta.

Varmista, että virtavalo on sammunut ennen kuin kytket virtajohdon irti.

Itse muste voi sekin kuivua, jos sitä ei peitetä asianmukaisesti. Varmista, että tulostuspää peitetään asianmukaisesti, kuten täytekynäkin peitetään korkilla, jottei sen muste kuivuisi.

Kun virtajohto kytketään irti tai sähköt katkeavat tulostimen ollessa päällä, tulostuspäätä ei ehkä peitetä oikein. Jos tulostuspää jätetään tähän tilaan, se kuivuu ja sen suuttimet (joista muste tulee ulos) tukkeutuvat.

Käynnistä ja sammuta tulostin näissä tapauksissa mahdollisimman pian uudelleen, jotta tulostuspää peittyy.

# **Tulostuspään kohdistaminen**

Jos vaakaviivat ovat vinossa tai jos kuvat ovat sumeita, kohdista tulostuspää.

- 1. Valitse tulostimen ohjauspaneelista **Kunnossapito**.
- 2. Valitse **Tulostuspään kohdistus**.
- 3. Valitse kohdistusvalikko.
	- ❏ Vertikaaliset rivit eivät ole kohdistettuja tai tulosteet ovat sameita: valitse **Viivoituskohdistus**.
	- ❏ Horisontaalinen juovitus tapahtuu säännöllisesti: valitse **Vaakakohdistus**.
- 4. Seuraa näytössä näkyviä ohjeita.

# **Paperipolun puhdistaminen mustetahroista**

Jos tulosteet ovat edelleen tahriintuneita tai naarmuuntuneita, puhdista sisällä oleva rulla.

## c*Tärkeää:*

Älä käytä pyyhepaperia tulostimen sisäpuolen puhdistamiseen. Paperipyyhkeen nukka saattaa tukkia tulostuspään suuttimet.

- 1. Valitse tulostimen ohjauspaneelista **Kunnossapito**.
- 2. Valitse **Paperiohjaimen puhdistus**.
- 3. Lisää paperia näytössä näkyvien ohjeiden mukaisesti ja puhdista paperirata.

<span id="page-267-0"></span>4. Toista tätä toimenpidettä, kunnes paperissa ei ole väritahroja.

# **Valotustaso-alustan puhdistaminen**

Jos kopiot tai skannatut kuvat ovat tahriintuneita, puhdista valotustaso.

## !*Vaara:*

Varo asiakirjakantta avatessasi ja sulkiessasi, että sormet eivät jää väliin. Tämä saattaa aiheuttaa loukkaantumisen.

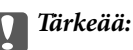

Älä käytä koskaan alkoholia tai liuottimia tulostimen puhdistamiseen. Kemikaalit voivat vaurioittaa tulostinta.

# 1. Avaa asiakirjakansi.

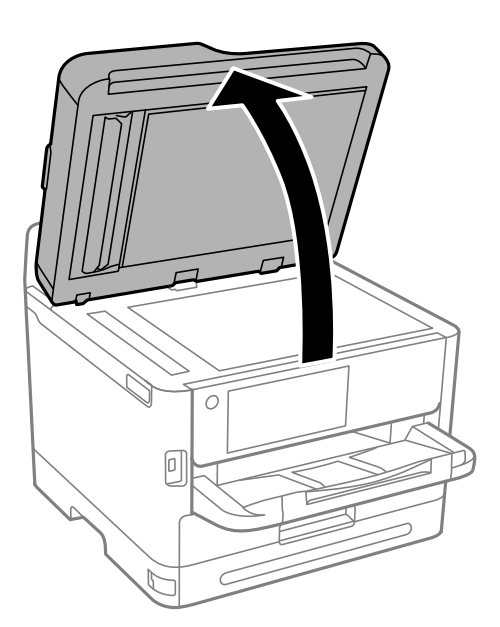

2. Puhdista valotustaso kuivalla, pehmeällä ja puhtaalla liinalla.

# c*Tärkeää:*

- ❏ Jos lasissa on rasvatahroja tai muuta vaikeasti irrotettavaa likaa, puhdista lasi käyttämällä pehmeää liinaa ja hieman ikkunanpuhdistusainetta. Pyyhi lasi kuivaksi.
- ❏ Älä paina lasipintaa liian kovaa.
- ❏ Toimi varoen, jotta lasin pinta ei naarmuunnu tai vahingoitu. Vahingoittunut lasitaso heikentää skannaustulosta.

# **Automaattisen arkinsyöttölaitteen puhdistaminen**

Jos automaattiselta arkinsyöttölaitteelta kopioidut tai skannatut kuvat ovat suttuisia tai jos alkuperäiskappaleiden syöttö automaattiseen arkinsyöttölaitteeseen ei suju oikein, puhdista automaattinen arkinsyöttölaite.

c*Tärkeää:*

Älä käytä koskaan alkoholia tai liuottimia tulostimen puhdistamiseen. Kemikaalit voivat vaurioittaa tulostinta.

1. Avaa automaattisen arkinsyöttölaitteen kansi.

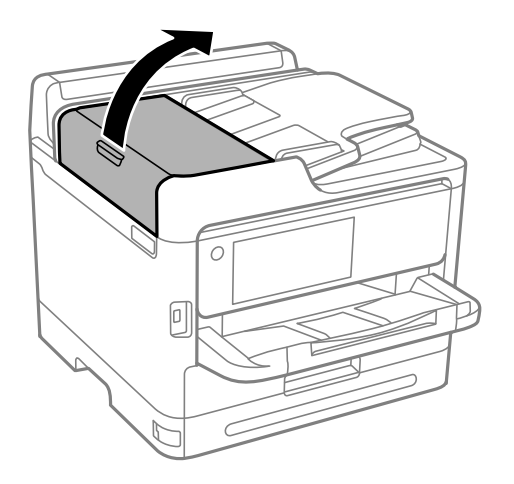

2. Puhdista rulla ja automaattisen arkinsyöttölaitteen sisäosa pehmeällä, kostealla liinalla.

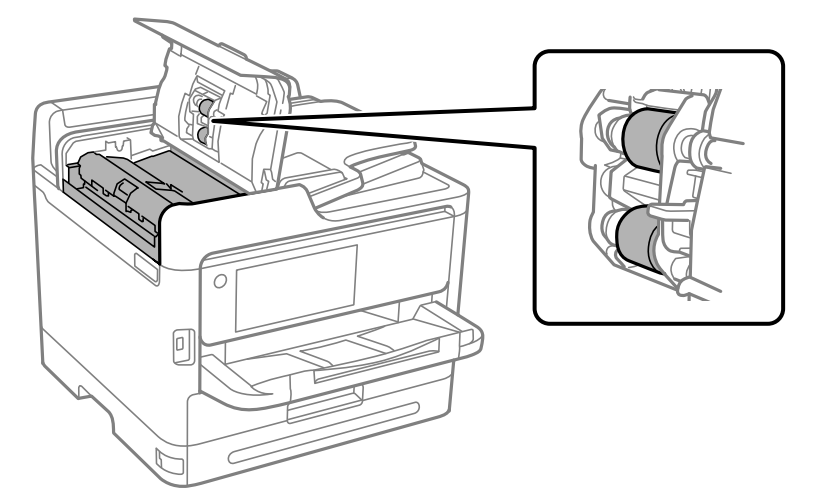

# c*Tärkeää:*

- ❏ Kuivan liinan käyttö voi vaurioittaa rullan pintaa.
- ❏ Avaa arkinsyöttölaite, kun rulla on kuivunut.

3. Sulje arkinsyöttölaitteen kansi ja avaa sitten asiakirjakansi.

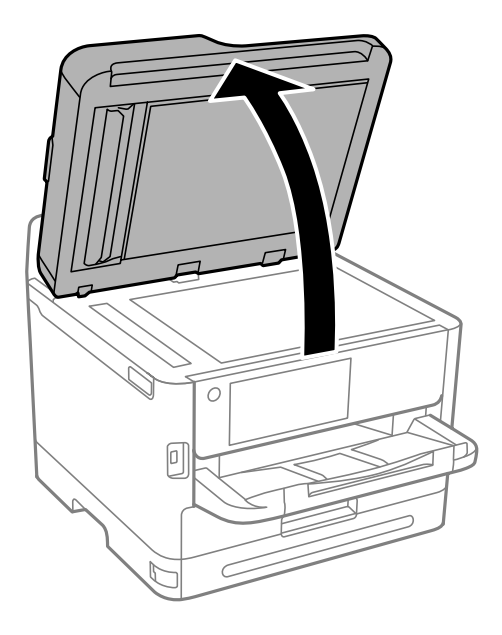

4. Puhdista osa, joka näkyy kuvassa. Toista puhdistus, kunnes likaa ei ole jäljellä.

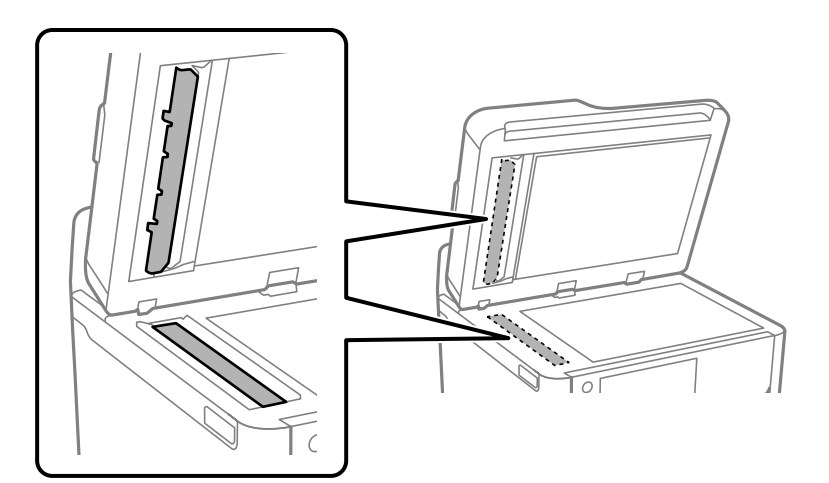

# c*Tärkeää:*

- ❏ Pyyhi lian puhdistuksen jälkeen kaikki jäljelle jäänyt neste.
- ❏ Jos lasissa on rasvatahroja tai muuta vaikeasti irrotettavaa likaa, puhdista lasi käyttämällä pehmeää liinaa ja hieman ikkunanpuhdistusainetta.
- ❏ Älä paina lasipintaa liian kovaa.
- ❏ Toimi varoen, jotta lasin pinta ei naarmuunnu tai vahingoitu. Vahingoittunut lasitaso heikentää skannaustulosta.

#### <span id="page-270-0"></span>*Huomautus:*

Jos näkyviin tulee musta viiva kopioitaessa automaattisesta arkinsyöttölaitteesta, kuvassa esitetty sijainti (B) voi olla likainen.

Aseta kopiointitulos valotuslasille ja pyyhi lasin pinnalta mahdollinen lika kohdasta, joka jatkuu kohdasta, jossa musta viiva näkyy kopiointituloksessa. Varmista, että pyyhit saman kohdan myös vastakkaiselta pinnalta.

(A) Kopiointitulos, jossa musta viiva näkyy, (B) likainen kohta

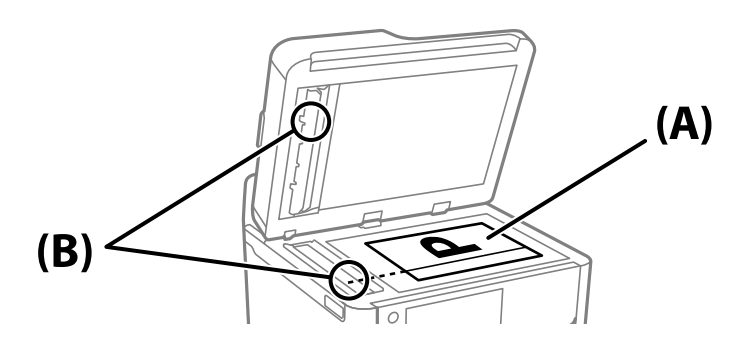

# **Läpikuultavan kalvon puhdistaminen**

Jos tulostuslaatu ei parane tulostuspään kohdistuksen tai paperiradan puhdistamisen jälkeen, tulostimen sisällä oleva läpikuultava kalvo on voinut likaantua.

Tarvittavat välineet:

- ❏ Useita vanupuikkoja
- ❏ Vettä jossa on muutama pisara puhdistusainetta (2–3 pisaraa puhdistusainetta 1/4 kupilliseen vettä)
- ❏ Valo tahrojen havaitsemista helpottamaan

# c*Tärkeää:*

Älä käytä muuta puhdistusainetta kuin vettä, johon on sekoitettu muutama pisara pesuainetta.

1. Sammuta tulostin painamalla  $\mathcal{O}$ -painiketta.

2. Avaa skanneriyksikkö.

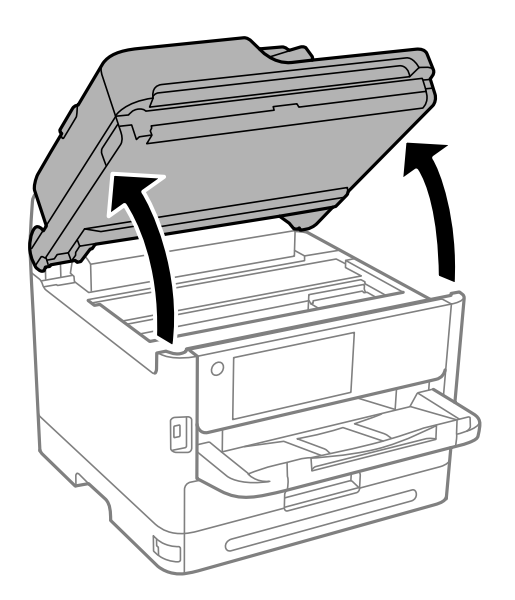

3. Tarkista, onko läpikuultava kalvo tahrautunut. Tahrat on helppo havaita valon avulla. Jos läpikuultavassa kalvossa (A) on tahroja, kuten sormenjälkiä tai rasvaa, siirry seuraavaan vaiheeseen.

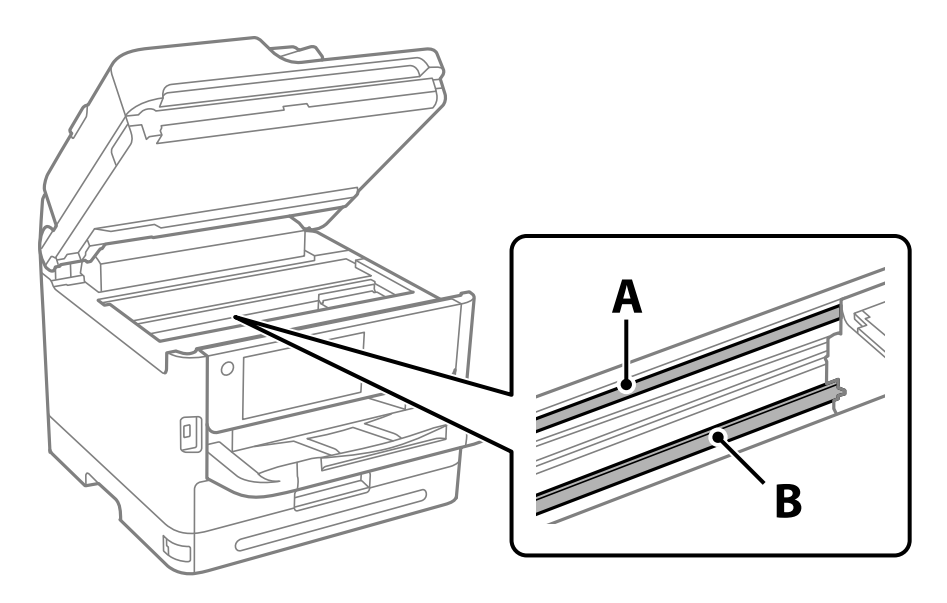

# A: läpikuultava kalvo

B: kisko

# c*Tärkeää:*

Varo koskettamasta kiskoa (B). Muussa tapauksessa laitteella ei ehkä enää pysty tulostamaan. Älä pyyhi rasvaa pois kiskosta, koska rasva on välttämätöntä laitteen toimimista varten.

<span id="page-272-0"></span>4. Kostuta vanupuikkoa vesi-pesuaineliuoksessa sen verran, ettei puikosta tipu vettä, ja pyyhi likaantunut osa puhtaaksi.

Varo koskettamasta mustetta, jota on tarttunut tulostimen sisälle.

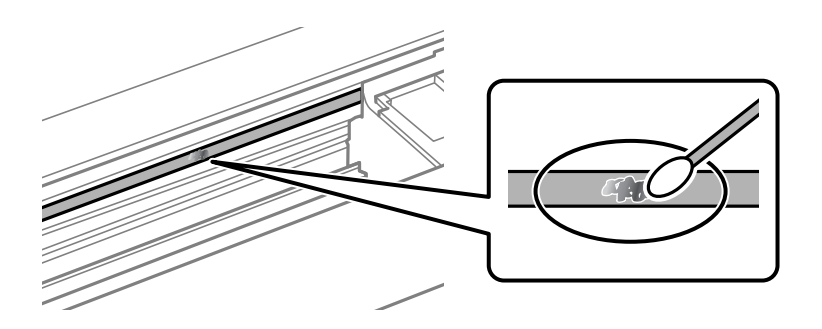

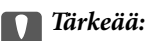

Pyyhi tahra pois varovasti. Jos painat kalvoa vanupuikolla liian voimakkaasti, kalvon jouset voivat siirtyä paikoiltaan ja tulostin voi vahingoittua.

5. Pyyhi kalvo kuivalla vanupuikolla.

# c*Tärkeää:*

Varo, ettei kalvolle jää kuituja.

## *Huomautus:*

Estä tahran leviäminen vaihtamalla vanupuikkoa riittävän usein.

- 6. Toista vaiheita 4–5, kunnes kalvossa ei ole enää tahroja.
- 7. Tarkista silmämääräisesti, ettei kalvossa ole tahroja.

# **Tulostimen puhdistaminen**

Jos laitteen osat tai kotelo ovat likaisia tai pölyisiä, sammuta tulostin ja puhdista osat pehmeällä puhtaalla liinalla, joka on kostutettu vedellä. Jos lika ei irtoa, voit kokeilla lisätä kosteaan liinaan pienen määrän mietoa puhdistusainetta.

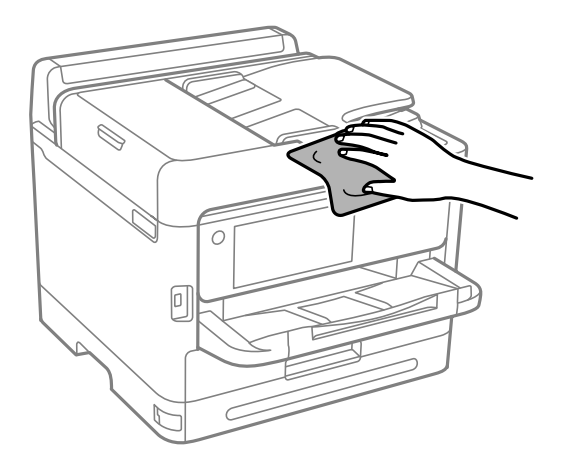

- c*Tärkeää:*
	- ❏ Varo, ettei vettä pääse tulostimen mekanismiin tai muihin sähköisiin osiin. Muuten tulostin voi vaurioitua.
	- ❏ Älä käytä koskaan alkoholia tai maaliliuottimia komponenttien ja kannen puhdistamiseen. Kyseiset kemikaalit voivat vahingoittaa niitä.
	- ❏ Älä kosketa seuraavassa kuvassa osoitettuja osia. Tämä saattaa aiheuttaa toimintahäiriön.

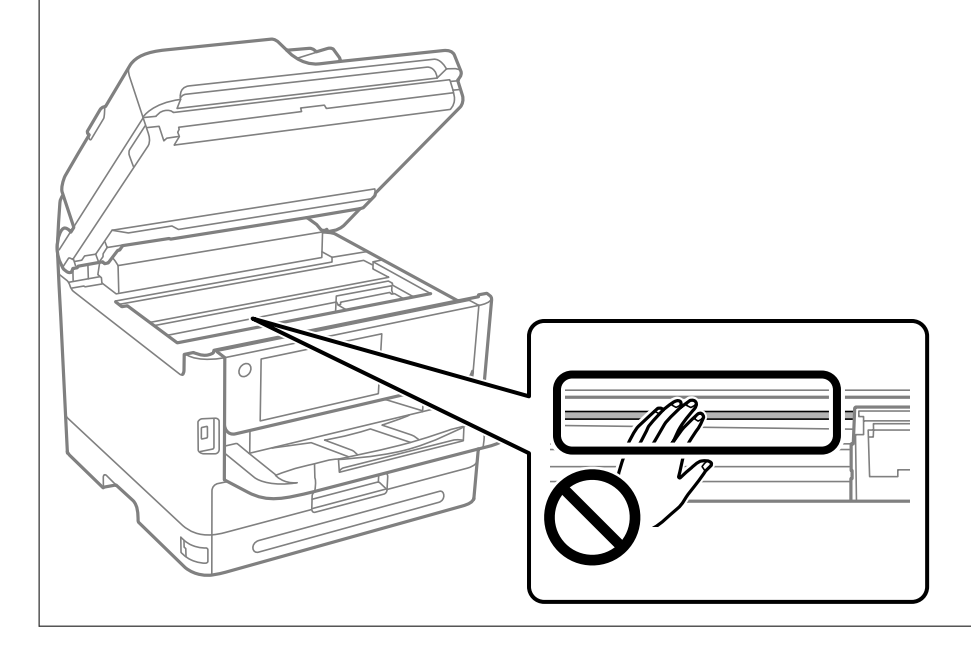

# <span id="page-274-0"></span>**Näissä tilanteissa**

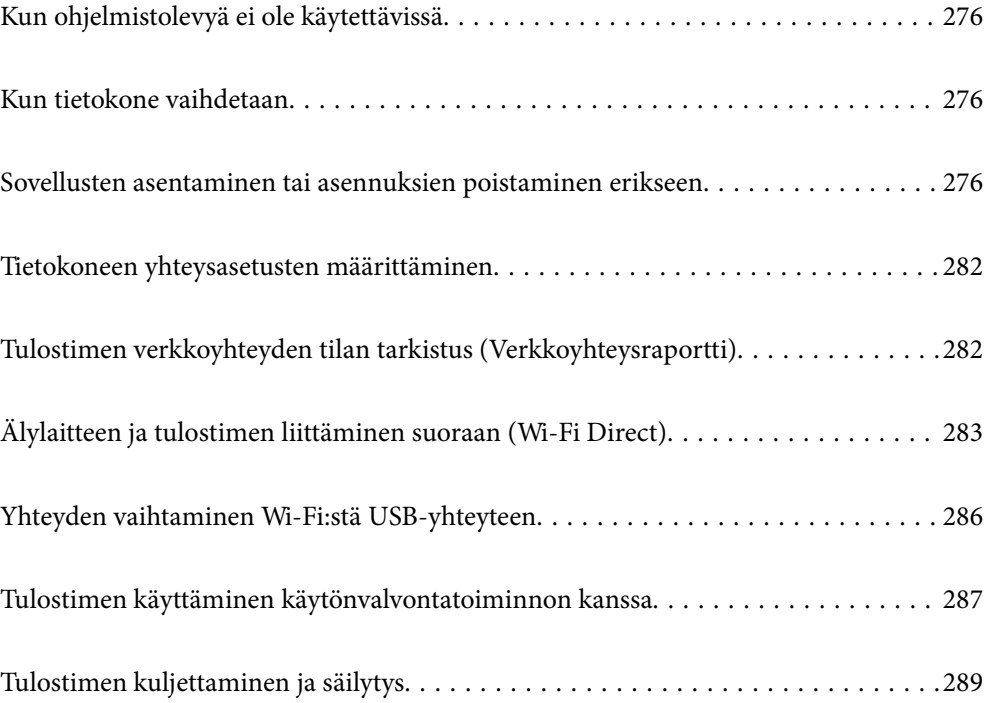

# <span id="page-275-0"></span>**Kun ohjelmistolevyä ei ole käytettävissä**

Seuraavan saa suorittaa vain, jos käyttäjän toiminnat ovat sallittuja.

Voit ladata saman ohjelmistolevyn sisällön internetistä.

Tämä on mahdollista, jos tietokoneessa ei ole CD/DVD-asemaa, tai jos olet kadottanut tuotteen toimitukseen kuuluvan ohjelmistolevyn.

Siirry seuraavalle verkkosivustolle ja anna tuotteen nimi. Siirry kohtaan **Asetus** ja aloita määritys. Seuraa näytössä näkyviä ohjeita.

[https://epson.sn](https://epson.sn/?q=2)

# **Kun tietokone vaihdetaan**

Seuraavan saa suorittaa vain, jos käyttäjän toiminnat ovat sallittuja.

Sinun on asennettava tulostinohjan ja muu ohjelmisto uuteen tietokoneeseen.

Siirry seuraavalle verkkosivustolle ja anna tuotteen nimi. Siirry kohtaan **Asetus** ja aloita määritys. Seuraa näytössä näkyviä ohjeita.

[https://epson.sn](https://epson.sn/?q=2)

# **Sovellusten asentaminen tai asennuksien poistaminen erikseen**

Liitä tietokone verkkoon ja asenna uusimmat sovellusversiot verkkosivustolta. Kirjaudu tietokoneelle pääkäyttäjänä. Anna pyydettäessä järjestelmänvalvojan salasana.

# **Sovellusten asentaminen erikseen**

## *Huomautus:*

- ❏ Jos asennat sovelluksen uudelleen, sinun on ensin poistettava sen asennus.
- ❏ Voit ladata uusimmat sovellukset Epsonin verkkosivustosta. [http://www.epson.com](http://www.epson.com/)
- ❏ Jos käytössä on Windows Server, et voi käyttää Epson Software Updater -päivitysohjelmaa. Lataa uusimmat sovellukset Epsonin verkkosivustosta.
- 1. Varmista, että tulostimen ja tietokoneen välinen tietoliikenne toimii ja että tulostimesta on Internet-yhteys.

2. Käynnistä EPSON Software Updater.

Esimerkkikuva on Windows-järjestelmästä.

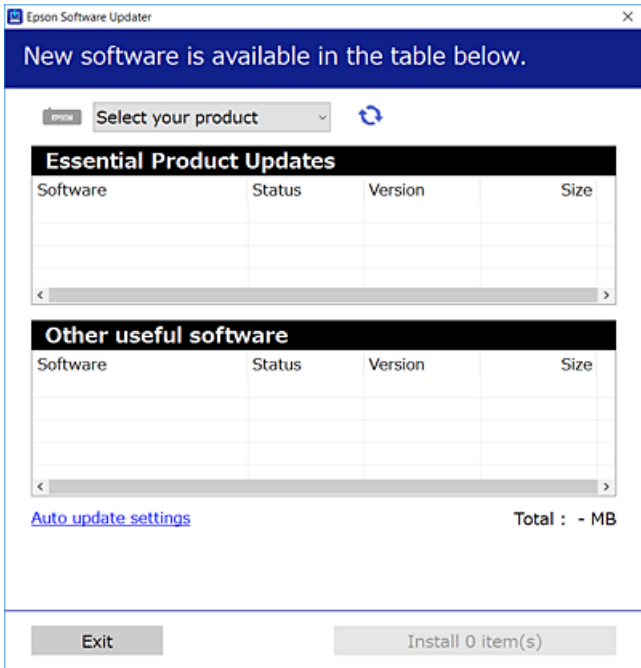

- 3. Jos käytössä on Windows-järjestelmä, valitse tulostin ja tarkista uusimmat sovellukset valitsemalla  $\bullet$ .
- 4. Valitse sovellukset, jotka haluat asentaa tai joiden asennuksen haluat poistaa, ja napsauta asennuspainiketta.

# c*Tärkeää:*

Älä sammuta tulostinta tai irrota virtajohtoa, ennen kuin päivitys on valmis. Tämä voi aiheuttaa tulostimen toimintahäiriön.

# **Liittyvät tiedot**

- & ["Ohjelmiston ja laiteohjelmiston päivityssovellus \(Epson Software Updater\)" sivulla 361](#page-360-0)
- & ["Sovellusten asennusten poistaminen" sivulla 280](#page-279-0)

# **Asennetun Epson-tulostinohjaimen aitouden tarkistaminen — Windows**

Voit tarkistaa, onko tietokoneellesi asennettu aito Epson-tulostinohjain, jollakin seuraavista tavoista.

Valitse **Ohjauspaneeli** > **Näytä laitteet ja tulostimet** (**Tulostimet**, **Tulostimet ja faksit**) ja avaa sitten Tulostuspalvelimen ominaisuudet -ikkuna seuraavasti.

❏ Windows 11/Windows 10/Windows 8.1/Windows 8/Windows 7/Windows Server 2022/Windows Server 2019/ Windows Server 2016/Windows Server 2012 R2/Windows Server 2012/Windows Server 2008 R2

Napsauta tulostinkuvaketta ja valitse sitten ikkunan yläreunasta **Tulostuspalvelimen ominaisuudet**.

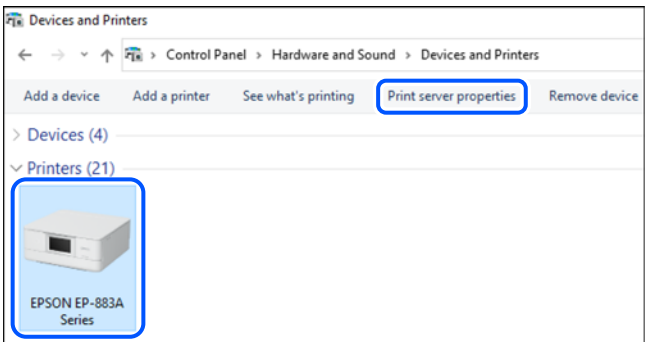

❏ Windows Vista/Windows Server 2008

Napsauta hiiren kakkospainikkeella **Tulostimet**-kansiota ja valitse sitten **Suorita järjestelmänvalvojana** > **Palvelimen ominaisuudet**.

❏ Windows XP/Windows Server 2003 R2/Windows Server 2003

# Valitse **Tiedosto**-valikosta **Palvelimen ominaisuudet**.

Tarkista **Ohjaimet**-välilehti. Jos tulostimesi nimi näkyy luettelossa, tietokoneeseesi on asennettu aito Epsontulostinohjain.

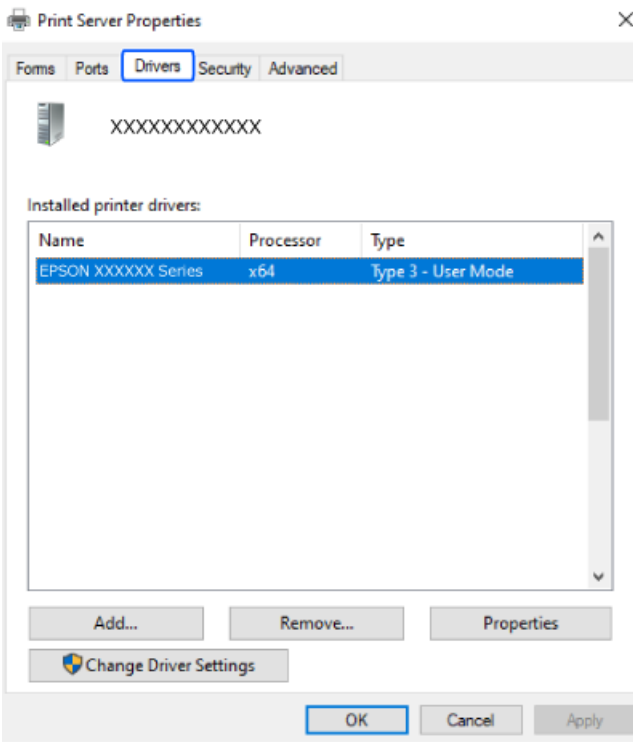

# **Liittyvät tiedot**

& ["Sovellusten asentaminen erikseen" sivulla 276](#page-275-0)

# **Asennetun Epson-tulosinohjaimen aitouden tarkistaminen — Mac OS**

Voit tarkistaa, onko tietokoneellesi asennettu aito Epson-tulostinohjain, jollakin seuraavista tavoista.

Valitse **Järjestelmäasetukset** Apple-valikon kohdasta > **Tulostimet ja skannerit** (tai **Tulosta ja skannaa**, **Tulosta ja faksaa**) ja valitse sitten tulostin. Valitse **Valinnat ja tarvikkeet**: jos ikkunassa näytetään **Valinnat**-välilehti ja **Apuohjelma**-välilehti, tietokoneellesi on asennettu aito Epson-tulostinohjain.

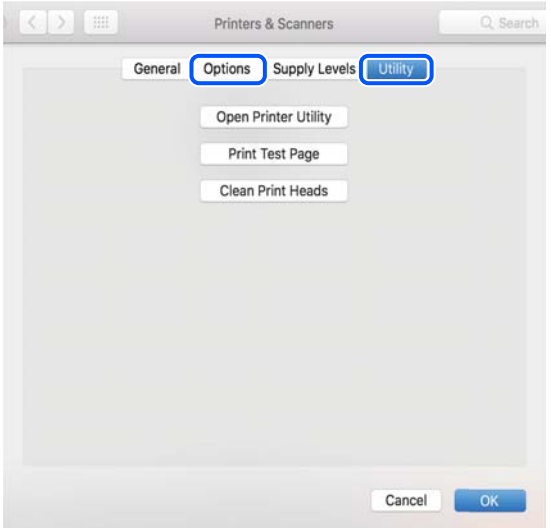

## **Liittyvät tiedot**

& ["Sovellusten asentaminen erikseen" sivulla 276](#page-275-0)

# **PostScript-tulostinajurin asentaminen**

# **PostScript-tulostinajurin asentaminen — Windows**

1. Aloita asennusprosessi valitsemalla yksi seuraavista vaihtoehdoista.

## ❏ **Käytä tulostimen mukana toimitettua levyä.**

Asenna ohjelmistolevy tietokoneeseen, käytä seuraavaa kansiopolkua ja suorita SETUP64.EXE (tai SETUP.EXE).

Driver\PostScript\WINX64 (tai WINX86)\SETUP\SETUP64.EXE (tai SETUP.EXE)

## ❏ **Lataaminen verkkosivustosta.**

Käytä tulostinta seuraavalta verkkosivulta, lataa PostScript-tulostinohjain ja suorita suoritustiedosto. [http://www.epson.eu/Support](HTTP://WWW.EPSON.EU/SUPPORT) (Eurooppa) [http://support.epson.net/](HTTP://SUPPORT.EPSON.NET/) (Euroopan ulkopuolella)

- 2. Valitse käytössä oleva tulostin.
- 3. Seuraa näytössä näkyviä ohjeita.

<span id="page-279-0"></span>4. Valitse yhteystavaksi verkkoyhteys tai USB-yhteys.

# ❏ **Verkkoyhteys.**

Näytölle tulee lista saatavilla olevista tulostimista samassa verkossa. Valitse tulostin, jota haluat käyttää.

# ❏ **USB-yhteys.**

Yhdistä tulostin tietokoneeseen näyttöön tulevien ohjeiden mukaisesti.

5. Asenna PostScript-tulostinohjain näyttöön tulevien ohjeiden mukaisesti.

# **PostScript-tulostinajurin asentaminen — Mac OS**

Lataa tulostinohjain Epsonin verkkosivustosta ja asenna se.

<http://www.epson.eu/Support> (Eurooppa)

<http://support.epson.net/> (Euroopan ulkopuolella)

Ohjaimen asennukseen tarvitaan IP-osoite.

Valitse tulostimen aloitusnäytössä oleva verkkokuvake ja vahvista sitten tulostimen IP-osoite valitsemalla aktiivinen yhteystapa.

# **Aidon Epson-tulostimen lisääminen (vain Mac OS)**

- 1. Valitse Apple-valikosta **Järjestelmäasetukset** ja valitse sitten **Tulostimet ja skannerit** (tai **Tulosta ja skannaa** tai **Tulosta ja faksaa**).
- 2. Napsauta **+**, ja valitse sitten tulostimesi näkyviin tulevasta näytöstä.
- 3. Tee seuraavat asetukset.

❏ macOS Monterey (12.x) tai uudempi

Valitse **Käyttö**-kohdassa **Valitse ohjelmisto**, valitse tulostin näkyviin tulevasta näytöstä ja valitse sitten **OK**.

- $\Box$  Mac OS X Mavericks (10.9.5) macOS Big Sur (11.x) Valitse tulostimesi kohdassa **Käytä**.
- 4. Napsauta **Lisää**.

## *Huomautus:*

- ❏ Jos tulostin ei ole luettelossa, tarkista, että se on asennettu tietokoneeseen oikein ja että se on päällä.
- ❏ Jos käytät USB-, IP- tai Bonjour-yhteyttä, määritä valinnainen paperikasettiyksikkö manuaalisesti tulostimen lisäämisen jälkeen.

# **Sovellusten asennusten poistaminen**

Kirjaudu tietokoneelle pääkäyttäjänä. Anna pyydettäessä järjestelmänvalvojan salasana.

# **Sovellusten asennusten poistaminen — Windows**

- 1. Sammuta tulostin painamalla  $\mathcal{O}$ -painiketta.
- 2. Sulje kaikki käynnissä olevat sovellukset.

## 3. Avaa **Ohjauspaneeli**:

❏ Windows 11

Napsauta aloituspainiketta ja valitse sitten **Kaikki sovellukset** > **Windows-työkalut** > **Ohjauspaneeli**.

❏ Windows 10/Windows Server 2022/Windows Server 2019/Windows Server 2016

Napsauta aloituspainiketta ja valitse sitten **Windows-järjestelmä** > **Ohjauspaneeli**.

❏ Windows 8.1/Windows 8/Windows Server 2012 R2/Windows Server 2012

# Valitse **Työpöytä** > **Asetukset** > **Ohjauspaneeli**.

❏ Windows 7/Windows Vista/Windows XP/Windows Server 2008 R2/Windows Server 2008/Windows Server 2003 R2/Windows Server 2003

Napsauta aloituspainiketta ja valitse **Ohjauspaneeli**.

## 4. Avaa **Poista ohjelman asennus** (tai **Lisää tai poista sovellus**):

❏ Windows 11/Windows 10/Windows 8.1/Windows 8/Windows 7/Windows Vista/Windows Server 2022/ Windows Server 2019/Windows Server 2016/Windows Server 2012 R2/Windows Server 2012/Windows Server 2008 R2/Windows Server 2008

Valitse **Ohjelmat**-kohdasta **Poista ohjelma**.

❏ Windows XP/Windows Server 2003 R2/Windows Server 2003

Valitse **Lisää tai poista sovellus**.

5. Valitse sovellus, jonka haluat poistaa.

Tulostinohjainta ei voi poistaa, jos järjestelmässä on meneillään tulostustöitä. Poista työt tai odota että ne ovat tulostuneet ennen asennuksen poistamista.

- 6. Sovellusten poistaminen:
	- ❏ Windows 11/Windows 10/Windows 8.1/Windows 8/Windows 7/Windows Vista/Windows Server 2022/ Windows Server 2019/Windows Server 2016/Windows Server 2012 R2/Windows Server 2012/Windows Server 2008 R2/Windows Server 2008

# Valitse **Poista tai muuta** tai **Poista asennus**.

❏ Windows XP/Windows Server 2003 R2/Windows Server 2003

Valitse **Muuta tai poista** tai **Poista**.

## *Huomautus:*

Jos *Käyttäjätilien valvonta* -ikkuna on näkyvissä, valitse *Jatka*.

7. Seuraa näytössä näkyviä ohjeita.

# **Sovellusten asennusten poistaminen — Mac OS**

1. Lataa Uninstaller EPSON Software Updater -toiminnolla.

Kun Uninstaller on ladattu, sitä ei tarvitse ladata uudelleen aina, kun haluat poistaa sovelluksen.

- <span id="page-281-0"></span>2. Sammuta tulostin painamalla  $\mathcal{O}$ -painiketta.
- 3. Jos haluat poistaa tulostinohjaimen tai PC-FAX-ohjaimen asennuksen, valitse **Järjestelmäasetukset** Applevalikon kohdasta > **Tulostimet ja skannerit** (tai **Tulosta ja skannaa**, **Tulosta ja faksaa**) ja poista sitten tulostin käytössä olevien tulostinten luettelosta.
- 4. Sulje kaikki käynnissä olevat sovellukset.
- 5. Valitse **Siirry** > **Sovellukset** > **Epson Software** > **Uninstaller**.
- 6. Valitse poistettava sovellus ja valitse sitten **Poista asennus**.

# c*Tärkeää:*

Uninstaller poistaa tietokoneelta kaikki Epson-mustesuihkutulostimet. Jos käytössä on useampia Epsonmustesuihkutulostimia ja haluat poistaa vain osan niistä, poista ensin kaikki ja asenna sitten tarvittavat laiteohjaimet uudelleen.

## *Huomautus:*

Jos poistettavaa sovellusta ei löydy sovellusluettelosta, Uninstaller ei pysty poistamaan asennusta. Valitse tällöin *Siirry* > *Sovellukset* > *Epson Software*. Valitse sitten poistettava sovellus ja vedä se roskakoriin.

# **Liittyvät tiedot**

& ["Ohjelmiston ja laiteohjelmiston päivityssovellus \(Epson Software Updater\)" sivulla 361](#page-360-0)

# **Tietokoneen yhteysasetusten määrittäminen**

Noudata järjestelmänvalvojan antamia ohjeita, kun liität tulostimen.

Siirry seuraavalle verkkosivustolle ja anna tuotteen nimi. Siirry kohtaan **Asetus** ja aloita määritys.

## [https://epson.sn](https://epson.sn/?q=2)

Jos haluat määrittää tulostimen jaetuksi tulostimeksi verkkoon, valitse verkossa oleva tulostin ja aloita määritys.

# **Tulostimen verkkoyhteyden tilan tarkistus (Verkkoyhteysraportti)**

Voit tarkistaa tulostimen ja langattoman reitittimen välisen tilan tulostamalla verkkoyhteysraportin.

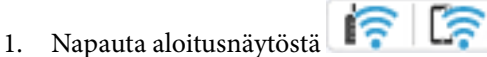

- 2. Valitse **Kuvaus** > **Kun et voi muodostaa yhteyttä verkkoon** > **Verkkoyhteyden tarkistus**. Yhteyden tarkistus alkaa.
- 3. Tulosta verkkoyhteysraportti noudattamalla tulostimen näytön ohjeita. Jos laitteessa on tapahtunut virhe, ota yhteys järjestelmänvalvojaan.

# <span id="page-282-0"></span>**Liittyvät tiedot**

& ["Viestit ja ratkaisut verkkoyhteysraportissa" sivulla 58](#page-57-0)

# **Älylaitteen ja tulostimen liittäminen suoraan (Wi-Fi Direct)**

Wi-Fi Direct (Simple AP) mahdollistaa älylaitteen liittämisen suoraan tulostimeen ilman langatonta reititintä sekä tulostamisen älylaitteelta.

# **Tietoa Wi-Fi Direct -toiminnosta**

Käytä tätä yhteysmenetelmää, kun Wi-Fi ei ole käytössä kotona tai toimistossa tai kun haluat liittää tulostimen ja tietokoneen tai älylaitteen suoraan. Tässä tilassa tulostin toimii langattomana reitittimenä. Voit kytkeä laitteet tulostimeen ilman erillistä langatonta reititintä. Tulostimeen suoraan liitetyt älylaitteet eivät voi kuitenkaan kommunikoida keskenään tulostimen kautta.

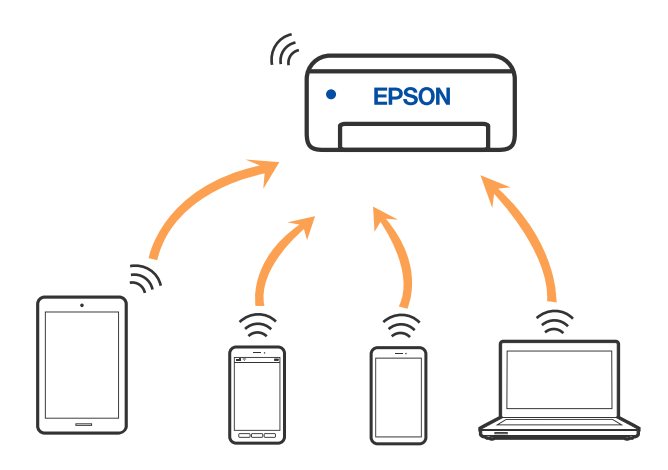

Tulostin voidaan liittää samanaikaisesti Wi-Fi- tai Ethernet-yhteydellä sekä Wi-Fi Direct (Simple AP) -yhteydellä. Jos käynnistät verkkoyhteyden Wi-Fi Direct (Simple AP) -tilassa, kun tulostin on liitetty Wi-Fi-yhteydellä, Wi-Fiyhteys katkaistaan väliaikaisesti.

# **Liittäminen laitteisiin Wi-Fi Direct -sovelluksella**

Tällä menetelmällä voit liittää tulostimen suoraan laitteisiin ilman langatonta reititintä.

## *Huomautus:*

iOS- ja Android-laitteissa yhteys on helppo muodostaa Epson Smart Panel -sovelluksella.

Tulostimen ja yhdistettävän laitteen asetukset määritetään vain kerran. Sinun ei tarvitse tehdä näitä asetuksia uudelleen, ellet poista Wi-Fi Direct -toimintoa käytöstä tai palauta verkkoasetuksia oletusasetuksiin, sinun ei tarvitse tehdä näitä asetuksia uudelleen.

- 1. Napauta aloitusnäytöstä  $\left| \begin{array}{ccc} \cdot & \cdot & \cdot \\ \cdot & \cdot & \cdot \end{array} \right|$
- 2. Napauta **Wi-Fi Direct**.
- 3. Napauta **Käynnistä asetus**.
- 4. Valitse **Muut menetelmät**.
- 5. Valitse **Muut OS-laitteet**.
- 6. Valitse tulostimen ohjauspaneelissa näkyvä SSID-tunnus älylaitteen Wi-Fi-näytössä ja syötä sitten salasana.

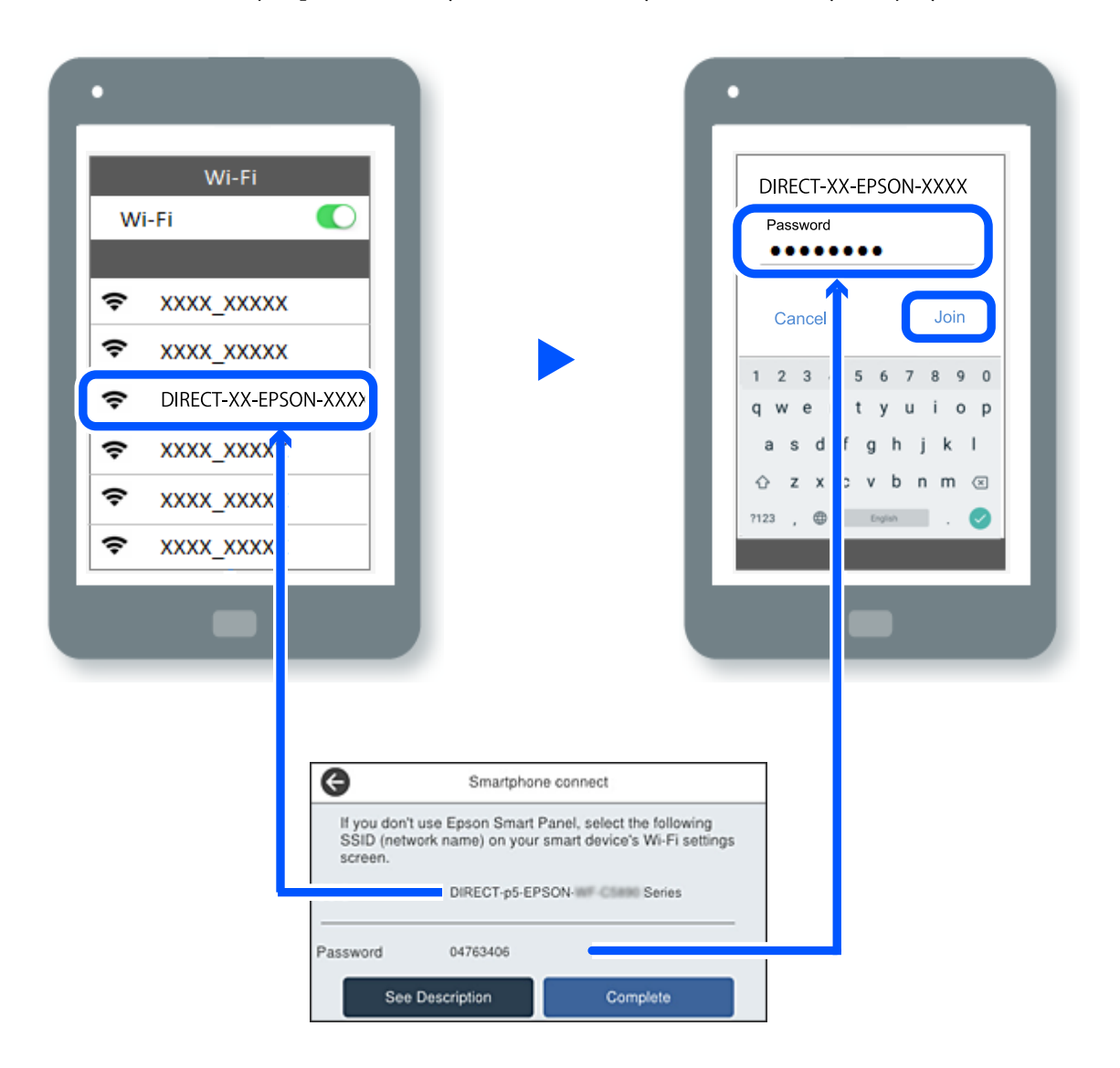

- 7. Valitse älylaitteen tulostussovellusnäytössä tulostin, johon haluat muodostaa yhteyden.
- 8. Valitse tulostimen ohjauspaneelista **Valmis**.

Voit yhdistää tulostimeen aiemmin liitetyt laitteet tulostimeen uudelleen valitsemalla verkon nimen (SSID) älylaitteen Wi-Fi-näytössä.

## *Huomautus:*

Jos käytössä on iOS-laite, voit myös muodostaa yhteyden skannaamalla QR-koodin iOS-laitteen vakiokameralla. Lisätietoja on seuraavassa linkissä: [https://epson.sn](https://epson.sn/?q=2).

# **Wi-Fi Direct (Simple AP) -yhteyden katkaiseminen**

### *Huomautus:*

Kun Wi-Fi Direct (Simple AP) -yhteys poistetaan käytöstä, kaikkien tulostimeen Wi-Fi Direct (Simple AP) -yhteydellä liitettyjen tietokoneiden ja älylaitteiden yhteys katkeaa. Jos haluat katkaista tietyn laitteen yhteyden, katkaise se laitteesta tulostimen sijaan.

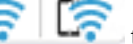

1. Napauta **tehti suurilisesti kulostimen aloitusnäytöllä**.

2. Valitse **Wi-Fi Direct**.

Näytössä annetaan Wi-Fi Direct -tiedot.

3. Napauta **Käynnistä asetus**.

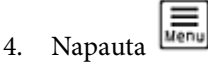

- 5. Valitse **Poista Wi-Fi Direct käytöstä**.
- 6. Napauta **Ota asetukset pois käytöstä**.
- 7. Seuraa näytössä näkyviä ohjeita.

# **Wi-Fi Direct (Simple AP) -asetusten, kuten SSID:n, muuttaminen**

Jos Wi-Fi Direct (Simple AP) -yhteys on käytössä, voit vaihtaa asetuksia kohdasta **1989 – Wi-Fi Direct** >

Kä**vnnistä asetus** >  $\frac{|\vec{M}||}{|\vec{M}|}$ . Valittavana ovat seuraavat valinnat.

# **Muuta verkkonimeä**

Vaihda sen Wi-Fi Direct (Simple AP) -verkon nimi (SSID), jota käytetään yhteyden muodostamiseen tulostimeen. Voit määrittää verkon nimen (SSID) ASCII-merkeissä, jotka näkyvät ohjauspaneelin ohjelmistonäppäimistössä. Nimessä voi olla enintään 22 merkkiä.

Kun vaihdat verkon nimen (SSID), kaikki kytketyt laitteet irrotetaan. Käytä verkon verkoston nimeä (SSID), jos haluat muodostaa yhteyden laitteeseen uudelleen.

# **Vaihda salasana**

Vaihda Wi-Fi Direct (Simple AP) -salasana, jota käytetään yhteyden muodostamiseen tulostimelle. Voit määrittää salasanan ASCII-merkeissä, jotka näkyvät ohjauspaneelin ohjelmistonäppäimistössä. Voit käyttää 8–22 merkkiä.

Kun vaihdat salasanan, kaikki kytketyt laitteet irrotetaan. Käytä uutta salasanaa, jos haluat muodostaa yhteyden laitteeseen uudelleen.

## **Muuta taajuusalue**

Voit vaihtaa tulostimen Wi-Fi Direct -yhteyksissä käytettävän taajuusalueen. Voit valita 2,4 GHz:n tai 5 GHz:n taajuusalueen.

Jos vaihdat taajuusalueen, kaikkien tulostimeen kytkeytyneinä olevien laitteiden yhteydet katkeavat. Muodosta yhteydet uudelleen.

<span id="page-285-0"></span>Huomaa, että jos taajuusalueeksi valitaan 5 GHz, et voi liittää tulostimeen laitteita, jotka eivät tue 5 GHz:n taajuusaluetta.

# **Poista Wi-Fi Direct käytöstä**

Poista Wi-Fi Direct (Simple AP) -asetukset tulostimesta. Kun tämä asetus poistetaan käytöstä, kaikki tulostimeen Wi-Fi Direct (Simple AP) -yhteydellä liitetyt laitteet kytketään irti.

## **Palauta oletusasetukset**

Palauttaa kaikki Wi-Fi Direct (Simple AP) -asetukset oletusasetuksiin.

Kaikki tulostimelle tallennetut älylaitteen Wi-Fi Direct (Simple AP) -yhteystiedot poistetaan.

# **Yhteyden vaihtaminen Wi-Fi:stä USB-yhteyteen**

Toimi seuraavasti, jos käyttämäsi Wi-Fi-yhteys on epävakaa, tai jos haluat vaihtaa vakaampaan USB-yhteyteen.

- 1. Liitä tulostin tietokoneeseen USB-kaapelilla.
- 2. Valitse tulostin, jota ei ole merkitty (XXXXX), kun tulostat USB-yhteydellä.

XXXXX-kohdassa näkyy käyttöjärjestelmäversiosta riippuen tulostimen nimi tai "Verkko". Windows 11 -esimerkki

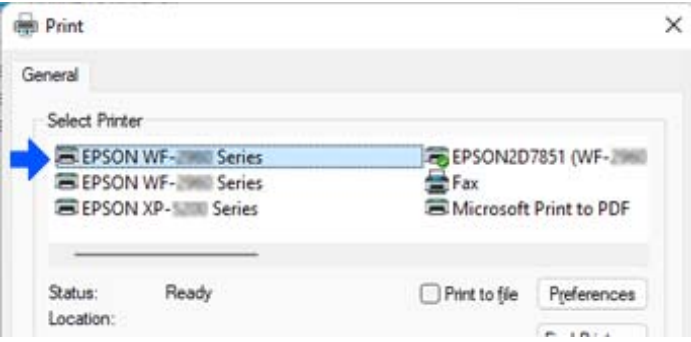

Windows 10 -esimerkki

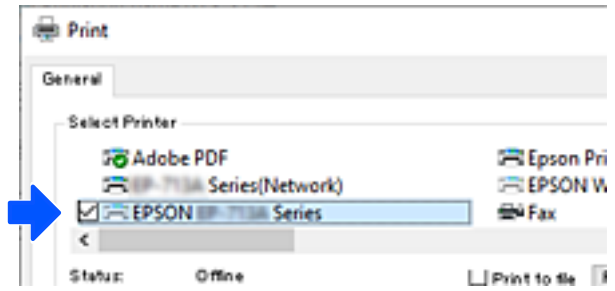

Jos tulostinta ei tunnisteta, kun tulostin on liitetty tietokoneeseen USB-kaapelilla, tulostimen järjestelmänvalvoja on voinut rajoittaa ulkoisen liitännän käyttöä. Ota yhteys järjestelmänvalvojaan.

# **Liittyvät tiedot**

 $\rightarrow$  ["Taka" sivulla 26](#page-25-0)

<span id="page-286-0"></span>& ["USB-laiteyhteyksien ja ulkoisten muistilaitteiden käytön rajoittaminen" sivulla 442](#page-441-0)

# **Tulostimen käyttäminen käytönvalvontatoiminnon kanssa**

Jos ohjauspaneelissa näkyy  $\overline{+1}$ , järjestelmänvalvoja on rajoittanut käyttäjien käytettävissä olevia toimintoja.

Käyttäjät eivät tällöin voi muuttaa tulostimen asetuksia eivätkä käyttää tulostimen määrättyjä asetuksia. Toimintojen käyttäminen edellyttää tulostimeen kirjautumista.

# **Liittyvät tiedot**

& ["Järjestelmänvalvojan salasanan oletusarvo" sivulla 19](#page-18-0)

# **Tulostimeen kirjautuminen ohjauspaneelin kautta**

Seuraavassa kuvataan tulostimeen kirjautuminen, kun järjestelmänvalvojan lukitus ja käytönvalvontatoiminnot ovat käytössä ja laitteeseen on rekisteröity yksi tai useita käyttäjiä. Näytöllä näkyvät tiedot vaihtelevat laitemallin ja käyttötilanteen mukaan.

1. Valitse tulostimen ohjauspaneelista  $\boxed{+1}$ .

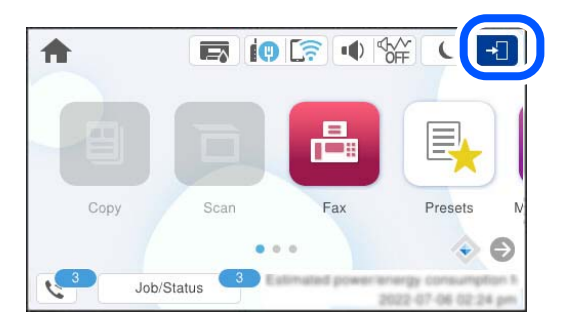

2. Valitse käyttäjä, jolla haluat kirjautua sisään tulostimeen.

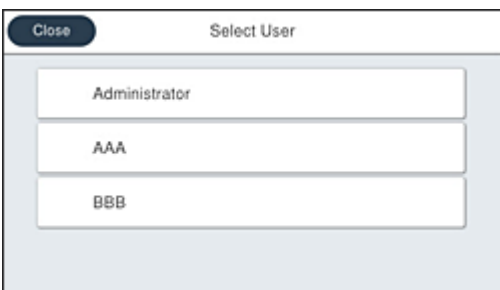

3. Kirjaudu sisään tulostimeen antamalla salasana.

Pyydä kirjautumistiedot laitteen järjestelmänvalvojalta. Järjestelmänvalvojan salasana asetetaan oletusarvoisesti. Katso lisätietoja liittyvistä tiedoista.

Rekisteröityneet käyttäjät voivat käyttää tulostimen käyttöoikeutta edellyttäviä ominaisuuksia. Jos kirjaudut tulostimeen järjestelmänvalvojana, voit määrittää asetuksia ohjauspaneelista.

Kun olet tehnyt tarvittavat toimet, kirjaudu ulos valitsemalla **...** 

# **Liittyvät tiedot**

& ["Järjestelmänvalvojan salasanan oletusarvo" sivulla 19](#page-18-0)

# **Käyttäjätunnuksen määrittäminen tulostinohjaimeen (Windows)**

Jos käytönvalvontatoiminto on käytössä tulostimessa, voit tulostaa tulostinohjaimista lisäämällä käyttäjätunnustiedot todennusta tukevaan ohjaimeen.

Tässä osiossa kerrotaan, miten käyttäjätunnustiedot tallennetaan aitoon Epson-tulostinohjaimeen.

- 1. Avaa Epson-tulostinohjaimen ikkuna.
- 2. Tee valinnat seuraavassa järjestyksessä.

**Huolto**-välilehti > **Tulostin- ja asetustiedot**

- 3. Valitse **Tallenna käyttöoikeuksien valvonta-asetukset** ja valitse sitten **Asetukset**.
- 4. Anna **Käyttäjän nimi** ja **Salasana** ja napsauta sitten **OK**.

Anna tulostimen järjestelmänvalvojan ilmoittama käyttäjätunnus.

5. Sulje tulostinohjaimen ikkuna napsauttamalla **OK** useita kertoja.

## **Liittyvät tiedot**

- & ["Sovellus tietokoneelta tulostamista varten \(Windows -tulostinohjain\)" sivulla 354](#page-353-0)
- & ["Käyttäjätilin luominen" sivulla 440](#page-439-0)

# **Käyttäjien todentaminen kohteessa Epson Scan 2, kun käytössä on käyttöoikeuksien valvonta**

Kun tulostimen käyttöoikeuksien valvonta on käytössä, käyttäjän on annettava käyttäjätunnus ja salasana Epson Scan 2 -skannausta varten. Jos et tiedä salasanaa, ota yhteys pääkäyttäjään.

- 1. Käynnistä Epson Scan 2.
- 2. Varmista Epson Scan 2 -näytössä, että tulostimesi on valittuna **Skanneri**-luettelossa.
- 3. Valitse **Asetukset Skanneri**-luettelosta niin näyttöön avautuu **Skanneriasetukset**.
- 4. Valitse **Käytönhallinta**.
- 5. Anna **Käytönhallinta** -näytössä sellaisen tilin **Käyttäjänimi** ja **Salasana**, jolla on oikeus skannata.
- 6. Valitse **OK**.
## <span id="page-288-0"></span>**Liittyvät tiedot**

& ["Käyttäjätilin luominen" sivulla 440](#page-439-0)

## **Tulostimen kuljettaminen ja säilytys**

Jos siirrät tulostimen varastoon tai kuljetat sitä muuton tai huollon vuoksi, pakkaa tulostin seuraavien ohjeiden mukaisesti.

## !*Vaara:*

- ❏ Kun tulostinta siirretään, sen nostossa on huolehdittava tukevasta asennosta. Tulostimen nostaminen epävakaasti voi aiheuttaa loukkaantumisen.
- ❏ Koska tämä tulostin on painava, vähintään kahden henkilön olisi aina kannettava sitä purkamisen ja kuljettamisen aikana.
- ❏ Kun tulostinta nostetaan, näiden kahden tai useamman henkilön tulee asettautua alla olevan kuvan mukaisiin asentoihin. Poista valinnainen paperikasetti järjestelmästä, jos valinnainen paperikasetti on asennettu. Jos nostat tulostinta muulla tavoin, tulostin saattaa kaatua tai saatat jättää sormesi puristuksiin tulostinta laskiessasi.

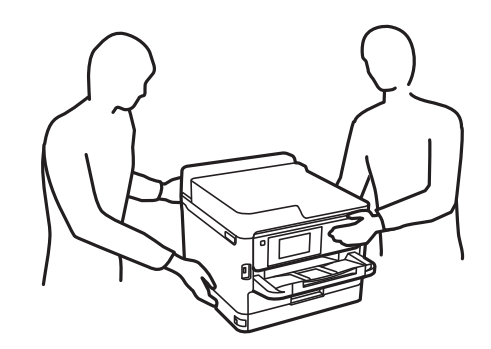

- ❏ Jos kannat tulostinta, älä kallista sitä yli 10 astetta, sillä muuten se saattaa kaatua.
- ❏ Varo skanneriyksikköä avatessasi ja sulkiessasi, että sormet eivät jää väliin. Tämä saattaa aiheuttaa loukkaantumisen.

## c*Tärkeää:*

- ❏ Vältä tulostimen säilytyksen tai kuljetuksen aikana kallistamasta tulostinta tai kääntämästä sitä pystyasentoon tai ylösalaisin, sillä muuten siitä voi vuotaa mustetta.
- ❏ Jätä väriyksikkö paikalleen. Kun väriyksikkö poistetaan, tulostuspää voi kuivua, mikä puolestaan voi haitata tulostimen toimintaa.
- 1. Sammuta tulostin painamalla  $\mathcal{O}$ -painiketta.
- 2. Varmista, että virtavalo sammuu, ja irrota sitten virtajohto.

## c*Tärkeää:*

Irrota virtajohto, kun virtavalo on sammunut. Muutoin tulostuspää ei palaa alkuasentoonsa, minkä vuoksi muste voi kuivua ja tulostaminen estyä.

- 3. Irrota kaikki kaapelit, kuten virtajohto ja USB-kaapeli.
- 4. Jos tulostin tukee ulkoisia tallennuslaitteita, varmista, ettei laitteita ole kytkettynä tulostimeen.
- 5. Poista tulostimesta kaikki paperit.
- 6. Varmista, että tulostimessa ei ole alkuperäiskappaleita.
- 7. Avaa skanneriyksikkö ja pidä asiakirjakansi suljettuna. Kiinnitä tulostuspää koteloon teipillä.

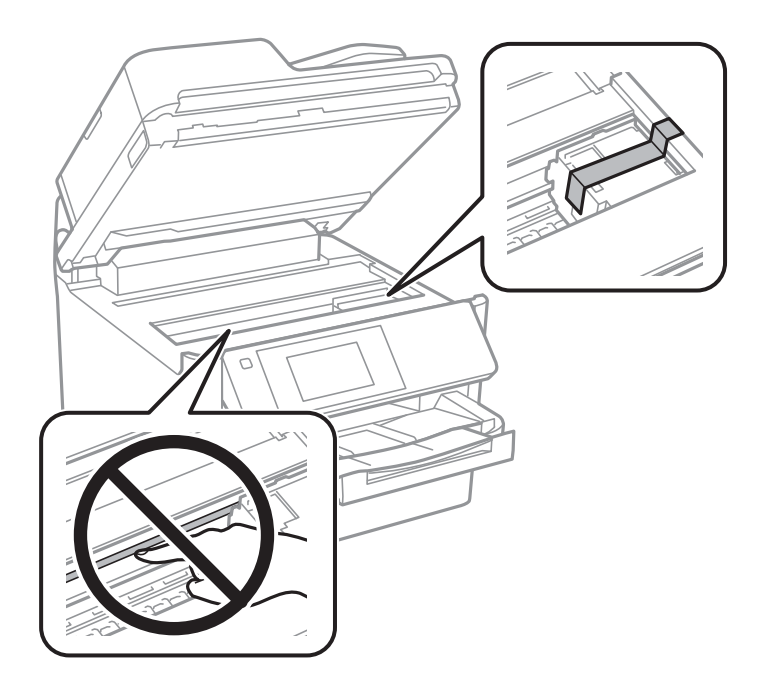

- 8. Sulje skanneriyksikkö.
- 9. Avaa mustekansi.

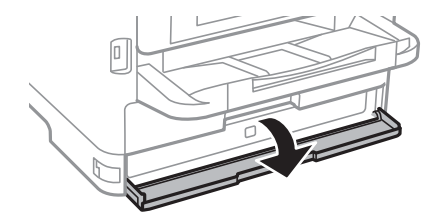

Jos mustekansi on lukittu, sitä ei voi avata. Vapauta kannen lukko.

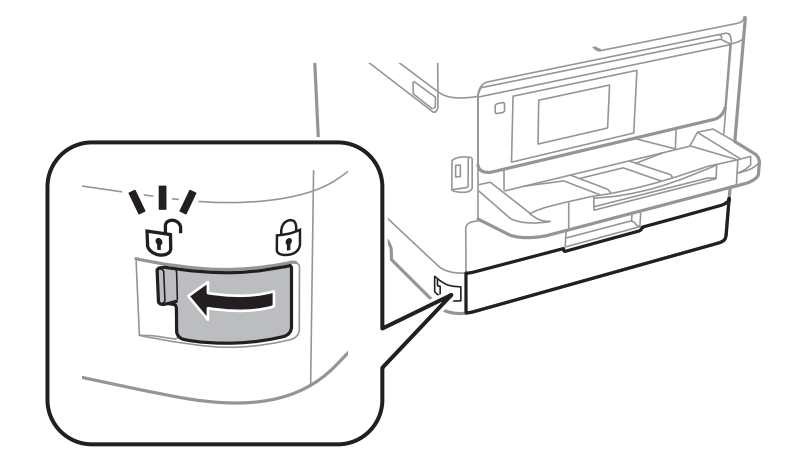

10. Kiinnitä mustealusta kiinnittämällä mukana toimitetut suojamateriaalit teipillä, jotta alusta ei aukea.

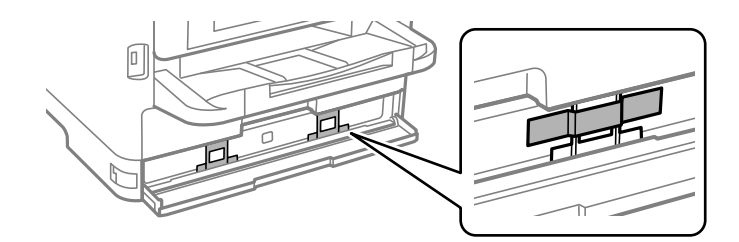

- 11. Sulje mustekansi.
- 12. Poista valinnainen paperikasetti järjestelmästä, jos valinnainen paperikasetti on asennettu.

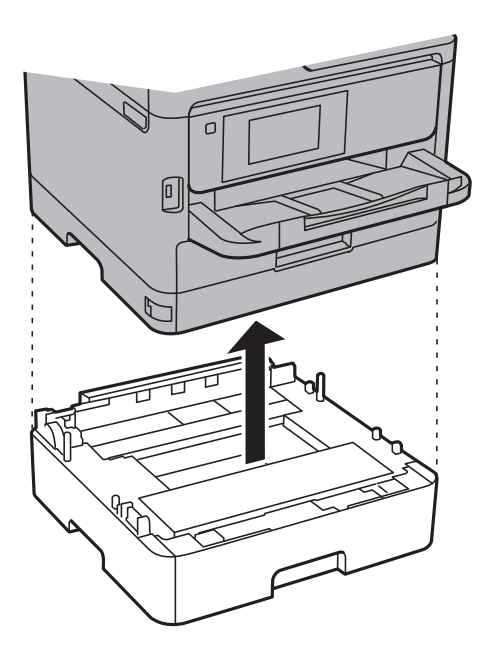

- б
- 13. Valmistele tulostin pakattavaksi alla esitetyllä tavalla.

14. Poista tul.lokero tulostimesta.

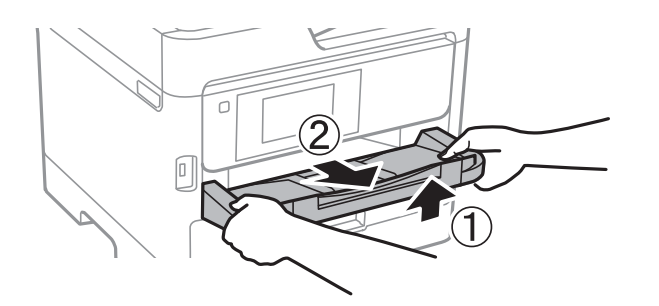

15. Pakkaa tulostin omaan laatikkoonsa käyttäen suojamateriaaleja.

Kun käytät taas tulostinta, irrota tulostuspäätä suojaava teippi sekä mustealustaan kiinnitetyt suojamateriaalit. Jos tulostuslaatu on seuraavalla tulostuskerralla heikko, puhdista ja kohdista tulostuspää.

## **Liittyvät tiedot**

- & ["Tulostuspään tarkistaminen ja puhdistaminen" sivulla 266](#page-265-0)
- & ["Tulostuspään kohdistaminen" sivulla 267](#page-266-0)

# <span id="page-292-0"></span>**Ongelmien ratkaiseminen**

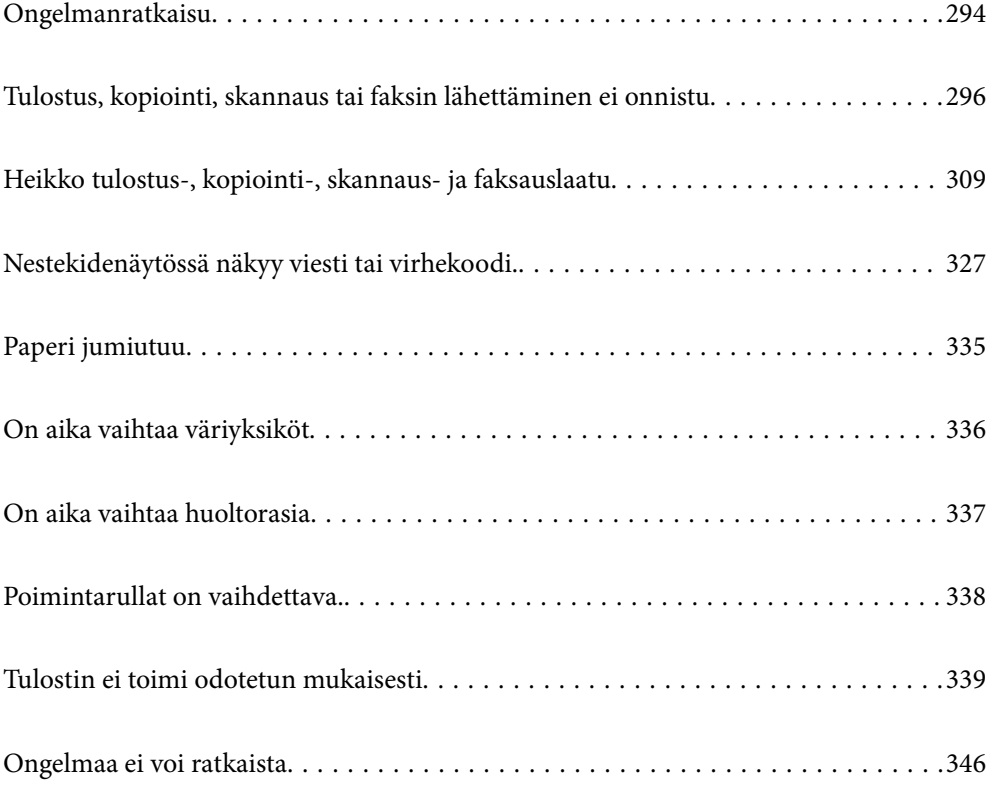

## <span id="page-293-0"></span>**Ongelmanratkaisu**

Jos laitteen käytössä ilmenee ongelmia, määritä syy tarkistamalla seuraavat tiedot.

## **Tulostimen virhetilan tarkistaminen.**

Tarkista, onko ongelma tulostimessa.

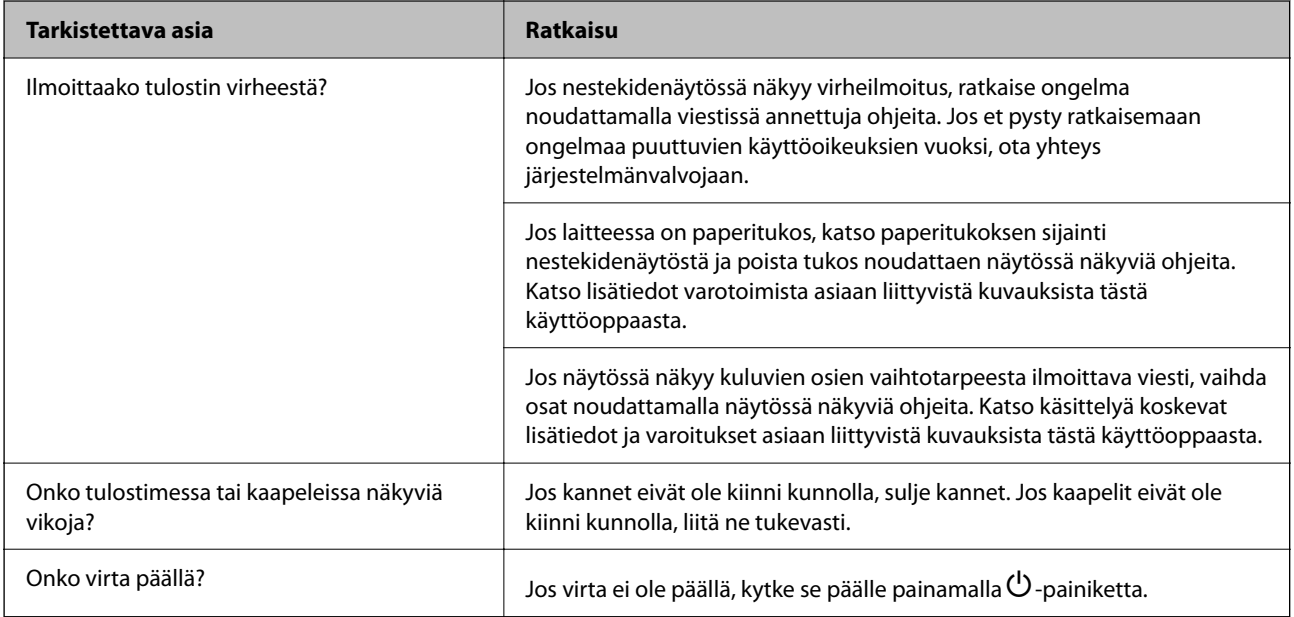

## **Liittyvät tiedot**

- & ["Nestekidenäytössä näkyvä viesti" sivulla 327](#page-326-0)
- & ["Paperi jumiutuu" sivulla 335](#page-334-0)
- & ["On aika vaihtaa väriyksiköt" sivulla 336](#page-335-0)
- & ["On aika vaihtaa huoltorasia" sivulla 337](#page-336-0)
- & ["Poimintarullat on vaihdettava." sivulla 338](#page-337-0)

## **Tarkista tulostinliitäntä.**

Tarkista, onko tulostimen liitännässä ongelma.

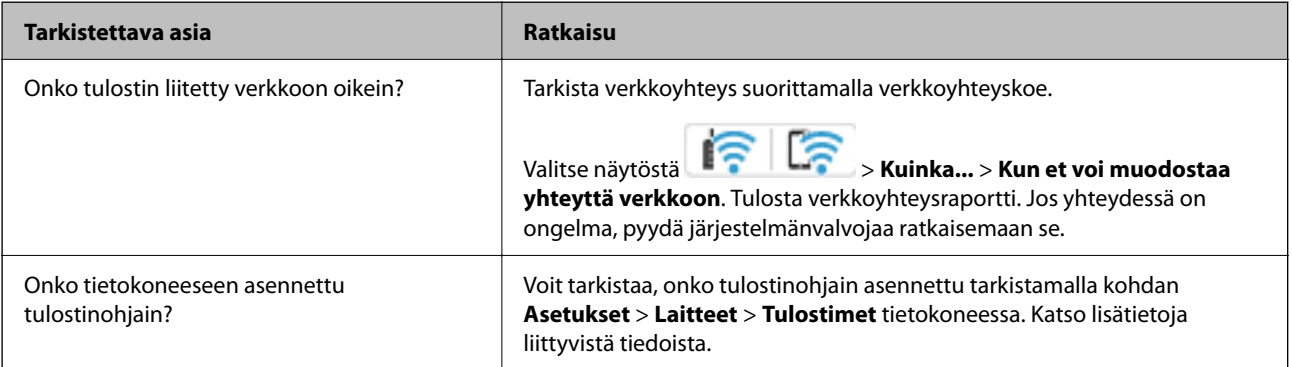

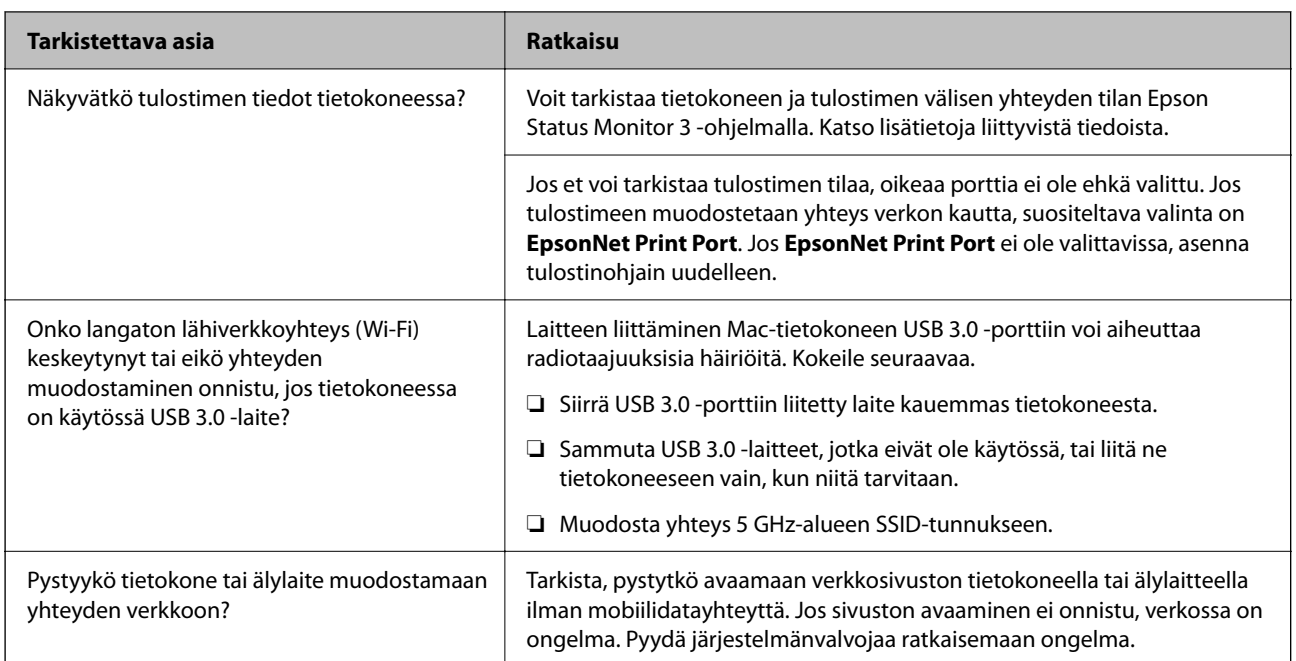

## **Liittyvät tiedot**

- & ["Tulostimen verkkoyhteyden tilan tarkistus \(Verkkoyhteysraportti\)" sivulla 282](#page-281-0)
- & ["Tulostimen tilan kanssa on ongelma." sivulla 297](#page-296-0)
- & ["Tulostinporttia ei ole määritetty oikein." sivulla 298](#page-297-0)
- & ["Tulostinta ei voi liittää USB:llä" sivulla 299](#page-298-0)
- & ["Sovellusten asentaminen erikseen" sivulla 276](#page-275-0)

## **Tarkista tulostimen asetukset.**

Tarkista tulostimen asetukset. Järjestelmänvalvojan hallinnassa olevien tulostinten toimintoja on voitu rajoittaa niin, että tulostimen asetuksia ei voi muuttaa. Jos et voi suorittaa toimintoja, ota yhteys järjestelmänvalvojaan.

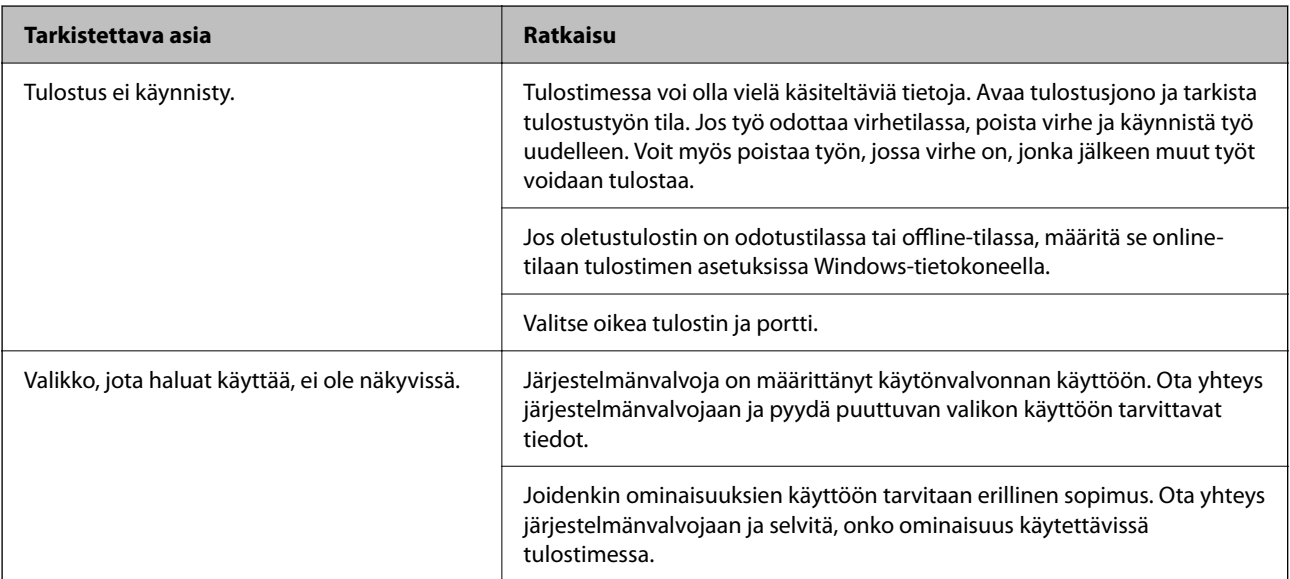

<span id="page-295-0"></span>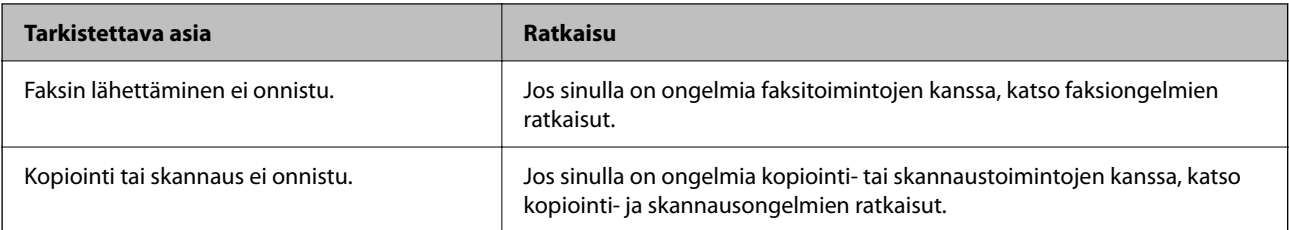

## **Liittyvät tiedot**

- & ["Jonossa on edelleen tulostusta odottava työ." sivulla 297](#page-296-0)
- & "Tulostin on odotus- tai offline-tilassa." sivulla 296
- & ["Tulostimen käyttämä portti" sivulla 402](#page-401-0)
- & ["Kopioiminen ei onnistu" sivulla 300](#page-299-0)
- & ["Skannaus ei onnistu, vaikka yhteys on muodostettu oikein" sivulla 299](#page-298-0)
- & ["Fakseja ei voi lähettää tai vastaanottaa" sivulla 300](#page-299-0)

## **Tulostus, kopiointi, skannaus tai faksin lähettäminen ei onnistu**

## **Sovellus tai tulostinohjain ei toimi oikein**

## **Tulostus ei onnistu, vaikka yhteys on muodostettu oikein (Windows)**

Tämä voi aiheutua seuraavista syistä.

## **Tulostin on odotus- tai offline-tilassa.**

## **Ratkaisu**

Valitse tulostinohjaimen **Huolto**-välilehdeltä **Tulostusjono**.

Jos tulostin on offline- tai odotustilassa, lopeta offline- tai odotustila **Tulostin**-valikon kautta.

| Connect                       | Status | Owner | Pages | Size | Submitted |
|-------------------------------|--------|-------|-------|------|-----------|
| <b>Set As Default Printer</b> |        |       |       |      |           |
| Printing Preferences          |        |       |       |      |           |
| <b>Hoofster Peircer</b>       |        |       |       |      |           |
| <b>Pause Printing</b>         |        |       |       |      |           |
| <b>Cancel All Documents</b>   |        |       |       |      |           |
| <b>Charles</b>                |        |       |       |      |           |
| <b>Use Printer Offline</b>    |        |       |       |      |           |
| Properties                    |        |       |       |      |           |
|                               |        |       |       |      |           |

**Ohjelmiston tai tietojen kanssa on ongelma.**

## **Ratkaisu**

❏ Varmista, että asennettuna on aito Epson-tulostinohjain (EPSON XXXXX). Jos aitoa Epsontulostinohjainta ei ole asennettu, käytettävissä on rajallisesti toimintoja. Suosittelemme aidon Epsontulostinohjaimen käyttöä.

- <span id="page-296-0"></span>❏ Jos yrität tulostaa suurikokoista kuvaa, tietokoneen muisti voi ehkä loppua. Tulosta kuva pienemmällä tarkkuudella tai pienemmässä koossa.
- ❏ Jos olet kokeillut kaikkia ratkaisuja mutta ongelma ei ole ratkennut, kokeile poistaa tulostinohjaimen asennus ja asentaa sitten ohjain uudelleen.
- ❏ Jotkin ongelmat saattavat ratketa, kun ohjelmisto päivitetään uusimpaan versioon. Voit tarkistaa ohjelmiston tilan ohjelmistopäivitystyökalun avulla.
- & ["Asennetun Epson-tulostinohjaimen aitouden tarkistaminen Windows" sivulla 277](#page-276-0)
- & ["Asennetun Epson-tulosinohjaimen aitouden tarkistaminen Mac OS" sivulla 279](#page-278-0)
- & ["Sovellusten asentaminen tai asennuksien poistaminen erikseen" sivulla 276](#page-275-0)

## **Tulostimen tilan kanssa on ongelma.**

## **Ratkaisu**

Valitse **EPSON Status Monitor 3** tulostinohjaimen **Huolto**-välilehdestä ja tarkista tulostimen tila. Jos **EPSON Status Monitor 3** ei ole käytössä, valitse **Laajennusasetukset** -välilehdeltä **Huolto** ja sen jälkeen **Ota käyttöön EPSON Status Monitor 3**.

#### **Jonossa on edelleen tulostusta odottava työ.**

## **Ratkaisu**

Valitse tulostinohjaimen **Huolto**-välilehdeltä **Tulostusjono**. Jos laitteeseen jää tarpeettomia tietoja, valitse **Tulostin**-valikosta **Peruuta kaikki tiedostot**.

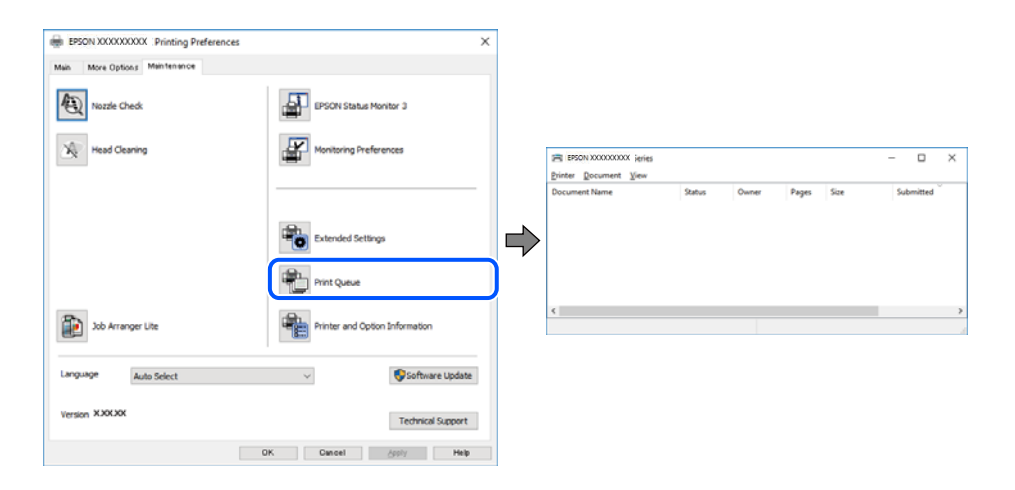

## **Tulostinta ei ole valittu oletustulostimeksi.**

### **Ratkaisu**

Napsauta tulostinkuvaketta hiiren kakkospainikkeella kohdasta **Ohjauspaneeli** > **Näytä laitteet ja tulostimet** (tai **Tulostimet**, **Tulostimet ja faksit**) ja napsauta **Aseta oletustulostimeksi**.

#### *Huomautus:*

Jos tulostinkuvakkeita on useita, valitse oikea tulostin seuraavien ohjeiden avulla.

Esimerkki)

USB-yhteys: EPSON XXXX Series

Verkkoyhteys: EPSON XXXX Series (verkko)

<span id="page-297-0"></span>Jos asennat tulostinohjaimen useita kertoja, tulostinohjaimesta voi syntyä useita kopioita. Jos kopioita (esimerkiksi "EPSON XXXX Series (kopio 1)") syntyy, napsauta kopioitunutta tulostinkuvaketta hiiren kakkospainikkeella ja valitse sitten **Poista laite**.

## **Tulostinporttia ei ole määritetty oikein.**

## **Ratkaisu**

Valitse tulostinohjaimen **Huolto**-välilehdeltä **Tulostusjono**.

Varmista, että tulostinportti on määritetty oikein alla olevan mukaisesti **Tulostin**-valikon kohdasta **Ominaisuus** > **Portti**.

USB-liitäntä: **USBXXX**, verkkoyhteys: **EpsonNet Print Port**

Jos et voi vaihtaa porttia, valitse **Suorita järjestelmänvalvojana Printer**-valikosta. Jos **Suorita järjestelmänvalvojana** ei näy, ota yhteyttä järjestelmänvalvojaan.

## **Tulostin ei tulosta PostScript-tulostinohjaimella (Windows)**

Tämä voi aiheutua seuraavista syistä.

## **Tulostuskieli -asetus on muutettava.**

## **Ratkaisu**

Valitse ohjauspaneelista **Tulostuskieli**-asetukseksi **Auto** tai **PS**.

## **Suuri määrä tulostustöitä.**

## **Ratkaisu**

Jos Windows-järjestelmässä lähetetään suuri määrä tulostustöitä, tulostin ei ehkä tulosta niitä. Valitse **Lisäasetukset**-välilehdellä **Tulosta suoraan tulostimelle**.

## **Tulostus ei onnistu, vaikka yhteys on muodostettu oikein (Mac OS)**

Tämä voi aiheutua seuraavista syistä.

## **Ohjelmiston tai tietojen kanssa on ongelma.**

## **Ratkaisu**

- ❏ Varmista, että asennettuna on aito Epson-tulostinohjain (EPSON XXXXX). Jos aitoa Epsontulostinohjainta ei ole asennettu, käytettävissä on rajallisesti toimintoja. Suosittelemme aidon Epsontulostinohjaimen käyttöä.
- ❏ Jos yrität tulostaa suurikokoista kuvaa, tietokoneen muisti voi ehkä loppua. Tulosta kuva pienemmällä tarkkuudella tai pienemmässä koossa.
- ❏ Jos olet kokeillut kaikkia ratkaisuja mutta ongelma ei ole ratkennut, kokeile poistaa tulostinohjaimen asennus ja asentaa sitten ohjain uudelleen.
- ❏ Jotkin ongelmat saattavat ratketa, kun ohjelmisto päivitetään uusimpaan versioon. Voit tarkistaa ohjelmiston tilan ohjelmistopäivitystyökalun avulla.
- $\rightarrow$  ["Asennetun Epson-tulostinohjaimen aitouden tarkistaminen Windows" sivulla 277](#page-276-0)
- & ["Asennetun Epson-tulosinohjaimen aitouden tarkistaminen Mac OS" sivulla 279](#page-278-0)
- & ["Sovellusten asentaminen tai asennuksien poistaminen erikseen" sivulla 276](#page-275-0)

## <span id="page-298-0"></span>**Tulostimen tilan kanssa on ongelma.**

## **Ratkaisu**

Tarkista, että tulostimen tilana ei ole **Keskeytä**.

Valitse **Apple**-valikosta **Järjestelmäasetukset** > **Tulostimet ja skannerit** (tai **Tulosta ja skannaa**, **Tulosta ja faksaa**), ja kaksoisnapsauta sitten tulostinta. Jos tulostin on pysäytetty, napsauta **Jatka**.

## **Käyttäjäominaisuuksien rajoitukset ovat käytössä tulostimessa.**

## **Ratkaisu**

Tulostin ei ehkä tulosta, jos käyttäjien hallinta on käytössä. Ota yhteys tulostimen pääkäyttäjään.

## **Tulostin ei tulosta PostScript-tulostinohjaimella (Mac OS)**

## **Tulostuskieli -asetus on muutettava.**

#### **Ratkaisu**

Valitse ohjauspaneelista **Tulostuskieli**-asetukseksi **Auto** tai **PS**.

## **Tulostus ei onnistu, vaikka yhteys on muodostettu oikein (iOS)**

Tämä voi aiheutua seuraavista syistä.

#### **Paperiasetuksen automaattinen näyttö on poistettu käytöstä.**

## **Ratkaisu**

Ota **Paperiasetuksen automaattinen näyttö** käyttöön seuraavassa valikossa.

**Asetukset** > **Yleiset asetukset** > **Tulostinasetukset** > **Paperilähdeasetukset** > **Paperiasetuksen automaattinen näyttö**

#### **AirPrint on poistettu käytöstä.**

#### **Ratkaisu**

Ota käyttöön AirPrint-asetus Web Config -ohjelmassa.

& ["Sovellus tulostintoimintojen määritykseen \(Web Config\)" sivulla 360](#page-359-0)

## **Skannaus ei onnistu, vaikka yhteys on muodostettu oikein**

## **Skannaus korkealla tarkkuudella verkon kautta.**

## **Ratkaisu**

Yritä skannata pienemmällä resoluutiolla.

## **Tulostinta ei voi liittää USB:llä**

Tämä voi aiheutua seuraavista syistä.

## <span id="page-299-0"></span>**USB-kaapelia ei ole liitetty USB-liittimeen oikein.**

## **Ratkaisu**

Tarkista, että USB-kaapeli on liitetty kunnolla tulostimeen ja tietokoneeseen.

## **USB-keskittimen kanssa on ongelma.**

#### **Ratkaisu**

Jos käytössä on USB-keskitin, kokeile yhdistää tulostin suoraan tietokoneeseen.

## **USB-kaapelin tai USB-sisääntulon kanssa on ongelma.**

#### **Ratkaisu**

Jos USB-kaapelia ei tunnisteta, vaihda portti tai USB-kaapeli.

## **Tulostin on kytketty SuperSpeed USB -porttiin.**

### **Ratkaisu**

Joissakin tietokoneissa voi tapahtua yhteysvirhe, jos tulostin liitetään SuperSpeed USB -porttiin USB 2.0 kaapelilla. Liitä tulostin tässä tapauksessa uudelleen jollakin seuraavista tavoista.

- ❏ Käytä USB 3.0 -kaapelia (Vain tuetut mallit).
- ❏ Liitä tulostin tietokoneen Hi-Speed USB -porttiin.
- ❏ Liitä tulostin johonkin muuhun kuin virheen aiheuttaneeseen SuperSpeed USB -porttiin.
- & ["Käyttöliittymän ominaisuudet" sivulla 403](#page-402-0)

## **Kopioiminen ei onnistu**

## **Kun käytönrajoitus on käytössä, käyttäjätunnus ja salasana on annettava kopioitaessa.**

## **Ratkaisu**

Jos et tiedä salasanaa, ota yhteys pääkäyttäjään.

## **Tulostinvirhe on tapahtunut.**

## **Ratkaisu**

Kopiointi ei onnistu, jos tulostimessa on virhetila, kuten paperitukos. Tarkista laitteen ohjauspaneelissa näkyvät viestit ja selvitä virhetila noudattamalla näytössä näkyviä ohjeita.

## **Fakseja ei voi lähettää tai vastaanottaa**

## **Fakseja ei voi lähettää tai vastaanottaa**

Jos faksien lähettäminen tai vastaanottaminen ei onnistu, ota yhteys tulostimen järjestelmänvalvojaan. Tulostimen järjestelmänvalvojat: lisätietoja faksiongelmista on seuraavassa osiossa.

["Fakseja ei voi lähettää tai vastaanottaa" sivulla 133](#page-132-0)

## **Faksin lähettäminen ei onnistu**

Tämä voi aiheutua seuraavista syistä.

## **Faksien lähettäminen ilman käyttökoodin syöttöä ympäristössä, johon on asennettu PBX.**

## **Ratkaisu**

Jos puhelinjärjestelmäsi edellyttää suuntanumeroa ulkolinjalle, tallenna koodi tulostimelle ja syötä risuaita (#) faksinumeron eteen lähetyksen yhteydessä.

## **Vastaanottajan faksinumero on väärä.**

## **Ratkaisu**

Tarkista, että yhteystietoluetteloon rekisteröity tai näppäimistöllä syötetty vastaanottajan numero on oikein. Vaihtoehtoisesti voit tarkistaa faksinumeron oikeellisuuden vastaanottajalta.

## **Lähetettävien tietojen koko on liian suuri.**

## **Ratkaisu**

Voit lähettää fakseja pienemmässä tietokoossa seuraavilla tavoilla.

❏ Kun lähetät faksin mustavalkoisena, ota käyttöön **Lähetä suoraan** kohdasta **Faksi** > **Faksiasetukset** > **Faksin lähetysasetukset**.

["Usean mustavalkosivun lähettäminen \(Lähetä suoraan\)" sivulla 232](#page-231-0)

- ❏ Liitetyn puhelimen käyttö ["Faksien lähettäminen ulkoiselta puhelinkoneelta" sivulla 230](#page-229-0)
- ❏ Käyttö kuuloke laskettuna ["Faksin lähettäminen manuaalisesti vastaanottajan tilan vahvistamisen jälkeen" sivulla 229](#page-228-0)
- ❏ Alkuperäiskappaleiden erottaminen

## **Tulostimen käytettävissä oleva muisti ei riitä.**

## **Ratkaisu**

Et voi lähettää fakseja, kun tulostimen muisti ei riitä, johtuen useista vastaanotetuista asiakirjoista saapuneet- tai luottamuksellinen-kansiossa tai useista prosessoimattomista tulostimeen tallennetuista faksiasiakirjoista. Poista tarpeettomat asiakirjat saapuneet- tai luottamuksellinen-kansiosta tai käsittele prosessoimattomat asiakirjat lisätäksesi käytettävissä olevaa muistia.

**Vastaanottajan faksilaite ei ole valmiina vastaanottamaan fakseja.**

## **Ratkaisu**

Kysy vastaanottajalta, onko faksilaite valmis ottamaan faksin vastaan.

## **Faksin lähettäminen vahingossa aliosoiteominaisuudella.**

## **Ratkaisu**

Tarkista, lähetitkö faksin vahingossa aliosoiteominaisuudella. Faksi voidaan lähettää aliosoiteominaisuudella, kun yhteystietoluettelosta valitaan vastaanottaja, jolla on aliosoite.

## **Vastaanottajan faksilaite ei pysty vastaanottamaan fakseja aliosoiteominaisuutta käyttäen. Ratkaisu**

Kysy vastaanottajalta aliosoiteominaisuutta käyttäessäsi, voiko hänen faksilaitteensa vastaanottaa fakseja aliosoiteominaisuudella.

## **Aliosoite ja salasana ovat väärin.**

#### **Ratkaisu**

Tarkista, että aliosoitteet ja salasanat ovat oikein, jos lähetät fakseja aliosoiteominaisuuden avulla. Tarkista vastaanottajalta, että aliosoite ja salasana vastaavat toisiaan.

## **Faksien lähettäminen ei onnistu edellä annettujen ratkaisujen kokeilemisen jälkeen**

## **Ratkaisu**

Jos ongelman ratkaiseminen ei onnistu, ota yhteys tulostimen järjestelmänvalvojaan. Tulostimen järjestelmänvalvojat: lisätietoja faksiongelmista on seuraavassa osiossa.

["Faksin lähettäminen ei onnistu" sivulla 134](#page-133-0)

## **Faksien vastaanottaminen ei onnistu**

Tämä voi aiheutua seuraavista syistä.

Suosittelemme myös tarkistamaan kohdasta **Job/Status** tulostimen tilan eli esimerkiksi sen, vastaanottaako tulostin parhaillaan faksia.

## **Saapuneiden ja luottamuksellisten kansioiden muistitila loppuu.**

#### **Ratkaisu**

Saapuneiden kansioon ja luottamukselliseen kansioon on tallennettu yhteensä 200 vastaanotettua asiakirjaa. Poista turhat asiakirjat.

## **Lähettäjän faksinumeroa ei ole rekisteröity yhteystietoluetteloon.**

## **Ratkaisu**

Faksit, jotka on lähetetty numeroista, joita ei ole tallennettu yhteystietoluetteloon, on määritetty estettäviksi. Rekisteröi lähettäjän faksinumero yhteystietoluetteloon.

## **Lähettäjä on lähettänyt faksin ilman ylätunnistetietoja.**

#### **Ratkaisu**

Faksit, joissa ei ole otsikkotietoja, määritetään estettäviksi. Kysy lähettäjältä, onko hän määrittänyt otsikkotiedot faksilaitteessaan.

## **Tietokone, johon vastaanotetut faksit tallennetaan, ei ole päällä.**

#### **Ratkaisu**

Kun olet määrittänyt vastaanotettujen faksien tallentamisen tietokoneelle, käynnistä tietokone. Vastaanotettu faksi poistetaan, kun se on tallennettu tietokoneelle.

## **Aliosoite ja salasana ovat väärin.**

#### **Ratkaisu**

Jos vastaanotat fakseja aliosoiteominaisuuden avulla, tarkista, että aliosoitteet ja salasanat ovat oikein. Tarkista lähettäjältä, että aliosoite ja salasana vastaavat toisiaan.

## **Faksien vastaanottaminen ei onnistu edellä annettujen ratkaisujen kokeilemisen jälkeen**

## **Ratkaisu**

Jos ongelman ratkaiseminen ei onnistu, ota yhteys tulostimen järjestelmänvalvojaan. Tulostimen järjestelmänvalvojat: lisätietoja faksiongelmista on seuraavassa osiossa.

["Faksien vastaanottaminen ei onnistu" sivulla 134](#page-133-0)

## **Faksin lähettäminen tietylle vastaanottajalle ei onnistu**

Tämä voi aiheutua seuraavista syistä.

## **Vastaanottajan laitteen vastaus viivästyy.**

#### **Ratkaisu**

Jos vastaanottajan laite ei vastaa puheluun 50 sekunnin kuluessa siitä, kun tulostin on lopettanut

numeron valinnan, soitto päättyy virheeseen. Valitse numero **Paikallaan** -ominaisuudella tai käyttämällä puhelinta, jotta voit tarkistaa, kuinka kauan faksiäänen kuulumiseen menee. Jos siihen menee

yli 50 sekuntia, lisää tauko faksinumeron jälkeen. Aloita tauko napauttamalla . Tauon merkkinä on tavuviiva. Yksi tauko vastaa noin kolmea sekuntia. Lisää tarvittaessa useampi tauko.

## **Yhteystietoluetteloon rekisteröity Faksinopeus -asetus on väärä.**

#### **Ratkaisu**

Valitse vastaanottaja yhteystietoluettelosta ja valitse sitten **Muokkaa** > **Faksinopeus** > **Hidas(9 600bps)**.

## **Faksin lähettäminen tiettynä ajankohtana ei onnistu**

Tulostimeen asetettu päivämäärä ja kellonaika voivat olla väärin. Ota yhteys tulostimen järjestelmänvalvojaan. Tulostimen järjestelmänvalvojat: lisätietoja faksiongelmista on seuraavassa osiossa.

["Faksin lähettäminen tiettynä ajankohtana ei onnistu" sivulla 136](#page-135-0)

## **Faksit lähtevät väärän kokoisina**

Tämä voi aiheutua seuraavista syistä.

## **Alkuperäisiä asiakirjoja ei ole asetettu oikein.**

## **Ratkaisu**

- ❏ Varmista, että alkuperäinen on asetettu oikein paikalleen kohdistusmerkkien mukaan.
- ❏ Jos skannatun kuvan reuna on leikkautunut, siirrä alkuperäistä hieman kauemmas valotustason reunasta. Et voi skannata aluetta noin 1,5 mm (0,06 tuuman) päästä valotustason reunasta.
- & ["Alkuperäisten asiakirjojen asettaminen" sivulla 146](#page-145-0)

## **Valotustasolla on pölyä tai likaa.**

#### **Ratkaisu**

Skannattaessa ohjauspaneelista ja valittaessa automaattinen skannausalueen rajaustoiminto, poistaа kaikki lika tai tahran valotustasolta ja asiakirjakannelta. Jos alkuperäisen ympärillä on likaa tai tahroja, skannausalue laajenee sisältämään sen.

["Valotustaso-alustan puhdistaminen" sivulla 268](#page-267-0)

## **Vastaanotettujen faksien tallennus muistilaitteeseen ei onnistu**

Tämä voi aiheutua seuraavista syistä.

#### **Tulostimeen ei ole liitetty muistilaitetta.**

#### **Ratkaisu**

Liitä tulostimeen muistilaite, johon olet luonut kansion faksien tallentamista varten. Kun faksit on tallennettu laitteeseen, ne poistetaan tulostimen muistista.

#### **Laitteessa ei ole riittävästi vapaata tallennustilaa.**

## **Ratkaisu**

Poista tarpeettomat tiedot laitteelta, jotta saat vapautettua tallennustilaa. Vaihtoehtoisesti voit liittää toisen laitteen, jolla on riittävästi vapaata tallennustilaa.

#### **Tallennuslaite on kirjoitussuojattu.**

## **Ratkaisu**

Poista tallennuslaitteen kirjoitussuojaus.

#### **Vastaanotettujen faksien tallentaminen ulkoiseen muistiin on poistettu käytöstä.**

#### **Ratkaisu**

Ota yhteys tulostimen järjestelmänvalvojaan. Tulostimen järjestelmänvalvojat: lisätietoja faksiongelmista on seuraavassa osiossa.

["Vastaanotettujen faksien tallennus muistilaitteeseen ei onnistu" sivulla 136](#page-135-0)

## **Saapuneet faksit eivät tulostu**

Tämä voi aiheutua seuraavista syistä.

## **Tulostimessa tapahtuu virhe, kuten paperitukos.**

#### **Ratkaisu**

Korjaa tulostimen virhe ja pyydä lähettäjää lähettämään faksi uudelleen.

#### **Faksien tulostaminen ei onnistu edellä annettujen ratkaisujen kokeilemisen jälkeen**

## **Ratkaisu**

Jos ongelman ratkaiseminen ei onnistu, ota yhteys tulostimen järjestelmänvalvojaan. Tulostimen järjestelmänvalvojat: lisätietoja faksiongelmista on seuraavassa osiossa.

["Saapuneet faksit eivät tulostu" sivulla 136](#page-135-0)

## **Faksien lähettäminen ja vastaanotto eivät onnistu, vaikka yhteys on muodostettu oikein (Windows)**

Tämä voi aiheutua seuraavista syistä.

## **Ohjelmistoa ei ole asennettu.**

## **Ratkaisu**

Varmista, että PC-FAX-ohjain on asennettu tietokoneelle. PC-FAX-ohjain asennetaan FAX Utilityapuohjelman kanssa. Tarkista toimimalla seuraavasti, onko se asennettu.

Tarkista, että tulostin (faksi) näkyy kohdassa **Laitteet ja tulostimet**, **Tulostin** tai **Tulostimet ja muut laitteet**. Tulostimen (faksin) tulee näkyä muodossa EPSON XXXXX (FAX). Jos tulostinta (faksia) ei näy, poista FAX Utility ja asenna se sitten uudelleen. Jos haluat käyttää kohtia **Laitteet ja tulostimet**, **Tulostin** tai **Tulostimet ja muut laitteet**.

❏ Windows 11

Napsauta aloituspainiketta ja valitse sitten **Kaikki sovellukset** > **Windows-työkalut** > **Ohjauspaneeli** > **Näytä laitteet ja tulostimet Laitteisto ja ääni** -kohdassa.

❏ Windows 10

Napsauta aloituspainiketta ja valitse sitten **Windows-järjestelmä** > **Ohjauspaneeli** > **Näytä laitteet ja tulostimet Laitteisto ja äänet** -kohdassa.

❏ Windows 8.1/Windows 8

Valitse **Työpöytä** > **Asetukset** > **Ohjauspaneeli** > **Näytä laitteet ja tulostimet** kohdasta **Laitteisto ja äänet** tai **Laitteisto**.

❏ Windows 7

Valitse aloituspainike ja sen jälkeen **Ohjauspaneeli** > **Näytä laitteet ja tulostimet** kohdasta **Laitteisto ja äänet** tai **Laitteisto**.

❏ Windows Vista

Napsauta aloituspainiketta ja valitse sitten **Ohjauspaneeli** > **Tulostimet** kohdasta **Laitteisto ja äänet**.

❏ Windows XP

Valitse aloituspainike ja sitten **Asetukset** > **Ohjauspaneeli** > **Tulostimet ja laitteet** > **Tulostimet ja faksit**.

## **Käyttäjän todennus epäonnistui, kun faksi lähetettiin tietokoneelta.**

## **Ratkaisu**

Määritä käyttäjänimi ja salasana tulostinohjaimessa. Kun lähetät faksin tietokoneelta ja asetettuna on suojaustoiminto, joka estää käyttäjiä käyttämästä tulostimen faksitoimintoa, käyttäjän todennus suoritetaan tulostinohjaimessa asetetuilla käyttäjätunnuksella ja salasanalla.

## **Faksiyhteydessä ja -asetuksissa on ongelmia.**

## **Ratkaisu**

Kokeile faksiyhteyden ja -asetusten ratkaisuja.

## **Lähettäminen ja vastaanotto eivät onnistu, vaikka yhteys on muodostettu oikein (Mac OS)**

Tämä voi aiheutua seuraavista syistä.

## <span id="page-305-0"></span>**Ohjelmistoa ei ole asennettu.**

## **Ratkaisu**

Varmista, että PC-FAX-ohjain on asennettu tietokoneelle. PC-FAX-ohjain asennetaan FAX Utilityapuohjelman kanssa. Tarkista toimimalla seuraavasti, onko se asennettu.

Valitse **Järjestelmäasetukset** Apple-valikosta > **Tulostimet ja skannerit** (tai **Tulosta ja skannaa**, **Tulosta ja faksaa**) ja varmista sitten, että tulostin (faksi) on näkyvissä. Tulostimen (faksin) tulee näkyä muodossa FAX XXXX (USB) tai FAX XXXX (IP)s. Jos tulostinta (faksia) ei näy, napsauta [**+**] ja rekisteröi tulostin (faksi) uudelleen.

## **PC-FAX-ohjain on pysäytetty.**

## **Ratkaisu**

Valitse **Järjestelmäasetukset** Apple-valikosta > **Tulostimet ja skannerit** (tai **Tulosta ja skannaa**, **Tulosta ja faksaa**) ja valitse sitten tulostin (faksi) kaksoisnapsautuksella. Jos tulostin on pysäytetty, valitse **Jatka** (tai **Jatka tulostusta**).

## **Käyttäjän todennus epäonnistui, kun faksi lähetettiin tietokoneelta.**

## **Ratkaisu**

Määritä käyttäjänimi ja salasana tulostinohjaimessa. Kun lähetät faksin tietokoneelta ja asetettuna on suojaustoiminto, joka estää käyttäjiä käyttämästä tulostimen faksitoimintoa, käyttäjän todennus suoritetaan tulostinohjaimessa asetetuilla käyttäjätunnuksella ja salasanalla.

## **Faksiyhteydessä ja -asetuksissa on ongelmia.**

## **Ratkaisu**

Kokeile faksiyhteyden ja -asetusten ratkaisuja.

## **Paperinsyötön ja -poiston ongelmat**

## **Tarkistettavat kohdat**

Tarkista seuraavat kohteet ja yritä sitten ratkaisuja ongelmien mukaan.

## **Asennuspaikka on sopimaton.**

## **Ratkaisu**

Varmista, että tulostin on tasaisella alustalla ja että käyttötilassa vallitsevat suosituksia vastaavat olosuhteet.

& ["Ympäristöä koskevat tekniset tiedot" sivulla 409](#page-408-0)

## **Käytettyä paperia ei tueta.**

## **Ratkaisu**

Varmista, että tulostin tukee käytettyä paperityyppiä.

- & ["Käytössä oleva paperi ja kapasiteetti" sivulla 349](#page-348-0)
- & ["Ei-käytettävät paperityypit" sivulla 352](#page-351-0)

## <span id="page-306-0"></span>**Paperin käsittely ei toimi oikein.**

#### **Ratkaisu**

Noudata paperin käsittelyä koskevia ohjeita.

& ["Paperin käsittelyä koskevat ohjeet" sivulla 141](#page-140-0)

## **Tulostimeen on lisätty liian monta paperiarkkia.**

## **Ratkaisu**

Älä lisää enempää kuin maksimimäärä kutakin paperityyppiä. Kun käytät tavallista paperia, älä aseta paperia reunaohjaimen kolmiosymbolin osoittaman viivan yli.

& ["Käytössä oleva paperi ja kapasiteetti" sivulla 349](#page-348-0)

#### **Tulostimen paperiasetukset ovat virheellisiä.**

## **Ratkaisu**

Varmista, että paperikoko ja paperityyppi vastaavat tulostimeen lisättyä todellista paperikokoa ja paperityyppiä.

& ["Paperikoon ja -tyypin asetukset" sivulla 141](#page-140-0)

## **Paperinsyöttö menee vinoon**

Tämä voi aiheutua seuraavista syistä.

## **Paperi on lisätty virheellisesti.**

## **Ratkaisu**

Lisää paperi oikein päin ja liu'uta reunaohjain paperin reunaa vasten.

& ["Paperin lisääminen" sivulla 143](#page-142-0)

## **Useita paperiarkkeja on syötetty samanaikaisesti**

Tämä voi aiheutua seuraavista syistä.

## **Paperi on märkää tai kosteaa.**

## **Ratkaisu**

Lisää uutta paperia.

## **Staattinen sähkö tarraa paperiarkit toisiinsa.**

#### **Ratkaisu**

Tuuleta papereita ennen niiden lisäämistä. Jos paperit eivät edelleenkään syöty, lisää paperia yksi arkki kerrallaan.

## **Paperi lopussa virhe**

## **Paperia ei ole ladattu paperilokeron keskelle.**

## **Ratkaisu**

Jos paperi lopussa -virhe ilmenee, vaikka paperia on lisätty paperilokeroon, lisää paperit uudelleen paperilokeron keskelle.

## **ADF ei ota alkuperäiskappaletta sisään**

Tämä voi aiheutua seuraavista syistä.

## **Käytössä on alkuperäiskappaleita, joita ADF ei tue.**

## **Ratkaisu**

Käytä paperia, jota käyttämäsi arkinsyöttölaite tukee.

& ["Arkinsyöttölaitteen määritykset" sivulla 400](#page-399-0)

## **Alkuperäiskappaleita ei ole lisätty oikein.**

## **Ratkaisu**

Aseta alkuperäiset oikeassa suunnassa ja siirrä ADF-laitteen reunaohjaimet paperin reunoja vasten.

## **ADF-laitteeseen on lisätty liian monta alkuperäiskappaletta.**

## **Ratkaisu**

Älä lisää alkuperäisiä ADF-laitteen kolmiosymbolin osoittaman viivan yli.

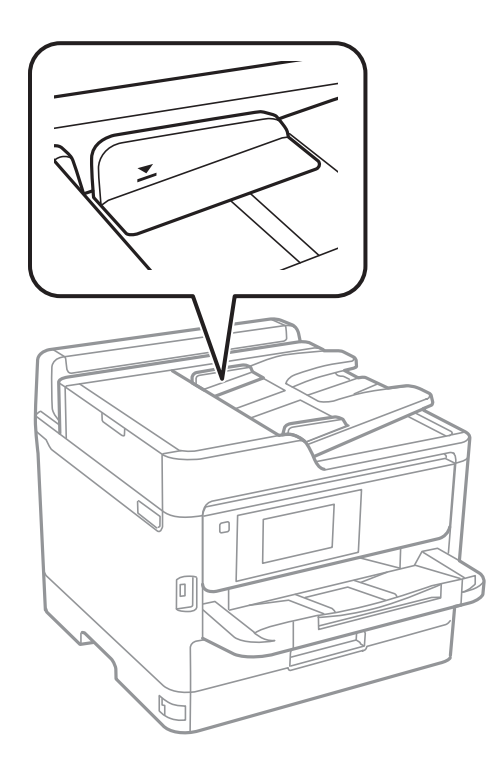

## <span id="page-308-0"></span>**Alkuperäiskappale luisuu paperipölyn tarttuessa telaan.**

## **Ratkaisu**

Puhdista arkinsyöttölaitteen sisäpuoli.

& ["Automaattisen arkinsyöttölaitteen puhdistaminen" sivulla 268](#page-267-0)

## **Alkuperäiskappaleita ei havaita.**

## **Ratkaisu**

Tarkista, että ADF-kuvake on päällä kopiointi-, skannaus- tai faksinäytöllä. Jos se on pois päältä, aseta alkuperäiskappaleet uudelleen.

## **Paperikasettiyksiköistä ei syötetä paperia**

**Valinnaisia osia ja tarvikkeita koskevia asetuksia ei ole määritetty tulostinohjaimessa.**

## **Ratkaisu**

Määritä asetukset tulostinohjaimessa.

& ["Valinnaisten asetusten määrittäminen" sivulla 63](#page-62-0)

## **Heikko tulostus-, kopiointi-, skannaus- ja faksauslaatu**

## **Huono tulostuslaatu**

## **Tulosteissa näkyy raitoja**

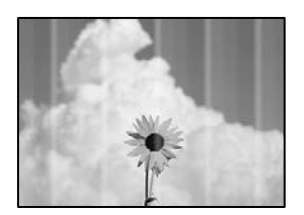

## **Tulostuspään suuttimet saattavat olla tukossa.**

## **Ratkaisu**

Käytä **Tulostuslaadun säätäminen** -ominaisuutta. Jollet ole käyttänyt tulostinta pitkään aikaan, tulostuspään suuttimet ovat voineet tukkeutua eikä mustepisarat pääse purkautumaan.

& ["Tulostuslaadun säätö" sivulla 265](#page-264-0)

## **Mustia tai harmaita raitoja tulee esiin noin 3.3 cm:n välein**

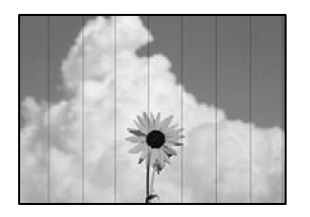

Tämä voi aiheutua seuraavista syistä.

## **Määritetty paperityyppi ei vastaa lisättyä paperityyppiä.**

## **Ratkaisu**

Valitse tulostimeen lisättyä paperityyppiä vastaava paperityyppiasetus.

 $\rightarrow$  ["Paperityyppiluettelo" sivulla 142](#page-141-0)

## **Tulostuslaatu on asetettu matalaksi.**

## **Ratkaisu**

Tulostettaessa tavalliselle paperille, tulosta käyttämällä korkeampaa laatuasetusta.

❏ Ohjauspaneeli

Valitse tulostusasetuksissa **Lisäasetukset**-välilehti, jos **Lisäasetukset**-välilehti on käytettävissä, ja valitse **Paras**-asetus kohdassa **Laatu**.

❏ Windows

Valitse **Tulostuslaatu** -asetukseksi **Suuri** tulostinohjaimen **Yleiset**-välilehdellä.

❏ Mac OS

Valitse **Tulostuslaatu** -asetukseksi **Tarkka** tulostusikkunan **Tulostusasetukset** -valikosta.

## **Tulostuspäätä ei ole kohdennettu.**

## **Ratkaisu**

Kohdista tulostuspää käyttämällä **Tulostuslaadun säätäminen** -ominaisuutta.

& ["Tulostuslaadun säätö" sivulla 265](#page-264-0)

## **Pystyviivat tai väärä kohdistus**

enthanten ane ı Aufdruck. W  $\sqrt{5008}$  "Regel

Tämä voi aiheutua seuraavista syistä. Tarkista syyt ja kokeile ratkaisuja ylhäältä alkaen.

## **Tulostuspäätä ei ole kohdennettu.**

## **Ratkaisu**

Kohdista tulostuspää käyttämällä **Tulostuslaadun säätäminen** -ominaisuutta.

& ["Tulostuslaadun säätö" sivulla 265](#page-264-0)

## **Kaksisuuntainen tulostusasetus on otettu käyttöön.**

## **Ratkaisu**

Jos tulostuslaatu ei parane tulostuspään kohdistamisen myötä, ota kaksisuuntainen asetus pois käytöstä.

Kaksisuuntaisen (tai nopean) tulostuksen aikana tulostuspää tulostaa liikkumalla molempiin suuntiin ja pystyviivat ovat ehkä väärin kohdistettuja. Tämän asetuksen poistaminen käytöstä voi hidastaa tulostusnopeutta, mutta parantaa tulostuslaatua.

❏ Ohjauspaneeli

Valitse **Asetukset** > **Yleiset asetukset** > **Tulostinasetukset** ja poista sitten **2-suunt.** käytöstä.

❏ Windows

Tyhjennä **Kaksisuuntainen tulostus** -kohta tulostinohjaimen **Lisää asetuksia** -välilehdeltä.

❏ Mac OS

Valitse **Järjestelmäasetukset** Apple -valikosta > **Tulostimet ja skannerit** (tai **Tulosta ja skannaa**, **Tulosta ja faksaa**) ja valitse sitten tulostin. Valitse **Valinnat ja tarvikkeet** > **Asetukset** (tai **Ohjain**). Valitse **Ei käytössä**-asetukseksi **Kaksisuuntainen tulostus**.

## **Tuloste tulee ulos tyhjänä arkkina**

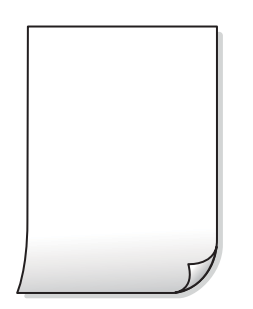

## **Tulostuspään suuttimet saattavat olla tukossa.**

## **Ratkaisu**

Käytä **Tulostuslaadun säätäminen** -ominaisuutta. Jollet ole käyttänyt tulostinta pitkään aikaan, tulostuspään suuttimet ovat voineet tukkeutua eikä mustepisarat pääse purkautumaan.

& ["Tulostuslaadun säätö" sivulla 265](#page-264-0)

## **Tulostusasetukset ja tulostimeen lisätyn paperin koko eivät vastaa toisiaan.**

## **Ratkaisu**

Muuta tulostusasetuksia tulostimeen lisätyn paperikoon mukaan. Lisää tulostimeen tulostusasetuksia vastaavaa paperia.

## **Tulostimeen syötetään samanaikaisesti useita paperiarkkeja.**

## **Ratkaisu**

Katso seuraava estääksesi useiden paperiarkkien syöttämisen tulostimeen samanaikaisesti.

 $\rightarrow$  ["Useita paperiarkkeja on syötetty samanaikaisesti" sivulla 307](#page-306-0)

## **Paperissa on mustetahroja tai naarmuja**

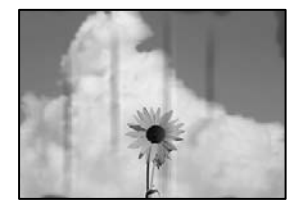

Tämä voi aiheutua seuraavista syistä.

## **Paperi on lisätty virheellisesti.**

## **Ratkaisu**

Jos tulosteessa näkyy vaakaraitoja (kohtisuorassa tulostussuuntaan nähden) tai paperin ala- tai yläreuna on tahriintunut, aseta paperi oikeaan suuntaan ja liu'uta reunaohjaimet paperin reunoihin.

## **Paperipolku on sotkeutunut.**

## **Ratkaisu**

Puhdista paperipolku, jos tulosteessa näkyy pystyraitoja (vaakasuunnassa tulostussuuntaan nähden) tai paperi tahriintuu.

 $\rightarrow$  ["Paperipolun puhdistaminen mustetahroista" sivulla 267](#page-266-0)

## **Paperi käpristyy.**

## **Ratkaisu**

Aseta paperi tasaiselle pinnalle ja tarkista, onko se käpristynyt. Jos näin on, suorista paperi.

## **Tulostuspää hankaa paperin pintaa vasten.**

## **Ratkaisu**

Paksulle paperille tulostettaessa tulostuspää on hyvin lähellä paperin pintaa, mikä voi aiheuttaa paperin hankautumista. Ota tällöin käyttöön hankautumisenvähentämisasetus. Jos tämä asetus otetaan käyttöön, tulostuslaatu saattaa heikentyä tai nopeus hidastua.

❏ Ohjauspaneeli

Valitse **Asetukset** > **Yleiset asetukset** > **Tulostinasetukset** ja valitse sitten **Paksu paperi** käyttöön.

❏ Windows

Napsauta **Laajennusasetukset** tulostinohjaimen **Huolto**-välilehdeltä ja valitse sitten **Paksu paperi ja kirjekuoret**.

## ❏ Mac OS

Valitse Apple-valikosta **Järjestelmäasetukset** > **Tulostimet ja skannerit** (tai **Tulosta ja skannaa**, **Tulosta ja faksaa**) ja valitse sitten haluamasi tulostin. Valitse **Valinnat ja tarvikkeet** > **Asetukset** (tai **Ohjain**). Valitse **Käytössä**-asetukseksi **Paksu paperi ja kirjekuoret**.

**Paperin takapuoli tulostettiin ennen aiemmin tulostetun puolen kuivumista.**

#### **Ratkaisu**

Varmista manuaalisen kaksipuolisen tulostuksen aikana, että muste on ehtinyt kuivua, ennen kuin lisäät paperin uudelleen.

## **Tulostustiheys on liian korkea ja kuivumisaika on liian lyhyt automaattisen kaksipuolisen tulostuksen aikana.**

#### **Ratkaisu**

Käyttäessäsi automaattista kaksipuolista tulostustoimintoa ja tulostaessasi korkeatiheyksisiä tietoja, kuten kuvia ja kaavioita, aseta tulostustiheys pienemmäksi ja kuivumisaika pidemmäksi.

& ["Kaksipuolinen tulostus" sivulla 159](#page-158-0)

## **Tulostetun sisällön paikka paperilla, koko tai marginaalit ovat väärin**

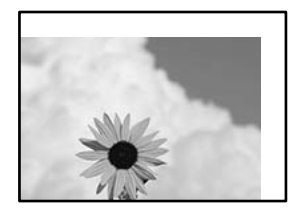

Tämä voi aiheutua seuraavista syistä.

## **Paperi on lisätty virheellisesti.**

#### **Ratkaisu**

Lisää paperi oikein päin ja liu'uta reunaohjain paperin reunaa vasten.

& ["Paperin lisääminen" sivulla 143](#page-142-0)

## **Paperikoko on määritetty virheellisesti.**

#### **Ratkaisu**

Valitse oikea paperikoko.

## **Sovellusohjelmiston marginaaliasetukset eivät ole tulostusalueella.**

## **Ratkaisu**

Muuta marginaaliasetuksia sovelluksessa siten, että sisältö sopii tulostusalueelle.

## **Tulostetut merkit ovat vääriä tai vääristyneitä**

<B⊠⊠コ┗⊠•⊠斥彗二 ZAォ鋕・コ i2 薀・」•サー8Q⊠/ア⊠r 図b8 図:\$ NB図X図· B7kBcT,図· B · \*; JEE図Pク図図」2; · 図1ツ M<sub>Xu</sub>

## N ?NN ?▲N ?NNNNNNNNNNNNNNNNNNNNN

¤6æA'HcK=<sup>—</sup>¤È¤´o¤;Çð¼!"A;逤`r¤<br>ôőicr^µaL¤÷‰+u)"\*mà∙Ñ−hƒûhãšÄ¤‱v¤æ¤<br>rý¤ÿ¤Ž∥,ü®ï¤–ÇËås—Æû¤£œwûZxiÈ}O'®–Ç ¤ÑÂé™Ñ=¤PÉ"!?ġ}⊂"浞¿žáa»'(ÜÊ—¤ò£ổ

Tämä voi aiheutua seuraavista syistä.

## **USB-kaapelia ei ole liitetty oikein.**

## **Ratkaisu**

Tarkista, että USB-kaapeli on liitetty kunnolla tulostimeen ja tietokoneeseen.

## **Jonossa on tulostusta odottava työ.**

## **Ratkaisu**

Jos järjestelmässä on pysäytettyjä tulostustöitä, tulostuvat merkit voivat vääristyä.

## **Tietokone on asetettu manuaalisesti Horrostilaan tai Lepotilaan tulostuksen aikana.**

#### **Ratkaisu**

Älä aseta tietokonetta manuaalisesti **Horrostilaan** tai **Lepotilaan** tulostuksen aikana. Laite voi tulostaa useita sivuja vääristynyttä tekstiä seuraavalla kerralla, kun käynnistät tietokoneen.

## **Käytät tulostinohjainta eri tulostimelle.**

## **Ratkaisu**

Varmista, että käyttämäsi tulostinohjain on tarkoitettu tälle tulostimelle. Tarkista tulostimen nimi tulostinohjainikkunan yläreunasta.

## **Tulostettu kuva on käänteinen**

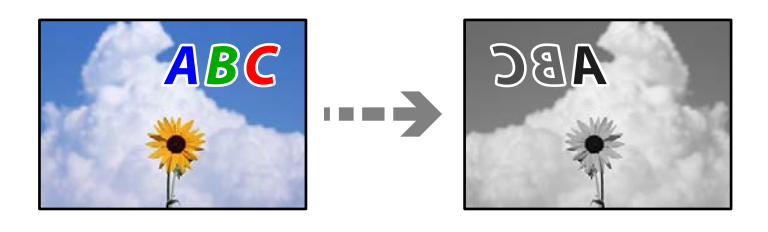

## **Kuva on määritetty tulostusasetuksissa kääntymään vaakasuoraan.**

## **Ratkaisu**

Tyhjennä tulostinohjaimen tai sovelluksen mahdolliset peilikuva-asetukset.

## ❏ Windows

Tyhjennä **Peilikuva** -kohta tulostinohjaimen **Lisää asetuksia** -välilehdeltä.

❏ Mac OS

Tyhjennä tulostusvalintaikkunan **Peilikuva**-valikosta **Tulostusasetukset**-valinta.

## **Mosaiikkityyppiset kuviot tulosteissa**

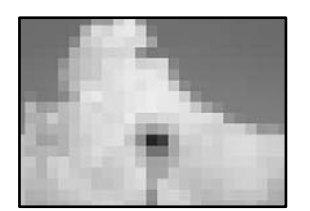

## **Tulostuneiden kuvien tai valokuvien resoluutio oli pieni.**

## **Ratkaisu**

Kun tulostat kuvia tai valokuvia, käytä korkean resoluution tietoja. Verkkosivustojen kuvien resoluutio on usein pieni, joten vaikka ne saattavat näyttää hyviltä näytöllä, tulostuslaatu voi kuitenkin olla huono.

## **Tulostin ei tulosta oikein käytettäessä PostScript-tulostinohjainta**

Tämä voi aiheutua seuraavista syistä.

## **Tietojen kanssa on ongelma.**

## **Ratkaisu**

- ❏ Jos tiedosto on luotu sovelluksessa, joka mahdollistaa tietojen muodon muuttamisen (esim. Adobe Photoshop), varmista että sovelluksen asetukset vastaavat tulostusajurin asetuksia.
- ❏ Binäärimuotoiset EPS-tiedostot eivät ehkä tulostu oikein. Aseta muodoksi ASCII, kun teet EPStiedostoja sovelluksessa.
- ❏ Windowsissa tulostin ei voi tulostaa binääridataa, kun se on kytketty USB-liitäntää käyttävään tietokoneeseen. Aseta **Tulostusprotokolla** -asetus **Laitteen asetukset** -välilehdellä kohtaan **ASCII** tai **TBCP**.
- ❏ Windowsissa valitaan asianmukaiset korvaavat fontit **Laitteen asetukset**-välilehdellä.

## **Tulostuslaatu on heikko käytettäessä PostScript-tulostinohjainta**

## **Väriasetuksia ei ole määritetty.**

## **Ratkaisu**

Asetuksia ei voi tehdä **Paperi/laatu**-välilehdellä tulostinohjaimella. Napsauta **Lisäasetukset** ja tee sitten **Color Mode**-asetus.

## <span id="page-315-0"></span>**Huono kopiolaatu**

## **Kopioissa näkyy raitoja**

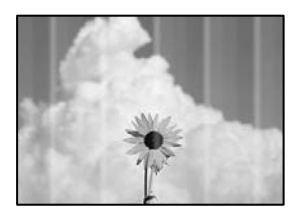

## **Tulostuspään suuttimet saattavat olla tukossa.**

## **Ratkaisu**

Käytä **Tulostuslaadun säätäminen** -ominaisuutta. Jollet ole käyttänyt tulostinta pitkään aikaan, tulostuspään suuttimet ovat voineet tukkeutua eikä mustepisarat pääse purkautumaan.

& ["Tulostuslaadun säätö" sivulla 265](#page-264-0)

## **Mustia tai harmaita raitoja tulee esiin noin 3.3 cm:n välein**

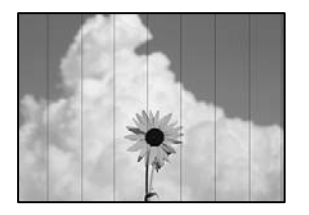

Tämä voi aiheutua seuraavista syistä.

## **Määritetty paperityyppi ei vastaa lisättyä paperityyppiä.**

## **Ratkaisu**

Valitse tulostimeen lisättyä paperityyppiä vastaava paperityyppiasetus.

& ["Paperityyppiluettelo" sivulla 142](#page-141-0)

## **Tulostuspäätä ei ole kohdennettu.**

## **Ratkaisu**

Kohdista tulostuspää käyttämällä **Tulostuslaadun säätäminen** -ominaisuutta.

& ["Tulostuslaadun säätö" sivulla 265](#page-264-0)

## **Pystyviivat tai väärä kohdistus**

# enthanten ane ı Aufdruck. W  $\sqrt{5008}$  "Regel

Tämä voi aiheutua seuraavista syistä.

## **Tulostuspäätä ei ole kohdennettu.**

## **Ratkaisu**

Kohdista tulostuspää käyttämällä **Tulostuslaadun säätäminen** -ominaisuutta.

& ["Tulostuslaadun säätö" sivulla 265](#page-264-0)

## **Kaksisuuntainen tulostusasetus on otettu käyttöön.**

## **Ratkaisu**

Jos tulostuslaatu ei parane tulostuspään kohdistamisen myötä, ota kaksisuuntainen asetus pois käytöstä.

Kaksisuuntaisen (tai nopean) tulostuksen aikana tulostuspää tulostaa liikkumalla molempiin suuntiin ja pystyviivat ovat ehkä väärin kohdistettuja. Tämän asetuksen poistaminen käytöstä voi hidastaa tulostusnopeutta, mutta parantaa tulostuslaatua.

Valitse ohjauspaneelista **Asetukset** > **Yleiset asetukset** > **Tulostinasetukset** ja poista **2-suunt.** käytöstä.

## **Tuloste tulee ulos tyhjänä arkkina**

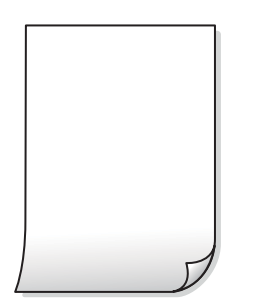

## **Tulostuspään suuttimet saattavat olla tukossa.**

## **Ratkaisu**

Käytä **Tulostuslaadun säätäminen** -ominaisuutta. Jollet ole käyttänyt tulostinta pitkään aikaan, tulostuspään suuttimet ovat voineet tukkeutua eikä mustepisarat pääse purkautumaan.

& ["Tulostuslaadun säätö" sivulla 265](#page-264-0)

## **Tulostusasetukset ja tulostimeen lisätyn paperin koko eivät vastaa toisiaan.**

## **Ratkaisu**

Muuta tulostusasetuksia tulostimeen lisätyn paperikoon mukaan. Lisää tulostimeen tulostusasetuksia vastaavaa paperia.

**Tulostimeen syötetään samanaikaisesti useita paperiarkkeja.**

#### **Ratkaisu**

Katso seuraava estääksesi useiden paperiarkkien syöttämisen tulostimeen samanaikaisesti.

& ["Useita paperiarkkeja on syötetty samanaikaisesti" sivulla 307](#page-306-0)

## **Paperissa on mustetahroja tai naarmuja**

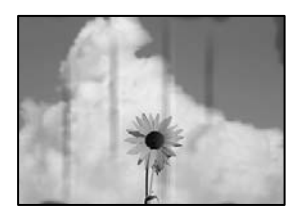

Tämä voi aiheutua seuraavista syistä.

## **Paperi on lisätty virheellisesti.**

#### **Ratkaisu**

Jos tulosteessa näkyy vaakaraitoja (kohtisuorassa tulostussuuntaan nähden) tai paperin ala- tai yläreuna on tahriintunut, aseta paperi oikeaan suuntaan ja liu'uta reunaohjaimet paperin reunoihin.

## **Paperipolku on sotkeutunut.**

#### **Ratkaisu**

Puhdista paperipolku, jos tulosteessa näkyy pystyraitoja (vaakasuunnassa tulostussuuntaan nähden) tai paperi tahriintuu.

& ["Paperipolun puhdistaminen mustetahroista" sivulla 267](#page-266-0)

## **Paperi käpristyy.**

## **Ratkaisu**

Aseta paperi tasaiselle pinnalle ja tarkista, onko se käpristynyt. Jos näin on, suorista paperi.

## **Tulostuspää hankaa paperin pintaa vasten.**

## **Ratkaisu**

Paksulle paperille kopioitaessa tulostuspää on hyvin lähellä paperin pintaa, mikä voi aiheuttaa paperin hankautumista. Ota tällöin käyttöön hankautumisenvähentämisasetus.

Valitse ohjauspaneelista **Asetukset** > **Yleiset asetukset** > **Tulostinasetukset** ja ota käyttöön **Paksu paperi**. Jos tämä asetus otetaan käyttöön, kopiointilaatu saattaa heikentyä tai nopeus hidastua.

## **Kopioiden asento, koko tai marginaalit ovat virheelliset**

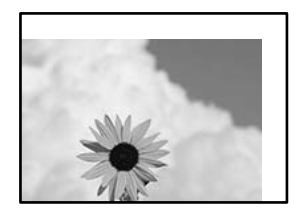

Tämä voi aiheutua seuraavista syistä.

## **Paperi on lisätty virheellisesti.**

## **Ratkaisu**

Lisää paperi oikein päin ja liu'uta reunaohjain paperin reunaa vasten.

& ["Paperin lisääminen" sivulla 143](#page-142-0)

## **Alkuperäisiä asiakirjoja ei ole asetettu oikein.**

## **Ratkaisu**

- ❏ Varmista, että alkuperäinen on asetettu oikein paikalleen kohdistusmerkkien mukaan.
- ❏ Jos skannatun kuvan reuna on leikkautunut, siirrä alkuperäistä hieman kauemmas valotustason reunasta. Et voi skannata aluetta noin 1,5 mm (0,06 tuuman) päästä valotustason reunasta.
- & ["Alkuperäisten asiakirjojen asettaminen" sivulla 146](#page-145-0)

## **Valotustasolla on pölyä tai likaa.**

## **Ratkaisu**

Kun asetat alkuperäiskappaleita valotustasolle, poista alkuperäiskappaleisiin kiinni jäänyt pöly tai lika ja puhdista valotustaso. Jos lasitasolla on pölyä tai tahroja, kopiointialue saattaa laajentua kattamaan myös pölyn ja tahrat, jolloin tuloksena saadaan väärä kopiointiasento tai pienet kuvat.

& ["Valotustaso-alustan puhdistaminen" sivulla 268](#page-267-0)

## **Paperikoko on määritetty virheellisesti.**

## **Ratkaisu**

Valitse oikea paperikoko.

## **Kopiointiasetuksissa annettu Alk.koko on väärä.**

## **Ratkaisu**

Valitse kopiointiasetuksista oikea **Alk.koko**.

## **Kopioidussa kuvassa on tahroja, pilkkuja tai ylimääräisiä viivoja**

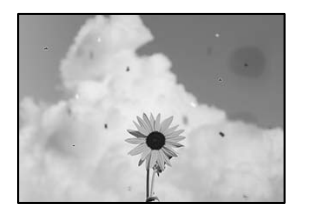

Tämä voi aiheutua seuraavista syistä.

## **Paperipolku on likainen.**

## **Ratkaisu**

Puhdista paperipolku lisäämällä paperia ja poistamalla se tulostamatta.

& ["Paperipolun puhdistaminen mustetahroista" sivulla 267](#page-266-0)

## **Alkuperäisissä asiakirjoissa tai valotustasolla on pölyä tai likaa.**

## **Ratkaisu**

Poista alkuperäisiin asiakirjoihin tarrautuneet pölyt tai liat ja puhdista valotustaso.

 $\rightarrow$  ["Valotustaso-alustan puhdistaminen" sivulla 268](#page-267-0)

## **ADF-laitteessa tai alkuperäiskappaleissa on pölyä tai likaa.**

## **Ratkaisu**

Puhdista ADF ja poista alkuperäiskappaleista mahdollinen pöly tai lika.

 $\rightarrow$  ["Automaattisen arkinsyöttölaitteen puhdistaminen" sivulla 268](#page-267-0)

**Alkuperäistä asiakirjaa painettiin liian kovalla voimalla.**

## **Ratkaisu**

Liian voimakas painaminen voi aiheuttaa sumentumista, tahroja ja laikkuja.

Älä paina alkuperäistä asiakirjaa tai asiakirjakantta liian voimakkaasti.

& ["Alkuperäisten asiakirjojen asettaminen" sivulla 146](#page-145-0)

## **Kopiointitiheys on liian korkea.**

## **Ratkaisu**

Alenna kopiointitiheyttä.

& ["Valikon kopiointia koskevat perusvalinnat" sivulla 205](#page-204-0)

## **Kopioidussa kuvassa näkyy moiré-kuvioita**

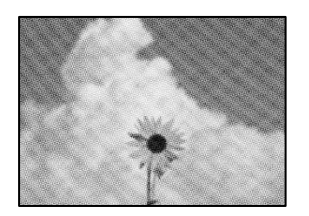

**Jos alkuperäinen asiakirja on painettu asiakirja, kuten lehti tai kuvasto, työhön ilmestyy pistemäinen moiré-kuvio.**

## **Ratkaisu**

Muuta pienennys- ja suurennusasetuksia. Jos työssä näkyy edelleen moiré-kuvio, aseta alkuperäinen asiakirja hieman eri kulmassa.

 $\rightarrow$  ["Valikon kopiointia koskevat perusvalinnat" sivulla 205](#page-204-0)

## **Kopioidussa kuvassa näkyy alkuperäisen asiakirjan kääntöpuolen kuva**

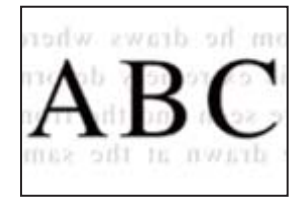

Tämä voi aiheutua seuraavista syistä.

## **Ohuita alkuperäisiä asiakirjoja skannatessa takapuolen kuvat saattavat skannautua samanaikaisesti.**

## **Ratkaisu**

Aseta alkuperäinen asiakirja valotustasolle ja aseta sen päälle musta paperi.

& ["Alkuperäisten asiakirjojen asettaminen" sivulla 146](#page-145-0)

## **Kopiointitiheys on liian korkea.**

## **Ratkaisu**

Alenna kopiointitiheyttä.

& ["Valikon kopiointia koskevat perusvalinnat" sivulla 205](#page-204-0)

## <span id="page-321-0"></span>**Skannatussa kuvassa esiintyviä ongelmia**

**Skannatuissa kuvissa on epätasaiset värit, likaa, pisteitä tms., kun käytössä on valotustaso**

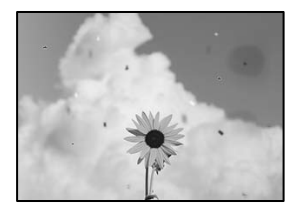

## **Alkuperäisissä asiakirjoissa tai valotustasolla on pölyä tai likaa.**

## **Ratkaisu**

Poista alkuperäisiin asiakirjoihin tarrautuneet pölyt tai liat ja puhdista valotustaso.

& ["Valotustaso-alustan puhdistaminen" sivulla 268](#page-267-0)

## **Alkuperäistä asiakirjaa painettiin liian kovalla voimalla.**

## **Ratkaisu**

Liian voimakas painaminen voi aiheuttaa sumentumista, tahroja ja laikkuja.

Älä paina alkuperäistä asiakirjaa tai asiakirjakantta liian voimakkaasti.

& ["Alkuperäisten asiakirjojen asettaminen" sivulla 146](#page-145-0)

## **Suoria viivoja esiintyy, kun skannataan ADF-laitteesta**

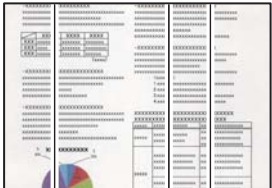

## **ADF-laitteessa tai alkuperäiskappaleissa on pölyä tai likaa.**

## **Ratkaisu**

Puhdista ADF ja poista alkuperäiskappaleista mahdollinen pöly tai lika.

 $\rightarrow$  ["Automaattisen arkinsyöttölaitteen puhdistaminen" sivulla 268](#page-267-0)

## **Skannattujen kuvien taustalla näkyy poikkeama**

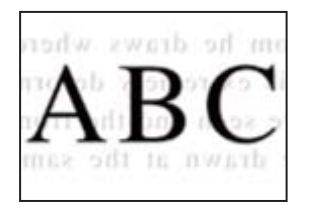

## **Ohuita alkuperäisiä asiakirjoja skannatessa takapuolen kuvat saattavat skannautua samanaikaisesti.**

## **Ratkaisu**

Skannatessasi valotustasolta, aseta alkuperäisen asiakirjan päälle musta paperi tai hiirimatto.

 $\rightarrow$  ["Alkuperäisten asiakirjojen asettaminen" sivulla 146](#page-145-0)

## **Valotustasolla ei voi skannata oikeaa aluetta**

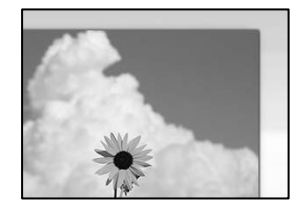

## **Alkuperäisiä asiakirjoja ei ole asetettu oikein.**

## **Ratkaisu**

- ❏ Varmista, että alkuperäinen on asetettu oikein paikalleen kohdistusmerkkien mukaan.
- ❏ Jos skannatun kuvan reuna on leikkautunut, siirrä alkuperäistä hieman kauemmas valotustason reunasta. Et voi skannata aluetta noin 1,5 mm (0,06 tuuman) päästä valotustason reunasta.
- & ["Alkuperäisten asiakirjojen asettaminen" sivulla 146](#page-145-0)

## **Valotustasolla on pölyä tai likaa.**

## **Ratkaisu**

Poista kaikki roskat tai lika valotustasolta ja asiakirjakannesta. Jos alkuperäisen ympärillä on likaa tai tahroja, skannausalue laajenee sisältämään sen.

## **Skannattujen kuvien ongelmien ratkaiseminen ei onnistu**

Tarkista seuraavat, jos olet kokeillut kaikkia ratkaisuja ja mikään ei ole ratkaissut ongelmaa.

## **Skannausohjelmiston asetusten kanssa on ongelmia.**

## **Ratkaisu**

Alusta skanneriohjaimen asetukset Epson Scan 2 Utility -apuohjelman avulla.

### *Huomautus:*

Epson Scan 2 Utility toimitetaan skannerin ohjelmiston mukana.

- 1. Käynnistä Epson Scan 2 Utility.
	- ❏ Windows 11

Napsauta käynnistyspainiketta ja valitse **Kaikki sovellukset** > **EPSON** > **Epson Scan 2 apuohjelma**.

❏ Windows 10

Napsauta käynnistyspainiketta ja valitse sitten **EPSON** > **Epson Scan 2 Utility**.

❏ Windows 8.1/Windows 8

Kirjoita sovelluksen nimi hakuruutuun ja napsauta sitten näkyviin tulevaa kuvaketta.

❏ Windows 7

Napsauta käynnistyspainiketta ja valitse sitten **Kaikki ohjelmat** tai **Ohjelmat** > **EPSON** > **EPSON Scan 2** > **Epson Scan 2 Utility**.

❏ Mac OS

Valitse **Siirry** > **Sovellukset** > **Epson Software** > **Epson Scan 2 Utility**.

- 2. Valitse **Muu**-välilehti.
- 3. Valitse **Palauta**.

Jos alustus ei ratkaise ongelmaa, poista skannausohjelmiston asennus ja asenna se uudelleen.

& ["Sovellusten asentaminen tai asennuksien poistaminen erikseen" sivulla 276](#page-275-0)

## **Lähetetyn faksin laatu on huono**

## **Lähetetyn faksin laatu on huono**

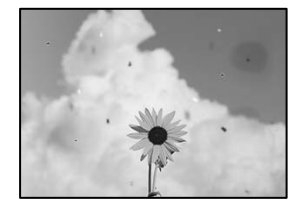

Tämä voi aiheutua seuraavista syistä.

## **Alkuperäisissä asiakirjoissa tai valotustasolla on pölyä tai likaa.**

## **Ratkaisu**

Poista alkuperäisiin asiakirjoihin tarrautuneet pölyt tai liat ja puhdista valotustaso.

& ["Valotustaso-alustan puhdistaminen" sivulla 268](#page-267-0)

## **Alkuperäistä asiakirjaa painettiin liian kovalla voimalla.**

## **Ratkaisu**

Liian voimakas painaminen voi aiheuttaa sumentumista, tahroja ja laikkuja.
Älä paina alkuperäistä asiakirjaa tai asiakirjakantta liian voimakkaasti.

& ["Alkuperäisten asiakirjojen asettaminen" sivulla 146](#page-145-0)

## **Suoria viivoja esiintyy, kun fakseja lähetetään ADF-laitteesta**

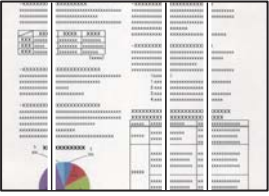

## **ADF-laitteessa tai alkuperäiskappaleissa on pölyä tai likaa.**

## **Ratkaisu**

Puhdista ADF ja poista alkuperäiskappaleista mahdollinen pöly tai lika.

 $\rightarrow$  ["Automaattisen arkinsyöttölaitteen puhdistaminen" sivulla 268](#page-267-0)

## **Lähetetyn faksin kuvanlaatu on huono**

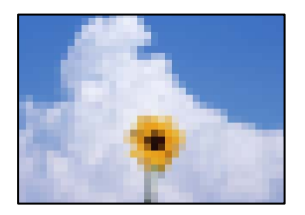

Tämä voi aiheutua seuraavista syistä.

## **Alkuperäiskappaleen tyyppiasetus on väärä.**

### **Ratkaisu**

Valitse **Faksi** > **Faksiasetukset** > **Skannausasetukset** > **Alkuperäis.tyyppi** ja muuta sitten asetusta. Mikäli lähetettävässä alkuperäiskappaleessa on tekstiä ja kuvia, valitse asetukseksi **Valokuva**.

## **Resoluutio on asetettu matalaksi.**

## **Ratkaisu**

Jos et tunne lähettäjän faksilaitteen suorituskykyä, määritä seuraavat kohteet ennen faksin lähettämistä.

- ❏ Valitse **Faksi** > **Faksiasetukset** ja määritä sitten **Resoluutio**-asetus korkeimpaan mahdolliseen kuvanlaatuun.
- ❏ Valitse **Faksi** > **Faksiasetukset** ja ota sitten **Lähetä suoraan** käyttöön.

Huomaa, että jos määrität **Resoluutio**-asetukseksi **Superhieno** tai **Ultrahieno**, mutta lähetät faksin ottamatta **Lähetä suoraan** -ominaisuutta käyttöön, faksi saatetaan lähettää alhaisemmalla resoluutiolla.

## **Lähetettyjen faksien kuvanlaatu ei parane edellä annettujen ratkaisujen kokeilemisen jälkeen**

## **Ratkaisu**

Jos ongelman ratkaiseminen ei onnistu, ota yhteys tulostimen järjestelmänvalvojaan. Tulostimen järjestelmänvalvojat: lisätietoja faksiongelmista on seuraavassa osiossa.

["Lähetettyjen tai vastaanotettujen faksien laatu on huono" sivulla 136](#page-135-0)

## **Alkuperäiskappaleen kääntöpuolella oleva kuva näkyy lähetetyssä faksissa**

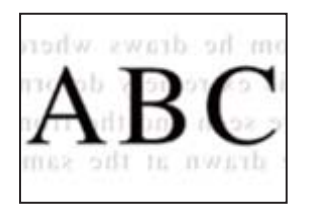

Tämä voi aiheutua seuraavista syistä.

**Ohuita alkuperäisiä asiakirjoja skannatessa takapuolen kuvat saattavat skannautua samanaikaisesti.**

## **Ratkaisu**

Aseta alkuperäinen asiakirja valotustasolle ja aseta sen päälle musta paperi.

& ["Alkuperäisten asiakirjojen asettaminen" sivulla 146](#page-145-0)

**Tiheysasetus on liian korkea fakseja lähetettäessä.**

## **Ratkaisu**

Valitse **Faksi** > **Faksiasetukset** > **Skannausasetukset** > **Tummuus** ja alenna sitten asetusta.

## **Vastaanotettavien faksien laatu on heikko**

## **Vastaanotettujen faksien kuvanlaatu on huono**

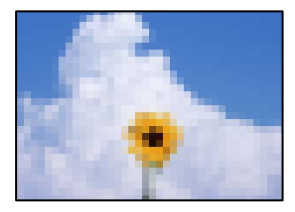

Tämä voi aiheutua seuraavista syistä.

## **Lähettäjän faksilaitteen kuvanlaatuasetus on alhainen.**

### **Ratkaisu**

Pyydä faksin lähettäjää käyttämään korkeampaa laatuasetusta.

## <span id="page-326-0"></span>**Vastaanotettujen faksien kuvanlaatu ei parane edellä annettujen ratkaisujen kokeilemisen jälkeen**

## **Ratkaisu**

Jos ongelman ratkaiseminen ei onnistu, ota yhteys tulostimen järjestelmänvalvojaan. Tulostimen järjestelmänvalvojat: lisätietoja faksiongelmista on seuraavassa osiossa.

["Lähetettyjen tai vastaanotettujen faksien laatu on huono" sivulla 136](#page-135-0)

# **Nestekidenäytössä näkyy viesti tai virhekoodi.**

# **Nestekidenäytössä näkyvä viesti**

Jos nestekidenäytössä näkyy virheilmoitus, ratkaise ongelma noudattamalla näytössä näkyviä tai alla annettuja ohjeita. Katso jäljempää lisätietoja, jos viesti näkyy, kun et voi skannata ohjauspaneelista jaettuun kansioon.

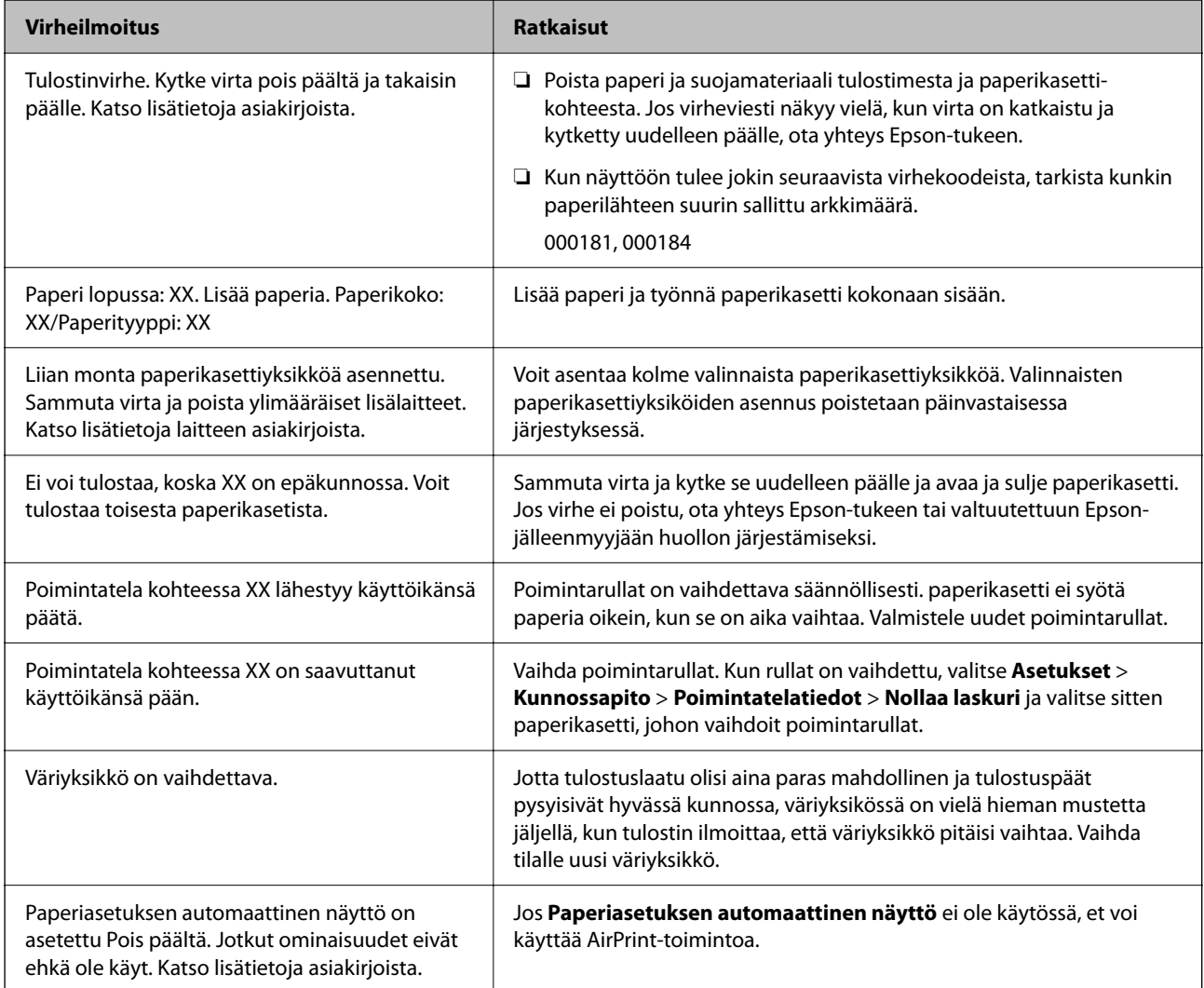

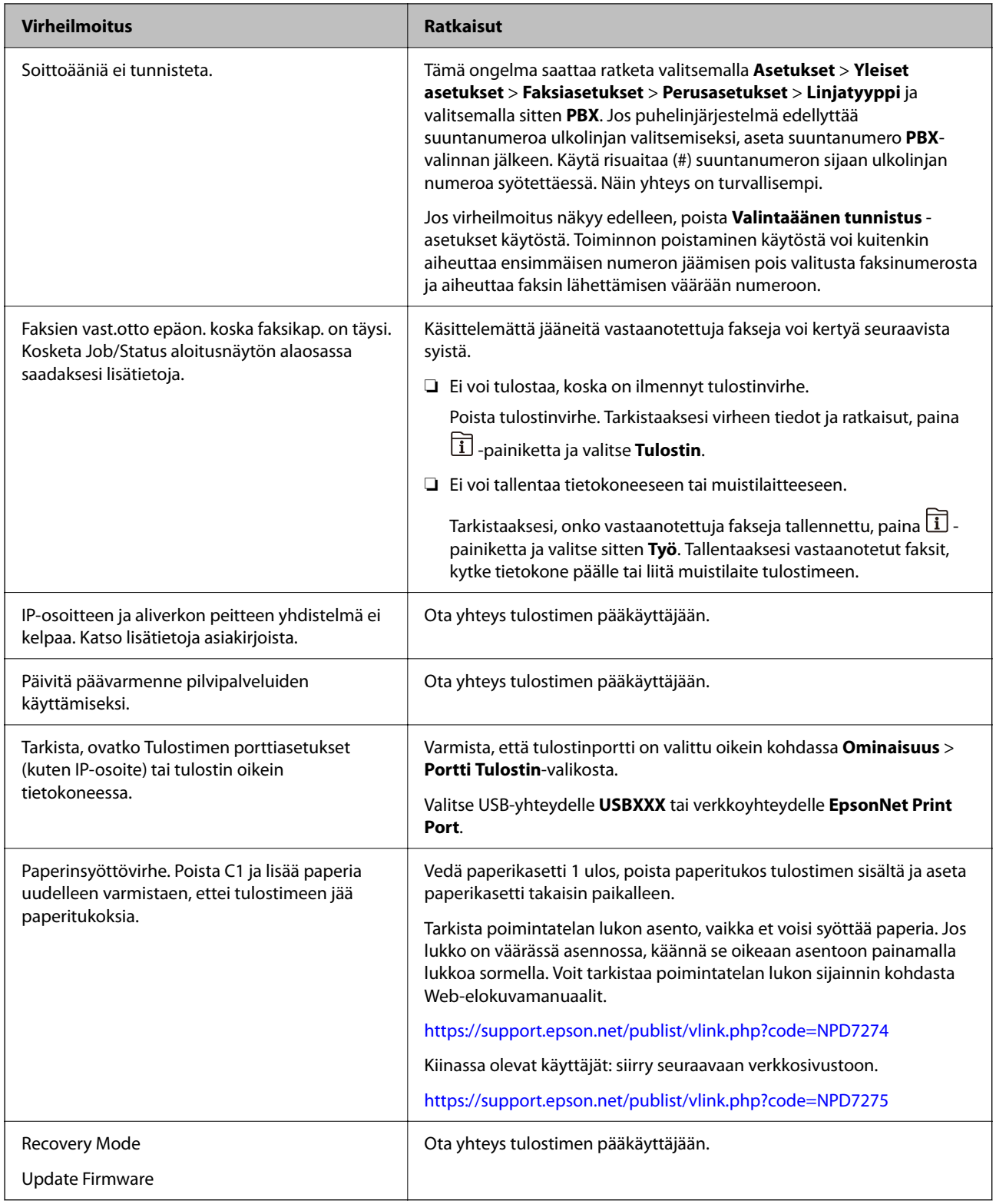

## **Liittyvät tiedot**

 $\blacktriangleright$ ["Ohjauspaneelissa näkyy viestejä verkkokansioon skannattaessa" sivulla 85](#page-84-0)

# <span id="page-328-0"></span>**Tilavalikossa näytetään virhekoodi**

Jos työ ei onnistu, tarkista työn historiasta sille annettu virhekoodi. Voit tarkistaa virhekoodin painamalla  $\overline{1}$ painiketta ja valitsemalla sitten **Työ**. Seuraavassa taulukossa on esitetty ongelmia ratkaisuineen.

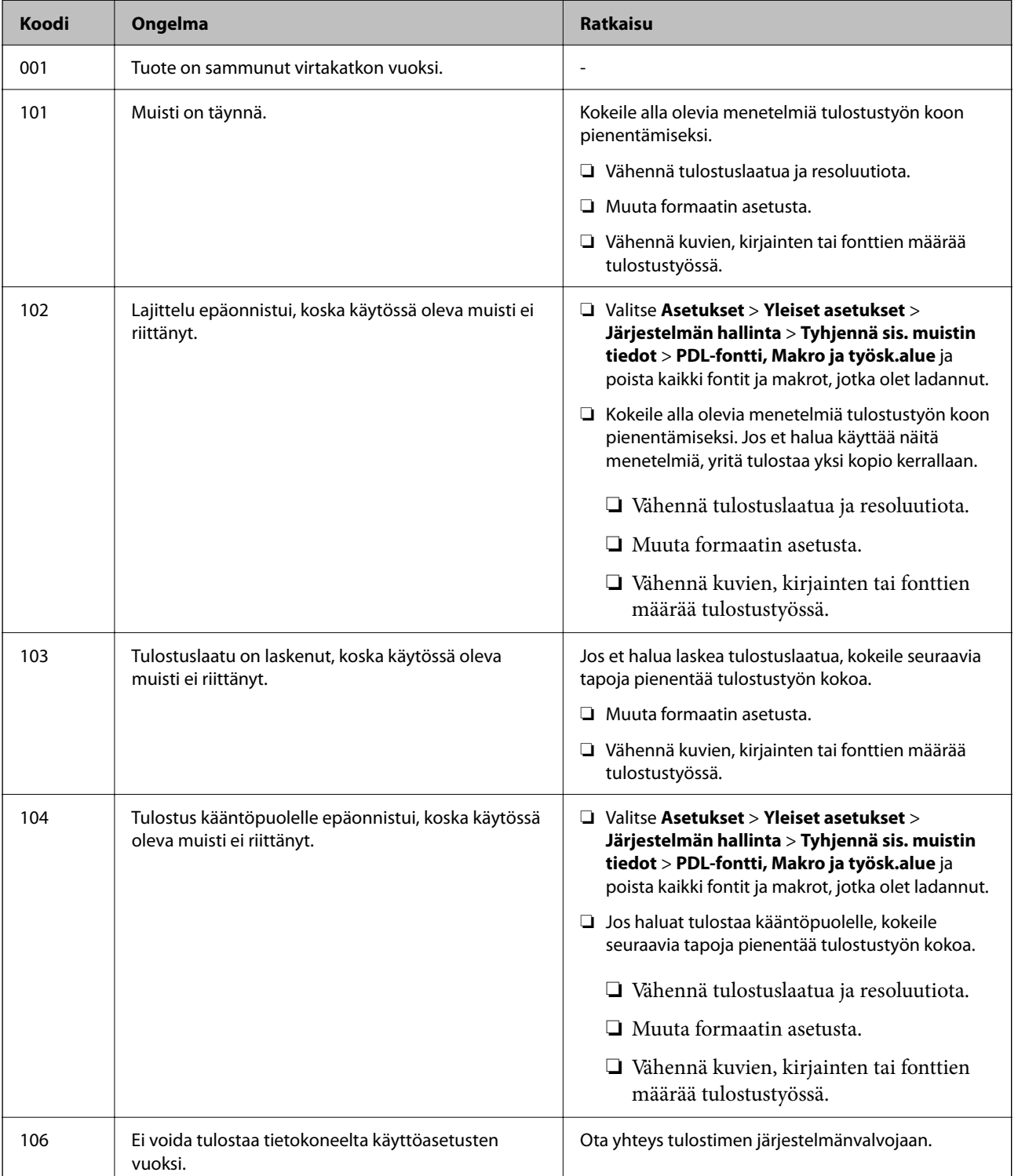

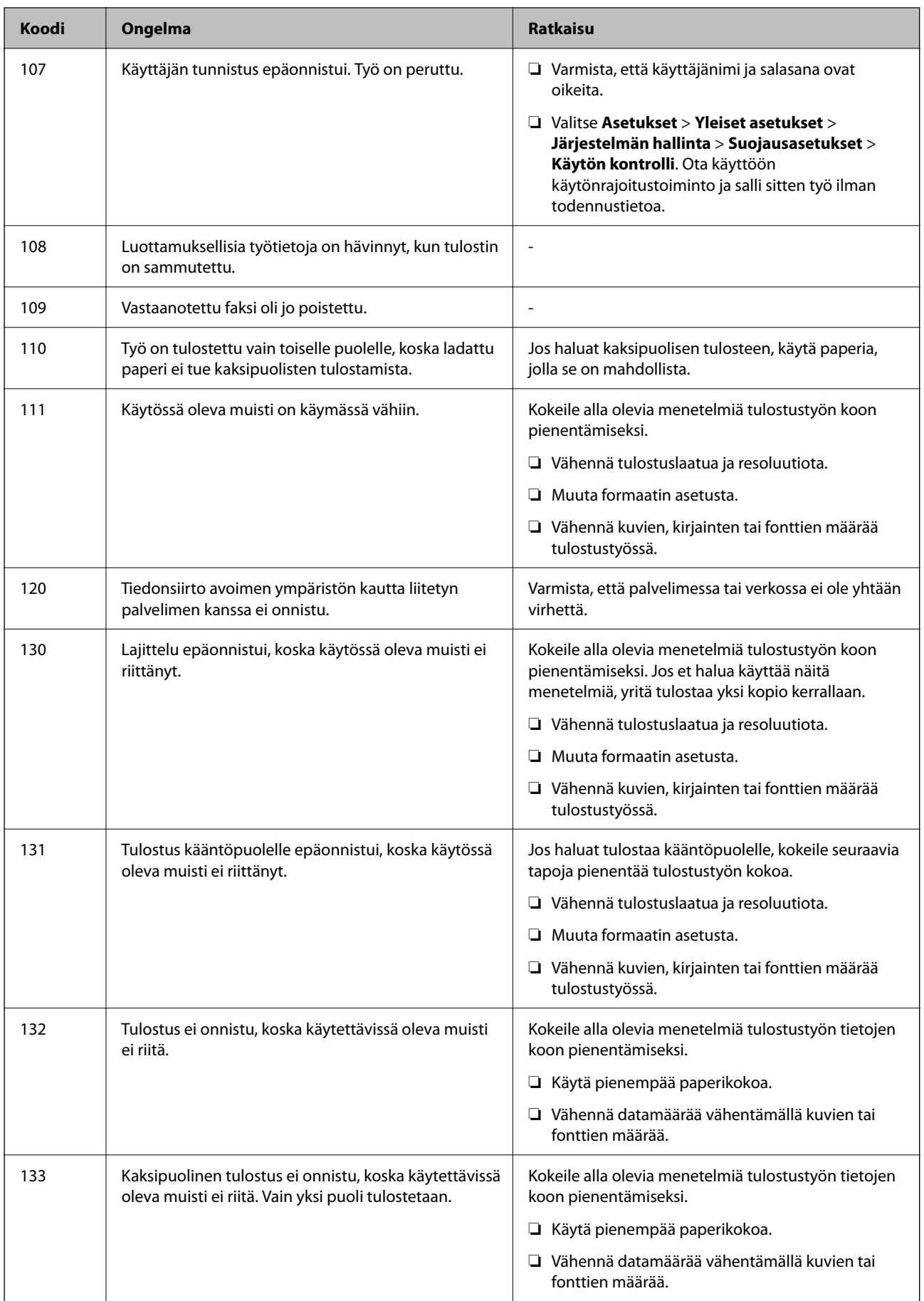

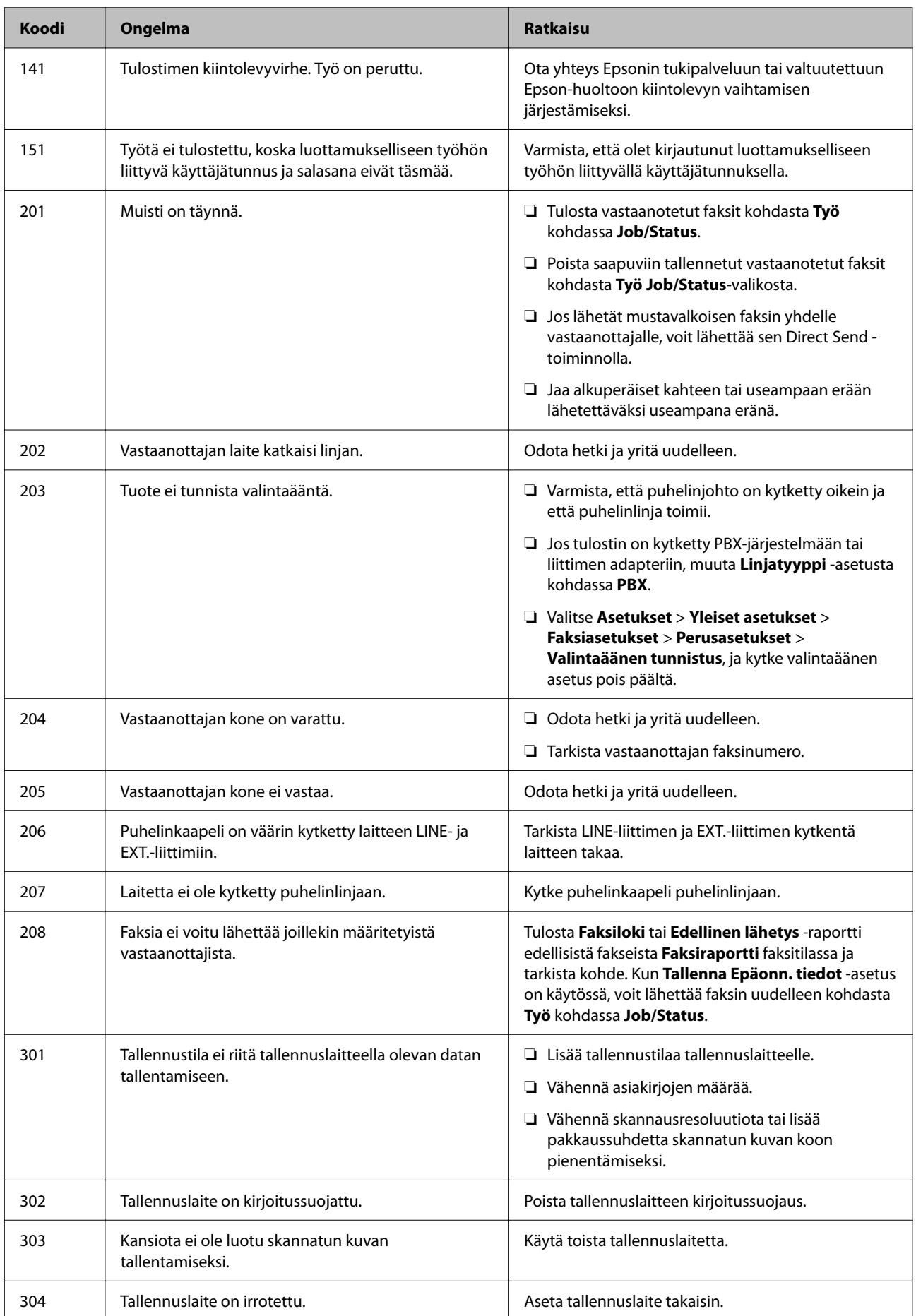

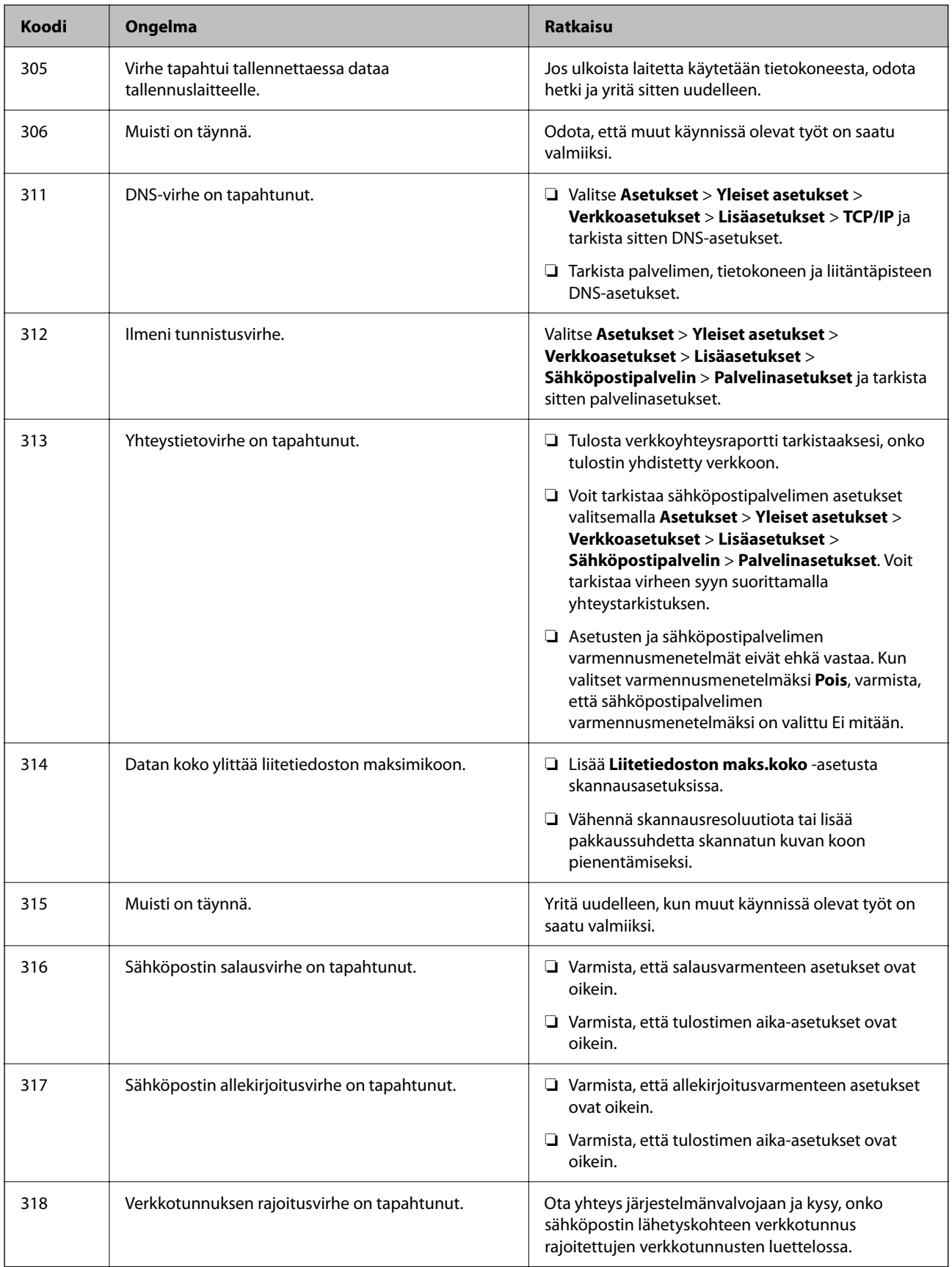

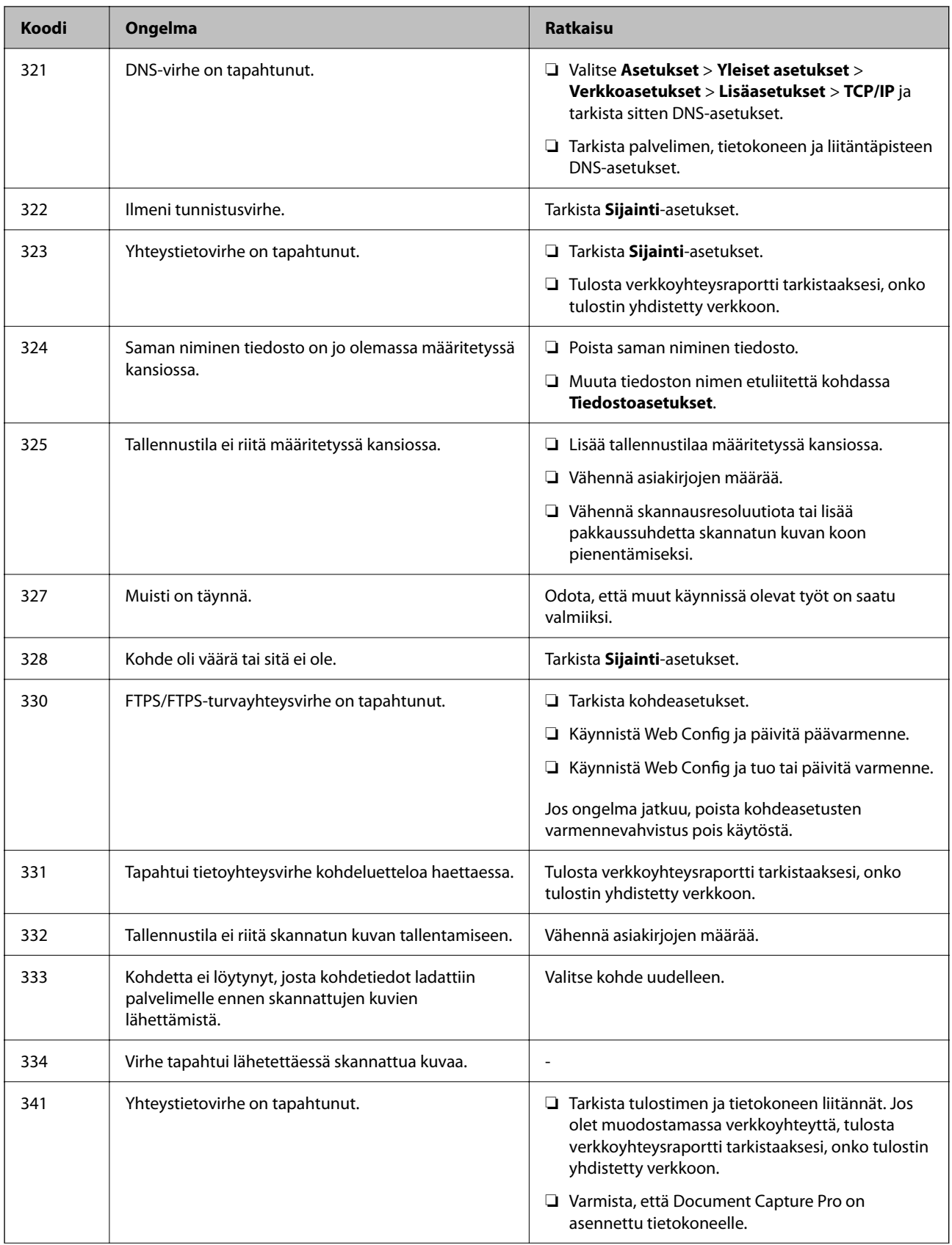

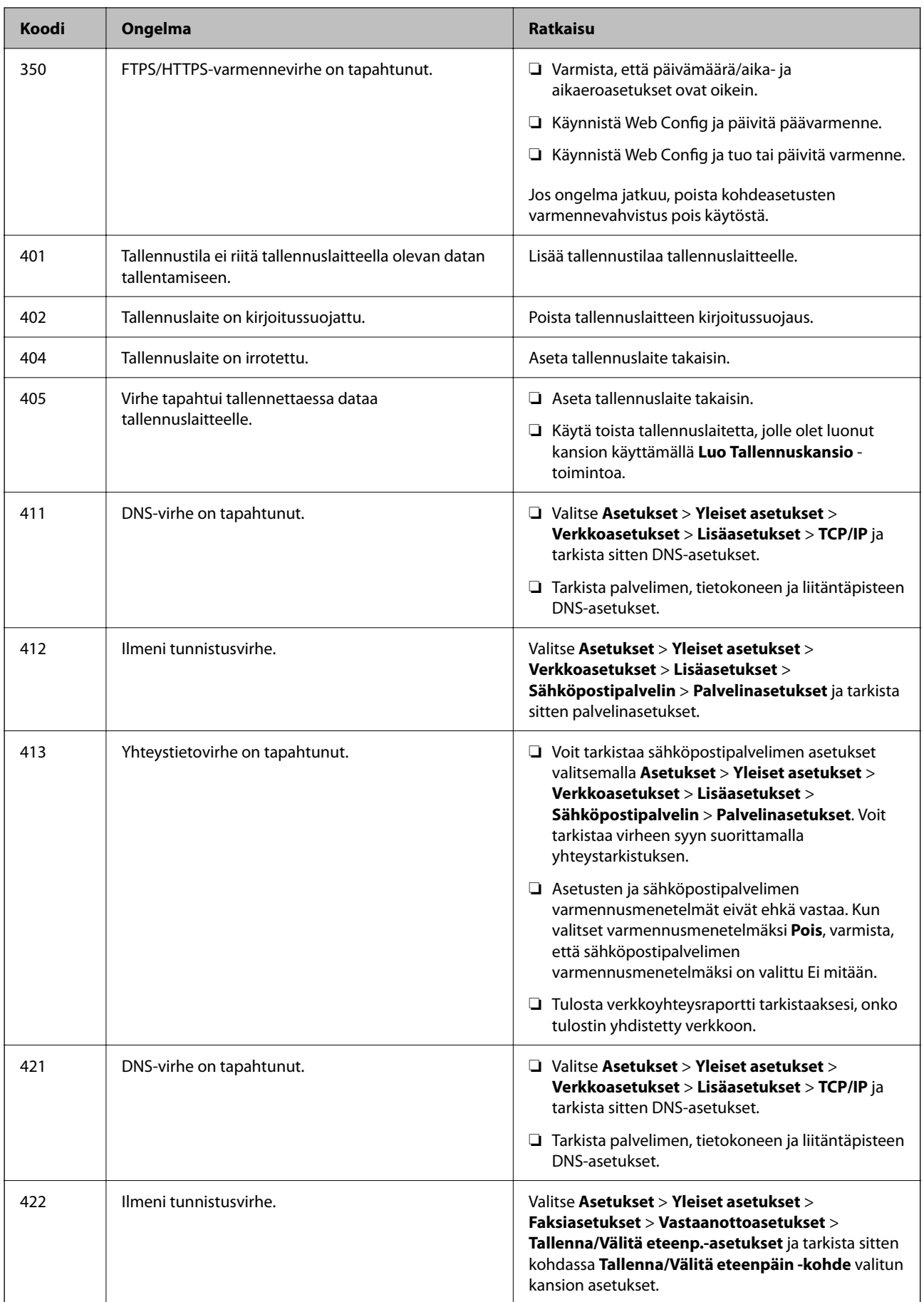

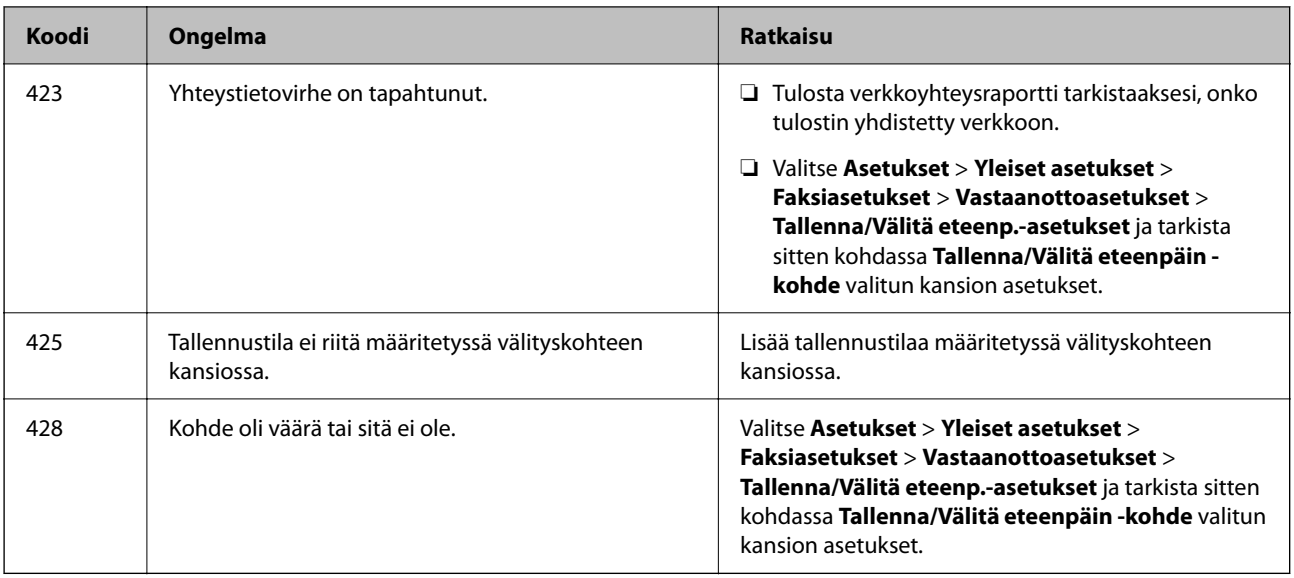

# **Paperi jumiutuu**

Tarkista ohjauspaneelissa näkyvä virheviesti ja poista juuttunut paperi ja mahdolliset repeytyneet paperinpalat noudattaen ohjeita. Nestekidenäytössä näytetään animaatio, joka näyttää, miten paperitukos poistetaan.

## !*Vaara:*

Älä koskaan kosketa ohjauspaneelin painikkeita, kun kätesi on tulostimen sisällä. Tulostimen käynnistyminen voi aiheuttaa loukkaantumisen. Loukkaantumisen välttämiseksi älä koske laitteen ulkoneviin osiin.

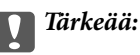

Poista juuttunut paperi varovasti. Paperin vetäminen voimakkaasti voi vahingoittaa tulostinta.

# **Paperitukosten estäminen**

Tarkista seuraavat, jos paperitukoksia tapahtuu usein.

- ❏ Varmista, että tulostin on tasaisella alustalla ja että käyttötilassa vallitsevat suosituksia vastaavat olosuhteet. ["Ympäristöä koskevat tekniset tiedot" sivulla 409](#page-408-0)
- ❏ Käytä tämän tulostimen tukemaa paperia. ["Käytössä oleva paperi ja kapasiteetti" sivulla 349](#page-348-0)
- ❏ Noudata paperin käsittelyä koskevia ohjeita.

["Paperin käsittelyä koskevat ohjeet" sivulla 141](#page-140-0)

- ❏ Lisää paperi oikein päin ja liu'uta reunaohjain paperin reunaa vasten. ["Paperin lisääminen" sivulla 143](#page-142-0)
- ❏ Lisää kutakin paperityyppiä enintään arkkien enimmäismäärä.
- ❏ Lisää paperia arkki kerrallaan, jos olet lisännyt useita paperiarkkeja.

<span id="page-335-0"></span>❏ Varmista, että paperikoko ja paperityyppi vastaavat tulostimeen lisättyä todellista paperikokoa ja paperityyppiä. ["Paperityyppiluettelo" sivulla 142](#page-141-0)

# **On aika vaihtaa väriyksiköt**

# **Väriyksikkö, käsittelyohjeet**

## **Musteen säilytyksen varotoimet**

- ❏ Pidä musteen syöttöyksiköt poissa suorasta auringonvalosta.
- ❏ Älä säilytä musteen syöttöyksikköjä korkeassa lämpötilassa tai pakkasessa.
- ❏ Epson suosittelee, että väriyksikkö käytetään ennen pakkauksessa mainittua päivämäärää.
- ❏ Parhaan lopputuloksen takaamiseksi säilytä väriyksikkö pakkaukset pohja alaspäin.
- ❏ Kun väriyksikkö tuodaan sisään kylmästä varastotilasta, anna sen lämmetä huoneenlämmössä vähintään 12 tuntia ennen käyttöä.
- ❏ Älä pudota väriyksikkö-kohdetta tai lyö sitä kovia kohteita vasten, muuten mustetta voi päästä vuotamaan.

## **Musteen täyttökäsittelyn varotoimet**

❏ Älä koske kuvassa näytettyihin alueisiin. Tämä saattaa estää kasetin normaalin toiminnan ja tulostuksen.

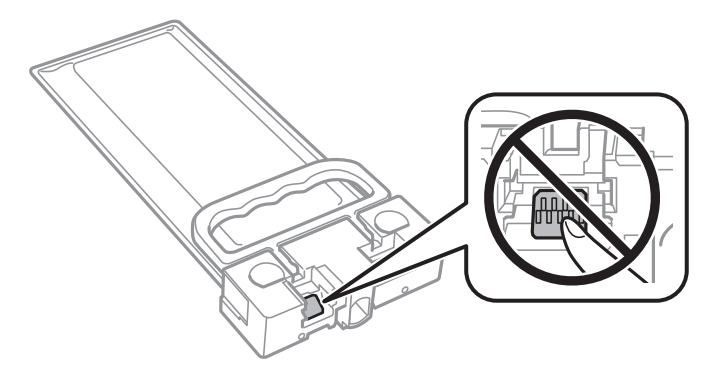

- ❏ Älä sammuta tulostinta musteen lataamisen aikana. Jos mustetta ei ladata kokonaan, tulostaminen voi olla mahdotonta.
- ❏ Älä jätä tulostinta ilman musteensyöttöyksikköä, sillä tulostuspään suuttimiin jäänyt muste saattaa kuivua ja estää tulostamisen.
- ❏ Jos väriyksikkö joudutaan poistamaan väliaikaisesti, musteen tulostumisalue on suojattava lialta ja pölyltä. Säilytä väriyksikkö samassa paikassa kuin tulostin. Musteaukossa on venttiili, joka estää musteen valumisen, joten sitä ei ole tarpeen peittää tai tukkia.
- ❏ Poistetut väriyksikkö saattavat sisältää mustetta musteaukon lähellä, joten varo, ettei mustetta pääse leviämään, kun väriyksikkö poistetaan.
- ❏ Tässä tulostimessa käytettävä väriyksikkö sisältää vihreän sirun, joka tarkkailee tietoja, kuten jäljellä olevaa mustemäärää. Tämä tarkoittaa sitä, että vaikka väriyksikkö poistetaan tulostimesta ennen musteen loppumista, väriyksikkö voidaan myöhemmin käyttää uudelleen, kun se on asennettu takaisin tulostimeen.
- <span id="page-336-0"></span>❏ Jotta tulostuslaatu olisi aina paras mahdollinen ja tulostuspäät pysyisivät hyvässä kunnossa, väriyksikkö sisältää vielä hieman mustetta, kun tulostin ilmoittaa, että väriyksikkö pitäisi vaihtaa. Tämä ylijäämä ei sisälly ilmoitettuihin riittoisuuksiin.
- ❏ Älä pura tai muokkaa väriyksikkö -osaa, sillä tällöin et voi välttämättä tulostaa normaalisti.
- ❏ Et voi käyttää väriyksikkö -osia, jotka toimitettiin tulostimen kanssa vaihtamista varten.
- ❏ Jos väriyksikkö on muuttanut muotoaan, esimerkiksi koska se on pudonnut, korjaa sen muoto ennen kuin asetat sen tulostimeen. Muutoin se ei ehkä sovi tulostimeen oikein.

## **Musteen kulutus**

- ❏ Tulostuspään oikean toiminnan varmistamiseksi kaikista musteensyöttöyksiköistä käytetään jonkin verran mustetta huoltotoimintojen, kuten tulostuspään puhdistuksen, yhteydessä. Mustetta voi kulua myös, kun tulostin käynnistetään.
- ❏ väriyksikkö sisältää tulostimen mukana toimitettua mustetta, joka käytetään osittain alkuasetuksessa. Korkealaatuisten tulosteiden tuottamiseksi tulostimen tulostuspää on täynnä mustetta. Tämä kertatoimenpide kuluttaa jonkin verran mustetta, ja siksi väriyksikkö -osat saattavat tulostaa vähemmän sivuja kuin seuraava väriyksikkö.
- ❏ Ilmoitetut musteiden kestot vaihtelevat tulostettavien kuvien, paperityypin, tulostusmäärän ja ympäristöolojen, kuten lämpötilan, mukaan.
- ❏ Saadaksesi parhaat tulokset, käytä väriyksikkö kahden vuoden kuluessa asennuksesta.

## **Väriyksiköt-osien vaihtaminen**

Kun näyttöön tulee viesti, jossa kehotetaan vaihtamaan väriyksiköt, valitse **Kuinka...** ja katsele sitten ohjauspaneelissa näytettävät animaatiot niin opit vaihtamaan väriyksiköt.

#### **Liittyvät tiedot**

- & ["Väriyksikkö, koodit" sivulla 353](#page-352-0)
- & ["Väriyksikkö, käsittelyohjeet" sivulla 336](#page-335-0)

# **On aika vaihtaa huoltorasia**

## **Huoltorasian käsittelyohjeet**

Lue seuraavat ohjeet ennen huoltorasian vaihtamista.

- ❏ Älä kosketa huoltolaatikon sivussa olevaa vihreää IC-sirua. Tämä saattaa estää kasetin normaalin toiminnan ja tulostuksen.
- ❏ Älä pudota huoltolaatikkoa tai altista sitä voimakkaille iskuille.
- ❏ Älä vaihda huoltolaatikkoa tulostuksen aikana, sillä muuten seurauksena voi olla mustevuoto.
- ❏ Älä poista huoltolaatikkoa ja sen kantaa muulloin kun huoltolaatikkoa vaihdettaessa, sillä muuten mustetta voi päästä vuotamaan.
- ❏ Älä kallista käytettyä huoltolaatikkoa, ennen kuin se on suljettu muovipussiin, sillä muuten siitä voi vuotaa mustetta.
- ❏ Sotkeutumisen välttämiseksi älä kosketa huoltolaatikon aukkoja.
- ❏ Älä käytä tuotteesta poistettua huoltolaatikkoa, joka on ollut pitkään käyttämättömänä. Laatikon sisällä oleva muste on kovettunut, minkä vuoksi mustetta ei voida enää imeä.
- ❏ Pidä huoltolaatikko poissa suorasta auringonvalosta.
- ❏ Älä säilytä huoltolaatikkoa korkeassa lämpötilassa tai pakkasessa.

## **Huoltorasian vaihtaminen**

Joissakin tulostusjaksoissa huoltorasiaan saattaa kertyä hyvin pieni määrä ylimääräistä mustetta. Huoltorasian mustevuotojen ehkäisemiseksi tulostin on suunniteltu lopettamaan tulostus, kun huoltorasian imukapasiteetin raja on saavutettu. Vaihtamistarve ja vaihtamisväli vaihtelevat seuraavien seikkojen mukaan: laitteella tulostettujen sivujen tyyppi, käytetyt tulostusmateriaalit ja tulostimen suorittamat puhdistuskerrat.

Kun näyttöön tulee viesti, jossa kehotetaan vaihtamaan huoltolaatikko, katso ohjauspaneelissa näytettävät animaatiot. Rasian vaihtotarve ei tarkoita, että tulostin ei toimi enää oikein. Epson-takuu ei kata mustetyynyn vaihtokustannuksia. Käyttäjä voi vaihtaa osan.

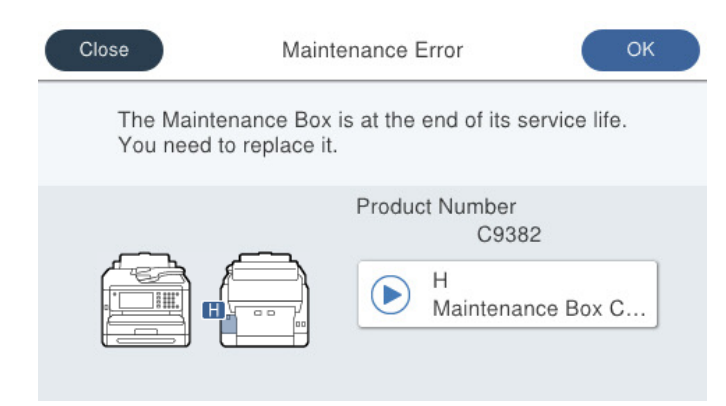

#### *Huomautus:*

❏ Jos huoltorasia on täynnä, tulostimella ei musteen vuotamisen estämiseksi voi tulostaa tai eikä tulostuspään puhdistusta voi suorittaa ennen rasian vaihtamista. Voit kuitenkin suorittaa toimintoja, joissa ei käytetä mustetta, kuten skannaus.

### **Liittyvät tiedot**

- & ["Huoltolaatikon koodi" sivulla 353](#page-352-0)
- & ["Huoltorasian käsittelyohjeet" sivulla 337](#page-336-0)

# **Poimintarullat on vaihdettava.**

## **Paperikasettiyksikön poimintarullien vaihtaminen**

Katso ohjeet paperikasettiyksikön poimintarullien vaihtoon poimintarullien laatikossa toimitetusta arkista.

 Voit myös katsoa toimenpiteen Web-elokuvamanuaalit -apuohjelmalla. Siirry seuraavalle verkkosivulle. <https://support.epson.net/publist/vlink.php?code=NPD6983>

Kiinassa olevat käyttäjät: siirry seuraavaan verkkosivustoon.

<span id="page-338-0"></span><https://support.epson.net/publist/vlink.php?code=NPD7068>

## **Liittyvät tiedot**

& ["Poimintarullien koodi" sivulla 354](#page-353-0)

# **Valinnaisten paperikasettiyksikköjen poimintarullien vaihtaminen**

Katso ohjeet valinnaisten paperikasettiyksikköjen poimintarullien vaihtoon poimintarullien laatikossa toimitetusta arkista.

Voit myös katsoa toimenpiteen Web-elokuvamanuaalit -apuohjelmalla. Siirry seuraavalle verkkosivulle.

<https://support.epson.net/publist/vlink.php?code=NPD6985>

Kiinassa olevat käyttäjät: siirry seuraavaan verkkosivustoon.

<https://support.epson.net/publist/vlink.php?code=NPD7070>

## **Liittyvät tiedot**

& ["Poimintarullien koodi" sivulla 354](#page-353-0)

# **Tulostin ei toimi odotetun mukaisesti**

# **Tulostin ei käynnisty tai sammu**

## **Virran kytkeminen ei onnistu**

Tämä voi aiheutua seuraavista syistä.

## **Virtajohtoa ei ole kytketty oikein pistorasiaan.**

## **Ratkaisu**

Varmista, että virtajohto on kytketty oikein.

# P**-painiketta ei painettu tarpeeksi kauan.**

## **Ratkaisu**

Paina  $\bigcup$ -painiketta hieman pidempään.

## <span id="page-339-0"></span>**Virran sammuttaminen ei onnistu**

## P**-painiketta ei painettu tarpeeksi kauan.**

## **Ratkaisu**

Paina  $\mathbb O$ -painiketta hieman pidempään. Jos tulostimen sammuttaminen ei vieläkään onnistu, irrota virtajohto pistorasiasta. Estä tulostuspään kuivuminen käynnistämällä tulostin uudelleen ja sammuttamalla se sitten  $\bigcup$ -painikkeesta.

## **Virta kytkeytyy pois päältä automaattisesti**

### **Vir.katk.aset. - tai Virrankatkaisuajastin -asetus on käytössä.**

## **Ratkaisu**

- ❏ Valitse **Asetukset** > **Yleiset asetukset** > **Perusasetukset** > **Vir.katk.aset.** ja ota sitten **Virtakatkaisu, jos toimeton** ja **Virtakasisu, jos irrotettu** -asetukset pois käytöstä.
- ❏ Valitse **Asetukset** > **Yleiset asetukset** > **Perusasetukset** ja ota sitten **Virrankatkaisuajastin** -asetus pois käytöstä.

#### *Huomautus:*

Tuotteessasi voi olla käytettävissä *Vir.katk.aset.* tai *Virrankatkaisuajastin* -ominaisuus ostopaikan mukaan.

## **Toiminnot ovat hitaita**

## **Tulostus on liian hidasta**

Tämä voi aiheutua seuraavista syistä.

## **Käynnissä on tarpeettomia sovelluksia.**

## **Ratkaisu**

Sulje tietokoneeltasi tai älylaitteeltasi tarpeettomat sovellukset.

### **Tulostuslaatu on asetettu korkeaksi.**

#### **Ratkaisu**

Pienennä laatuasetusta.

## **Kaksisuuntainen tulostus on poistettu käytöstä.**

### **Ratkaisu**

Ota kaksisuuntainen (tai nopea) asetus käyttöön. Kun tämä asetus on käytössä, tulostuspää tulostaa liikkumalla molempiin suuntiin ja tulostusnopeus paranee.

❏ Ohjauspaneeli

Valitse **Asetukset** > **Yleiset asetukset** > **Tulostinasetukset** ja valitse sitten **2-suunt.** käyttöön.

❏ Windows

Valitse **Kaksisuuntainen tulostus** tulostinohjaimen **Lisää asetuksia** -välilehdeltä.

#### ❏ Mac OS

Valitse **Järjestelmäasetukset** Apple -valikosta > **Tulostimet ja skannerit** (tai **Tulosta ja skannaa**, **Tulosta ja faksaa**) ja valitse sitten tulostin. Valitse **Valinnat ja tarvikkeet** > **Asetukset** (tai **Ohjain**). Valitse **Käytössä**-asetukseksi **Kaksisuuntainen tulostus**.

## **Hiljainen tila on otettu käyttöön.**

#### **Ratkaisu**

Poista käytöstä **Hiljainen tila**. Tulostusnopeus hidastuu **Hiljainen tila** -tilassa.

❏ Ohjauspaneeli

Valitse aloitusnäytöltä ja valitse sitten **Pois**.

❏ Windows

Valitse **Ei käytössä Hiljainen tila** -asetukseksi tulostinohjaimen **Yleiset**-välilehdeltä.

❏ Mac OS

Valitse **Järjestelmäasetukset** Apple-valikon kohdasta > **Tulostimet ja skannerit** (tai **Tulosta ja skannaa**, **Tulosta ja faksaa**) ja valitse sitten tulostin. Valitse **Valinnat ja tarvikkeet** > **Asetukset** (tai **Ohjain**). Valitse **Hiljainen tila**-asetukseksi Ei käytössä.

### **Kaksipuolisen tulosteen kuivuminen kestää jonkin aikaa.**

## **Ratkaisu**

Kaksipuolisessa tulostuksessa tulostetaan ensin yksi puoli ja sen annetaan kuivua, jonka jälkeen tulostetaan toinen puoli. Koska kuivumisaika vaihtelee ympäristön lämpötilan ja kosteuden sekä tulostettavien tietojen mukaan, tulostus saattaa toimia tavallista hitaammin.

## **Tulostus hidastuu merkittävästi jatkuvan tulostuksen aikana**

## **Toiminto, joka suojaa tulostusmekanismia ylikuumenemiselta ja vaurioitumiselta, on käynnissä.**

#### **Ratkaisu**

Voit jatkaa tulostamista. Palataksesi normaaliin tulostusnopeuteen, jätä tulostin vapaalle vähintään 30 minuutiksi. Tulostusnopeus ei palaudu normaaliksi, jos virta on katkaistu.

## **Tulostaminen on hidasta käytettäessä PostScript-tulostinohjainta**

## **Tulostuslaatuasetus on korkea.**

## **Ratkaisu**

Aseta **Print Quality** -asetukseksi **Fast** tulostinajurissa.

## **Pieni skannausnopeus**

### **Skannaus korkealla tarkkuudella.**

#### **Ratkaisu**

Yritä skannata pienemmällä resoluutiolla.

## **Nestekidenäyttö tummenee**

## **Tulostin on lepotilassa.**

## **Ratkaisu**

Palaa aikaisempaan tilaan napauttamalla nestekidenäytön mitä tahansa kohtaa.

Jos olet poistanut **Kosketa LCD-näyttöä herättääksesi** -asetuksen käytöstä, paina P-painiketta.

## **Kosketusnäyttö ei reagoi**

Tämä voi aiheutua seuraavista syistä.

## **Kosketusnäytölle on asetettu suojakalvo.**

## **Ratkaisu**

Optinen kosketusnäyttö ei ehkä reagoi, jos siihen on kiinnitetty suojakalvo. Poista suojakalvo.

## **Näytössä on tahroja.**

## **Ratkaisu**

Sammuta tulostin ja pyyhi näyttö pehmeällä kuivalla liinalla. Näyttö ei ehkä reagoi jos siinä on tahroja.

## **Käyttö ei onnistu ohjauspaneelista**

## **Kun käytönrajoitus on käytössä, käyttäjätunnus ja salasana on annettava tulostettaessa.**

## **Ratkaisu**

Jos et tiedä salasanaa, ota yhteys pääkäyttäjään.

## **Näytöllä näytetään "x", eikä valokuvia voi valita**

## **Kuvatiedostoa ei tueta.**

## **Ratkaisu**

Nestekidenäytössä näkyy "x", kun tuote ei tue kuvatiedostoa. Käytä tuotteen tukemia tiedostoja.

& ["Tuetut datamääritykset" sivulla 408](#page-407-0)

## **Tulostin ei tunnista tiedostonimeä, koska se on liian pitkä.**

### **Ratkaisu**

Voit tulostaa valokuvia tallentamalla muistilaitteen kuvatiedostot tietokoneeseen tai älylaitteeseen. Älylaitteilla voit tulostaa Epson Smart Panel -sovelluksella.

## **Tallennuslaitetta ei tunnisteta**

## **Tallennuslaite on poistettu käytöstä.**

## **Ratkaisu**

Valitse ohjauspaneelista **Asetukset** > **Yleiset asetukset** > **Tulostinasetukset** > **Tallennuslaitteen liittymä** ja ota tallennuslaite käyttöön.

## **Tietojen tallennus muistitikulle ei onnistu**

Tämä voi aiheutua seuraavista syistä.

## **Muistivälineelle tallentamisen asetuksia ei ole tehty.**

#### **Ratkaisu**

Valitse aloitusnäytöstä **Asetukset** > **Yleiset asetukset** > **Faksiasetukset** > **Vastaanottoasetukset** > **Tallenna/Välitä eteenp.-asetukset**. Valitse asetus, jota haluat muuttaa, ja valitse sitten **Luo Tallennuskansio** -kohdasta **Tallenna Tall.laitteeseen**. Ulkoisen muistin käyttö ei onnistu, ellei tätä asetusta määritetä käyttöön.

## **Tallennuslaite on kirjoitussuojattu.**

## **Ratkaisu**

Poista tallennuslaitteen kirjoitussuojaus.

## **Tallennuslaitteessa ei ole riittävästi vapaata tallennustilaa.**

## **Ratkaisu**

Poista tarpeettomat tiedot tai liitä toinen tallennuslaite.

## **Toimintaäänet ovat voimakkaita**

### **Hiljainen tila on otettu pois käytöstä tulostimesta.**

## **Ratkaisu**

Jos toimintojen äänet ovat liian voimakkaita, ota käyttöön **Hiljainen tila**. Tämän ominaisuuden ottaminen käyttöön voi hidastaa tulostusnopeutta.

❏ Ohjauspaneeli

Valitse aloitusnäytöstä ja ota sitten käyttöön **Hiljainen tila**.

❏ Windows

Ota **Hiljainen tila** käyttöön tulostinohjaimen **Yleiset** -välilehdessä.

❏ Mac OS

Valitse Apple-valikosta **Järjestelmäasetukset** > **Tulostimet ja skannerit** (tai **Tulosta ja skannaa**, **Tulosta ja faksaa**) ja valitse sitten haluamasi tulostin. Valitse **Valinnat ja tarvikkeet** > **Asetukset** (tai **Ohjain**). Ota **Hiljainen tila** -asetus käyttöön.

## **Päivämäärä ja kellonaika ovat väärät**

## **Virhe virransyötössä.**

## **Ratkaisu**

Kellonaika saattaa olla väärä sähkökatkoksen vuoksi tai jos laite on ollut sammutettuna (päävirta katkaistuna) kauan. Aseta oikea päivämäärä ja kellonaika ohjauspaneelin kohdassa **Asetukset** > **Yleiset asetukset** > **Perusasetukset** > **Päivämäärä-/Aika-asetukset**.

## **Päävarmenne on päivitettävä**

## **Päävarmenne on vanhentunut.**

### **Ratkaisu**

Suorita Web Config, valitse **Verkon suojaus** -välilehti > **Juurisertifikaatin päivitys** ja päivitä sitten juurisertifikaatti.

& ["Sovellus tulostintoimintojen määritykseen \(Web Config\)" sivulla 360](#page-359-0)

## **Manuaalista 2-puolista tulostusta ei voi suorittaa (Windows)**

## **EPSON Status Monitor 3 on poistettu käytöstä.**

## **Ratkaisu**

Valitse tulostinohjaimen **Huolto**-välilehti, valitse **Laajennusasetukset** ja valitse sitten **Ota käyttöön EPSON Status Monitor 3**.

Manuaalinen kaksipuolinen tulostus ei välttämättä ole käytettävissä, kun tulostinta käytetään verkossa tai jaettuna tulostimena.

## **Tulostusasetukset -valikko ei ole näkyvissä (Mac OS)**

### **Epson-tulostinohjainta ei ole asennettu oikein.**

### **Ratkaisu**

Jos **Tulostusasetukset** -valikko ei ole näkyvissä macOS Catalina (10.15) - tai uudemmassa, macOS High Sierra (10.13) -, macOS Sierra - (10.12) -, OS X El Capitan (10.11) -, OS X Yosemite (10.10) -, OS X Mavericks (10.9) -käyttöjärjestelmässä, Epson-tulostinohjainta ei ole asennettu oikein. Ota se käyttöön seuraavasta valikosta.

Valitse **Järjestelmäasetukset** Apple -valikon kohdasta > **Tulostimet ja skannerit** (tai **Tulosta ja skannaa**, **Tulosta ja faksaa**), poista tulostin ja lisää se sitten uudelleen.

macOS Mojave (10.14) ei näytä **Tulostusasetukset** -valikkoa Applen sovelluksissa, kuten TextEditissä.

## **Salasana on unohtunut**

## **Huoltohenkilöstön tuki.**

## **Ratkaisu**

Jos pääkäyttäjän salasana on unohtunut, ota yhteys Epsonin tukipalveluun.

## **Kopioita otetaan tai fakseja lähetetään tahattomasti**

## **Optista kosketuspaneelia koskettaa vierasesine.**

## **Ratkaisu**

Valitse **Asetukset** > **Yleiset asetukset** > **Perusasetukset** > **Herätä lepotilasta** ja kytke asetus **Kosketa LCD-näyttöä herättääksesi** pois päältä. Tulostin herää lepotilasta (virransäästötila) vasta, kun painat Ppainiketta.

## **Lähettäjän faksinumeroa ei näytetä**

## **Lähettäjän laitteeseen ei ole asetettu lähettäjän faksinumeroa.**

## **Ratkaisu**

Lähettäjä ei ehkä ole asettanut faksinumeroa. Ota yhteyttä lähettäjään.

## **Vastaanotetuissa fakseissa näytetty lähettäjän faksinumero on väärä**

## **Lähettäjän laitteeseen asetettu lähettäjän faksinumero on väärä.**

## **Ratkaisu**

Lähettäjä on saattanut asettaa faksinumeron väärin. Ota yhteyttä lähettäjään.

## **Kytketyllä puhelimella ei voi soittaa puheluita**

Ota yhteys tulostimen järjestelmänvalvojaan ja pyydä häntä tarkistamaan ulkoisen puhelimen liitäntä ja tulostimen asetukset. Tulostimen järjestelmänvalvojat: lisätietoja faksiongelmista on seuraavassa osiossa.

["Kytketyllä puhelimella ei voi soittaa puheluita" sivulla 136](#page-135-0)

## **Vastaaja ei pysty vastaamaan puheluihin**

Tämä voi aiheutua seuraavista syistä.

## **Puhelinvastaajan soittojen määrä on asetettu yhtä suureksi tai samaan arvoon kuin Soittoa ennen vastausta -asetus.**

### **Ratkaisu**

Aseta puhelinvastaajan soittojen määrä pienemmäksi kuin tulostimen **Soittoa ennen vastausta** -asetus.

Voit tarkistaa faksiasetusten tilan tulostamalla kohteen **Faksiaset.luettelo**. Voit avata valikon tulostimen ohjauspaneelista seuraavassa kuvatulla tavalla.

## **Faksi** > (Lisää) > **Faksiraportti** > **Faksiaset.luettelo**

## **Puhelinvastaaja ei pysty vastaamaan puheluihin edellä annettujen ratkaisujen kokeilemisen jälkeen**

### **Ratkaisu**

Jos ongelman ratkaiseminen ei onnistu, ota yhteys tulostimen järjestelmänvalvojaan. Tulostimen järjestelmänvalvojat: lisätietoja faksiongelmista on seuraavassa osiossa.

<span id="page-345-0"></span>["Vastaaja ei pysty vastaamaan puheluihin" sivulla 136](#page-135-0)

## **Vastaanotettu paljon roskapostifakseja**

Pyydä lisätietoja tulostimen järjestelmänvalvojalta, jos haluat tietoja tulostimen asetuksista. Tulostimen järjestelmänvalvojat: lisätietoja faksiongelmista on seuraavassa osiossa.

["Vastaanotettu paljon roskapostifakseja" sivulla 137](#page-136-0)

# **Ongelmaa ei voi ratkaista**

Jos et voi edelleenkään ratkaista ongelmaa yritettyäsi kaikkia ratkaisuja, ota yhteyttä Epson-tukeen.

Jos tulostus- tai kopiointiongelmien ratkaisu ei onnistu, katso seuraavasta asiaan liittyviä tietoja.

### **Liittyvät tiedot**

& "Tulostusongelmien ratkaisu ei onnistu" sivulla 346

## **Tulostusongelmien ratkaisu ei onnistu**

Jos tulostus- tai kopiointiongelmien ratkaisu ei onnistu, kokeile seuraavia ratkaisuja ylimmästä alkaen, kunnes ongelma ratkeaa.

❏ Varmista, että tulostimeen lisätyn paperin tyyppi ja tulostimeen määritetyn paperin tyyppi vastaavat tulostinohjaimen paperityyppiasetuksia.

["Paperikoon ja -tyypin asetukset" sivulla 141](#page-140-0)

- ❏ Valitse ohjauspaneelista tai tulostinohjaimesta korkeampi laatuasetus.
- ❏ Asenna tulostimeen asennetut väriyksiköt uudelleen.

Väriyksiköiden uudelleenasennus voi poistaa tulostuspään suuttimien tukkeumat sekä mahdollistaa musteen sujuvan virtaamisen.

Koska väriyksikön uudelleenasetuksen aikana kuluu mustetta, näytölle saattaa ilmestyä viesti, joka pyytää vaihtamaan väriyksiköt, jäljellä olevan musteen määrästä riippuen.

❏ Käytä **Tulostuslaadun säätäminen** -ominaisuutta.

["Tulostuslaadun säätö" sivulla 265](#page-264-0)

❏ Varmista, että käytät aitoja Epson-väriyksiköitä.

Käytä alkuperäisiä Epson-väriyksiköitä. Ei-aitojen väriyksiköiden käyttö voi aiheuttaa tulostuslaadun heikentymistä.

❏ Tarkista, onko läpikuultava kalvo tahrautunut.

Jos läpikuultavalla kalvolla on tahroja, pyyhi tahrat pois varovasti. ["Läpikuultavan kalvon puhdistaminen" sivulla 271](#page-270-0)

❏ Varmista, että tulostimen sisälle ei ole jäänyt paperin paloja.

❏ Tarkista paperi.

Tarkista, onko paperi käpristynyt ja onko se syötetty tulostuspuoli ylöspäin.

["Paperin käsittelyä koskevat ohjeet" sivulla 141](#page-140-0)

["Käytössä oleva paperi ja kapasiteetti" sivulla 349](#page-348-0)

["Ei-käytettävät paperityypit" sivulla 352](#page-351-0)

Jos ongelma ei ratkea edellä mainituilla menetelmillä, voit joutua tilaamaan korjauksen. Ota yhteys Epson-tukeen.

## **Liittyvät tiedot**

- & ["Ennen yhteyden ottamista Epsoniin" sivulla 485](#page-484-0)
- & ["Yhteydenotto Epsonin tukeen" sivulla 485](#page-484-0)

# <span id="page-347-0"></span>**Tuotetiedot**

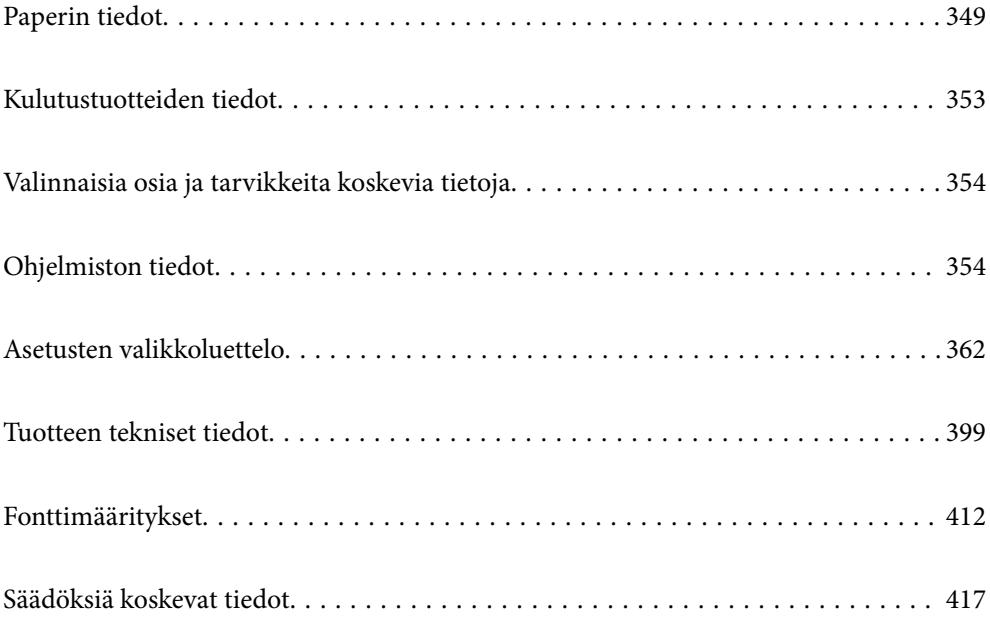

# <span id="page-348-0"></span>**Paperin tiedot**

# **Käytössä oleva paperi ja kapasiteetti**

## **Aito Epson-paperi**

Korkealaatuisten tulosteiden aikaansaamiseksi Epson suosittelee käyttämään aitoa Epson-paperia.

## *Huomautus:*

- ❏ Aito Epson-paperi ei ole käytettävissä tulostettaessa yleisellä Epson-tulostinohjaimella.
- ❏ Paperien saatavuus vaihtelee paikasta riippuen. Saat ajantasaiset tiedot alueellasi saatavilla olevista papereista ottamalla yhteyttä Epsonin tukipalveluun.
- ❏ Voit lukea lisätietoja kaksipuolisessa tulostuksessa käytettävissä olevista paperityypeistä seuraavasta. ["Kaksipuolisessa tulostuksessa käytettävä paperi" sivulla 352](#page-351-0)
- ❏ Kun tulostat aidolle Epson-paperille käyttäjän määrittämällä koolla, vain *Normaali* tai *Normaali*tulostuslaatuasetukset ovat käytettävissä. Vaikka joillakin tulostinohjaimilla on mahdollista valita parempi tulostuslaatu, tulosteet tulostetaan käyttäen asetusta *Normaali* tai *Normaali*.

## **Asiakirjojen tulostukseen sopiva paperi**

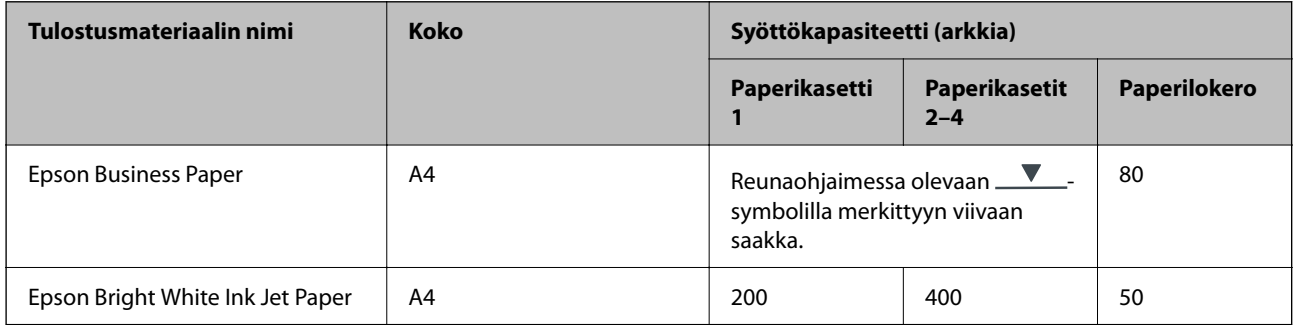

## **Asiakirjojen ja valokuvien tulostukseen sopiva paperi**

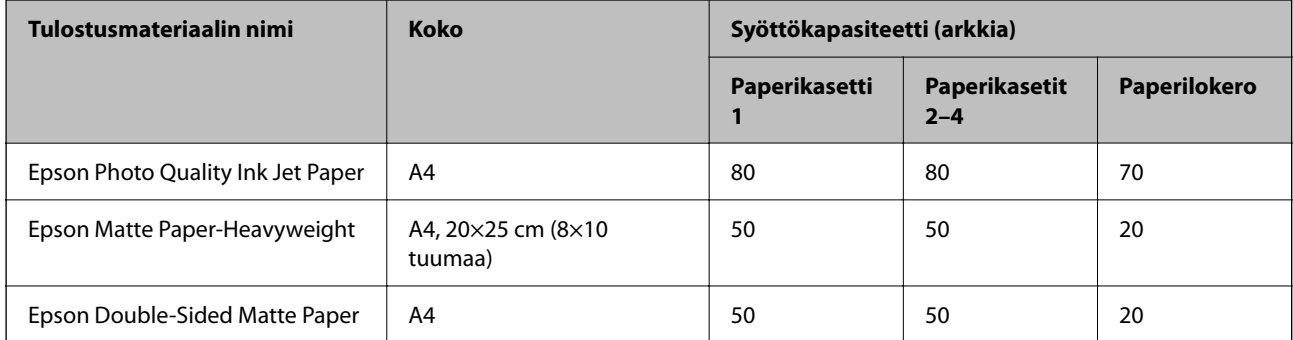

## **Kaupallisesti saatavissa oleva paperi**

## *Huomautus:*

- ❏ Paperikoot Half Letter, SP1 (210×270 mm), SP2 (210×149 mm), SP3 (100×170 mm), SP4 (130×182 mm), SP5 (192×132 mm), 16K (195×270 mm) sekä Indian-Legal eivät ole käytettävissä PostScript-tulostinohjaimella tulostettaessa.
- ❏ Voit lukea lisätietoja kaksipuolisessa tulostuksessa käytettävissä olevista paperityypeistä seuraavasta. ["Kaksipuolisessa tulostuksessa käytettävä paperi" sivulla 352](#page-351-0)

## **Tavalliset paperit**

Tavallinen paperi tarkoittaa kopiopaperia, esipainettua paperia (paperi, jolle on esipainettu erilaisia lomakeosia, kuten tositteet ja arvopaperit), kirjelomakkeita, värillistä paperia ja kierrätyspaperia.

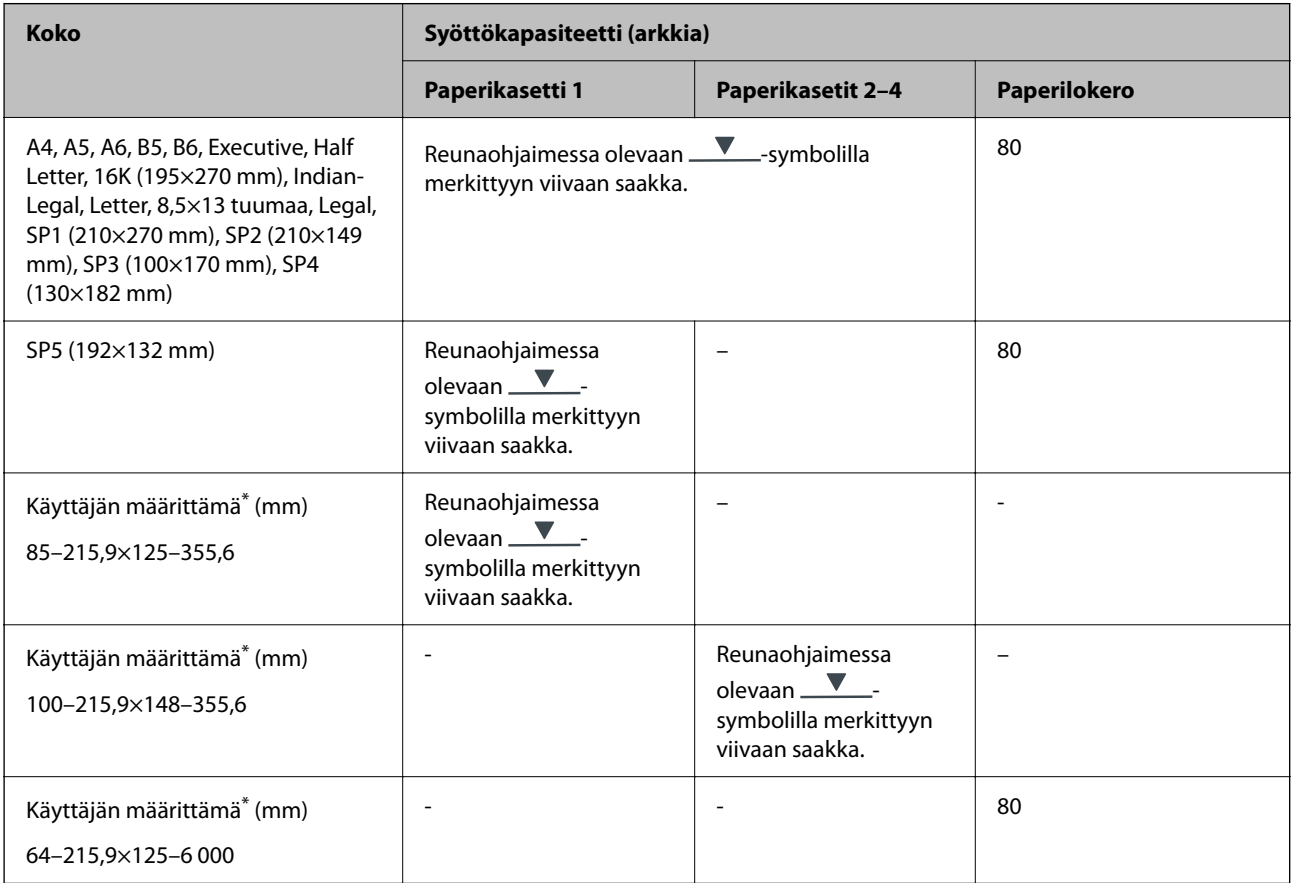

Kopiointi tai tulostaminen ohjauspaneelista ei ole käytettävissä.

## **Paksu paperi (91–160 g/m2)**

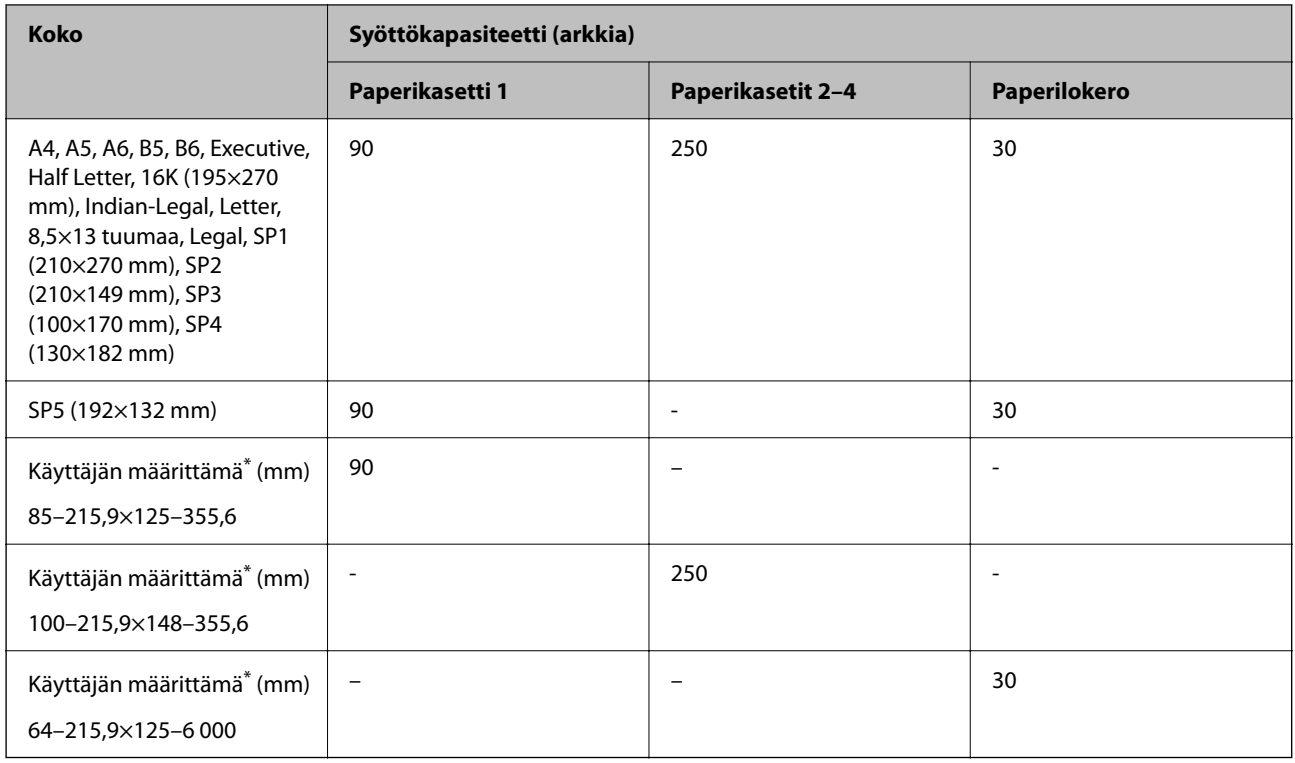

\* Kopiointi tai tulostaminen ohjauspaneelista ei ole käytettävissä.

## **Paksu paperi (161–256 g/m2)**

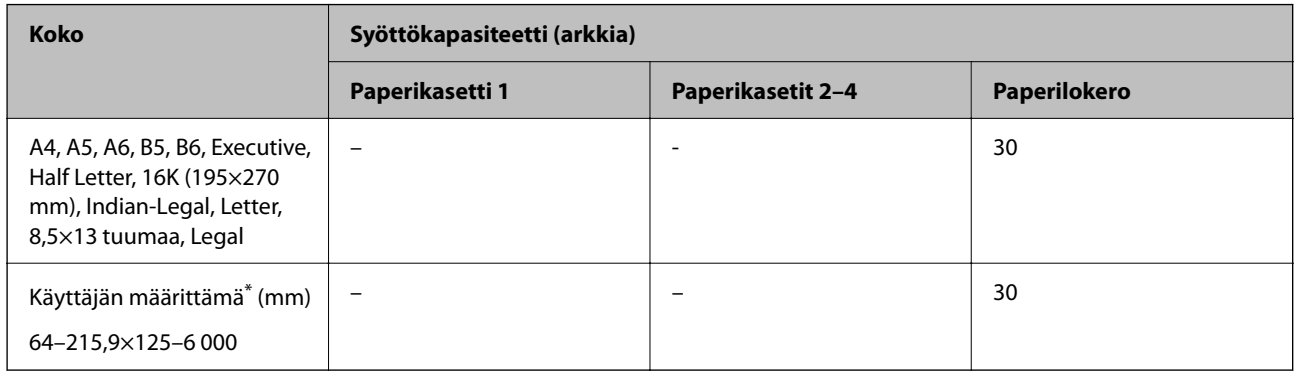

\* Kopiointi tai tulostaminen ohjauspaneelista ei ole käytettävissä.

## **Kirjekuori**

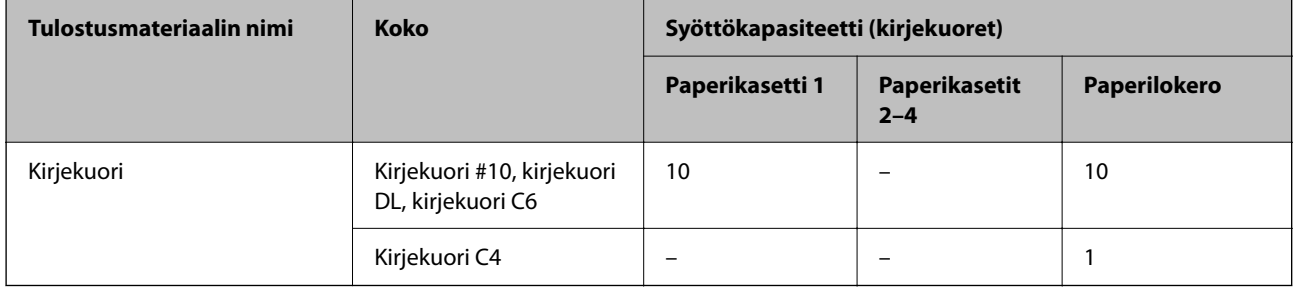

## <span id="page-351-0"></span>**Kaksipuolisessa tulostuksessa käytettävä paperi**

## *Aito Epson-paperi*

- ❏ Epson Business Paper
- ❏ Epson Bright White Ink Jet Paper

## **Liittyvät tiedot**

& ["Käytössä oleva paperi ja kapasiteetti" sivulla 349](#page-348-0)

## *Kaupallisesti saatavissa oleva paperi*

Käytä paperilokeroa vain manuaaliseen kaksipuoliseen tulostamiseen.

- ❏ Tavallinen paperi, kopiopaperi, esipainettu paperi, kirjelomake, värillinen paperi, kierrätyspaperi\*1
- ❏ Paksu paperi (91–160 g/m²)\*1
- ❏ Paksu paperi (161–256 g/m²)\*2
- \*1 Paperikoot A4, A5, B5, Executive, 16K, SP1 ja käyttäjän määrittämä koko (148–215,9×210–297 mm) ovat tuettuja automaattisessa kaksipuolisessa tulostuksessa.
- \*2 Vain manuaalinen kaksipuolinen tulostus.

## **Liittyvät tiedot**

& ["Käytössä oleva paperi ja kapasiteetti" sivulla 349](#page-348-0)

## **Ei-käytettävät paperityypit**

Älä käytä laitteessa seuraavia paperityyppejä. Tällaisten paperien käyttäminen voi aiheuttaa paperitukoksia ja mustetahroja tulosteeseen.

- ❏ Käpristyneet paperit
- ❏ Repeytyneet tai leikkautuneet paperit
- ❏ Taitetut paperit
- ❏ Kosteat paperit
- ❏ Liian paksut ja liian ohuet paperit
- ❏ Paperit, joihin on kiinnitetty tarroja

Älä käytä seuraavia kirjekuorityyppejä. Tällaisten kirjekuorien käyttäminen voi aiheuttaa paperitukoksia ja mustetahroja tulosteeseen.

- ❏ Käpristyneet tai taitetut kirjekuoret
- ❏ Ikkunalliset tai liimaläpälliset kirjekuoret
- ❏ Liian ohuet kirjekuoret

Ne voivat käpristyä tulostamisen aikana.

# <span id="page-352-0"></span>**Kulutustuotteiden tiedot**

# **Väriyksikkö, koodit**

Epson suosittelee vain aidon Epson-väriyksiköt -osien käyttämistä. Epson ei voi taata muun kuin aidon musteen laatua tai luotettavuutta. Muun kuin aidon musteen käyttö voi aiheuttaa vaurioita, joita Epsonin takuut eivät kata, ja joissakin tapauksissa se voi aiheuttaa tulostimen arvaamatonta toimintaa. Muun kuin aidon musteen tasoa koskevia tietoja ei välttämättä näytetä.

Seuraavassa on annettu koodit, joita käyttävät alkuperäiset Epsonin väriyksiköt.

#### *Huomautus:*

- ❏ Väriyksikkö -koodit voivat vaihdella sijainnin mukaan. Saat alueesi oikeat koodit ottamalla yhteyttä Epsonin tukipalveluun.
- ❏ Kaikki väriyksiköt eivät ole saatavilla kaikilla alueilla.

### **Eurooppa**

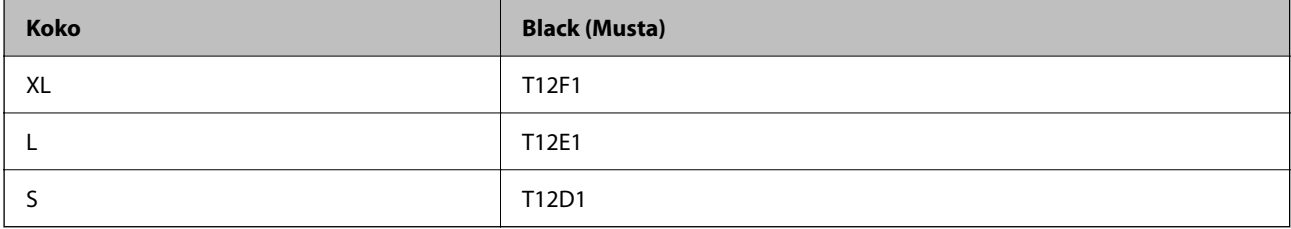

Katso tietoja Epson-tuotteen väriyksikkö riittävyydestä seuraavalta verkkosivustolta.

<http://www.epson.eu/pageyield>

## **For Australia and New Zealand**

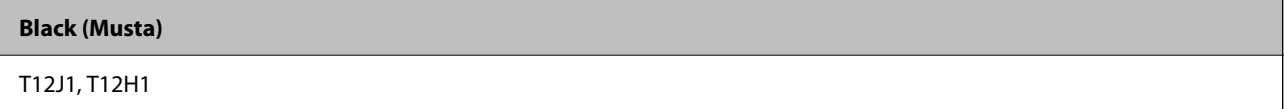

## **Aasia**

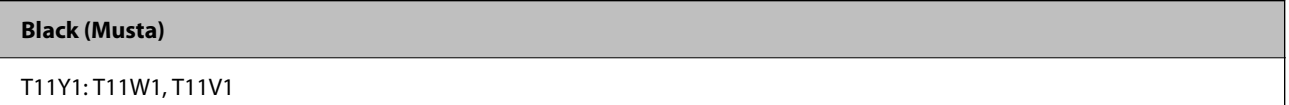

# **Huoltolaatikon koodi**

Epson suosittelee vain aidon Epson-huoltolaatikon käyttämistä.

Huoltolaatikon koodi: C9382

## c*Tärkeää:*

Huoltolaatikkoa ei voi käyttää muissa tulostimissa sen jälkeen, kun se on asennettu yhteen tulostimeen.

## <span id="page-353-0"></span>**Poimintarullien koodi**

Epson suosittelee aitojen Epson-poimintarullien käyttöä. Seuraavassa on esitetty koodit.

**Kaikki maat, paitsi Intia, Bangladesh, Bhutan, Malediivit, Sri Lanka ja Nepal** Paperikasetti 1 (Kasetti A:n paperinsyöttötela): C12C938261 Paperikasetti 2–4 (Kasetti B:n paperinsyöttötela): C12C938281

**Intia, Bangladesh, Bhutan, Malediivit, Sri Lanka ja Nepal** Paperikasetti 1 (Kasetti A:n paperinsyöttötela): C12C938271 Paperikasetti 2–4 (Kasetti B:n paperinsyöttötela): C12C938291

# **Valinnaisia osia ja tarvikkeita koskevia tietoja**

## **Lisävarusteena hankittavat paperikasettiyksiköt**

Seuraavassa on lisävarusteena hankittavan paperikasettiyksikön koodi

## **Kaikki maat Intiaa, Bangladeshia, Bhutania, Malediiveja, Sri Lankaa ja Nepalia lukuun ottamatta.**

Optional Single Cassette-P2 (C12C937901)

## **Intia, Bangladesh, Bhutan, Malediivit, Sri Lanka ja Nepal**

Optional Single Cassette-P2 (C12C937911)

# **Ohjelmiston tiedot**

Tässä osassa esitellään joitakin tulostimessa käytettävissä olevia sovelluksia. Katso lista tuetuista ohjelmistoista seuraavalta Epson-verkkosivustolta tai käynnistä Epson Software Updater saadaksesi vahvistuksen. Voit ladata uusimmat sovellukset.

[http://www.epson.com](http://www.epson.com/)

## **Liittyvät tiedot**

& ["Ohjelmiston ja laiteohjelmiston päivityssovellus \(Epson Software Updater\)" sivulla 361](#page-360-0)

# **Sovellus tietokoneelta tulostamista varten (Windows tulostinohjain)**

Tulostinohjain ohjaa tulostinta sovelluksen komentojen mukaisesti. Asetusten tekeminen tulostinohjaimeen antaa parhaat tulostustulokset. Voit myös tarkistaa tulostimen tilan tai säilyttää sen huipputoimintakunnossa käyttämällä tulostinohjainapuohjelmaa.

#### *Huomautus:*

Voit muuttaa tulostinohjaimen kieltä. Valitse haluamasi kieli *Kieli*-asetuksella *Huolto*-välilehdellä.

## **Tulostinohjaimen käyttö sovelluksista**

Jos haluat tehdä asetuksia, jotka ovat voimassa vain kyseiselle sovellukselle, käytä sitä sovelluksesta käsin.

Valitse **Tiedosto**-valikosta **Tulosta** tai **Tulostusasetukset**. Valitse tulostin ja valitse sitten **Asetukset** tai **Ominaisuudet**.

#### *Huomautus:*

Toiminnot vaihtelevat sovelluksesta riippuen. Katso lisätietoja sovelluksen ohjeista.

## **Tulostinohjaimen käyttäminen ohjauspaneelista**

Jos haluat määrittää asetuksia, jotka vaikuttavat kaikkiin sovelluksiin, käytä tulostinohjainta ohjauspaneelilta.

❏ Windows 11

Napsauta aloituspainiketta ja valitse sitten **Kaikki sovellukset** > **Windows-työkalut** > **Ohjauspaneeli** > **Näytä laitteet ja tulostimet** kohdassa **Laitteisto ja äänet**. Napsauta tulostinta hiiren kakkospainikkeella tai pidä se painettuna ja valitse sitten **Tulostusmääritykset**.

❏ Windows 10/Windows Server 2022/Windows Server 2019/Windows Server 2016

Napsauta aloituspainiketta ja valitse sitten **Windows-järjestelmä** > **Ohjauspaneeli** > **Näytä laitteet ja tulostimet** kohdassa **Laitteisto ja äänet**. Napsauta tulostinta hiiren kakkospainikkeella tai pidä se painettuna ja valitse sitten **Tulostusmääritykset**.

❏ Windows 8.1/Windows 8/Windows Server 2012 R2/Windows Server 2012

Valitse **Työpöytä** > **Asetukset** > **Ohjauspaneeli** > **Näytä laitteet ja tulostimet** kohdassa **Laitteisto ja äänet**. Napsauta tulostinta hiiren kakkospainikkeella tai pidä se painettuna ja valitse sitten **Tulostusmääritykset**.

❏ Windows 7/Windows Server 2008 R2

Napsauta aloituspainiketta ja valitse **Ohjauspaneeli** > **Näytä laitteet ja tulostimet** kohdasta **Laitteisto ja äänet**. Napsauta tulostinta hiiren kakkospainikkeella ja valitse **Tulostusmääritykset**.

❏ Windows Vista/Windows Server 2008

Napsauta aloituspainiketta ja valitse sitten **Ohjauspaneeli** > **Tulostimet** kohdasta **Laitteisto ja äänet**. Napsauta tulostinta hiiren kakkospainikkeella ja valitse **Tulostusmääritykset**.

❏ Windows XP/Windows Server 2003 R2/Windows Server 2003

Napsauta aloituspainiketta ja valitse **Ohjauspaneeli** > **Tulostimet ja muut laitteet** kohdasta **Tulostimet ja faksit**. Napsauta tulostinta hiiren kakkospainikkeella ja valitse **Tulostusmääritykset**.

## **Tulostinohjaimen käyttö tehtäväpalkin tulostinkuvakkeesta**

Tulostimen kuvake tehtäväpalkissa on pikakuvake, jonka avulla pääset nopeasti tulostinohjaimeen.

Jos napsautat tulostimen kuvaketta ja valitset **Tulostinasetukset**, pääset samaan tulostinasetusten ikkunaan kuin ohjauspaneelista. Jos kaksoisnapsautat tätä kuvaketta, voit tarkistaa tulostimen tilan.

### *Huomautus:*

Jos tulostimen kuvaketta ei näy tehtäväpalkissa, siirry tulostinohjaimen ikkunaan, napsauta *Huolto*-välilehdellä *Tilanvalvonta-asetukset* ja valitse sitten *Rekisteröi pikakuvake tehtäväpalkkiin*.

## **Apuohjelman käynnistäminen**

Avaa tulostinohjaimen ikkuna. Napsauta **Huolto** -välilehteä.

## **Liittyvät tiedot**

 $\rightarrow$  ["Valikon tulostinohjainasetukset" sivulla 155](#page-154-0)

## **Sovellus tietokoneelta tulostamista varten (Mac OS -tulostinohjain)**

Tulostinohjain ohjaa tulostinta sovelluksen komentojen mukaisesti. Asetusten tekeminen tulostinohjaimeen antaa parhaat tulostustulokset. Voit myös tarkistaa tulostimen tilan tai säilyttää sen huipputoimintakunnossa käyttämällä tulostinohjainapuohjelmaa.

## **Tulostinohjaimen käyttö sovelluksista**

Napsauta **Sivun asetukset** tai **Tulosta** sovelluksen **Tiedosto**-valikossa. Laajenna tarvittaessa tulostusikkunaa

valitsemalla **Näytä yksityiskohdat** (tai ▼).

#### *Huomautus:*

Käytetystä sovelluksesta riippuen *Sivun asetukset* ei ehkä näy *Tiedosto*-valikossa ja tulostimen näytön näyttämisen toimenpiteet voivat vaihdella. Katso lisätietoja sovelluksen ohjeista.

## **Apuohjelman käynnistäminen**

Valitse **Järjestelmäasetukset** Apple-valikon kohdasta > **Tulostimet ja skannerit** (tai **Tulosta ja skannaa**, **Tulosta ja faksaa**) ja valitse sitten tulostin. Valitse **Valinnat ja tarvikkeet** > **Työkalu** > **Avaa tulostintyökalu**.

### **Liittyvät tiedot**

 $\rightarrow$  ["Valikon tulostinohjainasetukset" sivulla 182](#page-181-0)

## **Tulostinohjaimen käyttöopas (Mac OS)**

### **Epson Printer Utility**

Voit suorittaa ylläpitotehtävän, kuten suutintestin ja tulostuspään puhdistuksen, ja voit tarkistaa tulostimen tilan ja vikatiedot käynnistämällä **EPSON Status Monitor** -apuohjelman.

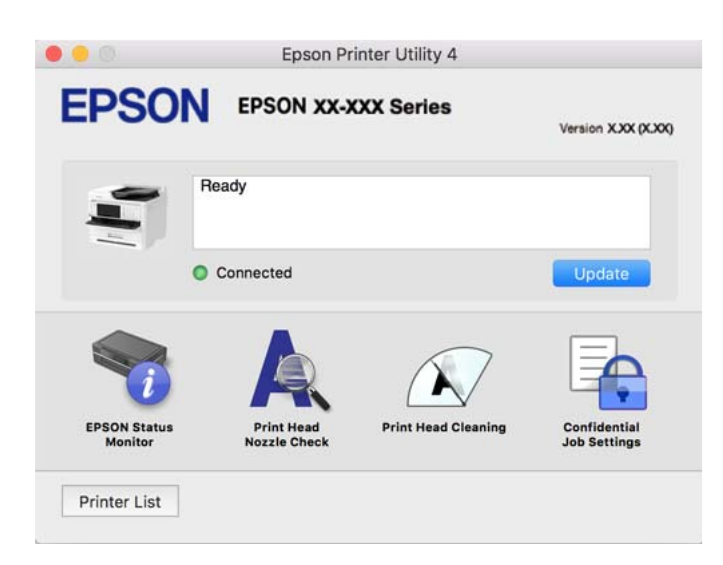

# **PostScript-fontteja tulostava sovellus (Windows PostScripttulostinohjain)**

PostScript-tulostinohjaimen avulla tulostin voi vastaanottaa ja tulkita tietokoneelta lähetettyjä tulostusohjeita ja tulostaa sen mukaisesti. Tämä soveltuu tulostamiseen PostScript-yhteensopivista sovelluksista.

## **Tulostinohjaimen käyttö sovelluksista**

Kun haluat tehdä asetuksia, jotka ovat voimassa vain kyseiselle sovellukselle, käytä sitä sovelluksesta käsin.

Valitse **Tiedosto**-valikosta **Tulosta** tai **Tulostusasetukset**. Valitse tulostin ja valitse sitten **Asetukset** tai **Ominaisuudet**.

### *Huomautus:*

Toiminnot vaihtelevat sovelluksesta riippuen. Katso lisätietoja sovelluksen ohjeista.

## **Tulostinohjaimen käyttäminen ohjauspaneelista**

Jos haluat määrittää asetuksia, jotka vaikuttavat kaikkiin sovelluksiin, käytä tulostinohjainta ohjauspaneelilta.

❏ Windows 11

Napsauta aloituspainiketta ja valitse sitten **Laitteisto ja ääni** -kohdassa **Kaikki sovellukset** > **Windows-työkalut** > **Ohjauspaneeli** > **Näytä laitteet ja tulostimet**. Napsauta tulostinta hiiren kakkospainikkeella tai pidä se painettuna ja valitse sitten **Tulostusmääritykset**.

❏ Windows 10/Windows Server 2022/Windows Server 2019/Windows Server 2016

Napsauta aloituspainiketta ja valitse sitten **Windows-järjestelmä** > **Ohjauspaneeli** > **Näytä laitteet ja tulostimet** kohdassa **Laitteisto ja äänet**. Napsauta tulostinta hiiren kakkospainikkeella tai pidä se painettuna ja valitse sitten **Tulostusmääritykset**

❏ Windows 8.1/Windows 8/Windows Server 2012 R2/Windows Server 2012

Valitse **Työpöytä** > **Asetukset** > **Ohjauspaneeli** > **Näytä laitteet ja tulostimet** kohdassa **Laitteisto ja äänet**. Napsauta tulostinta hiiren kakkospainikkeella tai pidä se painettuna ja valitse sitten **Tulostusmääritykset**

❏ Windows 7/Windows Server 2008 R2

Napsauta aloituspainiketta ja valitse **Ohjauspaneeli** > **Näytä laitteet ja tulostimet** kohdasta **Laitteisto ja äänet**. Napsauta tulostinta hiiren kakkospainikkeella ja valitse **Tulostusmääritykset**.

❏ Windows Vista/Windows Server 2008

Napsauta aloituspainiketta ja valitse sitten **Ohjauspaneeli** > **Tulostimet** kohdasta **Laitteisto ja äänet**. Napsauta tulostinta hiiren kakkospainikkeella ja valitse **Tulostusmääritykset**.

❏ Windows XP/Windows Server 2003 R2/Windows Server 2003

Napsauta aloituspainiketta ja valitse **Ohjauspaneeli** > **Tulostimet ja muut laitteet** kohdasta **Tulostimet ja faksit**. Napsauta tulostinta hiiren kakkospainikkeella ja valitse **Tulostusmääritykset**.

## **Tulostinohjaimen käyttö tehtäväpalkin tulostinkuvakkeesta**

Tulostimen kuvake tehtäväpalkissa on pikakuvake, jonka avulla pääset nopeasti tulostinohjaimeen.

Jos napsautat tulostimen kuvaketta ja valitset **Tulostinasetukset**, pääset samaan tulostinasetusten ikkunaan kuin ohjauspaneelista. Jos kaksoisnapsautat tätä kuvaketta, voit tarkistaa tulostimen tilan.

## **Liittyvät tiedot**

& ["PostScript-tulostinohjaimen valikkovalinnat" sivulla 177](#page-176-0)

# **PostScript-fontteja tulostava sovellus (Mac OS PostScripttulostinohjain)**

PostScript-tulostinohjaimen avulla tulostin voi vastaanottaa ja tulkita tietokoneelta lähetettyjä tulostusohjeita ja tulostaa sen mukaisesti. Tämä soveltuu tulostamiseen PostScript-yhteensopivista sovelluksista.

## **Tulostinohjaimen käyttö sovelluksista**

Napsauta **Sivun asetukset** tai **Tulosta** sovelluksen **Tiedosto**-valikossa. Laajenna tarvittaessa tulostusikkunaa

valitsemalla **Näytä yksityiskohdat** (tai ▼).

### *Huomautus:*

Käytetystä sovelluksesta riippuen *Sivun asetukset* ei ehkä näy *Tiedosto*-valikossa ja tulostimen näytön näyttämisen toimenpiteet voivat vaihdella. Katso lisätietoja sovelluksen ohjeista.

## **Apuohjelman käynnistäminen**

Valitse **Järjestelmäasetukset** Apple-valikon kohdasta > **Tulostimet ja skannerit** (tai **Tulosta ja skannaa**, **Tulosta ja faksaa**) ja valitse sitten tulostin. Valitse **Valinnat ja tarvikkeet** > **Työkalu** > **Avaa tulostintyökalu**.

## **Liittyvät tiedot**

& ["PostScript-tulostinohjaimen valikkovalinnat" sivulla 189](#page-188-0)

## **PCL-kieltä tulostava sovellus (PCL-tulostinohjain)**

PCL-tulostinohjaimen avulla tulostin voi vastaanottaa ja tulkita tietokoneelta lähetettyjä tulostusohjeita ja tulostaa sen mukaisesti. Tämä soveltuu tavanomaisista sovelluksista, kuten Microsoft Officesta tulostamiseen.

### *Huomautus:*

Mac OS ei tueta.

Liitä tulostin samaan verkkoon tietokoneen kanssa ja asenna tulostinohjain noudattamalla alla olevia ohjeita.

1. Lataa ohjain suoritettavana tiedostona Epsonin tukisivustosta.

[http://www.epson.eu/Support](HTTP://WWW.EPSON.EU/SUPPORT) (vain Eurooppa)

[http://support.epson.net/](HTTP://SUPPORT.EPSON.NET/)

- 2. Kaksoisnapsauta suoritettavaa tiedostoa.
- 3. Noudata asennuksen lopussa näytölle tulevia asennusohjeita.

### *Huomautus:*

Jos laitteen mukana on toimitettu ohjelmistolevyke, voit tehdä asennuksen myös levykkeeltä. Tee asennus kansiosta "Driver\PCL Universal".

# **Skannerin hallintasovellus (Epson Scan 2)**

Epson Scan 2 -skanneriohjain mahdollistaa skannerin hallitsemisen. Sen avulla voit säätää skannattavan kuvan kokoa, tarkkuutta, kirkkautta, kontrastia ja laatua. Voit myös käynnistää tämän sovelluksen TWAINyhteensopivasta skannaussovelluksesta. Katso ohjeet toimintojen käyttöön ohjelmiston ohjeesta.

## **Käytön aloittaminen Windows-käyttöjärjestelmässä**

#### *Huomautus:*

Jos käytössä on Windows Server, varmista että *Työpöytäympäristö* on asennettu.

❏ Windows 11

Napsauta käynnistyspainiketta ja valitse **Kaikki sovellukset** > **EPSON** > **Epson Scan 2**.

- ❏ Windows 10/Windows Server 2022/Windows Server 2019/Windows Server 2016 Napsauta aloituspainiketta ja valitse sitten **EPSON** > **Epson Scan 2**.
- ❏ Windows 8.1/Windows 8/Windows Server 2012 R2/Windows Server 2012 Kirjoita sovelluksen nimi hakuruutuun ja napsauta sitten näkyviin tulevaa kuvaketta.
- ❏ Windows 7/Windows Server 2008 R2/Windows Server 2008 Napsauta aloituspainiketta ja valitse **Kaikki ohjelmat** tai **Ohjelmat** > **EPSON** > **Epson Scan 2**.

## **Käytön aloittaminen Mac OS-käyttöjärjestelmässä**

Valitse **Siirry** > **Sovellukset** > **Epson Software** > **Epson Scan 2**.

# **Sovellus faksitoimintojen määrittämistä ja faksien lähettämistä varten (FAX Utility)**

FAX Utility on sovellus, jonka avulla voidaan määrittää eri asetuksia faksien lähettämiseksi tietokoneelta. Voit esimerkiksi luoda tai muokata yhteystietoluettelon faksien lähettämistä varten tai määrittää faksien vastaanoton PDF-muotoon tietokoneelle. Katso lisätietoja sovelluksen ohjeista.

### *Huomautus:*

- ❏ Windows Server -käyttöjärjestelmä ei ole tuettu.
- ❏ Ennen kuin asennat FAX Utility -ohjelman, varmista, että olet asentanut käytettävän tulostimen tulostinohjaimen. Tämä ei koske PostScript-tulostinohjainta eikä Epson Universal -tulostinohjainta.
- ❏ Varmista, että FAX Utility on asennettu. Tarkista, onko sovellus asennettu, katsomalla alta kohta "Käytön aloittaminen Windows -käyttöjärjestelmässä" tai "Käytön aloittaminen Mac OS -käyttöjärjestelmässä".

### **Käytön aloittaminen Windows-käyttöjärjestelmässä**

❏ Windows 11

Napsauta käynnistyspainiketta ja valitse **All Apps** > **Epson Software** > **FAX Utility**.

❏ Windows 10

Napsauta aloituspainiketta ja valitse **Epson Software** > **FAX Utility**.

❏ Windows 8.1/Windows 8

Kirjoita sovelluksen nimi hakuruutuun ja napsauta sitten näkyviin tulevaa kuvaketta.

❏ Windows 7/Windows Vista/Windows XP

Napsauta aloituspainiketta ja valitse sitten **Kaikki ohjelmat** (tai **Ohjelmat**) > **Epson Software** > **FAX Utility**.

### **Käytön aloittaminen Mac OS-käyttöjärjestelmässä**

Valitse -valikosta **Järjestelmäasetukset** Apple-valikosta > **Tulostimet ja skannerit** (tai **Tulosta ja skannaa** tai **Tulosta ja faksaa**) ja valitse sitten tulostin (FAKSI). Valitse **Valinnat ja tarvikkeet** > **Työkalu** > **Avaa tulostintyökalu**.

## <span id="page-359-0"></span>**Liittyvät tiedot**

- & ["Faksien lähettäminen tietokoneella" sivulla 254](#page-253-0)
- & ["Faksien vastaanottaminen tietokoneeseen" sivulla 259](#page-258-0)

# **Faksienlähetyssovellus (PC-FAX-ohjain)**

PC-FAX-ohjain on sovellus, jolla voit lähettää erillisellä sovelluksella luodun asiakirjan faksina suoraan tietokoneelta. PC-FAX-ohjain asennetaan yhdessä FAX Utility -apuohjelman kanssa. Katso lisätietoja sovelluksen ohjeista.

#### *Huomautus:*

- ❏ Windows Server -käyttöjärjestelmä ei ole tuettu.
- ❏ Tarkista, onko PC-FAX-ohjain asennettu. Katso alta "Käyttö Windows-järjestelmässä" tai "Käyttö Mac OS järjestelmässä".
- ❏ Toiminta vaihtelee sen sovelluksen mukaan, jota on käytetty asiakirjan luomiseen. Katso lisätietoja sovelluksen ohjeista.

### **Käyttö Windows-järjestelmässä**

Valitse sovelluksessa **Tulosta** tai valitse **Tiedosto**-valikosta **Tulostusasetukset**. Valitse käyttämäsi tulostin (FAKSI) ja valitse sitten **Asetukset** tai **Ominaisuudet**.

### **Käyttö Mac OS-järjestelmässä**

Valitse sovelluksessa **Tiedosto**-valikosta **Tulosta**. Valitse tulostimesi (FAKSI) **Tulostin**-asetukseksi ja valitse sen jälkeen ponnahdusvalikosta **Faksiasetukset** tai **Vastaanottaja-asetukset**.

### **Liittyvät tiedot**

& ["Faksien lähettäminen tietokoneella" sivulla 254](#page-253-0)

## **Sovellus tulostintoimintojen määritykseen (Web Config)**

Web Config on sovellus, joka toimii tietokoneen tai älylaitteen verkkoselaimessa, kuten Microsoft Edge- tai Safariselaimessa. Voit tarkistaa sovelluksella tulostimen tilan tai muuttaa verkkopalvelujen tai tulostimen asetuksia. Voit käyttää Web Config -sovellusta, jos tulostin ja tietokone tai laite ovat samassa verkossa.

Seuraavat selaimet ovat tuettuja. Käytä uusinta versiota.

Microsoft Edge, Internet Explorer, Firefox, Chrome, Safari

#### *Huomautus:*

Sinua voidaan pyytää syöttämään Web Config toimintoa käytettäessä järjestelmänvalvojan salasana. Katso asiaan liittyvät tiedot alla olevasta kohdasta.

### **Liittyvät tiedot**

& ["Järjestelmänvalvojan salasanan oletusarvo" sivulla 19](#page-18-0)
# **Web Configin suorittaminen verkkoselaimella**

1. Tarkista tulostimen IP-osoite.

Valitse tulostimen aloitusnäytössä oleva verkkokuvake ja vahvista sitten tulostimen IP-osoite valitsemalla aktiivinen yhteystapa.

# *Huomautus:*

Voit tarkistaa IP-osoitteen myös tulostamalla verkkoyhteysraportin.

2. Käynnistä verkkoselain tietokoneella tai älylaitteella ja anna tulostimen IP-osoite.

Muoto:

IPv4: http://tulostimen IP-osoite/

IPv6: http://[tulostimen IP-osoite]/

Esimerkkejä:

IPv4: http://192.168.100.201/

IPv6: http://[2001:db8::1000:1]/

# *Huomautus:*

Älylaitetta käyttäessäsi voit suorittaa Web Config -työkalun myös Epson Smart Panel -sovelluksen tuotetietonäytöllä.

Koska tulostin käyttää HTTPS-sivustoilla Self signed -sertifikaattia, selain näyttää varoituksen käynnistäessäsi Web Config -työkalun; tämä ei merkitse ongelmaa ja sen ohittaminen on turvallista.

# **Liittyvät tiedot**

- & ["Verkkoyhteysraportin tulostus" sivulla 54](#page-53-0)
- & ["Tulostaminen Epson Smart Panel-sovelluksella" sivulla 192](#page-191-0)

# **Ohjelmiston ja laiteohjelmiston päivityssovellus (Epson Software Updater)**

Epson Software Updater on sovellus, joka asentaa uuden ohjelmiston ja päivittää laiteohjelmiston Internetin kautta. Jos haluat hakea päivitystietoja säännöllisesti, voit määrittää hakujen aikavälin Epson Software Updaterin automaattista päivitystä koskevissa asetuksissa.

# *Huomautus:*

Windows Server -käyttöjärjestelmä ei ole tuettu.

# **Käytön aloittaminen Windows-käyttöjärjestelmässä**

❏ Windows 11

Napsauta aloituspainiketta ja valitse **Kaikki sovellukset** > **EPSON Software** > **Epson Software Updater**.

❏ Windows 10

Napsauta aloituspainiketta ja valitse sitten **EPSON Software** > **Epson Software Updater**.

❏ Windows 8.1/Windows 8

Kirjoita sovelluksen nimi hakuruutuun ja napsauta sitten näkyviin tulevaa kuvaketta.

❏ Windows 7/Windows Vista/Windows XP

Napsauta aloituspainiketta ja valitse sitten **Kaikki ohjelmat** (tai **Ohjelmat**) > **EPSON Software** > **Epson Software Updater**.

#### <span id="page-361-0"></span>*Huomautus:*

Voit myös käynnistää Epson Software Updater -ohjelman napsauttamalla tulostimen kuvaketta työpöydän tehtäväpalkissa ja valitsemalla sitten *Ohjelmistopäivitys*.

# **Käytön aloittaminen Mac OS-käyttöjärjestelmässä**

Valitse **Siirry** > **Sovellukset** > **Epson Software** > **Epson Software Updater**.

# **Liittyvät tiedot**

& ["Sovellusten asentaminen erikseen" sivulla 276](#page-275-0)

# **Ohjelmisto laitteiden hallintaan verkossa (Epson Device Admin)**

Epson Device Admin on monitoiminen sovellusohjelmisto, joka hallitsee laitteita verkossa.

Käytettävissä ovat seuraavat toiminnot.

- ❏ Korkeintaan 2 000 tulostimen tai skannerin tarkkailu tai hallinta segmentissä
- ❏ Yksityiskohtaisen raportin laatiminen esimerkiksi kulutustarvikkeista tai tuotteen tilasta
- ❏ Tuotteen laiteohjelmiston päivitys
- ❏ Laitteen lisääminen verkkoon
- ❏ Yhdenmukaisten asetusten soveltaminen useisiin laitteisiin.

Epson Device Admin on ladattavissa Epson-tuen verkkosivustolta. Lisätietoja saat Epson Device Admin asiakirjoista ja -ohjeesta.

# **Epsonin todennusjärjestelmä (Epson Print Admin)**

Epson Print Admin on todennusjärjestelmä, joka mahdollistaa Epson-laitteiden hallinnan, vähentää tukikustannuksia ja parantaa toiminnan tehokkuutta ja turvallisuutta. Sen ominaisuudet on lueteltu seuraavassa.

Pyydä lisätietoja jälleenmyyjältä.

- ❏ Tulostaminen laitteen todentamisen jälkeen.
- ❏ Laitetta käyttävien laitteiden, käytettävissä olevien toimintojen ja käyttöaikojen rajoittaminen.
- ❏ Kaikkien käyttäjien ja laitteiden tietojen tallentaminen.
- ❏ Skannaaminen aiempaa vähemmillä vaiheilla tallentamalla skannausasetukset etukäteen.
- ❏ Active Directory- tai LDAP-palvelimeen tallennettujen käyttäjätietojen käyttäminen.

# **Asetusten valikkoluettelo**

Määritä erilaisia asetuksia valitsemalla tulostimen aloitusnäytöltä **Asetukset**.

# **Yleiset asetukset**

Valitse valikot ohjauspaneelissa alla kuvatulla tavalla.

# **Asetukset** > **Yleiset asetukset**

# **Perusasetukset**

Valitse valikot ohjauspaneelissa alla kuvatulla tavalla.

# **Asetukset** > **Yleiset asetukset** > **Perusasetukset**

LCD-kirkkaus:

Säädä nestekidenäytön kirkkautta.

# Äänet:

#### Mykistä:

Valitse **Pääl.** mykistääksesi äänet, kuten **Painikkeen painaminen**.

# Normaalitila:

Valitse äänenvoimakkuus, kuten **Painikkeen painaminen**.

#### Faksi:

Määrittää seuraavien faksitoimintojen äänenvoimakkuuden.

#### Soittoääni:

Määrittää faksin vastaanoton äänenvoimakkuuden.

#### Vastaanoton valmistumisilmoitus:

Määrittää faksin vastaanottoilmoituksen äänenvoimakkuuden.

# Tulostuksen valmistumisilmoitus:

Määrittää faksin tulostusilmoituksen äänenvoimakkuuden.

#### Vastaanotin:

Määrittää faksin lähetyksen valintaäänen äänenvoimakkuuden.

#### Lähetä valmistumisilmoitus:

Määrittää faksin lähetysilmoituksen äänenvoimakkuuden.

#### Painikkeen painaminen:

Määrittää äänenvoimakkuuden ohjauspaneelin näytössä olevia kohteita napautettaessa.

#### ADF Aseta asiakirja:

Määrittää äänenvoimakkuuden, kun alkuperäisiä asiakirjoja asetetaan arkinsyöttölaitteeseen.

# Valmistumisilmoitus:

Aseta äänenvoimakkuus, kun toiminnot on suoritettu kokonaan oikein.

# Virheääni:

Määrittää virheilmoituksen äänenvoimakkuuden.

# Äänityyppi:

Määrittää merkkiäänen tyypin.

#### Hiljainen tila:

### Valitse äänenvoimakkuus, kuten **Painikkeen painaminen** kohdasta **Hiljainen tila**.

Faksi:

Määrittää seuraavien faksitoimintojen äänenvoimakkuuden.

#### Soittoääni:

Määrittää faksin vastaanoton äänenvoimakkuuden.

#### Vastaanoton valmistumisilmoitus:

Määrittää faksin vastaanottoilmoituksen äänenvoimakkuuden.

# Tulostuksen valmistumisilmoitus:

Määrittää faksin tulostusilmoituksen äänenvoimakkuuden.

#### Vastaanotin:

Määrittää faksin lähetyksen valintaäänen äänenvoimakkuuden.

#### Lähetä valmistumisilmoitus:

Määrittää faksin lähetysilmoituksen äänenvoimakkuuden.

# Painikkeen painaminen:

Määrittää äänenvoimakkuuden ohjauspaneelin näytössä olevia kohteita napautettaessa.

#### ADF Aseta asiakirja:

Määrittää äänenvoimakkuuden, kun alkuperäisiä asiakirjoja asetetaan arkinsyöttölaitteeseen.

#### Valmistumisilmoitus:

Aseta äänenvoimakkuus, kun toiminnot on suoritettu kokonaan oikein.

#### Virheääni:

Määrittää virheilmoituksen äänenvoimakkuuden.

# Äänityyppi:

Määrittää merkkiäänen tyypin.

# Uniajastin: **Q**

Säädä ajanjaksoa, jonka jälkeen tulostin siirtyy lepotilaan (virransäästötilaan), jos mitään toimintoja ei ole suoritettu. Nestekidenäyttö sammuu, kun asetettu aika on kulunut loppuun.

# Herätä lepotilasta:

Kosketa LCD-näyttöä herättääksesi:

Valitse **Päällä**, jos haluat, että laite herää lepotilasta (energiansäästötilasta) kosketuspaneelia napautettaessa. Kun tämä on pois päältä, sinun on painettava ohjauspaneelin painiketta tulostimen herättämiseksi. Asetuksen kytkeminen pois päältä estää odottamattomia toimintoja, joita tulostin voi suorittaa, kun vieraat esineet pääsevät kosketuksiin näytön kanssa. Asetuksen voi myös asettaa päälle vain tietyllä aikavälillä.

# Virrankatkaisuajastin:

Tuotteessasi voi olla käytettävissä tämä ominaisuus tai **Vir.katk.aset.** -ominaisuus ostosijainnin mukaan.

Valitse tämä asetus, jos haluat sammuttaa tulostimen automaattisesti, kun sitä ei ole käytetty tiettynä ajanjaksona. Voit määrittää ennen laitteen sammuttamista odotettavan ajan pituuden. Viiveen pidentäminen vaikuttaa laitteen energiatehokkuuteen. Ota ympäristönäkökohdat huomioon ennen muutosten tekemistä.

# Vir.katk.aset.: **Q**

Tuotteessasi voi olla käytettävissä tämä ominaisuus tai **Virrankatkaisuajastin** -ominaisuus ostosijainnin mukaan.

#### Virtakatkaisu, jos toimeton:

Valitse tämä asetus, jos haluat sammuttaa tulostimen automaattisesti, kun sitä ei ole käytetty tiettynä ajanjaksona. Voit määrittää ennen laitteen sammuttamista odotettavan ajan pituuden. Viiveen pidentäminen vaikuttaa laitteen energiatehokkuuteen. Ota ympäristönäkökohdat huomioon ennen muutosten tekemistä.

#### Virtakasisu, jos irrotettu:

Valitse tämä asetus sammuttaaksesi tulostimen määrätyn ajan kuluttua siitä, kun kaikkien porttien, mukaan lukien LINE-portti, yhteydet on katkaistu. Tämä ominaisuus ei ole saatavilla kaikilla alueilla.

Katso seuraavalta verkkosivustolta määritetty aika.

<https://www.epson.eu/energy-consumption>

# Päivämäärä-/Aika-asetukset:

#### Päivämäärä/Aika:

Syötä voimassa oleva päivä ja aika.

# Kesäaika:

Valitse kesäaika-asetukset, jotka ovat voimassa käyttöalueella.

#### Aikaero:

Syötä aikaero oman ajan ja UTC-ajan välillä.

# Maa/alue: **A**

Valitse maa tai alue, jolla käytät tulostinta. Jos vaihdat maata tai aluetta, faksiasetukset palautetaan oletusasetuksiksi ja sinun on määritettävä ne uudelleen.

Kieli/Language:

Valitse nestekidenäytön kieli.

# Käynnistysnäyttö:

Valitse valikko, joka näkyy laitteen näytössä, kun tulostimeen kytketään virta ja **Toiminnan aikakatkaisu** on käytössä.

# Muokkaa aloitusnäyttöä:

Muuttaa näytön kuvakkeiden asettelua. Voit myös lisätä, poistaa tai siirtää kuvakkeita.

# Asettelu:

Valitse aloitusnäytön asettelu.

#### Lisää kuvake:

Lisää kuvake aloitusnäyttöön.

#### Poista kuvake:

Poista kuvake aloitusnäytöstä.

# Siirrä kuvake:

Siirrä aloitusnäytössä oleva kuvake.

#### Palauta oletuskuvakenäyttö:

Palauta aloitusnäytön kuvakkeet oletuspaikoille.

# Toiminnan aikakatkaisu:

Valitse **Pääl.**, jos haluat palata aloitusnäyttöön, jos laitteessa ei suoriteta yhtään toimintoa määritettynä aikana. Jos käyttäjien hallinta on käytössä eikä määritettynä aikana suoriteta yhtään toimintoa, käyttäjä kirjataan ulos ja palautetaan aloitusnäyttöön.

# Näppäim.:

Muuta nestekidenäytön näppäimistön asettelua.

Oletusnäyttö (Job/Status):

Valitse oletustiedot, jotka näytetään  $\Box$ -painiketta painettaessa.

# **Liittyvät tiedot**

& ["Merkkien syöttäminen" sivulla 34](#page-33-0)

# **Tulostinasetukset**

Valitse valikot ohjauspaneelissa alla kuvatulla tavalla.

# **Asetukset** > **Yleiset asetukset** > **Tulostinasetukset**

# Paperilähdeasetukset:

#### Paperiasetus:

Valitse lisäämäsi paperin koko ja tyyppi paperilähteessä.

#### Ensisijainen paperialusta:

Valitse **Pääl.** antaaksesi tulostuksen ensisijaisuuden paperialustalle lisätylle paperille.

#### A4/Letter Autom. vaihto:

Valitse **Pääl.**, jos haluat syöttää paperin koolle A4 määritetystä paperilähteestä, kun paperilähdettä "Letter" ei ole, tai syöttää paperin koolle "Letter" määritetystä paperilähteestä, kun paperilähdettä A4 ei ole.

#### Autom. valinta -asetukset:

Jos **Paperias.** > **Auto** on käytössä, paperia syötetään automaattisesti paperilähteestä, jonka paperiasetukset ovat samat kuin nykyisen tulostustyön paperiasetukset, mikäli paperi loppuu kesken tulostuksen. Tässä valikossa voit määrittää automaattisen valinnan erikseen jokaiselle paperilähteelle ja kaikille toiminnoille (kopiointi, faksi, muu). Et voit asettaa kaikki pois päältä.

Tämä asetus on pois käytöstä, kun valitset määrätyn paperilähteen tulostettavien töiden paperiasetuksissa. Paperityyppiasetuksen mukaan tulostinohjaimen **Yleiset**-välilehdellä, paperia ei ehkä syötetä automaattisesti.

#### Automaattinen valinta paperin loputtua: Kopiota varten:

Ota tämä asetus käyttöön, jos haluat laitteen syöttävän paperia automaattisesti toisesta paperilähteestä paperin loppuessa. Asetus on voimassa kopioitaessa. Paperia ei syötetä automaattisesti paperilähteistä, joita ei ole valittu **Autom. valinta -asetukset** -kohdassa tai joiden paperiasetukset poikkeavat valittuna olevan paperilähteen asetuksista.

Toiminto ei ole käytössä seuraavissa tapauksissa.

Kopioitaessa käytettäessä paperilähdettä, jota ei ole valittu **Autom. valinta -asetukset** kohdassa.

#### Virheilmoitus:

#### Paperikoko-ilmoitus:

Valitse **Pääl.**, jos haluat nähdä virheviestin, kun valittuna oleva paperikoko ei vastaa lisättyä paperia.

### Paperityyppi-ilmoitus:

Valitse **Pääl.**, jos haluat nähdä virheviestin, kun valittuna oleva paperityyppi ei vastaa lisättyä paperia.

#### Paperiasetuksen automaattinen näyttö:

Valitse **Pääl.**, jos haluat, että **Paperiasetus** -näyttö näkyy, kun paperilähteeseen lisätään paperia. Kun tämä ominaisuus poistetaan käytöstä, tulostaminen iPhonesta, iPadista tai iPod touchista AirPrint-ominaisuuden avulla ei ole mahdollista.

# Tulostuskieli:

USB:

Valitse USB-liitännän tulostuskieli.

### Verkko:

Valitse verkkoliitännän tulostuskieli.

# Yleiset tulostusasetukset: a

Näitä tulostusasetuksia käytetään, jos tulostat ulkoisesta laitteesta ilman tulostinohjainta. Näitä asetuksia käytetään, jos tulostat tulostinohjaimella.

#### Yläpoikkeama:

Säädä paperin ylämarginaali.

# Vasen poikkeama:

Säädä paperin vasen marginaali.

# Yläpoikkeama takana:

Säädä ylämarginaali sivun taustapuolelle kaksipuolisessa tulostuksessa.

# Vasen poikkeama takana:

Säädä vasen marginaali sivun taustapuolelle kaksipuolisessa tulostuksessa.

### Tark. paperin leveys:

Valitse **Pääl.**, jos haluat tarkistaa paperin leveyden ennen tulostamista. Näin estetään tulostaminen paperin reunojen yli, jos paperin kokoasetus on väärä, mutta tämä voi myös hidastaa tulostusta.

#### Ohita tyhjä sivu:

Ohittaa tulostettavissa tiedoissa olevat tyhjät sivut automaattisesti paperin säästämiseksi.

# PDL-tulostusmääritys:

Valitse PDL-tulostusmääritys -asetukset, joita haluat käyttää PCL- tai PostScript-tulostuksessa.

#### Yleiset asetukset:

Valitse PCL- tai PostScript-tulostuksen yhteiset asetukset.

#### Paperikoko:

Valitse tulostukselle oletuspaperikoko.

#### Paperityyppi:

Valitse tulostukselle oletuspaperityyppi.

# Suunta:

Valitse tulostukselle oletussuuntaus.

# Laatu:

Valitse tulostuslaatu.

# Musteensäästötila:

Valitse **Pääl.**, jos haluat säästää mustetta vähentämällä tulostustummuutta.

#### Tulostusjärjestys:

Valitse tulostusjärjestys (tulostus alkaen ensimmäisestä tai viimeisestä sivusta).

#### Viim. sivu ylhäällä:

Aloittaa tulostuksen tiedoston ensimmäisestä sivusta.

#### Ensim. sivu ylhäällä:

Aloittaa tulostuksen tiedoston viimeisestä sivusta.

#### Kopioiden määrä:

Aseta tulostettavien kopioiden lukumäärä.

#### Sidontamarginaali:

Valitse nidontapaikka.

#### Autom. paperinpoisto:

Valitse **Pääl.**, jos haluat poistaa paperin automaattisesti, kun tulostus pysäytetään tulostustyön aikana.

#### 2-puolinen tulostus:

Valitse **Pääl.**, jos haluat suorittaa kaksipuolisen tulostuksen.

#### PCL-valikko:

Määritä PCL-tulostusasetukset.

#### Fonttilähde:

Pysyvä:

Valitse tulostimeen esiasetetun fontin käyttö.

# Lataa:

Valitse lataamasi fontin käyttö.

# Fonttinumero:

Valitse oletusfontin numero oletus-Fonttilähde -valinnalle. Käytössä oleva numero vaihtelee tehtyjen asetusten mukaan.

# Merkkitiheys:

Valitse oletusfontin tiheys, jos fontti on skaalautuva tai valitse kiinteä tiheys. Voit valita välillä 0,44–99,99 cpi (merkkiä tuumalle) 0,01 välein.

Tämä kohde ei ehkä näy Fonttilähde - tai Fonttinumero -asetusten mukaan.

# Korkeus:

Aseta fontin oletuskorkeus, jos fontti on skaalautuva ja suhteellinen. Voit valita välillä 4,00–999,75 cpi 0,25 välein.

Tämä kohde ei ehkä näy Fonttilähde - tai Fonttinumero -asetusten mukaan.

#### Merkistö:

Valitse oletusmerkistö. Jos kohdassa Fonttilähde ja Fonttilähde -asetuksissa valitsemasi fontti ei ole käytettävissä uudessa symbolisarja-asetuksessa, Fonttilähde - ja Fonttinumero -asetukset korvataan automaattisesti oletusarvolla, IBM-US.

#### Rivejä:

Aseta suunta ja viivojen määrä valitulle paperikoolle. Tämä aiheuttaa myös rivinvälin (VMI) muutoksen, ja uusi VMI-arvo tallennetaan tulostimeen. Tämä tarkoittaa, että myöhemmät muutokset paperin koossa ja suunnassa aiheuttavat muutoksia lomakearvossa, joka perustuu tallennettuun VMI-arvoon.

#### CR-toiminto:

Valitse rivinsyöttökomento tulostettaessa ohjaimen avulla tietystä käyttöjärjestelmästä.

#### LF-toiminto:

Valitse rivinsyöttökomento tulostettaessa ohjaimen avulla tietystä käyttöjärjestelmästä.

#### Määritä paperilähde:

Aseta määritys paperin lähteen valintakomennolle. Kun **4** on valittu, komennot ovat yhteensopivia HP LaserJet 4:n kanssa. Kun **4K** on valittu, komennot ovat yhteensopivia HP LaserJet 4000:n, 5000:n ja 8000:n kanssa. Kun **5S** on valittu, komennot ovat yhteensopivia HP LaserJet 5S:n kanssa.

#### PS-valikko:

Määritä PS-tulostusasetukset.

#### Virhearkki:

Valitse **Pääl.**, jos haluat tulostaa tila-arkin, kun PostScript- tai PDF-tulostuksessa tapahtuu virhe.

#### Binääri:

Valitse **Pääl.**, kun tulostat tietoja, jotka sisältävät binaarikuvia. Sovellus voi lähettää binaaridataa, vaikka tulostimen ohjainasetus on ASCII, mutta tietoja voi tulostaa, kun tämä ominaisuus on käytössä.

#### PDF-sivun koko:

Valitse paperin koko PDF-tiedostoa tulostettaessa.

# Aut. virheenkorj.:

Valitse toiminto, joka suoritetaan, jos tapahtuu kaksipuolisen tulostuksen virhe tai muistivirhe.

❏ Pääl.

Näyttää varoituksen ja tulostaa yksipuolisesti, kun kaksipuolisessa tulostuksessa tapahtuu virhe. Muisti täynnä -virheen yhteydessä tulostetaan vain osat, jotka tulostin pystyi käsittelemään.

❏ Pois

Näyttää virheviestin ja peruuttaa tulostuksen.

# Tallennuslaitteen liittymä:

Tee asetuksia salliaksesi muistilaitteesi käytön.

#### Muistilaite:

Valitse **Ota käyttöön**, jos haluat, että tulostin voi käyttää siihen liitettyä muistilaitetta. Jos **Pois käytöstä** on valittuna, muistilaitteen tietoja ei voida lukea eikä tulostaa eikä muistilaitteelle voida tallentaa tietoja tulostimesta. Tämä estää luottamuksellisten asiakirjojen luvattoman käsittelyn.

#### Tiedost. Jakam.:

Valitse, voidaanko muistilaitteeseen kirjoittaa USB-liitetyltä tai verkon kautta liitetyltä tietokoneelta.

# Paksu paperi:

Valitse **Päällä**, jos haluat estää mustetta leviämästä tulosteisiin. Huomaa, että tämä voi hidastaa tulostusta.

# Hiljainen tila: **D**

Valitse **Pääl.**, jos haluat vähentää tulostuksen aikaista melua. Huomaa, että tämä voi hidastaa tulostusta. Valitsemiesi paperityypin ja tulostuslaadun asetusten mukaan tulostimen melutasossa ei ole ehkä mitään eroa. Valitse **Pääl.** priorisoidaksesi käyttöäänen vähentämisen. Priorisoidaksesi tulostusnopeuden, valitse **Käytössä (Alhainen taso)**.

# Musteen kuivumisaika:

Valitse musteen kuivumisaika, jota haluat käyttää kaksipuolisessa tulostuksessa. Tulostin tulostaa toisen puolen ensimmäisen puolen tulostamisen jälkeen. Jos tulosteessa on tahroja, pidennä kuivumisajan asetusta.

#### 2-suunt.:

Valitse **Päällä**, kun haluat muuttaa tulostussuuntaa: tulostaa, kun tulostuspää siirtyy vasemmalle ja oikealle. Jos tulosteen pysty- tai vaakasuuntaiset viivoitukset näyttävät sumeilta tai väärin kohdistetuilta, tämän ominaisuuden poistaminen käytöstä voi pienentää tulostusnopeutta. Jos näin tehdään, tulostusnopeus voi kuitenkin pienentyä.

# PC-yhteys USB:n kautta:

Valitse **Ota käyttöön**, jotta tietokone voisi käyttää tulostinta USB-yhteyden kautta. Kun valittuna on **Pois käytöstä**, muun kuin verkkoyhteyden kautta lähetettyjä tulostus- ja skannaustöitä rajoitetaan.

#### USB I/F -aikakatk. asetus:

Määrittää sekunteina ajan, jonka on kuluttava ennen tietokoneen USB-yhteyden päättämistä sen jälkeen, kun tulostin on vastaanottanut tulostustyön PostScript-tulostinohjaimelta tai PCLtulostinohjaimelta. Jos työn lopetusta ei ole selkeästi määritelty PostScript- tai PCLtulostinohjaimessa, USB-yhteys saattaa jäädä päälle. Jos näin käy, tulostin katkaisee yhteyden, kun tietty aika on kulunut. Kirjoita 0 (nolla), jos et halua yhteyden katkaisua.

#### **Liittyvät tiedot**

- & ["Paperin lisääminen" sivulla 143](#page-142-0)
- $\rightarrow$  ["Tulostaminen helppokäyttöasetuksilla" sivulla 153](#page-152-0)
- & ["JPEG-tiedostojen tulostaminen muistilaitteesta" sivulla 194](#page-193-0)
- & ["TIFF-tiedostojen tulostaminen muistilaitteesta" sivulla 195](#page-194-0)

# **Verkkoasetukset**

Valitse valikot ohjauspaneelissa alla kuvatulla tavalla.

# **Asetukset** > **Yleiset asetukset** > **Verkkoasetukset**

# Wi-Fi-asetus:

Määritä langattoman verkon asetukset tai muuta niitä. Valitse yhteystapa seuraavista vaihtoehdoista ja noudata ohjauspaneelin ohjeita.

#### Reititin:

Wi-Fi-yhteyden ohjattu asennustoiminto:

Wi-Fi-asetusten määritys syöttämällä SSID-tunnus ja salasana.

#### Painikeasetus (WPS):

Wi-Fi-asetusten määrittäminen Painikeasetus (WPS) -määritystavalla.

#### Muut:

❏ PIN-koodias. (WPS)

Tekee Wi-Fi-asetuksia PIN-koodias. (WPS) -toiminnolla.

❏ Autom.Wi-Fi-yhteys

Tekee Wi-Fi-asetuksia käyttämällä tietokoneen tai älylaitteen Wi-Fi-tietoja.

❏ Ota Wi-Fi pois k. Ottaa Wi-Fi-yhteyden pois käytöstä. Infrastruktuuriyhteydet katkaistaan.

# Wi-Fi Direct:

(Valikko) :

❏ Muuta verkkonimeä

Vaihtaa Wi-Fi Direct -verkon SSID-tunnuksen (verkon nimen).

❏ Vaihda salasana

Vaihtaa Wi-Fi Direct -yhteyden salasanan.

❏ Muuta taajuusalue

Valitse Wi-Fi Direct -yhteyden käyttämä taajuusalue. Taajuusalueen vaihtaminen katkaisee käytössä olevan yhteyden.

Näiden kanavien saatavuus ja tuotteen käyttö ulkotiloissa näillä kanavilla vaihtelevat sijainnin mukaan.

<http://support.epson.net/wifi5ghz/>

❏ Poista Wi-Fi Direct käytöstä

Poistaa Wi-Fi Direct -toiminnon käytöstä.

❏ Palauta oletusasetukset

Palauttaa Wi-Fi Direct -asetukset.

# Muut menetelmät:

❏ iOS

Lukee Qr-koodin iPhone, iPad, or iPod touch -laitteesta Wi-Fi Direct -yhteyden avulla.

❏ Muut OS-laitteet

Wi-Fi Direct -asetusten määrittäminen syöttämällä SSID-tunnus ja salasana.

#### Langallinen LAN -asetus:

Määritä verkkoyhteys, jossa käytetään LAN-kaapelia ja reititintä, tai muuta sitä. Wi-Fi-yhteydet poistetaan käytöstä tätä käytettäessä.

# Verkon tila:

Langallinen LAN/Wi-Fi -tila:

Näyttää tulostimen verkkoyhteyden tiedot.

#### Wi-Fi Direct -tila:

Näyttää Wi-Fi Direct-asetustiedot.

# Sähköpostipalvelintila:

Näyttää sähköpostipalvelimen asetustiedot.

#### Tulosta tilaraportti:

Tulostaa verkon tila-arkin.

Ethernet-, Wi-Fi-, Wi-Fi Direct- yms. tiedot tulostetaan vähintään kahdelle sivulle.

# Verkkoyhteyden tarkistus:

Tarkistaa nykyisen verkkoyhteyden ja tulostaa raportin. Jos yhteydessä on ongelmia, yritä ratkaista ongelma raportin avulla.

#### Lisäasetukset:

Laitenimi:

Muuttaa laitteen nimen (2–53 merkkiä).

# TCP/IP:

Määrittää IP-osoitteen, mikäli laitteessa käytetään staattista IP-osoitetta.

Jos käytössä on automaattinen määritys, laitteessa käytetään DHCP-palvelusta saatavaa IPosoitetta.

Jos haluat määrittää osoitteen manuaalisesti, ota käyttöön "Manuaalinen" ja syötä käytettävä IP-osoite.

# Välityspalvelin:

Valitse tämä, jos verkkoympäristössäsi käytetään välityspalvelinta ja haluat määrittää sen käyttöön myös tulostimelle.

#### Sähköpostipalvelin:

Määritä sähköpostipalvelimen tiedot ja testaa sähköpostin edelleenlähetystoiminnon kanssa käytettävät yhteydet.

#### IPv6-osoite:

Määrittää, ovatko IPv6-osoitteet käytössä.

#### MS-verkkojakaminen:

Määritä tämä, jos haluat käyttää tiedostojakotoimintoa.

#### Linkin nopeus ja kaksisuuntaisuus:

Valitse asianmukainen Ethernet-nopeus ja kaksisuunta-asetus. Jos valitset jonkun muun asetuksen kuin Automaattinen, varmista, että asetukset vastaavat käyttämäsi keskittimen asetuksia.

#### Ohjaa HTTP uudelleen HTTPS:

Ottaa käyttöön edelleenohjauksen HTTP-osoitteista HTTPS-osoitteisiin tai poistaa toiminnon käytöstä.

#### Poista IPsec/IP-suodatus pois käyt.:

Poistaa IPsec/IP-suodatusasetuksen käytöstä.

#### Poista IEEE802.1X pois käytöstä:

Poistaa IEEE802.1X-asetuksen käytöstä.

#### iBeacon-lähetys:

Valitse, otetaanko iBeacon-lähetystoiminto käyttöön. Kun se on käytössä, voit hakea tulostinta iBeacon-yhteensopivista laitteista.

#### **Liittyvät tiedot**

- & ["Wi-Fi-asetusten tekeminen syöttämällä SSID ja salasana" sivulla 52](#page-51-0)
- & ["Wi-Fi-asetusten määrittäminen painikeasetuksella \(WPS\)" sivulla 53](#page-52-0)
- & ["Wi-Fi-asetusten määrittäminen PIN-koodin avulla \(WPS\)" sivulla 54](#page-53-0)
- & ["Tulostimen verkkoyhteyden tilan tarkistus \(Verkkoyhteysraportti\)" sivulla 282](#page-281-0)

# **Web-palveluasetukset**

Valitse valikot ohjauspaneelissa alla kuvatulla tavalla.

# **Asetukset** > **Yleiset asetukset** > **Web-palveluasetukset**

Epson Connect -palvelut:

Näyttää, onko tulostin rekisteröity ja yhdistetty Epson Connect -palveluun.

Voit rekisteröityä palveluun valitsemalla **Rekisteröi** ja noudattamalla ohjeita.

<span id="page-374-0"></span>Käyttöohjeet ovat saatavana seuraavassa verkkosivustossa.

[https://www.epsonconnect.com/](HTTPS://WWW.EPSONCONNECT.COM/)

[http://www.epsonconnect.eu](http://www.epsonconnect.eu/) (vain Eurooppa)

Kun rekisteröinti on suoritettu, voit muuttaa seuraavia asetuksia.

# Keskeytä/Jatka:

Valitse, keskeytetäänkö Epson Connect -palvelut vai jatketaanko niitä.

Poista rekisteröinti:

Poistaa tulostimen rekisteröinnin Epson Connect -palveluista.

# **Faksiasetukset**

Valitse valikot ohjauspaneelissa alla kuvatulla tavalla.

# **Asetukset** > **Yleiset asetukset** > **Faksiasetukset**

# *Huomautus:*

- ❏ Voit siirtyä kohteeseen Faksiasetukset myös Web Config -ohjelmasta. Napsauta *Faksi*-välilehteä Web Config -ohjelmassa.
- ❏ Käyttäessäsi Web Config -määritystä avataksesi *Faksiasetukset* -valikon, käyttöliittymässä ja sijainnissa voi olla pieniä eroja tulostimen ohjauspaneeliin verrattuna.

#### *Pikakäyttöpainike*

Valikko löytyy seuraavasta kohdasta tulostimen ohjauspaneelista.

# **Asetukset** > **Yleiset asetukset** > **Faksiasetukset** > **Pikakäyttöpainike**

#### *Huomautus:*

Tätä valikkoa ei voi näyttää Web Config -näytöllä.

Pikakäyttöpainike 1, Pikakäyttöpainike 2, Pikakäyttöpainike 3:

Tallentaa 1–3 pikakuvaketta, jotka mahdollistavat usein käytettyjen toimintojen nopean käytön fakseja lähetettäessä. Pikakuvakkeet näkyvät seuraavassa valikossa.

**Faksi** > **Faksiasetukset** -välilehti.

#### *Perusasetukset*

Valikko löytyy seuraavasta kohdasta tulostimen ohjauspaneelista.

# **Asetukset** > **Yleiset asetukset** > **Faksiasetukset** > **Perusasetukset**

# *Huomautus:*

Web Config -näytöllä on seuraava valikko.

*Faksi*-välilehti > *Perusasetukset*

#### Faksinopeus:

Valitse faksin lähetysnopeus. Suosittelemme valitsemaan asetuksen **Hidas(9 600bps)**, jos yhteysvirheitä tulee usein lähetettäessä fakseja ulkomaille tai vastaanotettaessa niitä ulkomailta tai jos käytät IP (VoIP) -puhelinpalvelua.

#### ECM:

Korjaa automaattisesti virheet faksiliikenteessä (virheenkorjaustila), jotka johtuvat useimmiten puhelinlinjan kohinasta. Jos toiminto on pois käytöstä, asiakirjoja ei voi lähettää värillisinä.

# Valintaäänen tunnistus:

Tunnistaa valintaäänen ennen valinnan aloittamista. Jos tulostin on yhdistetty PBX (yksityinen puhelinverkko) -toimintoon tai digitaaliseen puhelinlinjaan, tulostimen numeron valinnan aloittaminen ei välttämättä onnistu. Muuta siinä tapauksessa **Linjatyyppi** -asetukseksi **PBX**. Jos se ei auta, poista ominaisuus käytöstä. Toiminnon poistaminen käytöstä voi kuitenkin aiheuttaa ensimmäisen numeron jäämisen pois valitusta faksinumerosta ja aiheuttaa faksin lähettämisen väärään numeroon.

# Valintatila:

Valitse sen puhelinjärjestelmän tyyppi, jonka olet yhdistänyt tulostimeen. Kun asetus on **Pulssi**, voit väliaikaisesti asettaa valintatavan pulssista ääneen painamalla  $*(T)$  on jo syötettynä) syötettäessä numeroita faksin yläreunaan. Tämä asetus ei ehkä tule näkyviin maan tai alueen mukaan.

# Linjatyyppi:

Valitse sen linjan tyyppi, jonka haluat yhdistää tulostimeen.

#### PSTN:

Valitse **PSTN**. Kun tulostin on liitetty public switched telephone network -verkkoon.

# PBX:

Valitse **PBX** kun tulostinta käytetään ympäristöissä, joissa käytetään alanumeroita ja ulkolinjan käyttö edellyttää ulkoisia käyttökoodeja, kuten 0 ja 9. Ympäristölle, jossa käytetään DSL-modeemia tai päätesovitinta, asettaminen **PBX**-tilaan on myös suositeltavaa.

#### Käyttökoodi:

Valitse **Käytä** ja rekisteröi sitten ulkoinen käyttökoodi, kuten 0 tai 9. Kun faksi sitten lähetetään ulkoiseen numeroon, valitse risuaita (#) varsinaisen koodin sijaan. Risuaitaa (#) on käytettävä myös kohteessa **Yhteystiedot** ulkoisena käyttökoodina. Jos yhteystiedolle on asetettu ulkoinen käyttökoodi, kuten 0 tai 9, et voi lähettää fakseja kyseiselle yhteyshenkilölle. Määritä tässä tapauksessa **Käyttökoodi** arvoon **Älä käytä**. Muutoin sinun on vaihdettava kohdan **Yhteystiedot** koodi arvoon #.

# Ylätunniste:

Kirjoita lähettäjän nimi ja faksin numero. Ne näkyvät lähtevien faksien yläreunassa.

# Puhelinnumerosi:

Voit lisätä enintään 20 merkkiä (0–9, + ja välilyönti). Toiminnolle Web Config voit syöttää enintään 30 merkkiä.

#### Faksin ylätunniste:

Voit rekisteröidä enintään 21 lähettäjän nimeä. Voit syöttää kunkin lähettäjän nimeen enintään 40 merkkiä. Syötä toiminnolle Web Config otsikko Unicode-koodilla (UTF-8).

### Vastaanottotila:

Valitse vastaanottotila.

["Tulevien faksien vastaanottaminen" sivulla 236](#page-235-0)

# DRD:

Jos olet tilannut puhelinyhtiöltä erottuva soittoäänipalvelun, valitse saapuville fakseille käytettävä soittotapa. Erottuva soittoäänipalvelu, jota monet puhelinyhtiöt tarjoavat (palvelun nimi vaihtelee yhtiöittäin), mahdollistaa useamman puhelinnumeron käyttämisen samalla linjalla. Kullekin numerolle osoitetaan eri soittotapa. Voit käyttää yhtä linjaa äänipuheluille ja toista faksipuheluille. Alueen mukaan tämän vaihtoehdon asetus on **Pääl.** tai **Pois**.

# Soittoa ennen vastausta:

Valitse soittomäärä, joka tarvitaan, ennen kuin tulostin vastaanottaa faksin automaattisesti.

# Etävastaanotto:

#### Etävastaanotto:

Jos vastaat saapuvaan faksiin tulostimeen kytketyllä puhelimella, voit aloittaa faksin vastaanottamisen syöttämällä koodin puhelimen avulla.

#### Aloituskoodi:

Määritä lähtökoodi kohteelle **Etävastaanotto**. Syötä kaksi merkkiä seuraavista: 0–9, \*, #.

#### Hylkäysfaksi:

# Hylkäysfaksi:

Tee valinnat roskapostifaksien hylkäämiseksi.

#### Hylkäysmääräluettelo:

Jos toisen osapuolen puhelinnumero on hylättyjen numeroiden luettelossa, määritä, hylkäätkö tulevat faksit.

# Faksin otsikon tyhjä estetty:

Jos toisen osapuolen puhelinnumero on estetty, määritä, hylkäätkö tulevat faksit.

#### Rekisteröimättömät yhteystiedot:

Jos toisen osapuolen puhelinnumero ei ole kontakteissa, määritä, hylkäätkö tulevat faksit.

# Muokkaa hylkäysnumeroluetteloa:

Voit rekisteröidä enintään 30 faksinumeroa, joista hylkäät faksit ja puhelut. Voit lisätä enintään 20 merkkiä 0–9 + tai välilyönnin.

Tallenna/Lähetä eteenpäin -tiedostomuoto:

# Tallenna/Lähetä eteenpäin -tiedostomuoto:

Valitse faksien tallennus- tai edelleenlähetysmuoto kohdasta **PDF** tai **TIFF**.

PDF-asetukset:

Valinnan **PDF** valitseminen **Tallenna/Lähetä eteenpäin -tiedostomuoto** -ikkunassa ottaa asetukset käyttöön.

#### Avaa asiakirja -salasana:

❏ Salasana-asetus:

Ottaa käyttöön asiakirjan avaamisen yhteydessä kysyttävän salasanan.

❏ Salasana:

Määritä asiakirjan avaamisen yhteydessä kysyttävä salasana.

#### Oikeudet-salasana:

❏ Salasana-asetus

Mahdollistaa salasanan asettamisen PDF-tiedoston tulostamiseen tai muokkaamiseen.

❏ Salasana

Määritä käyttöoikeussalasana kohdassa **Salasana**.

❏ Tulostus

Mahdollistaa PDF-tiedoston tulostamisen.

❏ Muokkaaminen

Mahdollistaa PDF-tiedoston muokkaamisen.

#### Pilvi Kohdeluettelo:

Jos Epson Connect -sovellus on käytössä, voit tallentaa enintään viisi osoitetta Epson Connectin ylläpitämään pilvipalveluun. Voit ladata asiakirjan sisällön tiedostona fakseja edelleenlähetettäessä määrittämällä lähetyskohteeksi tallennetun osoitteen.

Maasta ja alueesta riippuen et ehkä pysty käyttämään verkkopalveluja.

# **Liittyvät tiedot**

- & ["Tulostimen valmistelu faksien lähettämiseen ja vastaanottamiseen" sivulla 119](#page-118-0)
- & ["PBX-puhelinjärjestelmään liittyvät asetukset" sivulla 121](#page-120-0)
- & ["Roskapostifaksien estoasetusten määrittäminen" sivulla 131](#page-130-0)

# *Lähetysasetukset*

Valikko löytyy seuraavasta kohdasta tulostimen ohjauspaneelista.

# **Asetukset** > **Yleiset asetukset** > **Faksiasetukset** > **Lähetysasetukset**

*Huomautus:* Web Config -näytöllä on seuraava valikko. *Faksi*-välilehti > *Lähetysasetukset*

#### Pikamuisti lähetetty:

Pikamuistilähetysominaisuutta käytettäessä faksin lähettäminen aloitetaan, kun tulostin on skannannut faksin ensimmäisen sivun. Jos tätä ominaisuutta ei oteta käyttöön, tulostin aloittaa faksin lähettämisen sitten, kun kaikki skannatut kuvat on tallennettu muistiin. Ominaisuus nopeuttaa toimintaa, koska skannaus ja lähetys toimivat ominaisuutta käytettäessä samanaikaisesti.

#### Lähetä erä:

Jos samalle vastaanottajalle on menossa useampia fakseja, tämä ryhmittelee ne yhteen kerralla lähettäväksi. Kerrallaan voi lähettää enintään viisi asiakirjakokonaisuutta (yhteensä enintään 200 sivua). Näin voidaan säästää lähetysmaksuissa yhteyksien kertoja vähentämällä.

#### Tallenna Epäonn. tiedot:

#### Tallenna Epäonn. tiedot:

Kun asiakirjojen lähettäminen epäonnistuu, ota tämä käyttöön tallentaaksesi ne tulostimen muistiin. Voit lähettää asiakirjat valikosta **Job/Status**.

# Aseta Säilytysaika:

Valitse **Pääl.**, jos haluat poistaa asiakirjat, joiden lähetys on epäonnistunut, kun tallennusaika on päättynyt.

### Säilytysaika:

Määritä aika, jonka tulostin säilyttää asiakirjaa, jota ei voitu lähettää.

#### Odota aika seuraavaan Alkuperäiseen:

#### Odota aika seuraavaan Alkuperäiseen:

Ota tämä käyttöön käynnistääksesi faksin lähettämisen asiakirjan skannauksen jälkeen napauttamalla $\Diamond$  ja odottamalla seuraava alkuperäistä asiakirjaa, kunnes määritetty aika on kulunut.

#### Aika:

Aseta seuraavan alkuperäiskappaleen odotusaika.

#### Faksin esikatselun näyttöaika:

#### Faksin esikatselun näyttöaika:

Ota tämä käyttöön käynnistääksesi faksin lähettämisen, kun määritetty aika on kulunut ilman minkään toimenpiteen suorittamista esikatselunäytön näyttämisen jälkeen.

#### Aika:

Määritä skannatun asiakirjan esikatselulle aika ennen sen lähettämistä.

# Salli Varmuuskopio:

Valinnan **Sallittu** valitseminen mahdollistaa varmuuskopiofaksien lähettämisen kohdasta **Faksi** > **Faksiasetukset** > **Varmuuskopio**.

# *Vastaanottoasetukset*

#### **Liittyvät tiedot**

& "Tallenna/Välitä eteenp.-asetukset" sivulla 380

### **Tallenna/Välitä eteenp.-asetukset**

#### **Ei-ehdollinen Tallenna/ Välitä eteenpäin:**

Valikko löytyy seuraavasta kohdasta tulostimen ohjauspaneelista.

# **Asetukset** > **Yleiset asetukset** > **Faksiasetukset** > **Vastaanottoasetukset** > **Tallenna/Välitä eteenp.-asetukset** > **Ei-ehdollinen Tallenna/ Välitä eteenpäin**

#### *Huomautus:*

Web Config -näytöllä on seuraava valikko.

#### *Faksi* -välilehdellä > *Tallenna/Välitä eteenp.-asetukset* > *Ei-ehdollinen Tallenna/ Välitä eteenpäin*

Voit määrittää tallennus- ja välityskohteet kohteille Saapuneet, tietokone,ulkoinen muistilaite, sähköpostiosoitteet, jaetut kansiot ja muut faksilaitteet. Voit kopioida nämä ominaisuudet yhdellä kertaa. Jos poistat käytöstä kaikki kohteet kohdassa Ei-ehdollinen Tallenna/ Välitä eteenpäin, tulostin määritetään tulostamaan vastaanotetut faksit.

#### Tallenna Saapuneisiin:

Tallentaa vastaanotetut faksit tulostimen saapuneiden kansioon, Saapuneet. Laitteeseen voi tallentaa enintään 200 asiakirjaa. Huomaa, että 200 asiakirjan tallentaminen ei ehkä ole mahdollista käyttöolosuhteista, kuten tallennettujen tiedostojen tiedostokoosta ja eri tallennustoimintojen samanaikaisesta käytöstä, riippuen.

Vaikka vastaanotettuja fakseja ei automaattisesti tulosteta, voit tarkastella niitä tulostimen näytöllä ja tulostaa vain ne, jotka näet. Jos valitset asetuksen **Kyllä, ja tulosta** toisessa kohteessa, kuten **Tallenna tietokoneeseen** kohdassa **Ei-ehdollinen Tallenna/ Välitä eteenpäin**, vastaanotetut faksit tulostetaan automaattisesti.

# Tallenna tietokoneeseen:

Tallentaa vastaanotetut faksit PDF- tai TIFF -tiedostoina tietokoneelle, joka on kytketty tulostimeen. Voit määrittää tämän ainoastaan asetukseen **Kyllä** käyttämällä faksin lisätoimintoa, FAX Utility. Et voi ottaa tätä käyttöön tulostimen ohjauspaneelista. Asenna FAX Utility tietokoneeseen etukäteen. Määritettyäsi täksi asetukseksi **Kyllä**, voit muuttaa tämän asetukseksi **Kyllä, ja tulosta** tulostimen ohjauspaneelista.

#### Tallenna Tall.laitteeseen:

Tallentaa vastaanotetut faksit PDF- tai TIFF-tiedostoina ulkoiselle muistilaitteelle, joka on kytketty tulostimeen. Kun valitset asetuksen **Kyllä, ja tulosta**, vastaanotetut faksti tulostetaan ja tallennetaan muistilaitteelle.

Vastaanotetut asiakirjat tallennetaan tilapäisesti tulostimen muistiin ennen kuin asiakirjat tallennetaan tulostimeen liitettyyn tallennuslaitteeseen. Koska muisti täynnä -virhe estää faksien lähettämisen ja vastaanottamisen, pidä tallennuslaite aina liitettynä tulostimeen.

# Luo Tallennuskansio:

Noudata näytössä näkyviä ohjeita ja luo muistilaitteeseen kansio faksien tallentamista varten.

# Siirrä:

Lähettää vastaanotetut faksit edelleen seuraaviin kohteisiin.

- ❏ Toiseen faksilaitteeseen
- ❏ Verkossa oleviin jaettuihin kansioihin tai sähköpostiosoitteisiin PDF- tai TIFF-muodossa
- ❏ Pilvipalvelutileille PDF- JPEG-muodossa

Edelleenlähetetyt faksit poistetaan tulostimesta. Kun valitset asetuksen **Kyllä, ja tulosta** prints received faxes while forwarding them.

Jos haluat lähettää faksin edelleen sähköpostiosoitteeseen tai verkossa olevaan jaettuun kansioon, lisää edelleenlähetyskohde ensin yhteystietoluetteloon. Lähettääksesi edelleen sähköpostiosoitteeseen määritä sähköpostipalvelinasetukset.

Jos haluat lähettää faksin edelleen pilvipalvelutilille, rekisteröi käyttäjä, tulostin ja kohde pilvipalvelussa kohdassa **Fax to Cloud** > **Kohdeluettelo** kohdassa **Epson Connect** ja lisää edelleenlähetyskohde kohtaan **Pilvi Kohdeluettelo** tulostimen ohjauspaneelista etukäteen.

Kohde:

Voit valita edelleenlähetyskohteet yhteystietoluettelosta tai pilvipalvelun kohdeluettelosta, jonka olet lisännyt etukäteen.

Jos olet valinnut edelleenlähetyskohteeksi verkkokansion, sähköpostiosoitteen tai pilvipalvelutilin, on suositeltavaa testata, onnistuuko kuvan lähettäminen kohteeseen.

Valitse tulostimen ohjauspaneelista **Skannaa** > **Sähköposti**, **Skannaa** > **Verkkokansio/FTP**, valitse kohde ja aloita skannaus.

Jos olet valinnut pilvipalvelutilin, voit testata toimivuuden lähettämällä faksikansioon tallennetun kuvan edelleen kohteeseen. Valitse tulostimen ohjauspaneelista **Faksilaatikko**.

Valitse (Valikko) > **Siirrä(Pilvi)** faksikansiossa, johon on tallennettu mikä tahansa skannattu kuva, valitse kohde ja aloita edelleenlähetys.

#### Valinnat kun et.päin välittäm. epäon.:

Voit valita, tulostetaanko epäonnistunut faksi vai tallennetaanko se kohteeseen Saapuneet.

Kun saapuneiden kansio Saapuneet on täynnä, faksien vastaanottaminen on poissa käytöstä. Poista asiakirjat saapuneiden kansiosta, kun olet käsitellyt ne. Niiden asiakirjojen määrä,

joiden edelleenlähetys epäonnistui, näytetään kohdassa **tellistusta** aloitusnäytössä muiden käsittelemättömien töiden lisäksi.

#### Sähköposti-ilmoitukset:

Lähettää sähköposti-ilmoituksen, kun alla valitsemasi prosessi on valmis. Voit käyttää näitä ominaisuuksia yhdellä kertaa.

#### Vastaanottaja:

Määritä prosessin valmistumisilmoituksen kohde.

#### Ilmoita, kun vastaanotto on valmis:

Lähettää ilmoituksen, kun faksi on vastaanotettu.

# Ilmoita, kun tulostus on valmis:

Lähettää ilmoituksen, kun faksi on tulostettu.

Ilmoita, kun muistilaitteen tallennus on valmis:

Lähettää ilmoituksen, kun faksi on tallennettu muistilaitteeseen.

Ilmoita kun lähetys on valmis:

Lähettää ilmoituksen, kun faksi on edelleen lähetetty.

# **Ehdol. Tall./Välitä et.päin:**

Valikko löytyy seuraavasta kohdasta tulostimen ohjauspaneelista.

# **Asetukset** > **Yleiset asetukset** > **Faksiasetukset** > **Vastaanottoasetukset** > **Tallenna/Välitä eteenp.-asetukset** > **Ehdol. Tall./Välitä et.päin**

# *Huomautus:*

Web Config -näytöllä on seuraava valikko.

# *Faksi* -välilehti > *Tallenna/Välitä eteenp.-asetukset* > *Ehdol. Tall./Välitä et.päin*

Voit määrittää tallennus- ja/tai edelleenähetyskohteet seuraaviin kohteisiin Saapuneet, luottamuksellisten kansiot, tietokone, ulkoinen muistilaite, sähköpostiosoitteet, jaetut kansiot ja muut faksilaitteet.

Kun useita ehtoja (**Ehdol. Tall./Välitä et.päin**) on asetettu, niihin viitataan kohteiden järjestyksessä ja ensimmäinen **Ehdol. Tall./Välitä et.päin**, joka on vastaava, suoritetaan.

Jos haluat ottaa ehdot käyttöön tai poistaa ne käytöstä, napauta mitä tahansa kohtaa paitsi kohtaa

["Tallennusasetusten määritys faksien vastaanottamiseksi määritellyillä ehdoilla" sivulla 127](#page-126-0)

["Edelleen lähetysasetusten määritys faksien vastaanottamiseksi erityisillä ehdoilla" sivulla 129](#page-128-0)

# Nimi (pakollinen):

Anna ehdon nimi.

# Ehdot:

Valitse ehdot ja määritä asetukset.

Lähettäjän Faksitunnusvastaavuus:

# Lähettäjän Faksitunnusvastaavuus:

Jos lähettäjän tunnus, kuten faksinumero, täsmää, vastaanotettu faksi tallennetaan ja lähetetään edelleen.

ID:

Anna lähettäjän tunnus, esimerkiksi faksinumero.

# Aliosoite täyd. vastaavuus:

# Aliosoite täyd. vastaavuus:

Kun aliosoite (SUB) täsmää täydellisesti, vastaanotettu faksi tallennetaan ja lähetetään edelleen.

# Alaosoite (SUB):

Anna lähettäjän alaosoite (SUB).

Salasana täyd. vastaavuus:

#### Salasana täyd. vastaavuus:

Kun salasana (SID) täsmää täydellisesti, vastaanotettu faksi tallennetaan ja lähetetään edelleen.

#### Salasana (SID):

Anna lähettäjän salasana (SID).

#### Vastaanottoaika:

# Vastaanottoaika:

Tallentaa ja edelleenlähettää määrätyn ajanjakson aikana vastaanotetut faksit.

#### Alkamisaika:

Määritä faksien tallentamisen ja vastaanotettujen faksien edelleenlähetyksen alkamisaika.

#### Päättymisaika:

Määritä faksien tallentamisen ja vastaanotettujen faksien edelleenlähetyksen päättymisaika.

#### Tallenna/Välitä eteenpäin -kohde:

Valitse tallennus- ja edelleenlähetyskohteet ehtoja vastaaville vastaanotetuille asiakirjoille. Voit käyttää näitä ominaisuuksia yhdellä kertaa.

# Tallenna faksilaatik.:

### Tallenna faksilaatik.:

Tallentaa vastaanotetut faksit tulostimen Saapuneet -kansioon tai luottamuksellisten kansioon.

Voit tallentaa enintään 200 asiakirjaa. Huomaa, että 200 asiakirjan tallentaminen ei ehkä ole mahdollista käyttöolosuhteista, kuten tallennettujen tiedostojen tiedostokoosta ja eri tallennustoimintojen samanaikaisesta käytöstä, riippuen.

#### Saapuneet:

Tallentaa vastaanotetut faksit tulostimen Saapuneet-kansioon.

#### Luottamuksellinen XX:

Tallentaa vastaanotetut faksit tulostimen luottamuksellisten kansioon.

# Tallenna Tall.laitteeseen:

#### Tallenna Tall.laitteeseen:

Tallentaa vastaanotetut faksit PDF- tai TIFF-tiedostoina ulkoiselle muistilaitteelle, joka on kytketty tulostimeen.

Vastaanotetut asiakirjat tallennetaan tilapäisesti tulostimen muistiin ennen kuin asiakirjat tallennetaan tulostimeen liitettyyn tallennuslaitteeseen. Koska muisti täynnä virhe estää faksien lähettämisen ja vastaanottamisen, pidä tallennuslaite aina liitettynä tulostimeen.

### Luo Tallennuskansio:

Noudata näytössä näkyviä ohjeita ja luo muistilaitteeseen kansio faksien tallentamista varten.

# Siirrä:

# Siirrä:

Lähettää vastaanotetut faksit edelleen johonkin seuraavista kohteista.

- ❏ Toiseen faksilaitteeseen
- ❏ Verkossa olevaan jaettuun kansioon tai sähköpostiosoitteeseen PDF- tai TIFFmuodossa
- ❏ Pilvipalvelutilille PDF- JPEG-muodossa

Edelleenlähetetyt faksit poistetaan tulostimesta. Kun valitset asetuksen **Kyllä, ja tulosta** prints received faxes while forwarding them.

Jos haluat lähettää faksin edelleen sähköpostiosoitteeseen tai verkossa olevaan jaettuun kansioon, lisää edelleenlähetyskohde ensin yhteystietoluetteloon. Lähettääksesi edelleen sähköpostiosoitteeseen määritä sähköpostipalvelinasetukset.

Jos haluat lähettää faksin edelleen pilvipalvelutilille, rekisteröi käyttäjä, tulostin ja kohde pilvipalvelussa kohdassa **Fax to Cloud** > **Kohdeluettelo** kohdassa **Epson Connect** ja lisää edelleenlähetyskohde kohtaan **Pilvi Kohdeluettelo** tulostimen ohjauspaneelista etukäteen.

#### Kohde:

Voit valita edelleenlähetyskohteen yhteystietoluettelosta tai pilvipalvelun kohdeluettelosta, jonka olet lisännyt etukäteen.

Jos olet valinnut edelleenlähetyskohteeksi verkkokansion, sähköpostiosoitteen tai pilvipalvelutilin, on suositeltavaa testata, onnistuuko kuvan lähettäminen kohteeseen.

Valitse tulostimen ohjauspaneelista **Skannaa** > **Sähköposti**, **Skannaa** > **Verkkokansio/ FTP**, valitse kohde ja aloita skannaus.

Jos olet valinnut pilvipalvelutilin, voit testata toimivuuden lähettämällä faksikansioon tallennetun kuvan edelleen kohteeseen. Valitse tulostimen ohjauspaneelista

**Faksilaatikko**. Valitse (Valikko) > **Siirrä(Pilvi)** faksikansiossa, johon on tallennettu mikä tahansa skannattu kuva, valitse kohde ja aloita edelleenlähetys.

#### Valinnat kun et.päin välittäm. epäon.:

Voit valita, tulostetaanko epäonnistunut faksi vai tallennetaanko se kohteeseen Saapuneet.

#### Tulosta:

Tulostaa vastaanotetut faksit.

## Tallenna/Lähetä eteenpäin -tiedostomuoto:

Voit asettaa tiedostomuodon tallennettaessasi tai edelleenlähettäessäsi vastaanotettuja fakseja.

#### PDF-asetukset:

Valinnan **PDF** valitseminen **Tallenna/Lähetä eteenpäin -tiedostomuoto** -ikkunassa ottaa asetukset käyttöön.

#### Avaa asiakirja -salasana:

❏ Salasana-asetus:

Ottaa käyttöön asiakirjan avaamisen yhteydessä kysyttävän salasanan.

❏ Salasana:

Määritä asiakirjan avaamisen yhteydessä kysyttävä salasana.

#### Oikeudet-salasana:

❏ Salasana-asetus

Mahdollistaa salasanan asettamisen PDF-tiedoston tulostamiseen tai muokkaamiseen.

❏ Salasana

Määritä käyttöoikeussalasana kohdassa **Salasana**.

❏ Tulostus

Mahdollistaa PDF-tiedoston tulostamisen.

❏ Muokkaaminen

Mahdollistaa PDF-tiedoston muokkaamisen.

#### Sähköposti-ilmoitukset:

Lähettää sähköposti-ilmoituksen, kun alla valitsemasi prosessi on valmis. Voit käyttää näitä ominaisuuksia yhdellä kertaa.

Vastaanottaja:

Määritä prosessin valmistumisilmoituksen kohde.

#### Ilmoita, kun vastaanotto on valmis:

Lähettää ilmoituksen, kun faksi on vastaanotettu.

#### Ilmoita, kun tulostus on valmis:

Lähettää ilmoituksen, kun faksi on tulostettu.

Ilmoita, kun muistilaitteen tallennus on valmis:

Lähettää ilmoituksen, kun faksi on tallennettu muistilaitteeseen.

# Ilmoita kun lähetys on valmis:

Lähettää ilmoituksen, kun faksi on edelleen lähetetty.

#### Lähetysraportti:

Tulostaa lähetysraportin automaattisesti, kun faksi on vastaanotettu ja edelleenlähetetty.

Kun valitaan **Tulosta virheen ilmetessä** tulostaa raporti vain, kun tallennat tai edelleenvälität faksin ja virhe ilmenee.

# **Yleiset asetukset:**

Valikko löytyy seuraavasta kohdasta tulostimen ohjauspaneelista.

# **Asetukset** > **Yleiset asetukset** > **Faksiasetukset** > **Vastaanottoasetukset** > **Tallenna/Välitä eteenp.-asetukset** > **Yleiset asetukset**

#### *Huomautus:*

Web Config -näytöllä on seuraava valikko.

❏ *Faksi* -välilehti > *Faksilaatikko* > *Saapuneet*

❏ *Faksi* -välilehti > *Tallenna/Välitä eteenp.-asetukset* > *Yleiset asetukset*

Saapuneet-asetukset:

Valinnat, kun muisti täynnä:

Voit valita toiminnon ja tulostaa vastaaotetun faksin tai estää sen vastaanoton, kun Saapuneet on täynnä.

#### Saapun.-salasana-asetukset:

Salasana suojaa kohdetta Saapuneet ja rajoittaa vastaanotettujen faksien tarkastelun vain tietyille käyttäjille. Valitse **Muuttaa** salasanan muuttamista varten ja valitse **Nollaa** muuttaaksesi salasanan suojausta. Kun salasanaa muutetaan tai se nollataan, nykyinen salasana tarvitaan.

Et voi määrittää salasanaa, kun **Valinnat, kun muisti täynnä** on määritetty asetukseen **Vastaanota ja tulosta faksit**.

#### Sähköpostin aihe siirtoa varten:

Voit äärittää sähköpostin aiheen, kun edelleenlähetät sähköpostiosoitteeseen.

#### Laatikko Asiakirja Poista Asetukset:

Poista vastaanotetut faksit automaattisesti:

Asetuksen **Pääl.** valitseminen poistaa automaattisesti vastaanotetut faksiasiakirjat tietyn ajan kuluttua.

#### Aika poistamiseen:

Määritä kuinka monen päivän kuluessa tulostin poistaa postilaatikkoon tallennetun asiakirjan.

#### Poistettavat faksit:

Valitse poistettavat asiakirjat kohdasta **Lue**, **Lukematon** ja **Kaikki**.

#### **Valikko:**

löytyy tulostimen ohjauspaneelista seuraavasta sijainnista.

**Asetukset** > **Yleiset asetukset** > **Faksiasetukset** > **Vastaanottoasetukset** > **Tallenna/Välitä eteenp.-asetukset** > E

#### *Huomautus:*

Et voi tulostaa luettelon Web Config -näytöltä.

Tulosta Ehdol. Tallenna/ Välitä eteenpäin -luettelo:

Tulostaa Ehdoll. Tallenna/ Välitä-luettelo.

# **Tulostusasetukset**

Valikko löytyy seuraavasta kohdasta tulostimen ohjauspaneelista.

# **Asetukset** > **Yleiset asetukset** > **Faksiasetukset** > **Vastaanottoasetukset** > **Tulostusasetukset**

#### *Huomautus:*

Web Config -näytöllä on seuraava valikko.

*Faksi*-välilehti > *Tulostusasetukset*

# Autom. pienentäminen:

Tulostaa vastaanotetut faksit suurikokoisina asiakirjoina, jotka pienennetään sopimaan paperille paperilähteessä. Pienentäminen ei ole välttämättä aina mahdollista vastaanotettujen tietojen mukaan. Jos toiminto kytketään pois päältä, suuret asiakirjat tulostetaan niiden alkuperäisessä koossa usealle arkille tai tyhjä toinen sivu saattaa tulostua.

# Jaettu sivu -asetukset:

Tulostaa vastaanotetut faksit sivujakoasetuksella, kun niiden koko on suurempi kuin tulostimen käyttämän paperin koko. Jos määrä, joka ylittää paperin pituuden, on alle kohdassa **Poista tulostustiedot jakamisen jälkeen** > **Kynnys** asetetun arvon, ylittävä osa hylätään. Jos paperin pituuden ylittävä määrä on yli asetetun arvon, ylittävä osa tulostetaan toiselle paperille.

# Poista tulostustiedot jakamisen jälkeen:

Poista tulostustiedot jakamisen jälkeen:

Valitse asiakirjan poistettava alue, kun määrä, joka ylittää paperin pituuden on alle **Kynnys**-kohdassa asetetun arvon.

#### Kynnys:

Jos määrä, joka ylittää paperin pituuden on alle tai yhtä suuri kuin tämä arvo, yli menevä osa hylätään eikä sitä tulosteta.

# Limitä, kun jaettu:

# Limitä, kun jaettu:

Kun tämä on asetettu **Pääl.**-tilaan ja data on jaettu ja tulostettu, koska määrä ylittää **Poista tulostustiedot jakamisen jälkeen** > **Kynnys**-arvon, jaettu data tulostetaan käyttämällä limityksen pituutta, joka on määritetty **Limitysleveys** -kohdassa.

# Limitysleveys:

Data, joka ylittää tämän arvon, kirjoitetaan päälle.

# Asemesta tulostus:

Määritä tulostusasetukset, kun vastaanotetun faksin koko on suurempi kuin tulostimeen lisätyn paperin koko.

Kun valitset asetuksen **Päällä (Jaa sivuiksi)**, asiakirja jaetaan pituussuunnassa vastaanotetun asiakirjan tulostamiseksi. Kun valitset asetuksen **Päällä (Pienennä sopivaksi)**, koko pienenee 50 % minimiin tulostusta varten.

# Autom. kierto:

Kääntää vastaanotetut faksit vaakasuuntaisiksi A5-kokoisiksi asiakirjoiksi, jotta ne tulostuvat A5 kokoiselle paperille. Asetus on käytössä, jos vähintään yhden tulostuksessa käytettävän paperilähteen kooksi on asetettu A5.

Kun valitset **Pois**, vaakasuuntaiset A5-kokoiset vastaanotetut faksit, joiden leveys on sama kuin pystysuuntaisen A4:n, katsotaan A4-kokoisiksi fakseiksi ja tulostetaan sellaisina.

Tarkista faksien tulostuksen paperilähdeasetukset ja eri paperilähteiden paperikokoasetukset seuraavista valikoista: **Asetukset** > **Yleiset asetukset** > **Tulostinasetukset** > **Paperilähdeasetukset**.

❏ **Autom. valinta -asetukset**

❏ **Paperiasetus** > **Paperikoko**

Lisää vastaanottajatiedot:

Tulostaa vastaanotetun faksin vastaanottotiedot, vaikka lähettäjä ei olisi määrittänyt ylätunnistetietoja. Vastaanottotietoihin sisältyvät vastaanottopäivä ja -aika, lähettäjätunnus, vastaanottotunnus (kuten #001) ja sivunumero (kuten P1). Vastaanotettuun faksiin tulostetun vastaanottotunnuksen avulla voit tarkistaa faksiraportin lähetyslokin ja faksitöiden historian. Jos **Jaettu sivu -asetukset** -valinta on käytössä, tietoihin sisältyy myös jaetun sivun numero.

### 2-puol.:

2-puol.:

Tulostaa vastaanotettujen faksien sivuja arkin molemmille puolille.

Sidontamarginaali:

Valitse nidontapaikka.

#### Tulostuksen aloitusaika:

Määritä valinnat vastaanotettujen faksien tulostamisen aloittamista koskien.

- ❏ Kaikki sivut vastaanotettu: Tulostus alkaa kaikkien sivujen vastaanottamisen jälkeen. Tulostuksen käynnistys ensimmäiseltä sivulta tai viimeiseltä sivulta riippuu asetuksista **Lajittelupino** ominaisuudessa. Katso selitys kohteelle **Lajittelupino**.
- ❏ Ensimmäinen sivu vastaanotettu: Tulostus aloitetaan, kun ensimmäinen sivu on vastaanotettu. Sivut tulostetaan järjestyksessä sitä mukaa kun niitä vastaanotetaan. Jos tulostin ei voi aloittaa tulostamista, koska se esimerkiksi tulostaa muita töitä, vastaanotetut sivut tulostetaan eränä, kun tulostin on taas käytettävissä.

Lajittelupino:

Koska ensimmäinen sivu tulostetaan (tulostus yläosaan), tulostetut asiakirjat pinotaan sivujärjestyksessä. Jos tulostimen muisti on vähissä, tämä toiminto ei välttämättä ole käytettävissä.

# Tulostuksen viiveaika:

### Tulostuksen viiveaika:

Tulostin tallentaa tulostimen muistiin vastaanotetut asiakirjat, joita ei olet tulostettu. Tätä toimintoa voidaan käyttää melun estämiseen ilta-aikaan tai luottamuksellisten asiakirjojen säilyttämiseen, jos vastaanottaja ei ole paikalla. Ennen tämän toiminnon käyttämistä on varmistettava, että muistitilaa on riittävästi. Voit kuitenkin tarkistaa ja tulostaa vastaanotetut asiakirjat ennen tulostuksen uudelleenaloitusaikaa yksi kerrallaan aloitusnäytön **Job/Status**kohdasta.

#### Pysäytysaika:

Lopettaa asiakirjojen tulostuksen.

#### Anna aika uudelleenk.:

Uudelleenkäynnistää asiakirjojen tulostuksen automaattisesti.

#### Hiljainen tila:

Vähentää faksien tulostuksesta syntyvää melua, mutta saattaa alentaa myös tulostusnopeutta.

# *Raporttiasetukset*

Valikko löytyy seuraavasta kohdasta tulostimen ohjauspaneelista.

# **Asetukset** > **Yleiset asetukset** > **Faksiasetukset** > **Raporttiasetukset**

#### *Huomautus:*

Web Config -näytöllä on seuraava valikko.

#### *Faksi*-välilehti > *Raporttiasetukset*

#### Soitonsiirtoraportti:

Tulostaa raportin vastaanotetun faksiasiakirjan edelleen lähettämisen jälkeen. Valitse **Tulosta**, jos haluat tulostaa raportin joka kerta, kun asiakirja lähetetään edelleen.

#### Varmuuskopiovirheraportti:

Tulostaa raportin, jos lähetetyn faksin edelleenlähettämisessä kohteeseen **Varmuuskopiokohde** tapahtuu virhe. Voit määrittää kohteen kohdassa **Faksi** > **Faksiasetukset** > **Varmuuskopio**. Huomaa, että varmuuskopiointiominaisuus on saatavilla, kun:

- ❏ Lähetetään mustavalkoista faksia
- ❏ Lähetetään faksi **Lähetä faksi myöhemmin** -ominaisuuden avulla
- ❏ Lähetetään faksi **Lähetä erä** -ominaisuuden avulla
- ❏ Lähetetään faksi **Tallenna faksitiedot** -ominaisuuden avulla

#### Faksin lokin automaattinen tulostus:

Tulostaa faksilokin automaattisesti. Valitse **Päällä(joka 100)** tulostaaksesi lokin jokaisen 100 faksityön suorittamisen jälkeen. Tulosta loki tiettyyn aikaan valitsemalla **Päällä (Aika)**. Jos faksitöiden määrä kuitenkin ylittää 100, loki tulostetaan ennen määritettyä aikaa.

#### Vastaanottoraportti:

Tulostaa vastaanottoraportin, kun faksi on lähetetty.

**Tulosta virheen ilmetessä** tulostaa raportin vain virhetilanteessa.

# Liitä kuva raporttiin:

Tulostaa kohteen **Lähetysraportti** ja kuvan lähetetyn asiakirjan ensimmäiseltä sivulta. Tulostaa sivun yläosa ilman pienennystä valitsemalla **Päällä (Suuri kuva)**. Tulosta koko sivu pienentämällä se sopimaan raporttiin valitsemalla **Päällä (Pieni kuva)**.

#### Faksiloki-asettelu:

Jos arvoksi valitaan **Yhdistä Lähetä ja Vastaanota**, laite tulostaa yhdistetyt tiedot lähetys- ja vastaanottotöistä kohdassa **Faksiloki**.

Jos arvoksi valitaan **Erilliset Lähetä ja Vastaanota**, lähetys- ja vastaanottotyöt tulostetaan erikseen kohdassa **Faksiloki**.

# Raporttimuoto:

Valitsee faksiraportin muodon kohdassa **Faksi** > (**Lisää**) > **Faksiraportti** muu kuin **Protokollan jäljitys**. Valitse **Tiedot** virhekoodien tulostamiseksi.

# Faksilokin syöttömenetelmä:

Faksilokin syöttömenetelmä:

Valitse faksiraporttien tulostustapa, kuten **Tallenna Tall.laitteeseen**. Jos valitset toiminnon **Siirrä**, valitse **Kohde** kontakteista.

#### Kohde:

Määritä lähetyskohde, johon faksiraportit lähetetään edelleen.

#### Luo Tallennuskansio:

Noudata näytössä näkyviä ohjeita ja luo muistilaitteeseen kansio faksien tallentamista varten.

# *Suojausasetukset*

Valikko löytyy seuraavasta kohdasta tulostimen ohjauspaneelista.

# **Asetukset** > **Yleiset asetukset** > **Faksiasetukset** > **Suojausasetukset**

#### *Huomautus:*

Web Config -näytöllä on seuraava valikko.

# *Faksi*-välilehti > *Suojausasetukset*

Suoravalintarajoitukset:

**Pääl.** -määrityksen valitseminen poistaa vastaanottajan faksinumeron manuaalisen syötön pois käytöstä, jolloin käyttäjä voi valita vastaanottajan vain yhteystietoluettelosta tai faksien lähetyshistoriasta.

**Anna kahdesti** -määrityksen valitseminen edellyttää käyttäjää syöttämään faksinumeron uudelleen kun numero on syötetty manuaalisesti.

**Pois** -määrityksen valitseminen ottaa vastaanottaman faksinumeron manuaalisen syötön käyttöön.

Lähetysrajoitukset:

Kun **Pääl.** valitaan, vastaanottajaksi voidaan lisätä vain yksi faksinumero.

# Vahvista osoiteluettelo:

**Pääl.** -määrityksen valitseminen näyttää vastaanottajan vahvistusnäytön ennen lähetyksen aloittamista.

Voit valita vastaanottajat kohdasta **Kaikki** tai **Vain lähetystä varten**.

Pyyhi varm.kop.tiedot aut.:

Lähetetyistä ja vastaanotetuista asiakirjoista säilytetään yleensä tilapäiset varakopiot tulostimen muistissa sähkökatkon tai virheellisen käytön aiheuttaman laitteen sammumisen varalta.

**Pääl.**-asetuksen valitseminen poistaa varmuuskopiot automaattisesti kun asiakirja lähetetään tai vastaanotetaan onnistuneesti eikä varmuuskopioita enää tarvita.

Tyhjennä varm.kopiotiedot:

Poistaa kaikki tulostimen muistiin väliaikaisesti tallennetut varmuuskopiot. Suorita tämä ennen kuin luovutat tulostinta eteenpäin tai hävität sen.

Tämä valikko ei näy Web Config -näytöllä.

# *Tarkista faksiyhteys*

Valikko löytyy seuraavasta kohdasta tulostimen ohjauspaneelista.

# **Asetukset** > **Yleiset asetukset** > **Faksiasetukset** > **Tarkista faksiyhteys**

#### *Huomautus:*

Tätä valikkoa ei voi näyttää Web Config -näytöllä.

**Tarkista faksiyhteys** -valinnan valitseminen tarkistaa, että tulostin on yhdistetty puhelinlinjaan ja on faksin lähetykseen. Voit tulostaa tarkistustuloksen tyhjälle A4-paperille.

# *Ohjattu faksin asetus*

Valikko löytyy seuraavasta kohdasta tulostimen ohjauspaneelista:

#### **Asetukset** > **Yleiset asetukset** > **Faksiasetukset** > **Ohjattu faksin asetus**

*Huomautus:* Tätä valikkoa ei voi näyttää Web Config -näytöllä.

Aseta faksin perusasetuksen valitsemalla **Ohjattu faksin asetus**. Seuraa näytössä näkyviä ohjeita.

#### **Liittyvät tiedot**

- & ["Perusasetukset" sivulla 375](#page-374-0)
- & ["Tulostimen valmistelu faksien lähettämiseen ja vastaanottamiseen" sivulla 119](#page-118-0)

# **Skannausasetukset**

Valitse valikot ohjauspaneelissa alla kuvatulla tavalla.

# **Asetukset** > **Yleiset asetukset** > **Skannausasetukset**

#### Vahvista vastaanottaja:

Tarkista kohde ennen skannausta.

# Document Capture Pro:

Jos skannaat ohjauspaneelista **Tietokone**-valikon kautta, määritä käyttötila ja muut asetukset vastaamaan tietokonetta, johon Document Capture Pro on asennettu.

Toimintatila:

Valitse käyttötila.

Valitse **Asiakastila**, jos Document Capture Pro on asennettu Windows- tai Mac OSkäyttöjärjestelmään.

Valitse **Palvelintila**, jos Document Capture Pro on asennettu Windows Server -järjestelmään.

#### Palvelinosoite:

Kirjoita palvelimen osoite, jos **Palvelintila** on valittu.

Ryhmäasetukset:

Ota ryhmäasetukset käyttöön tulostimessa. Käytä tätä kohtaa, jos olet ottanut ryhmäasetukset käyttöön Document Capture Pro -sovelluksessa.

Kun toiminto on käytössä, kirjoita ryhmän numero kohtaan **Ryhmä**.

Sähköpostipalvelin:

Määritä sähköpostipalvelinasetukset **Sähköposti**-skannaamista varten.

Valitse **Palvelinasetukset** ja määritä todennustapa, jolla tulostin kirjautuu sähköpostipalvelimeen.

["Postipalvelimen asetuskohteet" sivulla 66](#page-65-0)

Voit tarkistaa yhteyden sähköpostipalvelimeen valitsemalla **Yhteystarkistus**.

# **Järjestelmän hallinta**

Tämän valikon kautta voit käyttää laitteen ylläpitotoimintoja. Voit myös rajoittaa toimintojen käyttöä käyttäjätunnusten perusteella käyttötarpeen mukaan.

Valitse valikot ohjauspaneelissa alla kuvatulla tavalla.

### **Asetukset** > **Yleiset asetukset** > **Järjestelmän hallinta**

Yhteystietojen hallinta:

Lisää/Muokkaa/Poista:

Yhteystietojen tallennus Faksi-, Skannaa tietokon. (Sähköposti)- ja Skannaa Verkkokansioon/FTP -valikkoihin ja tietojen poistaminen valikoista.

#### Usein käytetty:

Tallentaa usein käytetyt yhteystiedot pikavalinnoiksi. Voit myös muuttaa luettelon järjestystä.

Tulosta yhteystiedot:

Tulostaa yhteystietoluettelon.

Näytä valinnat:

Muuttaa yhteystietoluettelon näyttötapaa.

#### Hakuvalinnat:

Muuttaa yhteystietojen hakutapaa.

#### Säännöllinen puhdistus:

Ota tämä asetus käyttöön, jos haluat suorittaa tulostuspäiden säännöllisen puhdistuksen, kun tulostimella on tulostettu määrätty määrä sivuja tai kun tulostin havaitsee, että tulostuspäiden puhdistus on tarpeen. Valitse jokin muu asetus kuin **Pois**, jos haluat pitää tulostuslaadun ensiluokkaisena. Seuraavissa olosuhteissa suorita **Tulostuspään suutintarkastus** ja **Tulostuspään puhdistus** itse.

- ❏ Tulosteisiin liittyvät ongelmat
- ❏ Kun **Pois** on valittu asetukseksi kohdassa **Säännöllinen puhdistus**
- ❏ Kun tulostat korkealaatuisia tulosteita, kuten valokuvia

Pois:

Poistaa tulostuspäiden säännöllisen puhdistuksen käytöstä.

#### Tulostuksen jälkeen:

Suorittaa tulostuspäiden säännöllisen puhdistuksen, kun tulostus on valmis.

# Aikataulu:

Suorittaa tulostuspäiden säännöllisen puhdistuksen määritettynä kellonaikana.

Jos tulostin ei ole päällä määritettynä aikana, tulostuspäiden puhdistus suoritetaan, kun tulostin kytketään päälle.

#### Virrankulutus-näyttö:

Valitse **Pääl.**, jos haluat, että arvioitu virran kulutus näkyy näytössä.

#### Tyhjennä sis. muistin tiedot:

Tämä näytetään PCL- tai PostScript-yhteensopivassa tulostimessa.

#### PDL-fontti, Makro ja työsk.alue:

Tämä näytetään PCL- tai PostScript-yhteensopivassa tulostimessa.

Poista tulostimen sisäisen muistin tiedot, kuten ladattu fontti ja PCL-tulostuksen makro tai salasanatulostustyö.

#### Poista kaikki sisäisen muistin työt:

Poista tulostimeen tallennetut tiedot, kuten salasanoja sisältävät työt.

#### Suojausasetukset:

#### Rajoitukset:

Määritä, voidaanko tämän valikon toimintoja käyttää yksitellen, vaikka paneelin lukitus olisi käytössä.

["Kohteet, jotka voidaan määrittää erikseen" sivulla 423](#page-422-0)

# Käytön kontrolli:

#### Käytön kontrolli:

Valitse **Pääl.**, jos haluat rajoittaa laitteen toimintojen käyttöä. Jos toimintojen rajoitus on käytössä, käyttäjien on kirjauduttava ohjauspaneeliin käyttäjätunnuksella ja salasanalla, ennen kuin he voivat käyttää ohjauspaneelin toimintoja.

# Hyväksy tuntematt. käyttäjän työt:

Valitse, sallitaanko työt, jotka eivät sisällä tarvittavia todennustietoja.

#### Järjestelmänvalv. asetukset:

#### Järj.valvojan salasana:

Järjestelmänvalvojan salasanan asetus, vaihtaminen ja tyhjennys.

#### Lukkoasetus:

Valitse, lukitaanko ohjauspaneeli käyttämällä kohtaan **Järj.valvojan salasana** tallennettua salasanaa.

# Salasanan salaus:

Valitse **Pääl.**, jos haluat salata salasanasi. Virran kytkeminen pois päältä laitteesta uudelleen käynnistyksen aikana voi johtaa tietojen vioittumiseen ja tulostinasetusten palautumiseen oletusasetuksiin. Jos näin käy, aseta salasanatiedot uudelleen.

# Valvontaloki:

Tallenna tarkastusloki valitsemalla **Pääl.**.

#### Ohjelman tarkistus käynnistettäessä:

Varmenna tulostimen ohjelma käynnistyksen yhteydessä valitsemalla **Pääl.**.

# Asiakastutkimus:

Jos sallit käyttötietojen lähettämiseen, laitteen käyttötietoja, kuten sillä tulostettujen sivujen määrä, lähetetään Seiko Epson Corporationille.

Kerättyjä tietoja käytetään tuotteiden ja palvelujen kehitykseen.

#### Tarjoa käyttötiedot:

Näyttää, oletko antanut luvan käyttötietojen lähettämiseen.

#### Maa/alue:

Näyttää maan tai alueen, jossa käytät laitetta, jos olet sallinut käyttötietojen lähettämisen.

#### Palauta oletusasetukset:

#### Verkkoasetukset:

Palauttaa verkkoasetukset oletusarvoihin.

#### Kopioasetukset:

Palauttaa kopiointiasetukset oletuksiin.

#### Skannausasetukset:

Palauttaa skannausasetukset oletusarvoihin.

# Faksiasetukset:

Palauttaa faksiasetukset oletusarvoon.

Tyhj. kaikki tied. ja asetuks.:

Tyhjentää kaikki tulostimen muistiin tallennetut henkilökohtaiset tiedot ja nollaa kaikki asetukset oletusarvoihin.

# Laiteohjelmistopäivitys:

Laiteohjelmistoa koskevia tietoja, kuten laiteohjelmiston nykyinen versio ja saatavana olevat päivitykset.

Päivitys:

Päivittää laiteohjelmiston manuaalisesti.

#### Automaattinen laiteohjelmistopäivitys:

Automaattinen laiteohjelmistopäivitys:

Valitse **Pääl.**, jos haluat päivittää laiteohjelmiston automaattisesti, ja määritä viikonpäivä ja kellonaika, jolloin päivitykset aloitetaan.

# Päivä:

Valitse viikonpäivä, jolloin haluat päivittää laiteohjelmiston.

Aika:

Määritä kellonaika, jolloin haluat päivittää laiteohjelmiston.

# Ilmoitus:

Valitse **Pääl.**, jos haluat, että laiteohjelmiston päivityskuvake näkyy aloitusnäytössä.

#### Laiteohjelmistoversio:

Näyttää laiteohjelmiston versiotiedon.

# **Tulostuslaskuri**

Valitse valikot ohjauspaneelissa alla kuvatulla tavalla.

# **Asetukset** > **Tulostuslaskuri**

Näyttää tulosteiden kokonaismäärän tulostimen ostohetkestä lähtien, mukaan lukien tila-arkin kaltaiset tulostustyöt. Jos valitset **Tulosta arkki**, laite tulostaa käyttöhistoriaraportin.

Voit myös tarkistaa muistilaitteista ja muista toiminnoista tulostettujen sivujen määrän kohdassa Käyttöhistorialehti.

# **Tarvikkeiden tila**

Valitse valikko ohjauspaneelissa alla kuvatulla tavalla.

# **Asetukset** > **Tarvikkeiden tila**

Näyttää musteen likimääräisen tason ja huoltolaatikon käyttöiän.

Jos näytössä näkyy  $\Box$ , muste on vähissä tai huoltorasia on lähes täynnä. Kun näytössä näkyy  $\Box$ , tuote on vaihdettava, sillä muste on lopussa tai huoltorasia täynnä.

#### **Liittyvät tiedot**

& ["On aika vaihtaa väriyksiköt" sivulla 336](#page-335-0)

# **Kunnossapito**

Valitse valikot ohjauspaneelissa alla kuvatulla tavalla.

# **Asetukset** > **Kunnossapito**

# Tulostuslaadun säätäminen:

Valitse tämä ominaisuus, jos tulosteissasi esiintyy ongelmia. Voit tarkistaa, ovatko suuttimet tukkeutuneet, ja puhdistaa tarvittaessa tulostuspään, minkä jälkeen voit säätää tiettyjä parametreja tulostuslaadun parantamiseksi.

#### Tulostuspään suutintarkastus:

Valitse tämä ominaisuus niin voit tarkistaa, ovatko tulostuspään suuttimet tukkeutuneet. Tulostin tulostaa suutinten testikuvion.

#### Tulostuspään puhdistus:

Valitse tämä ominaisuus niin voit puhdistaa tukkeutuneet tulostuspään suuttimet.

#### Tulostuspään kohdistus:

#### Viivoituskohdistus:

Valitse tämä ominaisuus niin voit kohdistaa pystyviivat.

#### Vaakakohdistus:

Valitse tämä ominaisuus, jos tulosteissa on vaakaviivoja säännöllisin välimatkoin.

#### Paperiohjaimen puhdistus:

Valitse tämä ominaisuus, jos sisäisissä rullissa on mustetahroja. Tulostin puhdistaa sisäiset rullat paperia syöttämällä.

# Poimintatelatiedot:

Valitse tämä ominaisuus, jos haluat tarkistaa paperikasetin poimintarullien käyttöiän. Voit myös nollata poimintarullien laskurin.

# **Liittyvät tiedot**

& ["Tulostuspään tarkistaminen ja puhdistaminen" sivulla 266](#page-265-0)

# **Kieli/Language**

Valitse valikot ohjauspaneelissa alla kuvatulla tavalla.
#### **Asetukset** > **Kieli/Language**

Valitse näytön kieli.

### **Tulostimen tila/Tulosta**

Valitse valikot ohjauspaneelissa alla kuvatulla tavalla.

#### **Asetukset** > **Tulostimen tila/Tulosta**

Tulosta tilaraportti:

Määrityksen tila -lehti:

Tulosta tietolehtiä, joissa näkyy nykyinen tulostimen tila ja asetukset.

Tarvikkeiden tila -arkki:

Tulosta tietolehtiä, joissa näkyy kulutustarvikkeiden tila.

#### Käyttöhistoria-lehti:

Tulosta tietolehtiä, joissa näkyy tulostimen käyttöhistoria.

PS-fonttilista:

Tulosta luettelo fonteista, jotka ovat käytettävissä PostScript-tulostimelle.

#### PCL-fonttilista:

Tulosta luettelo fonteista, jotka ovat käytettävissä PCL-tulostimelle.

#### Verkko:

Näyttää nykyiset verkkoasetukset. Voit myös tulostaa tilaraportin.

### **Yhteystietojen hallinta**

Valitse valikot ohjauspaneelissa alla kuvatulla tavalla.

#### **Asetukset** > **Yhteystietojen hallinta**

#### Lisää/Muokkaa/Poista:

Yhteystietojen tallennus Faksi-, Skannaa tietokon. (Sähköposti)- ja Skannaa Verkkokansioon/FTP valikkoihin ja tietojen poistaminen valikoista.

#### Usein käytetty:

Tallentaa usein käytetyt yhteystiedot pikavalinnoiksi. Voit myös muuttaa luettelon järjestystä.

#### Tulosta yhteystiedot:

Tulostaa yhteystietoluettelon.

Näytä valinnat:

Muuttaa yhteystietoluettelon näyttötapaa.

#### Hakuvalinnat:

Muuttaa yhteystietojen hakutapaa.

### **Käyttäjän asetukset**

Valitse valikot ohjauspaneelissa alla kuvatulla tavalla.

#### **Asetukset** > **Käyttäjän asetukset**

#### Skannaa Verkkokansioon/FTP:

Voit muuttaa oletusasetuksia Skannaa Verkkokansioon/FTP -valikossa.

["Skannauksen valikkovalinnat" sivulla 215](#page-214-0)

#### Skannaa sähköpostiin:

Voit muuttaa oletusasetuksia Skannaa sähköpostiin -valikossa. ["Skannauksen valikkovalinnat" sivulla 215](#page-214-0)

#### Skannaa tallennuslaitteelle:

Voit muuttaa oletusasetuksia Skannaa tallennuslaitteelle -valikossa.

["Skannauksen valikkovalinnat" sivulla 215](#page-214-0)

#### Skannaa pilveen:

Voit muuttaa oletusasetuksia Skannaa pilveen -valikossa.

["Skannauksen valikkovalinnat" sivulla 215](#page-214-0)

#### Kopioasetukset:

Voit muuttaa oletusasetuksia kopiointivalikossa.

["Valikon kopiointia koskevat perusvalinnat" sivulla 205](#page-204-0)

["Kopioinnin lisäasetukset" sivulla 207](#page-206-0)

#### Faksi:

Voit muuttaa oletusasetuksia Faksivalikossa.

["Faksiasetukset" sivulla 241](#page-240-0)

### **Todennuslaitteen tila**

Valitse valikot ohjauspaneelissa alla kuvatulla tavalla.

#### **Asetukset** > **Todennuslaitteen tila**

Näyttää todennuslaitteen tilan.

# <span id="page-398-0"></span>**Epson Open Platform -tiedot**

Valitse valikot ohjauspaneelissa alla kuvatulla tavalla.

#### **Asetukset** > **Epson Open Platform -tiedot**

Näyttää Epson Open Platform -ympäristön tilan.

# **Tuotteen tekniset tiedot**

# **Tulostimen tekniset tiedot**

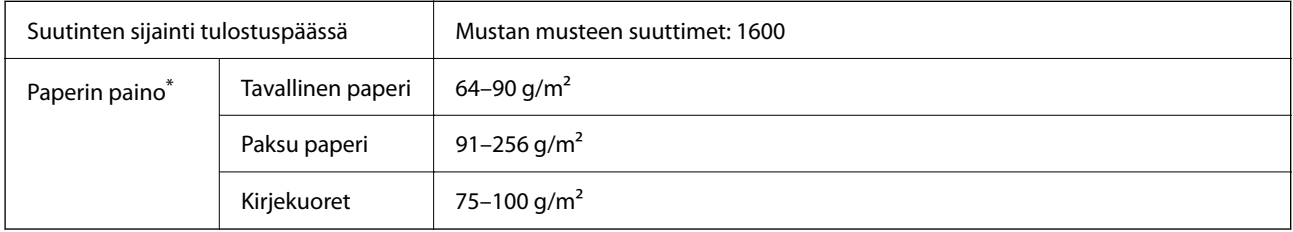

\* Vaikka paperin paksuus olisi sallittujen arvojen rajoissa, paperi ei välttämättä syöty laitteeseen oikein tai tulostusjäljen laatu voi olla heikko paperin laadun ja muiden ominaisuuksien vuoksi.

### **Tulostusalue**

#### *Yksittäisten arkkien tulostusalue*

Tulostuslaatu voi olla heikompi varjostetuilla alueilla tulostimen toimintaperiaatteen vuoksi.

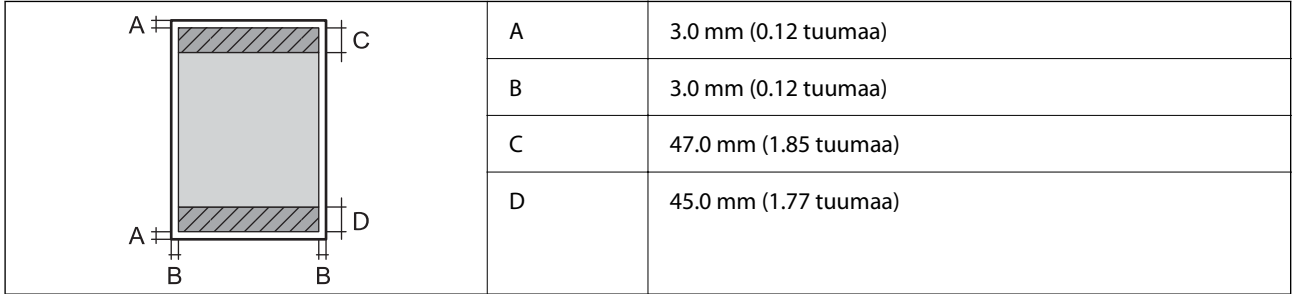

#### *Kirjekuorien tulostettava alue*

Tulostuslaatu voi olla heikompi varjostetuilla alueilla tulostimen toimintaperiaatteen vuoksi.

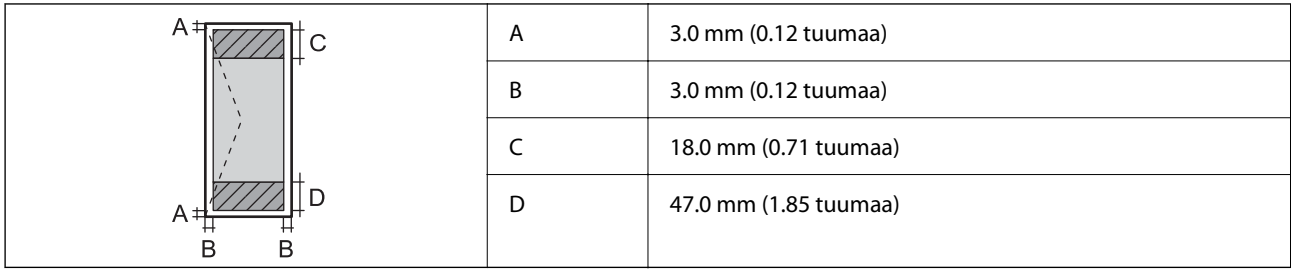

# **Skannerin ominaisuudet**

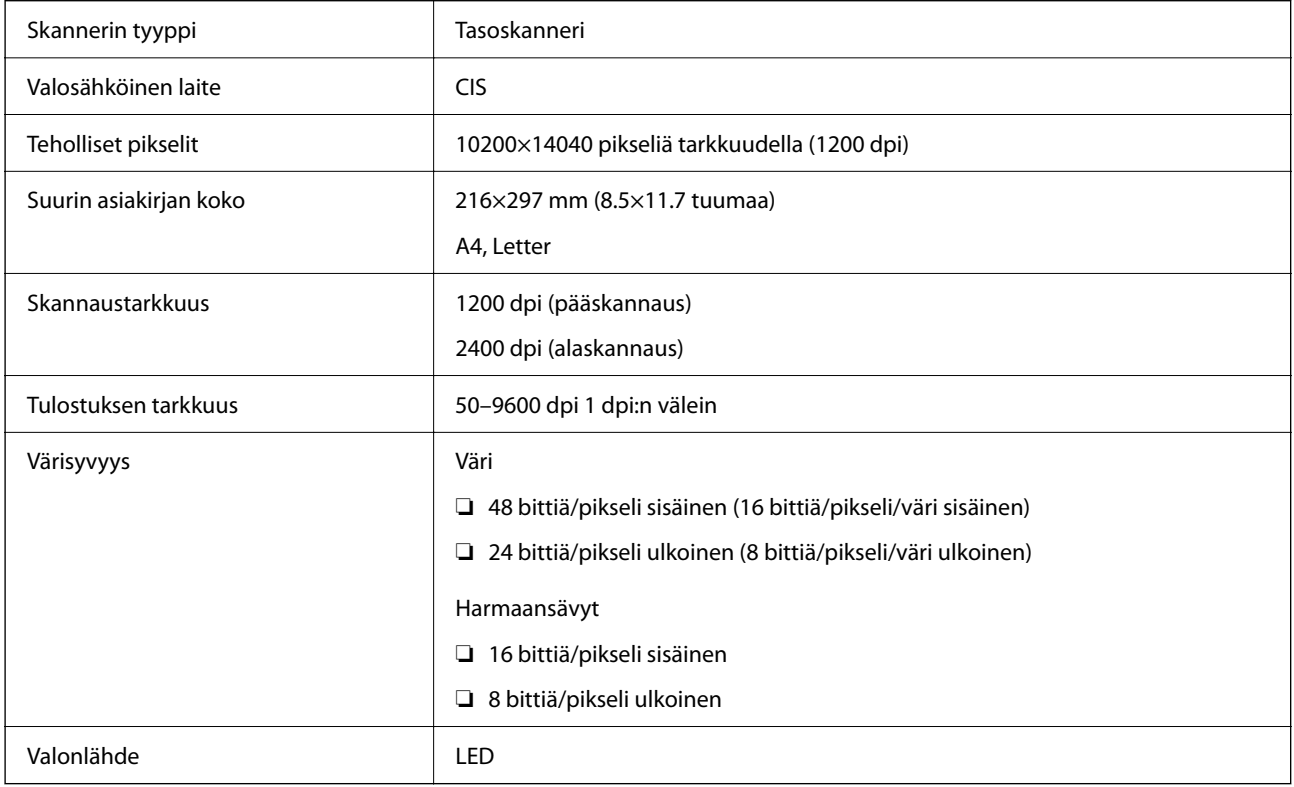

# **Arkinsyöttölaitteen määritykset**

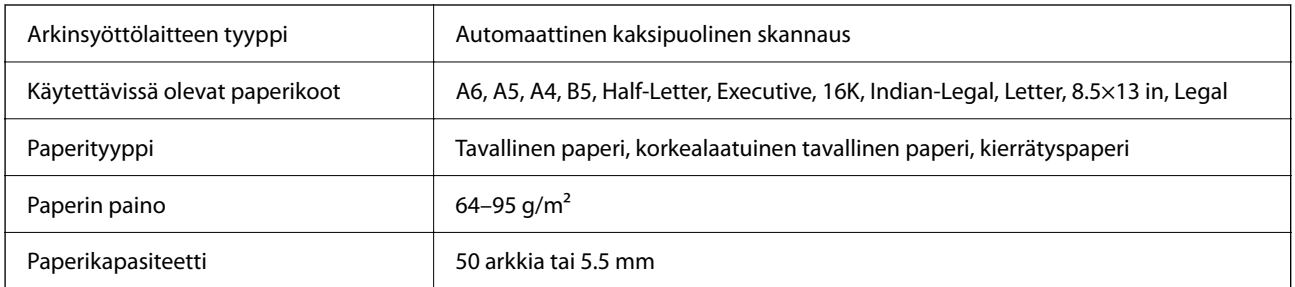

Vaikka alkuperäinen asiakirja täyttäisi arkinsyöttölaitteeseen asetettavien sivujen määritykset, asiakirja ei välttämättä syöty laitteeseen oikein arkinsyöttölaitteesta tai skannauslaatu voi paperin laadusta ja ominaisuuksista riippuen vaihdella.

# **Faksin ominaisuudet**

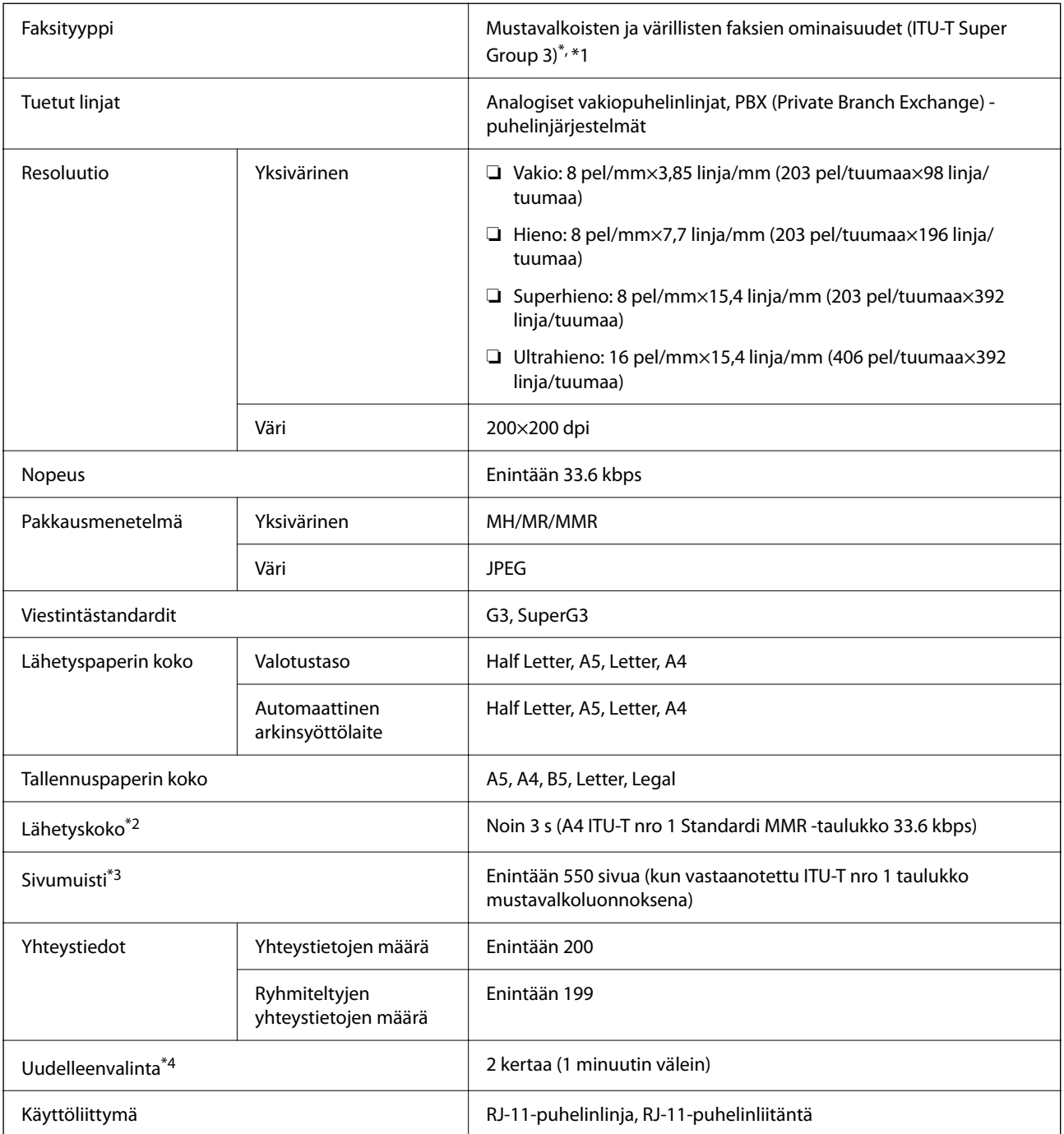

\*1 Vain mustavalkoinen faksien vastaanotossa.

\*2 Todellinen nopeus on asiakirjan, vastanottajan laitteen ja puhelinlinjan tilan mukainen.

\*3 Säilytetään jopa virtakatkoksen aikana.

\*4 Tekniset tiedot voivat vaihdella maittain ja alueittain.

# **Tulostimen käyttämä portti**

Tulostin käyttää seuraavaa porttia. Verkon järjestelmänvalvojan on asetettava nämä portit saataville tarpeen mukaan.

#### **Kun lähettäjä (asiakas) on tulostin**

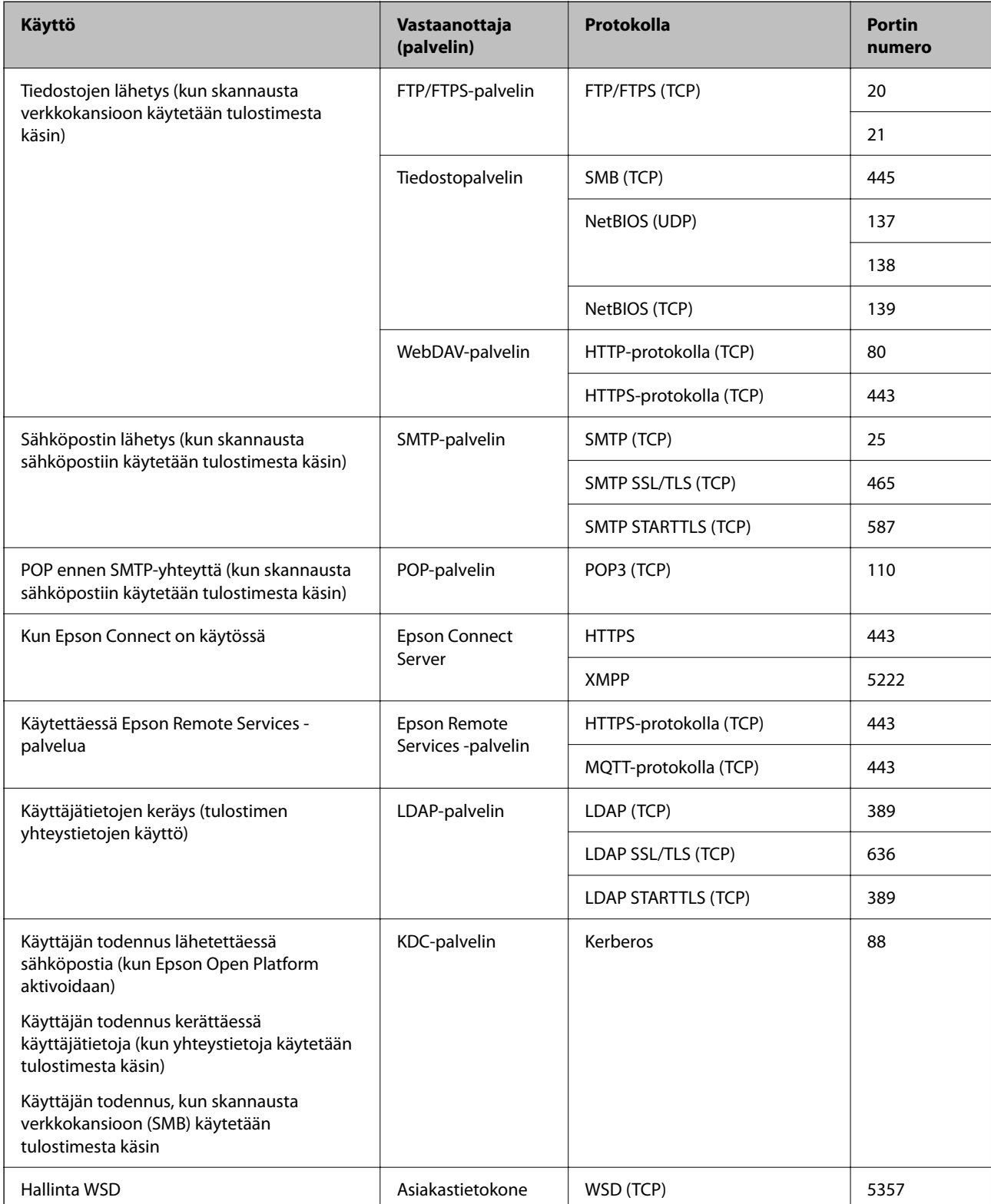

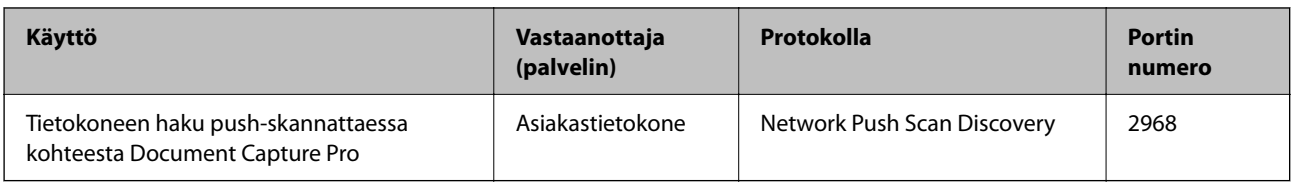

#### **Kun lähettäjä (asiakas) on asiakastietokone**

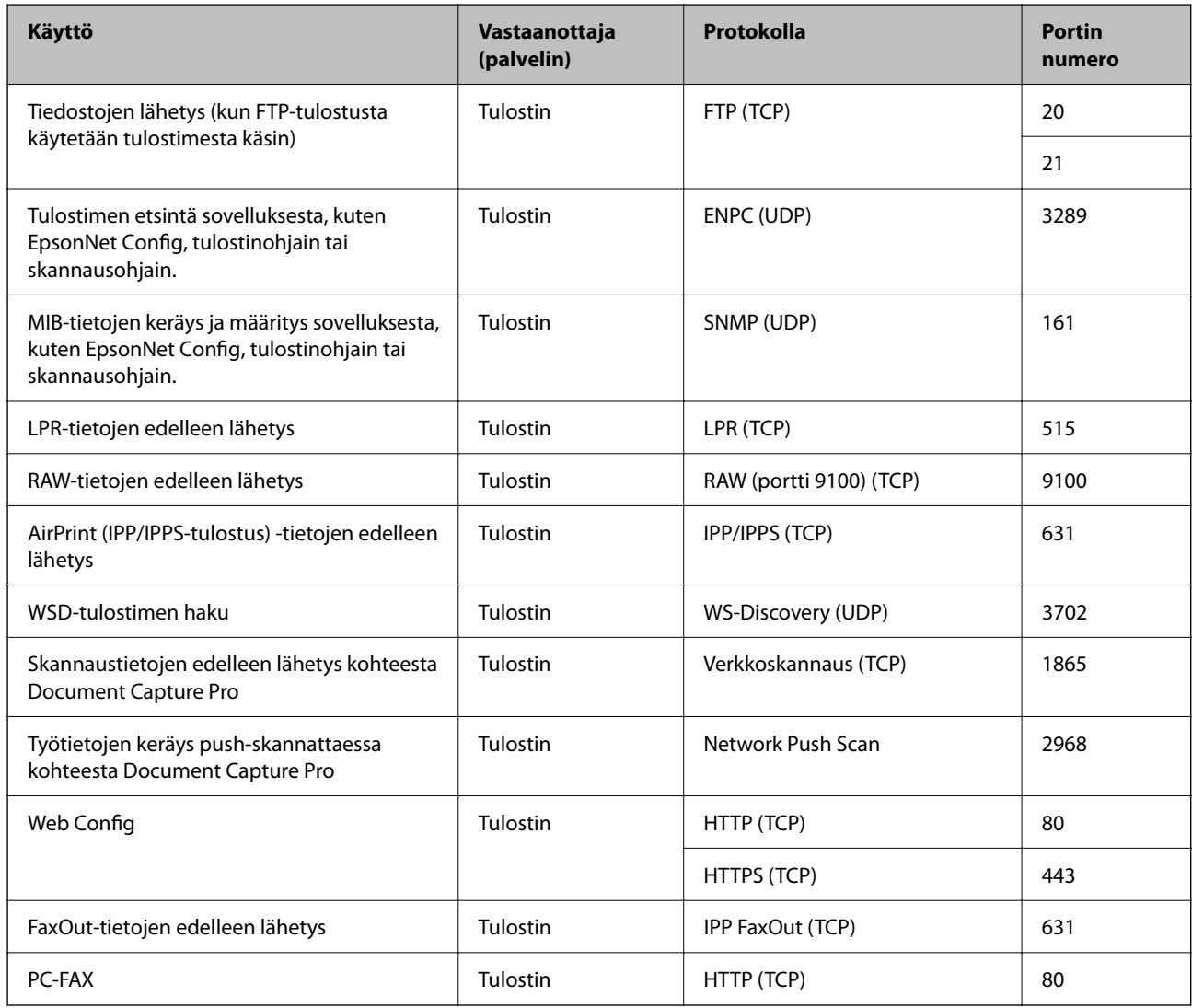

# **Käyttöliittymän ominaisuudet**

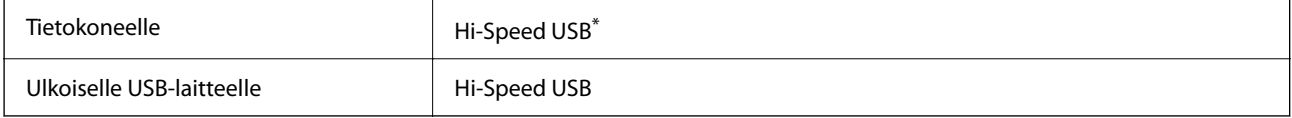

\* USB 3.0 -kaapeleita ei tueta.

# <span id="page-403-0"></span>**Verkon tekniset tiedot**

### **Wi-Fi-tiedot**

Katso seuraavasta taulukosta Wi-Fi-yhteyden tekniset tiedot.

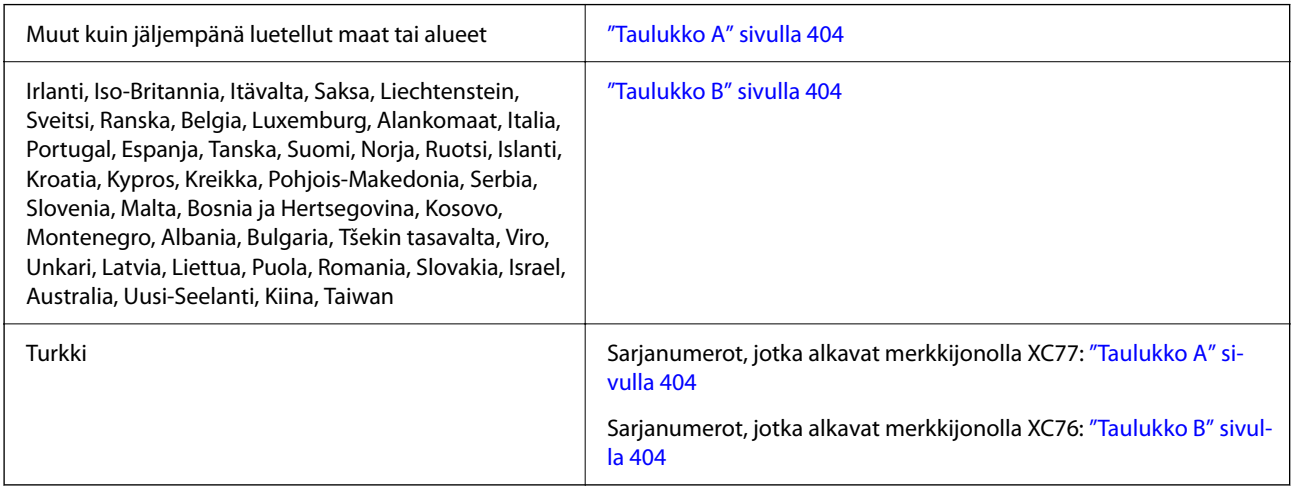

### *Taulukko A*

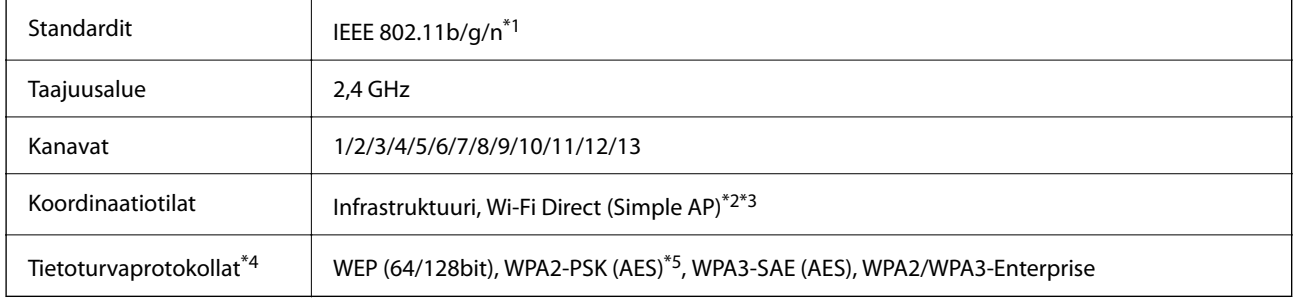

- \*1 Saatavilla vain HT20:lle.
- \*2 Ei IEEE 802.11b -tukea.
- \*3 Infrastruktuuri- ja Wi-Fi Direct -tiloja tai Ethernet-yhteyttä voidaan käyttää samanaikaisesti.
- \*4 Wi-Fi Direct tukee vain WPA2-PSK (AES) -salausta.
- \*5 Noudattaa WPA2-standardia, tukee WPA/WPA2 Personal -salausta.

### *Taulukko B*

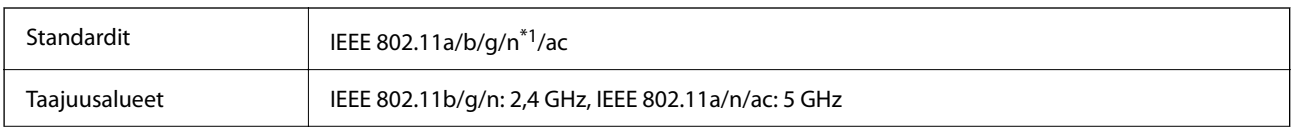

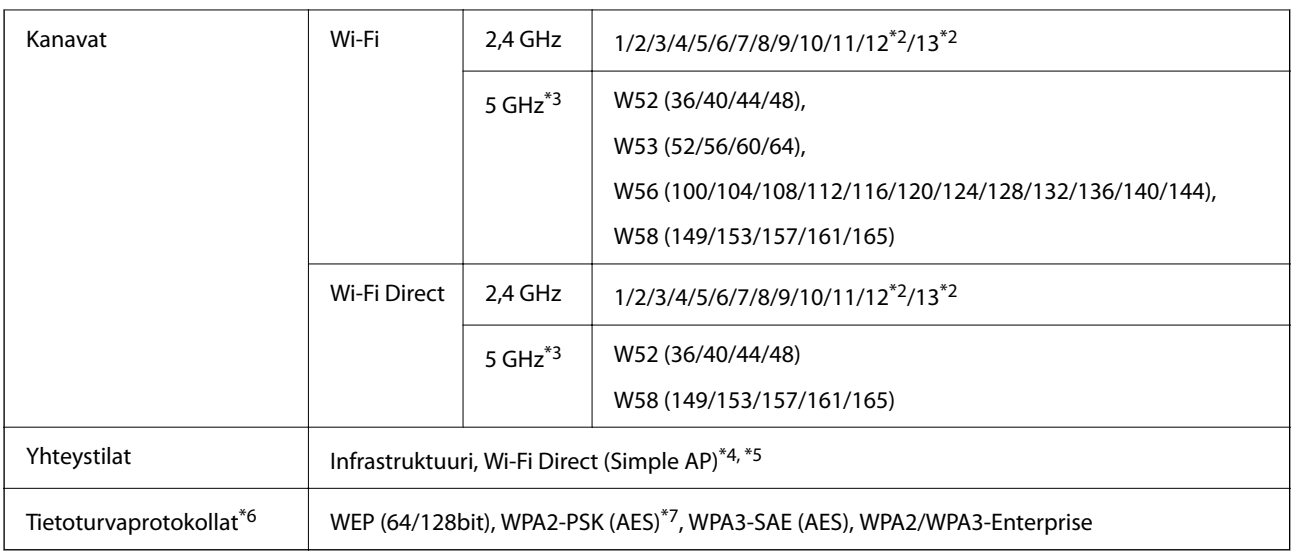

- \*1 Saatavilla vain HT20:lle.
- \*2 Ei saatavilla Taiwanissa.
- \*3 Näiden kanavien saatavuus ja tuotteen käyttö ulkona näiden kanavien kautta vaihtelevat sijainnin mukaan. Lisätietoja on seuraavassa verkkosivustossa.

<http://support.epson.net/wifi5ghz/>

- \*4 Ei IEEE 802.11b -tukea.
- \*5 Infrastruktuuri- ja Wi-Fi Direct -tiloja tai Ethernet-yhteyttä voidaan käyttää samanaikaisesti.
- \*6 Wi-Fi Direct tukee vain WPA2-PSK (AES) -salausta.
- \*7 Noudattaa WPA2-standardia, tukee WPA/WPA2 Personal -salausta.

### **Tekniset tiedot: Ethernet**

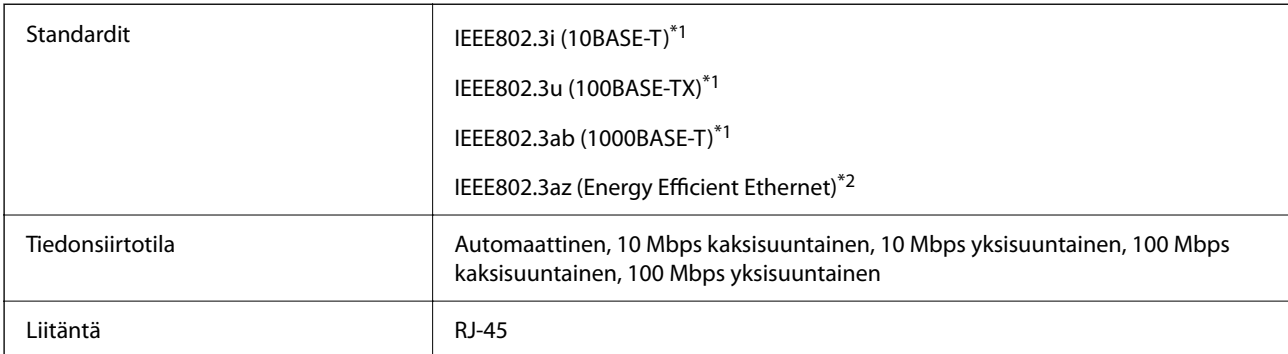

\*1 Radiohäiriöiden estämiseksi käytä luokan 5e tai korkeamman luokan suojattua kierrettyä parikaapelia (STP).

\*2 Liitettävän laitteen on noudatettava IEEE802.3az-standardeja.

# **Verkkotoiminnot ja IPv4/IPv6**

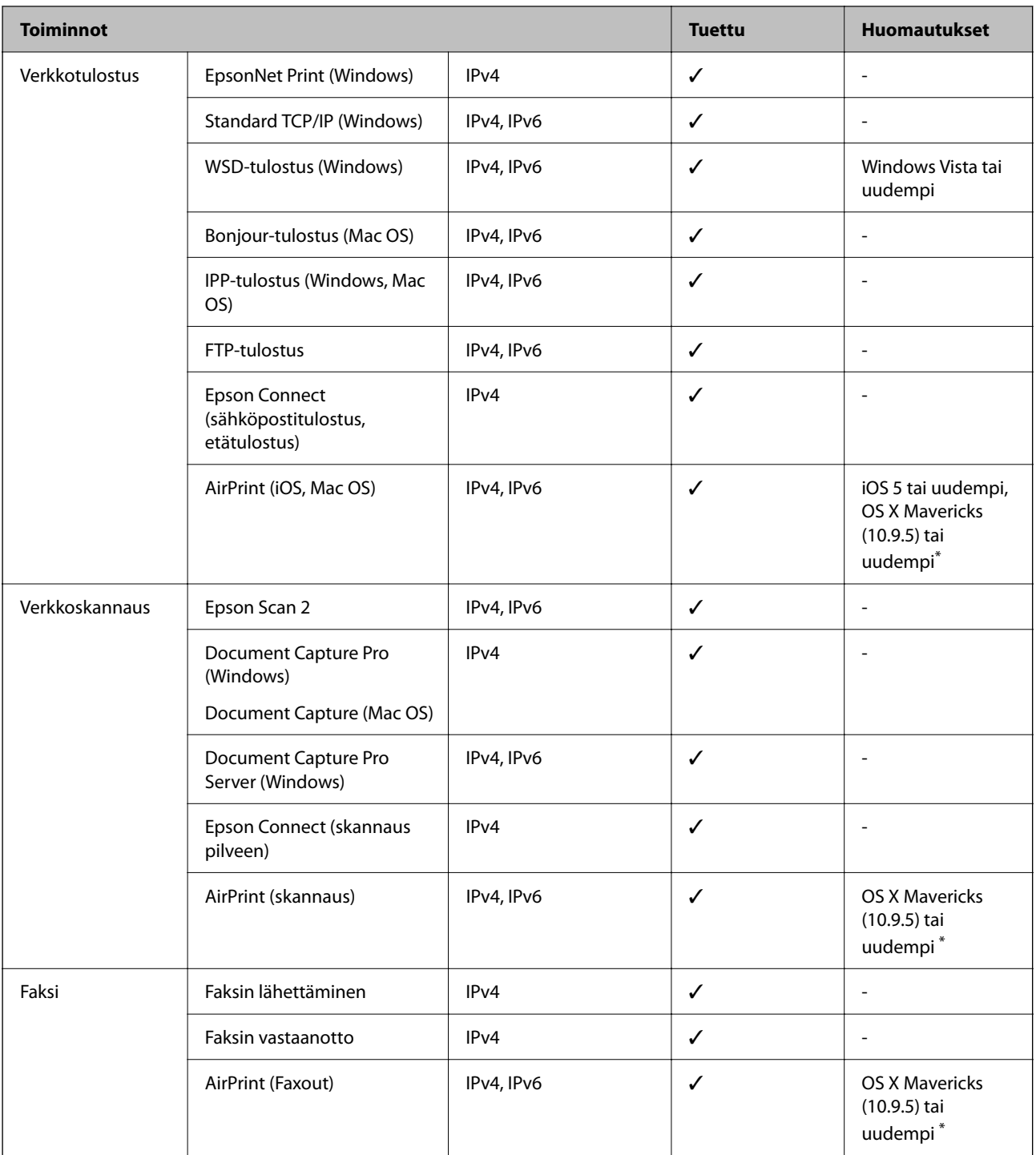

\* On suositeltavaa käyttää iOS- tai Mac OS -käyttöjärjestelmän uusinta versiota.

# **Tietoturvaprotokolla**

IEEE802.1X\*

IPsec/IP-suodatus

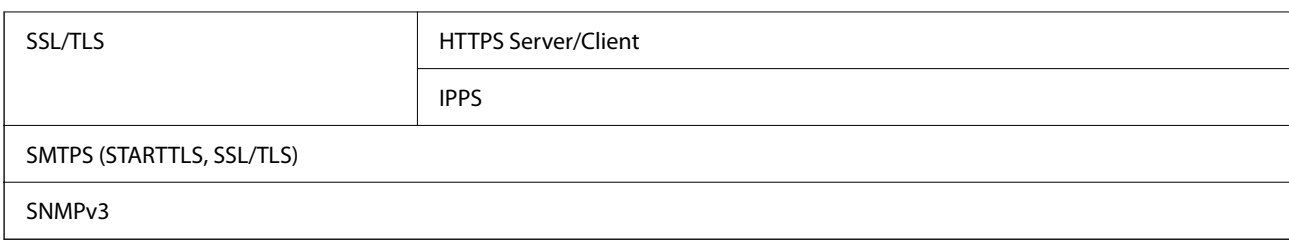

\* Yhteyteen on käytettävä laitetta, joka vastaa IEEE802.1X:a.

# **PostScript-tason 3 yhteensopivuus**

Tässä tulostimessa käytetty PostScript on yhteensopiva PostScript-tason 3 kanssa.

# **Tuetut kolmansien osapuolten palvelut**

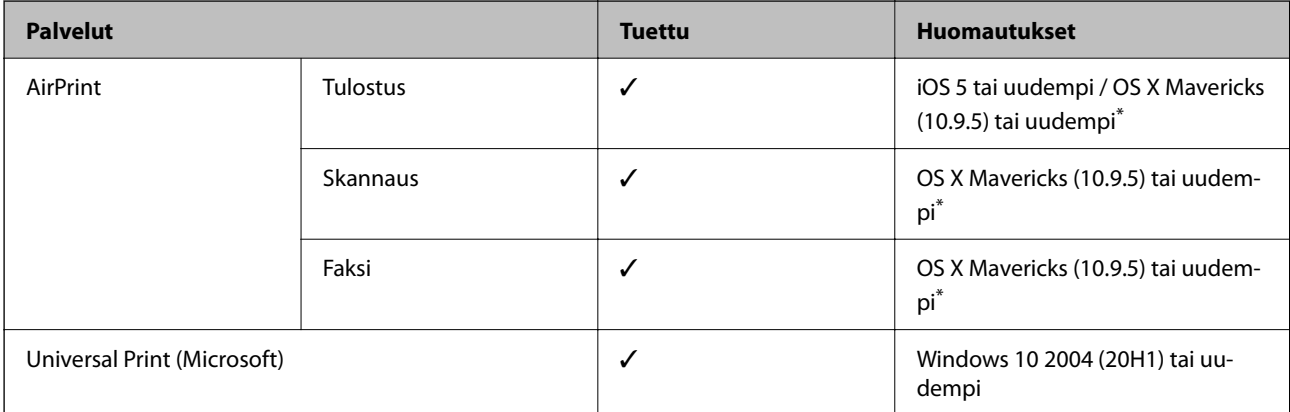

On suositeltavaa käyttää iOS- tai Mac OS -käyttöjärjestelmän uusinta versiota.

# **Muistilaitteen tekniset tiedot**

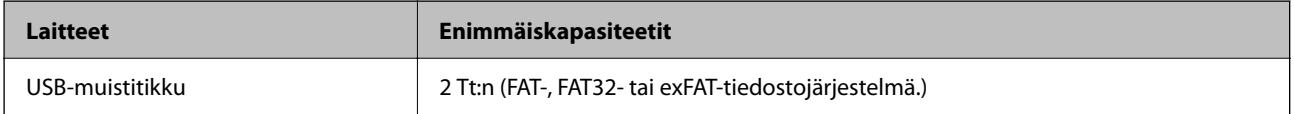

Seuraavia laitteita ei voi käyttää:

❏ Laite, joka edellyttää erillistä ohjainta

❏ Laite, jossa on suojausasetuksia (salasana, salaus jne.)

Epson ei voi taata ulkoisten laitteiden toimintaa.

# **Tuetut datamääritykset**

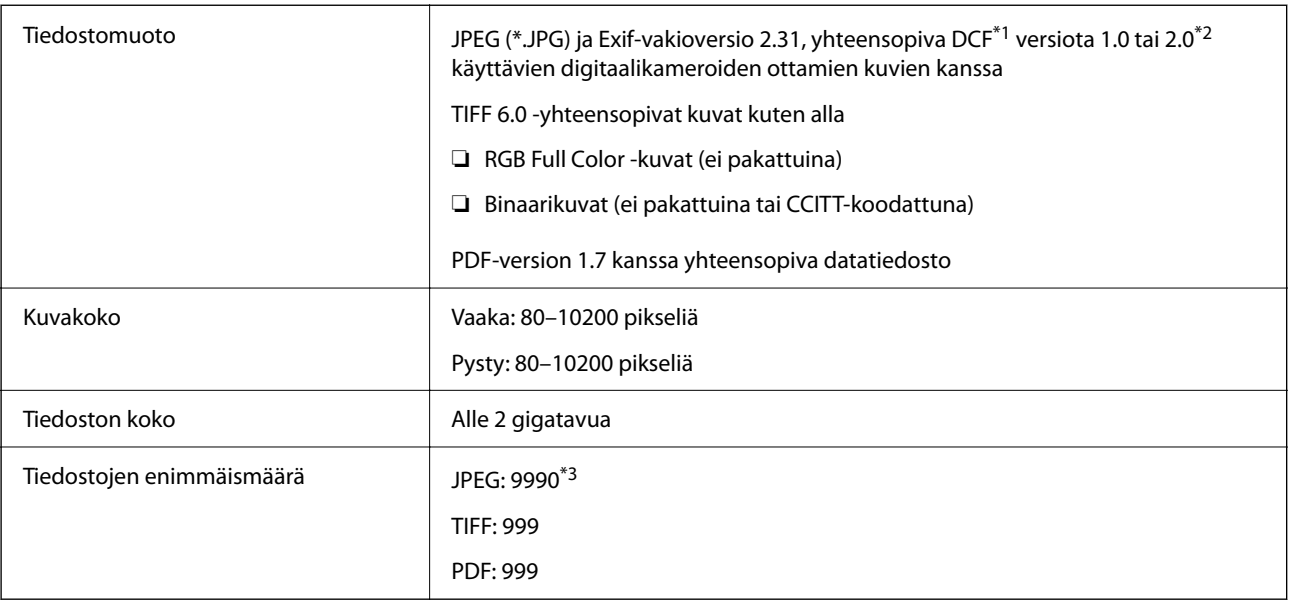

\*1 Kameran tiedostojärjestelmä (Design Rule for Camera File System).

- \*2 Ei tueta sellaisten digitaalisten kameroiden valokuvatietoja, joissa on sisäinen muisti.
- \*3 Kerralla voidaan näyttää enintään 999 tiedostoa. (Jos tiedostoja on yli 999, tiedostot näytetään ryhmissä.)

#### *Huomautus:*

Jos tulostin ei tunnista kuvatiedostoa, näytössä näkyy ×. Tällöin myös valkoiset kohdat tulostetaan, jos valitset usean kuvan asettelun.

### **Mitat**

### **Mitat\*1**

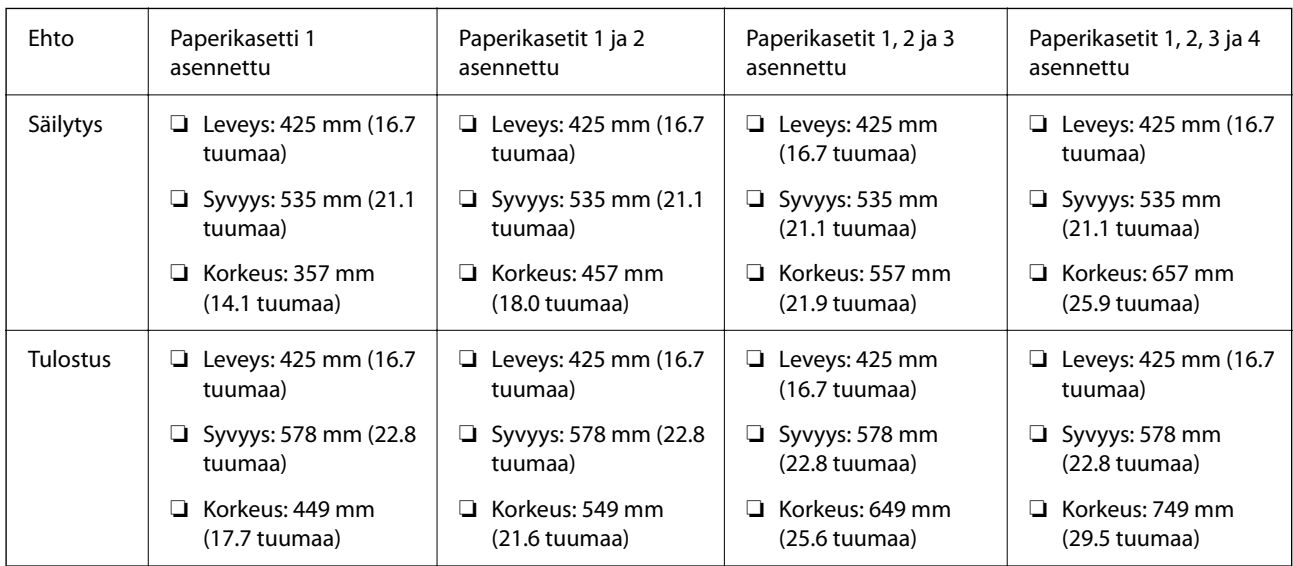

#### **Paino\*1, \*2**

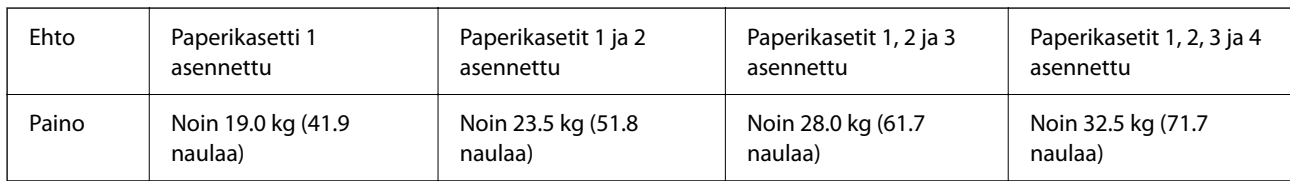

\*1 Luovutustason kanssa.

\*2 Ilman väriyksikköjä ja virtajohtoa.

# **Sähkötekniset ominaisuudet**

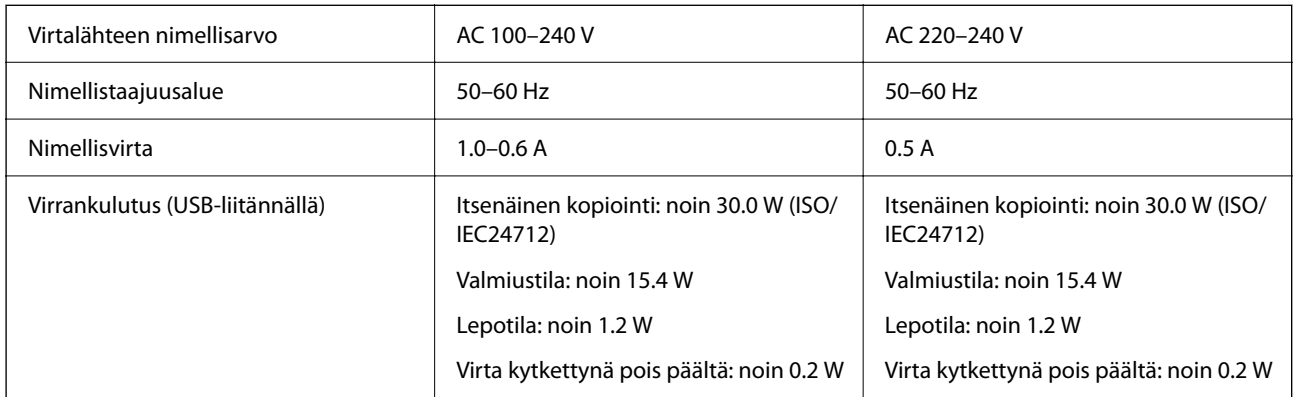

#### *Huomautus:*

❏ Tarkista jännite tulostimessa olevista merkinnöistä.

❏ Eurooppalaiset käyttäjät: lisätietoja virrankulutuksesta on saatavana seuraavalta verkkosivustolta.

<http://www.epson.eu/energy-consumption>

# **Ympäristöä koskevat tekniset tiedot**

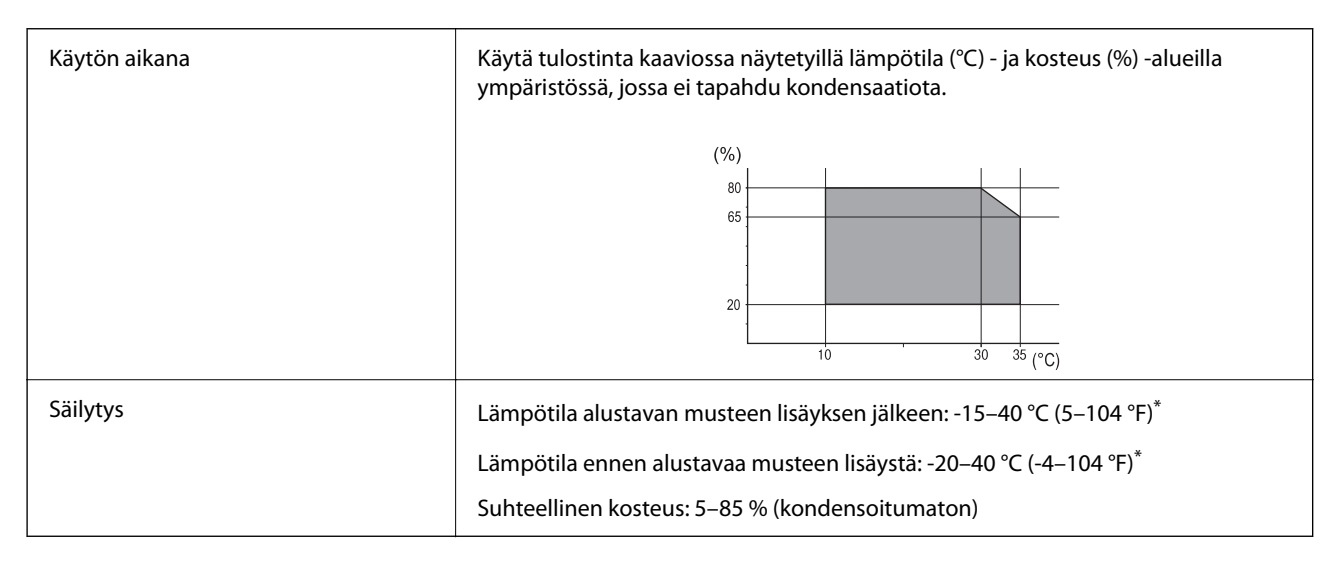

Varastoitavissa yhden kuukauden ajan lämpötilassa 40 °C (104 °F).

### **Käyttötiedot, Väriyksiköt**

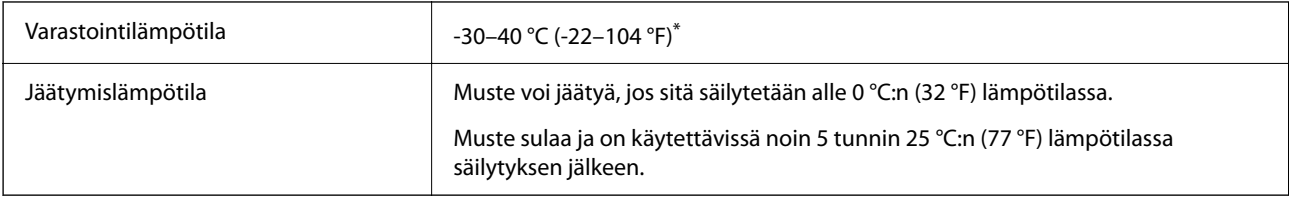

Varastoitavissa yhden kuukauden ajan lämpötilassa 40 °C (104 °F).

# **Asennussijainti ja -paikka**

Varmistaaksesi, että voit käyttää tulostinta turvallisesti, asenna se seuraavat ehdot täyttävään paikkaan.

❏ Tasainen, vakaa alusta, joka voi tukea tulostimen painoa

- ❏ Sijainnit, jotka eivät tuki tai peitä tulostimessa olevia aukkoja
- ❏ Sijainnit, joihin voit ladata paperia ja poistaa sen helposti
- ❏ Sijainnit, jotka täyttävät "Ympäristöä koskevien teknisten tietojen" ehdot manuaalissa

### c*Tärkeää:*

- Älä aseta tulostinta seuraaviin sijainteihin; muuten se voi toimia huonosti.
- ❏ Suoralle auringonvalolle alttiisiin sijainteihin
- ❏ Sijainteihin, joissa lämpötila ja kosteus voivat vaihdella nopeasti
- ❏ Tulelle alttiisiin sijainteihin
- ❏ Räjähdysherkille aineille alttiisiin sijainteihin
- ❏ Shokeille ja tärinälle alttiisiin sijainteihin
- ❏ Lähelle televisiota tai radiota
- ❏ Lähelle ylenmääräistä likaa tai pölyä
- ❏ Lähelle vettä
- ❏ Lähelle tuuletus- tai lämmityslaitteita
- ❏ Lähelle ilmankostutinta

Käytä kaupallisesti saatavaa antistaattista mattoa estääksesi staattisen sähkön syntymisen sijainneissa, joissa staattista sähköä syntyy helposti.

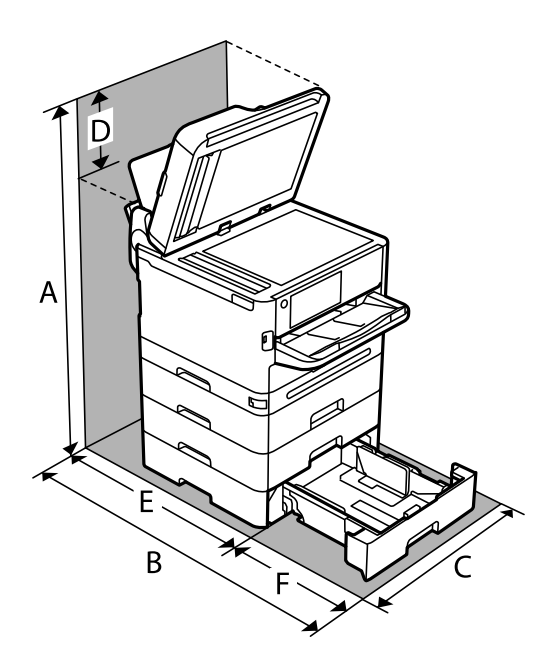

Varmista, että käytössäsi on tarpeeksi tilaa asentaaksesi tulostimen ja käyttääksesi sitä oikein.

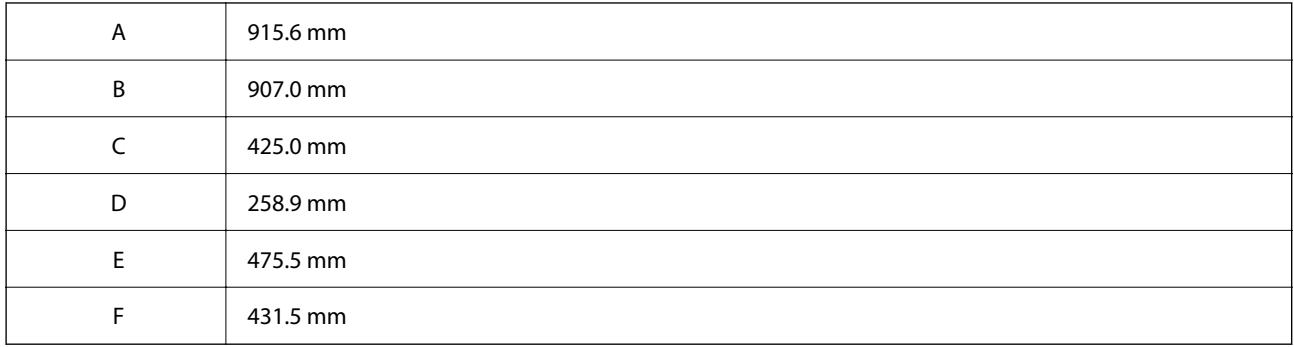

### **Järjestelmävaatimukset**

❏ Windows

Windows Vista, Windows 7, Windows 8/8.1, Windows 10, Windows 11 tai uudempi

Windows XP SP3 (32-bittinen)

Windows XP Professional x64 Edition SP2

Windows Server 2003 (SP2) tai uudempi

❏ Mac OS

Mac OS X 10.9.5 tai uudempi, macOS 11 tai uudempi

#### *Huomautus:*

❏ Mac OS -käyttöjärjestelmä ei välttämättä tue joitakin sovelluksia ja ominaisuuksia.

❏ Mac OS -käyttöjärjestelmän UNIX-tiedostojärjestelmä (UFS) ei ole tuettu.

❏ Chrome OS

Chrome OS 89 tai uudempi

#### *Huomautus:*

Tuki vain käyttöjärjestelmän vakiotoiminnoille.

# <span id="page-411-0"></span>**Fonttimääritykset**

# **PostScript-fontit**

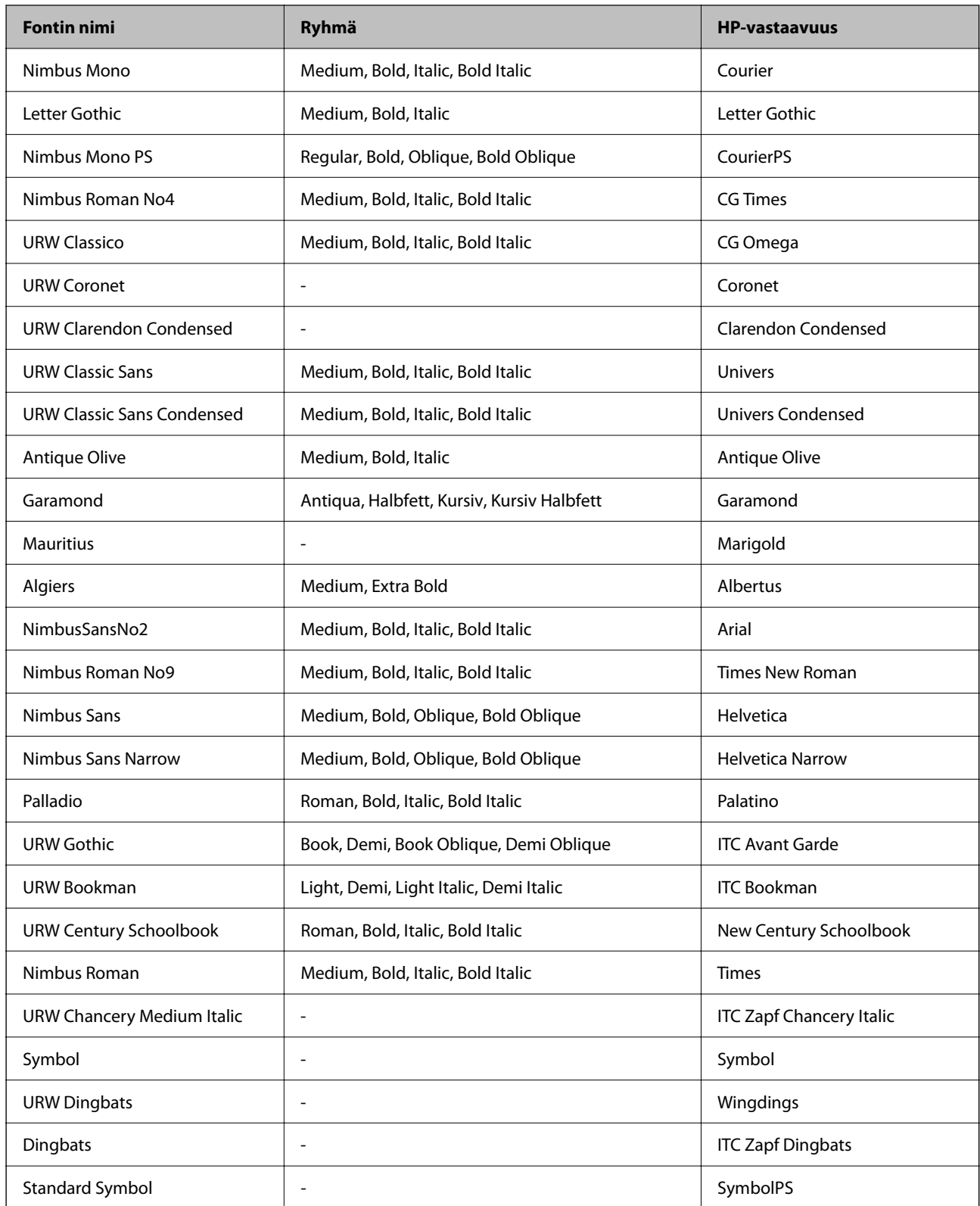

# **Käytettävissä olevat fontit PCL:lle (URW)**

#### **Skaalautuva fontti**

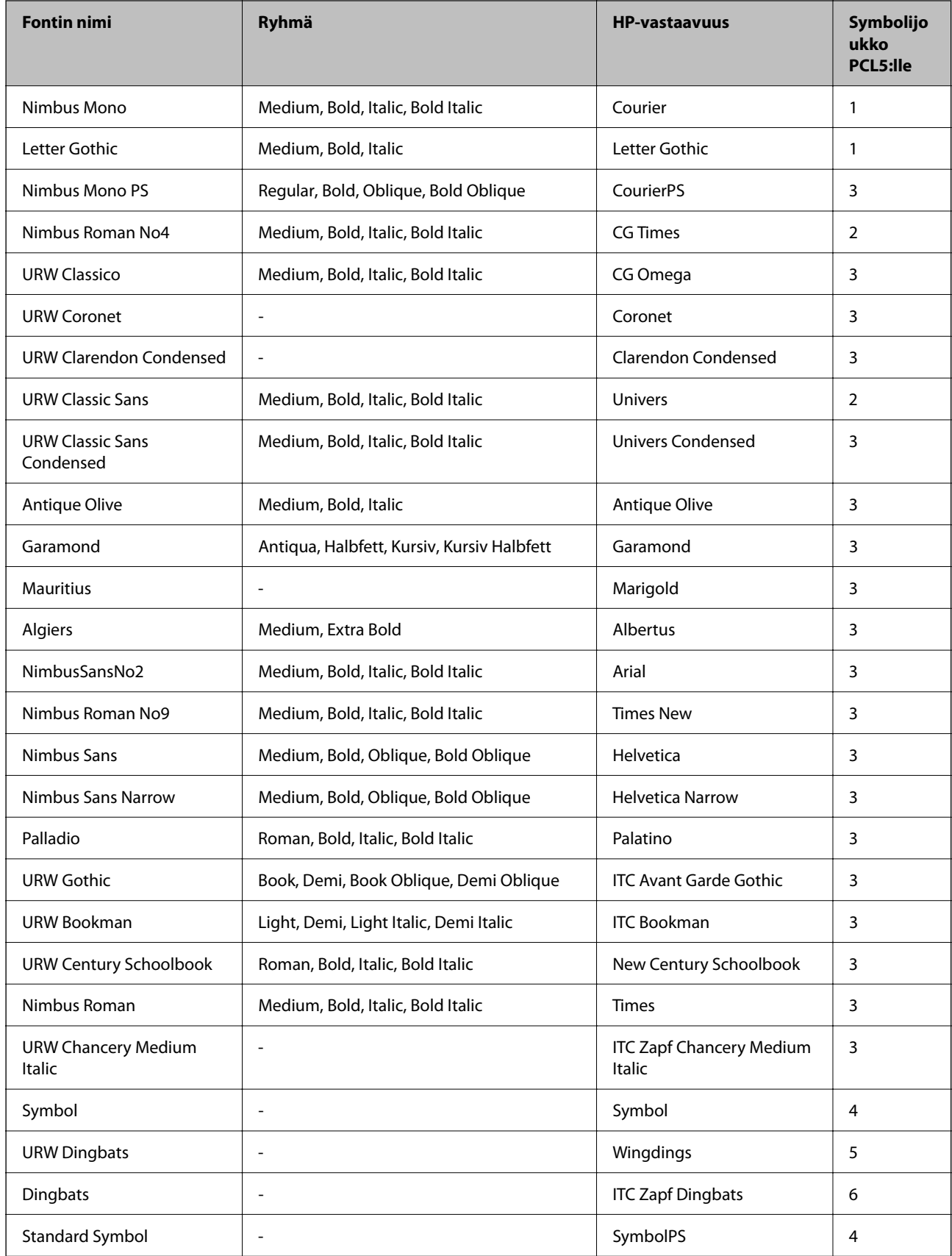

<span id="page-413-0"></span>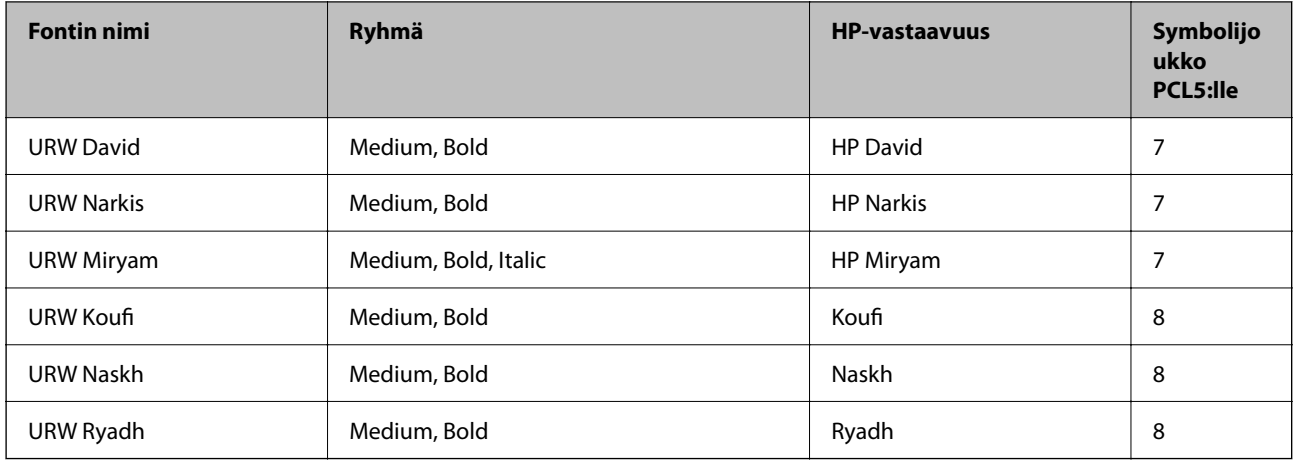

#### **Bittikarttafontti**

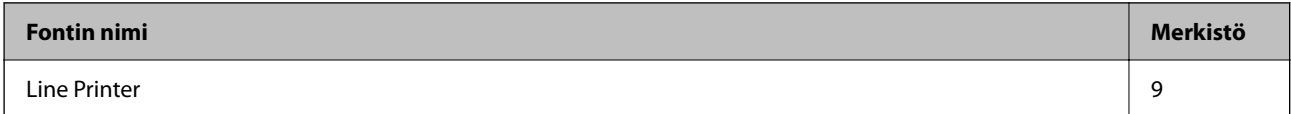

#### **OCR/viivakoodi-bittikarttafontti (vain PCL5)**

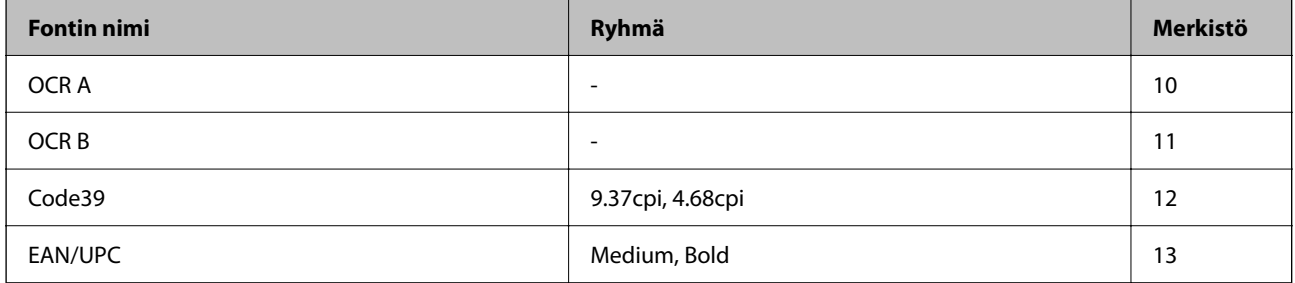

#### *Huomautus:*

Tulostustummuudesta tai paperin laadusta ja väristä riippuen fontit OCR A, OCR B, Code39 ja EAN/UPC eivät ehkä ole luettavissa. Tulosta testi ja varmista, että fontit ovat luettavissa, ennen kuin tulostat suuria määriä.

### **Merkistöluettelo**

Tulostin toimii monissa eri merkistöissä. Monet näistä merkistöistä eroavat vain kullekin kielelle ominaisten erikoismerkkien osalta.

Fonttia valittaessa tulee myös miettiä, mitä merkistöä halutaan käyttää.

#### *Huomautus:*

Koska useimmat ohjelmistot käsittelevät fontteja ja merkkejä automaattisesti, tulostimen asetuksia ei luultavasti koskaan tarvitse muuttaa. Jos kuitenkin kirjoitat oman tulostimen ohjausohjelmia tai jos käytät vanhempia ohjelmistoja, jotka eivät pysty käsittelemään kaikkia fontteja, tarkemmat tiedot merkeistä saa seuraavista kappaleista.

### **Merkistö PCL 5:lle**

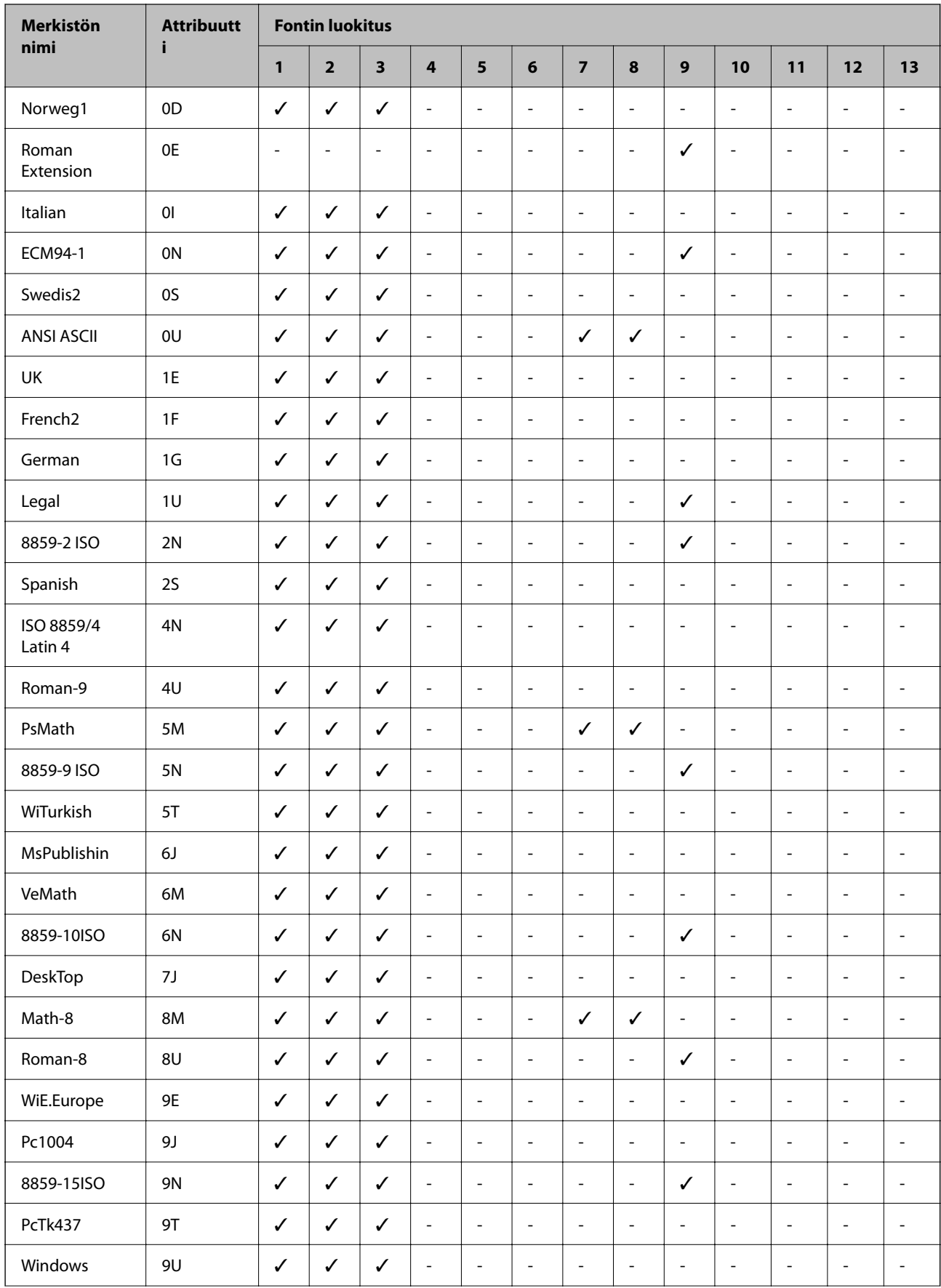

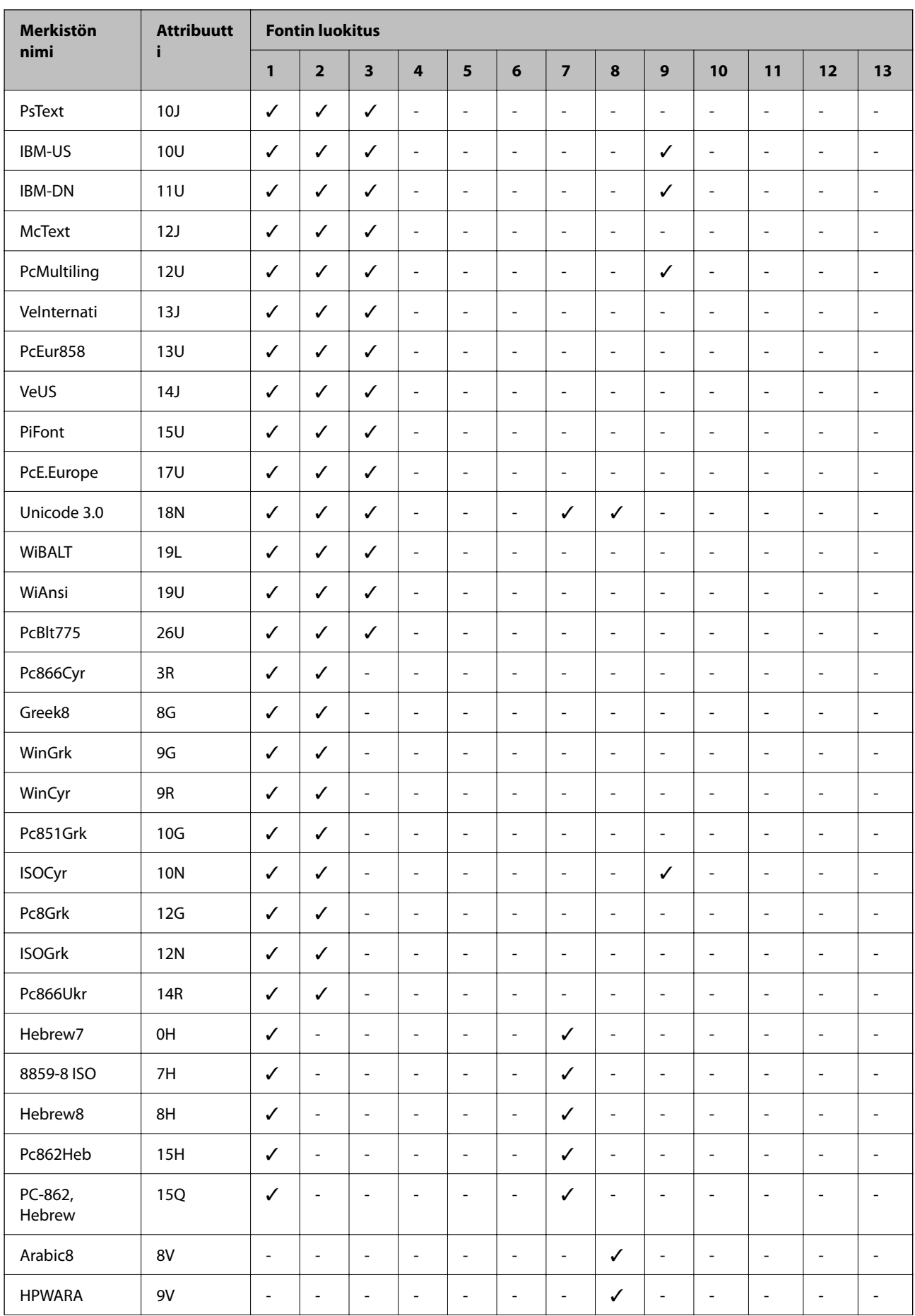

<span id="page-416-0"></span>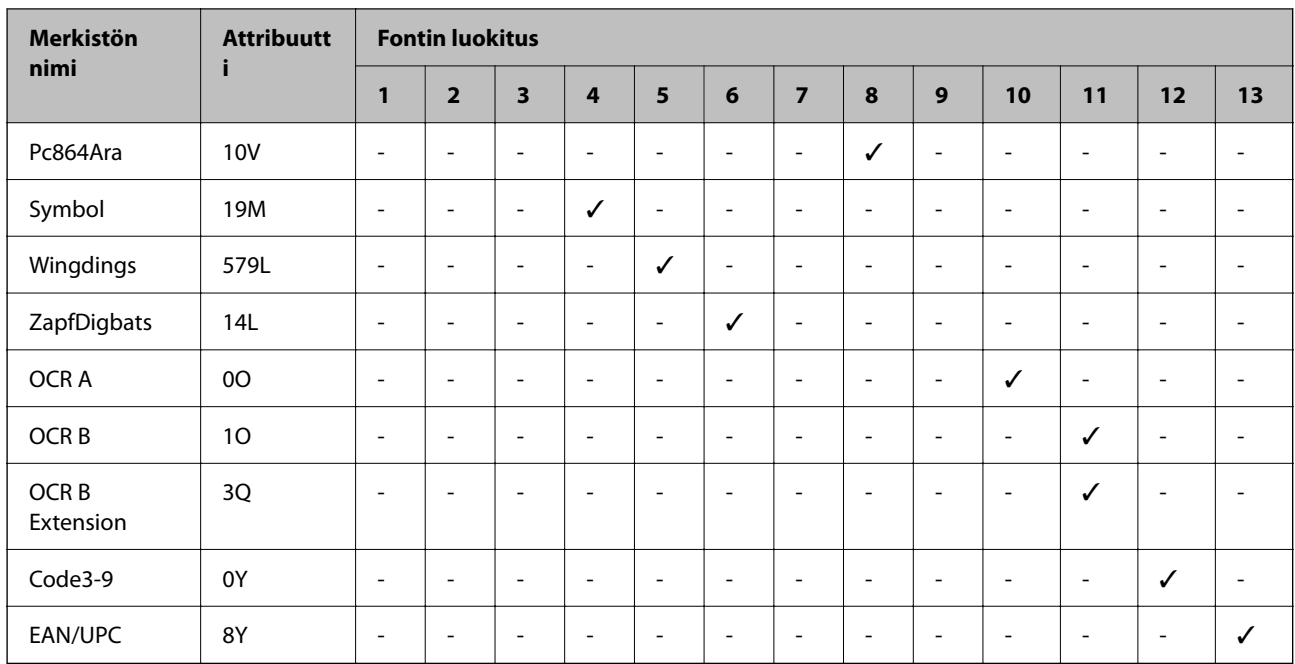

# **Säädöksiä koskevat tiedot**

# **Standardit ja hyväksynnät**

### **Standardit ja hyväksynnät USA:n mallille**

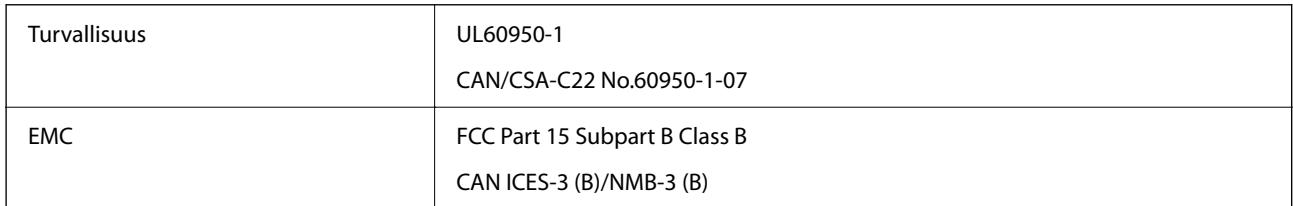

Tässä laitteessa on seuraava langaton moduuli.

Valmistaja: Seiko Epson Corporation

Tyyppi: J26H005

Tämä tuote noudattaa FCC-sääntöjen osaa 15 ja IC-sääntöjen kohtaa RSS-210. Epson ei vastaa suojausvaatimusten täyttämisen epäonnistumisesta, jos siihen on syynä muu kuin tuotteen suositeltu muuntaminen. Laitetta saa käyttää, kun seuraavat kaksi ehtoa täyttyvät: (1) tämä laite ei saa aiheuttaa haitallisia häiriöitä ja (2) tämän laitteen on siedettävä vastaanotetut häiriöt, mukaan lukien häiriöt, jotka saattavat aiheuttaa laitteessa epätoivottavaa toimintaa.

Luvanvaraisen palvelun radiohäiriöiden ehkäisemiseksi tämä laite on tarkoitettu käytettäväksi sisätiloissa ja poissa ikkunoiden luota mahdollisimman hyvän suojauksen saavuttamiseksi. Ulos asennettu laite (tai sen lähetysantenni) vaatii luvan.

Tämä laite noudattaa FCC/IC:n kontrolloimatonta ympäristöä koskevia säteilyaltistuksen rajoja ja täyttää FCC:n IC-radiotaajuusaltistussääntöjen (RF) OET65:n ja RSS-102:n liitteen C radiotaajuusaltistusohjeet (RF). Tämä laite

on asennettava ja sitä on käytettävä siten, että säteilevä osa pidetään vähintään 20 cm:n (7,9 tuuman) etäisyydellä ihmiskehosta (ääriosat, kuten kädet, ranteet, jalat ja nilkat, pois lukien).

### **Standardit ja hyväksynnät Euroopan mallille**

Seuraava malli on CE/UKCA-merkitty ja se noudattaa kaikkia asiaa koskevia lakisääteisiä vaatimuksia.

Vaatimustenmukaisuusvakuutus on saatavilla kokonaisuudessaan internetissä seuraavalla verkkosivustolla:

#### [https://www.epson.eu/conformity](http://www.epson.eu/conformity)

C642E

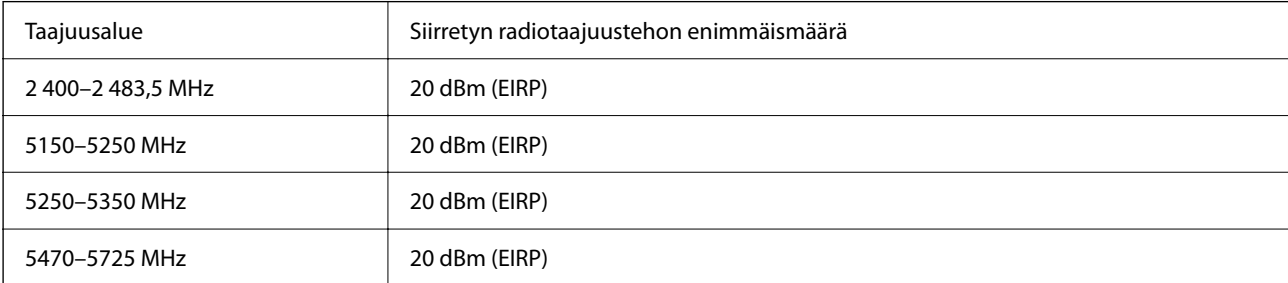

# $C \in$

### **Standardit ja hyväksynnät Australian mallille**

EMC BEMC AS/NZS CISPR32 Class B

Epson ilmoittaa, että seuraavat laitemallit noudattavat AS/NZS4268:n olennaisia vaatimuksia ja muita asiaankuuluvia ehtoja:

#### C642E

Epson ei vastaa suojausvaatimusten täyttämisen epäonnistumisesta, jos siihen on syynä muu kuin tuotteen suositeltu muuntaminen.

### **Standardit ja hyväksynnät Uuden-Seelannin mallille**

#### **General Warning**

The grant of a Telepermit for any item of terminal equipment indicates only that Telecom has accepted that the item complies with minimum conditions for connection to its network. It indicates no endorsement of the product by Telecom, nor does it provide any sort of warranty. Above all, it provides no assurance that any item will work correctly in all respects with another item of Telepermitted equipment of a different make or model, nor does it imply that any product is compatible with all of Telecom's network services.

Telepermitted equipment only may be connected to the EXT telephone port. This port is not specifically designed for 3-wire-connected equipment. 3-wire-connected equipment might not respond to incoming ringing when attached to this port.

#### **Important Notice**

Under power failure conditions, this telephone may not operate. Please ensure that a separate telephone, not dependent on local power, is available for emergency use.

This equipment is not capable, under all operating conditions, of correct operation at the higher speeds for which it is designed. Telecom will accept no responsibility should difficulties arise in such circumstances.

This equipment shall not be set up to make automatic calls to the Telecom '111' Emergency Service.

### **ZICTA-tyyppihyväksyntä (Zambia)**

Lisätietoja ZICTA-tyyppihyväksynnästä on seuraavassa verkkosivustossa.

<https://support.epson.net/zicta/>

# **Saksalainen Blue Angel -merkintä**

Voit tarkastaa seuraavalta verkkosivustolta, täyttääkö tulostin saksalaisen Blue Angel -merkinnän vaatimukset.

<http://www.epson.de/blauerengel>

### **Kopiointirajoitukset**

Noudata seuraavia rajoituksia ja varmista, että käytät tuotetta vastuullisesti ja laillisesti.

Seuraavien kohteiden kopioiminen on lainvastaista:

- ❏ setelirahat, kolikot, valtion liikkeelle laskemat arvopaperit, valtion joukkovelkakirjalainat ja kunnalliset arvopaperit
- ❏ käyttämättömät postimerkit, esileimatut postikortit ja muut viralliset postilaitoksen leimaamat tuotteet
- ❏ valtion liikkeelle laskemat veromerkit ja laillisesti liikkeelle lasketut arvopaperit

Seuraavien kohteiden kopioinnissa tulee noudattaa varovaisuutta:

- ❏ yksityisten liikelaitosten liikkeelle laskemat arvopaperit (mm. osaketodistukset, siirrettävät velkakirjat, sekit), kuukausikortit, alennusliput jne.
- ❏ passit, ajokortit, lääkärintodistukset, ajoluvat, elintarvikekortit, pääsyliput jne.

#### *Huomautus:*

Näiden asiakirjojen kopioiminen saattaa myös olla lainvastaista.

Tekijänoikeuksin suojatun materiaalin asianmukainen käyttö:

Tulostimien avulla on mahdollista kopioida tekijänoikeuksin suojattua materiaalia lainvastaisesti. Mikäli kyse ei ole lakiasiantuntijan hyväksymästä käyttötarkoituksesta, varmista materiaalin kopiointiin mahdollisesti liittyvät rajoitukset ennen julkaistun materiaalin kopiointia.

# <span id="page-419-0"></span>**Tietoa järjestelmänvalvojalle**

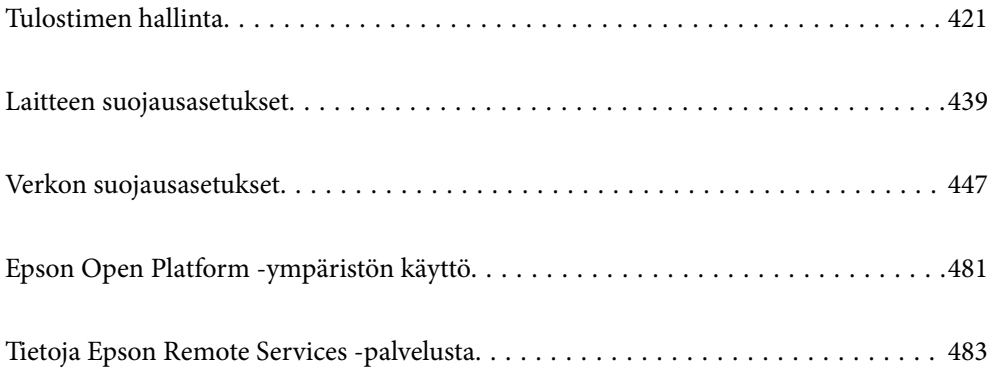

# <span id="page-420-0"></span>**Tulostimen hallinta**

# **Etätulostimen tietojen tarkistaminen**

Voit tarkistaa seuraavat käytössä olevaa tulostinta koskevat tiedot kohdasta **Tila** Web Config -apuohjelman avulla.

❏ Tuotteen tila

Tarkista tila, pilvipalvelu, tuotenumero, MAC-osoite jne.

Jos olet rekisteröinyt tietoja **Laitehallinta**-välilehden **Järjestelmänvalvojan nimi / yhteystiedot** -kohtaan, järjestelmänvalvojan tiedot näkyvät tilavälilehdellä.

❏ Verkon tila

Tarkista verkkoyhteyden tilan, IP-osoitteen, DNS-palvelin yms. tiedot.

❏ Käyttötila

Tarkista ensimmäinen tulostuspäivä, tulostetut sivut, tulostusmäärät kullakin kielellä, skannausmäärä jne.

❏ Laitteiston tila

Tarkista tulostimen kunkin toiminnon tila.

❏ Työhistoria

Tarkista tulostustöiden, lähetystöiden yms. työloki.

❏ Paneeli-tilannevedos

Näytä laitteen ohjauspaneelissa näytettävä näyttökuva.

# **Ohjauspaneelin määrittäminen**

Tulostimen ohjauspaneelin määritykset. Voit tehdä määrityksiä seuraavalla tavalla.

1. Voit avata Web Config -toiminnon kirjoittamalla tulostimen IP-osoitteen verkkoselaimen osoiteriville.

Anna tulostimen IP-osoite tietokoneessa, joka on liitetty samaan verkkoon tulostimen kanssa.

Voit tarkistaa tulostimen IP-osoitteen seuraavasta valikosta.

**Asetukset** > **Yleiset asetukset** > **Verkkoasetukset** > **Verkon tila** > **Langallinen LAN/Wi-Fi -tila**

- 2. Kirjaudu järjestelmänvalvojana antamalla järjestelmänvalvojan salasana.
- 3. Tee valinnat seuraavassa järjestyksessä.

**Laitehallinta**-välilehti > **Ohjauspaneeli**

- 4. Määritä seuraavat kohteet tarvittaessa.
	- ❏ Kieli

Valitse näyttökieli ohjauspaneelissa.

❏ Paneelilukko

Jos valitset **Päällä**, et voi valita kohteita, jotka edellyttävät järjestelmänvalvojan oikeuksia. Jos haluat valita järjestelmänvalvojan oikeuksia edellyttäviä kohteita, kirjaudu tulostimeen järjestelmänvalvojana. Jos järjestelmänvalvojan salasanaa ei ole asetettu, ohjauspaneelin lukitus ei ole käytössä.

<span id="page-421-0"></span>❏ Toiminnan aikakatkaisu

Jos valitset **Päällä**, kun olet kirjautunut sisään käyttöä hallitsevana käyttäjänä tai järjestelmänvalvojana, kirjaudut automaattisesti ulos ja palaat aloitusnäyttöön, jos järjestelmä on käyttämättä tietyn ajan.

Voit määrittää ajaksi 10–240 sekuntia sekunnin tarkkuudella.

#### *Huomautus:*

Voit tehdä määritykset myös tulostimen ohjauspaneelista.

- ❏ Kieli: *Asetukset* > *Yleiset asetukset* > *Perusasetukset* > *Kieli/Language*
- ❏ Paneelilukko: *Asetukset* > *Yleiset asetukset* > *Järjestelmän hallinta* > *Suojausasetukset* > *Järjestelmänvalv. asetukset* > *Lukkoasetus*
- ❏ Toiminnan aikakatkaisu: *Asetukset* > *Yleiset asetukset* > *Perusasetukset* > *Toiminnan aikakatkaisu* (voit ottaa asetuksen käyttöön tai poistaa sen käytöstä).
- 5. Valitse **OK**.

#### **Liittyvät tiedot**

& ["Järjestelmänvalvojan salasanan oletusarvo" sivulla 19](#page-18-0)

### **Ohjauspaneelin käytön hallinta**

Jos Lukkoasetus -asetus on käytössä, voit lukita tulostimen järjestelmäasetuksiin liittyvät valinnat siten, että käyttäjät eivät voi muuttaa niitä.

### **Toiminnon Lukkoasetus lukituskohteet**

#### **Lukittavat kohteet Asetukset-valikossa**

Lukitut valikot merkitään seuraavalla merkillä:  $\Omega$ . Myös lukittujen valikkojen alavalikot lukitaan.

#### **Lukittavat kohteet muualla kuin Asetukset-valikossa**

Lukitus koskee **Asetukset**-valikon lisäksi seuraavia kohteita **Esiasetukset**-valikossa.

- ❏ Lisää uusi
- ❏ Lajittele

 $\blacksquare$  (poista)

❏ Lisää /Poista

#### **Liittyvät tiedot**

- & ["Asetusten valikkoluettelo" sivulla 362](#page-361-0)
- & ["Kohteet, jotka voidaan määrittää erikseen" sivulla 423](#page-422-0)

### **Näyttö- ja toimintoasetusten valinta yksitellen**

Joitakin kohdan Lukkoasetus asetuksia voidaan ottaa käyttöön tai poistaa käytöstä yksitellen.

<span id="page-422-0"></span>Voit määrittää kunkin käyttäjän käytettävyyden tarpeen mukaan, esimerkiksi rekisteröidä tai muuttaa yhteystietoja, näyttää työhistorian yms.

- 1. Valitse tulostimen ohjauspaneelista **Asetukset**.
- 2. Valitse **Yleiset asetukset** > **Järjestelmän hallinta** > **Suojausasetukset** > **Rajoitukset**.
- 3. Valitse toiminnon asetus, jota haluat muuttaa, ja aseta se tilaan **Pääl.** tai **Pois**.

#### *Kohteet, jotka voidaan määrittää erikseen*

Järjestelmänvalvoja voi asettaa alla olevat kohteet näkyviin ja vaihtaa asetuksia erikseen.

❏ Työn lokin käyttö:**Job/Status** > **Loki**

Tilanäytön työhistorian näyttämisen hallinta. Salli työhistorian näyttäminen valitsemalla **Pääl.**.

- ❏ Siirry kohtaan Rekisteröi/ Poista Yhteystiedot:**Asetukset** > **Yhteystietojen hallinta** > **Lisää/Muokkaa/Poista** Yhteystietojen rekisteröinnin ja muuttamisen hallinta. Valitse **Pääl.** rekisteröidäksesi tai muuttaaksesi yhteystietoja.
- ❏ Faksi Viimeisin käyttö:**Faksi** > **Vastaanottaja** > **Nykyinen** Kohteen faksin lähettämisen vastaanottamisen yhteydessä näyttämisen hallinta. Näytä kohde valitsemalla **Pääl.**.
- ❏ Faksi Lähetyslokin käyttö:**Faksi** > > **Lähetysloki**

Faksin viestintähistorian näyttämisen hallinta. Näytä viestintähistoria valitsemalla **Pääl.**.

❏ Siirry kohtaan Faksi-raportti:**Faksi** > > **Faksiraportti**

Faksiraportin tulostamisen hallinta. Salli tulostaminen valitsemalla **Pääl.**.

❏ Siirry skannaa verkkokansion/FTP:n tulostustallennushistoriaan:**Skannaa** > **Verkkokansio/FTP** > **Kohde** > **Sijainti**

Skannaa verkkokansioon -toiminnon tallennushistorian tulostamisen hallinta. Salli tulostaminen valitsemalla **Pääl.**.

- ❏ Siirry kohtaan Uusimmat Skannaa sähköpostiin:**Skannaa** > **Sähköposti** > **Vastaanottaja** Skannaa sähköpostiin -toiminnon historian näytön hallinta. Näytä historia painamalla **Pääl.**.
- ❏ Siirry Skannaa sähköpostiin -kohdan Näytä läh.hist. -kohtees.: **Skannaa** > **Sähköposti** >**Valikko** > **Näytä lähetetty historia**

Skannaa sähköpostiin -toiminnon sähköpostien lähetyshistorian näytön hallinta. Näytä sähköpostien lähetyshistoria valitsemalla **Pääl.**.

❏ Siirry Skannaa sähköpostiin -kohdan Tul. läh.historia kohtees.: **Skannaa** > **Sähköposti** > **Valikko** > **Tulostus lähetetty -historia**

Skannaa sähköpostiin -toiminnon sähköpostien lähetyshistorian tulostuksen hallinta. Salli tulostaminen valitsemalla **Pääl.**.

- ❏ Siirry kohtaan Kieli: **Asetukset** > **Yleiset asetukset** > **Perusasetukset** > **Kieli** Ohjauspaneelissa näytetyn kielen muuttamisen hallinta. Vaihda kieltä valitsemalla **Pääl.**.
- ❏ Siirry kohtaan Paksu paperi: **Asetukset** > **Yleiset asetukset** > **Tulostinasetukset** > **Paksu paperi** Paksu paperi -toiminnon asetusten muuttamisen hallinta. Muuta asetukset valitsemalla **Pääl.**.
- ❏ Siirry kohtaan Hiljainen tila: **Asetukset** > **Yleiset asetukset** > **Tulostinasetukset** > **Hiljainen tila** Hiljainen tila -toiminnon asetusten muuttamisen hallinta. Muuta asetukset valitsemalla **Pääl.**.

<span id="page-423-0"></span>❏ Henkilökohtaisten tietojen suojaus:

Pikavalintarekisteröinnin kohdetietojen näytön hallinta. Näytä kohde muodossa (\*\*\*) valitsemalla **Pääl.**.

#### **Liittyvät tiedot**

- & ["Näyttö- ja toimintoasetusten valinta yksitellen" sivulla 422](#page-421-0)
- & ["Asetusten valikkoluettelo" sivulla 362](#page-361-0)

# **Verkkoyhteyden hallinta**

Voit tarkistaa tai määrittää verkkoyhteyden asetukset.

### **Verkon perusasetusten tarkistaminen tai määrittäminen**

1. Voit avata Web Config -toiminnon kirjoittamalla tulostimen IP-osoitteen verkkoselaimen osoiteriville. Anna tulostimen IP-osoite tietokoneessa, joka on liitetty samaan verkkoon tulostimen kanssa. Voit tarkistaa tulostimen IP-osoitteen seuraavasta valikosta. **Asetukset** > **Yleiset asetukset** > **Verkkoasetukset** > **Verkon tila** > **Langallinen LAN/Wi-Fi -tila**

- 2. Kirjaudu järjestelmänvalvojana antamalla järjestelmänvalvojan salasana.
- 3. Tee valinnat seuraavassa järjestyksessä. **Verkko**-välilehti > **Perus**
- 4. Määritä halutut kohdat.
- 5. Valitse **Seuraava**. Näytöllä näytetään vahvistusviesti.
- 6. Valitse **OK**. Tulostin on päivitetty.

#### **Liittyvät tiedot**

- & ["Järjestelmänvalvojan salasanan oletusarvo" sivulla 19](#page-18-0)
- & "Verkkoasetusten valinnat" sivulla 424

#### *Verkkoasetusten valinnat*

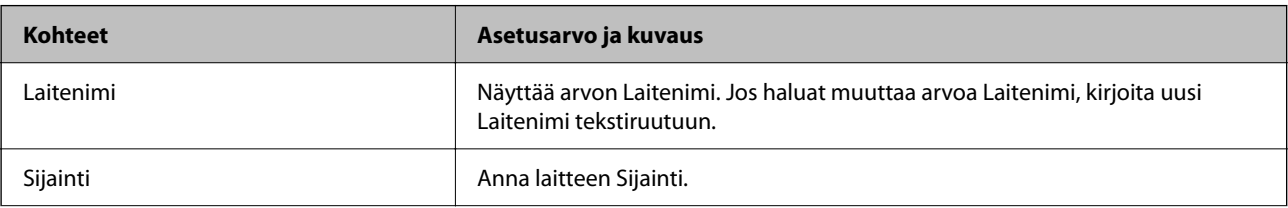

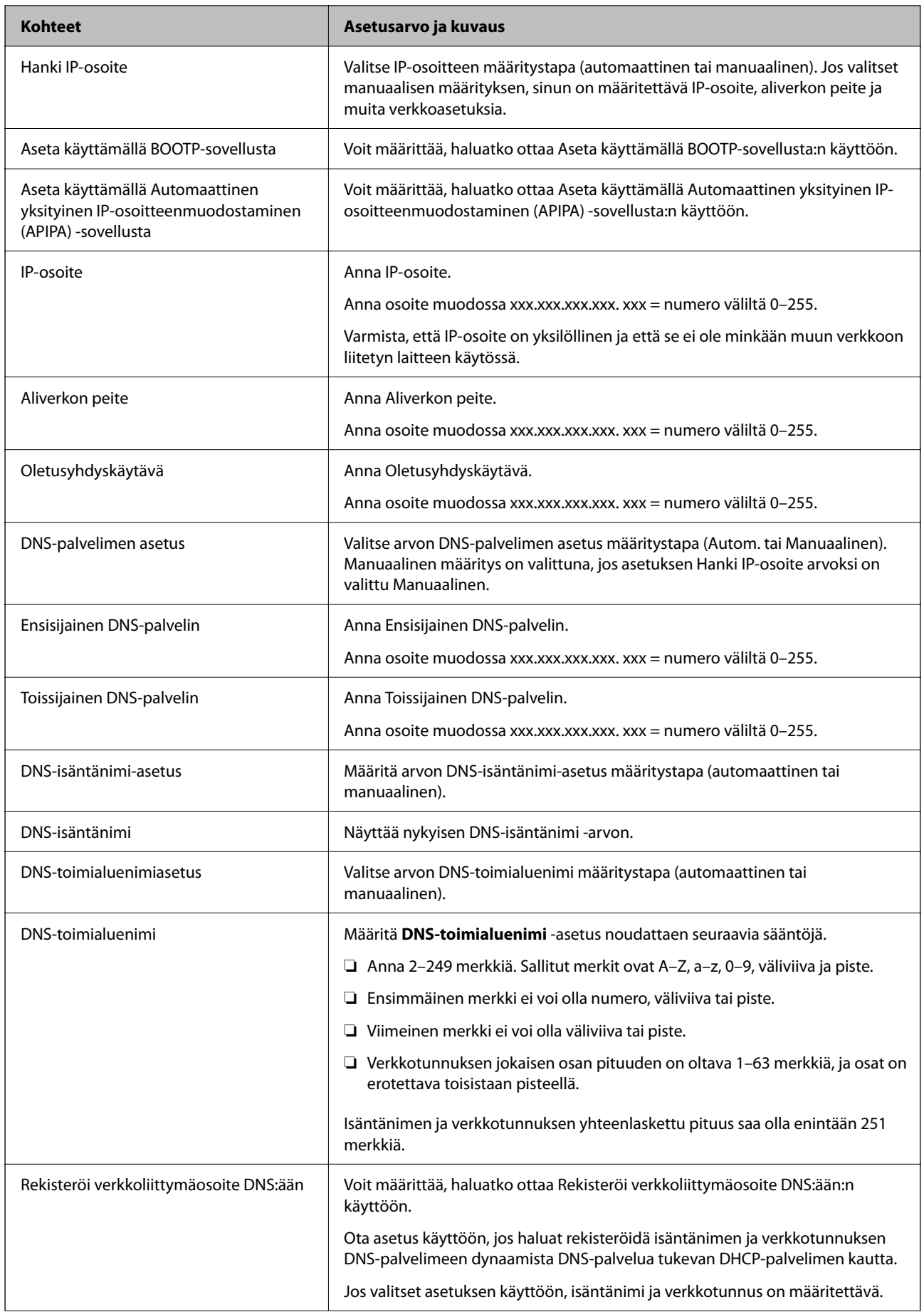

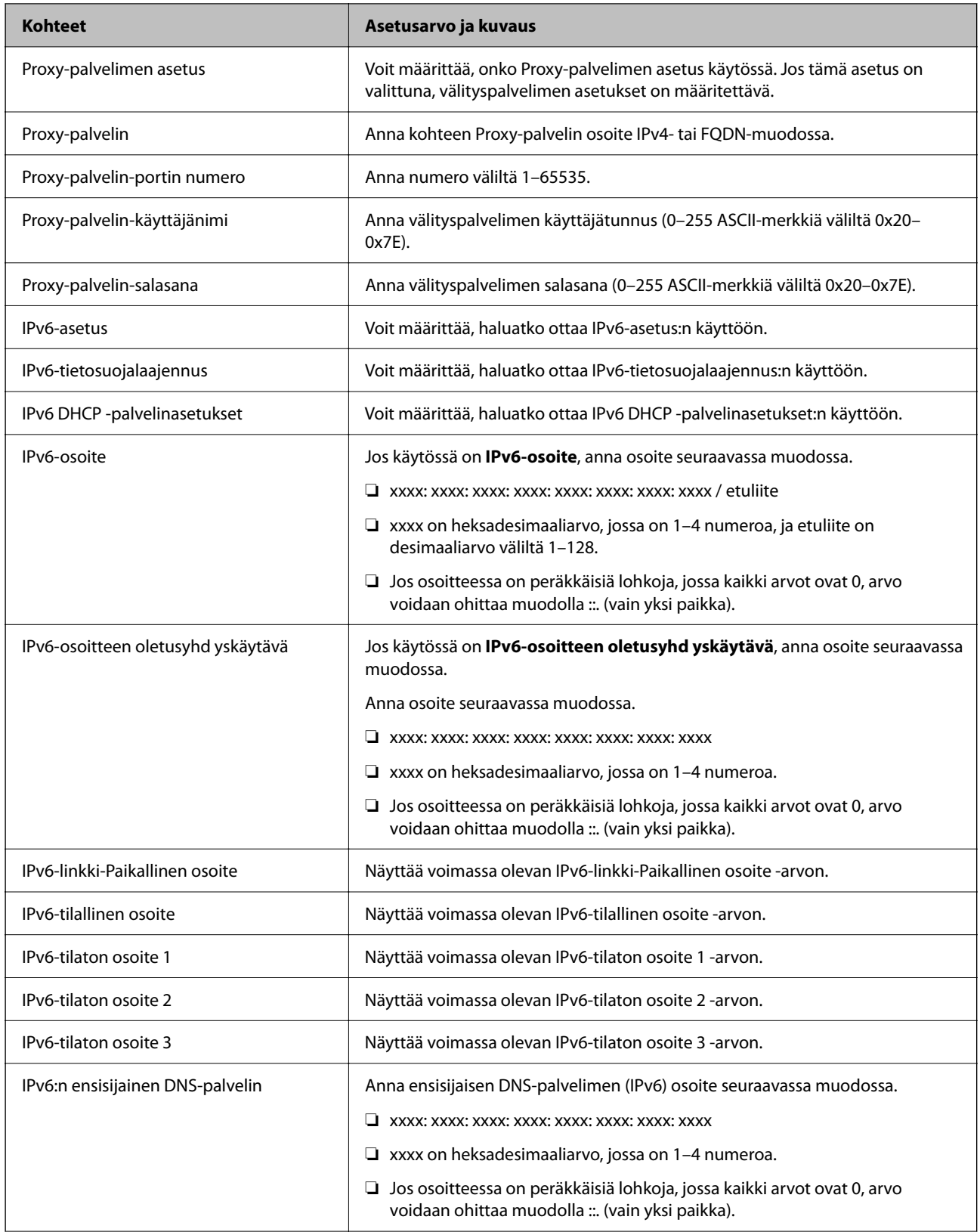

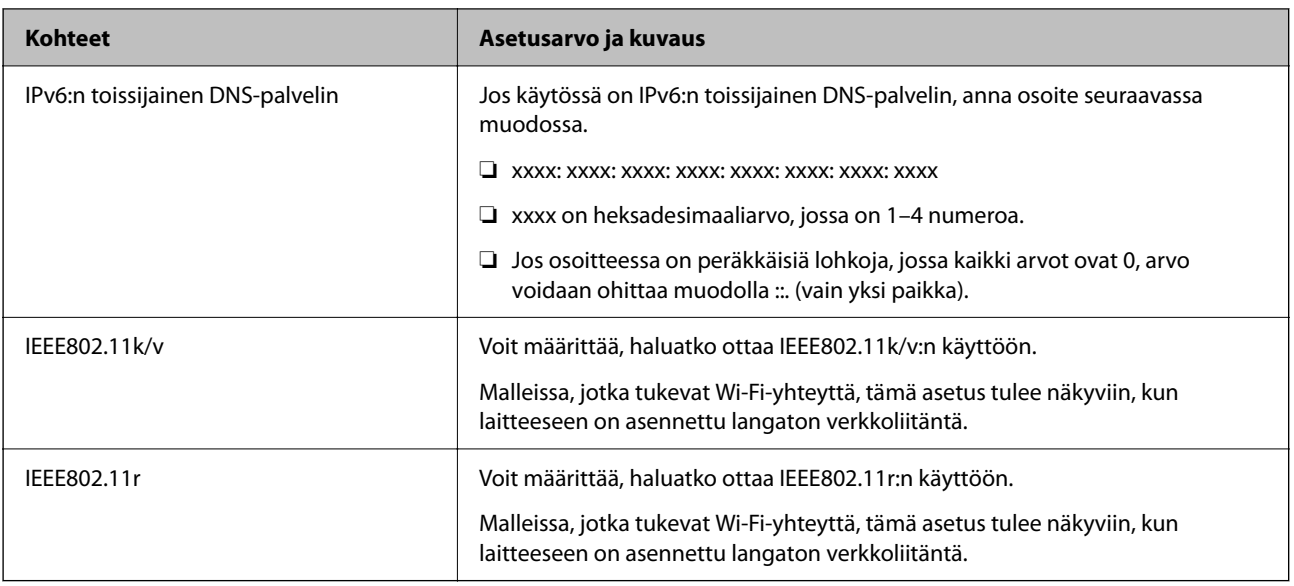

### **Wi-Fi**

Voit tarkistaa Wi-Fi- tai Wi-Fi Direct -yhteyden tilan.

Voit tarkastaa Wi-Fi Direct -yhteyden tilan napsauttamalla Wi-Fi Direct -välilehteä.

#### *Huomautus:*

Malleissa, jotka tukevat Wi-Fi-yhteyttä, tämä asetus tulee näkyviin, kun laitteeseen on asennettu langaton verkkoliitäntä.

❏ Asetus-painike

Langattoman verkon määritysnäyttö (infrastruktuuritila) tulee näkyviin, kun Asetus-painiketta napsautetaan.

❏ Ota Wi-Fi pois käytöstä-painike

Langaton lähiverkko (infrastruktuuritila) poistetaan käytöstä, kun Ota Wi-Fi pois käytöstä -painiketta napsautetaan.

Jos olet aikaisemmin käyttänyt langatonta lähiverkkoyhteyttä (Wi-Fi) mutta et enää tarvitse sitä, voit vähentää tulostimen virrankäyttöä valmiustilassa poistamalla tarpeettomat langattomat toiminnot käytöstä.

#### *Huomautus:*

Voit määrittää asetukset myös tulostimen ohjauspaneelista.

**Asetukset** > **Yleiset asetukset** > **Verkkoasetukset**

### **Kaapelilähiverkon asetusten määrittäminen**

1. Voit avata Web Config -toiminnon kirjoittamalla tulostimen IP-osoitteen verkkoselaimen osoiteriville.

Anna tulostimen IP-osoite tietokoneessa, joka on liitetty samaan verkkoon tulostimen kanssa.

Voit tarkistaa tulostimen IP-osoitteen seuraavasta valikosta.

#### **Asetukset** > **Yleiset asetukset** > **Verkkoasetukset** > **Verkon tila** > **Langallinen LAN/Wi-Fi -tila**

- 2. Kirjaudu järjestelmänvalvojana antamalla järjestelmänvalvojan salasana.
- 3. Tee valinnat seuraavassa järjestyksessä.

#### **Verkko**-välilehti >**Kiinteä lähiverkko**

- 4. Määritä halutut kohdat.
	- ❏ Linkkinopeus ja Duplex Valitse tiedonsiirtotapa luettelosta.
	- ❏ IEEE 802.3az Voit määrittää, haluatko ottaa IEEE 802.3az:n käyttöön.
- 5. Valitse **Seuraava**.

Näytöllä näytetään vahvistusviesti.

6. Valitse **OK**. Tulostin on päivitetty.

#### **Liittyvät tiedot**

& ["Järjestelmänvalvojan salasanan oletusarvo" sivulla 19](#page-18-0)

### **Wi-Fi Direct -asetusten määrittäminen**

Voit tarkistaa tai määrittää Wi-Fi Direct -asetukset.

#### *Huomautus:*

Malleissa, jotka tukevat Wi-Fi-yhteyttä, tämä asetus tulee näkyviin, kun laitteeseen on asennettu langaton verkkoliitäntä.

1. Voit avata Web Config -toiminnon kirjoittamalla tulostimen IP-osoitteen verkkoselaimen osoiteriville. Anna tulostimen IP-osoite tietokoneessa, joka on liitetty samaan verkkoon tulostimen kanssa. Voit tarkistaa tulostimen IP-osoitteen seuraavasta valikosta. **Asetukset** > **Yleiset asetukset** > **Verkkoasetukset** > **Verkon tila** > **Langallinen LAN/Wi-Fi -tila**

- 2. Kirjaudu järjestelmänvalvojana antamalla järjestelmänvalvojan salasana.
- 3. Tee valinnat seuraavassa järjestyksessä.

**Verkko**-välilehti >**Wi-Fi Direct**

- 4. Määritä kaikki kohdat.
	- ❏ Wi-Fi Direct

Voit määrittää, otetaanko Wi-Fi Direct -toiminto käyttöön.

❏ SSID

Voit määrittää verkon SSID-tunnuksen (verkon nimi).

❏ Salasana

Voit vaihtaa Wi-Fi Direct -salasanan kirjoittamalla uuden salasanan.

❏ Taajuusalue

Valitse Wi-Fi Direct -toiminnon käyttämä taajuusalue.

❏ IP-osoite

Valitse IP-osoitteen määritystapa (automaattinen tai manuaalinen).

<span id="page-428-0"></span>5. Valitse **Seuraava**.

Näytöllä näytetään vahvistusviesti.

*Huomautus:*

Voit palauttaa Wi-Fi Direct -asetukset oletusasetuksiin napsauttamalla Palauta oletusasetukset -painiketta.

6. Valitse **OK**.

Tulostin on päivitetty.

#### **Liittyvät tiedot**

& ["Järjestelmänvalvojan salasanan oletusarvo" sivulla 19](#page-18-0)

# **Sähköposti-ilmoitusten määrittäminen laitetapahtumille**

Voit määrittää sähköposti-ilmoitukset siten, että laite lähettää sähköpostia määritettyyn osoitteeseen, kun laitteessa tapahtuu esimerkiksi tulostuksen pysähtyminen tai tulostusvirhe. Voit tallentaa enintään viisi kohdetta ja asettaa ilmoitusasetukset kullekin kohteelle.

Voit käyttää tätä toimintoa määrittämällä sähköpostipalvelimen ennen ilmoitusten asettamista. Määritä sähköpostipalvelin sille verkolle, jossa haluat lähettää sähköpostia.

1. Voit avata Web Config -toiminnon kirjoittamalla tulostimen IP-osoitteen verkkoselaimen osoiteriville.

Anna tulostimen IP-osoite tietokoneessa, joka on liitetty samaan verkkoon tulostimen kanssa.

Voit tarkistaa tulostimen IP-osoitteen seuraavasta valikosta.

**Asetukset** > **Yleiset asetukset** > **Verkkoasetukset** > **Verkon tila** > **Langallinen LAN/Wi-Fi -tila**

- 2. Kirjaudu järjestelmänvalvojana antamalla järjestelmänvalvojan salasana.
- 3. Tee valinnat seuraavassa järjestyksessä.

#### **Laitehallinta**-välilehti > **Sähköposti-ilmoitus**

4. Määritä sähköposti-ilmoitusten aihe.

Valitse aiheessa näytettävä sisältö kahdesta pudotusvalikosta.

- ❏ Valittu sisältö näytetään kohdan **Aihe** vieressä.
- ❏ Samaa sisältöä ei voida määrittää sekä vasemmalle että oikealle puolelle.
- ❏ Jos kohdan **Sijainti** merkkien lukumäärä on yli 32 tavua, merkit, jotka ylittävät 32 tavua, jätetään pois.
- 5. Anna sähköpostiosoite, johon ilmoitus lähetetään.

Käytä merkkejä A–Z a–z 0–9 ! # \$ % & '  $* + -$ . /= ? ^ \_ { | } ~ @. Syötä 1–255 merkkiä.

6. Valitse sähköposti-ilmoitusten kieli.

7. Valitse sen tapahtuman valintaruutu, josta haluat saada ilmoituksen.

**Ilmoitusasetukset** -kohteiden numerot liittyvät kohdassa **Sähköpostiosoiteasetukset** määritettyihin kohdenumeroihin.

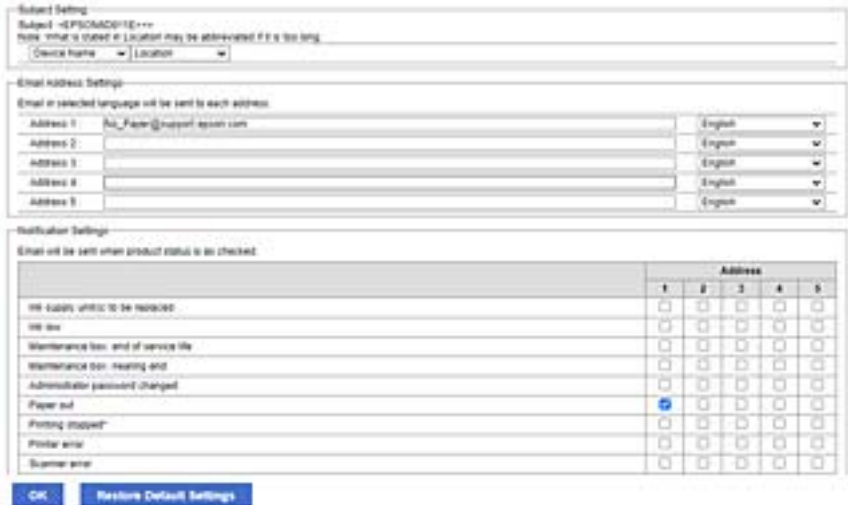

Jos haluat, että paperin loppumista koskeva ilmoitus lähetetään sähköpostiosoitteeseen, jolle on määritetty numero 1 kohdassa **Sähköpostiosoiteasetukset**, valitse valintaruutusarake **1** riviltä **Paperi lopussa**.

8. Valitse **OK**.

Varmista aiheuttamalla itse jokin tapahtuma, että sähköposti-ilmoitus todella lähetetään.

Esimerkki: Valitse tulostamisen Paperilähde -asetukseksi lähde, jossa ei ole paperia.

#### **Liittyvät tiedot**

- & ["Järjestelmänvalvojan salasanan oletusarvo" sivulla 19](#page-18-0)
- & ["Sähköpostipalvelimen määritys" sivulla 65](#page-64-0)

### **Sähköposti-ilmoitusten kohteet**

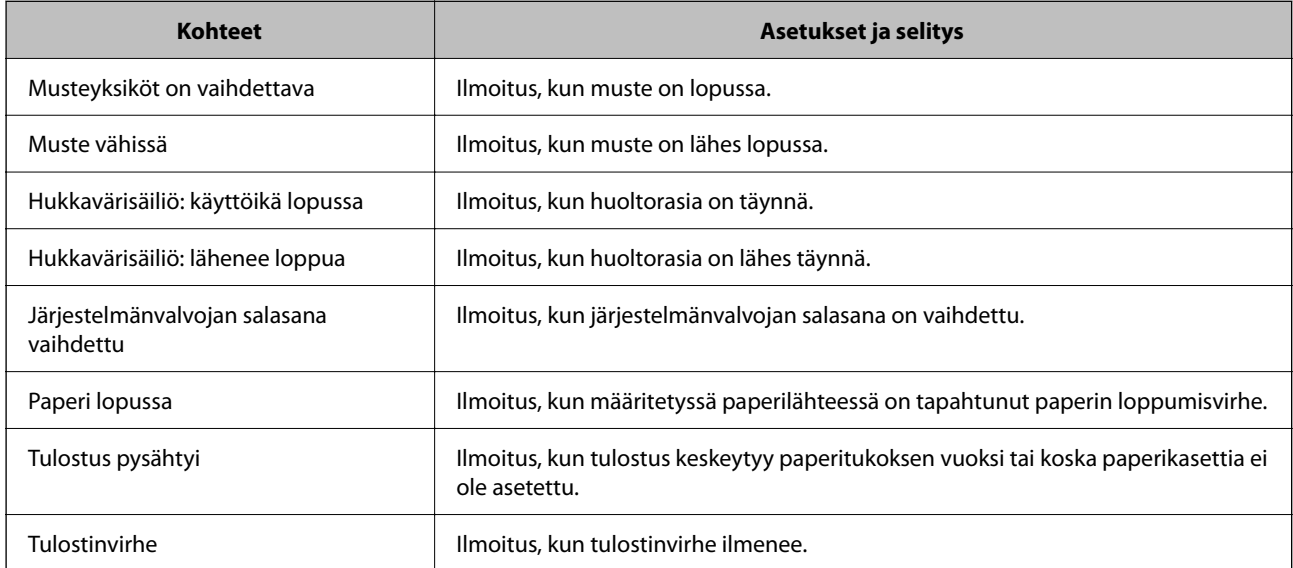

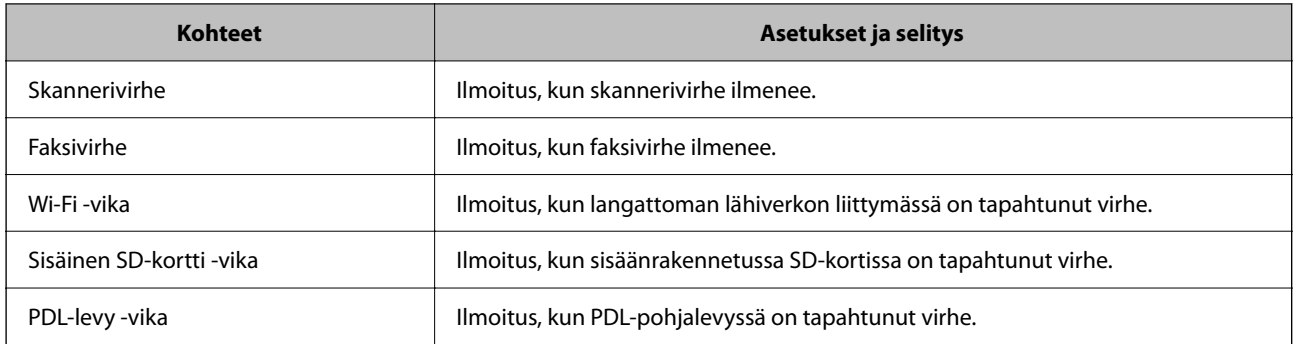

#### **Liittyvät tiedot**

& ["Sähköposti-ilmoitusten määrittäminen laitetapahtumille" sivulla 429](#page-428-0)

### **Virransäästöasetukset toimettomuuden aikana**

Voit määrittää tulostimen siirtymään virransäästötilaan tai sammumaan, kun tulostimen ohjauspaneeli on ollut toimettomana tietyn ajan. Määritä aika, joka sopii käyttöympäristöösi.

1. Voit avata Web Config -toiminnon kirjoittamalla tulostimen IP-osoitteen verkkoselaimen osoiteriville.

Anna tulostimen IP-osoite tietokoneessa, joka on liitetty samaan verkkoon tulostimen kanssa.

Voit tarkistaa tulostimen IP-osoitteen seuraavasta valikosta.

#### **Asetukset** > **Yleiset asetukset** > **Verkkoasetukset** > **Verkon tila** > **Langallinen LAN/Wi-Fi -tila**

- 2. Kirjaudu järjestelmänvalvojana antamalla järjestelmänvalvojan salasana.
- 3. Tee valinnat seuraavassa järjestyksessä.

**Laitehallinta**-välilehti > **Virransäästö**

- 4. Kirjaudu järjestelmänvalvojana antamalla järjestelmänvalvojan salasana.
- 5. Määritä seuraavat kohteet tarvittaessa.
	- ❏ Uniajastin

Anna toimettomuusaika, jonka jälkeen järjestelmä siirtyy virransäästötilaan.

#### *Huomautus:*

Voit tehdä määritykset myös tulostimen ohjauspaneelista.

*Asetukset* > *Yleiset asetukset* > *Perusasetukset* > *Uniajastin*

❏ Virransammutusajastin tai Virtakatkaisu, jos toimeton

Valitse aika, jonka jälkeen tulostimesta katkeaa virta automaattisesti, kun se on ollut käyttämättömänä määritetyn ajan. Kun käytät faksiominaisuuksia, valitse **Ei mitään** tai **Pois**.

#### *Huomautus:*

Voit tehdä määritykset myös tulostimen ohjauspaneelista.

*Asetukset* > *Yleiset asetukset* > *Perusasetukset* > *Virrankatkaisuajastin* tai *Vir.katk.aset.*

❏ Virtakatkaisu, jos irrotettu

Valitse tämä asetus, jos haluat sammuttaa tulostimen määritetyn ajan kuluttua siitä, kun kaikkien porttien, mukaan lukien LINE-portin, yhteydet on katkaistu. Tämä ominaisuus ei ole saatavilla kaikilla alueilla.

Katso määritetty aika seuraavasta verkkosivustosta.

<https://www.epson.eu/energy-consumption>

#### *Huomautus:*

Voit tehdä määritykset myös tulostimen ohjauspaneelista.

**Asetukset** > **Yleiset asetukset** > **Perusasetukset** > **Vir.katk.aset.** > **Virtakasisu, jos irrotettu**

6. Valitse **OK**.

#### **Liittyvät tiedot**

& ["Järjestelmänvalvojan salasanan oletusarvo" sivulla 19](#page-18-0)

# **Ääniasetukset**

Määritä ohjauspaneelia käytettäessä, tulostettaessa, faksattaessa jne. kuuluvien äänten asetukset.

*Huomautus:* Voit tehdä määritykset myös tulostimen ohjauspaneelista.

*Asetukset* > *Yleiset asetukset* > *Perusasetukset* > *Äänet*

1. Voit avata Web Config -toiminnon kirjoittamalla tulostimen IP-osoitteen verkkoselaimen osoiteriville. Anna tulostimen IP-osoite tietokoneessa, joka on liitetty samaan verkkoon tulostimen kanssa. Voit tarkistaa tulostimen IP-osoitteen seuraavasta valikosta.

**Asetukset** > **Yleiset asetukset** > **Verkkoasetukset** > **Verkon tila** > **Langallinen LAN/Wi-Fi -tila**

- 2. Kirjaudu järjestelmänvalvojana antamalla järjestelmänvalvojan salasana.
- 3. Tee valinnat seuraavassa järjestyksessä.

**Laitehallinta**-välilehti > **Ääni**

- 4. Määritä seuraavat kohteet tarvittaessa.
	- ❏ Normaalitila

Määritä ääni, kun tulostimessa on käytössä **Normaalitila**.

❏ Hiljainen tila

Määritä ääni, kun tulostimessa on käytössä **Hiljainen tila**. Tämä on käytettävissä, kun jokin seuraavista kohteista otetaan käyttöön.

❏ Tulostimen ohjauspaneeli:

**Asetukset** > **Yleiset asetukset** > **Tulostinasetukset** > **Hiljainen tila Asetukset** > **Yleiset asetukset** > **Faksiasetukset** > **Vastaanottoasetukset** > **Tulostusasetukset** > **Hiljainen tila**

❏ Web Config:

**Faksi** -välilehti > **Tulostusasetukset** > **Hiljainen tila**
5. Valitse **OK**.

### **Liittyvät tiedot**

& ["Järjestelmänvalvojan salasanan oletusarvo" sivulla 19](#page-18-0)

# **Tulostimen asetusten varmuuskopioiminen ja tuominen tiedostosta**

Web Config -apuohjelman asetusarvot voidaan viedä tiedostoon. Asetukset voidaan myös ladata vientitiedostosta tulostimeen Web Config -apuohjelman avulla. Toimintoa voidaan käyttää yhteystietojen varmuuskopioimiseen, asetusten määrittämiseen, tulostinta vaihdettaessa ym.

Vientitiedostoa ei voi muokata, koska vientitiedosto on binaaritiedosto.

# **Asetusten vieminen tiedostoon**

Tulostimen asetusten vieminen.

1. Voit avata Web Config -toiminnon kirjoittamalla tulostimen IP-osoitteen verkkoselaimen osoiteriville. Anna tulostimen IP-osoite tietokoneessa, joka on liitetty samaan verkkoon tulostimen kanssa.

Voit tarkistaa tulostimen IP-osoitteen seuraavasta valikosta.

**Asetukset** > **Yleiset asetukset** > **Verkkoasetukset** > **Verkon tila** > **Langallinen LAN/Wi-Fi -tila**

- 2. Kirjaudu järjestelmänvalvojana antamalla järjestelmänvalvojan salasana.
- 3. Tee valinnat seuraavassa järjestyksessä.

**Laitehallinta** -välilehti > **Vie ja tuo asetusarvo** > **Vie**

4. Valitse asetukset, jotka haluat viedä tiedostoon.

Valitse asetukset, jotka haluat viedä tiedostoon. Jos valitset pääluokan, myös siihen kuuluvat alaluokat tulevat valituiksi. Alaluokkia, jotka aiheuttavat virheitä kopioituessaan samassa verkossa, kuten IP-osoitteita, ei voi valita.

5. Salaa vietävä tiedosto syöttämällä salasana.

Tarvitset salasanaa tiedoston tuontiin. Jätä tämä tyhjäksi, jos et halua salata tiedostoa.

6. Valitse **Vie**.

### c*Tärkeää:*

Jos haluat viedä tulostimen verkkoasetukset, kuten laitenimen ja IPv6-osoitteen, valitse *Ota käyttöön valitaksesi laitteen yksilölliset asetukset.* ja valitse lisää kohteita. Käytä vain korvaavan tulostimen valittuja arvoja.

### **Liittyvät tiedot**

& ["Järjestelmänvalvojan salasanan oletusarvo" sivulla 19](#page-18-0)

# <span id="page-433-0"></span>**Asetusten tuominen**

Tuo viety Web Config-tiedosto tulostimeen.

## c*Tärkeää:*

Kun tuodaan arvoja, jotka sisältävät yksittäisiä tietoja, kuten tulostimen nimen tai IP-osoitteen, varmista, ettei samassa verkossa ole jo samaa IP-osoitetta.

- 1. Voit avata Web Config -toiminnon kirjoittamalla tulostimen IP-osoitteen verkkoselaimen osoiteriville. Anna tulostimen IP-osoite tietokoneessa, joka on liitetty samaan verkkoon tulostimen kanssa. Voit tarkistaa tulostimen IP-osoitteen seuraavasta valikosta. **Asetukset** > **Yleiset asetukset** > **Verkkoasetukset** > **Verkon tila** > **Langallinen LAN/Wi-Fi -tila**
- 2. Kirjaudu järjestelmänvalvojana antamalla järjestelmänvalvojan salasana.
- 3. Tee valinnat seuraavassa järjestyksessä. **Laitehallinta** -välilehti > **Vie ja tuo asetusarvo** > **Tuo**
- 4. Valitse viety tiedosto ja syötä salauksen salasana.
- 5. Valitse **Seuraava**.
- 6. Valitse tuotavat asetukset ja napsauta sitten **Seuraava**.
- 7. Valitse **OK**.

Asetukset otetaan käyttöön tulostimessa.

## **Liittyvät tiedot**

& ["Järjestelmänvalvojan salasanan oletusarvo" sivulla 19](#page-18-0)

# **Laiteohjelmiston päivittäminen**

# **Tulostimen laiteohjelmiston päivitys ohjauspaneelista**

Jos tulostin voidaan kytkeä internetiin, voit päivittää tulostimen laiteohjelmiston ohjauspaneelista. Voit määrittää tulostimen siten, että se tarkistaa päivitysten saatavuuden säännöllisesti ja ilmoittaa, jos niitä on käytettävissä.

- 1. Valitse aloitusnäytöltä **Asetukset**.
- 2. Valitse **Yleiset asetukset** > **Järjestelmän hallinta** > **Laiteohjelmistopäivitys** > **Päivitys**.

### *Huomautus:*

Määritä tulostin tarkistamaan saatavana olevat päivitykset säännöllisesti valitsemalla *Ilmoitus* > *Pääl.*.

3. Lue näytössä näkyvä viesti ja aloita saatavissa olevien päivitysten tarkistaminen.

4. Jos nestekidenäytössä on viesti, joka ilmoittaa laiteohjelmistopäivityksen olevan saatavana, käynnistä päivitys näytön ohjeiden mukaisesti.

## c*Tärkeää:*

- ❏ Älä sammuta tai irrota tulostinta, ennen kuin päivitys on valmis; muuten tulostimeen voi tulla häiriö.
- ❏ Jos laiteohjelmiston päivitystä ei suoriteta loppuun tai se epäonnistuu, tulostin ei käynnisty normaalisti ja nestekidenäytössä on "Recovery Mode", kun tulostin kytketään päälle seuraavan kerran. Tässä tilanteessa laiteohjelmisto on päivitettävä uudelleen tietokoneen avulla. Yhdistä tulostin tietokoneeseen USBkaapelilla. Kun tulostimessa näkyy "Recovery Mode", et voi päivittää laiteohjelmistoa verkkoyhteyden välityksellä. Siirry tietokoneella paikalliselle Epson-sivustolle ja lataa viimeisin tulostimen laiteohjelmisto. Katso seuraavat vaiheet verkkosivustolta.

# **Tulostimen laiteohjelmiston päivittäminen automaattisesti**

Voit määrittää laiteohjelmiston päivittymään automaattisesti, jos tulostin on liitetty Internetiin.

Jos järjestelmänvalvoja on lukinnut toiminnon, vain hän voi suorittaa sen. Voit pyytää lisätietoja laitteen pääkäyttäjältä.

- 1. Valitse tulostimen ohjauspaneelista **Asetukset**.
- 2. Valitse **Yleiset asetukset** > **Järjestelmän hallinta** > **Laiteohjelmistopäivitys**.
- 3. Avaa asetusnäyttö valitsemalla **Automaattinen laiteohjelmistopäivitys**.
- 4. Ota toiminto käyttöön valitsemalla **Automaattinen laiteohjelmistopäivitys**.

Palaa asetusnäyttöön valitsemalla vahvistusnäytössä **Hyväksyn**.

5. Määritä päivitykselle päivä ja kellonaika ja valitse sitten **OK**.

### *Huomautus:*

Voit valita useita viikonpäiviä, mutta et voi määrittää eri kellonaikaa eri viikonpäiville.

Määritys on valmis, kun yhteys palvelimeen on varmistettu.

# c*Tärkeää:*

- ❏ Älä sammuta tulostinta tai irrota virtajohtoa, ennen kuin päivitys on valmis. Kun tulostin käynnistetään seuraavan kerran, näytössä voi näkyä teksti Recovery Mode etkä ehkä voi käyttää tulostimen toimintoja.
- ❏ Jos Recovery Mode-viesti näkyy, päivitä laiteohjelmisto uudelleen noudattamalla seuraavia ohjeita.
	- 1. Liitä tulostin tietokoneeseen USB-kaapelilla. (Päivitystä ei voi suorittaa verkossa, jos laite on palautustilassa.)
	- 2. Lataa uusin laiteohjelmisto Epsonin verkkosivustosta ja aloita päivitys. Lisätietoja on lataussivulla kohdassa Update method ("Päivitystapa").

### *Huomautus:*

Voit määrittää laiteohjelmiston päivittymään automaattisesti Web Config -toiminnolla. Valitse *Laitehallinta* -välilehdeltä *Automaattinen laiteohjelmistopäivitys*, ota asetukset käyttöön ja määritä viikonpäivä ja aika.

# **Laiteohjelmiston päivitys Web Config -apuohjelman avulla**

Kun tulostin voi muodostaa yhteyden Internetiin, voit päivittää laiteohjelmiston Web Config -apuohjelman avulla.

1. Voit avata Web Config -toiminnon kirjoittamalla tulostimen IP-osoitteen verkkoselaimen osoiteriville. Anna tulostimen IP-osoite tietokoneessa, joka on liitetty samaan verkkoon tulostimen kanssa. Voit tarkistaa tulostimen IP-osoitteen seuraavasta valikosta.

**Asetukset** > **Yleiset asetukset** > **Verkkoasetukset** > **Verkon tila** > **Langallinen LAN/Wi-Fi -tila**

- 2. Kirjaudu järjestelmänvalvojana antamalla järjestelmänvalvojan salasana.
- 3. Tee valinnat seuraavassa järjestyksessä.

**Laitehallinta**-välilehti > **Laitohjelmiston päivitys**

4. Napsauta **Käynnistä** ja seuraa näytössä näkyviä ohjeita.

Laiteohjelmiston vahvistus alkaa ja laiteohjelmistotiedot tulevat näkyviin, jos laiteohjelmistopäivitys on olemassa.

### *Huomautus:*

Laiteohjelmiston voi päivittää myös Epson Device Admin -apuohjelmalla. Voit katsoa laiteohjelmistotiedot laiteluettelosta. Tästä on hyötyä, kun haluat päivittää useiden laitteiden laiteohjelmiston. Katso lisätietoja Epson Device Admin -oppaasta tai -ohjeesta.

# **Laiteohjelmiston päivitys ilman Internet-yhteyttä**

Voit ladata laiteohjelmiston Epsonin verkkosivustosta tietokoneeseen, liittää laitteen tietokoneeseen USB-kaapelilla ja päivittää laiteohjelmiston tietokoneen kautta. Jos et voi päivittää laiteohjelmistoa verkon kautta, kokeile tätä keinoa.

- 1. Lataa laiteohjelmisto Epsonin verkkosivustosta.
- 2. Kytke laiteohjelmiston sisältävä tietokone ja tulostin toisiinsa USB-kaapelilla.
- 3. Kaksoisnapsauta lataamaasi .exe-tiedostoa.

Epson Firmware Updater käynnistyy.

4. Noudata näytössä näkyviä ohjeita.

# **Päivämäärän ja kellonajan synkronointi aikapalvelimen kanssa**

Synkronoidessasi aikapalvelimen (NTP-palvelin) kanssa, voit synkronoida tulostimen ja tietokoneen ajan verkon mukaan. Aikapalvelin voi toimia organisaation sisällä tai olla julkaistuna Internetissä.

Käyttäessäsi CA-varmennetta tai Kerberos-todennusta, aikaan liittyvät ongelmat voidaan estää synkronoimalla aikapalvelimen kanssa.

1. Voit avata Web Config -toiminnon kirjoittamalla tulostimen IP-osoitteen verkkoselaimen osoiteriville.

Anna tulostimen IP-osoite tietokoneessa, joka on liitetty samaan verkkoon tulostimen kanssa.

Voit tarkistaa tulostimen IP-osoitteen seuraavasta valikosta.

### **Asetukset** > **Yleiset asetukset** > **Verkkoasetukset** > **Verkon tila** > **Langallinen LAN/Wi-Fi -tila**

2. Kirjaudu järjestelmänvalvojana antamalla järjestelmänvalvojan salasana.

3. Tee valinnat seuraavassa järjestyksessä.

**Laitehallinta**-välilehti > **Päivämäärä ja aika** > **Aikapalvelin**.

- 4. Valitse **Käyttö** kohteelle **Käytä Aikapalvelinta**.
- 5. Syötä aikapalvelimen osoite kohtaan **Aikapalvelin-osoite**. Voit käyttää muotona IPv4, IPv6 tai FQDN. Anna enintään 252 merkkiä. Jos et määritä tätä, jätä se tyhjäksi.
- 6. Syötä **Päivitysaikaväli (min)**.

Voit määrittää enintään 10 080 minuuttia minuutin tarkkuudella.

7. Valitse **OK**.

*Huomautus:* Voit vahvistaa aikapalvelimen yhteyden tilan kohdasta *Aikapalvelimen tila*.

### **Liittyvät tiedot**

& ["Järjestelmänvalvojan salasanan oletusarvo" sivulla 19](#page-18-0)

# **Laitteen sisäisen muistin tyhjentäminen**

Voit tyhjentää laitteen sisäisen muistin tiedot, kuten ladatut fontit, PCL-tulostusmakrot ja salasanalla suojattua tulostusta varten tallennetut työt.

#### *Huomautus:*

Voit tehdä määritykset myös tulostimen ohjauspaneelista.

#### *Asetukset* > *Yleiset asetukset* > *Järjestelmän hallinta* > *Tyhjennä sis. muistin tiedot*

1. Voit avata Web Config -toiminnon kirjoittamalla tulostimen IP-osoitteen verkkoselaimen osoiteriville. Anna tulostimen IP-osoite tietokoneessa, joka on liitetty samaan verkkoon tulostimen kanssa.

Voit tarkistaa tulostimen IP-osoitteen seuraavasta valikosta.

**Asetukset** > **Yleiset asetukset** > **Verkkoasetukset** > **Verkon tila** > **Langallinen LAN/Wi-Fi -tila**

- 2. Kirjaudu järjestelmänvalvojana antamalla järjestelmänvalvojan salasana.
- 3. Tee valinnat seuraavassa järjestyksessä.

**Laitehallinta**-välilehti > **Tyhjennä sis. muistin tiedot**

4. Napsauta **Poista** kohdassa **PDL-fontti, Makro ja työsk.alue**.

# **Yhteystietojen hallinta**

Voit määrittää asetukset yhteystietoluettelon tarkastelemiselle ja hakujen tekemiselle yhteystietoluetteloon.

1. Voit avata Web Config -toiminnon kirjoittamalla tulostimen IP-osoitteen verkkoselaimen osoiteriville. Anna tulostimen IP-osoite tietokoneessa, joka on liitetty samaan verkkoon tulostimen kanssa. Voit tarkistaa tulostimen IP-osoitteen seuraavasta valikosta.

**Asetukset** > **Yleiset asetukset** > **Verkkoasetukset** > **Verkon tila** > **Langallinen LAN/Wi-Fi -tila**

- 2. Kirjaudu järjestelmänvalvojana antamalla järjestelmänvalvojan salasana.
- 3. Tee valinnat seuraavassa järjestyksessä. **Laitehallinta**-välilehti > **Yhteystietojen hallinta**
- 4. Valitse **Näytä valinnat**.
- 5. Valitse **Hakuvalinnat**.
- 6. Valitse **OK**.
- 7. Seuraa näytössä näkyviä ohjeita.

# **Säännöllisen puhdistustoiminnon määrittäminen**

Voit määrittää asetukset tulostuspään säännöllistä puhdistusta varten.

1. Voit avata Web Config -toiminnon kirjoittamalla tulostimen IP-osoitteen verkkoselaimen osoiteriville. Anna tulostimen IP-osoite tietokoneessa, joka on liitetty samaan verkkoon tulostimen kanssa. Voit tarkistaa tulostimen IP-osoitteen seuraavasta valikosta.

**Asetukset** > **Yleiset asetukset** > **Verkkoasetukset** > **Verkon tila** > **Langallinen LAN/Wi-Fi -tila**

- 2. Kirjaudu järjestelmänvalvojana antamalla järjestelmänvalvojan salasana.
- 3. Tee valinnat seuraavassa järjestyksessä.

**Laitehallinta**-välilehti > **Säännöllinen puhdistus**

- 4. Valitse vaihtoehto luettelosta.
- 5. Jos valitset **Aikataulu**, valitse luettelosta aika, milloin puhdistus suoritetaan.
- 6. Valitse **OK**.

### **Liittyvät tiedot**

- & ["Järjestelmänvalvojan salasanan oletusarvo" sivulla 19](#page-18-0)
- & ["Säännöllinen puhdistus:" sivulla 393](#page-392-0)

# **Tulostimen virransyötön hallinta Web Config -toiminnolla**

Voit sammuttaa tulostimen tai käynnistää sen uudelleen tietokoneen kautta Web Config -toiminnolla, vaikka tietokone olisi etäsijainnissa.

1. Voit avata Web Config -toiminnon kirjoittamalla tulostimen IP-osoitteen verkkoselaimen osoiteriville.

Anna tulostimen IP-osoite tietokoneessa, joka on liitetty samaan verkkoon tulostimen kanssa.

Voit tarkistaa tulostimen IP-osoitteen seuraavasta valikosta.

<span id="page-438-0"></span>**Asetukset** > **Yleiset asetukset** > **Verkkoasetukset** > **Verkon tila** > **Langallinen LAN/Wi-Fi -tila**

- 2. Kirjaudu järjestelmänvalvojana antamalla järjestelmänvalvojan salasana.
- 3. Tee valinnat seuraavassa järjestyksessä. **Laitehallinta**-välilehti > **(-)**
- 4. Valitse **Virta pois** tai **Käynnistä uudelleen**
- 5. Valitse **Suorita**.

## **Liittyvät tiedot**

& ["Järjestelmänvalvojan salasanan oletusarvo" sivulla 19](#page-18-0)

# **Oletusasetusten palauttaminen**

Voit valita verkkoasetukset tai muut tulostimeen tallennetut asetukset ja palauttaa ne oletusarvoihin.

1. Voit avata Web Config -toiminnon kirjoittamalla tulostimen IP-osoitteen verkkoselaimen osoiteriville. Anna tulostimen IP-osoite tietokoneessa, joka on liitetty samaan verkkoon tulostimen kanssa. Voit tarkistaa tulostimen IP-osoitteen seuraavasta valikosta.

**Asetukset** > **Yleiset asetukset** > **Verkkoasetukset** > **Verkon tila** > **Langallinen LAN/Wi-Fi -tila**

- 2. Kirjaudu järjestelmänvalvojana antamalla järjestelmänvalvojan salasana.
- 3. Tee valinnat seuraavassa järjestyksessä.

**Laitehallinta**-välilehti > **Palauta oletusasetukset**

- 4. Valitse vaihtoehto luettelosta.
- 5. Valitse **Suorita**. Seuraa näytössä näkyviä ohjeita.

## **Liittyvät tiedot**

& ["Järjestelmänvalvojan salasanan oletusarvo" sivulla 19](#page-18-0)

# **Laitteen suojausasetukset**

# **Käytettävissä olevien toimintojen rajoitus**

Voit rekisteröidä käyttäjätilejä tulostimeen, liittää ne toimintoihin ja hallita toimintoja, joita käyttäjät voivat käyttää.

Kun otat käyttöoikeuksien valvonnan käyttöön, käyttäjä voi käyttää toimintoja, kuten kopiointia ja faksia, antamalla salasanan tulostimen ohjauspaneelissa ja kirjautumalla sisään tulostimeen.

Toiminnot, jotka eivät ole käytettävissä, näytetään harmaina, eikä niitä voi valita.

Voit tulostaa tai skannata tietokoneelta, kun rekisteröit todennustiedot tulostinohjaimeen tai skanneriohjaimeen. Lisätietoa ohjainten asetuksista saat ohjaimen ohjeesta tai käyttöoppaasta.

# **Käyttäjätilin luominen**

Luo käyttäjätili käytönvalvonnassa.

1. Voit avata Web Config -toiminnon kirjoittamalla tulostimen IP-osoitteen verkkoselaimen osoiteriville. Anna tulostimen IP-osoite tietokoneessa, joka on liitetty samaan verkkoon tulostimen kanssa.

Voit tarkistaa tulostimen IP-osoitteen seuraavasta valikosta.

**Asetukset** > **Yleiset asetukset** > **Verkkoasetukset** > **Verkon tila** > **Langallinen LAN/Wi-Fi -tila**

- 2. Kirjaudu järjestelmänvalvojana antamalla järjestelmänvalvojan salasana.
- 3. Tee valinnat seuraavassa järjestyksessä.

**Tuotteen suojaus** -välilehti > **Käytönvalv.-asetukset** > **Käytt. asetuk.**

4. Napsauta **Lisää** määrälle, jonka haluat rekisteröidä.

### c*Tärkeää:*

Jos käytössä on tulostin, joka käyttää Epsonin tai muun toimittajan todennusjärjestelmää, tallenna käyttäjänimi rajoitusasetuksiin 2–10.

Sovellusohjelmistot, kuten todennusjärjestelmä, käyttävät rajoitusasetusta 1, jotta käyttäjänimi ei näy tulostimen ohjauspaneelista.

### 5. Määritä halutut kohdat.

❏ Käyttäjänimi:

Syötä käyttäjänimiluettelossa annettu nimi, joka on 1–14 merkkiä pitkä, aakkosnumeerisin merkein.

❏ Salasana:

Kirjoita 0–20 merkkiä pitkä salasana ASCII-merkein (0x20–0x7E). Kun alustat salasanaa, jätä se tyhjäksi.

- ❏ Valitse valintaruutu ottaaksesi kunkin toiminnon käyttöön tai pois käytöstä. Valitse toiminto, jonka käyttöön annat luvan.
- 6. Valitse **Käytä**.

Palaa käyttäjäasetusluetteloon määritetyn ajan kuluttua.

Tarkista, että kohtaan **Käyttäjänimi** lisätty käyttäjänimi näytetään ja että **Lisää** on muutettu muotoon **Muokkaa**.

## **Liittyvät tiedot**

& ["Järjestelmänvalvojan salasanan oletusarvo" sivulla 19](#page-18-0)

# *Käyttäjätilin muokkaaminen*

Muokkaa käytönvalvontaan tallennettua käyttäjätiliä.

1. Voit avata Web Config -toiminnon kirjoittamalla tulostimen IP-osoitteen verkkoselaimen osoiteriville. Anna tulostimen IP-osoite tietokoneessa, joka on liitetty samaan verkkoon tulostimen kanssa. Voit tarkistaa tulostimen IP-osoitteen seuraavasta valikosta.

**Asetukset** > **Yleiset asetukset** > **Verkkoasetukset** > **Verkon tila** > **Langallinen LAN/Wi-Fi -tila**

- 2. Kirjaudu järjestelmänvalvojana antamalla järjestelmänvalvojan salasana.
- 3. Tee valinnat seuraavassa järjestyksessä. **Tuotteen suojaus** -välilehti > **Käytönvalv.-asetukset** > **Käytt. asetuk.**
- 4. Napsauta **Muokkaa** sen numeron kohdalla, jota haluat muokata.
- 5. Muuta halutut kohdat.
- 6. Valitse **Käytä**.

Palaa käyttäjäasetusluetteloon määritetyn ajan kuluttua.

### **Liittyvät tiedot**

& ["Järjestelmänvalvojan salasanan oletusarvo" sivulla 19](#page-18-0)

## *Käyttäjätilin poistaminen*

Voit poistaa käytönvalvontaan tallennetun käyttäjätilin.

1. Voit avata Web Config -toiminnon kirjoittamalla tulostimen IP-osoitteen verkkoselaimen osoiteriville. Anna tulostimen IP-osoite tietokoneessa, joka on liitetty samaan verkkoon tulostimen kanssa. Voit tarkistaa tulostimen IP-osoitteen seuraavasta valikosta.

**Asetukset** > **Yleiset asetukset** > **Verkkoasetukset** > **Verkon tila** > **Langallinen LAN/Wi-Fi -tila**

- 2. Kirjaudu järjestelmänvalvojana antamalla järjestelmänvalvojan salasana.
- 3. Tee valinnat seuraavassa järjestyksessä. **Tuotteen suojaus** -välilehti > **Käytönvalv.-asetukset** > **Käytt. asetuk.**
- 4. Napsauta **Muokkaa** sen numeron kohdalla, jonka haluat poistaa.
- 5. Valitse **Poista**.

## c*Tärkeää:*

Kun valitset *Poista*, käyttäjätili poistetaan ilman erillistä vahvistusviestiä. Noudata varovaisuutta, kun poistat käyttäjätilejä.

Palaa käyttäjäasetusluetteloon määritetyn ajan kuluttua.

## **Liittyvät tiedot**

& ["Järjestelmänvalvojan salasanan oletusarvo" sivulla 19](#page-18-0)

# **Käytön valvonnan käyttöönotto**

Kun käytön valvonta on otettu käyttöön, vain rekisteröitynyt käyttäjä voi käyttää tulostinta.

#### *Huomautus:*

Kun Käytönvalv.-asetukset on käytössä, käyttäjille on ilmoitettava tilin tiedot.

1. Voit avata Web Config -toiminnon kirjoittamalla tulostimen IP-osoitteen verkkoselaimen osoiteriville.

Anna tulostimen IP-osoite tietokoneessa, joka on liitetty samaan verkkoon tulostimen kanssa.

Voit tarkistaa tulostimen IP-osoitteen seuraavasta valikosta.

**Asetukset** > **Yleiset asetukset** > **Verkkoasetukset** > **Verkon tila** > **Langallinen LAN/Wi-Fi -tila**

- 2. Kirjaudu järjestelmänvalvojana antamalla järjestelmänvalvojan salasana.
- 3. Tee valinnat seuraavassa järjestyksessä.

**Tuotteen suojaus** -välilehti > **Käytönvalv.-asetukset** > **Perus**

4. Valitse **Ottaa käyttöön käytönohjauksen**.

Jos käytönvalvonta otetaan käyttöön ja haluat tulostaa tai skannata älylaitteista, joista ei ole todennustietoja, valitse **Salli tulostaminen ja skannaus ilman todennustietoja tietokoneesta**.

5. Valitse **OK**.

Valmistumisesta kertova viesti näytetään hetken kuluttua.

Varmista, että kuvakkeet, kuten kopiointi ja skannaus, näytetään ohjauspaneelissa harmaina.

## **Liittyvät tiedot**

- & ["Järjestelmänvalvojan salasanan oletusarvo" sivulla 19](#page-18-0)
- & ["Tulostimen käyttäminen käytönvalvontatoiminnon kanssa" sivulla 287](#page-286-0)

# **USB-laiteyhteyksien ja ulkoisten muistilaitteiden käytön rajoittaminen**

Voit poistaa käytöstä liittymän, jota käytetään laitteen kytkemiseen tulostimeen. Jos haluat rajoittaa muuta kuin verkon kautta tapahtuvaa tulostusta tai skannausta, määritä rajoitusasetukset.

### *Huomautus:*

Rajoitusasetukset voi määrittää tulostimen ohjauspaneelista.

- ❏ Tallennuslaite: *Asetukset* > *Yleiset asetukset* > *Tulostinasetukset* > *Tallennuslaitteen liittymä* > *Muistilaite*
- ❏ PC-yhteys USB:n kautta: *Asetukset* > *Yleiset asetukset* > *Tulostinasetukset* > *PC-yhteys USB:n kautta*
- 1. Voit avata Web Config -toiminnon kirjoittamalla tulostimen IP-osoitteen verkkoselaimen osoiteriville.

Anna tulostimen IP-osoite tietokoneessa, joka on liitetty samaan verkkoon tulostimen kanssa.

Voit tarkistaa tulostimen IP-osoitteen seuraavasta valikosta.

### **Asetukset** > **Yleiset asetukset** > **Verkkoasetukset** > **Verkon tila** > **Langallinen LAN/Wi-Fi -tila**

2. Kirjaudu järjestelmänvalvojana antamalla järjestelmänvalvojan salasana.

3. Tee valinnat seuraavassa järjestyksessä.

#### **Tuotteen suojaus**-välilehti > **Ulkoinen liittymä**

4. Valitse määritettävien toimintojen kohdalta **Poista käytöstä**.

Valitse **Ota käyttöön**, jos haluat peruuttaa valvonnan.

❏ Tallennuslaite

Estä tietojen tallennus ulkoiseen muistiin USB-portin kautta ulkoinen laite kytkettäessä.

❏ PC-yhteys USB:n kautta

Voit rajoittaa USB-yhteyden käyttöä tietokoneesta käsin. Jos haluat rajoittaa sitä, valitse **Poista käytöstä**.

- 5. Valitse **OK**.
- 6. Varmista, ettei käytöstä poistettua porttia voida käyttää.
	- ❏ Tallennuslaite

Varmista, ettei tallennuslaitteen, kuten USB-muistitikun, liitäntä ulkoisen liittymän USB-porttiin aiheuta mitään vastetta.

❏ PC-yhteys USB:n kautta

Kun ohjain on asennettu tietokoneeseen

Kytke tulostin tietokoneeseen USB-kaapelilla ja varmista, että tulostin ei tulosta tai skannaa.

Kun ohjainta ei ole asennettu tietokoneeseen

Windows:

Avaa laitehallinta, kytke tulostin tietokoneeseen USB-kaapelilla ja varmista, että laitehallintanäytön sisältö pysyy ennallaan.

Mac OS:

Kytke tulostin tietokoneeseen USB-kaapelilla ja varmista, että tulostinta ei näytetä, kun lisäät tulostinta kohdasta **Tulostimet ja skannerit**.

### **Liittyvät tiedot**

& ["Järjestelmänvalvojan salasanan oletusarvo" sivulla 19](#page-18-0)

# **Salasanan suojaus**

Salasanan suojauksen avulla voit suojata tulostimeen tallennettuja luottamuksellisia tietoja (kaikki salasanat ja varmenneavaimet).

1. Voit avata Web Config -toiminnon kirjoittamalla tulostimen IP-osoitteen verkkoselaimen osoiteriville.

Anna tulostimen IP-osoite tietokoneessa, joka on liitetty samaan verkkoon tulostimen kanssa.

Voit tarkistaa tulostimen IP-osoitteen seuraavasta valikosta.

**Asetukset** > **Yleiset asetukset** > **Verkkoasetukset** > **Verkon tila** > **Langallinen LAN/Wi-Fi -tila**

- 2. Kirjaudu järjestelmänvalvojana antamalla järjestelmänvalvojan salasana.
- 3. Tee valinnat seuraavassa järjestyksessä.

**Tuotteen suojaus**-välilehti > **Salasanan salaus**

*Huomautus:* Voit tehdä määritykset myös tulostimen ohjauspaneelista.

*Asetukset* > *Yleiset asetukset* > *Järjestelmän hallinta* > *Suojausasetukset* > *Salasanan salaus*

- 4. Ota salaus käyttöön valitsemalla **Päällä**.
- 5. Valitse **OK**.

## **Liittyvät tiedot**

& ["Järjestelmänvalvojan salasanan oletusarvo" sivulla 19](#page-18-0)

# **Tarkastuslokitoiminnon käyttäminen**

Voit ottaa tarkastuslokitoiminnon käyttöön tai voit viedä lokitiedot tiedostoon.

Asiaton käyttö voidaan ja mahdolliset tietoturvaongelmat voidaan havaita varhaisessa vaiheessa seuraamalla tarkastuslokeja säännöllisesti.

1. Voit avata Web Config -toiminnon kirjoittamalla tulostimen IP-osoitteen verkkoselaimen osoiteriville. Anna tulostimen IP-osoite tietokoneessa, joka on liitetty samaan verkkoon tulostimen kanssa. Voit tarkistaa tulostimen IP-osoitteen seuraavasta valikosta.

**Asetukset** > **Yleiset asetukset** > **Verkkoasetukset** > **Verkon tila** > **Langallinen LAN/Wi-Fi -tila**

- 2. Kirjaudu järjestelmänvalvojana antamalla järjestelmänvalvojan salasana.
- 3. Tee valinnat seuraavassa järjestyksessä.

**Tuotteen suojaus**-välilehti > **Valvontaloki**

- 4. Muuta asetuksia tarpeen mukaan.
	- ❏ **Valvontaloki-asetus**

Ota toiminto käyttöön valitsemalla **Päällä** ja valitse sitten **OK**.

*Huomautus:* Voit tehdä määritykset myös tulostimen ohjauspaneelista.

*Asetukset* > *Yleiset asetukset* > *Järjestelmän hallinta* > *Suojausasetukset* > *Valvontaloki*

❏ **Tuo valvontalokit CSV-tiedostoon.**

Vie lokitiedot CSV-tiedostoon valitsemalla **Vie**.

❏ **Poistaa kaikki valvontalokit.**

Poista kaikki lokitiedot valitsemalla **Poista**.

## **Liittyvät tiedot**

& ["Järjestelmänvalvojan salasanan oletusarvo" sivulla 19](#page-18-0)

# **PDL-tiedostotoimintojen rajoittaminen**

Tällä toiminnolla voit suojata tiedostoja luvattomilta PDL-toiminnoilta.

1. Voit avata Web Config -toiminnon kirjoittamalla tulostimen IP-osoitteen verkkoselaimen osoiteriville. Anna tulostimen IP-osoite tietokoneessa, joka on liitetty samaan verkkoon tulostimen kanssa. Voit tarkistaa tulostimen IP-osoitteen seuraavasta valikosta.

**Asetukset** > **Yleiset asetukset** > **Verkkoasetukset** > **Verkon tila** > **Langallinen LAN/Wi-Fi -tila**

- 2. Kirjaudu järjestelmänvalvojana antamalla järjestelmänvalvojan salasana.
- 3. Tee valinnat seuraavassa järjestyksessä. **Tuotteen suojaus**-välilehti > **Tiedostotoiminnot PDL:stä**
- 4. Määrittää, sallitaanko **Tiedostotoiminnot PDL:stä** vai kielletäänkö toiminnot.
- 5. Valitse **OK**.

## **Liittyvät tiedot**

& ["Järjestelmänvalvojan salasanan oletusarvo" sivulla 19](#page-18-0)

# **Järjestelmänvalvojan salasanan vaihtaminen Web Config apuohjelmalla**

Voit määrittää järjestelmänvalvojan salasanan Web Config -apuohjelman avulla.

Vaihtamalla salasanan voit estää laitteeseen tallennettujen tietojen luvattoman lukemisen tai muokkaamisen. Näihin tietoihin kuuluvat esimerkiksi tunnisteet, salasanat, verkkoasetukset ja yhteystiedot. Salasanan vaihtaminen myös vähentää erilaisia tietoturvariskejä, kuten tietojen ja suojauskäytäntöjen vuotamista verkkoympäristöissä.

1. Voit avata Web Config -toiminnon kirjoittamalla tulostimen IP-osoitteen verkkoselaimen osoiteriville.

Anna tulostimen IP-osoite tietokoneessa, joka on liitetty samaan verkkoon tulostimen kanssa.

Voit tarkistaa tulostimen IP-osoitteen seuraavasta valikosta.

**Asetukset** > **Yleiset asetukset** > **Verkkoasetukset** > **Verkon tila** > **Langallinen LAN/Wi-Fi -tila**

- 2. Kirjaudu järjestelmänvalvojana antamalla järjestelmänvalvojan salasana.
- 3. Tee valinnat seuraavassa järjestyksessä.

**Tuotteen suojaus**-välilehti > **Vaihda Järjestelmänvalvojan salasana**

- 4. Kirjoita nykyinen salasana kohtaan **Nykyinen salasana**.
- 5. Kirjoita uusi salasana kohtiin **Uusi salasana** ja **Vahvista uusi salasana**. Syötä tarvittaessa käyttäjänimi.
- 6. Valitse **OK**.

#### *Huomautus:*

Voit palauttaa järjestelmänvalvojan salasanan oletussalasanaksi valitsemalla *Vaihda Järjestelmänvalvojan salasana* -näytössä *Palauta oletusasetukset*.

## **Liittyvät tiedot**

& ["Järjestelmänvalvojan salasanan oletusarvo" sivulla 19](#page-18-0)

# **Ohjelman käynnistyksenaikaisen vahvistamisen ottaminen käyttöön**

Jos otat ohjelman vahvistamisen käyttöön, tulostin tarkistaa käynnistyksen yhteydessä, ettei laitteen ohjelmistoa ole peukaloitu. Jos ohjelmassa havaitaan ongelmia, tulostin ei käynnisty.

1. Voit avata Web Config -toiminnon kirjoittamalla tulostimen IP-osoitteen verkkoselaimen osoiteriville.

Anna tulostimen IP-osoite tietokoneessa, joka on liitetty samaan verkkoon tulostimen kanssa.

Voit tarkistaa tulostimen IP-osoitteen seuraavasta valikosta.

**Asetukset** > **Yleiset asetukset** > **Verkkoasetukset** > **Verkon tila** > **Langallinen LAN/Wi-Fi -tila**

- 2. Kirjaudu järjestelmänvalvojana antamalla järjestelmänvalvojan salasana.
- 3. Tee valinnat seuraavassa järjestyksessä.

**Tuotteen suojaus**-välilehti > **Ohjelman tarkistus käynnistettäessä**

*Huomautus:* Voit tehdä määritykset myös tulostimen ohjauspaneelista. *Asetukset* > *Yleiset asetukset* > *Järjestelmän hallinta* > *Suojausasetukset* > *Ohjelman tarkistus käynnistettäessä*

- 4. Valitse **Päällä**, jos haluat ottaa **Ohjelman tarkistus käynnistettäessä** -toiminnon käyttöön.
- 5. Valitse **OK**.

## **Liittyvät tiedot**

& ["Järjestelmänvalvojan salasanan oletusarvo" sivulla 19](#page-18-0)

# **Verkkotunnusrajoitusten määrittäminen**

Voit vähentää vahinkosiirroista aiheutuvien tietovuorojen vaaraa määrittämällä verkkotunnusten nimiä koskevia rajoitussääntöjä.

1. Voit avata Web Config -toiminnon kirjoittamalla tulostimen IP-osoitteen verkkoselaimen osoiteriville.

Anna tulostimen IP-osoite tietokoneessa, joka on liitetty samaan verkkoon tulostimen kanssa.

Voit tarkistaa tulostimen IP-osoitteen seuraavasta valikosta.

**Asetukset** > **Yleiset asetukset** > **Verkkoasetukset** > **Verkon tila** > **Langallinen LAN/Wi-Fi -tila**

- 2. Kirjaudu järjestelmänvalvojana antamalla järjestelmänvalvojan salasana.
- 3. Tee valinnat seuraavassa järjestyksessä.

### **Tuotteen suojaus**-välilehti > **Toimialuerajoitukset**

- 4. Muuta asetuksia tarpeen mukaan.
	- ❏ **Rajoitussääntö**

Valitse, miten haluat rajoittaa sähköpostin lähettämistä.

### ❏ **Toimialuenimi**

Voit lisätä rajoitettavan verkkotunnuksen tai poistaa verkkotunnusrajoituksen.

<span id="page-446-0"></span>5. Valitse **OK**.

### **Liittyvät tiedot**

& ["Järjestelmänvalvojan salasanan oletusarvo" sivulla 19](#page-18-0)

# **Verkon suojausasetukset**

# **Laitteen hallinta protokollien avulla**

Voit tulostaa laitteeseen eri reittien kautta ja käyttäen erilaisia protokollia.

Jos käytössä on monitoimitulostin, voit käyttää verkkoskannausta ja PC-FAX-toimintoa rajoittamattomasta määrästä verkkoon liitettyjä tietokoneita.

Voit vähentää tietoturvaan liittyviä riskejä rajoittamalla tulostamista tiettyjen liitäntöjen kautta tai rajoittamalla käytettävissä olevia toimintoja.

Voit määrittää protokolla-asetukset noudattamalla seuraavia ohjeita.

1. Voit avata Web Config -toiminnon kirjoittamalla tulostimen IP-osoitteen verkkoselaimen osoiteriville.

Anna tulostimen IP-osoite tietokoneessa, joka on liitetty samaan verkkoon tulostimen kanssa.

Voit tarkistaa tulostimen IP-osoitteen seuraavasta valikosta.

**Asetukset** > **Yleiset asetukset** > **Verkkoasetukset** > **Verkon tila** > **Langallinen LAN/Wi-Fi -tila**

- 2. Kirjaudu järjestelmänvalvojana antamalla järjestelmänvalvojan salasana.
- 3. Tee valinnat seuraavassa järjestyksessä.

**Verkon suojaus**-välilehti > **Protokolla**

- 4. Määritä halutut kohdat.
- 5. Valitse **Seuraava**.
- 6. Valitse **OK**.

Asetukset otetaan käyttöön tulostimessa.

### **Liittyvät tiedot**

- & ["Järjestelmänvalvojan salasanan oletusarvo" sivulla 19](#page-18-0)
- & "Käyttöönotettavat tai käytöstä poistettavat protokollat" sivulla 447
- $\rightarrow$  ["Protokolla-asetukset" sivulla 448](#page-447-0)

# **Käyttöönotettavat tai käytöstä poistettavat protokollat**

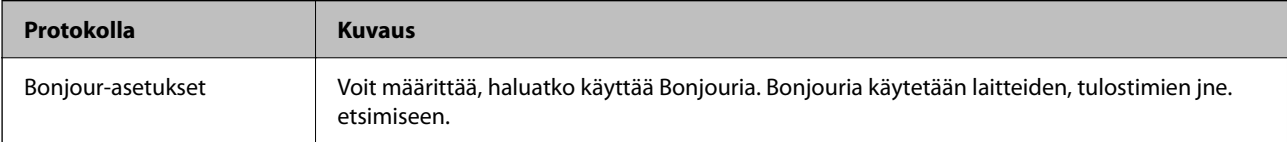

<span id="page-447-0"></span>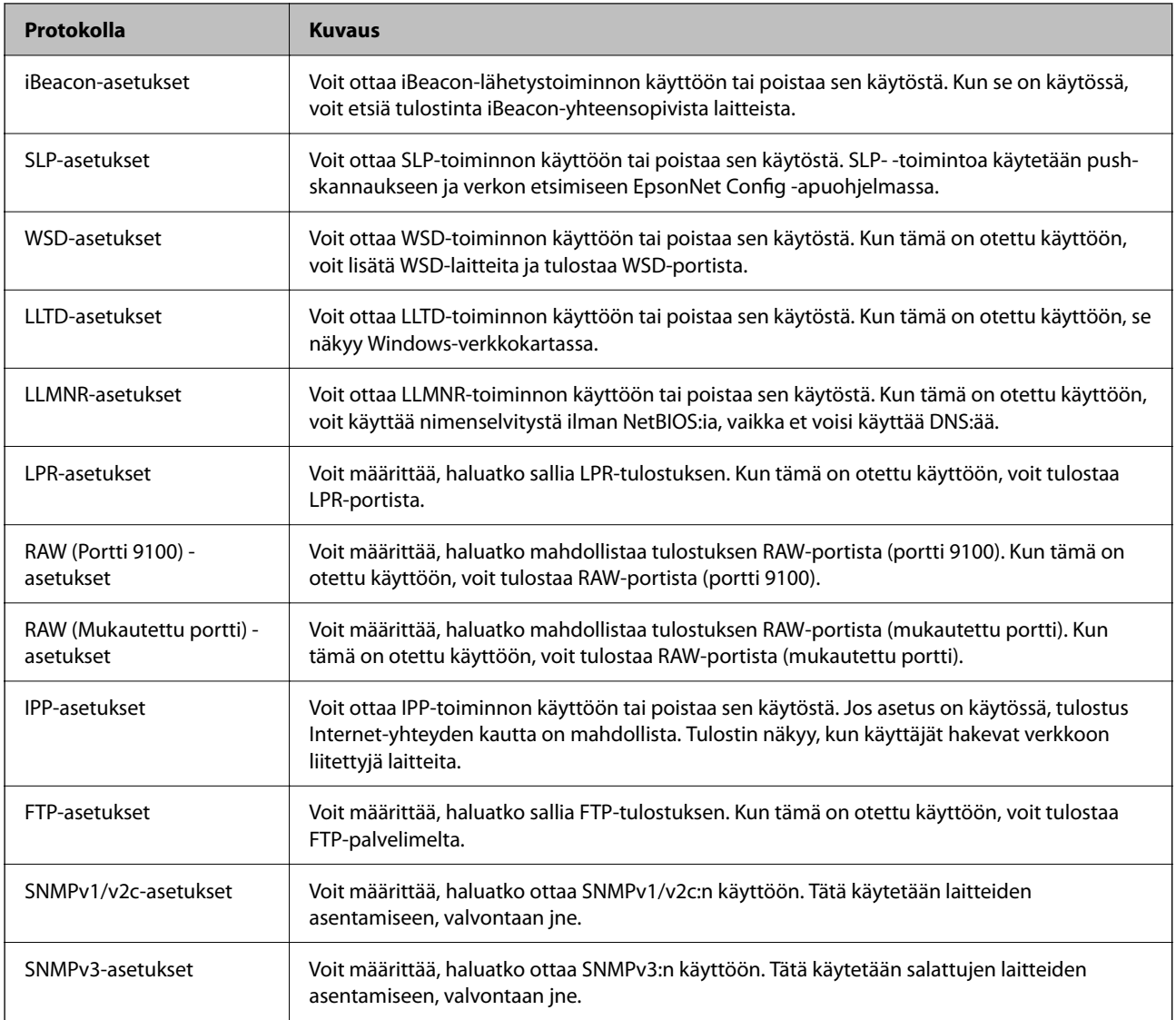

# **Liittyvät tiedot**

- $\blacktriangleright$  ["Laitteen hallinta protokollien avulla" sivulla 447](#page-446-0)
- & "Protokolla-asetukset" sivulla 448

# **Protokolla-asetukset**

Bonjour-asetukset

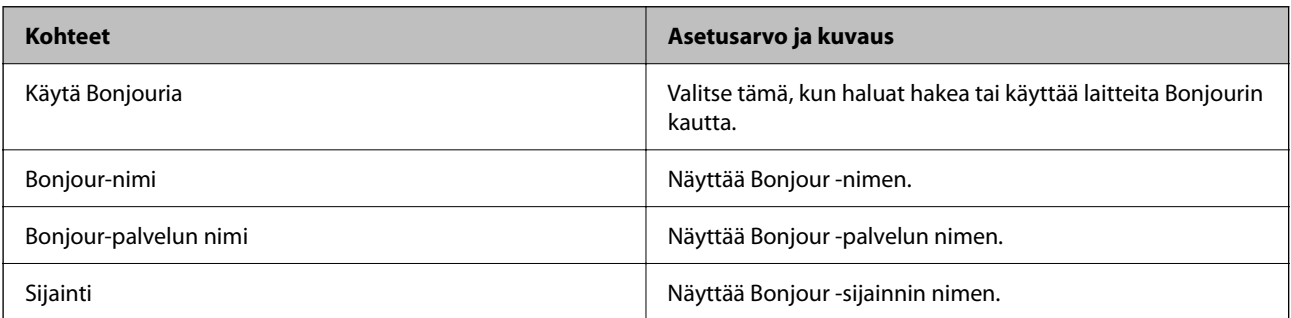

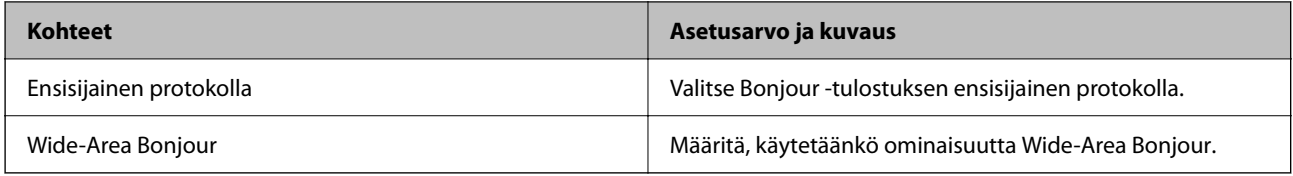

### iBeacon-asetukset

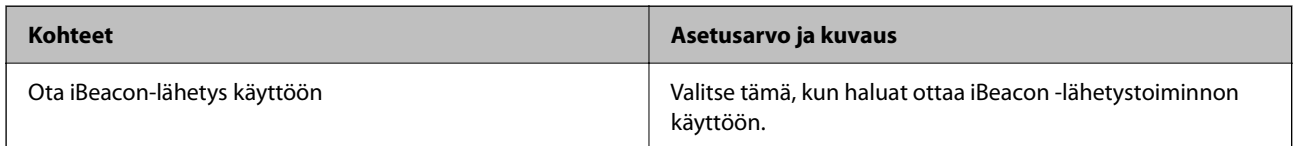

## SLP-asetukset

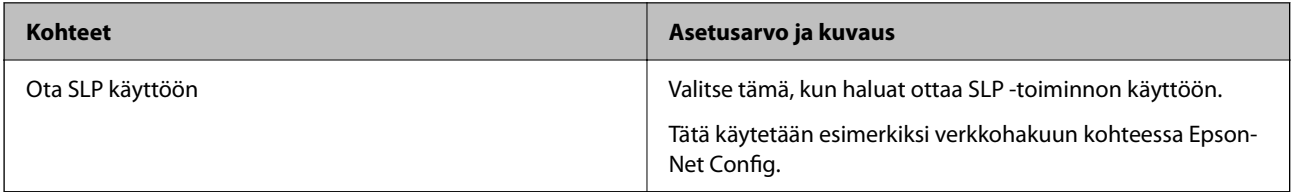

### WSD-asetukset

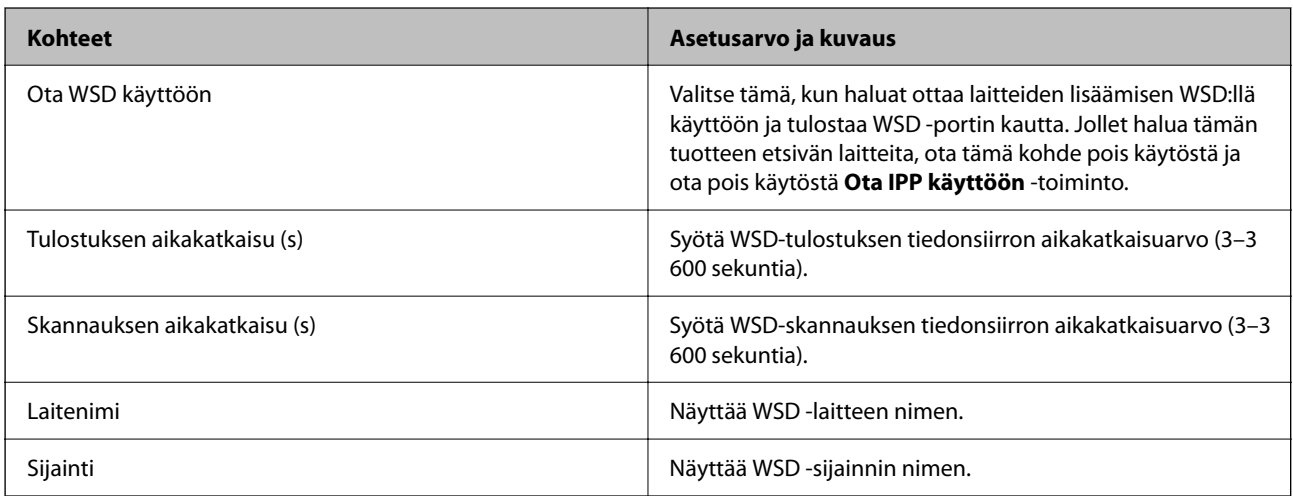

# LLTD-asetukset

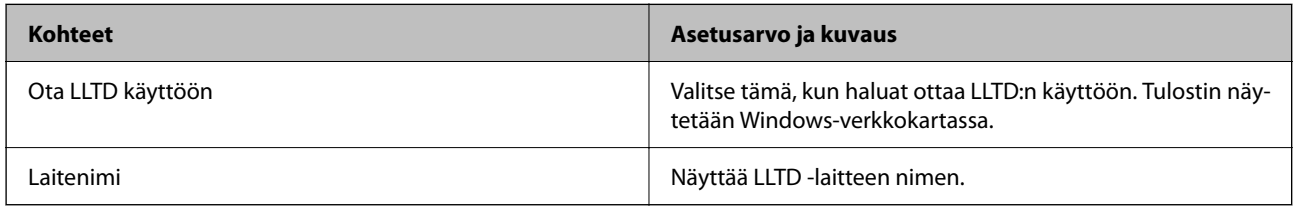

# LLMNR-asetukset

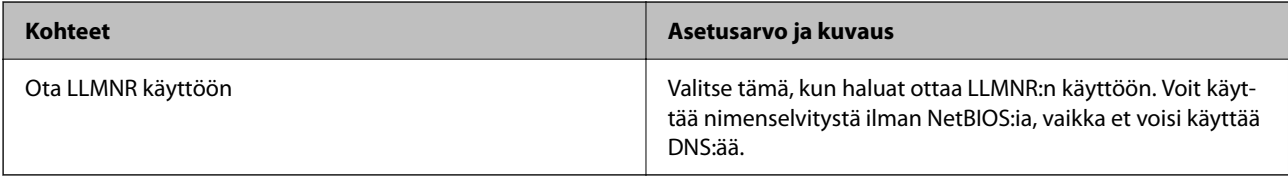

LPR-asetukset

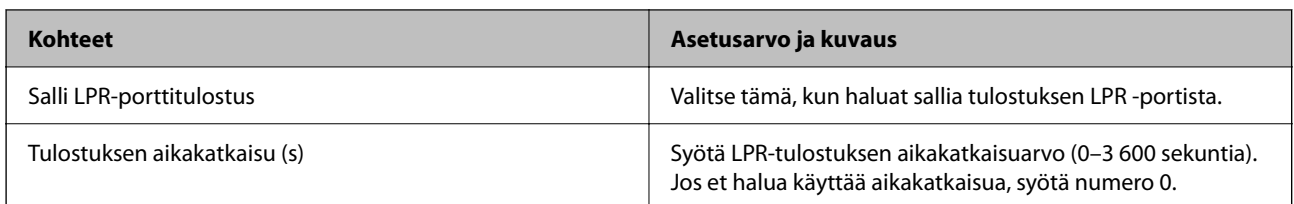

RAW (Portti 9100) -asetukset

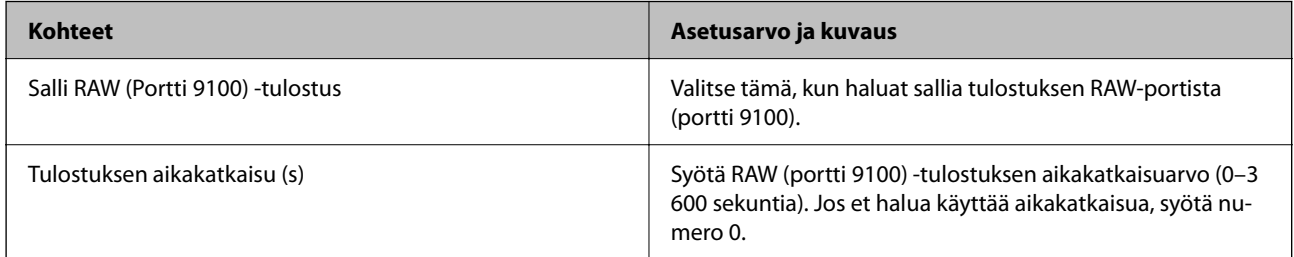

# RAW (Mukautettu portti) -asetukset

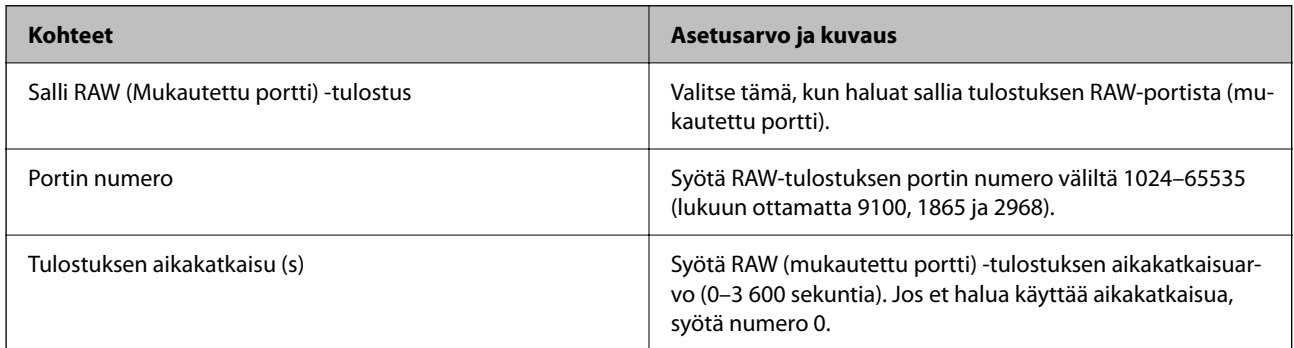

## IPP-asetukset

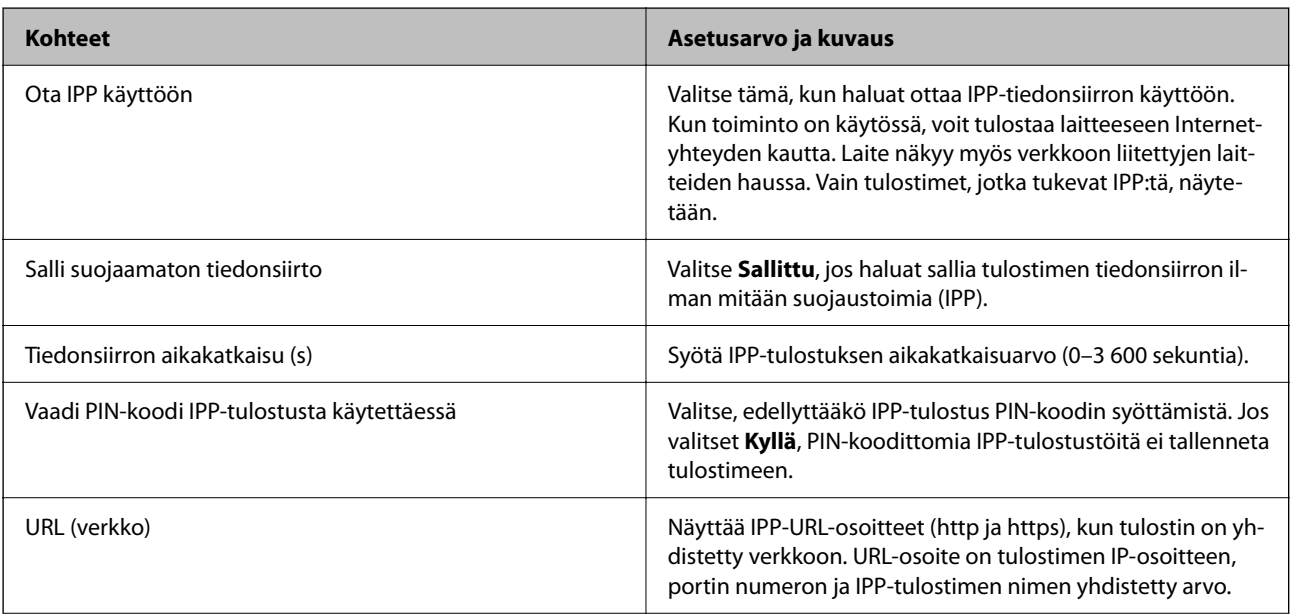

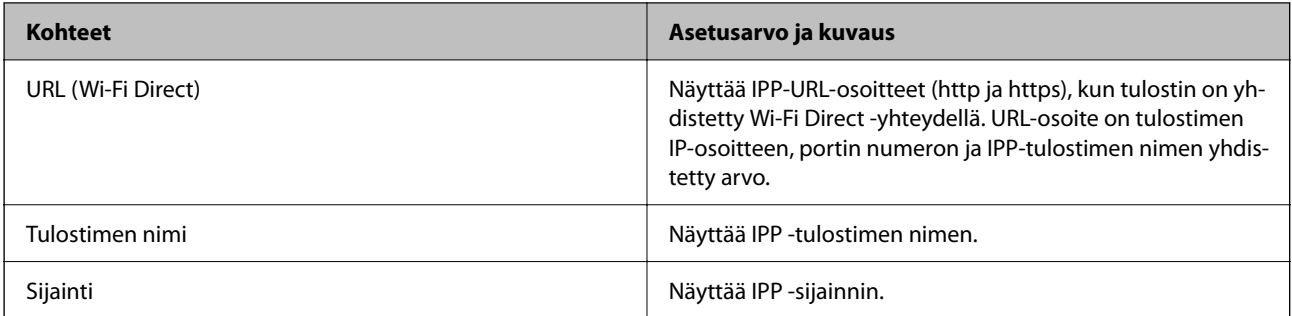

### FTP-asetukset

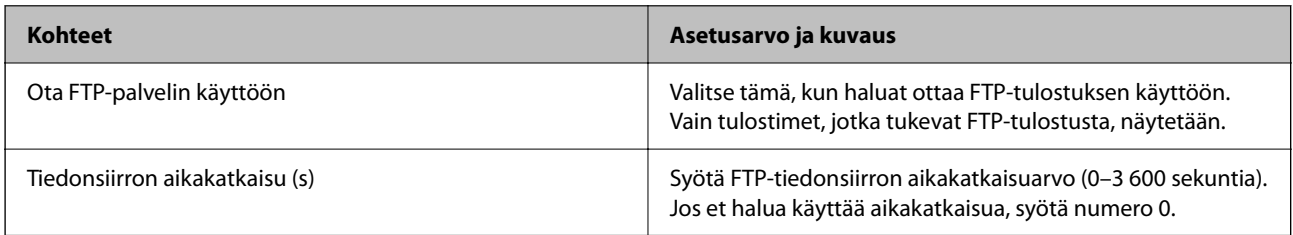

# SNMPv1/v2c-asetukset

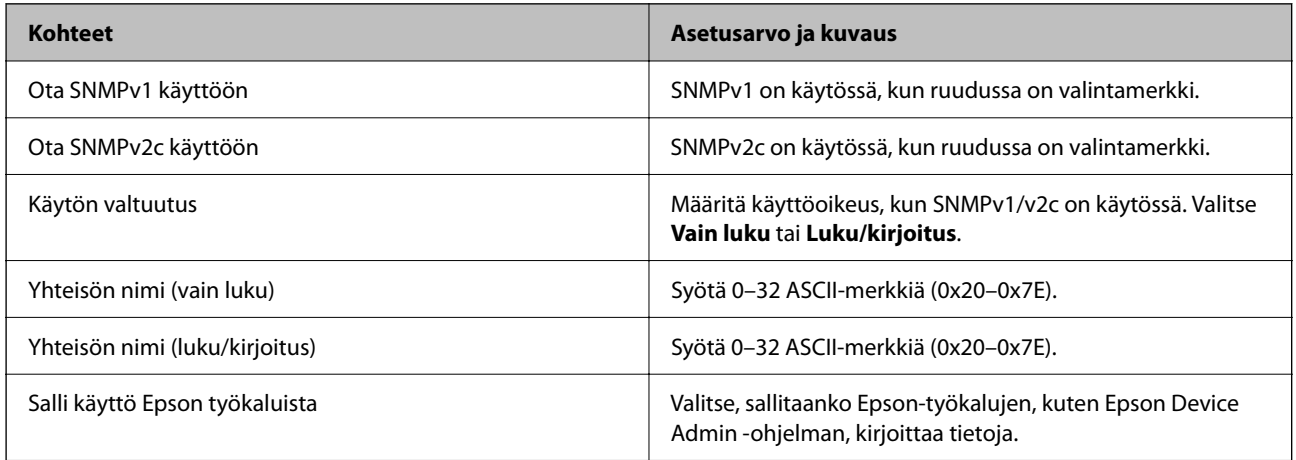

## SNMPv3-asetukset

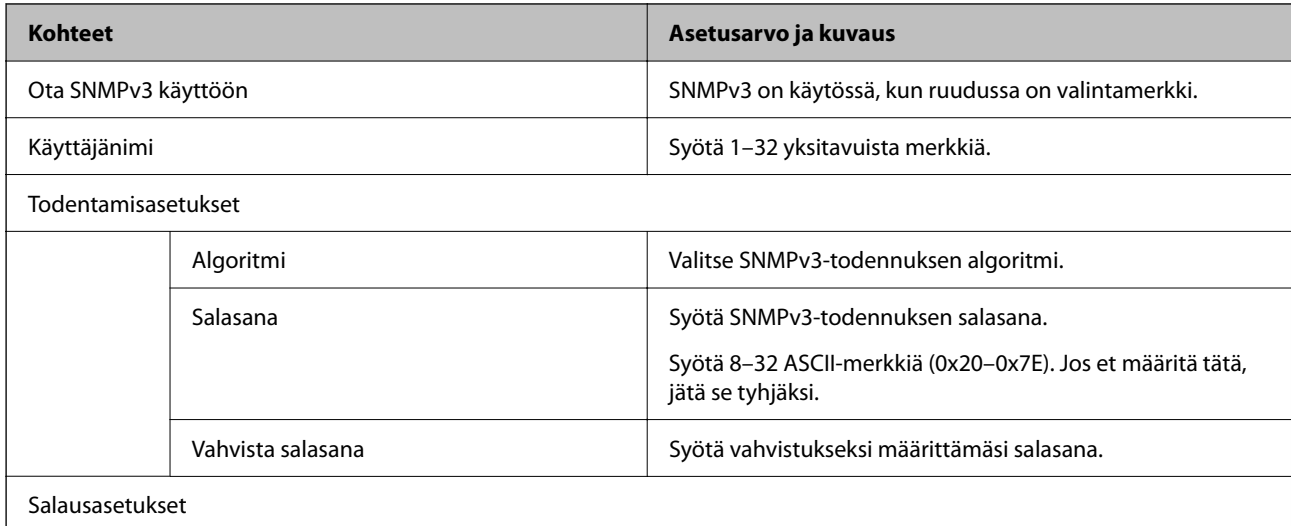

<span id="page-451-0"></span>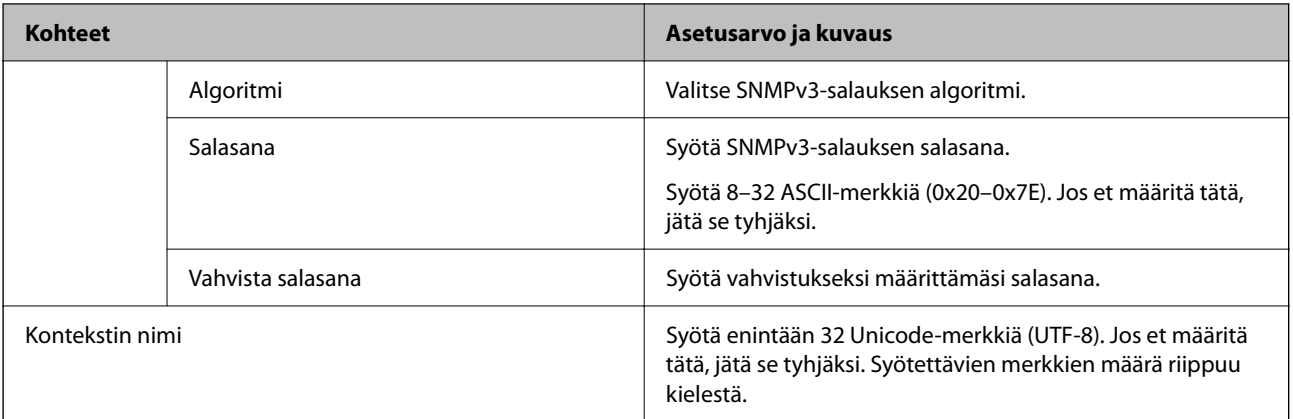

### **Liittyvät tiedot**

- & ["Laitteen hallinta protokollien avulla" sivulla 447](#page-446-0)
- & ["Käyttöönotettavat tai käytöstä poistettavat protokollat" sivulla 447](#page-446-0)

# **Digitaalisen varmenteen käyttö**

# **Tietoa digitaalisesta varmenteesta**

❏ CA-allekirjoitettu varmenne

Tämä on varmentajan (CA, Certificate Authority) allekirjoittama varmenne. Voit hankkia varmenteen varmentajalta. Tämä varmenne varmentaa tulostimen ja sitä käytetään tietoliikenteen turvallisuuden varmistavassa SSL/TLS-tiedonsiirrossa.

Sitä käytetään myös SSL/TLS-tiedonsiirron palvelinvarmenteena.

Jos varmenne on käytössä IPsec-suojauksessa, IP-osoitteiden suodatuksessa tai IEEE 802.1X-tiedonsiirrossa, sitä käytetään asiakasvarmenteena.

### ❏ CA-varmenne

Tämä varmenne on osa CA-allekirjoitettu varmenne -ketjua, jota kutsutaan myös CA-välivarmenteeksi. Selain vahvistaa sen avulla tulostimen varmenteen polun toisen osapuolen palvelinta tai Web Config -sovellusta käytettäessä.

Määritä CA-varmenne, jos haluat vahvistaa tulostimelta tulevan palvelinvarmenteen polun. Määritä tulostin, jos haluat vahvistaa CA-allekirjoitettu varmenne -varmenteen polun SSL/TLS-yhteyttä varten.

Voit hankkia tulostimen CA-varmenteen CA-varmenteen myöntäneeltä varmentajalta.

Voit myös hankkia toisen osapuolen palvelimen varmentavan CA-varmenteen CA-allekirjoitettu varmenne varmenteen myöntäneeltä varmentajalta.

### ❏ Itse-allekirjoitettu varmenne

Tulostin allekirjoittaa ja myöntää tämän varmenteen itse. Varmennetta kutsutaan myös päävarmenteeksi. Koska myöntäjä varmentaa itse itsensä, varmenne ei ole luotettava eikä estä toisena laitteena esiintymistä.

Käytä varmennetta määrittäessäsi suojausasetuksia ja suorittaessasi yksinkertaisia SSL/TLS-tiedonsiirtoja ilman CA-allekirjoitettu varmenne -varmennetta.

Jos käytät tätä varmennetta SSL/TLS-tiedonsiirrossa, verkkoselain saattaa näyttää suojaushälytyksen, koska varmennetta ei ole tallennettu selaimeen. Itse-allekirjoitettu varmenne on tarkoitettu vain SSL/TLStiedonsiirtoon.

## <span id="page-452-0"></span>**Liittyvät tiedot**

- & ["Itse allekirjoitetun varmenteen päivitys" sivulla 457](#page-456-0)
- & ["CA-varmenne määritys" sivulla 457](#page-456-0)

# **CA-allekirjoitettu varmenne — määritys**

### *Varmenneviranomaisen allekirjoittaman varmenteen hankkiminen*

Hanki varmenneviranomaisen allekirjoittama varmenne luomalla CSR (varmenteen allekirjoituspyyntö) ja toimita se varmenneviranomaiselle. Voit luoda CSR:n Web Config -sovelluksella ja tietokoneella.

Noudata ohjeita ja luo CSR ja hanki varmenneviranomaisen allekirjoittama varmenne Web Config -sovelluksella. Luodessasi CSR:n Web Config -sovelluksella, varmenne on PEM/DER-muodossa.

1. Voit avata Web Config -toiminnon kirjoittamalla tulostimen IP-osoitteen verkkoselaimen osoiteriville.

Anna tulostimen IP-osoite tietokoneessa, joka on liitetty samaan verkkoon tulostimen kanssa.

Voit tarkistaa tulostimen IP-osoitteen seuraavasta valikosta.

## **Asetukset** > **Yleiset asetukset** > **Verkkoasetukset** > **Verkon tila** > **Langallinen LAN/Wi-Fi -tila**

- 2. Kirjaudu järjestelmänvalvojana antamalla järjestelmänvalvojan salasana.
- 3. Tee valinnat seuraavassa järjestyksessä.

### **Verkon suojaus** -välilehti. > **SSL/TLS** > **Varmenne** tai **IPsec/IP-suodatus** > **Asiakasvarmenne** tai **IEEE802.1X** > **Asiakasvarmenne**

Valinnastasi riippumatta voit hankkia saman varmenteen ja käyttää sitä yleisesti.

4. Napsauta **Luo** tai **CSR**.

CSR:n luomissivu avautuu.

5. Syötä arvo kuhunkin kohtaan.

#### *Huomautus:*

Käytettävissä olevat avaimen pituudet ja lyhenteet vaihtelevat varmennusviranomaisen mukaan. Luo pyyntö kunkin varmennusviranomaisen ohjeiden mukaan.

6. Valitse **OK**.

Näytöllä näytetään viesti toiminnon suorittamisesta.

- 7. Valitse **Verkon suojaus**-välilehti. Valitse seuraavaksi **SSL/TLS** > **Varmenne** tai **IPsec/IP-suodatus** > **Asiakasvarmenne** tai **IEEE802.1X** > **Asiakasvarmenne**.
- 8. Napsauta jotain **CSR**:n latauspainiketta kunkin varmennusviranomaisen määrittämän muodon mukaan ladataksesi CSR:n tietokoneelle.

### c*Tärkeää:*

Älä luo CSR:ää uudelleen. Tällöin et välttämättä voi tuoda myönnettyä CA-allekirjoitettu varmenne varmennetta.

<span id="page-453-0"></span>9. Lähetä CSR varmenneviranomaiselle ja hanki CA-allekirjoitettu varmenne.

Noudata kunkin varmenneviranomaisen lähetysmenetelmää ja -muotoa koskevia sääntöjä.

10. Tallenna myönnetty CA-allekirjoitettu varmenne tulostimeen liitettyyn tietokoneeseen.

CA-allekirjoitettu varmenne on hankittu tallentaessasi varmenteen kohteeseen.

## **Liittyvät tiedot**

& ["Järjestelmänvalvojan salasanan oletusarvo" sivulla 19](#page-18-0)

### **CSR-asetukset**

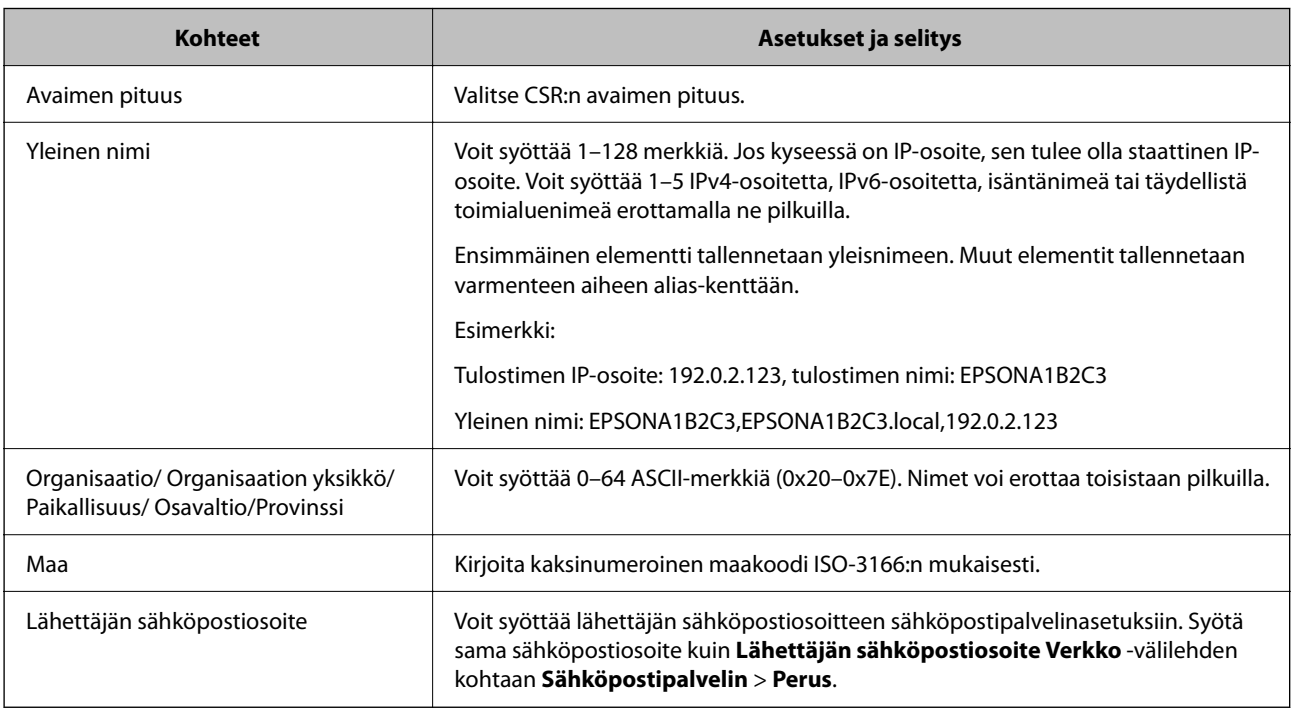

### **Liittyvät tiedot**

& ["Varmenneviranomaisen allekirjoittaman varmenteen hankkiminen" sivulla 453](#page-452-0)

## *Varmenneviranomaisen allekirjoittaman varmenteen tuominen*

Tuo hankittu CA-allekirjoitettu varmenne tulostimeen.

# c*Tärkeää:*

- ❏ Varmista, että tulostimen päivämäärä- ja aika-asetukset ovat oikein. Varmenne voi olla virheellinen.
- ❏ Jos hankit varmenteen Web Config -sovelluksessa luodun CSR:n avulla, voit tuoda varmenteen vain kerran.
- 1. Voit avata Web Config -toiminnon kirjoittamalla tulostimen IP-osoitteen verkkoselaimen osoiteriville. Anna tulostimen IP-osoite tietokoneessa, joka on liitetty samaan verkkoon tulostimen kanssa.

Voit tarkistaa tulostimen IP-osoitteen seuraavasta valikosta.

**Asetukset** > **Yleiset asetukset** > **Verkkoasetukset** > **Verkon tila** > **Langallinen LAN/Wi-Fi -tila**

- 2. Kirjaudu järjestelmänvalvojana antamalla järjestelmänvalvojan salasana.
- 3. Tee valinnat seuraavassa järjestyksessä.

**Verkon suojaus** -välilehti. > **SSL/TLS** > **Varmenne** tai **IPsec/IP-suodatus** > **Asiakasvarmenne** tai **IEEE802.1X**

4. Valitse **Tuo**.

Varmenteen tuomissivu avautuu.

5. Syötä arvo kuhunkin kohtaan. Määritä **CA-varmenne 1** ja **CA-varmenne 2** varmentaessasi varmennepolkua tulostinta käyttävässä selaimessa.

Pakolliset asetukset voivat vaihdella CSR:n luomispaikan ja varmenteen tiedostomuodon perusteella. Anna pakolliset arvot seuraavien mukaisesti.

- ❏ Web Config -sovelluksen kautta hankittu PEM/DER-muodossa oleva varmenne
	- ❏ **Yksityinen avain**: älä määritä, koska tulostin sisältää yksityisen avaimen.
	- ❏ **Salasana**: älä määritä.
	- ❏ **CA-varmenne 1**/**CA-varmenne 2**: valinnainen
- ❏ Tietokoneelta hankittu PEM/DER-muodossa oleva varmenne
	- ❏ **Yksityinen avain**: on määritettävä.
	- ❏ **Salasana**: älä määritä.
	- ❏ **CA-varmenne 1**/**CA-varmenne 2**: valinnainen
- ❏ Tietokoneelta hankittu PKCS#12-muodossa oleva varmenne
	- ❏ **Yksityinen avain**: älä määritä.
	- ❏ **Salasana**: valinnainen.
	- ❏ **CA-varmenne 1**/**CA-varmenne 2**: älä määritä.
- 6. Valitse **OK**.

Näytöllä näytetään viesti toiminnon suorittamisesta.

#### *Huomautus:*

Varmenna varmenteen tiedot napsauttamalla *Vahvista*.

### **Liittyvät tiedot**

- & ["Järjestelmänvalvojan salasanan oletusarvo" sivulla 19](#page-18-0)
- & ["Varmenneviranomaisen allekirjoittaman varmenteen poistaminen" sivulla 456](#page-455-0)

### **Varmenteen myöntäjän allekirjoittaman varmenteen tuomisen asetukset**

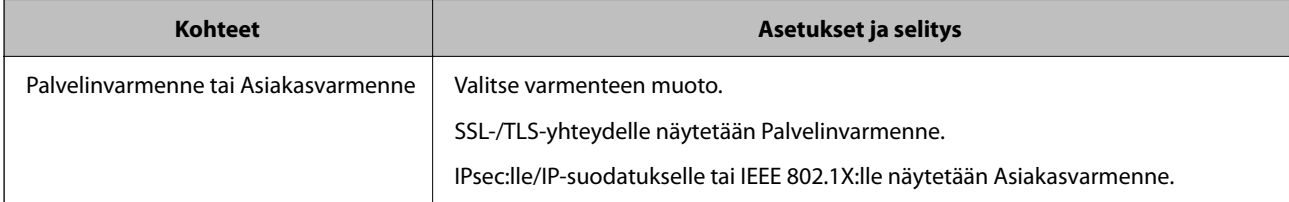

<span id="page-455-0"></span>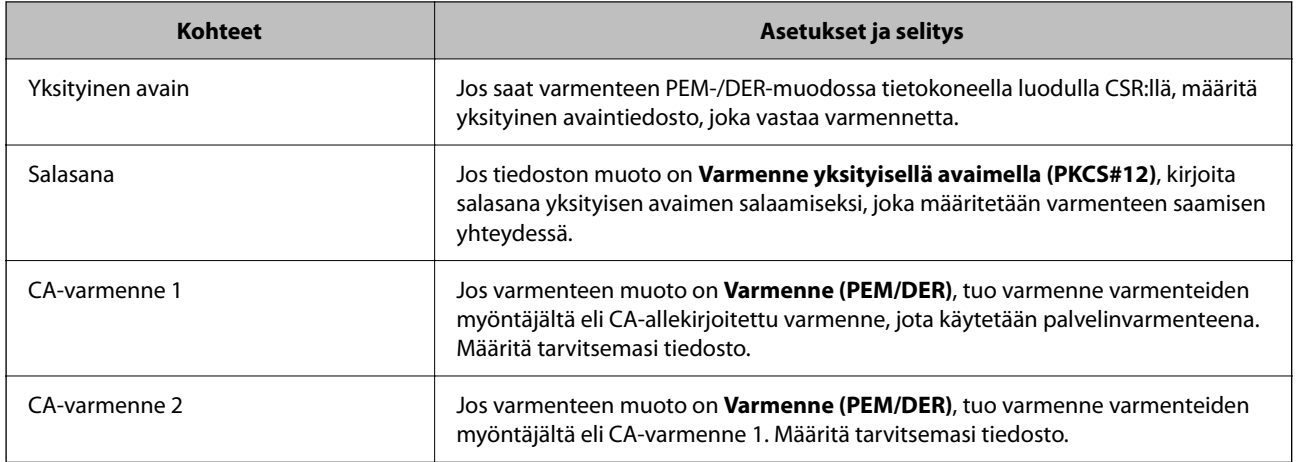

## **Liittyvät tiedot**

& ["Varmenneviranomaisen allekirjoittaman varmenteen tuominen" sivulla 454](#page-453-0)

### *Varmenneviranomaisen allekirjoittaman varmenteen poistaminen*

Voit poistaa tuodun varmenteen, jos varmenne on vanhentunut tai kun salattua yhteyttä ei enää tarvita.

## c*Tärkeää:*

Jos hankit varmenteen Web Config -sovelluksen CSR:n kautta, et voi tuoda poistettua varmennetta uudelleen. Tässä tapauksessa luo CSR ja hanki varmenne uudelleen.

1. Voit avata Web Config -toiminnon kirjoittamalla tulostimen IP-osoitteen verkkoselaimen osoiteriville.

Anna tulostimen IP-osoite tietokoneessa, joka on liitetty samaan verkkoon tulostimen kanssa.

Voit tarkistaa tulostimen IP-osoitteen seuraavasta valikosta.

**Asetukset** > **Yleiset asetukset** > **Verkkoasetukset** > **Verkon tila** > **Langallinen LAN/Wi-Fi -tila**

- 2. Kirjaudu järjestelmänvalvojana antamalla järjestelmänvalvojan salasana.
- 3. Tee valinnat seuraavassa järjestyksessä.

**Verkon suojaus** -välilehti.

- 4. Valitse jokin seuraavista.
	- ❏ **SSL/TLS** > **Varmenne**
	- ❏ **IPsec/IP-suodatus** > **Asiakasvarmenne**
	- ❏ **IEEE802.1X** > **Asiakasvarmenne**
- 5. Valitse **Poista**.
- 6. Vahvista näyttöön tulevan ilmoituksen kautta, että haluat poistaa varmenteen.

### **Liittyvät tiedot**

& ["Järjestelmänvalvojan salasanan oletusarvo" sivulla 19](#page-18-0)

# <span id="page-456-0"></span>**Itse allekirjoitetun varmenteen päivitys**

Itse-allekirjoitettu varmenne on tulostimen myöntämä, mikä tarkoittaa, että voit päivittää sen, kun se vanhenee tai kun kuvailtu sisältö muuttuu.

1. Voit avata Web Config -toiminnon kirjoittamalla tulostimen IP-osoitteen verkkoselaimen osoiteriville.

Anna tulostimen IP-osoite tietokoneessa, joka on liitetty samaan verkkoon tulostimen kanssa.

Voit tarkistaa tulostimen IP-osoitteen seuraavasta valikosta.

**Asetukset** > **Yleiset asetukset** > **Verkkoasetukset** > **Verkon tila** > **Langallinen LAN/Wi-Fi -tila**

- 2. Kirjaudu järjestelmänvalvojana antamalla järjestelmänvalvojan salasana.
- 3. Tee valinnat seuraavassa järjestyksessä.

**Verkon suojaus** -välilehti > **SSL/TLS** > **Varmenne**

- 4. Valitse **Päivitä**.
- 5. Syötä **Yleinen nimi**.

Voit syöttää enintään 5 IPv4-osoitetta, IPv6-osoitetta, isäntänimeä tai täydellistä verkkotunnusta, jossa on 1– 128 merkkiä, erottamalla ne pilkuilla. Ensimmäinen parametri tallennetaan yleisnimeen, ja muut tallennetaan varmenteen aiheen alias-kenttään.

Esimerkki:

Tulostimen IP-osoite: 192.0.2.123, tulostimen nimi: EPSONA1B2C3

Yleisnimi: EPSONA1B2C3,EPSONA1B2C3.local,192.0.2.123

- 6. Määritä varmenteen voimassaoloaika.
- 7. Valitse **Seuraava**.

Näytöllä näytetään vahvistusviesti.

8. Valitse **OK**.

Tulostin on päivitetty.

### *Huomautus:*

Varmenteen tiedot voi tarkistaa valitsemalla *Verkon suojaus* -välilehden > *SSL/TLS* > *Varmenne* > *Itse-allekirjoitettu varmenne* ja napsauttamalla *Vahvista*.

## **Liittyvät tiedot**

& ["Järjestelmänvalvojan salasanan oletusarvo" sivulla 19](#page-18-0)

# **CA-varmenne — määritys**

Kun CA-varmenne määritetään, myöntäjän varmenteen polku palvelimessa, jota tulostin käyttää, voidaan vahvistaa. Tämä voi estää tekeytymistä.

CA-varmenne on saatavilla CA-allekirjoitettu varmenne -myöntäjältä.

## *CA-varmenne – tuonti*

Tuo CA-varmenne tulostimeen.

- 1. Voit avata Web Config -toiminnon kirjoittamalla tulostimen IP-osoitteen verkkoselaimen osoiteriville. Anna tulostimen IP-osoite tietokoneessa, joka on liitetty samaan verkkoon tulostimen kanssa. Voit tarkistaa tulostimen IP-osoitteen seuraavasta valikosta. **Asetukset** > **Yleiset asetukset** > **Verkkoasetukset** > **Verkon tila** > **Langallinen LAN/Wi-Fi -tila**
- 2. Kirjaudu järjestelmänvalvojana antamalla järjestelmänvalvojan salasana.
- 3. Tee valinnat seuraavassa järjestyksessä.

**Verkon suojaus**-välilehti > **CA-varmenne**

- 4. Valitse **Tuo**.
- 5. Määritä tuotava CA-varmenne.
- 6. Valitse **OK**.

Kun tuonti on valmis, palaat **CA-varmenne** -näyttöön ja tuotu CA-varmenne näytetään.

## **Liittyvät tiedot**

& ["Järjestelmänvalvojan salasanan oletusarvo" sivulla 19](#page-18-0)

# *CA-varmenne — poistaminen*

Tuotu CA-varmenne voidaan poistaa.

1. Voit avata Web Config -toiminnon kirjoittamalla tulostimen IP-osoitteen verkkoselaimen osoiteriville. Anna tulostimen IP-osoite tietokoneessa, joka on liitetty samaan verkkoon tulostimen kanssa. Voit tarkistaa tulostimen IP-osoitteen seuraavasta valikosta.

**Asetukset** > **Yleiset asetukset** > **Verkkoasetukset** > **Verkon tila** > **Langallinen LAN/Wi-Fi -tila**

- 2. Kirjaudu järjestelmänvalvojana antamalla järjestelmänvalvojan salasana.
- 3. Tee valinnat seuraavassa järjestyksessä. **Verkon suojaus**-välilehti > **CA-varmenne**
- 4. Napsauta **Poista** CA-varmenne -kohdasta, jonka haluat poistaa.
- 5. Vahvista näyttöön tulevan ilmoituksen kautta, että haluat poistaa varmenteen.
- 6. Napsauta **Käynnistä verkko uudelleen** ja tarkista sitten, ettei poistettua myöntäjän varmennetta näytetä päivitetyssä näytössä.

## **Liittyvät tiedot**

& ["Järjestelmänvalvojan salasanan oletusarvo" sivulla 19](#page-18-0)

# **SSL/TLS-suojattu tiedonsiirto ja tulostimen käyttö**

Jos palvelimen varmenne määritetään käyttämään SSL/TLS-suojattua tiedonsiirtoa (Secure Sockets Layer/ Transport Layer Security), tietokoneiden välinen tiedonsiirto voidaan salata. Ota toiminto käyttöön, jos haluat estää luvattoman etäkäytön.

# **SSL/TLS-perusasetusten määrittäminen**

Jos tulostin tukee HTTPS-palvelinominaisuutta, voit käyttää SSL/TLS-tiedonsiirtoa tiedonsiirron salaamiseksi. Voit määrittää tulostimen ja hallita sitä Web Config -apuohjelman avulla varmistaen samalla suojauksen.

Määritä salauksen vahvuus ja edelleenohjausominaisuus.

1. Voit avata Web Config -toiminnon kirjoittamalla tulostimen IP-osoitteen verkkoselaimen osoiteriville.

Anna tulostimen IP-osoite tietokoneessa, joka on liitetty samaan verkkoon tulostimen kanssa.

Voit tarkistaa tulostimen IP-osoitteen seuraavasta valikosta.

**Asetukset** > **Yleiset asetukset** > **Verkkoasetukset** > **Verkon tila** > **Langallinen LAN/Wi-Fi -tila**

- 2. Kirjaudu järjestelmänvalvojana antamalla järjestelmänvalvojan salasana.
- 3. Tee valinnat seuraavassa järjestyksessä.

**Verkon suojaus** -välilehti > **SSL/TLS** > **Perus**

- 4. Valitse arvo kussakin kohdassa.
	- ❏ Salauksen vahvuus

Valitse salauksen vahvuustaso.

❏ Ohjaa HTTP uudelleen HTTPS:ään

Valitse toiminto käyttöön tai pois käytöstä. Oletusarvo on Ota käyttöön.

❏ TLS 1.0

Valitse toiminto käyttöön tai pois käytöstä. Oletusarvo on Poista käytöstä.

 $\Box$  TLS.1.1

Valitse toiminto käyttöön tai pois käytöstä. Oletusarvo on Poista käytöstä.

❏ TLS.1.2

Valitse toiminto käyttöön tai pois käytöstä. Oletusarvo on Ota käyttöön.

5. Valitse **Seuraava**.

Näytöllä näytetään vahvistusviesti.

6. Valitse **OK**.

Tulostin on päivitetty.

## **Liittyvät tiedot**

& ["Järjestelmänvalvojan salasanan oletusarvo" sivulla 19](#page-18-0)

# <span id="page-459-0"></span>**Palvelinvarmenteen määritys tulostimelle**

- 1. Voit avata Web Config -toiminnon kirjoittamalla tulostimen IP-osoitteen verkkoselaimen osoiteriville. Anna tulostimen IP-osoite tietokoneessa, joka on liitetty samaan verkkoon tulostimen kanssa. Voit tarkistaa tulostimen IP-osoitteen seuraavasta valikosta. **Asetukset** > **Yleiset asetukset** > **Verkkoasetukset** > **Verkon tila** > **Langallinen LAN/Wi-Fi -tila**
- 2. Kirjaudu järjestelmänvalvojana antamalla järjestelmänvalvojan salasana.
- 3. Tee valinnat seuraavassa järjestyksessä.

**Verkon suojaus** -välilehti > **SSL/TLS** > **Varmenne**

- 4. Määritä käytettävä varmenne kohdassa **Palvelinvarmenne**.
	- ❏ Itse-allekirjoitettu varmenne

Tulostin on luonut itse allekirjoitetun varmenteen. Jos et saa myöntäjän varmennetta, valitse tämä.

- ❏ CA-allekirjoitettu varmenne Jos saat ja tuot myöntäjän varmenteen etukäteen, voit määrittää tämän.
- 5. Valitse **Seuraava**.

Näytöllä näytetään vahvistusviesti.

6. Valitse **OK**.

Tulostin on päivitetty.

## **Liittyvät tiedot**

- & ["Järjestelmänvalvojan salasanan oletusarvo" sivulla 19](#page-18-0)
- & ["CA-allekirjoitettu varmenne määritys" sivulla 453](#page-452-0)
- & ["Itse allekirjoitetun varmenteen päivitys" sivulla 457](#page-456-0)

# **Tiedonsiirron salaus IPsec-suojauksen ja IP-osoitteiden suodatuksen avulla**

# **Tietoja IPsec/IP-suodatus -sovelluksesta**

Voit suodattaa liikennettä IP-osoitteiden, palveluiden ja portin perusteella IPsec-/IP-suodatustoiminnon avulla. Suodatuksen yhdistämisellä voit määrittää tulostimen hyväksymään tai estämään tietyt asiakkaat ja määrätyt tiedot. Voit lisäksi parantaa suojaustasoa käyttämällä IPsec-protokollaa.

### *Huomautus:*

Tietokoneet, joissa on Windows Vista tai uudempi tai Windows Server 2008 tai uudempi, tukevat IPsec:ia.

# **Oletuskäytännön määrittäminen**

Voit suodattaa liikennettä määrittämällä oletuskäytännön. Oletuskäytäntö koskee kaikkia käyttäjiä ja ryhmiä, jotka muodostavat yhteyden tulostimeen. Jos haluat hallita käyttäjiä ja käyttäjäryhmiä tarkemmin, voit määrittää lisäksi ryhmäkäytäntöjä.

1. Voit avata Web Config -toiminnon kirjoittamalla tulostimen IP-osoitteen verkkoselaimen osoiteriville.

Anna tulostimen IP-osoite tietokoneessa, joka on liitetty samaan verkkoon tulostimen kanssa.

Voit tarkistaa tulostimen IP-osoitteen seuraavasta valikosta.

**Asetukset** > **Yleiset asetukset** > **Verkkoasetukset** > **Verkon tila** > **Langallinen LAN/Wi-Fi -tila**

- 2. Kirjaudu järjestelmänvalvojana antamalla järjestelmänvalvojan salasana.
- 3. Tee valinnat seuraavassa järjestyksessä.

**Verkon suojaus** -välilehti > **IPsec/IP-suodatus** > **Perus**

- 4. Syötä arvo kuhunkin kohtaan.
- 5. Valitse **Seuraava**.

Näytöllä näytetään vahvistusviesti.

6. Valitse **OK**.

Tulostin on päivitetty.

## *Oletuskäytäntö -asetukset*

## **Oletuskäytäntö**

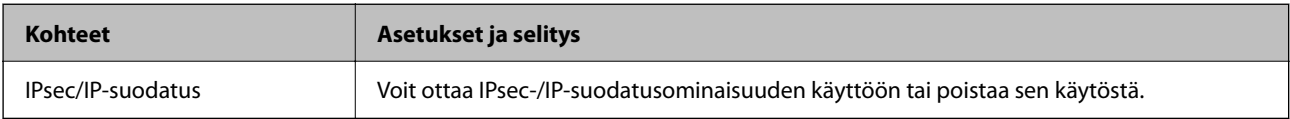

## ❏ **Käytönvalvonta**

Määritä IP-pakettien lähetyksen ohjausmenetelmä.

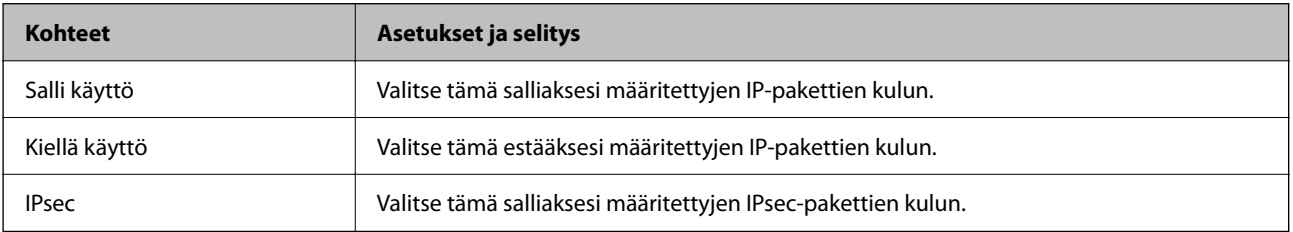

## ❏ **IKE-versio**

Valitse **IKEv1** tai **IKEv2** kohdasta **IKE-versio**. Valitse vaihtoehto sen laitteen mukaan, johon tulostin on kytketty.

### ❏ IKEv1

Seuraavat kohteet näytetään, kun **IKEv1** valitaan kohdasta **IKE-versio**.

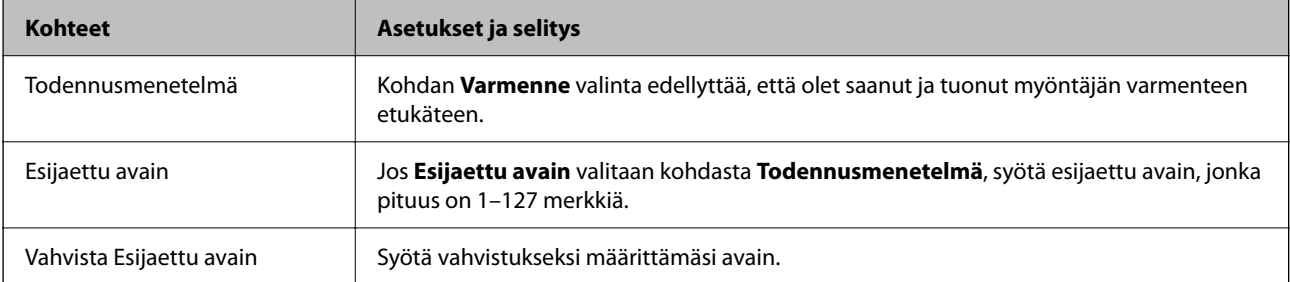

## ❏ IKEv2

Seuraavat kohteet näytetään, kun **IKEv2** valitaan kohdasta **IKE-versio**.

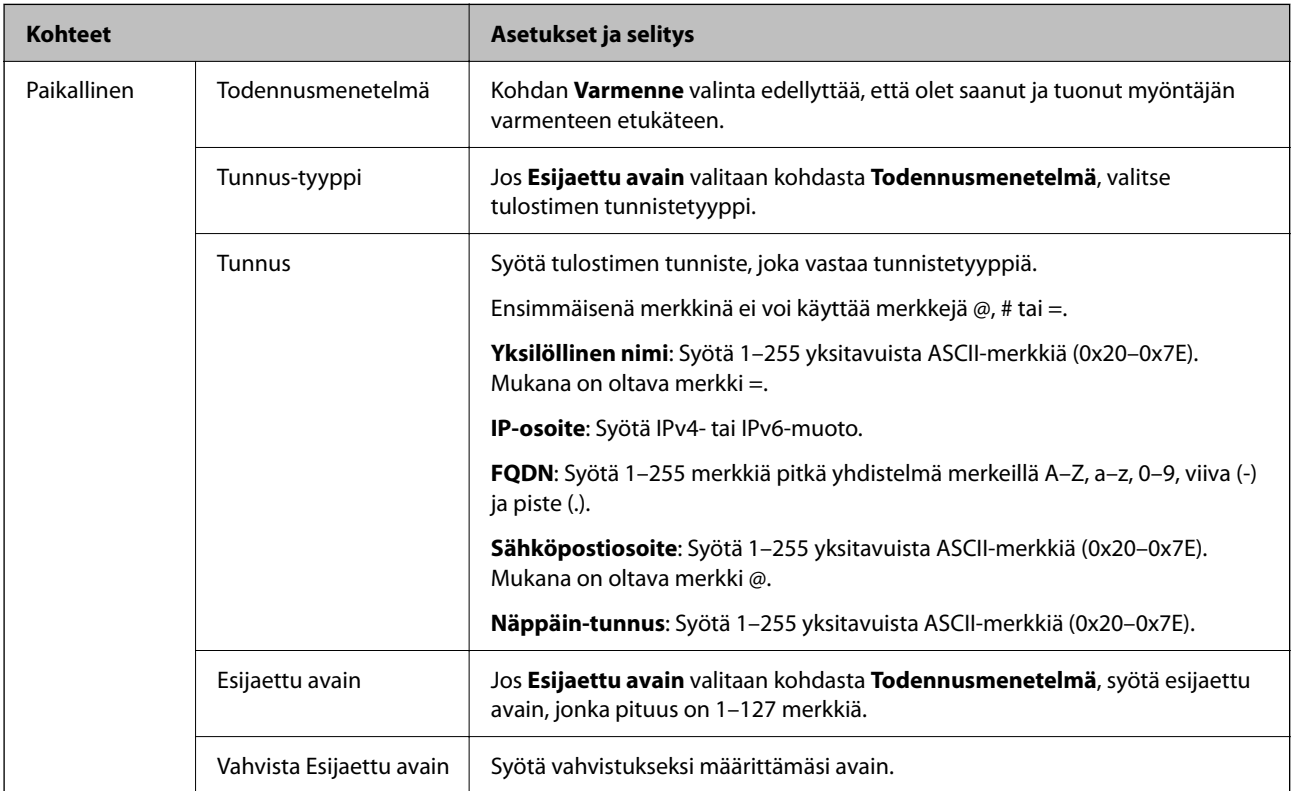

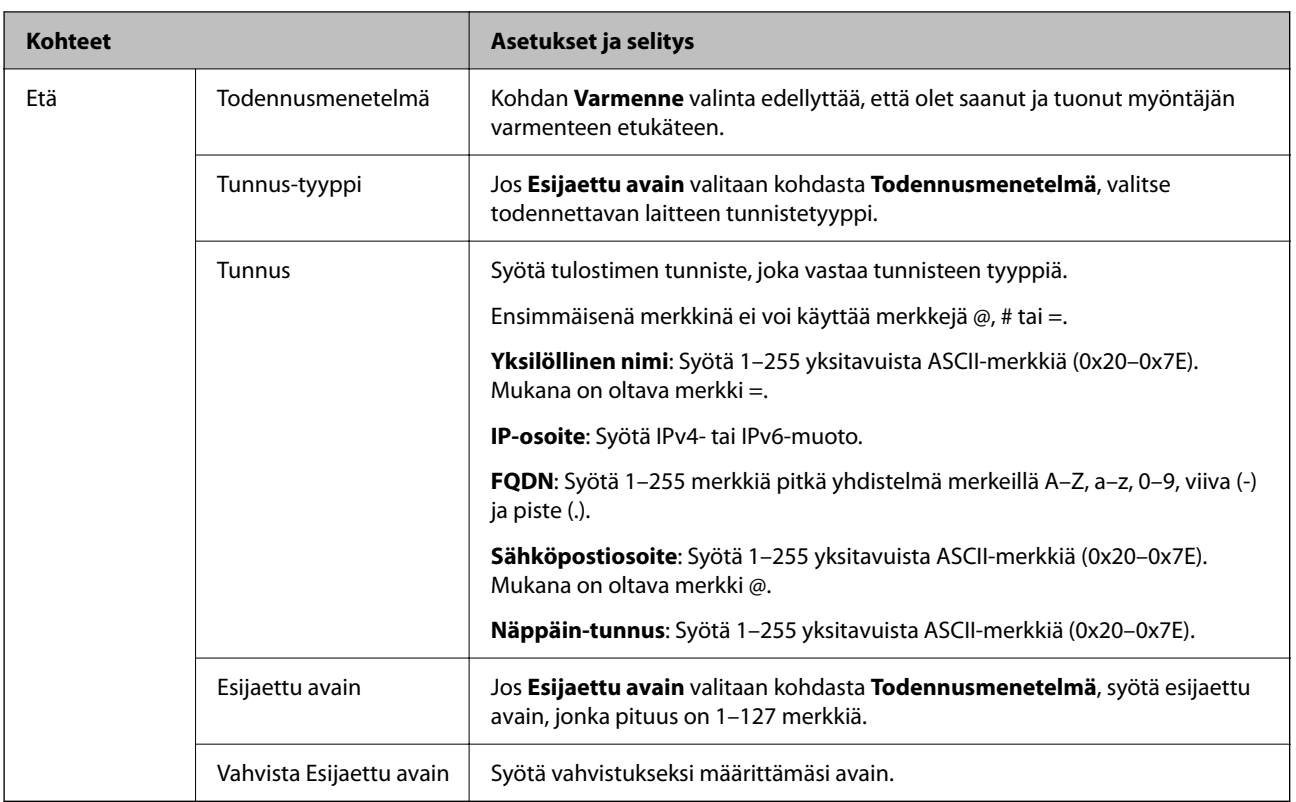

## ❏ **Kapselointi**

Jos **IPsec** valitaan kohdasta **Käytönvalvonta**, sinun on määritettävä kapselointitila.

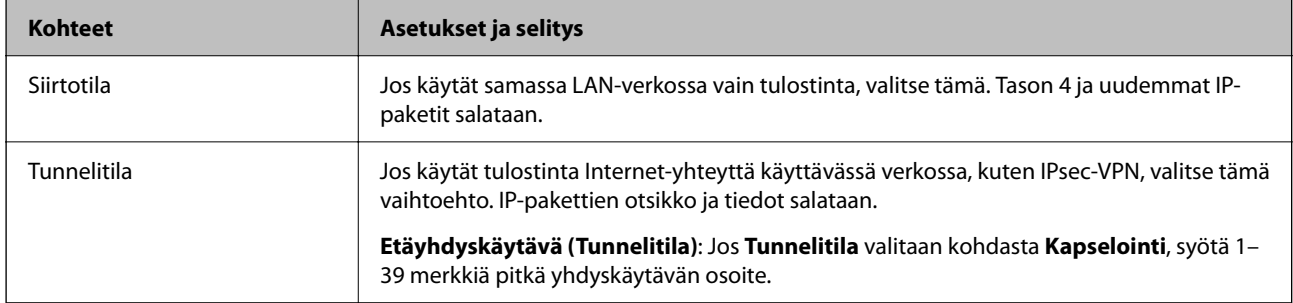

# ❏ **Suojausprotokolla**

Jos **IPsec** valitaan kohdasta **Käytönvalvonta**, valitse asetus.

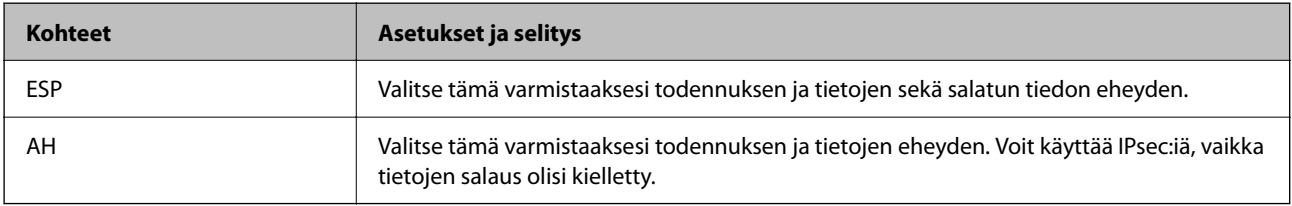

### ❏ **Algoritmiasetukset**

Kaikille asetuksille on suositeltavaa valita vaihtoehto **Mikä tahansa**. Vaihtoehtoisesti voit valita muun vaihtoehdon kuin **Mikä tahansa** kaikille asetuksille. Jos **Mikä tahansa** valitaan joillekin asetuksille ja muille asetuksille valitaan muu vaihtoehto kuin **Mikä tahansa**, laite ei ehkä siirrä tietoa toisesta laitteesta, jonka haluat todentaa, riippuen.

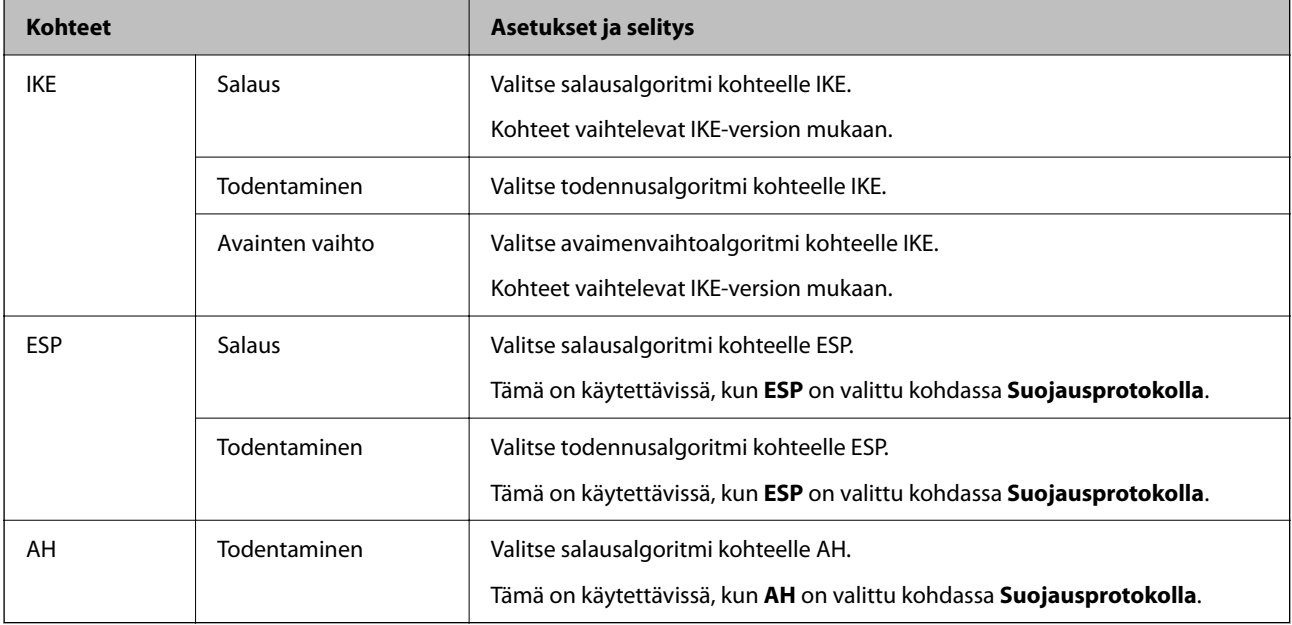

### **Liittyvät tiedot**

& ["Järjestelmänvalvojan salasanan oletusarvo" sivulla 19](#page-18-0)

# **Ryhmäkäytännön määrittäminen**

Ryhmäkäytäntö on sääntö tai joukko sääntöjä, jotka koskevat määrättyä käyttäjää tai käyttäjäryhmää. Tulostin hallitsee IP-datapaketteja, jotka täsmäävät laitteeseen määritettyihin käytäntöasetuksiin. IP-paketit todennetaan ensin ryhmäkäytäntöjen 1–10 mukaisesti ja sen jälkeen oletuskäytännön mukaisesti.

1. Voit avata Web Config -toiminnon kirjoittamalla tulostimen IP-osoitteen verkkoselaimen osoiteriville.

Anna tulostimen IP-osoite tietokoneessa, joka on liitetty samaan verkkoon tulostimen kanssa.

Voit tarkistaa tulostimen IP-osoitteen seuraavasta valikosta.

**Asetukset** > **Yleiset asetukset** > **Verkkoasetukset** > **Verkon tila** > **Langallinen LAN/Wi-Fi -tila**

- 2. Kirjaudu järjestelmänvalvojana antamalla järjestelmänvalvojan salasana.
- 3. Tee valinnat seuraavassa järjestyksessä.

## **Verkon suojaus** -välilehti > **IPsec/IP-suodatus** > **Perus**

- 4. Napsauta numeroitua välilehteä, jonka tiedot haluat määrittää.
- 5. Syötä arvo kuhunkin kohtaan.
- 6. Valitse **Seuraava**.

Näytöllä näytetään vahvistusviesti.

7. Valitse **OK**.

Tulostin on päivitetty.

## **Liittyvät tiedot**

& ["Järjestelmänvalvojan salasanan oletusarvo" sivulla 19](#page-18-0)

# *Ryhmäkäytäntö -asetukset*

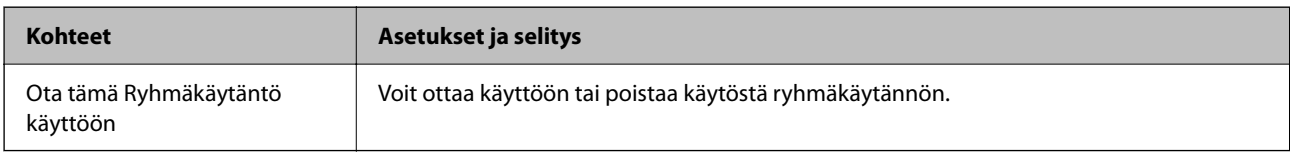

## **Käytönvalvonta**

Määritä IP-pakettien lähetyksen ohjausmenetelmä.

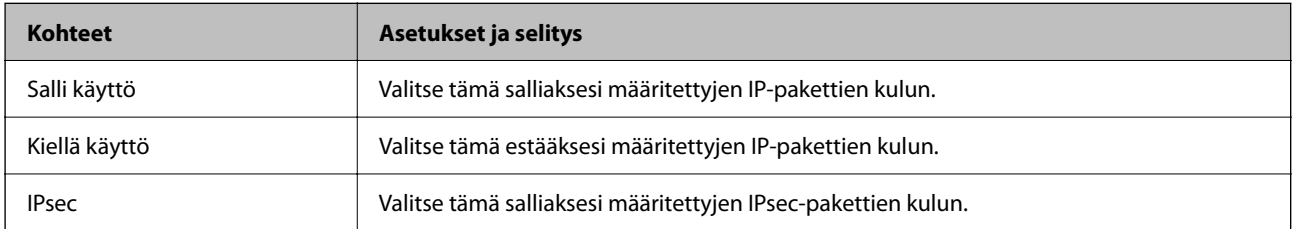

## **Paikallinen osoite (Tulostin)**

Valitse IPv4- tai IPv6-osoite, joka vastaa verkkoympäristöäsi. Jos IP-osoite on määritetty automaattisesti, voit valita kohdan **Käytä automaattisesti saatuja IPv4-osoitteita**.

### *Huomautus:*

Jos IPv6-osoite on määritetty automaattisesti, yhteys ei ehkä ole käytettävissä. Määritä staattinen IPv6-osoite.

## **Etäosoite (Isäntä)**

Syötä laitteen IP-osoite käytön hallintaa varten. IP-osoitteen enimmäispituus on 43 merkkiä. Jos et anna IPosoitetta, kaikkia osoitteita hallitaan.

## *Huomautus:*

Jos IP-osoite on määritetty automaattisesti (esim. DHCP), yhteys ei ehkä ole käytettävissä. Määritä staattinen IP-osoite.

## **Portinvalintatapa**

Valitse porttien määrityksen menetelmä.

❏ Palvelun nimi

Jos **Palvelun nimi** valitaan kohdasta **Portinvalintatapa**, valitse asetus.

## ❏ Siirtoprotokolla

Jos **Portin numero** valitaan kohdasta **Portinvalintatapa**, sinun on määritettävä kapselointitila.

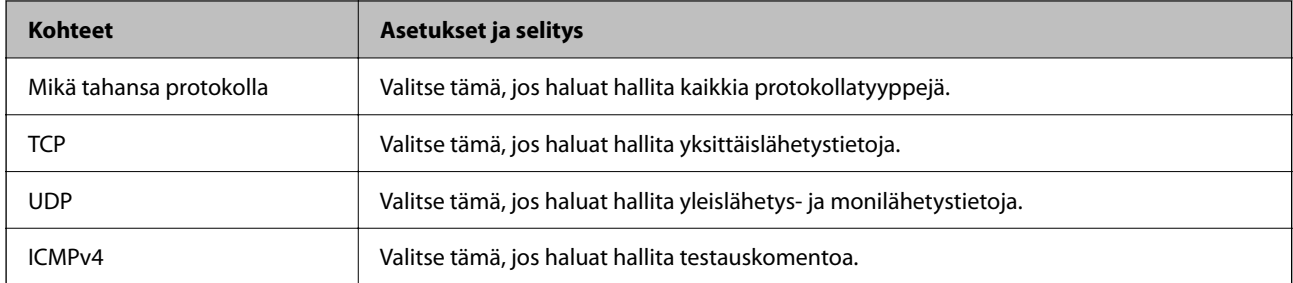

### ❏ Paikallinen portti

Kun **Portin numero** valitaan kohdassa **Portinvalintatapa** ja **TCP** tai **UDP** valitaan kohdassa **Siirtoprotokolla**, pakettien vastaanoton hallinnan porttinumerot on syötettävä pilkuilla erotettuina. Voit syöttää enintään 10 porttinumeroa.

Esimerkki: 20,80,119,5220

Jos et anna portin numeroa, kaikkia portteja hallitaan.

### ❏ Etäportti

Kun **Portin numero** valitaan kohdassa **Portinvalintatapa** ja **TCP** tai **UDP** valitaan kohdassa **Siirtoprotokolla**, pakettien lähetyksen hallinnan porttinumerot on syötettävä pilkuilla erotettuina. Voit syöttää enintään 10 porttinumeroa.

Esimerkki: 25,80,143,5220

Jos et anna portin numeroa, kaikkia portteja hallitaan.

### **IKE-versio**

Valitse **IKEv1** tai **IKEv2** kohdasta **IKE-versio**. Valitse vaihtoehto sen laitteen mukaan, johon tulostin on kytketty.

### ❏ IKEv1

Seuraavat kohteet näytetään, kun **IKEv1** valitaan kohdasta **IKE-versio**.

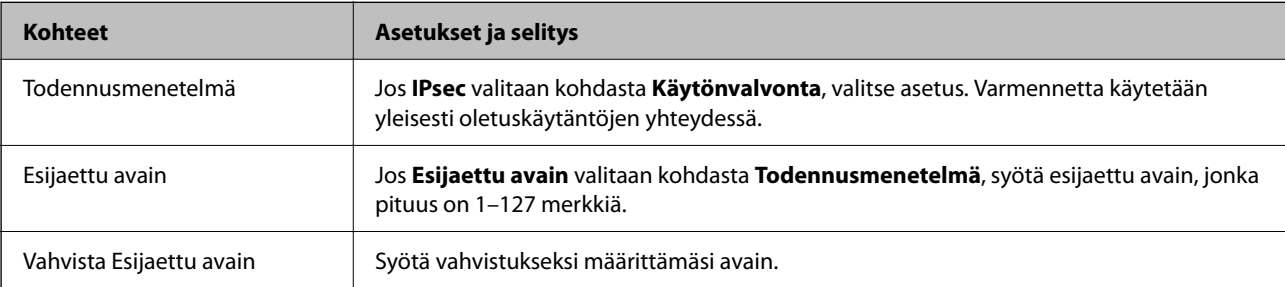

## ❏ IKEv2

Seuraavat kohteet näytetään, kun **IKEv2** valitaan kohdasta **IKE-versio**.

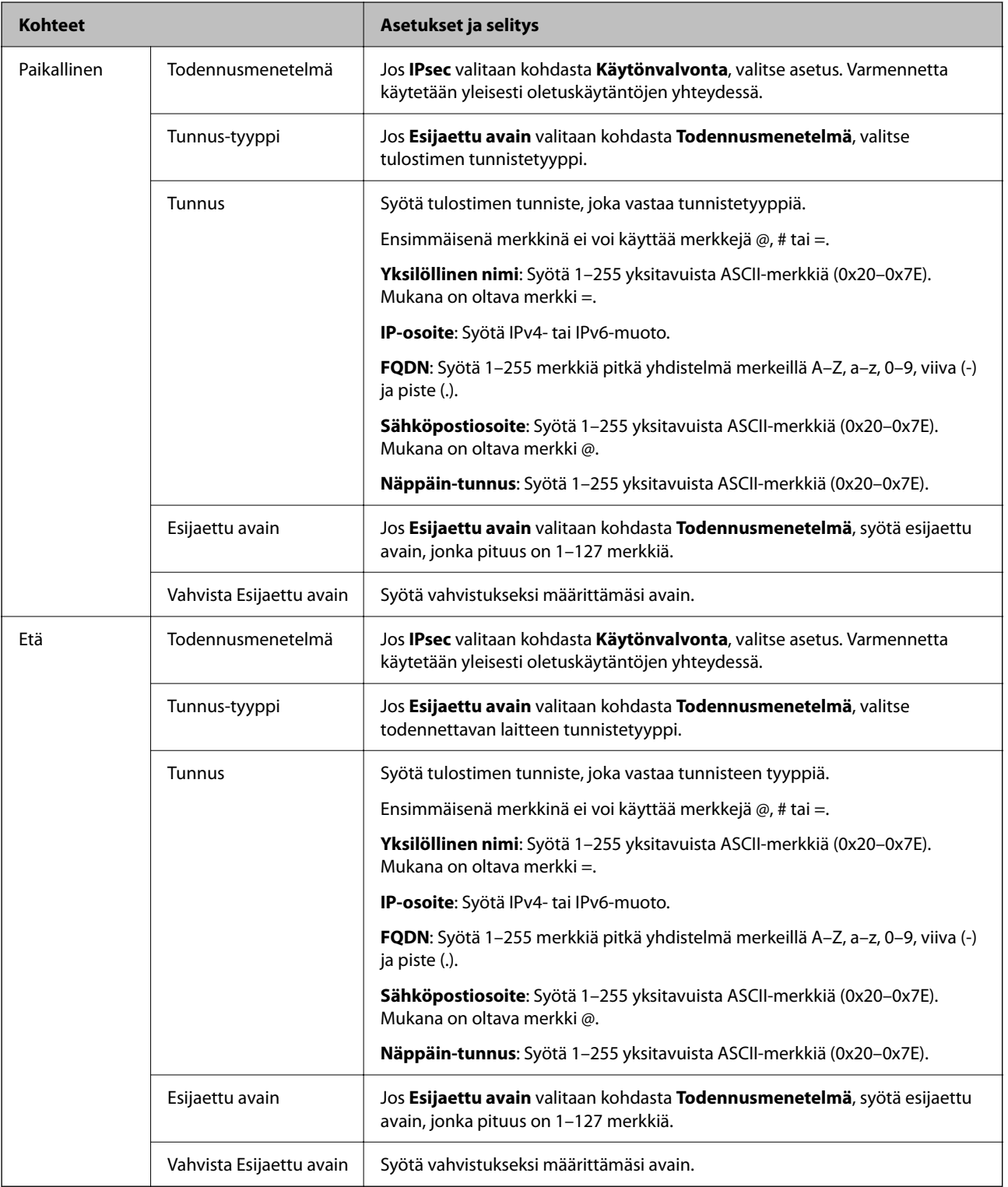

## **Kapselointi**

Jos **IPsec** valitaan kohdasta **Käytönvalvonta**, sinun on määritettävä kapselointitila.

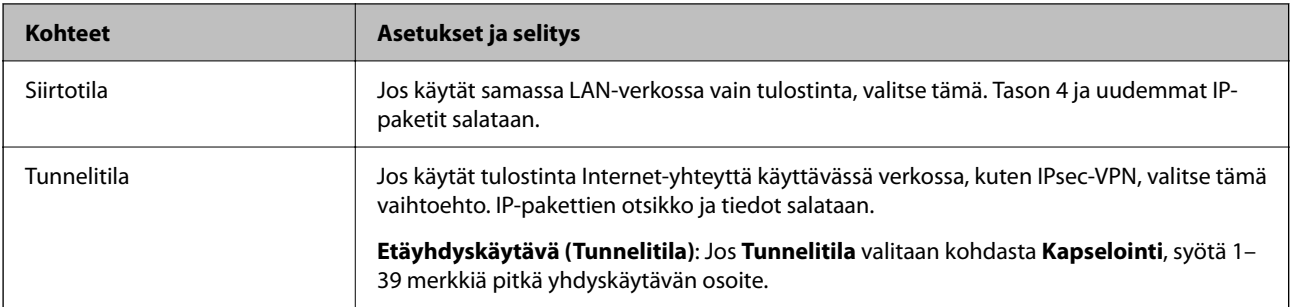

## **Suojausprotokolla**

Jos **IPsec** valitaan kohdasta **Käytönvalvonta**, valitse asetus.

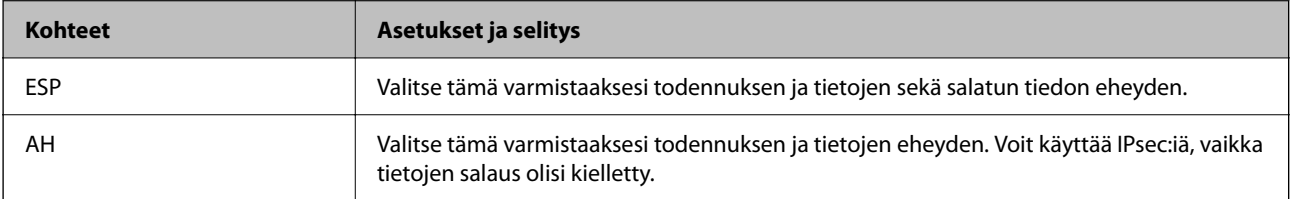

## **Algoritmiasetukset**

Kaikille asetuksille on suositeltavaa valita vaihtoehto **Mikä tahansa**. Vaihtoehtoisesti voit valita muun vaihtoehdon kuin **Mikä tahansa** kaikille asetuksille. Jos **Mikä tahansa** valitaan joillekin asetuksille ja muille asetuksille valitaan muu vaihtoehto kuin **Mikä tahansa**, laite ei ehkä siirrä tietoa toisesta laitteesta, jonka haluat todentaa, riippuen.

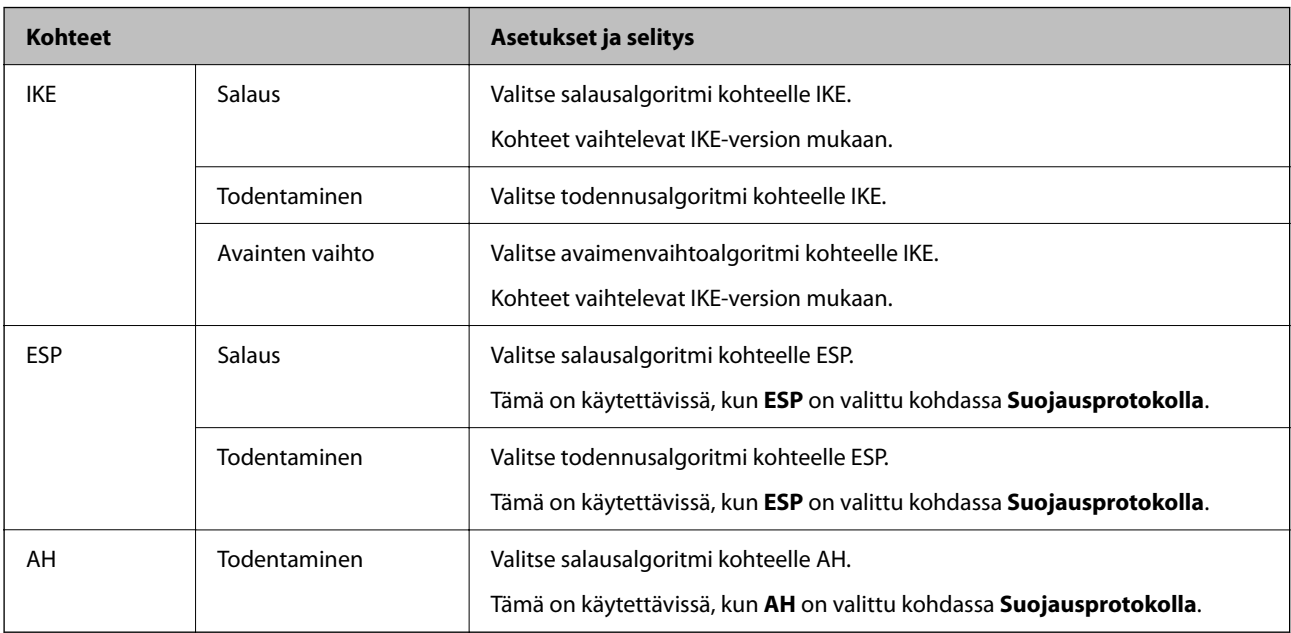

# *Kohteiden Paikallinen osoite (Tulostin) ja Etäosoite (Isäntä) kohdassa Ryhmäkäytäntö*

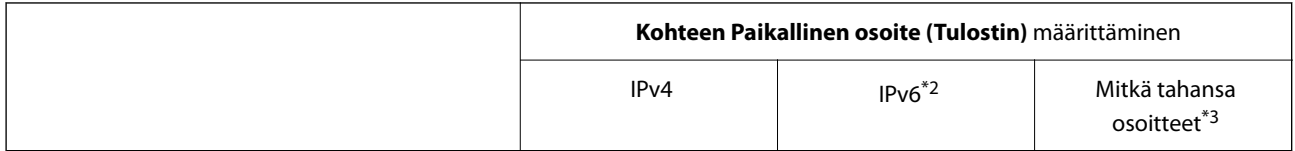
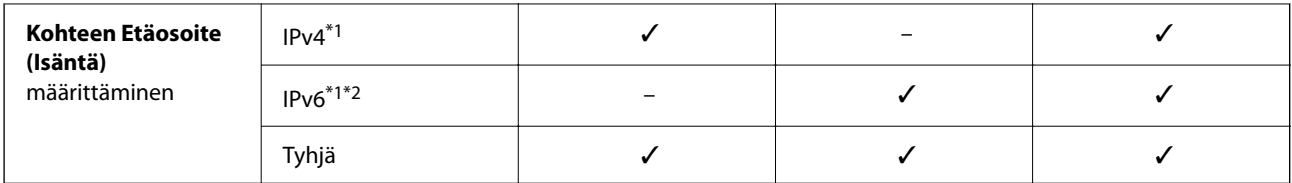

\*1 : Jos **IPsec** on valittu kohteelle **Käytönvalvonta**, et voi määrittää etuliitteen pituutta.

\*2 : Jos **IPsec** on valittu kohteelle **Käytönvalvonta**, voit valita Linkki-paik. osoite (fe80::) -valinnan, mutta ryhmäkäytäntö otetaan pois käytöstä.

\*3 : Paitsi IPv6 linkki-paik. osoitteet.

### *Ryhmäkäytännön palveluiden nimiviitteet*

#### *Huomautus:*

Palvelut, jotka eivät ole käytettävissä, näytetään, mutta niitä ei voi valita.

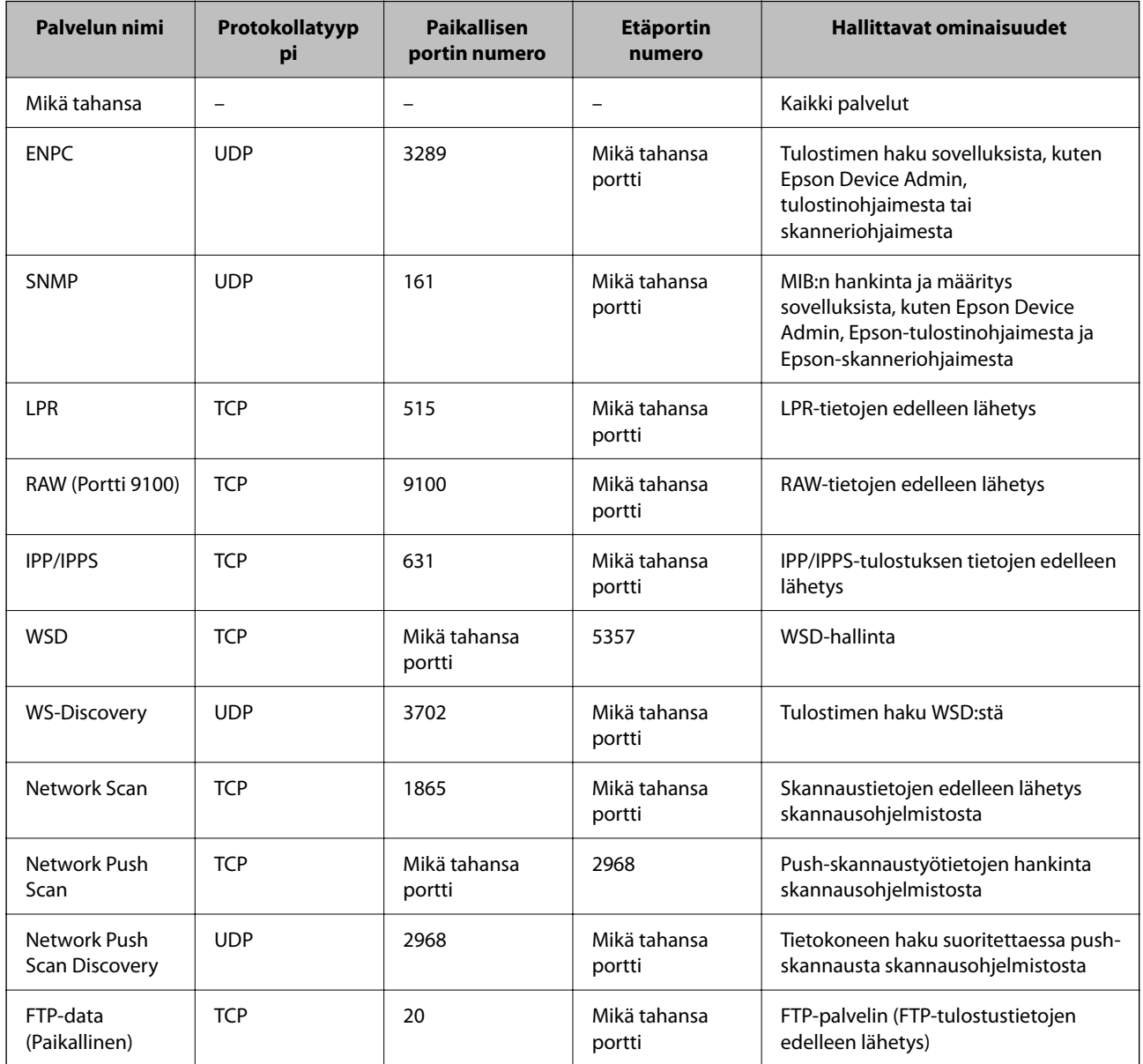

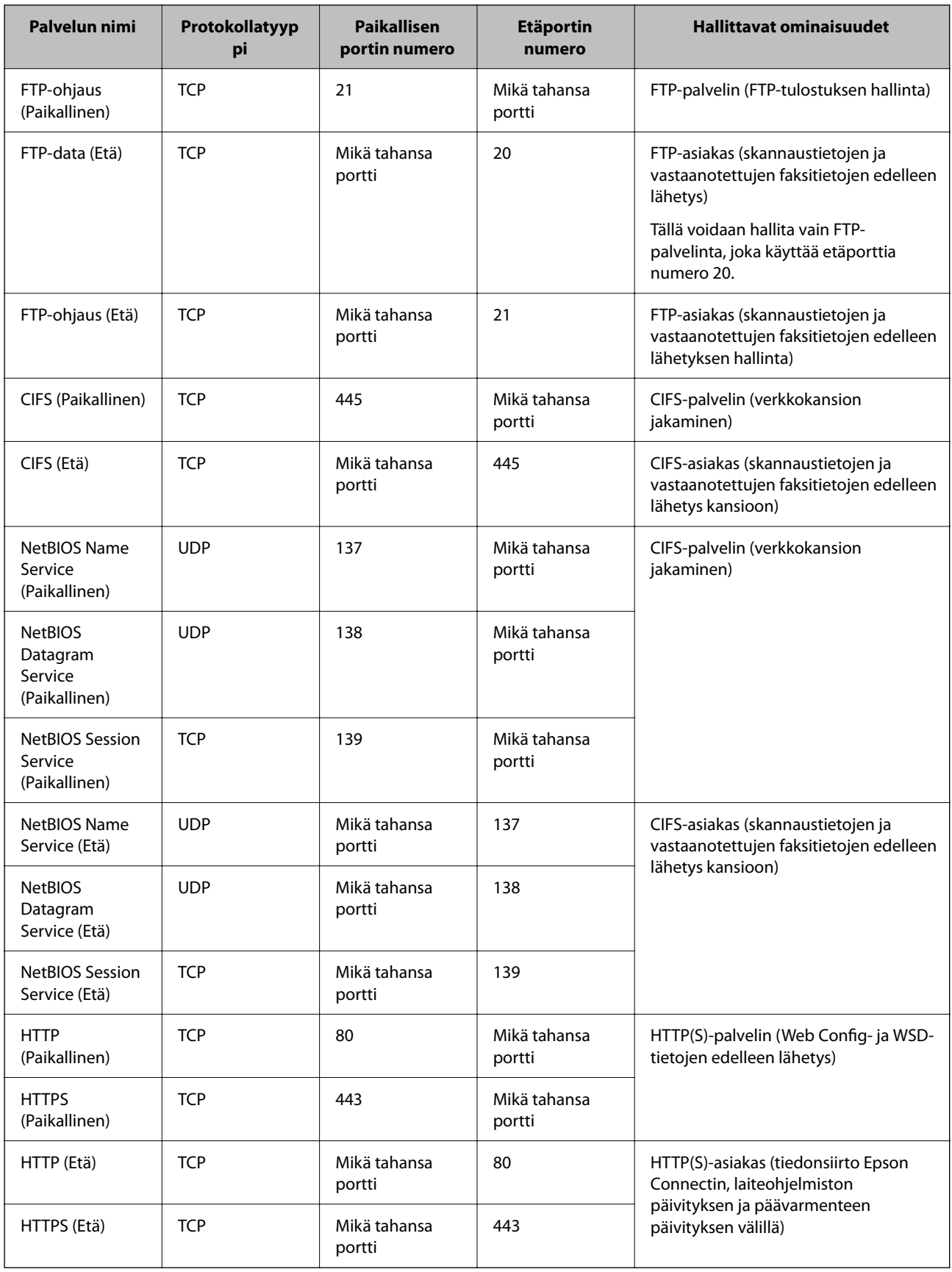

### **Esimerkkejä IPsec/IP-suodatus -määrityksestä**

### **Pelkkien IPsec-pakettien vastaanottaminen**

Tämä esimerkki koskee vain oletuskäytännön määrittämistä.

**Oletuskäytäntö**:

- ❏ **IPsec/IP-suodatus**: **Ota käyttöön**
- ❏ **Käytönvalvonta**: **IPsec**
- ❏ **Todennusmenetelmä**: **Esijaettu avain**
- ❏ **Esijaettu avain**: Syötä enintään 127 merkkiä.

**Ryhmäkäytäntö**: Älä määritä.

### **Tulostustietojen ja tulostimen asetusten vastaanottaminen**

Tämä esimerkki koskee tulostustietojen ja tulostimen määritysten siirtoa määritellyistä palveluista.

**Oletuskäytäntö**:

- ❏ **IPsec/IP-suodatus**: **Ota käyttöön**
- ❏ **Käytönvalvonta**: **Kiellä käyttö**

### **Ryhmäkäytäntö**:

- ❏ **Ota tämä Ryhmäkäytäntö käyttöön**: Valitse ruutu.
- ❏ **Käytönvalvonta**: **Salli käyttö**
- ❏ **Etäosoite (Isäntä)**: Asiakkaan IP-osoite
- ❏ **Portinvalintatapa**: **Palvelun nimi**
- ❏ **Palvelun nimi**: Valitse ruudut **ENPC**, **SNMP**, **HTTP (Paikallinen)**, **HTTPS (Paikallinen)** ja **RAW (Portti 9100)**.

#### *Huomautus:*

Jotta kohteiden HTTP (Paikallinen) ja HTTPS (Paikallinen) vastaanotto voidaan välttää, älä valitse niiden valintaruutuja kohdassa *Ryhmäkäytäntö*. Kun toimit näin, poista IPsec/IP-suodatus väliaikaisesti käytöstä tulostimen ohjauspaneelista muuttaaksesi tulostimen asetuksia.

### **Käyttö vain tietystä IP-osoitteesta**

Tässä esimerkissä sallitaan tulostimen käyttö tietystä IP-osoitteesta.

**Oletuskäytäntö**:

- ❏ **IPsec/IP-suodatus**: **Ota käyttöön**
- ❏ **Käytönvalvonta**:**Kiellä käyttö**

### **Ryhmäkäytäntö**:

- ❏ **Ota tämä Ryhmäkäytäntö käyttöön**: Valitse ruutu.
- ❏ **Käytönvalvonta**: **Salli käyttö**
- ❏ **Etäosoite (Isäntä)**: Järjestelmänvalvoja-asiakkaan IP-osoite

### *Huomautus:*

Asiakas voi käyttää ja määrittää tulostinta käytäntöjen määrityksistä riippumatta.

### <span id="page-471-0"></span>**IPsec:n/IP-suodatuksen varmenteen määritys**

Määritä IPsec:n/IP-suodatuksen asiakasvarmenne. Määritettäessä voidaan käyttää varmennetta IPsec:n/IPsuodatuksen todennusmenetelmänä. Jos haluat määrittää varmenteen myöntäjän, siirry kohtaan **CA-varmenne**.

1. Voit avata Web Config -toiminnon kirjoittamalla tulostimen IP-osoitteen verkkoselaimen osoiteriville.

Anna tulostimen IP-osoite tietokoneessa, joka on liitetty samaan verkkoon tulostimen kanssa.

Voit tarkistaa tulostimen IP-osoitteen seuraavasta valikosta.

**Asetukset** > **Yleiset asetukset** > **Verkkoasetukset** > **Verkon tila** > **Langallinen LAN/Wi-Fi -tila**

- 2. Kirjaudu järjestelmänvalvojana antamalla järjestelmänvalvojan salasana.
- 3. Tee valinnat seuraavassa järjestyksessä.

**Verkon suojaus** -välilehti > **IPsec/IP-suodatus** > **Asiakasvarmenne**

4. Tuo varmenne kohtaan **Asiakasvarmenne**.

Jos olet jo tuonut varmenteiden myöntäjän myöntämän varmenteen, voit kopioida varmenteen ja käyttää sitä kohdassa IPsec/IP-suodatus. Kopioi varmenne valitsemalla se kohdasta **Kopioi kohteesta** ja napsauttamalla **Kopioi**.

### **Liittyvät tiedot**

- & ["Järjestelmänvalvojan salasanan oletusarvo" sivulla 19](#page-18-0)
- & ["CA-allekirjoitettu varmenne määritys" sivulla 453](#page-452-0)
- & ["CA-varmenne määritys" sivulla 457](#page-456-0)

### **Tulostimen kytkentä IEEE802.1X-verkkoon**

### **IEEE 802.1X-verkon määrittäminen**

Jos tulostin määritetään osaksi IEEE 802.1X-verkkoa, sitä voidaan käyttää RADIUS-palvelimeen liitetyssä verkossa, todennustoimintoa käyttävää lähiverkon kytkintä käyttävässä verkossa tai erillistä liitäntäpistettä käyttävässä verkossa.

TLS-versio 1.3 ei tue toimintoa.

1. Voit avata Web Config -toiminnon kirjoittamalla tulostimen IP-osoitteen verkkoselaimen osoiteriville.

Anna tulostimen IP-osoite tietokoneessa, joka on liitetty samaan verkkoon tulostimen kanssa.

Voit tarkistaa tulostimen IP-osoitteen seuraavasta valikosta.

**Asetukset** > **Yleiset asetukset** > **Verkkoasetukset** > **Verkon tila** > **Langallinen LAN/Wi-Fi -tila**

- 2. Kirjaudu järjestelmänvalvojana antamalla järjestelmänvalvojan salasana.
- 3. Tee valinnat seuraavassa järjestyksessä.

**Verkon suojaus** -välilehti > **IEEE802.1X** > **Perus**

4. Syötä arvo kuhunkin kohtaan.

Jos haluat käyttää tulostinta Wi-Fi-verkossa, valitse **WLAN-asetukset** ja valitse tai kirjoita SSID-tunnus.

### *Huomautus:*

Voit käyttää samoja asetuksia Ethernet-verkossa ja Wi-Fi-verkossa.

### 5. Valitse **Seuraava**.

Näytöllä näytetään vahvistusviesti.

6. Valitse **OK**.

Tulostin on päivitetty.

### **Liittyvät tiedot**

& ["Järjestelmänvalvojan salasanan oletusarvo" sivulla 19](#page-18-0)

### *IEEE 802.1X-verkkoasetukset*

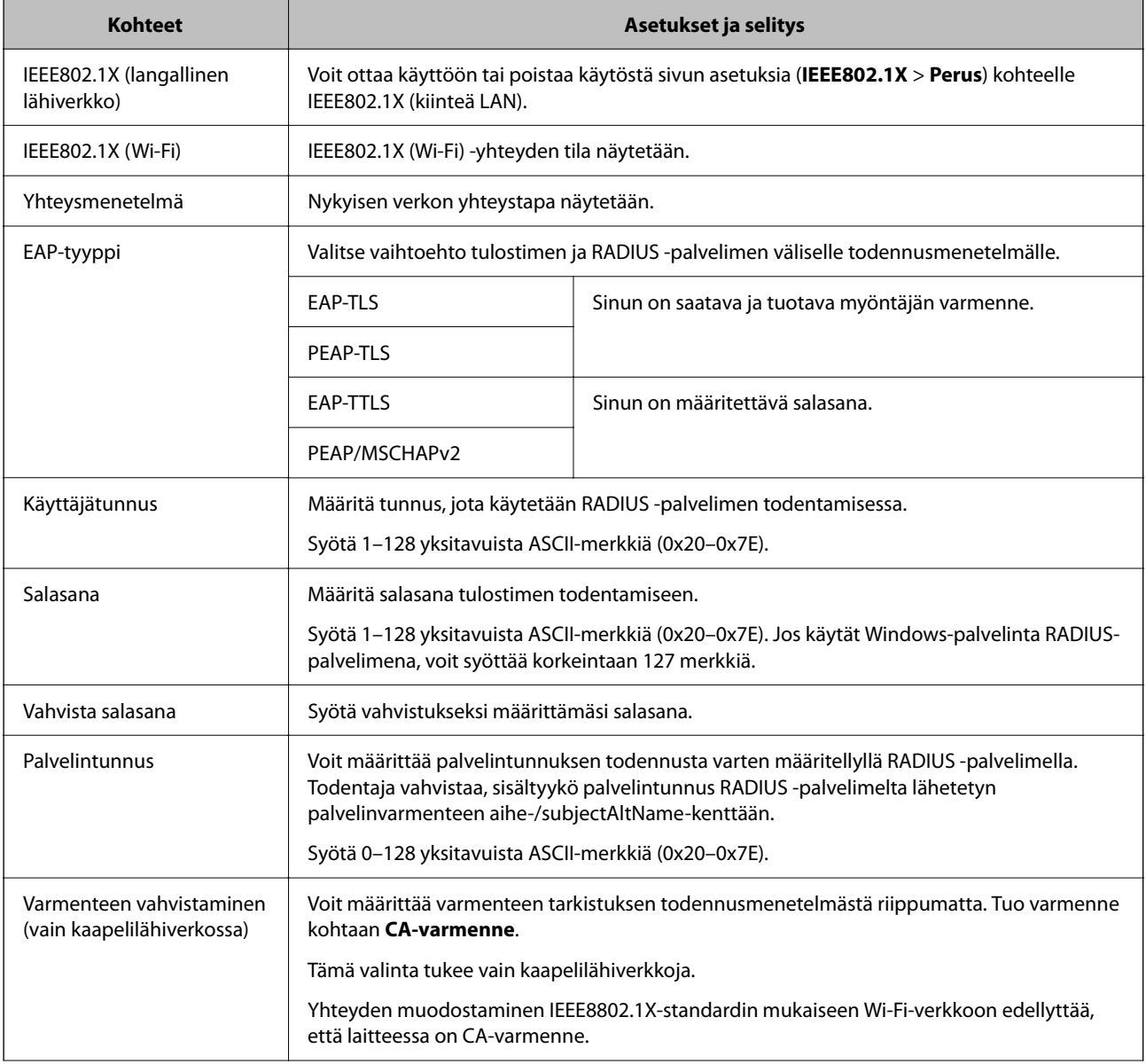

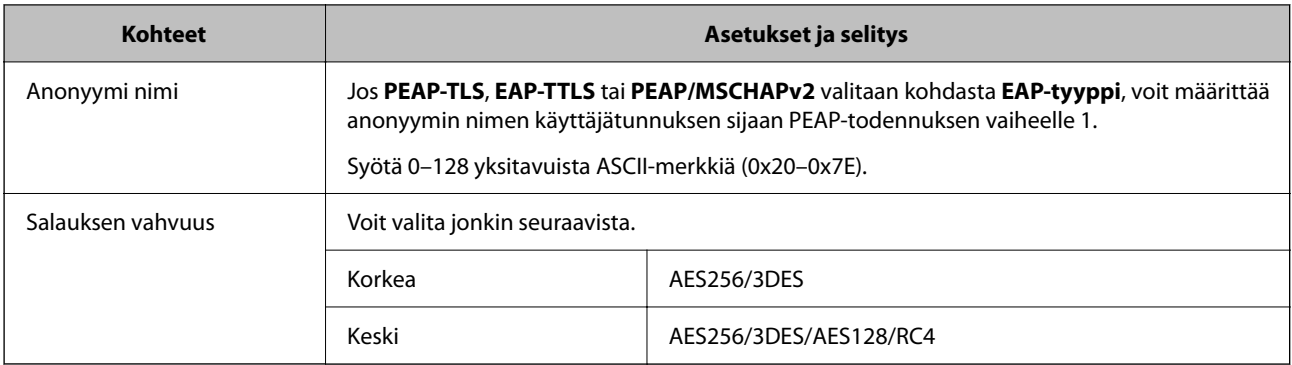

& ["IEEE 802.1X-verkon määrittäminen" sivulla 472](#page-471-0)

### **Varmenteen määritys IEEE 802.1X:lle**

Määritä kohteen IEEE802.1X asiakasvarmenne. Määritettäessä voidaan käyttää kohteita **EAP-TLS** ja **PEAP-TLS** IEEE 802.1X:n todennusmenetelmänä. Jos haluat määrittää myöntäjän varmenteen, siirry kohtaan **CA-varmenne**.

1. Voit avata Web Config -toiminnon kirjoittamalla tulostimen IP-osoitteen verkkoselaimen osoiteriville.

Anna tulostimen IP-osoite tietokoneessa, joka on liitetty samaan verkkoon tulostimen kanssa.

Voit tarkistaa tulostimen IP-osoitteen seuraavasta valikosta.

**Asetukset** > **Yleiset asetukset** > **Verkkoasetukset** > **Verkon tila** > **Langallinen LAN/Wi-Fi -tila**

- 2. Kirjaudu järjestelmänvalvojana antamalla järjestelmänvalvojan salasana.
- 3. Tee valinnat seuraavassa järjestyksessä.

**Verkon suojaus** -välilehti > **IEEE802.1X** > **Asiakasvarmenne**

4. Syötä varmenne kohtaan **Asiakasvarmenne**.

Jos olet jo tuonut varmenteiden myöntäjän myöntämän varmenteen, voit kopioida varmenteen ja käyttää sitä kohdassa IEEE802.1X. Kopioi varmenne valitsemalla se kohdasta **Kopioi kohteesta** ja napsauttamalla **Kopioi**.

### **Liittyvät tiedot**

- & ["Järjestelmänvalvojan salasanan oletusarvo" sivulla 19](#page-18-0)
- & ["CA-allekirjoitettu varmenne määritys" sivulla 453](#page-452-0)
- & ["CA-varmenne määritys" sivulla 457](#page-456-0)

### **IEEE 802.1X-verkon tilan tarkistaminen**

Voit tarkistaa IEEE 802.1X-tilan tulostamalla verkkotilaraportin.

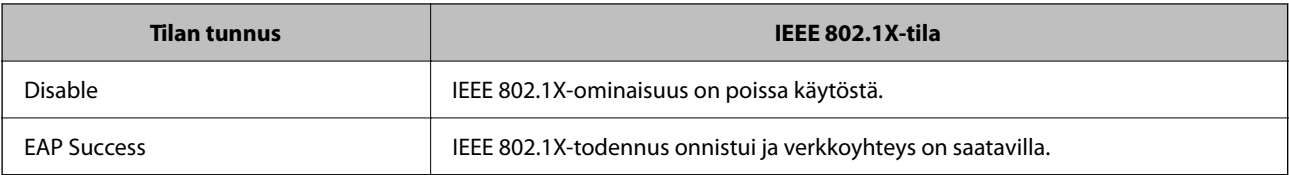

<span id="page-474-0"></span>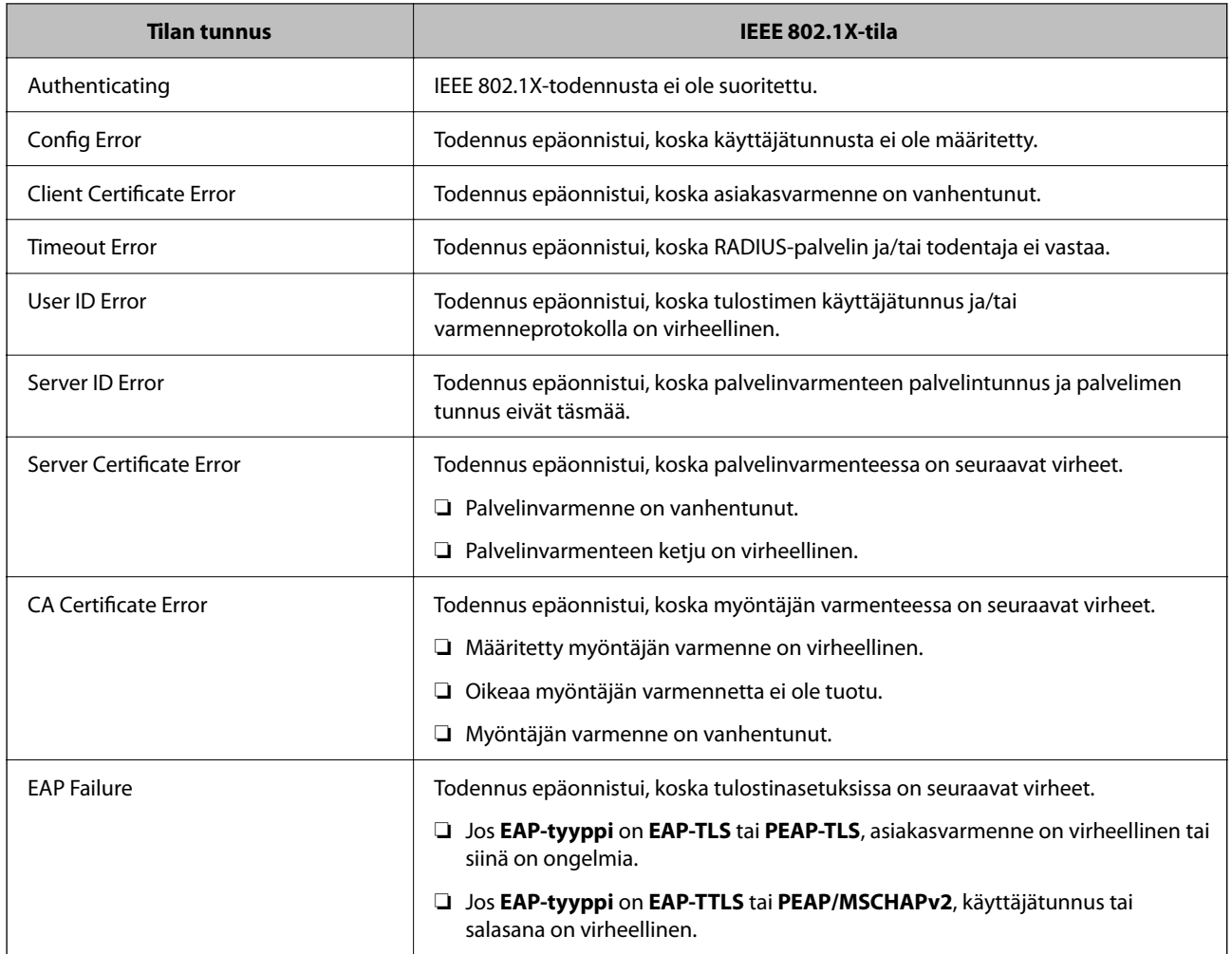

& ["Langallinen LAN/Wi-Fi -tila:" sivulla 373](#page-372-0)

### **Verkon turvallisuuteen liittyvät ongelmat**

### **Suojausasetusten palautus**

Jos käyttöympäristössä käytetään vahvaa suojausta, kuten IPsec-suojausta, IP-osoitteiden suodatusta tai IEEE802.1X-suojausta, voit joutua tilanteeseen, jossa et saa yhteyttä laitteeseen virheellisten asetusten tai muiden laitteessa tai palvelimessa esiintyvien ongelmien vuoksi. Tällöin voit palauttaa suojausasetukset ja määrittää asetukset sitten uudelleen tai käyttää laitetta tilapäisesti ilman suojausasetuksia.

### *Suojausominaisuuden poistaminen käytöstä ohjauspaneelin avulla*

Voit poistaa IPsec:n/IP-suodatuksen tai IEEE 802.1X:n käytöstä tulostimen ohjauspaneelista.

- 1. Valitse **Asetukset** > **Yleiset asetukset** > **Verkkoasetukset**.
- 2. Valitse **Lisäasetukset**.
- 3. Valitse käytöstä poistettavat kohteet.
	- ❏ **Poista IPsec/IP-suodatus pois käyt.**
	- ❏ **Poista IEEE802.1X pois käytöstä**
- 4. Valitse vahvistusnäytöltä **Käynnistä asetus**.

### **Ongelmia verkon suojaustoimintojen käytössä**

### *Unohtunut esijaettu avain*

### **Määritä esijaettu avain uudelleen.**

Voit vaihtaa avaimen avaamalla Web Config -hallintanäytön ja valitsemalla **Verkon suojaus** -välilehdeltä **IPsec/IPsuodatus** > **Perus** > **Oletuskäytäntö** tai **Ryhmäkäytäntö**.

Jos esijaettu avain vaihdetaan, uusi esijaettu avain on määritettävä tietokoneisiin.

### **Liittyvät tiedot**

- & ["Järjestelmänvalvojan salasanan oletusarvo" sivulla 19](#page-18-0)
- & ["Tiedonsiirron salaus IPsec-suojauksen ja IP-osoitteiden suodatuksen avulla" sivulla 460](#page-459-0)

### *Tiedonsiirto IPsec-yhteydellä ei toimi*

### **Määritä algoritmi, jota tulostin tai tietokone ei tue.**

Tulostin tukee seuraavia algoritmeja. Tarkista tietokoneen asetukset.

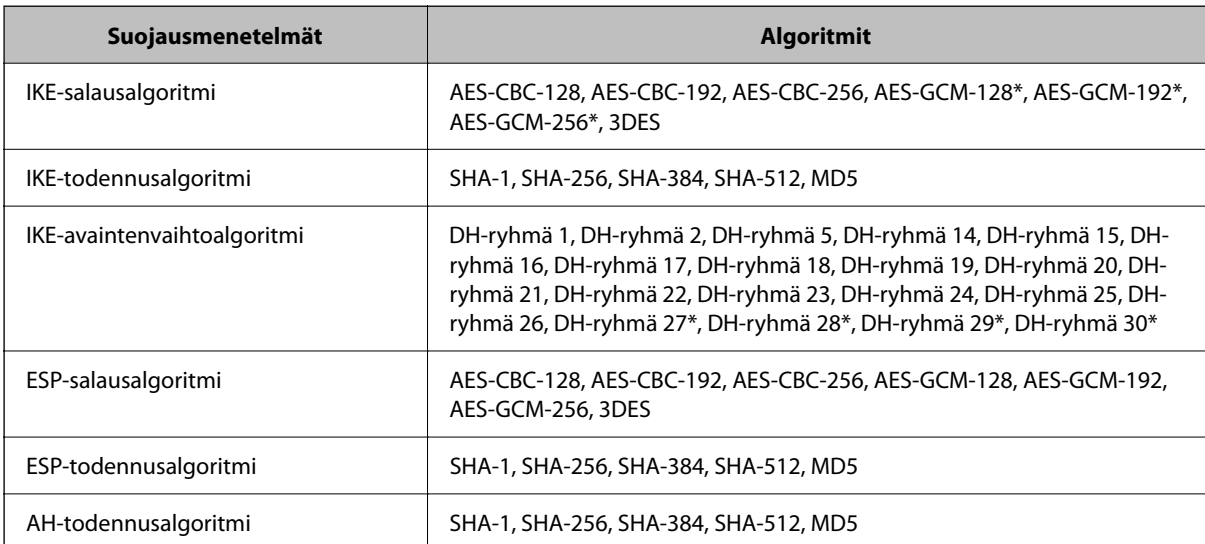

\* Vain IKEv2-versiossa

### **Liittyvät tiedot**

& ["Tiedonsiirron salaus IPsec-suojauksen ja IP-osoitteiden suodatuksen avulla" sivulla 460](#page-459-0)

### *Tiedonsiirto ei yllättäen onnistu*

### **Tulostimen IP-osoite on muuttunut tai sitä ei voida käyttää.**

Kun kohteen Ryhmäkäytäntö paikalliselle osoitteelle rekisteröity IP-osoite on vaihtunut tai sitä ei voida käyttää, IPsec-tiedonsiirto ei ole mahdollista. Poista IPsec käytöstä tulostimen ohjauspaneelista.

Jos DHCP-varaus on vanhentunut tai reititin käynnistetty uudelleen tai jos IPv6-osoite on vanhentunut tai osoitetta ei ole saatu, tulostimelle Web Config -määrityksissä rekisteröityä IP-osoitetta (**Verkon suojaus** > **IPsec/IP-suodatus** > **Perus** > **Ryhmäkäytäntö** > **Paikallinen osoite (Tulostin)**) ei ehkä löydy.

Käytä staattista IP-osoitetta.

### **Tietokoneen IP-osoite on muuttunut tai sitä ei voida käyttää.**

Kun kohteen Ryhmäkäytäntö etäosoitteelle rekisteröity IP-osoite on vaihtunut tai sitä ei voida käyttää, IPsectiedonsiirto ei ole mahdollista.

Poista IPsec käytöstä tulostimen ohjauspaneelista.

Jos DHCP-varaus on vanhentunut tai reititin käynnistetty uudelleen tai jos IPv6-osoite on vanhentunut tai osoitetta ei ole saatu, tulostimelle Web Config -määrityksissä rekisteröityä IP-osoitetta (**Verkon suojaus** > **IPsec/IP-suodatus** > **Perus** > **Ryhmäkäytäntö** > **Etäosoite (Isäntä)**) ei ehkä löydy.

Käytä staattista IP-osoitetta.

### **Liittyvät tiedot**

- & ["Järjestelmänvalvojan salasanan oletusarvo" sivulla 19](#page-18-0)
- & ["Tiedonsiirron salaus IPsec-suojauksen ja IP-osoitteiden suodatuksen avulla" sivulla 460](#page-459-0)

### *Suojatun IPP-tulostusportin luonti ei onnistu*

### **Oikeaa varmennetta ei ole määritetty palvelinvarmenteeksi SSL-/TLS-yhteydelle.**

Jos määritetty varmenne ei ole oikein, portin luonti voi epäonnistua. Varmista, että käytössä on oikea varmenne.

### **CA-varmennetta ei ole tuotu tietokoneeseen, joka käyttää tulostinta.**

Jos CA-varmennetta ei ole tuotu tietokoneeseen, portin luonti voi epäonnistua. Varmista, että CA-varmenne on tuotu.

### **Liittyvät tiedot**

& ["Palvelinvarmenteen määritys tulostimelle" sivulla 460](#page-459-0)

### *Yhdistäminen ei onnistu IPsec/IP-suodatuksen jälkeen*

### **IPsec-/IP-suodatusasetukset ovat virheelliset.**

Ota IPsec/IP-suodatus pois käytöstä tulostimen ohjauspaneelista. Liitä tietokone ja tulostin ja tee IPsec/IPsuodatusasetukset uudelleen.

### **Liittyvät tiedot**

& ["Tiedonsiirron salaus IPsec-suojauksen ja IP-osoitteiden suodatuksen avulla" sivulla 460](#page-459-0)

### *Tulostimeen ei saa yhteyttä IEEE802.1X:n määrityksen jälkeen*

### **IEEE802.1X:n asetukset ovat väärät.**

Poista IEEE802.1X ja Wi-Fi käytöstä tulostimen ohjauspaneelista. Liitä tulostin ja tietokone ja määritä sitten IEEE802.1X uudelleen.

### **Liittyvät tiedot**

& ["IEEE 802.1X-verkon määrittäminen" sivulla 472](#page-471-0)

### **Ongelmia digitaalisen varmenteen käytössä**

### *Kohteen CA-allekirjoitettu varmenne tuonti ei onnistu*

### **CA-allekirjoitettu varmenne ei vastaa CSR:n tietoja.**

Jos CA-allekirjoitettu varmenne- ja CSR-tiedot eivät ole samat, CSR:ää ei voida tuoda. Tarkista seuraava:

- ❏ Yritätkö tuoda varmennetta laitteeseen, jolla ei ole samoja tietoja? Tarkista CSR:n tiedot ja tuo sitten varmenne laitteeseen, jossa on samat tiedot.
- ❏ Korvasitko tulostimeen tallennetun CSR:n sen jälkeen, kun lähetit CSR:n varmenneviranomaisille? Hanki CA:n allekirjoittama varmenne jälleen CSR-pyynnöllä.

### **CA-allekirjoitettu varmenne on kooltaan yli 5 kt.**

Et voi tuoda yli 5 kt:n kokoista CA-allekirjoitettu varmennetta.

### **Varmenteen tuonnin salasana on väärä.**

Syötä oikea salasana. Jos unohdat salasanan, et voi tuoda varmennetta. Hanki CA-allekirjoitettu varmenne uudelleen.

### **Liittyvät tiedot**

& ["Varmenneviranomaisen allekirjoittaman varmenteen tuominen" sivulla 454](#page-453-0)

### *Itse allekirjoitetun varmenteen päivitys ei onnistu*

### **Yleinen nimi on jätetty syöttämättä.**

**Yleinen nimi** on annettava.

### **Kohtaan Yleinen nimi on syötetty ei-tuettuja merkkejä.**

Syötä 1–128 merkkiä joko IPv4-, IPv6-, isäntänimi- tai FQDN-muodossa ASCII-merkkeinä (0x20–0x7E).

### **Yleisessä nimessä on pilkku tai välilyönti.**

Jos siihen lisätään pilkku, **Yleinen nimi** jaetaan kyseisestä kohdasta. Jos lisätään vain välilyönti pilkkua ennen tai sen jälkeen, tapahtuu virhe.

 $\blacktriangleright$  ["Itse allekirjoitetun varmenteen päivitys" sivulla 457](#page-456-0)

### *CSR:n luonti ei onnistu*

### **Yleinen nimi on jätetty syöttämättä.**

**Yleinen nimi** on annettava.

### **Kohtiin Yleinen nimi, Organisaatio, Organisaation yksikkö, Paikallisuus ja Osavaltio/Provinssi on syötetty ei-tuettuja merkkejä.**

Syötä merkit joko IPv4-, IPv6-, isäntänimi- tai FQDN-muodossa ASCII-merkkeinä (0x20–0x7E).

### **Yleinen nimi sisältää pilkun tai välilyönnin.**

Jos siihen lisätään pilkku, **Yleinen nimi** jaetaan kyseisestä kohdasta. Jos lisätään vain välilyönti pilkkua ennen tai sen jälkeen, tapahtuu virhe.

### **Liittyvät tiedot**

 $\rightarrow$  ["Varmenneviranomaisen allekirjoittaman varmenteen hankkiminen" sivulla 453](#page-452-0)

### *Esiin tulee varoitus, joka liittyy digitaaliseen varmenteeseen*

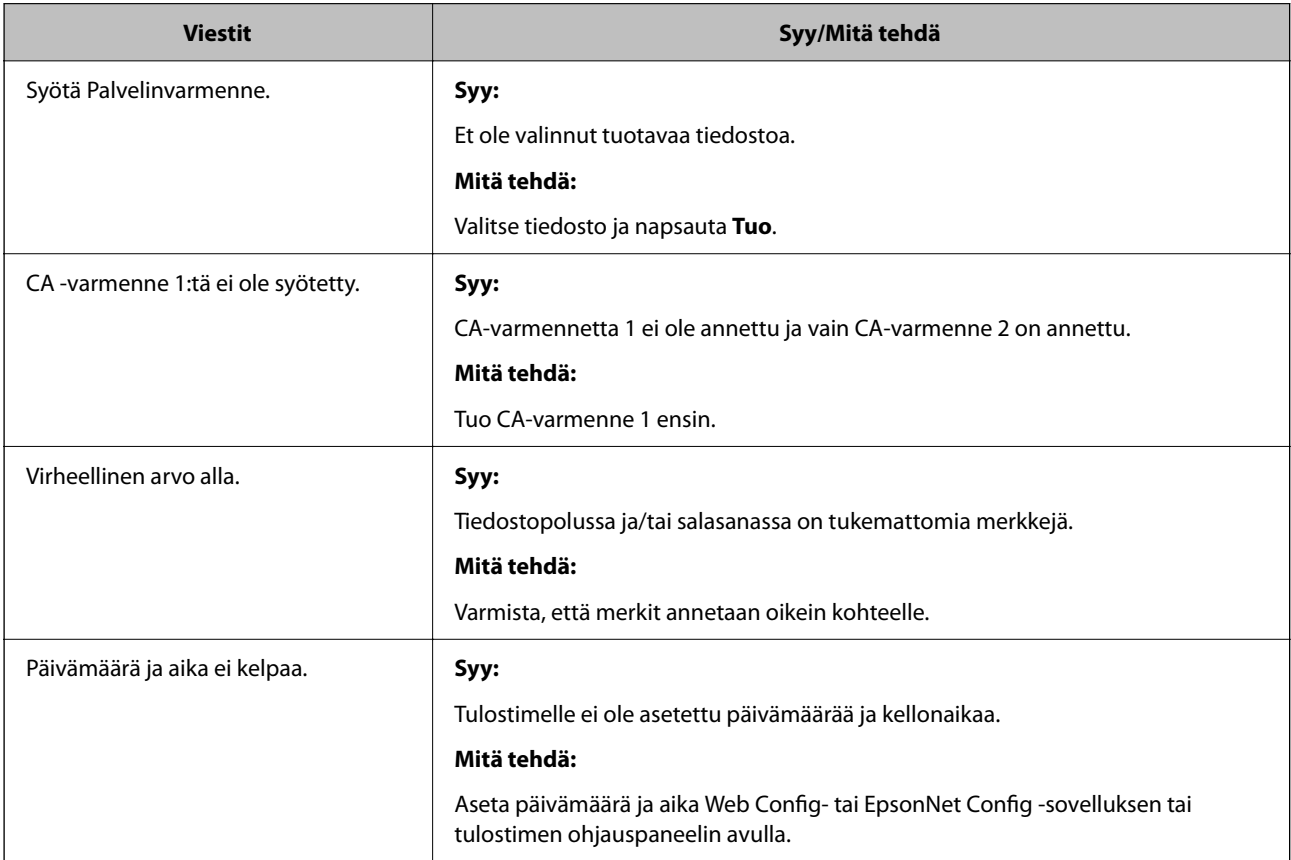

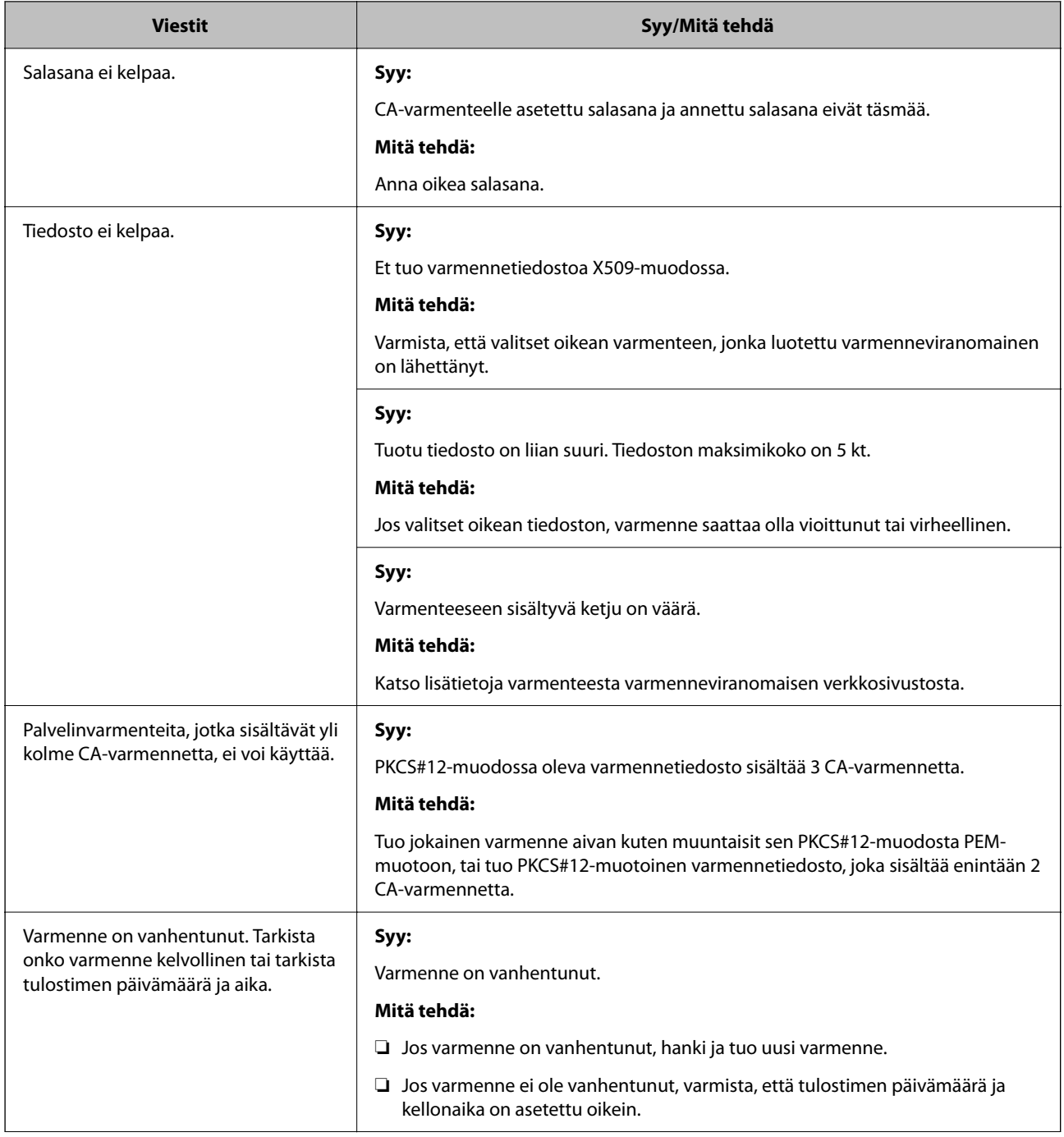

<span id="page-480-0"></span>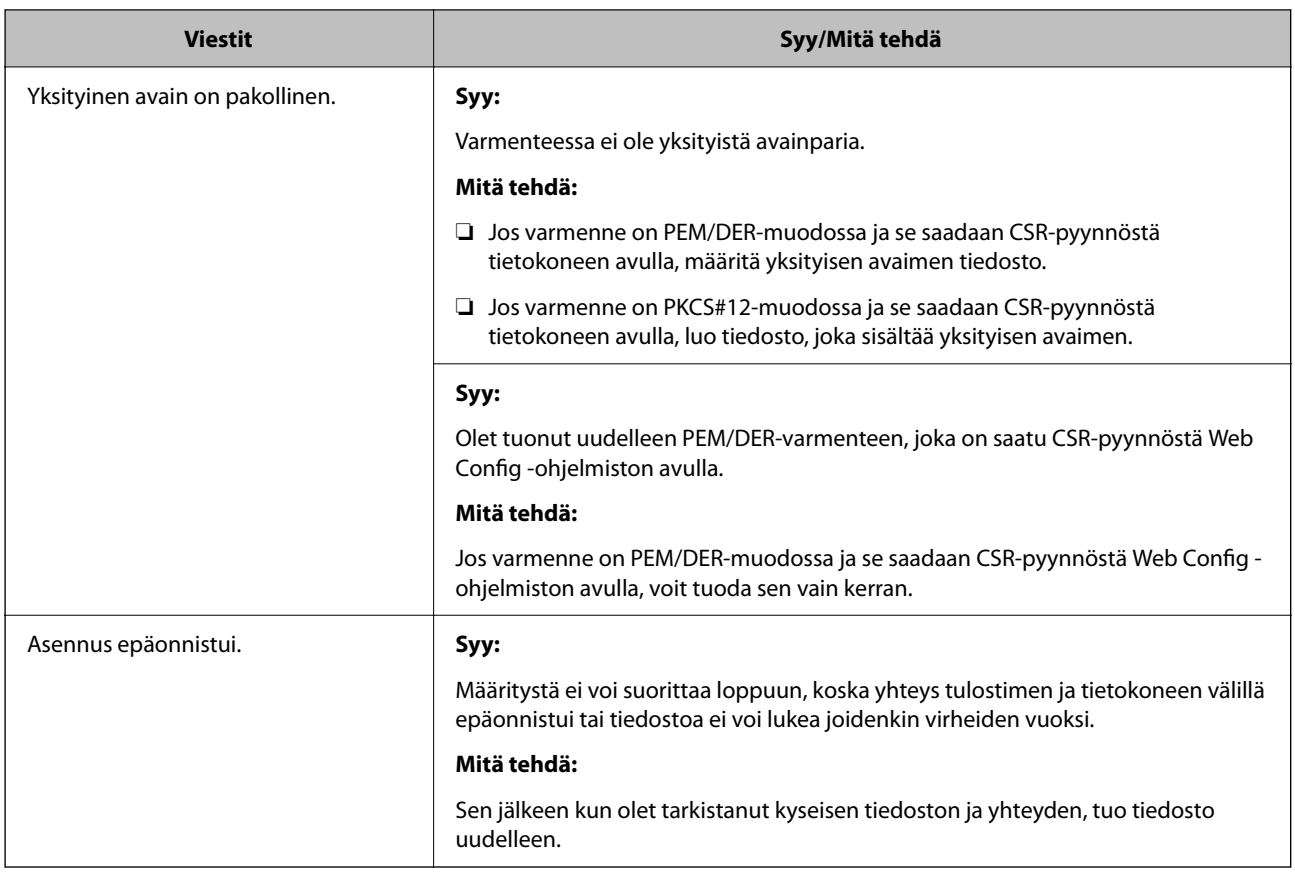

& ["Tietoa digitaalisesta varmenteesta" sivulla 452](#page-451-0)

### *CA:n allekirjoittaman varmenteen poisto tahattomasti*

### **CA:n allekirjoittamalla varmenteella ei ole varmuuskopiotiedostoa.**

Jos varmuuskopio on olemassa, tuo varmenne uudelleen.

Jos olet saanut varmenteen Web Config -hallintasivun CSR-pyynnöllä, et voi tuoda poistettua varmennetta uudelleen. Luo CSR ja hanki uusi varmenne.

### **Liittyvät tiedot**

- & ["Varmenneviranomaisen allekirjoittaman varmenteen tuominen" sivulla 454](#page-453-0)
- & ["Varmenneviranomaisen allekirjoittaman varmenteen poistaminen" sivulla 456](#page-455-0)

# **Epson Open Platform -ympäristön käyttö**

### **Epson Open Platform: Yleistietoja**

Epson Open Platform on alusta, jolla Epson-tulostimia voidaan käyttää todentamisjärjestelmän palvelimen tarjoamalla toiminnolla.

Voit hakea palvelimesta laite- ja käyttäjäkohtaisia lokitietoja sekä määrittää laitteille ja toiminnoille käyttäjä- ja ryhmäkohtaisia rajoituksia. Laiteympäristöä voi käyttää Epson Print Admin (Epson Authentication System) todennusjärjestelmän sekä kolmansien osapuolten todennusjärjestelmien kanssa.

Liittämällä järjestelmään todennuslaitteen voit käyttää esimerkiksi todennusta tunnuskortin avulla.

### **Liittyvät tiedot**

& ["Epsonin todennusjärjestelmä \(Epson Print Admin\)" sivulla 362](#page-361-0)

### **Epson Open Platform — Määritys**

Ota Epson Open Platform käyttöön käyttääksesi laitetta todennusjärjestelmän kautta.

- 1. Voit avata Web Config -toiminnon kirjoittamalla tulostimen IP-osoitteen verkkoselaimen osoiteriville. Anna tulostimen IP-osoite tietokoneessa, joka on liitetty samaan verkkoon tulostimen kanssa. Voit tarkistaa tulostimen IP-osoitteen seuraavasta valikosta. **Asetukset** > **Yleiset asetukset** > **Verkkoasetukset** > **Verkon tila** > **Langallinen LAN/Wi-Fi -tila**
- 2. Kirjaudu järjestelmänvalvojana antamalla järjestelmänvalvojan salasana.
- 3. Tee valinnat seuraavassa järjestyksessä.

### **Epson Open Platform**-välilehti > **Tuoteavain tai Lisenssiavain**

- 4. Syötä arvo kuhunkin kohtaan.
	- ❏ Sarjanumero

Laitteen sarjanumero näkyy näytössä.

❏ Epson Open Platform -versio

Valitse Epson Open Platform -ohjelman versio. Versio vaihtelee varmennusmenetelmän mukaan.

❏ Tuoteavain tai Lisenssiavain

Anna verkkosivustolta saatu tuoteavain. Katso Epson Open Platform -käyttöohjeesta lisätietoa tuoteavaimen hankkimisesta.

5. Valitse **Seuraava**.

Näytöllä näytetään vahvistusviesti.

6. Valitse **OK**.

Tulostin on päivitetty.

### **Liittyvät tiedot**

& ["Järjestelmänvalvojan salasanan oletusarvo" sivulla 19](#page-18-0)

### **Epson Open Platform -alustan vahvistaminen**

Voit tarkistaa Epson Open Platform -alustan voimassaolon millä tahansa seuraavista tavoista.

❏ Web Config

Tuoteavain on syötetty kohtaan **Epson Open Platform** -välilehti > **Tuoteavain tai Lisenssiavain** > **Tuoteavain tai Lisenssiavain** ja **Epson Open Platform** -välilehti > **Todentamisjärjestelmä** näkyy valikkopuun vasemmalla puolella.

❏ Tulostimen ohjauspaneeli

Tuoteavain näkyy kohdassa aloitusnäyttö > **Asetukset** > **Epson Open Platform -tiedot**.

# **Tietoja Epson Remote Services -palvelusta**

Epson Remote Services on palvelu, joka kerää tulostinten tietoja Internetin kautta aika ajoin. Tietojen avulla voidaan ennakoida tarvikkeiden ja vaihto-osien vaihto- ja lisäystarpeet sekä selvittää mahdolliset virhe- ja ongelmatilanteet nopeasti.

Saat lisätietoja Epson Remote Services -palveluista myyntiedustajaltasi.

# <span id="page-483-0"></span>**Asiakastukipalvelut**

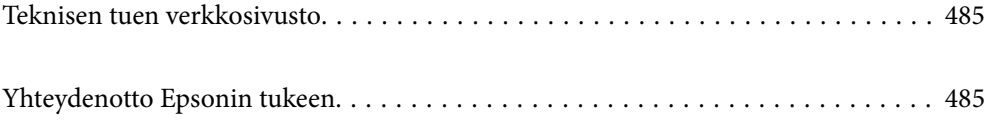

## <span id="page-484-0"></span>**Teknisen tuen verkkosivusto**

Jos tarvitset lisätukea, siirry alla näkyvälle Epson-tukisivustolle. Valitse maasi tai alueesi ja siirry paikallisen Epsonverkkosivuston tukiosioon. Sivustolla on saatavilla myös uusimmat ohjaimet, usein kysytyt kysymykset, oppaat ja muut ladattavissa olevat kohteet.

### <http://support.epson.net/>

### <http://www.epson.eu/support> (Eurooppa)

Jos Epson-tuotteesi ei toimi kunnolla eikä ongelman ratkaiseminen onnistu, pyydä tukea Epson-tukipalveluista.

# **Yhteydenotto Epsonin tukeen**

### **Ennen yhteyden ottamista Epsoniin**

Jos Epson-tuotteesi ei toimi oikein, eikä ongelmaa voida ratkaista tuotteen mukana toimitettujen vianmääritysoppaiden avulla, ota yhteys Epsonin tukeen lisätietojen saamiseksi.

Seuraava Epsonin tukipalveluiden luettelo perustuu myyntimaahan. Kaikkia tuotteita ei välttämättä myydä nykyisessä asuinpaikassasi, joten ota yhteys ostoalueen Epson-tukeen.

Jos alueesi Epson-tukea ei ole seuraavassa luettelossa, ota yhteys jälleenmyyjään, jolta ostit laitteen.

Epsonin tuki pystyy ratkaisemaan ongelmasi nopeammin, jos annat seuraavat tiedot:

❏ Tuotteen sarjanumero

(Tarran sijainti riippuu mallista. Tarra voi olla laitteen takana, kannen alapinnassa tai pohjassa.)

- ❏ Tuotteen malli
- ❏ Tuotteen ohjelmistoversio

(Napsauta **About**, **Version Info** tai vastaavaa painiketta tuoteohjelmistosta.)

- ❏ Tietokoneen merkki ja malli
- ❏ Tietokoneen käyttöjärjestelmän nimi ja versio
- ❏ Laitteen yhteydessä yleensä käytettävien ohjelmien nimet ja versiot

#### *Huomautus:*

Tuotteen mukaan faksin ja/tai verkkoasetusten valintaluettelon tiedot on saatettu tallentaa tuotteen muistiin. Tiedot ja/tai asetukset saattavat kadota tuotteen rikkoutumisen tai korjauksen seurauksena. Epson ei ota vastuuta tietojen menetyksistä tai varmuuskopioinnista eikä tietojen ja asetusten palauttamisesta edes takuun voimassaoloaikana. Suosittelemme omien varmuuskopioiden ottamista tai muistiinpanojen tekoa.

### **Eurooppa**

Lisätietoja yhteyden ottamisesta Epson-tukeen on Euroopan takuuasiakirjassa.

### **Taiwan**

Yhteystiedot lisätietoja, tukea ja huoltoa varten ovat:

### **Verkkosivusto**

### [http://www.epson.com.tw](http://www.epson.com.tw/)

Sivusto sisältää tuotteiden tekniset tiedot, ladattavia ohjaimia sekä tuotteita koskevan kyselypalvelun.

### **Epson-tuotetuki**

Puhelin: +886-2-2165-3138

Tuotetuen tiimimme voi auttaa sinua puhelimitse seuraavissa kysymyksissä:

- ❏ Myyntitiedustelut ja tuotetiedot
- ❏ Tuotteen käyttöä koskevat kysymykset ja ongelmat
- ❏ Korjauspalvelua ja takuuta koskevat kyselyt

### **Korjauspalvelukeskus:**

<http://www.tekcare.com.tw/branchMap.page>

TekCare corporation on Epson Taiwan Technology & Trading Ltd:n valtuutettu huoltokeskus.

### **Australia**

Epson Australia haluaa tarjota sinulle korkeatasoisen asiakastuen. Tuoteoppaiden lisäksi tarjoamme seuraavat lähteet lisätietojen saamiseksi:

### **Internet-osoite**

### [http://www.epson.com.au](http://www.epson.com.au/)

Siirry Epson Australian verkkosivustoon. Sinun kannattaa vierailla sivustolla aika ajoin! Sivustolla on ohjaimien latausalue, Epsonin yhteystiedot, uudet tuotetiedot ja tekninen tuki (sähköposti).

### **Epson-tuotetuki**

Puhelin: 1300-361-054

Epson-tuotetuki varmistaa viime kädessä, että asiakkaamme saavat ohjeita. Tuotetuen henkilöstö auttaa Epsontuotteen asennuksessa, määrityksissä ja käytössä. Myynnin tuotetuen henkilöstö voi lähettää materiaalia uusista Epson-tuotteista ja neuvoa lähimmän jälleenmyyjän tai huollon sijainnin. Tuotetuessa vastataan monentyyppisiin kysymyksiin.

Kehotamme ottamaan esiin kaikki tarvittavat tiedot ennen soittoa. Mitä enemmän tietoa on valmiina, sitä nopeammin voimme ratkaista ongelman. Tarvittavia tietoja ovat Epson-tuotteesi oppaat, tietokoneesi tyyppi, käyttöjärjestelmä, sovellusohjelmat ja muut tiedot, joita arvelet tarvittavan.

### **Tuotteiden kuljetus**

Epson suosittelee tuotteen pakkauksen säilyttämistä tulevaa kuljetusta varten.

### **Ohjeet käyttäjille Uudessa Seelannissa**

Epson Uusi Seelanti haluaa tarjota sinulle korkealuokkaista asiakaspalvelua. Tuotedokumentaation lisäksi tietoja löytyy seuraavista lähteistä:

### **Internet-osoite**

#### [http://www.epson.co.nz](http://www.epson.co.nz/)

Siirry Epson Uuden Seelannin verkkosivuille. Sinun kannattaa vierailla sivustolla aika ajoin! Sivustolla on ohjaimien latausalue, Epsonin yhteystiedot, uudet tuotetiedot ja tekninen tuki (sähköposti).

### **Epson-tuotetuki**

Puhelin: 0800 237 766

Epson-tuotetuki on varmistamassa, että asiakkaamme saavat ohjeita. Tuotetuen henkilöstö auttaa Epson-tuotteen asennuksessa, määrityksissä ja käytössä. Myynnin tuotetuen henkilöstö voi lähettää materiaalia uusista Epsontuotteista ja neuvoa lähimmän jälleenmyyjän tai huollon sijainnin. Tuotetuessa vastataan monentyyppisiin kysymyksiin.

Kehotamme ottamaan esiin kaikki tarvittavat tiedot ennen soittoa. Mitä enemmän tietoa on valmiina, sitä nopeammin voimme ratkaista ongelman. Näitä tietoja ovat Epsonin tuotedokumentaatio, tietokoneen tyyppi, käyttöjärjestelmä, sovellusohjelmat ja muut mielestäsi oleelliset tiedot.

### **Tuotteen kuljetus**

Epson suosittelee tuotteen pakkauksen säilyttämistä tulevaa kuljetusta varten.

### **Singapore**

Epson Singaporen yhteystiedot lisätietoja, tukea ja huoltoa varten ovat:

### **Verkkosivusto**

### [http://www.epson.com.sg](http://www.epson.com.sg/)

Sivusto sisältää tuotteiden tekniset tiedot, ladattavia ohjaimia, usein kysytyt kysymykset (FAQ), myyntitiedustelupalvelun sekä teknisen tuen sähköpostitse.

### **Epson-tuotetuki**

Maksuton numero: 800-120-5564

Tuotetuen tiimimme voi auttaa puhelimitse seuraavissa kysymyksissä:

- ❏ Myyntitiedustelut ja tuotetiedot
- ❏ Tuotteen käyttöä koskevat kysymykset ja ongelmien vianmääritys
- ❏ Korjauspalvelua ja takuuta koskevat kyselyt

### **Thaimaa**

Yhteystiedot lisätietoja, tukea ja huoltoa varten ovat:

### **Verkkosivusto**

#### [http://www.epson.co.th](http://www.epson.co.th/)

Sivusto sisältää tuotteiden tekniset tiedot, ladattavia ohjaimia, usein kysytyt kysymykset (FAQ) ja sähköpostiyhteyden.

### **Epsonin puhelinpalvelukeskus**

Puhelin: 66-2460-9699 Sähköposti: support@eth.epson.co.th Puhelinpalvelutiimimme auttaa puhelimitse seuraavissa kysymyksissä: ❏ Myyntitiedustelut ja tuotetiedot ❏ Tuotteen käyttöä koskevat kysymykset ja ongelmat ❏ Korjauspalvelua ja takuuta koskevat kyselyt

### **Vietnam**

Yhteystiedot lisätietoja, tukea ja huoltoa varten ovat:

### **Epson-palvelukeskus**

27 Yen Lang, Trung Liet Ward, Dong Da District, Ha Noi City. Tel: +84 24 7300 0911 38 Le Dinh Ly, Thac Gian Ward, Thanh Khe District, Da Nang. Tel: +84 23 6356 2666 194/3 Nguyen Trong Tuyen, Ward 8, Phu Nhuan Dist., HCMC. Tel: +84 28 7300 0911 31 Phan Boi Chau, Ward 14, Binh Thanh District, HCMC. Tel: +84 28 35100818

### **Indonesia**

Yhteystiedot lisätietoja, tukea ja huoltoa varten ovat:

### **Verkkosivusto**

### [http://www.epson.co.id](http://www.epson.co.id/)

- ❏ Tuotteiden tekniset tiedot, ladattavat ohjaimet
- ❏ Usein kysytyt kysymykset (FAQ), myyntitiedustelut, kysymykset sähköpostitse

### **Epson Hotline**

Puhelin: 1500-766 (Indonesia Only) Sähköposti: customer.care@ein.epson.co.id Hotline-tiimimme auttaa puhelimitse tai sähköpostilla seuraavissa kysymyksissä: ❏ Myyntitiedustelut ja tuotetiedot

### ❏ Tekninen tuki

### **Hongkong**

Käyttäjät voivat ottaa yhteyttä Epson Hong Kong Limitediin halutessaan teknistä tukea ja muita myynnin jälkeisiä palveluja.

### **Kotisivu verkossa**

[http://www.epson.com.hk](http://www.epson.com.hk/)

Epson Hong Kong on luonut paikallisen, kiinan- ja englanninkielisen kotisivun tarjotakseen käyttäjille seuraavia tietoja:

- ❏ Tuotetiedot
- ❏ Vastaukset usein kysyttyihin kysymyksiin (FAQ)

❏ Epson-tuotteiden ohjainten uusimmat versiot

### **Teknisen tuen Hotline**

Voit ottaa yhteyttä teknisiin tukihenkilöihin myös seuraavien puhelin- ja faksinumeroiden välityksellä:

Puhelin: 852-2827-8911

Faksi: 852-2827-4383

### **Malesia**

Yhteystiedot lisätietoja, tukea ja huoltoa varten ovat:

### **Verkkosivusto**

[http://www.epson.com.my](http://www.epson.com.my/)

- ❏ Tuotteiden tekniset tiedot, ladattavat ohjaimet
- ❏ Usein kysytyt kysymykset (FAQ), myyntitiedustelut, kysymykset sähköpostitse

### **Epsonin puhelinpalvelukeskus**

Puhelin: 1800-81-7349 (Maksuton)

Sähköposti: websupport@emsb.epson.com.my

- ❏ Myyntitiedustelut ja tuotetiedot
- ❏ Tuotteen käyttöä koskevat kysymykset ja ongelmat
- ❏ Korjauspalveluita ja takuuta koskevat kyselyt

### **Epson Malaysia Sdn Bhd (Pääkonttori)**

Puhelin: 603-56288288 Faksi: 603-5628 8388/603-5621 2088

### **Intia**

Yhteystiedot lisätietoja, tukea ja huoltoa varten ovat:

### **Verkkosivusto**

### [http://www.epson.co.in](http://www.epson.co.in/)

Sivusto sisältää tuotteiden tekniset tiedot, ladattavia ohjaimia sekä tuotteita koskevan kyselypalvelun.

### **Maksuton Helpline**

Huoltoa, tuotetietoja tai kulutusosien tilaamista varten -

18004250011 / 186030001600 / 1800123001600 (9AM – 6PM)

### **Sähköposti**

calllog@epson–india.in

### **WhatsApp**

+91 96400 00333

### **Filippiinit**

Halutessaan teknistä tukea ja/tai muita myynnin jälkeisiä palveluja käyttäjät voivat ottaa yhteyttä Epson Philippines Corporationiin alla mainittujen puhelin- ja faksinumeroiden sekä sähköpostiosoitteen välityksellä:

### **Verkkosivusto**

### [http://www.epson.com.ph](http://www.epson.com.ph/)

Sivusto sisältää tuotteiden tekniset tiedot, ladattavia ohjaimia, usein kysytyt kysymykset (FAQ) ja mahdollisuuden lähettää kyselyitä sähköpostitse.

### **Epson Philippines -asiakaspalvelu**

Maksuton numero: (PLDT) 1-800-1069-37766 Maksuton numero (Digitaalinen) 1-800-3-0037766 Metro-Manila: +632-8441-9030 Verkkosivusto:<https://www.epson.com.ph/contact> Sähköposti: customercare@epc.epson.com.ph Avoinna 9.00 - 18.00, maanantai - lauantai (paitsi yleiset pyhäpäivät) Asiakaspalvelutiimimme auttaa puhelimitse seuraavissa kysymyksissä: ❏ Myyntitiedustelut ja tuotetiedot ❏ Tuotteen käyttöä koskevat kysymykset ja ongelmat ❏ Korjauspalvelua ja takuuta koskevat kyselyt **Epson Philippines Corporation** Päälinja: +632-8706-2609

Faksi: +632-8706-2663 / +632-8706-2665